# GT Designer2 Version2

# **MITSUBISHI**

Reference Manual

(For GOT900 Series)

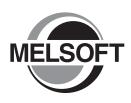

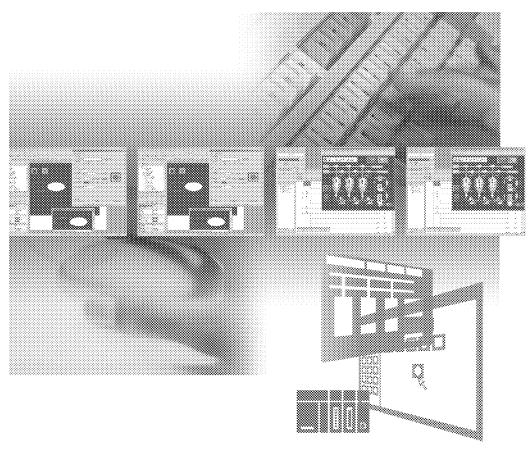

MELSOFT MITSUBISHI TOTAL FA SOLUTION

**TDesigner** 2

MELSOFT Integrated FA Software SW2D5C-GTWK2-E SW2D5C-GTD2-E

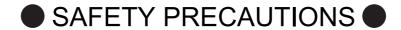

(Be sure to read these instructions before using the product)

Before using this product, read this manual and the relevant manuals introduced in this manual carefully and handle the product correctly with full attention to safety.

Note that these precautions apply only to this product.

In this manual, the safety instructions are ranked as "DANGER" and "CAUTION".

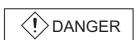

Indicates that incorrect handling may cause hazardous conditions, resulting in death or severe injury.

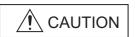

CAUTION Indicates that incorrect handling may cause hazardous conditions, resulting in minor or moderate injury or property damage.

Note that failure to observe the <u>\(\frac{1}{2}\)</u> CAUTION level instructions may also lead to serious results depending on the circumstances.

Be sure to observe the instructions of both levels to ensure personal safety.

Please keep this manual in accessible place and be sure to forward it to the end user.

#### [Test operation precautions]

#### (!)DANGER

When testing the operation (e.g. turning bit devices ON/OFF or changing a current word device value, a current or set timer/counter value, or a current buffer memory value), thoroughly read the relevant manual to fully understand the operating procedures. When testing, never change the data of the devices that control the operation essential for the system.

Faulty output and malfunction may result in an accident.

#### Cautions for using this software

1. Required PC memory

The processing may be terminated by Microsoft<sup>®</sup> Windows<sup>®</sup> on a personal computer of which main memory capacity is less than 64M bytes. Make sure to secure the capacity of 64 M bytes or more.

2. Free capacity of hard disk (virtual memory)

At least 100M bytes of free capacity of virtual memory should be secured within hard disk to run this software. The processing may be terminated by Windows®, if 100M bytes or more of free space cannot be secured within hard disk while running GT Designer2.

Secure enough free capacity of virtual memory within hard disk space in order to run the software. When enough free capacity cannot be secured, make sure to save projects frequently.

3. Error messages displayed while starting and editing

"Operation will be terminated because of insufficient memory. Would you like to stop?" If the above message appears, close other running application software or reboot Windows in order to secure at least 50M bytes of free hard disk space.

- 4. GT Designer2 and GOT display
  - (a) Cautions for displaying straight line other than full line (dotted line, for example) in bold. When straight line other than full line is drawn in bold, the line may not be displayed with its actual line width on a personal computer. However, it will be displayed correctly on GOT. This phenomenon does not mean data problem.
  - (b) Display of end points of straight line/line freeform/polygon As shown below, the end points of straight line/line freeform/polygon are displayed differently between GT Designer2 and GOT.

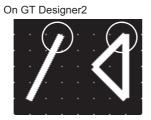

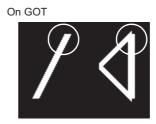

- (c) Start position for filling patterns
  - Some filling patterns may be differently displayed. For example, the start position may be different between GT Desginer2 and GOT.
- (d) Drawing of different type lines
  - The length of the dots varies in different dotted lines (for example: the chain lines).
- (e) Display of object
  - The display position of the memory data display in graph function is different between GT Designer2 and GOT.
  - Even if the display-start-line of a comment has been set, the comment will be displayed from the first line on GT Designer2.
- (f) Display magnification

When display magnification is changed, the connected lines or figures may be separated or the filled-paint may be out of outline of the figure.

However, if they are displayed correctly on the preview screen, they will appear correctly on GOT as well.

(Example): When filled-paint is out of the outline.

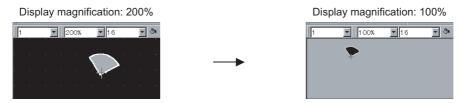

Position of Paint mark may be shifted and the filled-paint may exceed the outline of the figure.

- 5. Restrictions when the color setting is changed to the setting of less colors in the system environment (256 colors → 2 colors)
  - The color palette for setting color will be changed according to the new settings.
  - The color on the drawing screen will be kept the same as prior to the change.
    If the color setting for a [red] rectangle-figure is changed to the 2 colors (B/W), the [red] color will remain.
  - The colors of the image data (BMP format file) will be reduced when the project is stored, the screen is closed and that image data is double-clicked.
- 6. Object function and device type

The object (bit lamp or word lamp), for which bit device setting and word device setting are separated, cannot be converted between bit device and word device.

7. When device type is changed

Confirm the device type when the set bit device is changed from bit device into word device.

The device flag may be represented as "??", depending on the settings .

Example) D0. b0  $\rightarrow$  D0 D0.b5  $\rightarrow$  ??

8. OS setting

Set the font size as "Small Font" when setting OS (Windows®) screen.

The GT designer2 dialog box cannot be displayed correctly if the font size is set as "Large font".

9. When the toolbar icon appears in smaller size after startup of GT Desinger2

The toolbar icon may appear in smaller size right after GT Deseiger2 is started up.

To correctly display the icon, initialize it as instructed below.

(Click on [Project] → [References] from the menu, and select the toolbar tab. Click on Reset All button in that tab.)

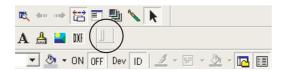

- 10. When using GT Designer2 in the PC in which the OS other than applicable language version The text may not be displayed correctly depending on the OS versions; some version include the fonts incompatible with GT Designer2 or GOT.
- 11. When using Microsoft® Narrator

GT Designer2 cannot be used with Microsoft® Narrator.

When using GT Designer2, do not use Microsoft® Narrator.

\* The manual number is given on the left bottom of the back cover.

| Print Date | Manual Number      | Revision                                                                                             |
|------------|--------------------|----------------------------------------------------------------------------------------------------|
| Oct., 2004 | SH(NA)-080522ENG-A | First Printing                                                                                       |
| Mar., 2005 | SH(NA)-080522ENG-B | Compatible with the GT Designer2 Version 2.09K                                                       |
|            |                    | Partial corrections                                                                                  |
|            |                    | Chapter 1, Section 2.2.1, Section 4.3, 4.3.1, 4.3.2, 4.3.3, 8.3.3, Section 9.1,                      |
|            |                    | 9.2, 9.2.5, Section 12.4.3, 12.4.4                                                                   |
|            |                    | Partial additions  Section 2.2.2 Section 4.1.2 Section 7.1.2 7.1.3 7.3.4 Section 8.1.5 8.3.5         |
|            |                    | Section 2.2.2, Section 4.1.2, Section 7.1.2, 7.1.3, 7.3.4, Section 8.1.5, 8.3.5, Appendix 7          |
|            |                    | Additions                                                                                            |
|            |                    | Section 9.1.1, 9.2.1, Section 12.4.1                                                                 |
|            |                    |                                                                                                    |
|            |                    | Section 4.3.3 → Section 9.1.1                                                                        |
|            |                    | Section 9.1.1 to 9.1.5 → Section 9.1.2 to 9.1.6                                                      |
|            |                    | Section 9.2.1 to 9.2.6 → Section 9.2.2 to 9.2.7                                                      |
|            |                    | Section 12.4.1 to 12.4.3 → Section 12.4.2 to 12.4.4                                                  |
|            |                    | Compatible with the GT Designer2 Version 2.11M                                                       |
|            |                    | Partial corrections Section 4.5.2, Section 11.2.2                                                    |
|            |                    | Partial additions                                                                                    |
|            |                    | Section 2.6.2, Section 10.3.1, 10.3.3, 10.4.3, 10.7.1, 10.7.3                                        |
| Oct., 2005 | SH(NA)-080522ENG-D | Compatible with GT Designer2 Version 2.17T                                                           |
| ŕ          |                    | Partial corrections                                                                                  |
|            |                    | Section 3.1.1, Section 6.1.2, 6.2.2, Section 7.5.2,                                                  |
|            |                    | Section 10.3.3, 10.7.3, Section 12.2.2, 12.2.3,                                                      |
|            |                    | Section 14.1.1, 14.2.3                                                                               |
|            |                    | Partial additions Section 2.6.2, Section 4.1.8, Section 5.3.1, 5.5,                                  |
|            |                    | Section 7.1.4, 7.3.4, Section 8.3.3, Section 9.2.1,                                                  |
|            |                    | Section 11.2.2, Section14.4.2, Appendix7                                                             |
|            |                    | Additions                                                                                            |
|            |                    | Section 5.2                                                                                          |
|            |                    |                                                                                                    |
|            |                    | Section 5.2 to 5.7 → Section 5.3 to 5.8                                                              |
| Jan., 2006 | SH(NA)-080522ENG-E | Compatible with the GT Designer2 Version 2.27D                                                       |
|            |                    | Partial corrections  Section 3.6.1. Section 3.6.2. Section 4.5.3.4.5.3. Section 6.3.3.6.3.5          |
|            |                    | Section 2.6.1, Section 3.6.3, Section 4.5, 4.5.2, 4.5.3, Section 6.2.2, 6.2.5, 6.2.6, Section 11.3.2 |
|            |                    | Partial additions                                                                                    |
|            |                    | Manuals, Section 2.1.1, 2.3.1, Section 3.5.3, Section 6.1.6, Section 12.1.2,                         |
|            |                    | 12.1.4, 12.1.5                                                                                       |
|            |                    |                                                                                                    |
|            |                    |                                                                                                    |
|            |                    |                                                                                                    |
|            |                    |                                                                                                    |
|            |                    |                                                                                                    |

\* The manual number is given on the left bottom of the back cover.

| * The manual number is given on the left bottom of the ba |                    |                                                                                                    |
|-----------------------------------------------------------|--------------------|----------------------------------------------------------------------------------------------------|
| Print Date                                                | Manual Number      | Revision                                                                                                    |
| Jun., 2006                                                | SH(NA)-080522ENG-F | Compatible with the GT Designer2 Version 2.32J  Partial corrections  Section 3.5.3, 4.5.2, 6.2.2, 12.2.2, 12.6, 12.6.3  Partial additions  Section 7.3.4                                                                             |
| Nov., 2006                                                | SH(NA)-080522ENG-G | Compatible with the GT Designer2 Version 2.43V  Partial corrections Section 8.3.3  Partial additions Section 2.1.1, 2.1.2, 3.2, 4.5.2, 8.3.5, 13.1.1, Appendix7                                                                      |
| Feb., 2007                                                | SH(NA)-080522ENG-H | Compatible with the GT Designer2 Version 2.47Z  Partial additions Section 2.1.2, 4.5.2, Appendix7                                                                                                    |
| May, 2007                                                 | SH(NA)-080522ENG-I | Compatible with GT Designer2 Version 2.58L  Partial corrections Section 4.6.4, 7.3, 11.3.2, 12.5, 12.5.2, 13.1.1  Partial additions Section 3.4.2, 4.5, 5.3.2, 5.3.3, 6.2.12, 11.1.2, 11.1.3                                         |
| Aug., 2007                                                | SH(NA)-080522ENG-J | Compatible with GT Designer2 Version 2.63R  Partial corrections Section 4.5.2, 5.3.1                                                                                                    |
| Dec., 2007                                                | SH(NA)-080522ENG-K | Compatible with GT Designer2 Version 2.73B  [Partial corrections] Section 3.1.3, 5.3.3, 6.2.12, 7.1.1, 7.2.2, 7.3.2, 7.4.1, 7.5.1, 8.1.2, 8.2.2, 8.3.2, 10.1.2, 10.2.2, 10.3.2, 10.4.2, 10.5.2, 10.6.2, 10.7.2, Appendix6, Appendix7 |
| Feb., 2008                                                | SH(NA)-080522ENG-L | Compatible with the GT Designer2 Version 2.77F  Partial corrections Section 2.2, 8.3.3, 14.2, Appendix7                                                                                                    |
| Oct., 2008                                                | SH(NA)-080522ENG-M | Compatible with the GT Designer2 Version 2.90U  Partial corrections Section 4.2.1, 5.3.3, 7.1.4, 7.3.4, 10.2.2  Partial additions Appendix7                                                                                          |

\* The manual number is given on the left bottom of the back cover

| Print Date | Manual Number      | Revision                                       |
|------------|--------------------|------------------------------------------------|
| Mar., 2009 | SH(NA)-080522ENG-N | Compatible with the GT Designer2 Version 2.96A |
|            |                    | Partial corrections Section 3.1.3              |
|            |                    | Partial additions Appendix7                    |
|            |                    | Appendix7                                      |
|            |                    |                                                |
|            |                    |                                                |
|            |                    |                                                |
|            |                    |                                                |
|            |                    |                                                |
|            |                    |                                                |
|            |                    |                                                |
|            |                    |                                                |
|            |                    |                                                |
|            |                    |                                                |
|            |                    |                                                |
|            |                    |                                                |
|            |                    |                                                |
|            |                    |                                                |
|            |                    |                                                |
|            |                    |                                                |
|            |                    |                                                |
|            |                    |                                                |
|            |                    |                                                |
|            |                    |                                                |
|            |                    |                                                |
|            |                    |                                                |
|            |                    |                                                |
|            |                    |                                                |
|            |                    |                                                |
|            |                    |                                                |
|            |                    |                                                |
|            |                    |                                                |

Japanese Manual Version SH-080515-Q

This manual confers no industrial property rights or any other kind, nor does it confer any patent licenses. Mitsubishi Electric Corporation cannot be held responsible for any problems involving industrial property rights which may occur as a result of using the contents noted in this manual.

#### INTRODUCTION

Thank you for choosing Mitsubishi Graphic Operation Terminal (Mitsubishi GOT).

Read this manual and make sure you understand the functions and performance of the GOT thoroughly in advance to ensure correct use.

#### **CONTENTS**

| SA | FETY   | PRECAUTIONS                                                                                       | A - 1           |
|----|--------|---------------------------------------------------------------------------------------------------|-----------------|
| Са | utions | s for using this software                                                                         | A - 2           |
| RE | VISIC  | A - 4                                                                                             |                 |
| IN | TROD   | A - 7                                                                                             |                 |
| CC | NTEN   | NTS                                                                                               | A - 7           |
|    |        | Quick Reference                                                                                   |                 |
|    |        |                                                                                                   |                 |
|    |        | ations and Generic Terms                                                                          |                 |
|    |        | Jse This Manual                                                                                   |                 |
|    |        |                                                                                                   |                 |
| 1. | OVE    | RVIEW                                                                                             | 1 - 1 to 1 - 2  |
|    | 1.1    | Overview                                                                                          | 1 - 1           |
|    |        |                                                                                                   |                 |
| 2. | SPE    | CIFICATIONS                                                                                       | 2 - 1 to 2 - 74 |
|    | 2.1    | Type/Number of Creatable Screens                                                                  | 2 - 1           |
|    |        | 2.1.1 Base screen specifications                                                                  |                 |
|    |        | 2.1.2 Window screen specifications                                                                |                 |
|    |        | <ul><li>2.1.3 Whole screen specifications</li><li>2.1.4 Data size of screen and project</li></ul> |                 |
|    | 2.2    | · ·                                                                                               |                 |
|    | 2.2    | Figures and Data Capacity  2.2.1 In the case of GOT-A900 series                                   |                 |
|    |        | 2.2.2 In the case of GOT-F900 series                                                              |                 |
|    | 23     | On additional of Assallable Object Foundings                                                      | 0 40            |
|    |        | 2.3.1 In the case of GOT-A900 series                                                              |                 |
|    |        | 2.3.2 In the case of GOT-F900 series                                                              |                 |
|    | 2.4    | Clock Function                                                                                    | 2 - 36          |
|    |        | 2.4.1 Clock function for monitoring by GOT                                                        | 2 - 36          |
|    |        | 2.4.2 PLC CPU with clock function (GOT-A900 series only)                                          | 2 - 38          |
|    | 2.5    | Overlap Setting                                                                                   | 2 - 40          |
|    |        | 2.5.1 Overlap between figure and object                                                           | 2 - 40          |
|    |        | 2.5.2 Overlap between objects                                                                     | 2 - 40          |
|    | 2.6    | Supported Devices                                                                                 | 2 - 42          |
|    |        | 2.6.1 GOT internal devices                                                                        |                 |
|    |        | 2.6.2 Device range available for GOT-A900 series                                                  |                 |
|    |        | 2.6.3 Device range available for GOT-F900 series                                                  | 2 - 64          |
|    | 2.7    | Precautions for Object Setting                                                                    | 2 - 74          |

| 3. | COM | MON   | SETTING                                            | 3 - 1 to 3 - 52 |
|----|-----|-------|----------------------------------------------------|-----------------|
|    | 3.1 | GOT   | PLC Type Setting                                   | 3 - 1           |
|    |     | 3.1.1 | Settings                                           | 3 - 1           |
|    |     | 3.1.2 | Setting items                                      | 3 - 2           |
|    |     | 3.1.3 | Precautions                                        | 3 - 3           |
|    | 3.2 | Switc | hing Screen Device Setting                         | 3 - 7           |
|    |     | 3.2.1 | Settings                                           |                 |
|    |     | 3.2.2 | Setting items                                      | 3 - 11          |
|    |     | 3.2.3 | Precautions                                        | 3 - 13          |
|    | 3.3 | Switc | hing Station No. Device Setting                    | 3 - 14          |
|    |     | 3.3.1 | Methods of switching station No.                   |                 |
|    |     | 3.3.2 | Settings                                           |                 |
|    |     | 3.3.3 | Setting items                                      | 3 - 18          |
|    |     | 3.3.4 | Precautions                                        | 3 - 20          |
|    | 3.4 | Pass  | word Setting                                       | 3 - 21          |
|    |     | 3.4.1 | Settings                                           | 3 - 22          |
|    |     | 3.4.2 | Password setting items                             | 3 - 23          |
|    |     | 3.4.3 | Precautions                                        | 3 - 27          |
|    | 3.5 | Syste | m Information Setting                              | 3 - 28          |
|    |     | 3.5.1 | Setting methods                                    |                 |
|    |     | 3.5.2 | Setting items                                      | 3 - 31          |
|    |     | 3.5.3 | Application example                                | 3 - 40          |
|    |     | 3.5.4 | Precautions                                        | 3 - 48          |
|    | 3.6 | Print | Format Setting                                     | 3 - 49          |
|    |     | 3.6.1 | Settings                                           | 3 - 49          |
|    |     | 3.6.2 | Setting items                                      | 3 - 50          |
|    |     | 3.6.3 | Precautions                                        | 3 - 51          |
|    | _   | _     |                                                    |                 |
| 1. | PRE | PARA  | TORY OPERATION FOR OBJECT SETTING                  | 4 - 1 to 4 - 72 |
|    | 4.1 |       | ment Registration                                  |                 |
|    |     | 4.1.1 | Required knowledge for comment registration        |                 |
|    |     | 4.1.2 | Basic operation for comment registration           |                 |
|    |     | 4.1.3 | Registering a comment                              |                 |
|    |     | 4.1.4 | Copying or cutting a comment registered            |                 |
|    |     | 4.1.5 | Deleting/clearing the text of a comment registered |                 |
|    |     | 4.1.6 | Changing the registered comment's settings         |                 |
|    |     | 4.1.7 | Saving/reading a comment as file                   |                 |
|    |     | 4.1.8 | Editing the comment as text/csv file               |                 |
|    |     | 4.1.9 | Precautions for comment registration               |                 |
|    | 4.2 |       | Registration                                       |                 |
|    |     | 4.2.1 | Required knowledge for parts registration          |                 |
|    |     | 4.2.2 | Basic operation for parts registration             |                 |
|    |     | 4.2.3 | Registering parts                                  |                 |
|    |     | 4.2.4 | Copying the registered parts                       |                 |
|    |     | 4.2.5 | Deleting the registered parts                      |                 |
|    |     | 4.2.6 | Changing the registered parts settings             |                 |
|    |     | 4.2.7 | Changing property of the registered parts          | 4 - 34          |

|    |     | 4.2.8      | Precautions                                  | 4 - 35          |
|----|-----|------------|----------------------------------------------|-----------------|
|    | 4.3 | Storin     | g a BMP file part in the PC card             | 4 - 37          |
|    |     | 4.3.1      | Before using the BMP image parts             | 4 - 39          |
|    |     | 4.3.2      | Storing the BMP file parts into the PC card  |                 |
|    |     | 4.3.3      | Precautions                                  |                 |
|    | 4.4 | Regis      | tering Gaiji                                 | 4 - 42          |
|    |     | 4.4.1      | What are external characters                 |                 |
|    |     | 4.4.2      | Setting                                      |                 |
|    |     | 4.4.3      | Setting items                                | 4 - 42          |
|    |     | 4.4.4      | Precautions                                  | 4 - 44          |
|    | 4.5 | Auxilia    | ary Settings                                 | 4 - 45          |
|    |     | 4.5.1      | Settings                                     |                 |
|    |     | 4.5.2      | Setting items                                | 4 - 52          |
|    |     | 4.5.3      | Precautions                                  | 4 - 59          |
|    | 4.6 | Key V      | Vindow                                       | 4 - 61          |
|    |     | 4.6.1      | Key window type                              |                 |
|    |     | 4.6.2      | Keys on default key window and display items | 4 - 62          |
|    |     | 4.6.3      | How to operate key window                    | 4 - 63          |
|    |     | 4.6.4      | How to create user-created key window        |                 |
|    |     | 4.6.5      | Precautions                                  | 4 - 72          |
| _  | 001 | 4N 4 O N L |                                              | F 41- F 04      |
| 5. |     |            | SETTINGS FOR OBJECTS                         | 5 - 1 to 5 - 64 |
|    | 5.1 |            | e Setting                                    |                 |
|    |     | 5.1.1      | Device setting                               |                 |
|    |     | 5.1.2      | Settings                                     |                 |
|    |     | 5.1.3      | Setting items                                |                 |
|    | 5.2 |            | eric Data that can be Handled with GOT       | 5 - 19          |
|    | 5.3 |            | t Arrangement and Display Image Setting      | 5 - 20          |
|    |     | 5.3.1      | Object arrangement                           |                 |
|    |     | 5.3.2      | Object shape setting                         |                 |
|    |     | 5.3.3      | Object size change                           | 5 - 25          |
|    | 5.4 | State      | Setting                                      | 5 - 28          |
|    |     | 5.4.1      | Display priority                             | 5 - 29          |
|    |     | 5.4.2      | Arrangement and settings                     | 5 - 29          |
|    |     | 5.4.3      | Setting items                                | 5 - 30          |
|    |     | 5.4.4      | Example of state setting operation           | 5 - 33          |
|    |     | 5.4.5      | Precautions                                  | 5 - 34          |
|    | 5.5 | Trigge     | er Setting                                   | 5 - 35          |
|    |     | 5.5.1      | Arrangement and settings                     | 5 - 41          |
|    |     | 5.5.2      | Setting items                                | 5 - 41          |
|    |     | 5.5.3      | Precautions                                  | 5 - 43          |
|    | 5.6 | Data       | Operation Function                           | 5 - 45          |
|    |     | 5.6.1      | Arrangement and settings                     | 5 - 48          |
|    |     | 5.6.2      | Setting items                                | 5 - 49          |
|    |     | 5.6.3      | Precautions                                  | 5 - 51          |
|    |     | 0.0.0      |                                              |                 |
|    | 5.7 |            | t Function                                   | 5 - 52          |

|    |     | 5.7.2  | Setting items                                                             | 5 - 54          |
|----|-----|--------|---------------------------------------------------------------------------|-----------------|
|    |     | 5.7.3  | Precautions                                                               | 5 - 54          |
|    | 5.8 | Secur  | ity Function                                                              | 5 - 56          |
|    |     | 5.8.1  | Security function setting                                                 | 5 - 63          |
|    |     | 5.8.2  | Precautions                                                               | 5 - 64          |
| 3. | LAM | P, SWI | TCH                                                                       | 6 - 1 to 6 - 83 |
|    | 6.1 |        | Display                                                                   | 6 - 1           |
|    |     | 6.1.1  | Arrangement and settings                                                  | 6 - 2           |
|    |     | 6.1.2  | Setting items of bit lamp                                                 |                 |
|    |     | 6.1.3  | Setting items of word lamp (for GOT-A900 series only)                     | 6 - 6           |
|    |     | 6.1.4  | Setting items of bit lamp area (for GOT-F900 series only)                 | 6 - 13          |
|    |     | 6.1.5  | Setting items of screen lamp (for GOT-F900 series only)                   | 6 - 13          |
|    |     | 6.1.6  | Setting items of external lamp (for GOT-F900 series only)                 |                 |
|    |     | 6.1.7  | Precautions                                                               | 6 - 14          |
|    | 6.2 | Touch  | Switch                                                                    | 6 - 15          |
|    |     | 6.2.1  | Arrangement and settings                                                  | 6 - 18          |
|    |     | 6.2.2  | Setting items of bit switch                                               | 6 - 19          |
|    |     | 6.2.3  | Setting items of data set switch                                          | 6 - 36          |
|    |     | 6.2.4  | Setting items of special function switch                                  |                 |
|    |     | 6.2.5  | Setting items of go to screen switch                                      |                 |
|    |     | 6.2.6  | Setting items of change station No. switch (specific for GOT-A900 series) |                 |
|    |     | 6.2.7  | Setting items of key code switch                                          |                 |
|    |     | 6.2.8  | Setting items of data change switch (specific for GOT-F900 series)        |                 |
|    |     | 6.2.9  | Setting items of recipe transfer switch (specific for GOT-F900 series)    |                 |
|    |     | 6.2.10 | Setting items of multi action switch                                      |                 |
|    |     | 6.2.11 | Keyboard function                                                         |                 |
|    |     | 0.2.12 | Precautions                                                               | 6 - 60          |
| 7. | NUM | 1ERICA | AL/CHARACTER DISPLAY                                                      | 7 - 1 to 7 - 83 |
|    | 7.1 | Nume   | rical Display/Numerical Input                                             | 7 - 1           |
|    |     | 7.1.1  | Arrangement and settings                                                  |                 |
|    |     | 7.1.2  | Setting items of numerical display                                        |                 |
|    |     | 7.1.3  | Setting items of numerical input                                          |                 |
|    |     | 7.1.4  | Precautions                                                               | 7 - 24          |
|    | 7.2 | Data I | List                                                                      | 7 - 28          |
|    |     | 7.2.1  | Required knowledge for data list setting                                  | 7 - 29          |
|    |     | 7.2.2  | Arrangement and settings                                                  | 7 - 31          |
|    |     | 7.2.3  | Setting items                                                             |                 |
|    |     | 7.2.4  | Precautions                                                               | 7 - 43          |
|    | 7.3 | ASCII  | Display/Input                                                             | 7 - 44          |
|    |     | 7.3.1  | Before setting ASCII display/input                                        | 7 - 46          |
|    |     | 7.3.2  | Arrangement and settings                                                  |                 |
|    |     | 7.3.3  | Setting items                                                             |                 |
|    |     | 7.3.4  | Precautions                                                               | 7 - 55          |
|    | 7.4 | Clock  | Display                                                                   | 7 - 57          |
|    |     | 7.4.1  | Arrangement and Settings                                                  |                 |
|    |     | 742    | Setting items                                                             | 7 - 59          |

|            |      | 7.4.3  | Precautions                                                  | 7 - 62           |
|------------|------|--------|--------------------------------------------------------------|------------------|
|            | 7.5  | Comr   | ment Display                                                 | 7 - 63           |
|            |      | 7.5.1  | Arrangement and settings                                     |                  |
|            |      | 7.5.2  | Setting items of bit comment                                 |                  |
|            |      | 7.5.3  | Setting items of word comment                                |                  |
|            |      | 7.5.4  | Precautions                                                  |                  |
| Q          | ALAI | RM     |                                                              | 8 - 1 to 8 - 71  |
| J          | 8.1  |        | Alarm Display                                                | 8 <sub>-</sub> 1 |
|            | 0.1  | 8.1.1  | Before setting user alarm                                    |                  |
|            |      | 8.1.2  | Placement and settings                                       |                  |
|            |      | 8.1.3  | Setting items                                                |                  |
|            |      | 8.1.4  | Touch switch for displaying user alarm                       |                  |
|            |      | 8.1.5  | Precautions                                                  |                  |
|            | 0.0  |        |                                                              |                  |
|            | 8.2  |        | em Alarm Display                                             |                  |
|            |      | 8.2.1  | Before setting system alarm                                  |                  |
|            |      | 8.2.2  | Placement and settings                                       |                  |
|            |      | 8.2.3  | Setting items                                                |                  |
|            |      | 8.2.4  | Precaution                                                   | 8 - 30           |
|            | 8.3  | Alarm  | n History Display                                            | 8 - 31           |
|            |      | 8.3.1  | Before setting alarm history display                         | 8 - 33           |
|            |      | 8.3.2  | Placement and setting                                        | 8 - 39           |
|            |      | 8.3.3  | Setting items                                                | 8 - 41           |
|            |      | 8.3.4  | Description on touch switches for alarm history display      | 8 - 62           |
|            |      | 8.3.5  | Precautions                                                  | 8 - 64           |
|            | 8.4  | Floati | ing Alarm                                                    | 8 - 67           |
|            |      | 8.4.1  | Settings                                                     | 8 - 68           |
|            |      | 8.4.2  | Setting items of floating alarm                              | 8 - 69           |
|            |      | 8.4.3  | Precautions                                                  | 8 - 71           |
| a          | PAR  | TC     |                                                              | 9 - 1 to 9 - 62  |
| <b>9</b> . | 9.1  |        | Display                                                      | 9 - 1 10 9 - 02  |
|            | 9.1  | 9.1.1  | Parts displaying method                                      |                  |
|            |      | 9.1.1  | Arrangement and settings                                     |                  |
|            |      | 9.1.2  | Setting items of bit parts display                           |                  |
|            |      | 9.1.4  | Setting items of word parts display                          |                  |
|            |      | 9.1.5  | Setting items of word parts display                          |                  |
|            |      | 9.1.6  | Precautions                                                  |                  |
|            | 9.2  |        | Movement                                                     | 0 - 28           |
|            |      | 9.2.1  | Moving and displaying parts                                  |                  |
|            |      | 9.2.2  | Setting of parts move route (common setting for each screen) |                  |
|            |      | 9.2.3  | Arrangement and setting                                      |                  |
|            |      | 9.2.4  | Setting items of bit parts movement                          |                  |
|            |      | 9.2.5  | Setting items of word parts movement                         |                  |
|            |      | 9.2.6  | Setting items of fixed parts movement                        |                  |
|            |      | 9.2.7  | Precautions                                                  |                  |
|            |      |        |                                                              |                  |

| 0. GRAPH,   | METER                                           | 10 - 1 to 10 - 104 |
|-------------|-------------------------------------------------|--------------------|
| 10.1 Pane   | elmeter                                         | 10 - 1             |
| 10.1.1      | Required knowledge for panelmeter setting       | 10 - 1             |
| 10.1.2      | Arrangement and settings                        | 10 - 3             |
| 10.1.3      | Setting items                                   | 10 - 4             |
| 10.1.4      | Precautions                                     | 10 - 13            |
| 10.2 Leve   | l                                               | 10 - 14            |
| 10.2.1      | Required knowledge for level setting            | 10 - 15            |
| 10.2.2      | Arrangement and settings                        | 10 - 17            |
| 10.2.3      | Setting items                                   | 10 - 19            |
| 10.2.4      | Precautions                                     | 10 - 26            |
| 10.3 Tren   | d Graph                                         | 10 - 28            |
| 10.3.1      | Required knowledge for trend graph setting      | 10 - 28            |
| 10.3.2      | Arrangement and settings                        | 10 - 31            |
| 10.3.3      | Setting items                                   | 10 - 32            |
| 10.3.4      | Precautions                                     | 10 - 43            |
| 10.4 Line   | Graph                                           | 10 - 44            |
| 10.4.1      | Required knowledge for line graph setting       | 10 - 44            |
| 10.4.2      | Arrangement and settings                        | 10 - 46            |
| 10.4.3      | Setting items                                   | 10 - 47            |
| 10.4.4      | Precautions                                     | 10 - 58            |
| 10.5 Bar (  | Graph                                           | 10 - 59            |
| 10.5.1      | Required knowledge for bar graph setting        | 10 - 59            |
| 10.5.2      | Arrangement and settings                        | 10 - 61            |
| 10.5.3      | Setting items                                   | 10 - 62            |
| 10.5.4      | Precautions                                     | 10 - 70            |
| 10.6 Statis | stics Graph                                     | 10 - 71            |
| 10.6.1      | Required knowledge for statistics graph setting | 10 - 72            |
| 10.6.2      | Arrangement and settings                        | 10 - 73            |
| 10.6.3      | Setting items                                   | 10 - 74            |
| 10.6.4      | Precautions                                     | 10 - 80            |
| 10.7 Scat   | ter Graph                                       | 10 - 81            |
| 10.7.1      | Required knowledge for scatter graph setting    | 10 - 82            |
| 10.7.2      | Arrangement and settings                        | 10 - 88            |
| 10.7.3      | Setting items                                   | 10 - 89            |
| 10.7.4      | Precautions                                     | 10 - 101           |
| 10.8 Sam    | pling                                           | 10 - 102           |
| 10.8.1      | Settings                                        |                    |
| 10.8.2      | Setting items                                   | 10 - 103           |
| 10.8.3      | Precautions                                     | 10 - 104           |
| 1. TRIGGER  | R ACTIONS                                       | 11 - 1 to 11 - 28  |
| 11.1 Statu  | us Observation Function                         | 11 - 1             |
| 11.1.1      | Settings                                        |                    |
| 11.1.2      | Setting items                                   |                    |
| 11 1 3      | Precautions                                     | 11 - 10            |

| 11.3  | 2 Recip | pe Function                                    | 11 - 12           |
|-------|---------|------------------------------------------------|-------------------|
|       | 11.2.1  | Settings                                       |                   |
|       | 11.2.2  | Setting items                                  | 11 - 14           |
|       | 11.2.3  | Precautions                                    | 11 - 20           |
| 11.3  | 3 Time  | Action Function                                | 11 - 22           |
|       | 11.3.1  | Settings                                       |                   |
|       | 11.3.2  | Setting items                                  |                   |
|       | 11.3.3  | Precautions                                    | 11 - 27           |
| 10 EV | /TEDAL  | AL INDUIT/OUTDUIT                              | 40 41-40 70       |
|       |         | AL INPUT/OUTPUT                                | 12 - 1 to 12 - 73 |
| 12.   | •       | rt Function                                    |                   |
|       | 12.1.1  | Arrangement and settings                       |                   |
|       | 12.1.2  | Report screen creation (screen property)       |                   |
|       | 12.1.3  | Setting common to each report (report setting) |                   |
|       | 12.1.4  | Print layout setting                           |                   |
|       | 12.1.5  | Precautions                                    |                   |
| 12.   | 2 Hard  | Сору                                           | 12 - 25           |
|       | 12.2.1  | Settings                                       | 12 - 26           |
|       | 12.2.2  | Setting items                                  | 12 - 27           |
|       | 12.2.3  | Precautions                                    | 12 - 29           |
| 12.   | 3 Opera | ation Panel                                    | 12 - 31           |
|       | 12.3.1  | Required knowledge for operation panel setting | 12 - 32           |
|       | 12.3.2  | Settings                                       | 12 - 33           |
|       | 12.3.3  | Setting items                                  | 12 - 34           |
|       | 12.3.4  | Precautions                                    | 12 - 38           |
| 12.4  | 4 Bar C | Code Function                                  | 12 - 39           |
|       | 12.4.1  | Arrangement and settings                       | 12 - 39           |
|       | 12.4.2  | Settings                                       | 12 - 40           |
|       | 12.4.3  | Setting items of bar code function             | 12 - 41           |
|       | 12.4.4  | Precautions                                    | 12 - 42           |
| 12.   | 5 Soun  | d                                              | 12 - 46           |
| -     | 12.5.1  | Settings                                       | 12 - 46           |
|       | 12.5.2  | Setting items                                  | 12 - 47           |
|       | 12.5.3  | Precautions                                    |                   |
| 12.0  | 6 Video |                                                | 12 - 50           |
|       | 12.6.1  | Settings                                       |                   |
|       | 12.6.2  | Setting items of video                         |                   |
|       | 12.6.3  | Precautions                                    |                   |
| 12.   |         |                                                | 12 - 68           |
|       | 12.7.1  | Settings                                       |                   |
|       | 12.7.1  | Settings                                       |                   |
|       | 12.7.2  | Precautions                                    |                   |
|       |         |                                                |                   |
| 13. O | THERS   |                                                | 13 - 1 to 13 - 12 |
| 13.   |         | Overlay Screen Function                        |                   |
|       | 13.1.1  | Arrangement and settings                       |                   |
|       | 13 1 2  | Check of the settings                          | 13 _ 4            |

|        | 13.1.3           | Precautions                                                                                                    | 13 - 5                |
|--------|------------------|----------------------------------------------------------------------------------------------------|-----------------------|
| 13.2   | Test             | Function                                                                                                    | 13 - 10               |
|        | 13.2.1           | Arrangement and settings                                                                                            |                       |
| •      | 13.2.2           | Setting items                                                                                                    |                       |
| ,      | 13.2.3           | Precautions                                                                                                    | 13 - 12               |
| 14. SC | RIPT             | FUNCTION                                                                                                    | 14 - 1 to 14 - 56     |
| 14.1   | Over             | view                                                                                                    | 14 - 1                |
|        | 14.1.1           | Features                                                                                                    | 14 - 1                |
|        | 14.1.2           | Precautions for Use                                                                                                 | 14 - 3                |
| 14.2   | Spec             | ifications                                                                                                    | 14 - 6                |
|        | 14.2.1           | Type                                                                                                    | 14 - 6                |
| •      | 14.2.2           | Control structure                                                                                                   |                       |
|        | 14.2.3           | Applicable data and representation methods                                                                          |                       |
|        | 14.2.4           | Script execution                                                                                                    |                       |
| 14.3   | Settir           | ngs and Procedure for Execution                                                                                     | 14 - 23               |
| 14.4   | GT D             | esigner2 Settings                                                                                                   | 14 - 24               |
|        | 14.4.1           | Settings                                                                                                    |                       |
|        | 14.4.2           | Setting items                                                                                                    |                       |
|        | 14.4.3           | Precautions                                                                                                    |                       |
|        | 14.4.4           | Message displayed during syntax check                                                                               |                       |
| 14.5   |                  | ram Examples                                                                                                    |                       |
|        | 14.5.1           | Touch switches with interlock function                                                                              |                       |
|        | 14.5.2<br>14.5.3 | Lamps which change the display attributes under multiple conditions  Password input screen with time limit function |                       |
|        |                  |                                                                                                    |                       |
| 14.6   |                  | autions for using BMOV                                                                                              | 14 - 48               |
| 14.7   |                  | pleshooting                                                                                                    | 14 - 51               |
|        | 14.7.1           | Simulation using general C language compiler or debugger                                                            |                       |
|        | 14.7.2           | Errors and corrective actions for script execution on GOT                                                           | 14 - 54               |
| APPEN  | IDICE            | 5                                                                                                    | App - 1 to App - 18   |
| App.1  | Obje             | ct Display Speed (Reference Value)                                                                                  | App - 1               |
| App.2  | 2 Key (          | Code List                                                                                                    | App - 3               |
| App.3  | 3 Draw           | ing Sheet                                                                                                    | App - 6               |
| App.4  | Printi           | ng Time of Hard Copy Function (Reference Value)                                                                     | App - 12              |
| App.5  | 5 Synth          | nesized Colors Available for XOR                                                                                    | App - 13              |
| App.6  | 6 Com            | parison between GT Designer terms and GT Designer2 terms                                                            | App - 16              |
| App.7  | List o           | f Functions Added by GT Designer2 Version Upgrade (For GOT900 Ser                                                   | ies) App - 17         |
| INDEX  |                  |                                                                                                    | ndex - 1 to Index - 6 |

# **Function Quick Reference**

# Edit Operation (GT Designer2 Version ☐ Operating Manual)

| Image                                                                                                   | Function                                                                                    | Page      |
|----------------------------------------------------------------------------------------------------|---------------------------------------------------------------------------------------------|-----------|
| Preview                                                                                                 | Shows the preview of screen image of GOT.                                                   | Page 4-43 |
| Align                                                                                                   | Aligns objects or images                                                                    | Page 8-22 |
| Property sheet                                                                                          | Sets same attributes to objects or images in the same screen                                | Page 9-1  |
| Guidelines                                                                                              | Displays lines to align figures and objects when arranging a placed figure or object.       | Page 8-25 |
| Replace colors  Base 2  Base 3  Base 1  Base 1  Base 1                                                  | Changes the color(s) of the objects and figures arranged on plural screens at the same time | Page 9-12 |
| Replace shapes  Base 2  Base 3  Base 3  Base 1  Base 1                                                  | Changes the switch/lamp figures at the same time                                            | Page 9-12 |
| Replace devices  M10 M11 M12 M100 M101 M102  M100 M101 M102                                             | Changes the preset devices at the same time                                                 | Page 9-12 |
| Data View                                                                                               | Overlapping images or objects                                                               | Page 9-16 |
| Device list  Base 2 Base 3  D100 Numerical display D200 ASCII display ASCII display Panel meter display | Display the set device in list                                                              | Page 9-17 |

| Image                                                                                | Function                                        | Page      |
|--------------------------------------------------------------------------------------|-------------------------------------------------|-----------|
| Text list  Base 2  Base 3  Run  Stop  Bit Switch  Stop  Bit Switch  Error  Word Lamp | Displays the direct input texts in a list.      | Page 9-19 |
| Multiple language input  Man. Auto 手动 自动  English Chinese                            | Input characters or comments in other language. | Page 9-26 |
| Import BMP/DXF file  BMP file  DXF file                                              | Imports BMP/DXF files                           | Page 8-13 |
| Import Project  Import  Import                                                       | Utilizes other project data                     | Page 9-35 |

### Object Functions (GT Designer2 Version ☐ Reference Manual)

### 1 Lamp/Switch

| Image                                                 | Function                                                 | Page      |
|-------------------------------------------------------|----------------------------------------------------------|-----------|
| Lamp display  Red  RUN  Blue  STOP                    | Displays device value via lamp color changing            | Page 6-1  |
| Bit switch  MO:ON→OFF                                 | Touch it to switch device ON/OFF                         | Page 6-19 |
| Data set switch  D100: 200 → 350                      | Touch it to change bit device value                      | Page 6-36 |
| Special function switch                               | Touch it to switch the screen to such as Utility screen. | Page 6-41 |
| Go to screen switch  Base 1  Base 2                   | Touch it to switch between the base and window screen    | Page 6-49 |
| Change station No. switch  Change monitor destination | Touch it to switch the monitored PLC station No.         | Page 6-59 |
| Key code switch                                       | Used as the key for inputting numerical value/ASCII      | Page 6-65 |

### 2 Digit/font display

| Image                       | Function                                 | Page     |
|-----------------------------|------------------------------------------|----------|
| Numerical display  D100:334 | Displays device value in numerical value | Page 7-1 |
| Numerical input  D100:45    | Write value on device                    | Page 7-1 |

| Image                                                          | Function                               | Page      |
|----------------------------------------------------------------|----------------------------------------|-----------|
| Data list D100: 55 D101:122 D102: 34 D100: 55 D101 122 D102 34 | Display multipledevice value in list   | Page 7-28 |
| ASCII display  D10:4241H(BA) D11:4443H(DC)  ABCD               | Displays device value in text          | Page 7-44 |
| ASCII input    D10:4241H(BA)   D11:4443H(DC)                   | Inputs text code device                | Page 7-44 |
| Clock display                                                  | Displays hour/minutes, year/month/date | Page 7-57 |
| Comment display  RUN  STOP                                     | Displays command                       | Page 7-63 |

### 3 Alarm

|                           | Image |                                                                                | Function                            | Page      |
|---------------------------|-------|--------------------------------------------------------------------------------|-------------------------------------|-----------|
| Alarm list                |       | 02/04/18 13:25:40<br>RUN STOP                                                  | Displays message at alarm occurence | Page 8-1  |
| Alarm history display     |       | Time message<br>13:25 RUN A STOP<br>13:05 Hight limit over<br>13:03 Motor trip | Displays alarm history              | Page 8-31 |
| Alarm flow display  Alarm |       | Alarm occur                                                                    | Displays alarm in floating          | Page 8-67 |

### 4 Parts

| Image                       | Function               | Page      |
|-----------------------------|------------------------|-----------|
| Parts display  Part1  Part2 | Display entered device | Page 9-1  |
| Parts movement display      | Displays moving parts  | Page 9-28 |

# 5 Graph/Meter

| Image                                            | Function                                               | Page        |
|--------------------------------------------------|--------------------------------------------------------|-------------|
| Panel meter display                              | Displays device data on panel meter                    | Page 10-1   |
| Level display                                    | Displays device data in proportional level             | Page 10-14  |
| Trend graph display                              | Displays device data in trend graph                    | Page 10-28  |
| Line graph display                               | Displays device data in line graph                     | Page 10-44  |
| Bar graph display                                | Displays device data in bar graph                      | Page 10-59  |
| Statistics graph display Circle graph  Bar graph | Displays device data in statistics graph               | Page 10-71  |
| Scatter graph display                            | Displays device data in scatter grap                   | Page 10-81  |
| Sampling                                         | Collect the device value and edit collected data on PC | Page 10-102 |

# 6 Trigger → action

| Image                                                        | Function                                                                                 | Page       |
|--------------------------------------------------------------|------------------------------------------------------------------------------------------|------------|
| Status observation function  Write  D100: 0 → 150            | Monitors status of device and write value to device or operates GOT when condition meets | Page 11-1  |
| Recipe functioin  Write /Read  D100: 150 D101: 300 D102: 208 | Monitors status of device and write/read device data when condition meets                | Page 11-12 |
| Time action function                                         | Outputs the device writing and sound at specified time.                                  | Page 11-22 |

# 7 External input/output

| Image           | Function                                                                                           | Page       |
|-----------------|----------------------------------------------------------------------------------------------------|------------|
| Report          | Collects numerical data when condition meets and prints the numerical data and corresponding code. | Page 12-1  |
| Hardcopy        | Outputs the GOT monitor screen to printer or PC card                                               | Page 12-25 |
| Operation panel | Uses operation panel to execute device writing                                                     | Page 12-31 |
| Bar code        | Writes data read by bar code reader to device                                                      | Page 12-39 |
| Sound           | Outputs sounds                                                                                     | Page 12-46 |

| Image       | Function            | Page       |
|-------------|---------------------|------------|
| Video       | Displays video      | Page 12-50 |
| RGB display | Displays PC screens | Page 12-68 |

# 8 Others

| Image                              | Function                                               | Page       |
|------------------------------------|--------------------------------------------------------|------------|
| Set overlay screen  Base 1  Base 2 | Set overlay screen from other screens                  | Page 13-1  |
| Test                               | Changes device value via test window in monitor screen | Page 13-10 |

### 9 Script function

| Image                                                                  |                                                                                                    | Function                        | Page      |
|------------------------------------------------------------------------|----------------------------------------------------------------------------------------------------|---------------------------------|-----------|
| ([w.D10]=1<br>if(([b.24]==<br>([w.D10]=2<br>if(([b.24]==<br>([w.D10]=2 | ==ON)&&([b:X2]==OFF)&&([b:X3]==OFF))<br>=2}<br>==OFF)&&([b:X2]==ON)&&([b:X3]==OFF))<br>=3;<br>==OFF)&&([b:X2]==OFF)&&([b:X3]==ON)) | Controls GOT display by scripts | Page 14-1 |

# 10 Object setting

| Image                                                                   | Function                                                                          | Page      |
|-------------------------------------------------------------------------|-----------------------------------------------------------------------------------|-----------|
| Data operation  D100 : 45  180  D100 180                                | Operates device values by expression and enables objects using the operated value | Page 5-45 |
| Offset  Numerical value input: D100  Write to D110  Offset device: D200 | Accumulates the offset device value in monitor device address and monitor.        | Page 5-52 |

| Image    | Function                     | Page      |
|----------|------------------------------|-----------|
| Security | Restricts the password users | Page 5-56 |

### Data Transmission (GT Designer2 Version ☐ Operating Manual)

| Image    | Function                                      | Page      |
|----------|-----------------------------------------------|-----------|
| Download | Transimits monitor screen data from PC to GOT | Page 5-1  |
| Upload   | Transmits monitor screen data from GOT to PC  | Page 5-20 |

### Print (GT Designer2 Version ☐ Operating Manual)

| Image        | Function                                                         | Page     |
|--------------|------------------------------------------------------------------|----------|
| Print screen | Prints the project information (screen image, title list, etc.). | Page 6-1 |

# Manuals

The following table lists the manual relevant to this product. You can order it as necessary.

Related Manuals

|                                                                                                    | Manual Name                                                                                                    | Manual Number<br>(Type code) |
|----------------------------------------------------------------------------------------------------|----------------------------------------------------------------------------------------------------|------------------------------|
| GT Designer2 Version2 Operating  Describes methods of insta                                               | SH-080520ENG<br>(1DM215)                                                                                                    |                              |
| GT Designer2 Version2 Operating  Describes methods of oper                                                | Manual rating GT Designer2 and transmitting data to GOT  (Sold separately)                                                                                                    | SH-080521ENG<br>(1DM216)     |
| Describes the following exter Extended and optional functi  Utility Special module monitor Module monitor | ntible Extended • Option Functions Manual)  Inded functions and optional functions applicable to GOT                                                                                                   | SH-080523ENG<br>(1DM218)     |
|                                                                                                    | itible Connection System Manual) iguration of which connection method is compatible with GOT-A900 series as  (Sold separately)                                                                         | SH-080524ENG<br>(1DM219)     |
|                                                                                                    | ual tible Gateway Functions Manual) ction specifications, system configuration and methods of setting GOT-A900 (Sold separately)                                                                       | SH-080525ENG<br>(1DM220)     |
| A985GOT/A975GOT/A970GOT/A  Provides performance specinstallation method of each                           | cification, setting method, and communication board/communication module                                                                                                    | SH-4005<br>(1DM099)          |
| A950GOT/A951GOT/A953GOT/A  Provides performance specinstallation method of each                           | cification, setting method, and communication board/communication module                                                                                                    | SH-080018<br>(1DM103)        |
| GOT-F900 Series HARDWARE M<br>Explains the specifications,<br>able for the GOT-F900 seri                  | , system configuration and connection diagram of each connection form avail-                                                                                                    | JY992D94801<br>(09R805)      |
|                                                                                                    | lanual [GT Designer2 Version] fications, utility function/HPP mode/special function unit monitoring function ed monitor screen operation methods available for the GOT-F900 series.  (Sold separately) | JY997D09101<br>(09R813)      |

### Abbreviations and Generic Terms

Abbreviations and generic terms used in this manual are as follows:

#### ■ GOT

| Abbreviati         | ons and generic terms |                                                                   | Descript                                                         | ion                                             |            |
|--------------------|-----------------------|-------------------------------------------------------------------|------------------------------------------------------------------|-------------------------------------------------|------------|
|                    | A985GOT-V             | A985GOT-TBA-V,                                                    | A985GOT-TBD-V                                                    |                                                 |            |
|                    | A985GOT               | A985GOT-TBA,                                                      | A985GOT-TBD,                                                     | A985GOT-TBA-EU                                  |            |
|                    | A975GOT               | A975GOT-TBA-B,<br>A975GOT-TBD,                                    | A975GOT-TBD-B,<br>A975GOT-TBA-EU                                 | A975GOT-TBA,                                    |            |
|                    | A970GOT               | A970GOT-TBA-B,<br>A970GOT-TBD,<br>A970GOT-LBA,<br>A970GOT-SBA-EU, | A970GOT-TBD-B,<br>A970GOT-SBA,<br>A970GOT-LBD,<br>A970GOT-LBA-EU | A970GOT-TBA,<br>A970GOT-SBD,<br>A970GOT-TBA-EU, |            |
|                    | A97*GOT               | A975GOT,                                                          | A970GOT                                                          |                                                 |            |
|                    | A960GOT               | A960GOT-EBA,                                                      | A960GOT-EBD,                                                     | A960GOT-EBA-EU                                  |            |
|                    | A956WGOT              | A956WGOT-TBD                                                      |                                                                  |                                                 |            |
|                    | A956GOT               | A956GOT-TBD, A956GOT-TBD-M3, A956GOT-SBD-B,                       | A956GOT-SBD,<br>A956GOT-SBD-M3,<br>A956GOT-SBD-M3-B              | A956GOT-LBD,<br>A956GOT-LBD-M3                  |            |
| GOT-A900<br>series | A953GOT               | A953GOT-TBD,<br>A953GOT-TBD-M3,<br>A953GOT-SBD-B,                 | A953GOT-SBD,<br>A953GOT-SBD-M3,<br>A953GOT-SBD-M3-B              | A953GOT-LBD,<br>A953GOT-LBD-M3                  |            |
| A951GOT            | A951GOT               | A951GOT-TBD,<br>A951GOT-TBD-M3,<br>A951GOT-SBD-B,                 | A951GOT-SBD,<br>A951GOT-SBD-M3,<br>A951GOT-SBD-M3-B              | A951GOT-LBD,<br>A951GOT-LBD-M3                  |            |
|                    | A951GOT-Q             | A951GOT-QTBD,<br>A951GOT-QTBD-M3,<br>A951GOT-QSBD-B,              | A951GOT-QSBD,<br>A951GOT-QSBD-M3,<br>A951GOT-QSBD-M3-B           | A951GOT-QLBD,<br>A951GOT-QLBD-M3                |            |
|                    | A950GOT               | A950GOT-TBD,<br>A950GOT-TBD-M3,<br>A950GOT-SBD-B,                 | A950GOT-SBD,<br>A950GOT-SBD-M3,<br>A950GOT-SBD-M3-B              | A950GOT-LBD,<br>A950GOT-LBD-M3                  |            |
|                    | A95*handy GOT         | A950GOT-SBD-M3-H,<br>A953GOT-LBD-M3-H                             | A950GOT-LBD-M3-H,                                                | A953GOT-SBD-M3-H,                               |            |
|                    | A95*GOT               | A956GOT,<br>A950GOT                                               | A953GOT,                                                         | A951GOT,                                        | A951GOT-Q, |
|                    | F940GOT               | F940GOT-SWD,<br>ET-940PH(-L)                                      | F940GOT-LWD,                                                     | ET-940BH(-L),                                   |            |
|                    | F930GOT-K             | F930GOT-BBD-K                                                     |                                                                  |                                                 |            |
| COT F000           | F930GOT               | F930GOT-BWD,                                                      | F933GOT-BWD                                                      |                                                 |            |
| GOT-F900<br>series | F920GOT-K             | F920GOT-BBD5-K,                                                   | F920GOT-BBD-K                                                    |                                                 |            |
| series             | F940 handy GOT        | F940GOT-SBD-H,<br>F940GOT-LBD-RH,<br>F943GOT-SBD-RH,              | F940GOT-LBD-H,<br>F943GOT-SBD-H,<br>F943GOT-LBD-RH               | F940GOT-SBD-RH,<br>F943GOT-LBD-H,               |            |
|                    | F940WGOT              | F940WGOT-TWD                                                      |                                                                  |                                                 |            |

#### ■ Communication board/communication module

| Abbreviation      | s and generic terms           |                               | Descri                       | ption         |              |
|-------------------|-------------------------------|-------------------------------|------------------------------|---------------|--------------|
| Communication     | Bus connection board          | A9GT-QBUSS,<br>A9GT-50WQBUSS, | A9GT-QBUS2S,<br>A9GT-50WBUSS | A9GT-BUSS,    | A9GT-BUS2S,  |
| board             | Serial communication board    | A9GT-RS4,<br>A9GT-50WRS4      | A9GT-RS2,                    | A9GT-RS2T,    | A9GT-50WRS2, |
| Bus connection mo | Bus connection module         | A9GT-QBUS2SU,<br>A7GT-BUS2S   | A9GT-BUSSU,                  | A9GT-BUS2SU,  | A7GT-BUSS,   |
|                   | Data link module              | A7GT-J71AP23,                 | A7GT-J71AR23,                | A7GT-J71AT23B |              |
| Communication     | Network module                | A9GT-QJ71LP23,                | A9GT-QJ71BR13,               | A7GT-J71LP23, | A7GT-J71BR13 |
| module            | CC-Link communication module  | A8GT-J61BT13,                 | A8GT-J61BT15                 |               |              |
|                   | Ethernet communication module | A9GT-J71E71-T                 |                              |               |              |

#### ■ Option Module

| Abbreviation  | s and generic terms                    | Description            |
|---------------|----------------------------------------|------------------------|
|               | External I/O module                    | A9GT-70KBF, A8GT-50KBF |
|               | Printer interface module               | A9GT-50PRF type        |
|               | Memory card interface module           | A1SD59J-MIF            |
| Option Module | Video/RGB mixed input interface module | A9GT-80V4R1            |
|               | Video input interface module           | A9GT-80V4              |
|               | RGB input interface module             | A9GT-80R1              |

#### Option

| Abbreviation | Abbreviations and generic terms |                                         | Desc                                    | ription                     |                             |
|--------------|---------------------------------|-----------------------------------------|-----------------------------------------|-----------------------------|-----------------------------|
|              | Backlight                       | A9GT-80LTT,<br>A9GT-50LT,               | A9GT-70LTTB,<br>F9GT-40LTS,             | A9GT-70LTT,<br>F9GT-30LTB   | A9GT-70LTS,                 |
|              | Debug stand                     | A9GT-80STAND,                           | A9GT-70STAND,                           | A9GT-50WSTAND,              | A9GT-50STAND                |
|              | Memory board                    | A9GT-FNB,<br>A9GT-FNB8M,<br>F9GT-40FMB, | A9GT-FNB1M,<br>A9GT-QFNB,<br>F9GT-40UMB | A9GT-FNB2M,<br>A9GT-QFNB4M, | A9GT-FNB4M,<br>A9GT-QFNB8M, |
|              | Ten-key panel                   | A8GT-TK                                 |                                         |                             |                             |
|              | Bus connector conversion box    | A7GT-CNB                                |                                         |                             |                             |
| Option       | Bus distance connector box      | A9GT-QCNB                               |                                         |                             |                             |
|              | Protective sheet                | A9GT-80PSC,<br>A9GT-50PSC,              | A9GT-70PSC,<br>F9WGT-40PSC,             | A9GT-60PSC,<br>F9GT-40PSC,  | A9GT-50WPSC,<br>F9GT-30PSC  |
|              | Attachment                      | A77GT-96ATT,                            | A85GT-95ATT,                            | A87GT-96ATT,                | A87GT-97ATT                 |
|              | PC card (memory card)           | Flash PC card/Comme                     | ercially available flash PC             | card/SRAM type PC card      |                             |
|              | Flash PC card                   | A9GTMEM-10MF,                           | A9GTMEM-20MF,                           | A9GTMEM-40MF                |                             |
|              | Compact Flash PC card           | Commercially available                  | e flash PC card                         |                             |                             |
|              | Connector conversion box        | Abbreviation of F9GT-I                  | HCNB                                    |                             |                             |

#### ■ Software

| Abbreviati   | ons and generic terms | Description                                                                                                |
|--------------|-----------------------|----------------------------------------------------------------------------------------------------|
|              | GT Works2 Version□    | SW□D5C-GTWK2-E, SW□D5C-GTWK2-EV                                                                            |
|              | GT Designer2 Version□ | SW□D5C-GTD2-E, SW□D5C-GTD2-EV                                                                              |
|              | GT Designer2          | Abbreviation of GOT900 series graphic software-GT Designer2                                                |
|              | GT Simulator2         | Abbreviation of screen simulator GT Simulator2 for GOT1000/GOT900 series                                   |
| Software     | GT SoftGOT2           | Abbreviation of monitoring software-GT SoftGOT2                                                            |
| Ooltware     | GT Converter          | Abbreviation of GOT900 series data conversion software-GT Converter                                        |
|              | GX Developer          | Abbreviation of SW□D5C-GPPW(-V)/SW□D5F-GPPW(-V) type software package                                      |
| GX Simulator | GX Simulator          | Abbreviation of SW□D5C-LLT(-V) type download test tool function software package (SW5D5C-LLT(-V) or later) |
|              | DU/WIN                | Abbreviation of FX-PCS-DU/WIN                                                                              |

#### ■ License key (for GT SoftGOT, GT SoftGOT2)

| Abbreviations and generic terms | Description                         |
|---------------------------------|-------------------------------------|
| License key                     | A9GTSOFT-LKEY-P (for DOS/VPC)       |
| License key FD                  | SW5D5F-SGLKEY-J (for PC CPU module) |

#### ■ CPU

| Abbreviations and generic terms |                                     | Description                                                                                                    |                                                                                   |                                                                                                    |                                                    |  |
|---------------------------------|-------------------------------------|----------------------------------------------------------------------------------------------------|-----------------------------------------------------------------------------------|----------------------------------------------------------------------------------------------------|----------------------------------------------------|--|
|                                 | QCPU (Q Mode)                       | Q00JCPU,<br>Q02HCPU,<br>Q12PHCPU,                                                                                       | Q00CPU,<br>Q06HCPU,<br>Q25PHCPU                                                   | Q01CPU,<br>Q12HCPU,                                                                                                | Q02CPU,<br>Q25HCPU,                                |  |
| QCPU                            | QCPU (A Mode)                       | Q02CPU-A,                                                                                                    | Q02HCPU-A,                                                                        | Q06HCPU-A                                                                                                    |                                                    |  |
|                                 | Remote I/O station                  | Network module for MELSECNET/H network system remote I/O station (QJ72LP25-25, QJ72LP25G, QJ72BR15)                     |                                                                                   |                                                                                                    |                                                    |  |
| QnACPU                          | QnACPU type                         | Q2ACPU,<br>Q3ACPU,                                                                                                    | Q2ACPU-S1,<br>Q4ACPU,                                                             | Q2AHCPU,<br>Q4ARCPU                                                                                                | Q2AHCPU-S1,                                        |  |
|                                 | QnASCPU type                        | Q2ASCPU,                                                                                                    | Q2ASCPU-S1,                                                                       | Q2ASHCPU,                                                                                                    | Q2ASHCPU-S1                                        |  |
|                                 | AnUCPU                              | A2UCPU,                                                                                                    | A2UCPU-S1,                                                                        | A3UCPU,                                                                                                    | A4UCPU                                             |  |
|                                 | AnACPU                              | A2ACPU,                                                                                                    | A2ACPU-S1,                                                                        | A3ACPU                                                                                                    |                                                    |  |
|                                 | AnNCPU                              | A1NCPU,                                                                                                    | A2NCPU,                                                                           | A2NCPU-S1,                                                                                                    | A3NCPU                                             |  |
|                                 | AnCPU type                          | AnUCPU,                                                                                                    | AnACPU,                                                                           | AnNCPU                                                                                                    |                                                    |  |
|                                 | AnUS (H) CPU                        | A2USCPU,                                                                                                    | A2USCPU-S1,                                                                       | A2USHCPU-S1,                                                                                                    | A3USCPU                                            |  |
| ACPU                            | AnS (H) CPU                         | A1SCPU,<br>A1SHCPU,                                                                                                    | A1SCPUC24-R2,<br>A2SHCPU,                                                         | A2SCPU,<br>A2SHCPU-S1                                                                                              | A2SCPU-S1,                                         |  |
|                                 | A1SJ (H) CPU                        | A1SJCPU,                                                                                                    | A1SJCPU-S3,                                                                       | A1SJHCPU                                                                                                    |                                                    |  |
|                                 | AnSCPU type                         | AnUS(H)CPU,                                                                                                    | AnS(H)CPU,                                                                        | A1SJ(H)CPU                                                                                                    |                                                    |  |
|                                 | A1FXCPU                             | A1FXCPU                                                                                                    |                                                                                   |                                                                                                    |                                                    |  |
|                                 |                                     | A0J2HCPU,                                                                                                    | A2CCPU,                                                                           | A2CCPUC24,                                                                                                    | A2CJCPU                                            |  |
| FXCPU                           |                                     | FX <sub>0</sub> series,<br>FX <sub>1N</sub> series,<br>FX <sub>2C</sub> series,<br>FX <sub>(2N)</sub> -10GM/20GM series | FX <sub>0N</sub> series,<br>FX <sub>1NC</sub> series,<br>FX <sub>2N</sub> series, | FX <sub>0</sub> s series,<br>FX <sub>1</sub> s series,<br>FX <sub>2</sub> NC series,<br>FX <sub>3</sub> UC series, | FX <sub>1</sub> series,<br>FX <sub>2</sub> series, |  |
| Motion controller<br>CPU        | Motion controller CPU (Q series)    | Q172CPU,                                                                                                    | Q173CPU                                                                           |                                                                                                    |                                                    |  |
|                                 | Motion controller CPU<br>(A series) | A273UCPU,<br>A373CPU,<br>A171SCPU,<br>A171SHCPU,<br>A172SHCPUN,                                                         | A273UHCPU,<br>A373UCPU,<br>A171SCPU-S3,<br>A171SHCPUN,<br>A173UHCPU,              | A273UHCPU-S3,<br>A373UCPU-S3,<br>A171SCPU-S3N,<br>A172SHCPU,<br>A173UHCPU-S1                                       |                                                    |  |
| FA controller                   |                                     | LM610,                                                                                                    | LM7600,                                                                           | LM8000                                                                                                    |                                                    |  |
| MELDAS C6/C64                   |                                     | FCA C6,                                                                                                    | FCA C64                                                                           |                                                                                                    |                                                    |  |

#### Inverter

| Abbreviations and generic terms | Description  |              |             |  |
|---------------------------------|--------------|--------------|-------------|--|
| FREQROL series                  | A500 series, | E500 series, | F500 series |  |

#### ■ Other PLC

| Abbreviations and generic terms |                       | Description                                                                     |                                                                                |                                                                 |                               |
|---------------------------------|-----------------------|---------------------------------------------------------------------------------|--------------------------------------------------------------------------------|-----------------------------------------------------------------|-------------------------------|
|                                 |                       | C200HS,<br>C200HE),<br>CV500,                                                   | C200H,<br>CQM1,<br>CV1000,                                                     | C200H $\alpha$ series (C2<br>C1000H,<br>CV2000,                 | 00HX, C200HG,<br>C2000H,      |
| Omron PLC                       |                       | CVM1-CPU01,<br>CS1D,<br>CPM1,<br>CQM1H                                          | CVM1-CPU11,<br>CJ1H,<br>CPM1A,                                                 | CVM1-CPU21,<br>CJ1G,<br>CPM2A,                                  | CS1,<br>CJ1M,<br>CPM2C,       |
| Yaskawa PLC                     |                       | GL60S,<br>GL130,<br>MP-930,                                                     | GL60H,<br>CP-9200SH,<br>MP-940,                                                | GL70H,<br>CP-9300MS,<br>MP-9200(H),                             | GL120,<br>MP-920,<br>PROGIC-8 |
| Allen-<br>Bradley<br>PLC        | SLC500 series         | SLC500-20,<br>SLC5/02,                                                          | SLC500-30,<br>SLC5/03,                                                         | SLC500-40,<br>SLC5/04,                                          | SLC5/01,<br>SLC5/05           |
|                                 | MicroLogix1000 series | 1761-L10BWA,<br>1761-L16BWA,<br>1761-L32AWA,<br>1761-L32BBB,<br>1761-L20BWA-5A, | 1761-L10BWB,<br>1761-L16BWB,<br>1761-L32BWA,<br>1761-L32AAA,<br>1761-L20BWB-5A | 1761-L16AWA,<br>1761-L16BBB,<br>1761-L32BWB,<br>1761-L20AWA-5A, |                               |
|                                 | MicroLogix1500 series | 1764-LSP                                                                        |                                                                                |                                                                 |                               |
| Sharp PLC                       |                       | JW-21CU,<br>JW-33CUH,<br>JW-100CUH,                                             | JW-22CU,<br>JW-50CUH,<br>Z-512J                                                | JW-31CUH,<br>JW-70CUH,                                          | JW-32CUH,<br>JW-100CU,        |
| T 11 DIO                        | PROSEC T series       | T3,                                                                             | T3H,                                                                           | T2E,                                                            | T2N                           |
| Toshiba PLC                     | PROSEC V series       | Model3000,                                                                      | S2T                                                                            |                                                                 |                               |
| SIEMENS PLC                     |                       | SIMATIC S7-200 series,<br>SIMATIC S7-400 series                                 |                                                                                | SIMATIC S7-300series,                                           |                               |
| HITACHI PLC<br>(HIDEC H series) | Large-sized H series  | H-302(CPU2-03H),<br>H-2002(CPU2-20H),<br>H-700(CPU-07Ha),                       | H-702(CPU2-07H),<br>H-4010(CPU3-40H),<br>H-2000(CPU-20Ha)                      | H-1002(CPU2-10H)<br>H-300(CPU-03Ha),                            | ,                             |
|                                 | H-200 252 series      | H-200(CPU-02H,CPE-02H),<br>H-252(CPU22-02H),<br>H-252C(CPU22-02HC, CPE22-02HC)  |                                                                                | H-250(CPU21-02H),<br>H-252B(CPU22-02HB),                        |                               |
|                                 | H series board type   | H-20DR,<br>H-20DT,<br>HL-40DR,                                                  | H-28DR,<br>H-28DT,<br>HL-64DR                                                  | H-40DR,<br>H-40DT,                                              | H-64DR,<br>H-64DT,            |
|                                 | EH-150 series         | EH-CPU104,                                                                      | EH-CPU208,                                                                     | EH-CPU308,                                                      | EH-CPU316                     |
| Matsushita Electric Works PLC   |                       | FP0-C16CT,<br>FP2,<br>FP5,<br>FP-M(C20TC),                                      | FP0-C32CT,<br>FP2SH,<br>FP10 (S),<br>FP-M (C32TC)                              | FP1-C24C,<br>FP2-CCU,<br>FP10SH,                                | FP1-C40C,<br>FP3,             |

#### How to Use This Manual

#### Following symbols are used in this manual

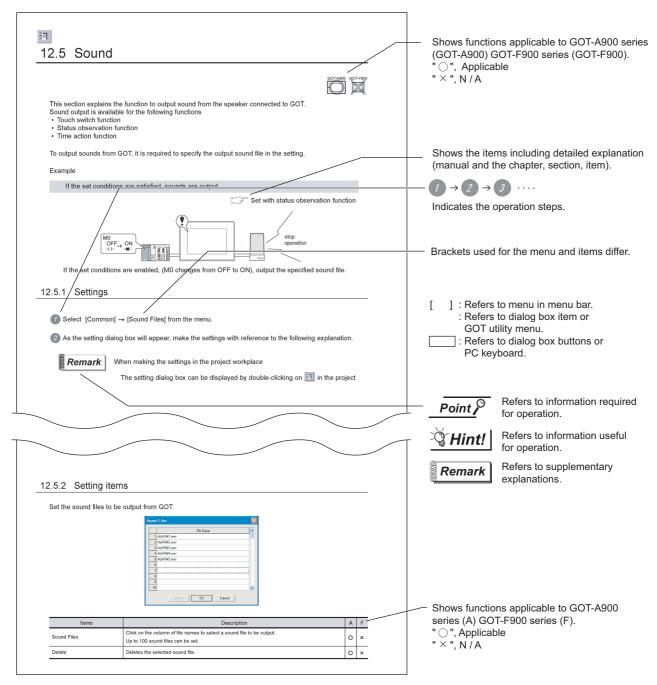

<sup>\*</sup> The above is user for explanation only and differs from the actual page.

| MEMO |  |  |  |
|------|--|--|--|
|      |  |  |  |
|      |  |  |  |
|      |  |  |  |
|      |  |  |  |
|      |  |  |  |
|      |  |  |  |
|      |  |  |  |
|      |  |  |  |
|      |  |  |  |
|      |  |  |  |
|      |  |  |  |
|      |  |  |  |
|      |  |  |  |
|      |  |  |  |
|      |  |  |  |
|      |  |  |  |
|      |  |  |  |
|      |  |  |  |
|      |  |  |  |
|      |  |  |  |

# 1. OVERVIEW

#### 1.1 Overview

This manual explains the GT Designer2 common setting, object function specifications, object setting/arrangement.

When applying any of the program examples introduced in this manual to the actual system, verify the applicability and confirm that no problems will occur in the system control.

#### 1 GT Designer2-relevant manuals

The following manuals are relevant to the GT Designer2. Refer to the corresponding manual according to needs.

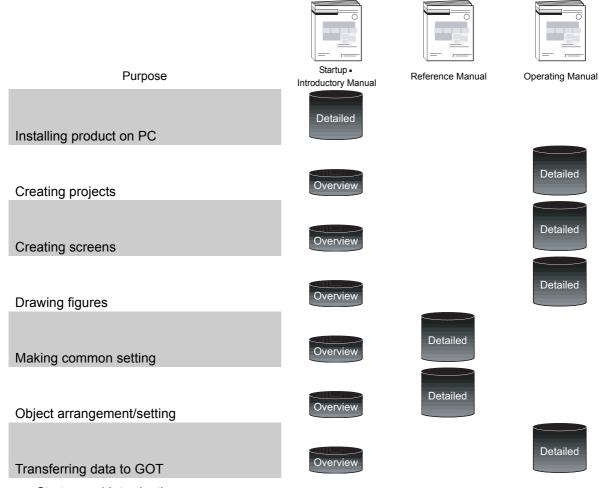

- Startup and Introduction
  - Describes the installation methods of the product, and explains the series of operations from creating simple screens to using them on GOT with example.
- Reference manual
  - Provides specifications of object/figure/screen and setting methods of object
- Operating manual
  - Describes GT Designer2 screen configuration, screen customizing methods and the series of operations from object creation to data transfer.

**MEMO** 

# 2. SPECIFICATIONS

### 2.1 Type/Number of Creatable Screens

Type and number of creatable screens differ in GOT-A900 series and GOT-F900 series.

GOT-A900 series••• Base screen, window screen (overlap window, superimpose window, key window), and report screen.

GOT-F900 series ••• Base screen, key window screen (the displaying method is overlap window).

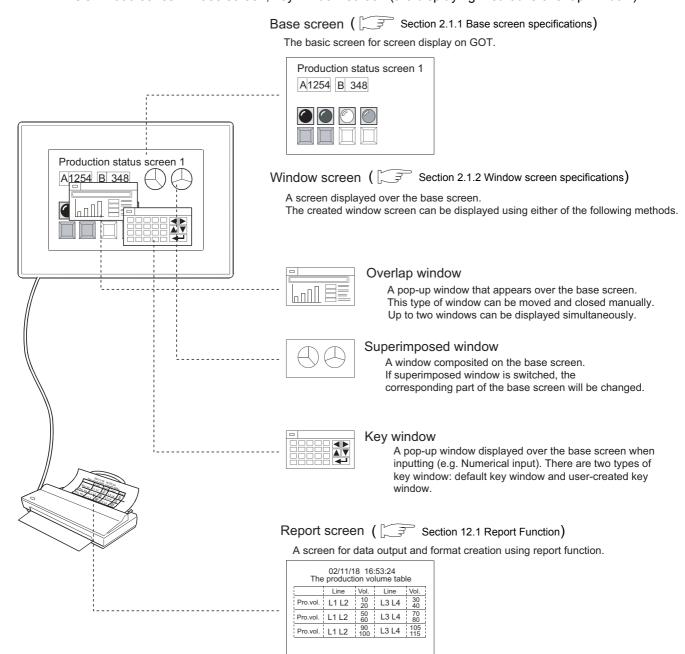

# 2.1.1 Base screen specifications

The following table describes the base screen specifications.

| GOT type                 | Screen size<br>(W × H dots) | Number of screens can be set | Number of screens can be registered |  |
|--------------------------|-----------------------------|------------------------------|-------------------------------------|--|
| GT SoftGOT               | 1280 × 1024, 1024 × 768     |                              |                                     |  |
| A985GOT/GT SoftGOT       | 800 × 600                   | 4096                         | 1 to 32767                          |  |
| A97*GOT/GT SoftGOT       | 640 × 480                   |                              |                                     |  |
| A960GOT                  | 0GOT 640 × 400              |                              | 1 10 32707                          |  |
| A956WGOT                 | 480 × 234                   |                              |                                     |  |
| A95*GOT                  | 320 × 240                   |                              |                                     |  |
| F940WGOT                 | 480 × 234                   |                              |                                     |  |
| F94*GOT, CF94* handy GOT | 320 × 240                   | 500                          | 4 +- 500                            |  |
| F93*GOT(-K)              | 240 × 80                    | - 500                        | 1 to 500                            |  |
| F920GOT-K                | 128 × 64                    |                              |                                     |  |

# 2.1.2 Window screen specifications

The following table describes the window screen specifications.

| GOT type                |                           | Screen size<br>(W × H dots) |      | Number of screens | Initial value<br>(W × H dots) |  |
|-------------------------|---------------------------|-----------------------------|------|-------------------|-------------------------------|--|
|                         | Maximum*1                 | Minimum set                 |      | can be registered |                               |  |
| GT SoftGOT              | 800 × 480                 |                             |      |                   |                               |  |
| A985GOT/GT SoftGOT      | "798 × 463"               |                             |      | 1 to 32767        | 318 × 176                     |  |
| A97*GOT/GT SoftGOT      | 640 × 400                 |                             |      |                   |                               |  |
| A960GOT                 | "638 × 383"* <sup>2</sup> |                             | 1024 |                   |                               |  |
| A956WGOT                | 480 × 234<br>"478 × 217"  | 94 × 81                     |      |                   |                               |  |
| A95*GOT                 | 320 × 240<br>"318 × 223"  |                             |      |                   | 190 × 126                     |  |
| F940WGOT                | "480 × 214"               |                             |      |                   | 182 × 120                     |  |
| F94*GOT, F94* handy GOT | "318 × 220"               |                             | 3    | 1 to 500          | 182 × 120                     |  |
| F93*GOT(-K)             | "240 × 80"                | 16 × 20                     | 1    |                   | 182 × 80                      |  |
| F920GOT-K               | -                         | -                           | -    | -                 | -                             |  |

<sup>\*1</sup> The values in " " (quotation marks) in the above table indicates the screen sizes when a close key and a movement bar are displayed on the overlap window.

For F94WGOT and F94\*GOT, the close key and movement bar are additionally displayed on GOT side. (See below)

The close key and movement bar are not displayed on F93\*GOT(-K).

Close key and move bar provided Close key and move bar not provided

| GOT-A900 series: 17 dots are used  |  |  |
|------------------------------------|--|--|
| GOT-F900 series: 20 dots are used. |  |  |
|                                    |  |  |
|                                    |  |  |
| 1 dot is used.                     |  |  |
| (For GOT-A900 series only)         |  |  |

<sup>\*2</sup> Create the screen of  $638 \times 322$  dots or less for the usage of user-created key window. If the screen of more than  $638 \times 322$  dots is created, the user-created key window may not be displayed.

# 1 Methods of displaying window screen

(1) Methods of displaying window screens and superimpose screens The created window screens will be displayed when the corresponding window screen No. is stored in the screen switching device for the window screen (overlap window, superimposed window).

Example: Relation between created window screen and device for switching window screen.

Screen switching device for overlap window 1 : D100 Screen switching device for superimposed window : D200

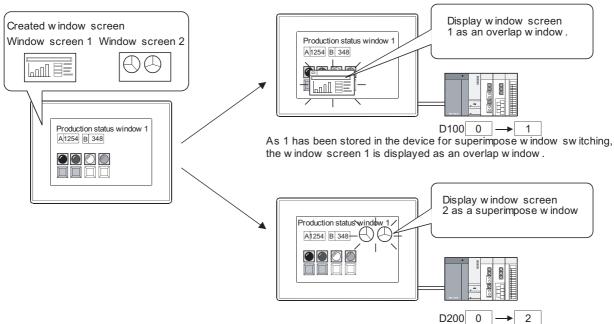

As 2 has been stored in the device for switching superimpose window, the window screen 2 is displayed as a superimpose window.

When erasing a window screen, store 0 to the device for screen switching. An overlap window can be erased by touching the close key, if it is displayed there.(0 will be stored to the device for screen switching.)

Section 3.2 Switching Screen Device Setting

(2) Methods of displaying key window

A key window is displayed by touching the numerical/ASCII input function objects.

Section 4.6 Key Window

2 Display position of window screen

Set the display position using GT Designer2.

A window screen is displayed in the center of a base screen if its display position has not been set.

- 1 Select [Object] → [Window Position] → [Overlap Window 1]/[Overlap Window 2]/[Superimposed window]/[Key Window] from the menu.
- Click the display position of each window. (Specify multiples of 16 for the X and Y coordinates of the overlap window. If a non-multiple of 16 is specified for the coordinate, the overlap window is placed on the coordinate of the rounded down number when the remainder is 7 or less, or on the coordinate of the rounded up number when the remainder is 8 or more.)

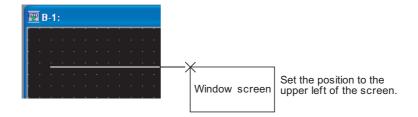

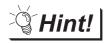

Display position of overlap window

The display position of an overlap window can be controlled using device.

Section 3.2 Switching Screen Device Setting

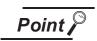

When a window screen has been set to be out of the base screen

The window screen size will not be checked when setting its display position. Make sure to set the display position of a window screen while considering its screen size.

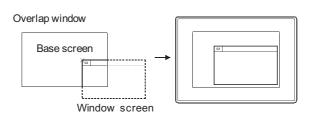

When the window screen is out of the base screen, GOT will automatically move the window screen to inside of the base screen.

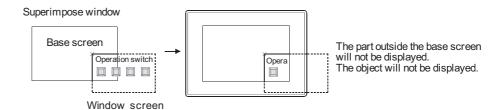

# 3 Methods of moving window screen

The window screens that can be moved are window 1, 2 and key windows only. Move the window screen as explained below.

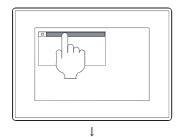

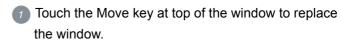

During the Move key is highlighted, the GOT is the window move mode with beeping the buzzer.

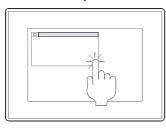

Touch the replaced position within three seconds. The GOT leaves the move mode (Highlighted Move key) without touching for three or more seconds. The touched objects is not operated within three seconds.

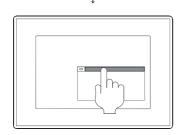

The window will move to the specified position.

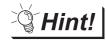

Methods of checking window move mode (for GOT-A900 series only)

When setting up GOT security set the alarm sound to [LONG] or [Short]. With this setting, the alarm will activate while the window is in move mode.

This function is not available if the alarm sound has been set to [None].

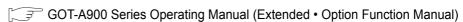

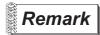

Closing the window after movement.

If a window has been moved and then closed, it will appear at the new position when opened again.

# 2.1.3 Whole screen specifications

# 1 Screen laying

The screens are layered by type and displayed as shown below.

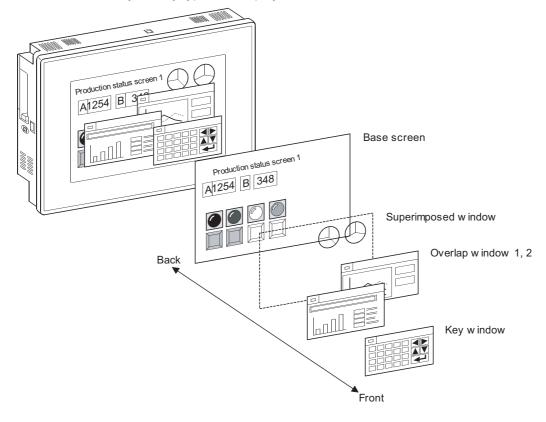

- (1) Base screen Located at the back.
- (2) Superimposed window (for GOT-A900 only) Superimposed window overlaid in front of the base screen is displayed as a base screen. The superimposed window including the figures and objects are arranged in the free area of the base screen.
- (3) Overlap window 1, 2 (for GOT-A900 only)

The overlap window including the figures and objects can be displayed in front of the base screen and superimposed window. The later appeared Overlap window is displayed in the front. The objects of the base screen arranged in the rear of the overlap window are not displayed. To confirm or operate the rear objects, close or move the overlap window.

Touch the rear overlap window to display it in the front.

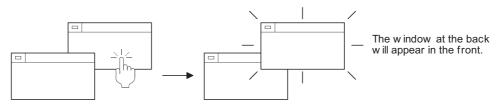

- In case of GOT-F900 series, overlap window 1, 2 can be displayed overlapping each other on the base screen.
- (4) Key window Located in the front.

### 2 Overlap-display of figures and objects

Overlapping figures and objects are displayed according to the order of layer.

On the base screen and superimposed window, the object being changed is brought to the front.

### 3 Input object operation

(1) In the case of GOT-A900 series

The input objects at the back of the superimposed window can be used.

If the input objects of the superimposed window and base window overlap, both switches can be used.

(If the touch time is not long enough, only the input objects of the superimposed window may operate.)

The input objects at the back of an overlapped window will not operate.

Input object areas arranged within 16 dots from the peripheries of overlap windows are invalidated and inoperable.

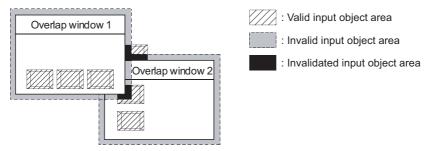

(2) In the case of GOT-F900 series

The input objects at the back of overlap window are operable (screen overlaying).

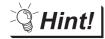

To make overlap window without the invalid input object area

Set close key and move bar as "Non" and the 16 dot times size of the window.\*1 The above setting window has no invalid input object area, as shown below.

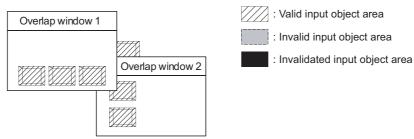

\*1 In the case of GOT-F900 series, the length and height should be multiples of 16 and 20 respectively due to the mesh of L16 x H20 dots (side by side arrangement).

The mesh setting is recommended for setting the touch switch size.

To make the above setting, click [Project]→[Drawing Environment] display tabs.

# 4 Overlapping the quota objects

Make sure to set in order that more than two system alarms (alarm list display) in one screen by using overlap window or superimposed window.

\* In one screen, only one of this type object can be set.

### 2.1.4 Data size of screen and project

Data size of screen and project differs by the set objects.

It is recommended to confirm the sizes before downloading a project to the GOT.

The following provides how to confirm the sizes on GT Designer2.

- $\bigcirc$  Select [Tools] → [Data Size] → [Screen] or [Project] from the menu.
- 2 The used data size can be confirmed on the displayed screen.

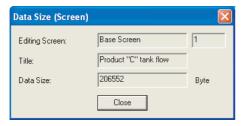

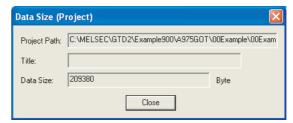

Refer to the following sections for the used memory size of each object.

Section 2.2 Figures and Data Capacity

Section 2.3 Specifications of Available Object Functions

# 2.2 Figures and Data Capacity

### 2.2.1 In the case of GOT-A900 series

The following table shows figures, text type, attributes and data capacity of GOT-A900 series. The data capacity is defined by the shape. The attributes and size are not relevant.

| Figure        | Drawing examples               | Attributes                                                                                                    | Data capacity (byte)                                                           |
|---------------|--------------------------------|----------------------------------------------------------------------------------------------------|--------------------------------------------------------------------------------|
| Line          |                                | . Style, Width,                                                                                                    | 20                                                                             |
| Line Freeform |                                | Color                                                                                                    | 16 + 4 × number of vertexes                                                    |
| Rectangle     |                                |                                                                                                    | 24                                                                             |
| Polygon       |                                | Style, Width, Color, Pattern, Pattern color, Background                                                                                                    | 16 + 4 × number of vertexes  (Start point and end point counted as one vertex) |
| Circle        |                                |                                                                                                    | 24                                                                             |
| Arc           |                                | Style, Width, Color                                                                                                    | 32                                                                             |
| Sector        |                                | Style, Width, Color, Pattern, Foreground, Background                                                                                                    | 36                                                                             |
| Paint         |                                | Boundary, Pattern Foreground Background                                                                                                    | 16                                                                             |
| Import Bitmap | C B                            |                                                                                                    | 20 + data capacity of bit map file                                             |
| Import DXF    |                                | -                                                                                                    | Varies according to the contents of an image.                                  |
| Text          | ABC ABC ABC<br>A<br>B ABC<br>C | Text Style, Text color, Text Solid Color, Size, Interval, Direction, Alignment, High Quality Font (High quality font is used when the zoom rate of fonts are 2, 4, 6, and 8) | 28 + 2 (No. of characters + 1)<br>128 <sub>×</sub> number. of characters       |
| Scale         |                                | Scale points, Direction, Center line, Style, Width, Color                                                                                                    | 24                                                                             |

(Continued to next page)

| Figure      | Drawing examples | Attributes | Data capacity (byte) |
|-------------|------------------|------------|----------------------|
| Report Line |                  | _          | *1                   |
| Report Text | ABC              |            |                      |

Data size of report figure is included in the report setting capacity. For the report setting capacity, refer to the following.

Section 2.3.1 In the case of GOT-A900 series

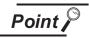

#### When using A956WGOT

In wide display, the length of the actual screen display is 1.15 longer compared to the screen drawn with GT Designer2.

The actual screen display can be checked using the Preview of GT Designer2.

GT Designer2 screen

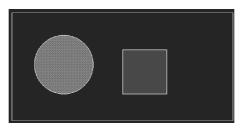

A956WGOT screen

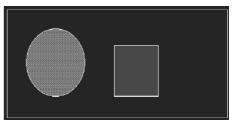

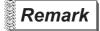

#### (1) GOT-compatible text

Text supported by the GT Designer2 is also supported by GOT.

However, those texts that would be changed into [?] or its size would be changed on the drawing screen after being input and defined, will not be displayed in GOT.

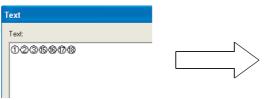

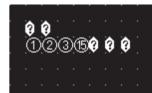

#### (2) About 1) to 15)

In the DATE area of the rated plate, the rounding frame of 1 to 15 will be displayed almost like round circle if using GOT units later than [0212\*T]. (The use of [\*] is different with the GOT versions.)

# 1 Selectable attributes

| Attribute                                                        | Drawing examples                                                                                                    |
|------------------------------------------------------------------|----------------------------------------------------------------------------------------------------|
| Line style                                                       | Full line ————, broken line, dotted line, one dot chain line,, two dots chain line                                                                            |
| Line width                                                       | 1 Dot 2 Dot 3 Dot<br>4 Dot 5 Dot 7 Dot                                                                                                    |
| Line color, text<br>color, text solid<br>color                   | Maximum 256 colors (Displayed colors are reduced to the colors supported by the used GOT.)  The text solid color can be set to "Solid" or "Carve" text style. |
| Screen pattern                                                   |                                                                                                    |
| Pattern color,<br>pattern<br>background color,<br>boundary color | Maximum 256 colors (Displayed colors are reduced to the colors supported by the used GOT.)                                                                    |
| Text style                                                       | Standard ABC , Thick ABC , Solid ABC , Carve ABC                                                                                                    |
| Direction                                                        | Horizontal ABC, Vertical B C                                                                                                    |
| Alignment                                                        | Left ABC , Center ABC , Right ABC , Can be specified to "Horizontal" only.                                                                                    |
| Size                                                             | Horizontal 0.5, 1 to 8; Vertical 0.5, 1 to 8                                                                                                    |
| Between lines                                                    | 0 to 16 dots                                                                                                    |
| Scale points                                                     | 2 to 255 points                                                                                                    |
| Center line                                                      | None               , With                                                                                                    |

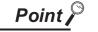

Screen flickering when A956WGOT is used

Several types of objects or graphic patterns, which are used when creating images, may cause the screen to flicker. This is due to the characteristics of the liquid display crystal panel.

Confirm the combination of patterns and color types on an actual machine before using.

(1) Example of patterns that can cause screen flickering

Pattern of lines, points or similar of which colors change line-by-line (horizontal pattern) particularly tends to cause a screen to flicker. (A basic figure that uses a horizontal pattern may also cause screen flickering)

Also, a graphic pattern with high contrast is likely to flicker.

(When "Background: Black", "Foreground: White" is selected.)

< Example of patterns that can cause screen flickering >

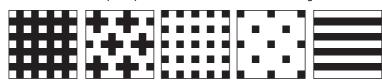

Methods of preventing screen flickering.
 Selecting a solid color pattern reduces screen flickering.
 Selecting similar colors for foreground and background reduces screen flickering.

Example 1: Select a filled color for [Pattern].

· Pattern: Filled color

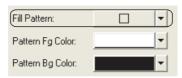

Example 2: Select similar colors for [Foreground] and [Background].

- Foreground: Blue
- · Background: None

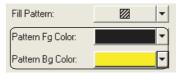

# 2 Figures in BMP/DXF file format

The BMP/DXF file described below can be displayed.

If any color non-displayable for the GOT are used for a BMP file, the color will be subtracted when displayed.

#### (1) BMP file

The BMP data specified below can be used.

| Item         | Description                                                                                                    |  |
|--------------|----------------------------------------------------------------------------------------------------|--|
| BMP data     | 256 colors, 16 colors or monochrome                                                                                                    |  |
| Resolution*1 | 2000 × 1600 or more: Display the BMP data reduced to a resolution of 2000 × 1600 or less on GT Designer2. When the data is reduced, the resolution for vertical and horizontal is the same ratio.     2000 × 1600 or less: Display without changing the resolution. |  |

<sup>\*1</sup> Errors may occur when a personal computer has insufficient memory for reading the BMP data. When errors occur, the BMP data is not displayed on a screen for GT Designer2.

#### (2) DXF file

The DXF data described below can be used.

| Item Description |                                    |
|------------------|------------------------------------|
| DXF data         | Release 12, Release 13, Release 14 |
| Resolution       | 2048 × 1536 or less                |

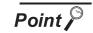

Difference between data available for BMP file parts and registered parts

The BMP file that can be stored in the PC card (BMP file parts) differs with the BMP file that can be used in the GT Designer2 (registered parts).

The data used as a registered part may not be used as a BMP file part. For the BMP file that can be used as BMP file parts, refer to the following.

Section 4.3.1 BMP files that can be displayed

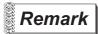

The BMP/DXF format files

Refer to the following manual for how to vead the BMP/DXF format files to the GT Designer2 or precautions for use.

GT Designer2 Version2 Operating Manual

# 3 Character size by magnification

The character size is 16 dots (height)  $\times$  8 dots (width) when magnified by 1.

Example: When five fonts (magnified by 1) are displayed.

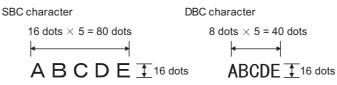

Character size (dots) changes according to the magnification as follows.

Height × Width (dots)

| Height        |         | Width magnification |          |          |          |          |          |           |           |
|---------------|---------|---------------------|----------|----------|----------|----------|----------|-----------|-----------|
| magnification | 0.5     | 1                   | 2        | 3        | 4        | 5        | 6        | 7         | 8         |
| 0.5           | 8 × 8   | 8 × 16              | 8 × 32   | 8 × 48   | 8 × 64   | 8 × 80   | 8 × 96   | 8 × 112   | 8 × 128   |
| 1             | 16 × 8  | 16 × 16             | 16 × 32  | 16 × 48  | 16 × 64  | 16 × 80  | 16 × 96  | 16 × 112  | 16 × 128  |
| 2             | 32 × 8  | 32 × 16             | 32 × 32  | 32 × 48  | 32 × 64  | 32 × 80  | 32 × 96  | 32 × 112  | 32 × 128  |
| 3             | 48 × 8  | 48 × 16             | 48 × 32  | 48 × 48  | 48 × 64  | 48 × 80  | 48 × 96  | 48 × 112  | 48 × 128  |
| 4             | 64 × 8  | 64 × 16             | 64 × 32  | 64 × 48  | 64 × 64  | 64 × 80  | 64 × 96  | 64 × 112  | 64 × 128  |
| 5             | 80 × 8  | 80 × 16             | 80 × 32  | 80 × 48  | 80 × 64  | 80 × 80  | 80 × 96  | 80 × 112  | 80 × 128  |
| 6             | 96 × 8  | 96 × 16             | 96 × 32  | 96 × 48  | 96 × 64  | 96 × 80  | 96 × 96  | 96 × 112  | 96 × 128  |
| 7             | 112 × 8 | 112 × 16            | 112 × 32 | 112 × 48 | 112 × 64 | 112 × 80 | 112 × 96 | 112 × 112 | 112 × 128 |
| 8             | 128 × 8 | 128 × 16            | 128 × 32 | 128 × 48 | 128 × 64 | 128 × 80 | 128 × 96 | 128 × 112 | 128 × 128 |

# 2.2.2 In the case of GOT-F900 series

The following table shows figures, text type, attributes and data capacity in GOT-F900 series. The data capacity is defined by the shape. The attributes and size are not relevant.

| Figure                    | Drawing examples | Attributes                     | Data capacity (byte)              |  |
|---------------------------|------------------|--------------------------------|-----------------------------------|--|
| Line                      |                  | Style, Color                   | 20                                |  |
| Rectangle                 |                  | Style, Pattern,                | 24                                |  |
| Circle                    |                  | Pattern color:                 | 24                                |  |
| Import BMP/<br>DXF format |                  | -                              | 20 + data capacity of bitmap file |  |
| Text                      | ABC ABC ABC      | Text color, Size,<br>Alignment | 34 + number of fonts              |  |

### 1 Selectable attributes

| Attribute                              | Drawing examples                                                                                    |
|----------------------------------------|----------------------------------------------------------------------------------------------------|
| Line style                             | Full line, broken line, dotted line, one dot chain line,, two dots chain line                       |
| Line width                             | 1 Dot ———                                                                                           |
| Display color                          | Maximum 256 colors (The GOT will choose the nearest color when an incompatible color is specified.) |
| Pattern                                |                                                                                                    |
| Pattern color<br>Pattern<br>background | Maximum 256 colors (The GOT will choose the nearest color when an incompatible color is specified.) |

# 2 Figures in BMP/DXF file format

The BMP/DXF file described below can be displayed.

If any color non-displayable for the GOT are used for a BMP file, the color will be subtracted when displayed.

| GOT types   | Drawing examples                                                                                 |  |  |
|-------------|--------------------------------------------------------------------------------------------------|--|--|
| F920GOT(-K) | Bitmap figure of 2 colors (monochrome) or more will be displayed in black and white. (The colors |  |  |
| F930GOT(-K) | other than black are displayed as white.)                                                        |  |  |
| F940GOT     | 16 colors type : Bitmap figure of 16 colors or more will be displayed in 8 colors.               |  |  |
| F940 handy  | Monochrome type : Bitmap figure of 2 colors (monochrome) or more will be displayed in 2          |  |  |
| GOT         | colors.                                                                                          |  |  |
| F940WGOT    | Bitmap figure of 256 colors or less will be displayed in similar 256 colors.                     |  |  |

#### (1) BMP file

The BMP data specified below can be used.

| Item         | Description                                                                                                    |
|--------------|----------------------------------------------------------------------------------------------------|
| BMP data     | 256 colors, 16 colors or monochrome                                                                                                    |
| Resolution*1 | 2000 × 1600 or more: Display the BMP data reduced to a resolution of 2000 × 1600 or less on GT Designer2. When the data is reduced, the resolution for vertical and horizontal is the same ratio.     2000 × 1600 or less: Display without changing the resolution. |

<sup>\*1</sup> Errors may occur when a personal computer has insufficient memory for reading the BMP data. When errors occur, the BMP data is not displayed on a screen for GT Designer2.

#### (2) DXF file

The DXF data described below can be used.

| Item       | Description                        |
|------------|------------------------------------|
| DXF data   | Release 12, Release 13, Release 14 |
| Resolution | 2048 × 1536 or less                |

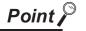

Difference between data available for BMP file parts and registered parts

The BMP file that can be stored in the PC card (BMP file parts) differs with the BMP file that can be used in the GT Designer2 (registered parts).

The data used as a registered part may not be used as a BMP file part.

For the BMP file that can be used as BMP file parts, refer to the following.

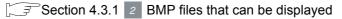

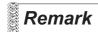

The BMP/DXF format files

Refer to the following manual for how to vead the BMP/DXF format files to the GT Designer2 or precautions for use.

GT Designer2 Version2 Operating Manual

# 3 Character size magnification

The character size is 16 dots (height)  $\times$  8 dots (width) when magnified by 1.

Example: When five fonts (magnified by 1) are displayed.

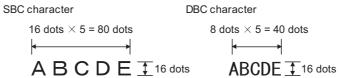

Character size (dots) changes according to magnification as follows:

The character (switch, numeric value and ASCII) in objects can be set to 6  $\times$  8 dots.

Height × Width (dots)

| Height magnification |         | Width ma | gnification |         |
|----------------------|---------|----------|-------------|---------|
| Height magnification | 1       | 2        | 3           | 4       |
| 0.5                  | 8 × 16  | 8 × 32   | 8 × 48      | 8 × 64  |
| 1                    | 16 × 16 | 16 × 32  | 16 × 48     | 16 × 64 |
| 2                    | 32 × 16 | 32 × 32  | 32 × 48     | 32 × 64 |
| 3                    | 48 × 16 | 48 × 32  | 48 × 48     | 48 × 64 |
| 4                    | 64 × 16 | 64 × 32  | 64 × 48     | 64 × 64 |

The width size is half of height size

# 2.3 Specifications of Available Object Functions

#### 2.3.1 In the case of GOT-A900 series

# 1 Object specifications

This section explains the main object specifications in table.

Refer to the explanation (reference section) of the corresponding object function for details since the specifications and precautions may differ by the used GOT.

Note that max. number of setting objects and memory capacity in the table are based on default value settings.

When the memory capacity is increased by data operation, display methods and other settings, the number of objects may be reduced.

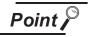

- (1) Max number of objects can be set.Up to 512 objects can be set in one screen.513th object or later is invalid. (The object will not operate.)
- (2) Max number of objects in which "Trigger" has been set to "Sampling".Up to 100 objects can be set in one screen.101st object or later is invalid. (The object will not operate.)

#### Numeric value, character display

|                      | Max. No. of setting objects in one screen                    |                                |                                                  |          |          | Т     | rigge     | er     |             |                          |            | Dev         | vice                 |                      | Oth      | ners           |                         |             |
|----------------------|--------------------------------------------------------------|--------------------------------|--------------------------------------------------|----------|----------|-------|-----------|--------|-------------|--------------------------|------------|-------------|----------------------|----------------------|----------|----------------|-------------------------|-------------|
| Function             | Memory<br>capacity<br>applicable for<br>one object<br>(byte) | Display a                      | attribute                                        | Ordinary | Sampling | Range | Rise/Fall | ON/OFF | Bit Trigger | ON Sampling/OFF sampling | Bit device | Word device | Offset specification | Switching Station No | Security | Data Operation | Hardware<br>restriction | Reference   |
| Numerical Display    | 512<br>24                                                    | Figure<br>Plate Color<br>Blink | Frame<br>Color<br>Reverse                        | 0        | 0        | 0     | 0         | 0      | 0           | ×                        | ×          | 0           | 0                    | 0                    | 0        | 0              | -                       | Section 7.1 |
| [23]                 | 256                                                          | Figure Plate Color             | Frame<br>Color                                   | 0        | ×        | 0     | ×         | 0      | 0           | ×                        | ×          | 0           | 0                    | 0                    | 0        | 0              | -                       | Section 7.1 |
| Numerical<br>Input   | 32                                                           | Blink                          | Reverse                                          |          |          |       |           |        |             |                          |            |             |                      |                      |          |                |                         |             |
| Data List            | 1 Refer to (1) below                                         | Figure<br>Plate Color<br>Blink | Frame<br>Color<br>Reverse                        | 0        | 0        | 0     | 0         | 0      | 0           | ×                        | ×          | 0           | 0                    | 0                    | 0        | 0              | -                       | Section 7.2 |
| ASCII                | 256<br>8 + No of                                             | Figure Plate Color Blink       | Frame<br>Color<br>Reverse                        | 0        | 0        | 0     | 0         | 0      | 0           | ×                        | ×          | 0           | 0                    | 0                    | 0        | ×              | -                       | Section 7.3 |
| Display  ASCII Input | 256 8 + No of characters                                     | Figure Plate Color Blink       | Frame<br>Color<br>Reverse                        | 0        | ×        | 0     | ×         | 0      | 0           | ×                        | ×          | 0           | 0                    | 0                    | 0        | ×              | -                       | Section 7.3 |
| ⊙<br>Clock           | 2                                                            | Figure Plate Display           | Frame<br>Color<br>Color                          | 0        | ×        | ×     | ×         | ×      | ×           | ×                        | ×          | ×           | ×                    | ×                    | 0        | ×              | -                       | Section 7.4 |
| Display              | 256                                                          | Z.op.uy                        |                                                  |          |          |       |           |        |             |                          |            |             |                      |                      |          |                |                         |             |
| Comment Display      | 24                                                           | Figure<br>Display Size         | Frame<br>Blink                                   | 0        | 0        | 0     | 0         | 0      | 0           | ×                        | 0          | 0           | 0                    | 0                    | 0        | 0              | -                       | Section 7.5 |
| Comment              | 32767 <sup>*1</sup> Refer to (2) below                       | Style<br>Color<br>Blink        | Text Solid<br>Reverse<br>High<br>Quality<br>Font | ×        | ×        | ×     | ×         | ×      | ×           | ×                        | ×          | ×           | ×                    | ×                    | ×        | ×              | -                       | Section 4.1 |

<sup>\*1</sup> Maximum of 32767 comments can be registered in one project.

(1) Memory capacity for data list display function

 $32 + \{12 \times (CN + 1)\} + (6 \times DN)$ 

CN: Number of columnsDN: Number of devices

(2) Memory capacity of comment

$$16 + (14 \times RC) + (2 \times AT)$$

(Value within a parenthesis will be converted into multiples of 4.)

RC: Number of registered commentsAT: Number of all characters

#### Alarm

|                            | Max. No. of setting objects in one screen                    |                               |                          |   |          | Т     | rigge     | er      |             |                          |            | Dev         | /ice                 |                      | Oth      | ers            |                         |             |
|----------------------------|--------------------------------------------------------------|-------------------------------|--------------------------|---|----------|-------|-----------|---------|-------------|--------------------------|------------|-------------|----------------------|----------------------|----------|----------------|-------------------------|-------------|
| Function                   | Memory<br>capacity<br>applicable for<br>one object<br>(byte) | Display                       | Display attribute        |   | Sampling | Range | Rise/Fall | ON/OFF  | Bit Trigger | ON Sampling/OFF sampling | Bit device | Word device | Offset specification | Switching Station No | Security | Data Operation | Hardware<br>restriction | Reference   |
| Alarm List<br>(System      | 1 184                                                        | Figure<br>Plate Color         | Frame<br>Display<br>Size | 0 | ×        | ×     | ×         | ×       | ×           | ×                        | ×          | ×           | ×                    | ×                    | 0        | ×              | Refer to This section 2 | Section 8.2 |
| Alarm)                     | 24 <sup>*1</sup>                                             | Figure                        | Frame                    |   |          |       |           |         |             |                          |            |             |                      |                      |          |                |                         |             |
| Alarm List<br>(User Alarm) | 160 + device<br>points × 24                                  | - Plate Color                 | Display<br>Size          | 0 | 0        | 0     | 0         | 0       | 0           | ×                        | 0          | ×           | ×                    | O<br>*2              | 0        | ×              | Refer to This section 2 | Section 8.1 |
| Alarm<br>History           | 1) Refer to (1) below                                        | Figure Plate Color Ruled Line | Frame<br>Title           | × | ×        | ×     | ×         | ×       | ×           | ×                        | 0          | 0           | ×                    | ×                    | 0        | ×              | Refer to This section 2 | Section 8.3 |
| Floating<br>Alarm          | 1<br>(1 object for<br>each project)                          | Text                          | Size                     | × | ×        | ×     | ×         | O<br>*3 | ×           | ×                        | 0          | ×           | ×                    | ×                    | ×        | ×              | -                       | Section 8.4 |

- \*1 Up to 16 objects with "Store Memory" setting can be set.
- \*2 Objects with "Store Memory" setting is unusable.
- \*3 Operable only during ON.
- (1) Memory capacity for alarm history display

 $80 + \{(2 \times TT + 4) \times DI\} + (16 \times DN)$ 

TT: Number of title characters DI: Number of display items DN: Number of devices

#### Animation

|                  | Max. No. of setting objects in one screen                    |                                                                           |          |          | Т     | rigge     | er     |             |                          |            | Dev         | vice                 |                      | Oth      | ers            |                         |             |
|------------------|--------------------------------------------------------------|---------------------------------------------------------------------------|----------|----------|-------|-----------|--------|-------------|--------------------------|------------|-------------|----------------------|----------------------|----------|----------------|-------------------------|-------------|
| Function         | Memory<br>capacity<br>applicable for<br>one object<br>(byte) | Display attribute                                                         | Ordinary | Sampling | Range | Rise/Fall | ON/OFF | Bit Trigger | ON Sampling/OFF sampling | Bit device | Word device | Offset specification | Switching Station No | Security | Data Operation | Hardware<br>restriction | Reference   |
| ôf <sub>B</sub>  | 256                                                          | Display Mode Positioning<br>Point<br>Part Color                           | 0        | 0        | 0     | 0         | 0      | 0           | ×                        | 0          | 0           | 0                    | 0                    | 0        | 0              | -                       | Section 9.1 |
| Parts Display    | 44                                                           | Blink                                                                     |          |          |       |           |        |             |                          |            |             |                      |                      |          |                |                         |             |
|                  | 256                                                          | Movement Type Display Mode                                                | 0        | 0        | 0     | 0         | 0      | 0           | ×                        | 0          | 0           | 0                    | 0                    | 0        | 0              | -                       | Section 9.2 |
| Part<br>Movement | 60                                                           | Positioning Point Part Color Blink                                        |          |          |       |           |        |             |                          |            |             |                      |                      |          |                |                         |             |
| Q <sub>B</sub>   | 256                                                          | Figure High Quality Font Frame Lamp Back Ground Pattern Blink             | 0        | ×        | ×     | ×         | ×      | ×           | ×                        | 0          | 0           | 0                    | 0                    | 0        | 0              | -                       | Section 6.1 |
|                  | 24                                                           | Text Style Text Color Solid Color L × W                                   |          |          |       |           |        |             |                          |            |             |                      |                      |          |                |                         |             |
|                  | 256                                                          | Figure Frame Plate Color Needle Color Meter Panel Color                   |          |          |       |           |        |             |                          |            |             |                      |                      |          |                |                         | Section     |
| Panel meter      | 40                                                           | Text Display Size Text Color High Quality Font Scale Display Scale Points | 0        | ×        | ×     | ×         | ×      | ×           | ×                        | ×          | 0           | 0                    | 0                    | 0        | 0              | -                       | 10.1        |
| 16               | 256                                                          | Boundary Color<br>Level Color<br>Pattern                                  |          |          |       |           |        |             |                          |            |             |                      |                      |          |                |                         | Section     |
| Level            | 40                                                           | Background<br>Graph Color<br>Pattern                                      | 0        | 0        | 0     | 0         | 0      | 0           | ×                        | ×          | 0           | 0                    | 0                    | 0        | 0              | -                       | 10.2        |
| <b>Ø</b>         | 24 <sup>*1</sup>                                             | Figure Frame Plate Color Scale Display Scale Points                       | ×        | 0        | ×     | 0         | ×      | ×           | 0                        | ×          | 0           | 0                    | 0                    | 0        | 0              |                         | Section     |
| Trend graph      | 76 + device points × 2                                       | Graph Color<br>Style<br>Width                                             | ^        | )        | ^     | 0         | ^      | ^           | )                        | ^          |             | *3                   | *3                   |          | )              | -                       | 10.3        |
|                  | 32 <sup>*2</sup>                                             | Figure<br>Frame<br>Plate color<br>Scale Display                           |          |          | (     | 0         | 0      | 0           | 0                        | ×          |             |                      |                      |          | (              |                         | Section     |
| Line graph       | 76 + device points × 2                                       | Scale Points Graph Color Style Width                                      | 0        | 0        | 0     | 0         | 0      | 0           | 0                        | ^          | 0           | *4                   | *4                   | 0        | 0              | -                       | 10.4        |

(Continued to next page)

|                                     | Max. No. of setting objects in one screen                    |                                                           |          |          | Т     | rigge     | er     |             |                          |            | Dev         | vice                 |                      | Oth      | iers           |                         |           |
|-------------------------------------|--------------------------------------------------------------|-----------------------------------------------------------|----------|----------|-------|-----------|--------|-------------|--------------------------|------------|-------------|----------------------|----------------------|----------|----------------|-------------------------|-----------|
| Function                            | Memory<br>capacity<br>applicable for<br>one object<br>(byte) | Display attribute                                         | Ordinary | Sampling | Range | Rise/Fall | ON/OFF | Bit Trigger | ON Sampling/OFF sampling | Bit device | Word device | Offset specification | Switching Station No | Security | Data Operation | Hardware<br>restriction | Reference |
| Ш                                   | 256                                                          | Figure<br>Frame<br>Plate color                            |          |          |       |           |        |             |                          |            |             |                      |                      |          |                |                         | Section   |
| Bar graph                           | 220                                                          | Graph color<br>Pattern<br>Background                      | 0        | 0        | 0     | 0         | 0      | 0           | ×                        | ×          | 0           | 0                    | 0                    | 0        | 0              | -                       | 10.5      |
| <b>□</b> Ø                          | 32                                                           | Figure Frame Plate Color Division Number Direction        | 0        | 0        | 0     | 0         | 0      | 0           | ×                        | ×          | 0           | 0                    | 0                    | (        | (              |                         | Section   |
| Statistics<br>Graph                 | 444                                                          | Scale Display Scale Points Graph Color Pattern BackGround |          | 0        | 0     |           | 0      | 0           | ^                        | ^          |             |                      | 0                    | 0        | 0              | -                       | 10.6      |
| $\frac{a\cdot \ a^a}{a\cdot \ a\ }$ | 24 <sup>*1</sup>                                             | Figure<br>Frame<br>Plate Color                            | ×        | 0        | ×     | 0         | ×      | ×           | 0                        | ×          | 0           | 0                    | 0                    | 0        | 0              | _                       | Section   |
| Scatter<br>Graph                    | Refer to (1)<br>below                                        | Display mode Graph frame display Graph display format     |          |          | ^     |           | ^      | ^           |                          |            |             | *3                   | *3                   |          | 0              |                         | 10.7      |

- \*1 Up to 16 objects with "Store Memory" settings can be set.
- \*2 Only one object with "Locus mode" settings can be set to one project.
- \*3 Objects with "Store Memory" settings is unusable.
- \*4 Objects with "Locus" settings is unusable.
- (1) Memory capacity for scatter graph

 $128 + \{4 \times SN \times (PN + 1)\}$ 

SN: Number of stored graphsPN: Number of points

#### Touch switch

|              | Max. No. of setting objects in one screen                    |                                                         |          |          | Т     | rigge     | er     |             |                          |            | Dev         | vice                 |                      | Oth      | ners           |                         |             |
|--------------|--------------------------------------------------------------|---------------------------------------------------------|----------|----------|-------|-----------|--------|-------------|--------------------------|------------|-------------|----------------------|----------------------|----------|----------------|-------------------------|-------------|
| Function     | Memory<br>capacity<br>applicable for<br>one object<br>(byte) | Display attribute                                       | Ordinary | Sampling | Range | Rise/Fall | ON/OFF | Bit Trigger | ON Sampling/OFF sampling | Bit device | Word device | Offset specification | Switching Station No | Security | Data Operation | Hardware<br>restriction | Reference   |
|              | 256 <sup>*1*2</sup>                                          | Figure Frame Switch Pattern BackGround Style Text Color | 0        | ×        | 0     | ×         | 0      | 0           | ×                        | 0          | 0           | 0                    | 0                    | 0        | ×              | _                       | Section 6.2 |
| Touch switch | 48                                                           | Solid Color  X × Y  Text  High Quality Font             |          | *        |       | ^         | )      | )           | ^                        | )          |             |                      | )                    |          | ^              | -                       | Geodoff 0.2 |

- \*1 Up to 10 touch switches with its max. number of times for operation set can be set in one screen.
- \*2 Up to 100 touch switches with "ON/OFF delay" settings can be set.

#### Trigger → Action

|                        | Max. No. of setting objects in one screen                            |                   |          |          | Т     | rigge     | er     |             |                          |            | De          | vice                 |                      | Oth      | ers            |                         |                 |
|------------------------|----------------------------------------------------------------------|-------------------|----------|----------|-------|-----------|--------|-------------|--------------------------|------------|-------------|----------------------|----------------------|----------|----------------|-------------------------|-----------------|
| Function               | Memory<br>capacity<br>applicable for<br>one object<br>(byte)         | Display attribute | Ordinary | Sampling | Range | Rise/Fall | ON/OFF | Bit Trigger | ON Sampling/OFF sampling | Bit device | Word device | Offset specification | Switching Station No | Security | Data Operation | Hardware<br>restriction | Reference       |
| Status Observation     | 512<br>(512 objects<br>for each<br>project)<br>Refer to (1)<br>below | -                 | ×        | ×        | 0     | ×         | 0      | ×           | ×                        | 0          | 0           | 0                    | 0                    | ×        | ×              | -                       | Section<br>11.1 |
| Recipe                 | 256<br>(256 objects<br>for each<br>project)<br>Refer to (2)<br>below | -                 | ×        | ×        | ×     | 0         | ×      | ×           | ×                        | 0          | 0           | ×                    | 0                    | ×        | ×              | Refer to This section 2 | Section<br>11.2 |
| <b>⊘</b> ! Time action | 32<br>(32 objects for<br>each project)<br>1592                       | -                 | ×        | ×        | ×     | ×         | ×      | ×           | ×                        | 0          | 0           | ×                    | ×                    | ×        | ×              | -                       | Section<br>11.3 |

#### (1) Memory capacity for status observation

 $64 + (36 \times TS) + \{16 \times (AI + AW)\} + (20 \times WT)$ 

TS: Number of set triggers

Al : Number of indirect devices and bit ALT devices under all conditions

AW : Total number of write devices under all conditions

WT : Number of conditions of word range

(2) Memory capacity for recipe function

Stored in built-in memory :  $8 + (4 \times RD) + (108 \times RF)$ 

RD : Total number of devices for each recipe

RF: Number of recipe files

Saved in PC card : This section 3 Data capacity available for storage on memory

card/hard disk

#### Auxiliary

|          | Max. No. of setting objects in one screen                            |                   |          |          | Т     | rigge     | er     |             |                          |            | De          | vice                 |                      | Oth      | iers           |                                                                                                    |                 |
|----------|----------------------------------------------------------------------|-------------------|----------|----------|-------|-----------|--------|-------------|--------------------------|------------|-------------|----------------------|----------------------|----------|----------------|----------------------------------------------------------------------------------------------------|-----------------|
| Function | Memory<br>capacity<br>applicable for<br>one object<br>(byte)         | Display attribute | Ordinary | Sampling | Range | Rise/Fall | ON/OFF | Bit Trigger | ON Sampling/OFF sampling | Bit device | Word device | Offset specification | Switching Station No | Security | Data Operation | Hardware<br>restriction                                                                                    | Reference       |
| Test     | -                                                                    | -                 | ×        | ×        | ×     | ×         | ×      | ×           | ×                        | ×          | ×           | ×                    | ×                    | ×        | ×              | •Not available in<br>A950 Handy<br>GOT, A95*GOT,<br>A956WGOT, GT<br>SoftGOT<br>•Refer to This<br>section 2 | Section<br>13.2 |
| Script   | 256<br>(256 objects<br>for each<br>project)<br>Refer to (1)<br>below | -                 | 0        | 0        | ×     | 0         | 0      | ×           | 0                        | 0          | 0           | 0                    | 0                    | ×        | ×              | -                                                                                                    | Chapter 14      |
| Script   | 2047  Depending on the object                                        | -                 | ×        | ×        | ×     | ×         | ×      | ×           | ×                        | ×          | ×           | ×                    | 0                    | 0        | ×              | -                                                                                                    | Section<br>13.1 |

Memory capacity for script function (The memory capacity for script function set in each window will (1) be 0 if the window screen is not displayed.)

 $\{36 \times (1 + BC + WC1 + WC2 + SC)\} + \{40 \times (1 + PS + BS + WS1 + WS2 + SS)\}$ 

: Number of settings for overlaying base screen currently displayed

WC1: Number of settings for overlaying window screen 1 currently displayed

WC2: Number of settings for overlaying window screen 2 currently displayed

SC : Number of settings for overlaying superimposed window currently displayed

PS : Number of settings for project scripts

: Number of settings for scripts of base screen currently displayed BS

WS1: Number of settings for scripts of window screen 1 currently displayed

WS2: Number of settings for scripts of window screen 2 currently displayed

: Number of settings for scripts of superimposed window currently displayed SS

# External input and output

|                 | Max. No. of setting objects in one screen                    |                                         |          |          | Т     | rigge     | er     |             |                          |            | De          | vice                 |                      | Oth      | iers           |                                                                        |                 |
|-----------------|--------------------------------------------------------------|-----------------------------------------|----------|----------|-------|-----------|--------|-------------|--------------------------|------------|-------------|----------------------|----------------------|----------|----------------|------------------------------------------------------------------------|-----------------|
| Function        | Memory<br>capacity<br>applicable for<br>one object<br>(byte) | Display attribute                       | Ordinary | Sampling | Range | Rise/Fall | ON/OFF | Bit Trigger | ON Sampling/OFF sampling | Bit device | Word device | Offset specification | Switching Station No | Security | Data Operation | Hardware<br>restriction                                                | Reference       |
|                 | 1<br>(1 object for<br>each project)                          | Print Format Print Digits Decimal Point | ×        | 0        | ×     | 0         | ×      | ×           | ×                        | ×          | 0           | ×                    | ×                    | ×        | 0              | •Not available in<br>A950 handy<br>GOT                                 | Section<br>12.1 |
| Report          | Refer to (1)<br>below                                        | Print Digits                            | ×        | 0        | ×     | 0         | ×      | ×           | ×                        | 0          | 0           | ×                    | ×                    | ×        | 0              | •Refer to This section 2                                               | 12.1            |
| Hard copy       | 1<br>(1 object for<br>each project)                          | -                                       | ×        | ×        | ×     | ×         | ×      | ×           | ×                        | 0          | ×           | ×                    | ×                    | ×        | ×              | •Not available in<br>A950 handy<br>GOT<br>•Refer to This<br>section 2  | Section<br>12.2 |
| Operation Panel | 1<br>(1 object for<br>each project)                          | -                                       | 0        | ×        | 0     | ×         | 0      | ×           | ×                        | 0          | 0           | ×                    | 0                    | 0        | ×              | •Not available in A950 handy GOT, GT SoftGOT2 •Refer to This section 2 | Section<br>12.3 |
| Bar code        | 32<br>(32 objects for<br>each project)                       | Text size                               | ×        | ×        | ×     | ×         | ×      | ×           | ×                        | ×          | 0           | ×                    | 0                    | ×        | ×              | •Not available in<br>A950 handy<br>GOT, GT<br>SoftGOT2                 | Section<br>12.4 |
| € Sound         | 100<br>(100 objects<br>for each<br>project)                  | -                                       | ×        | ×        | ×     | ×         | ×      | ×           | ×                        | ×          | ×           | ×                    | ×                    | ×        | ×              | •Not available in<br>A950 handy<br>GOT, GT<br>SoftGOT2                 | Section<br>12.5 |
| Video           | 4 (4 objects for each project)                               | -                                       | ×        | ×        | ×     | ×         | ×      | ×           | ×                        | ×          | 0           | ×                    | ×                    | ×        | ×              | •Available in A985GOT-V •Refer to This section 2                       | Section<br>12.6 |
| RGB             | -                                                            | -                                       | ×        | ×        | ×     | ×         | ×      | ×           | ×                        | ×          | 0           | ×                    | ×                    | ×        | ×              | •Available in A985GOT-V •Refer to This section 2                       | Section<br>12.7 |

(1) Memory capacity for report function//shiki  $136 + 4 \times Nin + (2 \times Nfnv) + 20 \times Nobv + (4 + Nchv \times 2) \times Nclv + (36 + 8 \times Nrv) \times Nprv + (44 + 8 \times Nrv) \times Npcv$ 

For the calculation above, convert the values below to a multiple of 4.

(Example: If the value is "10", assume "12" to calculate.)

Nlin : Number of lines set in the print format of the report setting

Nfnv: Number of characters of file name

Nobv: Total number of objects arranged on the report screen

Nchv: Number of characters

Nclv : Number of lines and characters set
Nrv : Number of data items in the expression

Nprv: Number of numerical prints set Npcv: Number of comment prints set

# 2 Required device

Each object function may require optional modules depending on the GOT used.

#### (1) In the case of A985GOT (-V)/A97\*GOT/A960GOT

| Function name   | Required device                                                |
|-----------------|----------------------------------------------------------------|
| Recipe          | Memory board                                                   |
| Sound output    | Memory board and external speaker                              |
| Operation panel | External I/O interface module                                  |
| Video display   | Video input interface module Video/RGB hybrid interface module |
| RGB display     | RGB input interface module Video/RGB hybrid interface module   |

#### (2) In the case of A956WGOT

| Function        | on name                       | Required device                                                                                |
|-----------------|-------------------------------|------------------------------------------------------------------------------------------------|
| Alarm history   | When using PC card            | SRAM card: Memory card interface module Compact flash PC card: Optional module not required    |
| display         | When printing historical data | Printer interface module                                                                       |
| Hard copy       | When using PC card            | SRAM card: Memory card interface module<br>Compact flash PC card: Optional module not required |
|                 | When printing                 | Printer interface module                                                                       |
|                 |                               | Printer interface module                                                                       |
| Report          | When using PC card            | SRAM card: Not available Compact flash PC card: Optional module not required                   |
| Recipe          |                               | Memory board                                                                                   |
|                 | Use PC card                   | SRAM card: Memory card interface module Compact flash PC card: Optional module not required    |
| Operation panel |                               | External I/O interface module                                                                  |

#### (3) In the case of A95\*GOT

| Function        | on name                     | Required device                                                     |
|-----------------|-----------------------------|---------------------------------------------------------------------|
| Alarm history   | When using PC card          | SRAM card: Memory card interface module Compact flash PC card: N/A  |
| display         | When printing alarm history | Printer interface module                                            |
|                 | When using PC card          | Printer interface module                                            |
| Hard copy       | When printing               | Memory extension type GOT (A95*GOT-*BD-M3) Printer interface module |
| Report          |                             | Memory extension type GOT (A95*GOT-*BD-M3)                          |
| Recipe          | When using PC card          | SRAM card: Memory card interface module Compact flash PC card: N/A  |
| Operation panel | •                           | External I/O interface module                                       |

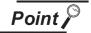

When using an optional module with A956WGOT and A95\*GOT

The external I/O interface module, printer interface module and memory board interface module cannot be used simultaneously for A956WGOT and A95\*GOT (External input/output, printing and storing data to PC card cannot be executed simultaneously).

Therefore, when using a function such as the alarm history display function by which printing and storing to PC card are simultaneously executed, some function can not be used.

(When using compact flash PC card for A956WGOT, printing and storing to PC card can be performed simultaneously because no interface is required.)

# 3 Data capacity available for storage on memory card/hard disk

(1) Data capacity available for storage on memory card (In the case of A985GOT/A97\*GOT/A960GOT/A956WGOT/A95\*GOT)

Some objects have a function that allows storing data into a memory card.

The data capacity available for a memory card is shown as follows.

| Object name                     |                              | Da                                                                   | ata capacity                 |                                |
|---------------------------------|------------------------------|----------------------------------------------------------------------|------------------------------|--------------------------------|
| Report function                 | (DN × 8) + 36 + {(DN × 8 + 8 | B) × CT}                                                             |                              |                                |
| (byte)                          | DN: Number of devices C      | T: Number of times for colle                                         | ecting (sampling)            |                                |
| Alarm history function (k byte) | `                            | torical data<br>hen saved in CSV format)<br>hen saved in CSV format) | : Approx. 97<br>: Approx. 72 | (Approx. 400)<br>(Approx. 360) |
|                                 | Data capacity per screen (Th | e following are reference va                                         | alues.) × Number of so       | creens to be stored            |
|                                 |                              | Data ca                                                              | pacity per screen            |                                |
|                                 | Model                        | BMF                                                                  | format                       | JPEG format                    |
|                                 | A985GOT-V                    | 470.0 (Video                                                         | window: 1406.3)              | 133.4                          |
|                                 | A985GOT                      | 4                                                                    | 70.0                         | 113.9                          |
|                                 | A975GOT                      | 3                                                                    | 01.0                         | 86.6                           |
| Hard copy function              | A970GOT-TB*                  | 1                                                                    | 50.0                         | 86.6                           |
| (k byte)                        | A970GOT-SB*                  | 1                                                                    | 50.0                         | 84.5                           |
| . , ,                           | A970GOT-LB*                  | 3                                                                    | 37.6                         | N/A                            |
|                                 | A960GOT                      | 3                                                                    | 37.6                         | N/A                            |
|                                 | A956WGOT                     | 1                                                                    | 10.0                         | 33.2                           |
|                                 | A95*GOT-TBD                  | 7                                                                    | 6.1                          | 26.8                           |
|                                 | A95*GOT-SBD                  | 3                                                                    | 37.6                         | 27.6                           |
|                                 | A95*GOT-LBD                  |                                                                      | 9.4                          | N/A                            |
|                                 | (149 × F) + (9 × 16) + (14 × | 2)                                                                   |                              |                                |
| Recipe function                 | RF : Number of               |                                                                      |                              |                                |
| (byte)                          |                              | per of 16-bit devices in each number of 32-bit devices in            | •                            |                                |
|                                 |                              |                                                                      |                              |                                |

(2) Data capacity available for storage on hard disk (When using GT SoftGOT2) Some objects have a function that allows storing data into a hard disk. The data capacity available for storage on the hard disk is shown as follows.

| Object name            |                                                                                                    | Data                | a capacity        |                                                                                    |  |  |  |  |  |  |
|------------------------|----------------------------------------------------------------------------------------------------|---------------------|-------------------|------------------------------------------------------------------------------------|--|--|--|--|--|--|
| Report function        | $\frac{\text{CT} + (\text{PCT-1})}{\text{PCT}} \times \{(\text{HR+1}) \times \text{RD}\} + \text{CT} \times$                                                                              | (RR×RD)             |                   |                                                                                    |  |  |  |  |  |  |
| (byte)                 | CT : Number of times for co                                                                                                    | ollecting (sampling | •                 | pling number available for 1 printed page<br>eated lineHR : Number of header lines |  |  |  |  |  |  |
|                        | Data size per line (See below) × (Number                                                                                                    | er of print (Numbe  | er of occurrences | , restorations, confirmations) + 1)                                                |  |  |  |  |  |  |
|                        | Mode                                                                                                    |                     |                   | Data capacity                                                                      |  |  |  |  |  |  |
|                        | History mode                                                                                                    |                     |                   | 80                                                                                 |  |  |  |  |  |  |
| Alarm history function | Cumulation mode (Status only)                                                                                                    |                     |                   | 79                                                                                 |  |  |  |  |  |  |
| (byte)                 | Cumulation mode (Cumulation time of time, status)                                                                                                    | or occurrence       |                   | 88                                                                                 |  |  |  |  |  |  |
|                        | Cumulation mode (Cumulation time, time, status)                                                                                                    | occurrence          |                   | 97                                                                                 |  |  |  |  |  |  |
|                        | Data capacity per screen (The following a                                                                                                    | are reference val   | ues.) × Number o  | of screens to be stored                                                            |  |  |  |  |  |  |
|                        |                                                                                                    | Data capa           | acity per screen  |                                                                                    |  |  |  |  |  |  |
|                        | Model                                                                                                    | BMP f               | ormat             | JPEG format                                                                        |  |  |  |  |  |  |
| Hard copy function     | SoftGOT2 (1280 × 1024)                                                                                                    | 128                 | 1.0               | 107.0                                                                              |  |  |  |  |  |  |
| (k byte)               | SoftGOT2 (1024 × 768)                                                                                                    | 767                 | 7.0               | 93.6                                                                               |  |  |  |  |  |  |
|                        | SoftGOT2 (800 × 600)                                                                                                    | 469                 | 9.8               | 84.6                                                                               |  |  |  |  |  |  |
|                        | SoftGOT2 (640 × 480)                                                                                                    | 30                  | 1.0               | 64.8                                                                               |  |  |  |  |  |  |
| Recipe function (byte) | (149 × RF) + (9 × R16) + (14 × R32)  RF : Number of recipe files  R16 : Total number of 16-bit devices in each recipe file  R32 : R16: Total number of 32-bit devices in each recipe file |                     |                   |                                                                                    |  |  |  |  |  |  |

#### 2.3.2 In the case of GOT-F900 series

# 1 Specifications of individual objects

Specifications for object functions are listed as follows.

For details of the specifications and precautions, refer to the section of the relevant object function. Maximum number of setting objects and memory capacity in the table are determined assuming all of the setting items are set to the default values.

When the memory capacity is increased by setting data operation or display methods, the number of objects may be reduced.

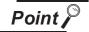

(1) The maximum number of setting objects

The maximum number of setting objects per screen may differ depending on the parts.

Refer to the GOT-F900 Operating Manual for the maximum setting number.

- (2) Number of parts that can be actually displayedThe number of parts that can be actually displayed is shown as follows.[Max. No. of settings in table] = [Base screen] + [Set overlay screen]
- (3) Memory capacity

The memory size may increase or decrease depending on the conditions such as presence or absence of frames.

The memory size shown in the table is the minimum unit of each part.

### Numerical or character display

|                      | Max. No. of setting objects in one screen                    |                   |               |          |          | Т     | rigge     | er     |             |                          |            | Dev         | vice                 |                      | Oth      | iers           |                         |             |
|----------------------|--------------------------------------------------------------|-------------------|---------------|----------|----------|-------|-----------|--------|-------------|--------------------------|------------|-------------|----------------------|----------------------|----------|----------------|-------------------------|-------------|
| Function             | Memory<br>capacity<br>applicable for<br>one object<br>(byte) | Display attribute |               | Ordinary | Sampling | Range | Rise/Fall | ON/OFF | Bit Trigger | ON Sampling/OFF sampling | Bit device | Word device | Offset specification | Switching Station No | Security | Data Operation | Hardware<br>restriction | Reference   |
| 123                  | 50                                                           | Shape             | Frame         | ×        | ×        | ×     | ×         | ×      | ×           | ×                        | ×          | 0           | ×                    | ×                    | ×        | 0              | _                       | Section 7.1 |
| Numerical<br>display | 32                                                           | Plate             | Number color  | ,        | ,        | ,     |           |        |             |                          |            | Ü           |                      |                      |          | 0              |                         | Coolon 7.1  |
| 123                  | 50                                                           | Shape             | Frame         | )        |          |       | .,        | (      | ,           |                          |            | (           |                      |                      | .,       | )              |                         | Coation 7.1 |
| Numerical input      | 48                                                           | Plate             | Number color  | 0        | ×        | ×     | ×         | 0      | ×           | ×                        | ×          | 0           | ×                    | ×                    | ×        | 0              | -                       | Section 7.1 |
| ASC                  | 10                                                           | Shape             | Frame         |          |          |       |           |        |             |                          |            |             |                      |                      |          |                |                         | Section 7.3 |
| ASCII<br>display     | 32                                                           | Plate             | Text color    | ×        | ×        | ×     | ×         | ×      | ×           | ×                        | ×          | 0           | ×                    | ×                    | ×        | ×              | -                       | Section 7.3 |
| TSC                  | 10                                                           | Shape             | Frame         | 0        | J        | Ü     | V         | 0      | ,           | Ü                        | Ü          |             | ,                    | Ü                    | V        |                | _                       | Section 7.3 |
| ASCII input          | 32                                                           | Plate             | Text color    | 0        | ×        | ×     | ×         | 0      | ×           | ×                        | ×          | 0           | ×                    | ×                    | ×        | ×              | -                       | Section 7.3 |
| $\odot$              | 10                                                           | Shape             | Frame         | Ų        | Ü        | Ü     | ×         | ×      | ×           | ×                        | ×          | ×           | ×                    | ×                    | V        | ×              | _                       | Section 7.4 |
| Clock display        | 28                                                           | Plate             | Display color | ×        | ×        | ×     | ^         | ^      | ^           | ^                        | ^          | ^           | ^                    | ^                    | ×        | ^              | -                       | Section 7.4 |
|                      | 50                                                           | Shape             | Frame         |          |          |       |           |        |             |                          |            |             |                      |                      |          |                |                         | Section 7.5 |
| Comment display      | Word: 36<br>Bit: 44                                          | Display size      | e             | ×        | ×        | ×     | ×         | ×      | ×           | ×                        | 0          | 0           | 0                    | ×                    | ×        | ×              | -                       | Section 7.5 |

ALARM

#### Alarm

|                            | Max. No. of setting objects in one screen                    |                   |                      |          |          | Т     | rigge     | er     |             |                          |            | Dev         | /ice                 |                      | Oth      | iers           |                         |             |
|----------------------------|--------------------------------------------------------------|-------------------|----------------------|----------|----------|-------|-----------|--------|-------------|--------------------------|------------|-------------|----------------------|----------------------|----------|----------------|-------------------------|-------------|
| Function                   | Memory<br>capacity<br>applicable for<br>one object<br>(byte) | Display attribute |                      | Ordinary | Sampling | Range | Rise/Fall | ON/OFF | Bit Trigger | ON Sampling/OFF sampling | Bit device | Word device | Offset specification | Switching Station No | Security | Data Operation | Hardware<br>restriction | Reference   |
| 武                          | 1                                                            | Shape             | Frame,               | ×        | ×        | ×     | ×         | ×      | ×           | ×                        | 0          | ×           | ×                    | ×                    | ×        | ×              | -                       | Section 8.1 |
| Alarm list<br>(user alarm) | 32                                                           | Plate             | Display size         |          | ^        | ^     | ^         | ^      | `           |                          | )          | `           | `                    | `                    | ζ.       | ξ              |                         | 0000011011  |
| <b>®</b> å                 | 1                                                            | Shape             | Frame                | ×        |          |       | ×         | ×      | .,          | ,                        | )          | .,          | .,                   | ×                    | ,        | ,              |                         | Section 8.3 |
| Alarm history display      | 48                                                           | Plate             | Title color          | ^        | ×        | ×     | ^         | ^      | ×           | ×                        | 0          | ×           | ×                    | ^                    | ×        | ×              | -                       | Section 6.3 |
| Floating                   | 1<br>(1 object for<br>each project)                          | Shape<br>Plate    | Frame<br>Title color | ×        | ×        | ×     | ×         | 0      | ×           | ×                        | 0          | ×           | ×                    | ×                    | ×        | ×              | -                       | Section 8.4 |
| alarm                      | 80                                                           | . 1010            |                      |          |          |       |           |        |             |                          |            |             |                      |                      |          |                |                         |             |

#### Motion

|                          | Max. No. of setting objects in one screen                    |                                                              |     |         |          | Т     | rigge     | er     |             |                          |            | De          | vice                 |                      | Oth      | iers           |                                                  |                 |
|--------------------------|--------------------------------------------------------------|--------------------------------------------------------------|-----|---------|----------|-------|-----------|--------|-------------|--------------------------|------------|-------------|----------------------|----------------------|----------|----------------|--------------------------------------------------|-----------------|
| Function                 | Memory<br>capacity<br>applicable for<br>one object<br>(byte) | Display attribute                                            |     | Ordinor | Sampling | Range | Rise/Fall | ON/OFF | Bit Trigger | ON Sampling/OFF sampling | Bit device | Word device | Offset specification | Switching Station No | Security | Data Operation | Hardware<br>restriction                          | Reference       |
| Parts display            | 50<br>Word: 32<br>Bit: 36                                    | Display mode Positioning point Parts color                   |     | <       | ×        | ×     | ×         | ×      | ×           | ×                        | 0          | 0           | ×                    | ×                    | ×        | 0              | -                                                | Section 9.1     |
| Lamp display             | 50<br>32                                                     | Frame Lamp color Text Text color, X × Y                      |     | <       | ×        | ×     | ×         | ×      | ×           | ×                        | 0          | ×           | ×                    | ×                    | ×        | ×              | -                                                | Section 6.1     |
| Panel meter display      | 50                                                           | Shape Frame Plate Needle colo Meter panel color Scale        |     | <       | ×        | ×     | ×         | ×      | ×           | ×                        | ×          | 0           | ×                    | ×                    | ×        | ×              | -                                                | Section<br>10.1 |
| Trend graph display      | 1 40+2 × No of graphs                                        | Shape Frame Plate Graph colo Line style Scale                | . ; | < (     | 0        | ×     | ×         | ×      | ×           | ×                        | ×          | 0           | ×                    | ×                    | ×        | ×              | •Not available for F920GOT-K                     | Section<br>10.3 |
| Line graph display       | 1<br>36+2 × No of<br>graphs                                  | Shape Frame Plate Graph colo Line style Scale                | - ; | <       | ×        | ×     | ×         | ×      | ×           | ×                        | ×          | 0           | ×                    | ×                    | ×        | ×              | •Not available for F920GOT-K                     | Section<br>10.4 |
| Bar graph<br>display     | 50                                                           | Shape Frame Plate Graph colo Scale                           | - ; | <       | ×        | ×     | ×         | ×      | ×           | ×                        | ×          | 0           | ×                    | ×                    | ×        | ×              | -                                                | Section<br>10.5 |
| Statistics graph display | 1<br>28+No of<br>devices                                     | Shape Frame Plate Division number Direction Graph colo Scale |     | <       | ×        | ×     | ×         | ×      | ×           | ×                        | ×          | 0           | ×                    | ×                    | ×        | ×              | •Not available for F920GOT-K                     | Section<br>10.6 |
| Sampling                 | 4<br>(4 objects for<br>each project)                         | -                                                            |     | < (     | 0        | ×     | 0         | ×      | 0           | ×                        | 0          | 0           | ×                    | ×                    | ×        | ×              | •Not available for<br>F920GOT-K,<br>F930GOT (-K) | Section<br>10.8 |

#### Touch switch

|              | Max. No. of setting objects in one screen                    | Display attribute |                     |          |          | Т     | rigge     | er     |             |                          |            | De          | vice                 |                      | Oth      | ners           |                         |             |
|--------------|--------------------------------------------------------------|-------------------|---------------------|----------|----------|-------|-----------|--------|-------------|--------------------------|------------|-------------|----------------------|----------------------|----------|----------------|-------------------------|-------------|
| Function     | Memory<br>capacity<br>applicable for<br>one object<br>(byte) |                   |                     | Ordinary | Sampling | Range | Rise/Fall | ON/OFF | Bit Trigger | ON Sampling/OFF sampling | Bit device | Word device | Offset specification | Switching Station No | Security | Data Operation | Hardware<br>restriction | Reference   |
| •            | 50                                                           | Shape             | Frame<br>Text color | 0        | ×        | ×     | ×         | 0      | ×           | ×                        | 0          | 0           | ×                    | ×                    | ×        | ×              | •Not available for      | Section 6.2 |
| Touch switch | 28                                                           |                   | Text                |          | ^        | ^     | ^         |        | ^           | ^                        |            |             | ^                    | ^                    | ^        | ^              | F920GOT-K               | Gection 6.2 |

### Trigger → Action

|                                         | Max. No. of setting objects in one screen                           |                   |          |          | Т     | rigge     | er     |             |                          |            | Dev         | /ice                 |                      | Oth      | ners           |                         |                 |
|-----------------------------------------|---------------------------------------------------------------------|-------------------|----------|----------|-------|-----------|--------|-------------|--------------------------|------------|-------------|----------------------|----------------------|----------|----------------|-------------------------|-----------------|
| Function                                | Memory<br>capacity<br>applicable for<br>one object<br>(byte)        | Display attribute | Ordinary | Sampling | Range | Rise/Fall | ON/OFF | Bit Trigger | ON Sampling/OFF sampling | Bit device | Word device | Offset specification | Switching Station No | Security | Data Operation | Hardware<br>restriction | Reference       |
| الله الله الله الله الله الله الله الله | 40<br>(4 objects for<br>each project)<br>8+28 × No of<br>set points | -                 | ×        | ×        | ×     | ×         | 0      | ×           | ×                        | 0          | 0           | ×                    | ×                    | ×        | ×              | -                       | Section<br>11.1 |
| Recipe                                  | 256<br>(256 objects<br>for each<br>project)                         | -                 | ×        | ×        | ×     | 0         | ×      | ×           | ×                        | ×          | 0           | ×                    | ×                    | ×        | ×              | -                       | Section<br>11.2 |
| Time action                             | 8<br>(8 objects for<br>each project)                                | -                 | ×        | ×        | ×     | ×         | ×      | ×           | ×                        | 0          | ×           | ×                    | ×                    | ×        | ×              | -                       | Section<br>11.3 |

### Auxiliary

|                    | Max. No. of setting objects in one screen                    |                   |          |          | Т     | rigge     | er     |             |                          |            | De          | vice                 |                      | Oth      | ners           |                         |           |
|--------------------|--------------------------------------------------------------|-------------------|----------|----------|-------|-----------|--------|-------------|--------------------------|------------|-------------|----------------------|----------------------|----------|----------------|-------------------------|-----------|
| Function           | Memory<br>capacity<br>applicable for<br>one object<br>(byte) | Display attribute | Ordinary | Sampling | Range | Rise/Fall | ON/OFF | Bit Trigger | ON Sampling/OFF sampling | Bit device | Word device | Offset specification | Switching Station No | Security | Data Operation | Hardware<br>restriction | Reference |
| 04                 | 4                                                            |                   |          |          |       |           |        |             |                          |            |             |                      |                      |          |                |                         | Section   |
| Set overlay screen | Depending on the object                                      | - ×               |          | ×        | ×     | ×         | ×      | ×           | ×                        | ×          | ×           | ×                    | ×                    | ×        | ×              | -                       | 13.1      |

# External input/output

|                 | Max. No. of setting objects in one screen                    |                   |          |          | Т     | rigge     | er     |             |                          |            | De          | vice                 |                      | Oth      | iers           |                                                       |                 |
|-----------------|--------------------------------------------------------------|-------------------|----------|----------|-------|-----------|--------|-------------|--------------------------|------------|-------------|----------------------|----------------------|----------|----------------|-------------------------------------------------------|-----------------|
| Function        | Memory<br>capacity<br>applicable for<br>one object<br>(byte) | Display attribute | Ordinary | Sampling | Range | Rise/Fall | ON/OFF | Bit Trigger | ON Sampling/OFF sampling | Bit device | Word device | Offset specification | Switching Station No | Security | Data Operation | Hardware<br>restriction                               | Reference       |
| Hard copy       | 1<br>(1 object for<br>each project)                          | -                 | ×        | ×        | ×     | ×         | ×      | ×           | ×                        | ×          | 0           | ×                    | ×                    | ×        | ×              | •Not available for<br>F930GOT (-K),<br>F920GOT-K      | Section<br>12.2 |
| Operation panel | -                                                            | -                 | ×        | ×        | ×     | ×         | ×      | ×           | ×                        | 0          | 0           | ×                    | ×                    | ×        | ×              | -                                                     | Section<br>12.3 |
| Bar code        | 32<br>(32 objects for<br>each project)                       | Text size         | ×        | ×        | ×     | ×         | ×      | ×           | ×                        | ×          | 0           | ×                    | 0                    | ×        | ×              | •Not available for<br>F940 Handy<br>GOT,<br>F920GOT-K | Section<br>12.4 |

# 2.4 Clock Function

# 2.4.1 Clock function for monitoring by GOT

The clock function differs depending on the GOT.

This section explains the clock function used by various GOTs.

### 1 GOT-A900 series

Using the clock function of the PLC CPU (GOT does not have clock data.), the GOT verifies the clock data of the PLC CPU every hour.

The monitoring target depends on the connection type.

| Con                        | nection type               | Location from which time data are read                                                                                                    |
|----------------------------|----------------------------|----------------------------------------------------------------------------------------------------|
| Bus connection             |                            | Connected PLC CPU                                                                                                    |
| CPU direction connection   |                            | 0 4 10 0 00 1*1                                                                                                    |
| Computer link connection   |                            | Connected PLC CPU*1                                                                                                    |
|                            | MELSECNET (II)             | PLC CPU of master station                                                                                                    |
|                            | MELSECNET/B                | PLC CPO of master station                                                                                                    |
| MELSECNET connection       |                            | When using A9GT-QJ71LP23 or A9GT-QJ71BR13 PLC CPU of control station                                                                                  |
| MELSECNET connection       | MELSECNET/10               | When using A7GT-J71LP23 or A7GT-J71BR13  PLC CPU of control station (When QCPU is used, monitoring is available by making the settings in "Hint (1)") |
| 001:1                      | Intelligent device station | PLC CPU of master station                                                                                                    |
| CC-Link connection         | Remote device station      | Clock function not available                                                                                                    |
| Ethernet connection        | _                          | PLC CPU set as host in GT Designer2                                                                                                    |
| Microcomputer connection   |                            | Clock function not available                                                                                                    |
| Third party PLC connection |                            | Connected PLC CPU                                                                                                    |

When connecting GOT to a remote I/O station, make sure that the master station is connected to MELSECNET/ H network system and powered ON.

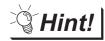

- (1) Adjusting GOT date/time and PLC CPU date/time.
  - (a) When adjusting GOT date/time to PLC CPU date/time

When adjusting GOT date/time to PLC CPU date/time

GOT reads clock data of PLC CPU once every hour.

Therefore, if the clock data of PLC CPU has been changed

Therefore, if the clock data of PLC CPU has been changed, the time delay of GOT will remain unchanged for up to one hour. However, by turning the GOT ready signal (system signal 2 "b1") OFF, GOT can read the clock data at any timing.

(The GOT ready signal (system signal 2 "b1") returns to ON immediately after turned OFF)

Section 3.5 System Information Setting

(b) When adjusting PLC CPU date/time to GOT date/time

Set the date/time using "TIME SET" utility.

GOT-A900 Series Operating Manual (Extended Option Functions Manual)

(2) Using the clock function when connected to QCPU via MELSECNET/10 connection

Place a check-mark to [Use special relay/special register of SM1000/SD1000 or later] in the [PC system setting] of [PC parameter setting] in GX Developer to use the clock function. (Not available for Q00JCPU, Q00CPU, and Q01CPU.)

- (3) Using the clock function when connecting with micorcomputer
  - (a) Install the A9GT-RS2T (clock function built-in communication board)to GOT.

(It is not available for the A95\*GOT/A956WGOT because the communication board can not be installed to them.)

For specifications of the A9GT-RS2T, refer to the following manual.

A9GT-RS2T Type Clock Function Built-in Serial Communication Board Users Manual.

(b) Clock function of the A9GT-RS2T can be used in microcomputer connection only

Clock function of the A9GT-RS2T is not available in any other connection types.

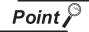

Time/Date setting in remote I/O connection

Time/Date setting cannot be performed using "TIME SET" utility when GOT is connected to a remote I/O station.

In this case, make the time/date setting of the PLC CPU in the master station in the time/date setting of GX Developer.

### 2 GT SoftGOT

This GOT displays PC clock data.

# 3 GOT-F900 series

GOT other than F920GOT-K displays the clock data stored in the GOT.

The F920GOT-K reads the clock data of only FXCPU (the model with clock function) among PLC CPU models.

## 2.4.2 PLC CPU with clock function (GOT-A900 series only)

The following functions require the clock function of the PLC CPU.

These functions are not applicable if the PLC CPU has no clock function.

- Clock display function
- · Alarm list display function
- Alarm history display function
- Time action function

### 1 PLC CPU with clock function

(1) PLC manufactured by Mitsubishi Electric Corporation

| Abbreviations/Generic terms |                                     |                                                                                                    | Desc                                                                                                    | ription                                              |                                            |
|-----------------------------|-------------------------------------|----------------------------------------------------------------------------------------------------|----------------------------------------------------------------------------------------------------|------------------------------------------------------|--------------------------------------------|
| QCPU                        | QCPU (Q Mode)                       | Q00JCPU,<br>Q02HCPU,<br>Q12PHCPU,                                                                            | Q00CPU,<br>Q06HCPU,<br>Q25PHCPU,                                                                               | Q01CPU,<br>Q12HCPU,<br>Q12PRHCPU,                    | Q02CPU,<br>Q25HCPU,<br>Q25PRHCPU           |
|                             | QCPU (A Mode)                       | Q02CPU-A,                                                                                                    | Q02HCPU-A,                                                                                                    | Q06HCPU-A                                            |                                            |
| QnACPU                      | QnACPU Type                         | Q2ACPU,<br>Q4ACPU,                                                                                           | Q2AHCPU,<br>Q4ARCPU                                                                                            | Q2ACPU-S1,                                           | Q3ACPU,                                    |
|                             | QnASCPU Type                        | Q2ASCPU,                                                                                                    | Q2ASCPU-S1,                                                                                                    | Q2ASHCPU,                                            | Q2ASHCPU-S1                                |
|                             | AnUCPU                              | A2UCPU,                                                                                                    | A2UCPU-S1,                                                                                                    | A3UCPU,                                              | A4UCPU                                     |
|                             | AnACPU                              | A2ACPU,                                                                                                    | A2ACPU-S1,                                                                                                    | A3ACPU                                               |                                            |
|                             | AnNCPU                              | A1NCPU,                                                                                                    | A2NCPU,                                                                                                    | A2NCPU-S1,                                           | A3NCPU                                     |
|                             | A2US(H)CPU                          | A2USCPU,                                                                                                    | A2USCPU-S1,                                                                                                    | A2USHCPU-S1                                          |                                            |
| ACPU                        | AnS(H)CPU                           | A1SCPU,<br>A2SHCPU,                                                                                          | A1SHCPU,<br>A2SHCPU-S1,                                                                                        | A2SCPU,<br>A1SCPUC24-R2                              | A2SCPU-S1,                                 |
|                             | A1SJ(H)CPU                          | A1SJCPU,                                                                                                    | A1SJCPU-S3,                                                                                                    | A1SJHCPU                                             |                                            |
|                             | A2CCPU                              | A2CJCPU,                                                                                                    | A2CCPU,                                                                                                    | A2CCPUC24                                            |                                            |
|                             | A1FXCPU                             | A1FXCPU                                                                                                    |                                                                                                    |                                                      |                                            |
| FXCPU                       |                                     | FX <sub>1N</sub> series,<br>FX <sub>2</sub> series <sup>*1</sup> ,<br>FX <sub>2NC</sub> series <sup>*1</sup> | FX <sub>1NC</sub> series,<br>FX <sub>2C</sub> series <sup>*1</sup> ,<br>FX <sub>3UC</sub> series <sup>*1</sup> | FX <sub>1S</sub> series,<br>FX <sub>2N</sub> series, |                                            |
|                             | Motion controller CPU (Q Series)    | Q172CPU,                                                                                                    | Q173CPU,                                                                                                    | Q172CPUN,                                            | Q173CPUN                                   |
| Motion<br>controller CPU    | Motion controller CPU<br>(A Series) | A373UCPU,<br>A273UHCPU-S3,<br>A171SHCPU,<br>A173UHCPU,                                                       | A373UCPU-S3,<br>A171SCPU,<br>A171SHCPUN,<br>A173UHCPU-S1                                                       | A273UCPU,<br>A171SCPU-S3,<br>A172SHCPU,              | A273UHCPU,<br>A171SCPU-S3N,<br>A172SHCPUN, |
| MELDAS C6/C6                | 4                                   | FCA C6,                                                                                                    | FCA C64                                                                                                    |                                                      |                                            |

<sup>\*1</sup> A clock function is usable when the real time clock function board or E<sup>2</sup>PROM memory with real time clock function is mounted.

### (2) PLC manufactured by other companies

| Abbreviations/Generic terms   |                       |                                | Description              |                            |                               |  |  |
|-------------------------------|-----------------------|--------------------------------|--------------------------|----------------------------|-------------------------------|--|--|
|                               |                       | C200HS,                        | C200H <sup>*1</sup> ,    | C200H $lpha$ series (C200H | 200Hα series (C200HX, C200HG, |  |  |
|                               |                       | C200HE*2),                     | CQM1 <sup>*3</sup> ,     | CV500,                     | CV1000,                       |  |  |
| Omron PLC                     |                       | CV2000,                        | VM1-CPU01,               | CVM1-CPU11,                | CVM1-CPU21,                   |  |  |
|                               |                       | CS1                            | CJ1,                     | CS1D,                      | CS1M,                         |  |  |
|                               |                       |                                | CPM2C <sup>*9</sup> ,    | CQM1H*3*10                 |                               |  |  |
| Yaskawa PLC*4                 |                       | GL120,                         | GL130                    |                            |                               |  |  |
| Allen-Bradley PL              | C*5                   | SLC5/03,                       | SLC5/04,                 | LC5/05                     |                               |  |  |
| Sharp PLC                     |                       | JW-22CU,                       | JW-32CUH,                | JW-33CUH,                  | JW-70CUH*6,                   |  |  |
| Shaip FLC                     |                       | JW-100CU,J                     | W-100CUH <sup>*6</sup> , | Z-512J                     |                               |  |  |
| Toshiba PLC*5                 | PROSEC T series       | Т3,                            | Т3Н,                     | T2E,                       | T2N                           |  |  |
| TOSHIDA PLC                   | PROSEC V series       | Model3000(S3),                 | S2T                      |                            |                               |  |  |
| Siemens PLC                   |                       | SIMATIC S7-300 series,         |                          | SIMATIC S7-400 series      |                               |  |  |
|                               | Large-scale H series  | H-302(CPU2-03H),               | H-702(CPU2-07H),         | H-1002(CPU2-10H),          |                               |  |  |
|                               | Large-scale in series | H-2002(CPU2-20H),              | H-4010(CPU3-40H)         |                            |                               |  |  |
|                               |                       | H-200(CPU-02H, CPE-02H),       |                          | H-250(CPU21-02H),          |                               |  |  |
| Hitachi PLC                   | H-200 to 252 series   | H-252(CPU22-02H),              |                          | H-252B(CPU22-02HB),        |                               |  |  |
| (HIDEC H                      |                       | H-252C(CPU22-02HC, CPE22-02HC) |                          |                            |                               |  |  |
| series)                       | H series              | H-20DR,                        | H-28DR,                  | H-40DR,                    | H-64DR,                       |  |  |
|                               | board type            | H-20DT,                        | H-28DT,                  | H-40DT,                    | H-64DT,                       |  |  |
|                               | bodia type            | HL-40DR,                       | HL-64DR                  |                            |                               |  |  |
|                               | EH-150 series         | EH-CPU104,                     | EH-CPU208,               | EH-CPU308,                 | EH-CPU316                     |  |  |
| Matsushita Electric Works PLC |                       | FP1-C24C,                      | P1-C40C,                 | FP2 <sup>*7</sup> ,        | FP2SH,                        |  |  |
|                               |                       | FP2-CCU <sup>*7</sup> ,        | FP3 <sup>*8</sup> ,      | FP5,                       | FP10(S),                      |  |  |
|                               |                       | FP10SH,                        | FP-M(C20TC),             | FP-M(C32TC)                |                               |  |  |

Memory cassette with built-in clock is required when used with C200H-CPU21/CPU22/CPU23. C200H-CPU01/CPU02/CPU023 does not support the clock function.

<sup>\*2</sup> C200H-CPU11 does not support the clock function.

<sup>\*3</sup> Memory cassette with built-in clock is required.

<sup>\*4</sup> Use the default value (409988 to 409995) for the device where the clock data are stored.

<sup>\*5</sup> Day-of-the-week data are not provided.

<sup>\*6</sup> The clock function is not available if link module (ZW-10CM) is used in the JW-70CUH/100CUH.

<sup>\*7</sup> Any of the extension memory module, FP2-EM1, FP2-EM2 or FP2-EM3 is required.

<sup>\*8</sup> Only AFP3210C-F/AFP3211C-F/AFP3212C-F/AFP3220C-F supports the clock function.

<sup>\*9</sup> Some models do not include the clock function.

<sup>\*10</sup> The COM-CPU61 FM device cannot be monitored.

# 2.5 Overlap Setting

## 2.5.1 Overlap between figure and object

When a figure and an object are overlapped, the object will be always displayed over the figure.

### 2.5.2 Overlap between objects

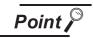

Overlap between objects

Make sure to set in order objects will not overlap each other.

Failure to observe this instruction will cause the overlapping part to appear incorrectly when displayed on GOT.

However, the objects can be set to overlap with each other in the following cases

1 and 2.

1 When using combined with touch switch (GOT-A900 series only)

Touch switch can be set to overlap with objects other than touch switch, numerical input and ASCII input.

Always make sure not to set [Shape] to [None] in touch switch setting, in order to make the touch switch overlap with other object.

In this case, [Text] is not allowed to be set.

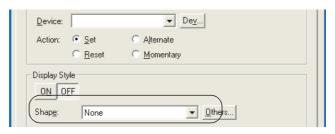

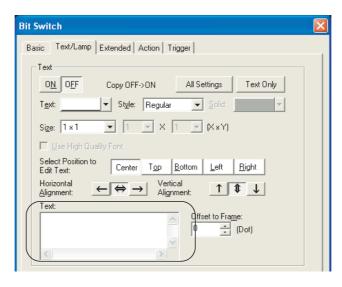

## 2 When using combined with level display

Level display can be set to with Numerical display and Comment display.

(One numerical display or comment display can be set to overlap with one level display.)

Example 1: When "Display mode" is set to "Transparent"

The original color of the numeric or the text can be displayed.

This setting is effective for use of the color-display GOT.

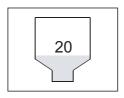

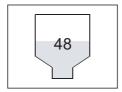

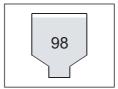

Example 2: When "Display mode" is set to "XOR"

This setting enables the object overlapping with the filled part of Level display to be inversed, which cannot be done in "Transparent" mode.

This setting is effective for use of the monochrome-display GOT.

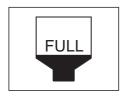

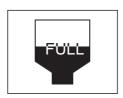

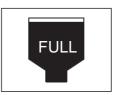

Make sure to refer to the instructions on Level display when setting overlapping with Level display, Numerical display and Comment display.

Section 10.2 Level

# 2.6 Supported Devices

### 2.6.1 GOT internal devices

They are devices kept in the internal of GOT.

The internal devices of GOT are classified into the following types.

GOT bit register (GB) GOT data register (GD) GOT special register (GS) Bit register located inside the GOT and used as bit devices.

Data register located inside the GOT and used as word devices. Special register located inside the GOT, which stores internal informa-

tion, communication statuses, error information, etc.

By monitoring GS with the object function, various information of the GOT can be checked.

as as relation with COT connection types (However, they connect be con-

The usage of GB, GD, and GS has no relation with GOT connection types. (However, they cannot be controlled in sequence programs.)

Valid setting ranges of the devices are as follows.

| Device name    |                           | Valid setting range  |                   |          | Notation for device number       |         |
|----------------|---------------------------|----------------------|-------------------|----------|----------------------------------|---------|
| Bit<br>device  | GOT bit register (GB)     | GOT-A900<br>GOT-F900 | : GB64<br>: GB132 | to<br>to | GB16383<br>GB255 (For F920GOT-K) | Decimal |
| uevice         |                           |                      | : GB132           | to       | GB1023 For other than F920GOT-K) |         |
|                |                           | GOT-A900             | : GD64            | to       | GD16383                          |         |
| \ <b>\</b> /od | GOT data register (GD)    | GOT-F900             | : GD100           | to       | GD127 For F920GOT-K)             |         |
| Word<br>device |                           |                      | : GD100           | to       | GD1023 For other than F920GOT-K) | Decimal |
| ac vice        | GOT special register (GS) | GOT-A900<br>GOT-F900 | : GS0<br>: N/A    | to       | GS511                            |         |

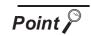

Value in GOT internal device

When the GOT is powered off or reset, "0" is stored in the GOT internal device. When project data is downloaded, the value is held.

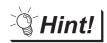

Application of GB and GD

GB and GD are useful for processing in the areas where the devices do not have to be used in the PLC CPU.

- · Device for screen switching
- · Work area for the script function
- · Storage area for bar code read values

etc

## 1 GOT bit register

GB devices are listed as follows.

### GOT-A900 series

| Device          | Function                            |
|-----------------|-------------------------------------|
| GB0             | Must not be used                    |
| GB1*1           | OUTPUT terminal for external output |
| GB2 to GB9      | Must not be used                    |
| GB10            | External output Y0 OUT output       |
| GB11            | External output Y1 OUT output       |
| GB12            | External output Y2 OUT output       |
| GB13            | External output Y3 OUT output       |
| GB14            | External output Y4 OUT output       |
| GB15            | External output Y5 OUT output       |
| GB16            | External output Y6 OUT output       |
| GB17            | External output Y7 OUT output       |
| GB18            | External output Y8 OUT output       |
| GB19            | External output Y9 OUT output       |
| GB20            | External output YA OUT output       |
| GB21            | External output YB OUT output       |
| GB22            | External output YC OUT output       |
| GB23            | External output YD OUT output       |
| GB24            | External output YE OUT output       |
| GB25            | External output YF OUT output       |
| GB26 to GB29    | Must not be used                    |
| GB30            | External input X0 Input             |
| GB31            | External input X1 Input             |
| GB32            | Allowed for external input X2 Input |
| GB33            | Allowed for external input X3 Input |
| GB34            | Allowed for external input X4 Input |
| GB35            | External input X5 Input             |
| GB36            | External input X6 Input             |
| GB37            | External input X7 Input             |
| GB38            | External input Fuse blown           |
| GB39 to GB63    | Must not be used                    |
| GB64 to GB16383 | User area                           |

### GOT-F900 series

| Device        | Function                    |
|---------------|-----------------------------|
| GB0 to 12     | Must not be used            |
| GB13          | Communication error         |
| GB14,GB15     | Must not be used            |
| GB16          | Buzzer (1 beep)*2           |
| GB17          | Buzzer (3 beeps)*2          |
| GB18          | Buzzer (continuous beeps)*2 |
| GB19 to GB131 | Must not be used            |
| GB132 to 1023 | User area                   |
|               |                             |

<sup>\*2</sup> Buzzer is available for the following versions.

| GOT-F900       | Version                                |
|----------------|----------------------------------------|
| F940WGOT       | Ver.1.40 or later                      |
| F940GOT        | Ver.6.40 or later                      |
| F930GOT        | Ver.4.40 or later                      |
| F930GOT-K      | Ver.4.60 (the first version) or later  |
| F920GOT-K      | Ver.1.00 (the first version) and later |
| F94* Handy GOT | Ver.6.40 and later                     |
| ET-900         | Ver.6.40 and later                     |

<sup>\*1</sup> Turning it ON enables output (Lamp lit, buzzer sounds) from the OUTPUT terminal block of the GOT power supply.

## 2 GOT data register

GD devices are listed as follows.

### GOT-A900 series

| Device          | Function         |
|-----------------|------------------|
| GD0 to GD63     | Must not be used |
| GD64 to GD16383 | User area        |

### GOT-F900 series

| Device        | Function                                       |
|---------------|------------------------------------------------|
| GD0           | Current time (Second)                          |
| GD1           | Current time (Minute)                          |
| GD2           | Current time (Hour)                            |
| GD3           | Current time (Day)                             |
| GD4           | Current time (Month)                           |
| GD5           | Current time (Year)                            |
| GD6           | Current time (Day of the week)                 |
| GD7           | Must not be used                               |
| GD8, GD9      | Upper limit of numerical input value (32 bits) |
| GD10, GD11    | Lower limit of numerical input value (32 bits) |
| GD12          | Echo display of numerical and ASCII input      |
| GD13 to GD99  | Must not be used                               |
| GD100 to 1023 | User area                                      |
|               |                                                |

## 3 GOT special register

The GS list and device functions are as follows.

### (1) Read device

| Device       | Function                           | Reference                                        |
|--------------|------------------------------------|--------------------------------------------------|
| GS0          | Common information 1               | See (a) below                                    |
| GS1          | Base screen information            | See (b) below                                    |
| GS2 to GS5   | Must not be used                   | -                                                |
| GS6          | CC-Link G4 station No.             | See (c) below                                    |
| GS7          | 1 second binary counter            | See (d) below                                    |
| GS8          | Scan time of monitor               | See (e) below                                    |
| GS9          | Must not be used                   | -                                                |
| GS10         | Scan counter of monitor            | See (f) below                                    |
| GS11 to GS13 | Must not be used                   | -                                                |
| GS14         | Script common information          |                                                  |
| GS15         | Script error pointer               |                                                  |
| GS16         | Script No.                         |                                                  |
| GS17         | Error code                         |                                                  |
| •            | •                                  | Section 14.7.2 Errors and corrective actions for |
| •            | :                                  | script execution on GOT                          |
| GS46         | Script No.                         | Solipt excession on Self                         |
| GS47         | Error code                         |                                                  |
| GS48         | Script execute pointer             |                                                  |
| GS49 to 79   | Script execute No.                 |                                                  |
| GS80 to 199  | Must not be used                   | -                                                |
|              |                                    | GOT-A900 Series Operating Manual (Gateway        |
| GS200 to 229 | Gateway information                | Function Manual)                                 |
| GS230        | Number of error stations           | See (g) below                                    |
| GS231 to 238 | Error station                      | See (h) below                                    |
| GS239 to 251 | Must not be used                   | -                                                |
| GS252        | Error detection common information | See (i) below                                    |
| GS253 to 259 | Must not be used                   | -                                                |
| GS260        | status                             | Section 14.2.3 8 Integer ↔ Real number           |
| GS261        | Error code                         | conversion function                              |
| GS262 to 383 | Must not be used                   | -                                                |

## (a) Common information1 (GS0(16bit))

|    | b15 to b6                                                                                                    | b5               | b4                | b3             | b2                | b1              | b0           |
|----|----------------------------------------------------------------------------------------------------|------------------|-------------------|----------------|-------------------|-----------------|--------------|
| b0 | : Repeats turning ON and OFF for every comn                                                                                                    | nunica           | ation o           | cycle*1        |                   |                 |              |
| b1 | : Turns ON when the base/window screen is so<br>cycle of the on-screen setting processing is of<br>way for the station No. switching and security<br>It is used to check (debug) the screen switch           | omple<br>level   | ete. (It<br>switc | funct          |                   |                 |              |
| b2 | : Turns ON when the base/window screen is so cycle of the on-screen object processing of the (It functions in the same way for the station No switching.)  It is used to activate the status observation for | ne sta<br>lo. sw | tus ob<br>itching | serva<br>g and | tion is<br>securi | comp<br>ity lev | olete.<br>el |
| b3 | : Turns ON while the initial screen is displayed It turns off when the base screen is switched                                                                                                    | •                | wer-o             | n.             |                   |                 |              |
| b4 | : Always ON.                                                                                                    |                  |                   |                |                   |                 |              |

b5 : Always OFF. b6 to b15 : Must not be used

- A cycle is the elapsed time for GOT to read the objects on the current screen display and the data set in the common settings.
- (b) Base screen information (GS1(16bit))

b1

| b15 to b3 | b2 | b1 | b0 |
|-----------|----|----|----|

: Repeats turning ON and OFF for every communication cycle\*1 while the base b0 screen is displayed.

: Turns ON when the base/window screen is switched and remains ON until a cycle of the on-screen setting processing is complete. (It functions in the same way for the station No. switching and security level switching.)

It is used to check (debug) the screen switch settings

b2 : Turns ON when the base/window screen is switched and remains ON until a cycle of the on-screen object processing of the status observation is complete. (It functions in the same way for the station No. switching and security level switching.)

> It is used to activate the status observation for once when the screen is switched over.

b3 to b15 : Must not be used.

(c) CC-Link G4 station No. (GS6(16bit))

Stores AJ65BT-G4-S3's station No. when the GOT is connected to the CC-Link network via AJ65BT-G4-S3 and the GOT is powered ON.

(d) 1 second binary counter (GS7(16bit))

Starts counting every second immediately after the power is switched on.

Any given value can be written to this counter to start the count from the written value. The obtained data are stored as binary data.

This is used to check how long the time has elapsed from specific timing (operation, etc.).

(e) Scan time of monitor (GS8(16bit))

Stores the time (ms) of a complete processing cycle set on the display screen as binary data. Data will be updated when all of the processing set on the display screen is complete.

An error of 10 ms may be produced depending on the processing settings. Also, this does not apply to the objects that have not been processed by the security function.

It is useful for load checking (debugging) of the monitor processing.

(f) Scan time counter of monitor (GS10(16bit))

Counts up the number of cycles every time the processing cycle set on the display screen is complete.

Used to check (debug) the number of scan of monitor.

(g) Number of error stations (GS230(16bit))

Used to detect the stations in which an error has occurred.

For details of the Number of error stations (GS230), refer to the following manual.

GOT-A900 Series User's Manual (Connection System Manual)

(h) Error station (GS231 to 238(16bit))

Turns ON when an error/communication timeout has occurred in the corresponding station. Turns OFF when the error is cleared.

For details of the Error station (GS231 to 238), refer to the following manual.

GOT-A900 Series User's Manual (Connection System Manual)

#### (i) Error detection common information (GS252(16bit))

b15 to b1 b0

b0

: Turns ON if an error is detected in the alarm information file to be stored when executing PC card storage function by alarm history display.

The alarm information file is not stored into a PC card while this bit is ON. Turns OFF when the error detection common control (GS452.b0) is turned ON. Useful for error detection during file storage.

b1 to b15 : Must not be used.

#### (2) Write device

| Device            | Function                                | Reference                                                  |
|-------------------|-----------------------------------------|------------------------------------------------------------|
| GS384             | Script common control                   | Section 14.7.2 Errors and corrective actions for           |
| GS385             | Script monitoring time                  | Section 14.7.2 Entris and corrective actions for           |
| GS386             | Screen script initial operation         | script execution on GOT                                    |
| GS387 to 399      | Must not be used                        | -                                                          |
| GS400             | Gateway common control                  | GOT-A900 Series Operating Manual (Gateway Function Manual) |
| GS401 to 449      | Must not be used                        | -                                                          |
| GS450             | Monitor common control                  | See (a) below                                              |
| GS451             | Auto screen save time                   | Below (b)                                                  |
| GS452             | Error detection common control          | See (c) below                                              |
| GS453 (b15 to b8) | System dialog language switching device | GOT-A900 Series Operating Manual (Extended                 |
| GS453 (b7 to b0)  | Font change device                      | Option Functions Manual)                                   |
| GS454 to 459      | Disabled                                | -                                                          |
| GS460             | Conversion start indication             |                                                            |
| GS461             | Number of conversion devices            | Continue 44.0.0 0 Internet Book growther                   |
| GS462             | Conversion source head device No.       | Section 14.2.3 8 Integer ← Real number                     |
| GS463             | Conversion destination head device No.  | conversion function                                        |
| GS464             | Store error value                       |                                                            |
| GS465 to 499      | Disabled                                | -                                                          |
| GS500             | GT SoftGOT2 common information          | See (d) below                                              |
| GS501 to 511      | Must not be used                        | -                                                          |

#### (a) Monitor common control (GS450(16bit))

| b15   | b14                                                                               | b13  | b12     | b11 to b9                     | b8     | b7 to b4                                                              | b3      | b2      | b1       | b0     |
|-------|-----------------------------------------------------------------------------------|------|---------|-------------------------------|--------|-----------------------------------------------------------------------|---------|---------|----------|--------|
| b0    | : When it is on, displays a confirm message after numerical/ASCII data are input. |      |         |                               |        |                                                                       |         |         |          |        |
| b1    |                                                                                   |      |         |                               |        |                                                                       |         |         |          |        |
| b2    |                                                                                   | Va   | lue In  |                               | lue In | e Input Number", "Cui<br>put Signal" of the sys                       |         |         |          | meric  |
| b3    |                                                                                   | fur  | nction, |                               | umerio | ng devices set by syst<br>c Value Input", "Curre<br>cursor is erased. |         |         |          | " and  |
| b4 to | b7                                                                                | : Мі | ust not | be used.                      |        |                                                                       |         |         |          |        |
| b8    |                                                                                   |      |         | turns ON, BMP files invement. | n a P( | C card can be used as                                                 | s parts | s in pa | ırts dis | splay/ |

b9 to b11

: Must not be used

b12 : Controls the timing when the screen/station No. changes by touch switch operation.

This applies when multiple actions including either of the bit Set/Reset/Alternate and either of screen switching/station No. switching have been set for a touch switch

For details, refer to the following.

Section 6.2.12 Precautions

b13 : Storing historical information of the previous touch switch to PC card is enabled

when it is turned ON.

b14 : Set the action of the previous touch switch as history mode when it is turned

ON.

b15 : Disabled

(b) Auto screen save time (GS451(16bit))

Store the time before close (OFF) the monitor screen in screen save function.

Store the value by 1 to 60 (Min).

(To store value higher than 60, store it as 60)

The changed value is validated after canceling screen save when changing value in screen save.

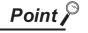

b0

Relationship between GS451 and GOT utility (screen save time)

If value other than 0 is stored in GS451, the screen save time set in GOT utility will be invalidated.

To validate the screen save time of utility, store 0 in GS451.

(c) Error detection common control (GS452(16bit))

b15 to b1

b0

b0

b0 : Turns ON to turn the error detection common information (GS252.b0) OFF.

b1 to b15 : Must not be used.

(d) GT SoftGOT2 common information (GS500(16bit))

b15 to b1

: Used for GT SoftGOT2.

Displays the dialog box for exiting GT SoftGOT2 when it turns ON.

Turns OFF when the exit instruction is canceled in the dialog box.

# 2.6.2 Device range available for GOT-A900 series

The device ranges of PLC CPUs that can be used for GOT are as follows.

Note that the device ranges in the following tables are the maximum values that can be set in GT Designer2. Since the device specifications may be different depending on the models even though they belongs to the same series of the PLC CPU,

Please make setting according to the specifications of the PLC CPU actually used.

When a non-existent device or device No. outside the range is specified, other objects may not be monitored.

For the device setting methods, see the following section.

Section 5.1 Device Setting

## 1 Mitsubishi Electric PLC (Including motion controllers)

#### (1) MELSEC-QnA, Q, MELDAS C6/C64

|             | Device name                                  |               |                      | Setting r     | range                | Device No. Notation Representation |
|-------------|----------------------------------------------|---------------|----------------------|---------------|----------------------|------------------------------------|
|             | Input (X)                                    |               | X0                   | to            | X1FFF                | Hexadecimal                        |
|             | Output (Y)                                   |               | Y0                   | to            | Y1FFF                | Hexadecimal                        |
|             | Internal relay (M) <sup>*9</sup>             |               | MO                   | to            | M32767               |                                    |
|             | Latch relay (L)                              |               | LO                   | to            | L32767               | Decimal                            |
|             | Annunciator (F)                              |               | F0                   | to            | F32767               |                                    |
|             | Link relay (B)                               |               | В0                   | to            | B7FFF                | Hexadecimal                        |
|             | *9                                           | Contact (TT)  | TT0                  | to            | TT32767              |                                    |
| /ice        | Timer <sup>*9</sup>                          | Coil (TC)     | TC0                  | to            | TC32767              |                                    |
| 3it device  | Counter*9                                    | Contact (CT)  | CT0                  | to            | CT32767              |                                    |
| ä           | Counter                                      | Coil (CC)     | CC0                  | to            | CC32767              | Decimal                            |
|             | Special relay (SM)                           |               | SM0                  | to            | SM2047               | Decimal                            |
|             | Retentive timer*9                            | Contact (SS)  | SS0                  | to            | SS32767              |                                    |
|             |                                              | Coil (SC)     | SC0                  | to            | SC32767              |                                    |
|             | Step relay (S)                               | S0            | to                   | S32767        |                      |                                    |
|             | Link special relay (SB)                      |               | SB0                  | to            | SB7FF                | Hexadecimal                        |
|             | Word device bit                              |               | Specified (Except In | -             |                      |                                    |
|             | Data register (D)*9                          |               | D0                   | to            | D32767               | Desired                            |
|             | Special data register (SD)                   |               | SD0                  | to            | SD2047               | Decimal                            |
|             | Link register (W)                            |               | W0                   | to            | W7FFF                | Hexadecimal                        |
|             | Timer (current value) (TN)*9                 |               | TN0                  | to            | TN32767              |                                    |
|             | Counter (current value) (CN)*9               |               | CN0                  | to            | CN32767              | Decimal                            |
|             | Retentive timer (current value)              | (SN)*9        | SN0                  | to            | SN32767              |                                    |
| 4)          | Link special register (SW)                   |               | SW0                  | to            | SW7FF                | Hexadecimal                        |
| Word device | File register (R)*1*2                        |               | R0                   | to            | R32767               |                                    |
| p.          | *1                                           | Block         | 0                    | to            | 255                  |                                    |
| Μo          | Extension fill register (ER)*1               | Device        | R0                   | to            | R32767               |                                    |
|             | Extension file register (ZR)*1*3*            | 4             | ZR0                  | to            | ZR1042431            | Decimal                            |
|             | Index register (Z)                           |               | Z0                   | to            | Z15                  |                                    |
|             | Buffer memory (special function module) (BM) | Buffer memory |                      | to            | BM32767              |                                    |
|             | (special function module) (BM)               |               | Ww0                  | to            | WwFF                 |                                    |
|             | Wr                                           |               | Wr0                  | to            | WrFF                 | Hexadecimal                        |
|             | Bit device word*6                            |               |                      |               |                      |                                    |
|             | pit device word 5                            |               | Convertini           | y ule above i | bit devices to words | -                                  |

\*1 Do not set a file register by GT Designer2 when multiple programs are executed with the file of the file register set at "Use the same file name as the program" by the PLC parameter of GX Developer. (With exceptions of MELSEC-QnA and MELDAS C6/C64).

Otherwise, read/write at GOT will be erroneous.

- \*2 Available for file register of block No. switched with the RSET instruction.
- \*3 Available for file register of block No. of file name switched with the QDRSET instruction.
- \*4 GOT treats them in units of 32k (32767 points).

Make the setting not to break up the 32k-unit block when specifying the extension file register (ZR) in the object settings.

In the case of incorrect setting, the error message "The specified device is outside the valid range" will be displayed in the system alarm.

There is no range limit for the read/write by specifying the file register name with the recipe function.

[Setting Example]: When specifying devices consecutively (line graph): allocate 10 points

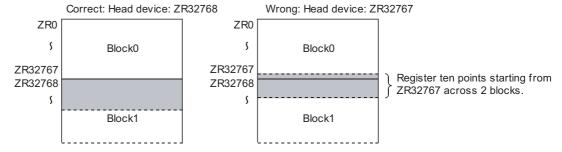

- Only the special function module on the station connected to GOT can be specified. Set within the address range of the buffer memory existing in the special function module.
- \*6 The device No. must be set in multiples of 16.
- \*7 If a word device out of the range is set while monitoring MELDAS C6/C64, this will result in an inconsistent value. If a bit device out of the range is set, the relevant object may not be displayed, or preset functions may not operate.

Therefore, make sure to check the set device by reference to the GT Designer2 Device List.

- \*8 The devices used for C6/C64 system are not usable.
- \*9 Do not use the local device set in a MELSEC-Q system.
  Otherwise normal monitoring is not performed.

### (2) MELSEC-Q (Multi)/Q Motion

|             | Device name                        |                |            | Setting r   | ange                                     | Device No.<br>Notation |
|-------------|------------------------------------|----------------|------------|-------------|------------------------------------------|------------------------|
|             | Input (X)                          |                | X0         | to          | X1FFF                                    | Have de aire al        |
|             | Output (Y)                         |                | Y0         | to          | Y1FFF                                    | Hexadecimal            |
|             | Internal relay (M)*11              |                | MO         | to          | M32767                                   |                        |
|             | Latch relay (L)                    |                | L0         | to          | L32767                                   | Decimal                |
|             | Annunciator (F)                    |                | F0         | to          | F32767                                   |                        |
|             | Link relay (B)                     |                | В0         | to          | B7FFF                                    | Hexadecimal            |
|             | Timer*11                           | Contact (TT)   | TT0        | to          | TT32767                                  |                        |
| je<br>Je    | TITLET                             | Coil (TC)      | TC0        | to          | TC32767                                  |                        |
| Bit device  | Counter*11                         | Contact (CT)   | CT0        | to          | CT32767                                  |                        |
| Bit         | Counter                            | Coil (CC)      | CC0        | to          | CC32767                                  | Desimal                |
|             | Special relay (SM)*7               |                | SM0        | to          | SM2047                                   | Decimal                |
|             | D *11                              | Contact (SS)   | SS0        | to          | SS32767                                  |                        |
|             | Retentive timer*11                 | Coil (SC)      | SC0        | to          | SC32767                                  |                        |
|             | Step relay (S)                     |                | S0         | to          | S32767                                   |                        |
|             | Link special relay (SB)            |                | SB0        | to          | SB7FF                                    | Hexadecimal            |
|             | Word device bit                    |                | •          |             | owing word devices<br>and Buffer memory) | -                      |
|             | Data register (D)*8*9*11           |                | D0         | to          | D32767                                   |                        |
|             | Special data register (SD)         |                | SD0        | to          | SD2047                                   | Decimal                |
|             | Link register (W)                  |                | W0         | to          | W7FFF                                    | Hexadecimal            |
|             | Timer (current value) (TN)*11      |                | TN0        | to          | TN32767                                  |                        |
|             | Counter (current value) (CN)*11    |                | CN0        | to          | CN32767                                  | Decimal                |
|             | Retentive timer (current value)    | (SN)*11        | SN0        | to          | SN32767                                  |                        |
|             | Link special register (SW)         |                | SW0        | to          | SW7FF                                    | Hexadecimal            |
| Word device | File register (R)*1*2              |                | R0         | to          | R32767                                   |                        |
| d de        |                                    | Block          | 0          | to          | 255                                      |                        |
| Nor         | Extension file register (ER)*1     | Device         | R0         | to          | R32767                                   | - Desired              |
|             | Extension file register (ZR)*1*3*4 | ļ              | ZR0        | to          | ZR1042431                                | Decimal                |
|             | Index register (Z)                 |                | Z0         | to          | Z15                                      |                        |
|             | Buffer memory (special function    | module) (BM)*5 | BM0        | to          | BM32767                                  |                        |
|             | Ww                                 |                | Ww0        | to          | WwFF                                     | Lloyada oir            |
|             | Wr                                 |                | Wr0        | to          | WrFF                                     | Hexadecimal            |
|             | Motion device (#)*10               |                | #0         | to          | #8191                                    | Decimal                |
|             | Bit device word*6                  |                | Converting | the above b | it devices into words                    | -                      |

<sup>\*1</sup> to \*6(1) Refer to the MELSEC-QnA/Q.

#### Q Motion

- \*7 When setting special internal relay M9000 to M9255, use SM for the device name and set the value subtracted 9000 for the device number (0 to 255).
- \*8 The setting range is D9000 to D9255 when setting the special data register.
- \*9 D8192 to D8999 and D9256 to D9999 are out of the valid setting range.
- \*10 Monitoring is not available with GT SoftGOT2.
- \*11 Do not use the local device in a MELSEC-Q(Multi)/Q Motion system. Otherwise normal monitoring is not performed.

### (3) MELSEC-A

|             | Device name                             |                                                  |     | Setting r                                | range                             | Device No.<br>Representation |
|-------------|-----------------------------------------|--------------------------------------------------|-----|------------------------------------------|-----------------------------------|------------------------------|
|             | Input (X)                               |                                                  | X0  | to                                       | X1FFF                             | Hexadecimal                  |
|             | Output (Y)                              |                                                  | Y0  | to                                       | Y1FFF                             | Hexadecillal                 |
|             | Internal relay/Special internal re      | elay (M)                                         | МО  | to                                       | M32767                            |                              |
|             | Latch relay (L)                         | Latch relay (L)                                  |     | to                                       | L32767                            | Decimal                      |
|             | Annunciator (F)                         |                                                  | F0  | to                                       | F32767                            |                              |
| <u>.e</u>   | Link relay (B)                          |                                                  | В0  | to                                       | B7FFF                             | Hexadecimal                  |
| Bit device  | T:                                      | Contact (TT)                                     | TT0 | to                                       | TT32767                           |                              |
| ä           | Timer                                   | Coil (TC)                                        | TC0 | to                                       | TC32767                           | Danimal                      |
|             | Country                                 | Contact (CT)                                     | CT0 | to                                       | CT32767                           | Decimal                      |
|             | Counter                                 | Coil (CC)                                        | CC0 | to                                       | CC32767                           |                              |
|             | Link special relay (SB)                 |                                                  | SB0 | to                                       | SB7FF                             | Hexadecimal                  |
|             | Word device bit                         | •                                                |     | owing word devices<br>and Buffer memory) | -                                 |                              |
|             | Data register/Special data register (D) |                                                  | D0  | to                                       | D32767                            | Decimal                      |
|             | Link register (W)                       |                                                  | W0  | to                                       | W7FFF                             | Hexadecimal                  |
|             | Timer (current value) (TN)              | Timer (current value) (TN)                       |     | to                                       | TN32767                           | Buring                       |
|             | Counter (current value) (CN)            |                                                  | CN0 | to                                       | CN32767                           | Decimal                      |
|             | Link special register (SW)              |                                                  | SW0 | to                                       | SW7FF                             | Hexadecimal                  |
|             | File register (R) *1                    |                                                  | R0  | to                                       | R32767 <sup>*1</sup>              |                              |
| φ           | **                                      | Block                                            | 1   | to                                       | 255                               |                              |
| Word device | Extension file register (ER) *1         | Device                                           | R0  | to                                       | R32767                            | Danimal                      |
| /ord        | *0                                      | (Z)                                              | Z0  | to                                       | Z15                               | Decimal                      |
| >           | Index register *2                       | (V)                                              | V0  | to                                       | V6                                |                              |
|             | Announciator (A)                        | Announciator (A)                                 |     | to                                       | A1                                |                              |
|             | Buffer memory (special function         | Buffer memory (special function module) (BM)) *3 |     | to                                       | BM32767                           | Decimal                      |
|             | Ww                                      |                                                  | Ww0 | to                                       | WwFF                              |                              |
|             | Wr                                      |                                                  | Wr0 | to                                       | WrFF                              | Hexadecimal                  |
|             | Bit device word *4*5                    |                                                  |     | •                                        | bit devices to words and Counter) | -                            |

- \*1 In the computer link connection, the bit specification writing of the word device to the ER29-0 (block 29 of the extension file register) or later of A3ACPU, A3UCPU, A4UCPU is not available.

  When the bit specification writing of the word device is required, use the range of block No. 0 to 28.
- \*2 In the computer link connection, writing to the index register (e.g., the touch switch function, numerical input function) is not available.
- \*3 Only the special function module on the station connected to GOT can be specified.

  Set within the address range of the buffer memory existing in the special function module.
- \*4 The device No. must be set in multiples of 16.
- \*5 If the special internal relay (M) is converted to the word device, treat 9000 of the device No. as 0 and set in multiples of 16.

Example: M9000, M9016, M9240

### (4) MELSEC-FX

|             | Device name                 |              | Setting r       | ange                                         | Device No. Notation |
|-------------|-----------------------------|--------------|-----------------|----------------------------------------------|---------------------|
|             | Input (X)                   | X0           | to              | X377                                         | Octal               |
|             | Output (Y)                  | Y0           | to              | Y377                                         | Ociai               |
|             | Auxiliary relay (M)         | MO           | to              | M3071                                        |                     |
| Bit device  | Special auxiliary relay (M) | M8000        | to              | M8255                                        |                     |
| Bit de      | State (S)                   | S0           | to              | S999                                         | Decimal             |
|             | Timer contact (T)           | ТО           | to              | T255                                         |                     |
|             | Counter contact (C)         | C0           | to              | C255                                         |                     |
|             | Word device bit *1          | Specified bi | it of the follo | owing word devices                           | -                   |
|             | Data register (D)           | D0           | to              | D0999                                        |                     |
|             | RAM file register (D)       | D1000        | to              | D7999                                        |                     |
| vice        | Special data register (D)   | D8000        | to              | D8255                                        |                     |
| Word device | Timer (current value) (T)   | ТО           | to              | T255                                         | Decimal             |
| Wo          | Counter (current value) (C) | C0           | to              | C255                                         |                     |
|             | Bit device word *2          | •            |                 | oit devices to words<br>and Counter contact) |                     |

<sup>\*1</sup> When executing the touch switch function that has been set during the bit specification of the word device, do not write any data to the word device through the sequence program.

<sup>\*2</sup> The device No. must be set in multiples of 16.

<sup>\*3</sup> For FX3UC series, device setting cannot be made exceeding the above range by using GT Designer2.

## 2 OMRON PLC (OMRON SYSMAC)

|             | Device name                                    |                          | Setting ran   | nge                                                             | Device No. Notation      |
|-------------|------------------------------------------------|--------------------------|---------------|-----------------------------------------------------------------|--------------------------|
|             | I/O relay/internal auxiliary relay             | 0000                     | to            | 614315                                                          |                          |
|             | Data link relay (LR)                           | LR00000                  | to            | LR19915                                                         |                          |
|             | Auxiliary memory relay (AR)                    | AR00000                  | to            | AR95915                                                         | Decimal +<br>hexadecimal |
| o)          | Holding relay (HR)                             | HR00000                  | to            | HR51115                                                         |                          |
| Bit device  | Internal holding relay (W)                     | WR00000                  | to            | WR51115                                                         |                          |
| Bit         | Timer contact (TIM) *1*2                       | TIM0000                  | to            | TIM2047                                                         | Decimal                  |
|             | Counter contact (CNT) *1*2                     | CNT0000                  | to            | CNT2047                                                         | Decimal                  |
|             | Word device bit                                | (Except Data link relay, |               | ring word devices<br>nemory relay, Holding relay<br>ing relay.) | -                        |
|             | I/O relay/internal auxiliary relay             | 0000                     | to            | 6143                                                            |                          |
|             | Data link relay (LR)                           | LR000                    | to            | LR199                                                           |                          |
|             | Auxiliary memory relay (AR)                    | AR000                    | to            | AR959                                                           |                          |
|             | Holding relay (HR)                             | HR000                    | to            | HR511                                                           |                          |
| e<br>O      | Internal holding relay (W)                     | WR000                    | to            | WR511                                                           |                          |
| devi        | Data memory (DM)                               | DM0000                   | to            | DM9999                                                          | Decimal                  |
| Word device | Timer (current value) (TIM)*5                  | TIM0000                  | to            | TIM2047                                                         |                          |
|             | Counter (current value) (CNT)*5                | CNT0000                  | to            | CNT2047                                                         |                          |
|             | Extension data memory (EM current bank)*3      | EM0000                   | to            | EM9999                                                          |                          |
|             | Extension data memory (E0 to EC: 13 banks)*3*4 | E00000<br>EC0000         | to<br>:<br>to | E09999<br>EC9999                                                |                          |

- \*1 Writing is not allowed when using CV1000, CS1, and CJ1.
- \*2 When executing the touch switch function that has been set during the bit specification of the word device, do not write to word device through the sequence program.
- \*3 Writing or reading the extension data memory using multiple banks is not allowed.
- \*4 The range from E0 to 2 is available when CJ1 is used.
- \*5 Timer (current value) and counter (current value) are valid within the rage of 0 to 999. (This applies to the 16 bit/32 bit device data.)
- \*6 COM1H-CPU61 cannot read from or write to this device.

## 3 Yaskawa PLC

#### (1) Yaskawa GL/PROG1C8

|             | Device name                      |                  | Setting ran   | ige                               | Device No. Notation |
|-------------|----------------------------------|------------------|---------------|-----------------------------------|---------------------|
|             | Coil (0)*1                       | O01              | to            | O63424                            |                     |
| ø)          | Input relay (I)                  | I1               | to            | 163424                            | 7                   |
| Bit device  |                                  | D1               | to            | D2048                             | Decimal             |
| Bito        | Link coil (D)                    | D10001<br>D20001 | to<br>to      | D12048<br>D22048                  |                     |
|             | Word device bit                  | Specified bit of | of the follow | ring word devices                 | -                   |
|             | Input register (Z) <sup>*1</sup> | Z1               | to            | Z31840                            |                     |
|             | Holding register (W)*2*4         | W1               | to            | W28291                            | 7                   |
|             |                                  | SW1              | to            | SW28291                           |                     |
|             |                                  | R1               | to            | R2048                             |                     |
| <u>e</u>    |                                  | R10001           | to            | R12048                            | Decimal             |
| dev         |                                  | R20001           | to            | R22048                            |                     |
| Word device | Link register (R)*4              | SR1              | to            | SR2048                            | 7                   |
| _           |                                  | SR10001          | to            | SR12048                           |                     |
|             |                                  | SR20001          | to            | SR22048                           |                     |
|             | Constant register (K)*3          | K1               | to            | K4096                             |                     |
|             | Bit device word                  | _                | oove bit dev  | rices to word devices nput relay) | -                   |

- \*1 Change the input register "30001 to 30512" to "Z1 to Z512" for setting. (When set in default)
- \*2 Change the holding register "40001 to 49999" to "W1 to W9999" for setting. (When set in default)
- \*3 Change the constant register "31001 to 35096" to "K1 to K4096" for setting. (When set in default)
- \*4 SR and SW indicate registers (virtual register) compatible to the data format where internal data of PLC is displayed using R or W.

The following shows the difference between the display values of SR, SW and those of R, W corresponding to the values of PLC internal data.

| PLC internal data (16 bit) | SR, SW | R,W   |
|----------------------------|--------|-------|
| 9999                       | 9999   | 9999  |
| 1001                       | 1001   | 1001  |
| 1000                       | 1000   | 1000  |
| 999                        | 999    | 999   |
| 0                          | 0      | 0     |
| -1                         | -1     | 32769 |
| -999                       | -999   | 33767 |
| -1000                      | -1000  | 33768 |
| -1001                      | -1001  | 33769 |
| -9999                      | -9999  | 42767 |

<sup>\*5</sup> The internal coil N1 to N1536 can be set as o513 to o2048. However, setting must not exceed o1 to o512 and o513 to o2048.

### (2) Yaskawa CP-9200SH/MP-900 series

|             | Device name           | Setting range                                                            |               |                       | Device No. Notation      |
|-------------|-----------------------|--------------------------------------------------------------------------|---------------|-----------------------|--------------------------|
| ø           | Coil (MB)*1           | MB0                                                                      | to            | MB32767F              | Decimal +<br>hexadecimal |
| t device    | Input relay (IB)      | IB0000                                                                   | to            | IBFFFF                | Hexadecimal              |
| Bit         | Bit of word device    | Specified bit of the following bit device (Except Coil and Input relay.) |               |                       | -                        |
|             | Input register (IW)   | IW0                                                                      | to            | IW7FFF                | Hexadecimal              |
| /ice        | Holding register (MW) | MW0                                                                      | to            | MW32767               | Decimal                  |
| Word device | Input relay (IB)      | IB0                                                                      | to            | IBFFF                 | Hexadecimal              |
| Wor         | Coil (MB)             | MB0                                                                      | to            | MB32767               | Decimal                  |
|             | Word device bit       | Converting the a                                                         | above bit dev | vices to word devices | -                        |

<sup>\*1</sup> MB40960 to MB32767F is available for MP-940 only.

### (3) Yaskawa CP-9200 (H)

|             | Device name              | Available setting range |               |                      | Device No. Notation |
|-------------|--------------------------|-------------------------|---------------|----------------------|---------------------|
| ø           | Coil (OB)*1              | OB0                     | to            | OB7FF                | - Hexadecimal       |
| Bit device  | Input relay (IB)         | IB0                     | to            | IB7FF                | Hexadecimal         |
| <u></u>     | Word device bit          | Specified bit           | of the follow | ing word devices     | -                   |
|             | Input register (IW)      | IW0                     | to            | IW7F                 | Hexadecimal         |
| Φ           | Output register (OW)     | OW0                     | to            | OW7F                 | Hexadecimal         |
| Word device | D                        | DW0                     | to            | DW2047               |                     |
| ord o       | Data register (DW, ZD)*1 | ZD0                     | to            | ZD2047               | Decimal             |
| >           | Common register (MW)     | MW0                     | to            | MW7694               |                     |
|             | Bit device word          | Converting the a        | above bit dev | ices to word devices | -                   |

<sup>\*1</sup> Setting is available only when CP-9200 is used.

### (4) Yaskawa CP-9300MS (MC compatible)

|             | Device name                              | Available setting range |                 |                       | Device No. Notation |
|-------------|------------------------------------------|-------------------------|-----------------|-----------------------|---------------------|
|             | Coil (OB)*1                              | OB0                     | to              | OB7FF                 | Hexadecimal         |
| t device    | Input relay (IB)                         | IB0                     | to              | IBFFFF                | Пехацесппаг         |
| Bit         | Word device bit                          | Specified bit           | t of the follow | ing word devices      | -                   |
|             | Input register (IW)                      | W0                      | to              | IW7F                  | Hexadecimal         |
| Φ           | Output register (OW)                     | OW0                     | to              | OW7F                  | Hexadecimai         |
| Word device | D. ( ) ( ) ( ) ( ) ( ) ( ) ( ) ( ) ( ) ( | DW0                     | to              | DW2047                |                     |
| ord o       | Data register (DW, ZD)*1                 | ZD0                     | to              | ZD2047                | Decimal             |
| >           | Common register (MW)                     | MW0                     | to              | MW7694                | 7                   |
|             | Bit device word                          | Converting the          | above bit dev   | rices to word devices | -                   |

# 4 Allen-Bradley PLC

### (1) AB SLC500 series

|             | Device name                    | S                           | nge      | Device No. Notation              |         |
|-------------|--------------------------------|-----------------------------|----------|----------------------------------|---------|
|             | Bit (B)                        | B3:0/0<br>B10:0/0           | to<br>to | B3:255/15<br>B255:255/15         |         |
|             | Timer (Timing bit) (TT)        | T4:0/14(TT)<br>T10:0/14(TT) | to<br>to | T4:255/14(TT)<br>T255:255/14(TT) |         |
| 40          | Timer (Completion bit) (TN)    | T4:0/13(DN)<br>T10:0/13(DN) | to<br>to | T4:255/13(DN)<br>T255:255/13(DN) |         |
| Bit device  | Counter (Up counter) (CU)      | C5:0/15(CU)<br>C10:0/15(CU) | to<br>to | C5:255/15(CU)<br>C255:255/15(CU) | Decimal |
| ш           | Counter (Down counter) (CD)    | C5:0/14(CD)<br>C10:0/14(CD) | to<br>to | C5:255/14(CD)<br>C255:255/14(CD) |         |
|             | Counter (Completion bit) (CN)  | C5:0/13(DN)<br>C10:0/13(DN) | to<br>to | C5:255/13(DN)<br>C255:255/13(DN) |         |
|             | Integer (N)                    | N7:0<br>N10:0               | to<br>to | N7:255<br>N255:255               |         |
|             | Bit (B)                        | B3:0                        | to       | B3:255                           |         |
|             | Timer (Set value) (TP)*1       | T4:0.1(PRE)<br>T10:0.1(PRE) | to<br>to | T4:255.1(PRE)<br>T255:255.1(PRE) |         |
| vice        | Timer (Current value) (TA)*1   | T4:0.2(ACC)<br>T10:0.2(ACC) | to<br>to | T4:255.2(ACC)<br>T255:255.2(ACC) |         |
| Word device | Counter (Set value) (CP)*1     | C5:0.1(PRE)<br>C10:0.1(PRE) | to<br>to | C5:255.1(PRE)<br>C255:255.1(PRE) | Decimal |
|             | Counter (Current value) (CP)*1 | C5:0.2(ACC)<br>C10:0.2(ACC) | to<br>to | C5:255.2(ACC)<br>C255:255.2(ACC) |         |
|             | Integer (N)*1                  | N7:0<br>N10:0               | to<br>to | N7:255<br>N255:255               |         |

<sup>\*1</sup> Writing on the device is not allowed for 32-bit data.

<sup>\*2</sup> Do not set the device outside the range.

If the set device is outside the range, the object set by the device within the range cannot be displayed.

### (2) AB MicroLogix1000/1500 series

| Device name |                               | S           | Setting range |                 |         |  |
|-------------|-------------------------------|-------------|---------------|-----------------|---------|--|
|             | Bit (B)                       | B3:0/0      | to            | B255:255/15     |         |  |
|             | Timer (Timing bit) (T)        | T3:0/14(TT) | to            | T255:255/14(TT) |         |  |
| e           | Timer (Completion bit) (T)    | T3:0/13(DN) | to            | T255:255/13(DN) |         |  |
| Bit device  | Counter (Up counter) (C)      | C3:0/15(CU) | to            | C255:255/15(CU) | Decimal |  |
| Bit         | Counter (Down counter) (C)    | C3:0/14(CD) | to            | C255:255/14(CD) |         |  |
|             | Counter (Completion bit) (C)  | C3:0/13(DN) | to            | C255:255/13(DN) |         |  |
|             | Integer (N)                   | N3:0        | to            | N255:255        |         |  |
|             | Bit (B)                       | B3:0        | to            | B255:255        |         |  |
| 4)          | Timer (Set value) (T)*1       | T3:0.1(PRE) | to            | T255:255.1(PRE) |         |  |
| Jevice      | Timer (Current value) (T)*1   | T3:0.2(ACC) | to            | T255:255.2(ACC) | Daniman |  |
| Word device | Counter (Set value) (C)*1     | C3:0.1(PRE) | to            | C255:255.1(PRE) | Decimal |  |
| >           | Counter (Current value) (C)*1 | C3:0.2(ACC) | to            | C255:255.2(ACC) |         |  |
|             | Integer (N)*1                 | N3:0        | to            | N255:255        |         |  |

<sup>\*1</sup> Writing on the device is not allowed for 32 bit data.

Do not set device outside the range.

If the set device is outside the range, the object set by the device within the range cannot be displayed.

# 5 Sharp PLC (Sharp JW)

|             | Device name                 |                    | Setting rang   | ge                 | Device No. Notation |
|-------------|-----------------------------|--------------------|----------------|--------------------|---------------------|
| ø.          | I/O relay                   | 0<br>20000         | to<br>to       | 15777<br>75777     |                     |
| Bit device  | Timer (Contact) (T)         | T0000              | to             | T1777              | Octal               |
| Bito        | Counter (Contact) (C)       | C0000              | to             | C1777              |                     |
|             | Ward device bit             | Specified bit      | of the followi | ng word devices    | -                   |
|             | Timer (Current value) (T)   | T0000              | to             | T1777              |                     |
|             | Counter (Current value) (C) | C0000              | to             | C1777              |                     |
|             |                             | 09000              | to             | 09776              |                     |
|             |                             | 19000              | to             | 19776              |                     |
|             |                             | 29000              | to             | 29776              |                     |
|             |                             | 39000              | to             | 39776              |                     |
|             | Register (09 to E7)         | 49000              | to             | 49776              |                     |
|             |                             | 59000              | to             | 59776              |                     |
|             |                             | 69000              | to             | 69776              |                     |
|             |                             | 79000              | to             | 79776              |                     |
|             |                             | 89000              | to             | 89776              |                     |
| ice         |                             | 99000              | to             | 99776              |                     |
| Word device |                             | E0000              | to             | E0776              | Octal               |
| Wor         |                             | E1000              | to             | E1776              |                     |
|             |                             | E2000              | to             | E2776              |                     |
|             |                             | E3000              | to             | E3776              |                     |
|             |                             | E4000              | to             | E4776              |                     |
|             |                             | E5000              | to             | E5776              |                     |
|             |                             | E6000              | to             | E6776              |                     |
|             |                             | E7000              | to             | E7776              |                     |
|             |                             | 1000000            | to             | 1177776            |                     |
|             |                             | 2000000            | to             | 2177776            |                     |
|             | File register (1 to 7)      | 3000000<br>4000000 | to<br>to       | 3177776<br>4177776 |                     |
|             | The register (1 to 1)       | 5000000            | to             | 5177776            |                     |
|             |                             | 6000000            | to             | 6177776            |                     |
|             |                             | 7000000            | to             | 7177776            |                     |

# 6 Toshiba PLC (Toshiba PROCES T/V series)

|             | Device name                   |                                                       | Setting rang | ge     | Device No. Notation |  |
|-------------|-------------------------------|-------------------------------------------------------|--------------|--------|---------------------|--|
|             | External input (X)            | X0000                                                 | to           | X511F  |                     |  |
|             | External output (Y)           | Y0000                                                 | to           | Y511F  |                     |  |
|             | Internal relay (R)*1          | R0000                                                 | to           | R4095F | - Hexadecimal       |  |
|             | Special relay (S)*7           | S0000                                                 | to           | S511F  | пехацесппат         |  |
| vice        | Link register relay (Z)       | Z0000                                                 | to           | Z999F  |                     |  |
| Bit device  | Link relay (L)                | L0000                                                 | to           | L255F  |                     |  |
|             | Timer (Contact) (T)*1         | T0                                                    | to           | T999   | - Decimal           |  |
|             | Counter (Contact) (C)*1       | C0                                                    | to           | C511   | Decimal             |  |
|             | Word device bit*2*7           | Specified bit<br>(Except External i<br>Special relay, | -            |        |                     |  |
|             | External input (XW)           | XW0                                                   | to           | XW511  |                     |  |
|             | External output (YW)          | YW0                                                   | to           | YW511  |                     |  |
|             | Internal relay (RW)*6*8       | RW0                                                   | to           | RW4095 |                     |  |
|             | Special relay (SW)*8          | SW0                                                   | to           | SW511  |                     |  |
| evice       | Link relay (LW)               | LW0                                                   | to           | LW255  |                     |  |
| Word device | Timer (Current value) (T)*1   | T0                                                    | to           | T999   | Decimal             |  |
| >           | Counter (Current value) (C)*1 | C0                                                    | to           | C511   |                     |  |
|             | Data register (D)*4*6*8       | D0                                                    | to           | D8191  |                     |  |
|             | Link register (W)*3           | Wo                                                    | to           | W2047  |                     |  |
|             | File register (F)*5           | F0                                                    | to           | F32767 |                     |  |

#### PROSEC T series

- \*1 Write of the timer (contact)/(current value), counter (contact)/(current value) is executed after having been read by GOT. Therefore, do not edit it in the sequence program during this period.
- \*2 The bit specification of word device is executed after having been read by GOT. Therefore, please do not change it in the sequence program during this period.
- \*3 Link register relay (Z) occupies 1 link register (W) bit out of the 1000 bits ranging 0 to 999.
- \*4 When the mode switch on the CPU module has been set to "P-RUN", writing to D0000 through D4095 is disabled.
- \*5 Extension file register is not supported.

#### PROSEC V series

- \*2 The bit specification of word device is executed after having been read by GOT. Therefore, do not change it in the sequence program during this period.
- \*6 RW0000 and D0000 indicate the same data register in the same region although they are shown in different notations.
- \*7 For bit data, the conversion from Toshiba's address notation to address notation of GOT is shown as follows.

  Toshiba's address notation ÷ 16=Word address (Quotient)...Bit address (Remainder)

| Toshiba's address notation | Address notation used by GOT      | Conversion          |  |
|----------------------------|-----------------------------------|---------------------|--|
| S8191                      | S511F<br>(Decimal) (Hexadecimal)  | 8191 ÷ 16 = 51115   |  |
| R65535                     | R4095F<br>(Decimal) (Hexadecimal) | 65535 ÷ 16 = 409515 |  |

\*8 For word data, the conversion from Toshiba's address notation to address notation of GOT is shown as follows.

| Data format |               | Toshiba's address notation                        | Address notation of GOT |
|-------------|---------------|---------------------------------------------------|-------------------------|
| 16 bit data |               | DW10                                              | D10                     |
| 32 bit data | (Integer)     | DD10<br>(Calculate the device No. in 32-bit unit) | D20                     |
| 32 bit data | (Real number) | DF10<br>(Calculate the device No. in 32-bit unit) | D20                     |

## 7 SIEMENS PLC (SIEMENS S7-300/400 series)

| Device name |                             | Setting range            |    |                                                   | Device No. Notation |
|-------------|-----------------------------|--------------------------|----|---------------------------------------------------|---------------------|
|             | Input relay (I)             | 10000                    | to | 15117                                             |                     |
| ø,          | Output relay (Q)            | Q0000                    | to | Q5117                                             | Decimal             |
| Bit device  | Bit memory (M)              | M00000                   | to | M20477                                            |                     |
| Bit         | Word device bit             | (Except Input relay, Out |    | ing word devices<br>r, Bit memory, Timer and<br>) | -                   |
|             | Input relay (IW)            | IW000                    | to | IW510                                             |                     |
|             | Output relay (QW)           | QW000                    | to | QW510                                             |                     |
|             | Bit memory (MW)             | MW0000                   | to | MW2046                                            |                     |
|             | Timer (Current value) (T)   | ТО                       | to | T511                                              |                     |
| 40          | Counter (Current value) (C) | CO                       | to | C511                                              |                     |
| Word device |                             | D000100000               | to | D000165534                                        |                     |
| ord d       |                             | D000200000               | to | D000265534                                        | Decimal             |
| Š           |                             | D000300000               | to | D000365534                                        |                     |
|             | Data register (D)           |                          | •  |                                                   |                     |
|             |                             | D409400000               | to | D409465534                                        |                     |
|             |                             | D409500000               | to | D409565534                                        |                     |

## 8 HITACHI PLC (HITACHI HIDIC H series)

|             | Device name                          |                                               | Setting ran  | ge                                                                               | Device No. Notation |  |
|-------------|--------------------------------------|-----------------------------------------------|--------------|----------------------------------------------------------------------------------|---------------------|--|
|             | External input (X)                   | X00000                                        | to           | X05A95                                                                           | Hexadecimal +       |  |
|             | External output (Y)                  | Y00000                                        | to           | Y05A95                                                                           | Decimal             |  |
|             | Remote external input (X)            | X10000                                        | to           | X49995                                                                           | Decimal             |  |
|             | Remote external output (Y)           | Y10000                                        | to           | Y49995                                                                           | Decimal             |  |
|             | 1st CPU link (L)                     | L0000                                         | to           | L3FFF                                                                            |                     |  |
|             | 2nd CPU link (L1)                    | L10000                                        | to           | L13FFF                                                                           | Hexadecimal         |  |
|             | Data area (M)                        | M0000                                         | to           | M3FFF                                                                            |                     |  |
|             | On-delay timer (TD)*1                | TD0                                           | to           | TD255                                                                            |                     |  |
|             | Single-shot timer (SS)*1             | SS0                                           | to           | SS255                                                                            |                     |  |
| d)          | Watchdog timer (WDT)*1               | WDT0                                          | to           | WDT255                                                                           |                     |  |
| Bit device  | Monostable timer (MS)*1              | MS0                                           | to           | MS255                                                                            | Decimal             |  |
| Bit         | Retentive timer (TMR)*1              | TMR0                                          | to           | TMR255                                                                           |                     |  |
|             | Up counter (CU)*1                    | CU0                                           | to           | CU511                                                                            |                     |  |
|             | Ring counter (RCU)*1                 | RCU0                                          | to           | RCU511                                                                           |                     |  |
|             | Up/Down counter (CT)*1               | CT0                                           | to           | CT511                                                                            |                     |  |
|             | Bit internal output (R)              | R0                                            | to           | R7BF                                                                             | Hexadecimal         |  |
|             | Rising edge detection (DIF)*1        | DIF0                                          | to           | DIF511                                                                           | Decimal             |  |
|             | Falling edge detection (DIF)*1       | DFN0                                          | to           | DFN511                                                                           | Decimal             |  |
|             | Word device bit                      | (Except External input input, Remote external | ut, External | ing word devices<br>output, Remote external<br>st CPU link, Second CPU<br>area.) | -                   |  |
| <u></u>     | External input (WX)                  | WX0000                                        | to           | WX05A7                                                                           | Hexadecimal +       |  |
|             | External output (WY)                 | WY0000                                        | to           | WY05A7                                                                           | Decimal             |  |
|             | Remote external input (WX)           | WX1000                                        | to           | WX4997                                                                           | Desimal             |  |
| ice         | Remote external output (WY)          | WY1000                                        | to           | WY4997                                                                           | Decimal             |  |
| Word device | First CPU link (WL)                  | WL000                                         | to           | WL3FF                                                                            |                     |  |
| Wor         | Second CPU link (WL1)                | WL1000                                        | to           | WL13FF                                                                           | Hexadecimal         |  |
|             | Data area (WM)                       | WM000                                         | to           | WM3FF                                                                            |                     |  |
|             | Timer/Counter (Elapsed value) (TC)*1 | TC0                                           | to           | TC511                                                                            | Decimal             |  |
|             | Word internal output (WR)            | WR000                                         | to           | WR3FF                                                                            | Hexadecimal         |  |

<sup>\*1</sup> The same number cannot be used repeatedly.

<sup>\*2</sup> Do not set device outside the range.

If the set device is outside the range, the object set by the device within the range cannot be displayed.

## 9 Matsushita PLC (Matsushita MEWNET-FP series)\*1

| Device name |                                      | Setting range                                                                                                    |    |         | Device No. Notation      |  |
|-------------|--------------------------------------|----------------------------------------------------------------------------------------------------|----|---------|--------------------------|--|
|             | Input relay (X)*2,*3                 | X0000                                                                                                    | to | X511F   |                          |  |
|             | Output relay (Y)*3                   | Y0000                                                                                                    | to | Y511F   |                          |  |
|             | Internal relay (R)                   | R0000                                                                                                    | to | R886F   | Hexadecimal +<br>Decimal |  |
| ø           | Special relay (R)*2                  | R9000                                                                                                    | to | R910F   |                          |  |
| Bit device  | Link relay (L)*5                     | L0000                                                                                                    | to | L639F   |                          |  |
| Bit         | Timer contact (T)*2,*4               | ТО                                                                                                    | to | T3071   | Desimal                  |  |
|             | Counter contact (C)*2,*4             | C0                                                                                                    | to | C3071   | Decimal                  |  |
|             | Bit device word                      | Specified bit of the following word devices (Except Input relay, Output relay, Internal relay, Special relay and Link relay.) |    |         | -                        |  |
|             | Input relay (WX)*2                   | WX000                                                                                                    | to | WX511   |                          |  |
|             | Output relay (WY)                    | WY000                                                                                                    | to | WY511   |                          |  |
|             | Internal replay (WR)                 | WR000                                                                                                    | to | WR886   |                          |  |
|             | Special relay (WR)                   | WR900                                                                                                    | to | WR910   |                          |  |
| 9           | Link relay (WL)                      | WL000                                                                                                    | to | WL639   |                          |  |
| Word device | Timer/Counter (Elapsed value) (EV)*4 | EV0                                                                                                    | to | EV3071  | Decimal                  |  |
| Wor         | Timer/Counter (Set value) (SV)*4     | SV0                                                                                                    | to | SV3071  |                          |  |
|             | Data register (DT)                   | DT0                                                                                                    | to | DT10233 |                          |  |
|             | Special data register (DT)           | DT90000                                                                                                    | to | DT90511 |                          |  |
|             | Link register (LD)*5                 | LD0                                                                                                    | to | LD8447  |                          |  |
|             | File register (FL)*5*6               | FL0                                                                                                    | to | FL32764 |                          |  |

- The above device range is for the case where FP10SH is used. For Fp0, FP1, FP2, FP3, FP5, FP-10(S), or FP-M, device ranges are different in individual CPUs.
- \*2 Writing to device is not allowed.
- \*3 Only those devices that have been assigned to I/O contacts by peripheral software can be used.
- \*4 The device points of the timer and counter differs depending on the head numbers of the counter set by the value of the system register (No. 5).
- \*5 This device does not exist in FP0, FP1, and FP-M.
- \*6 When FP2SH is used, one bank of "32765 × 3 banks" can be monitored.

## 10 Microcomputer connection

| Device name |                                        | Setting range                      |    |       | Device No. Notation |
|-------------|----------------------------------------|------------------------------------|----|-------|---------------------|
| Bit device  | Bit specification of data register (D) | Specified bit of data register (D) |    |       | -                   |
| Word device | Data register (D)                      | D0                                 | to | D2047 | Decimal             |

<sup>\*1</sup> Read from/write to the host by GB and GD devices cannot be executed.

## 2.6.3 Device range available for GOT-F900 series

The device range of the PLC CPU that can be used in GOT is shown as follows.

Note that the device range in the table below is the maximum value that can be set in GT Designer2.

The specifications of devices may differ depending on the models even though they belong to the same PLC CPU series.

Make setting in accordance with the specifications of actual PLC CPUs used.

When non-existent devices or device numbers outside of the range has been set, some of the correctly set objects may not be monitored.

For the setting method, see the following section.

Section 5.1 Device Setting

## 1 Mitsubishi Electric PLC

#### (1) MELSEC-QnA, Q (Multiple CPUs)

|             | Device nam                           | e                          |     | Setting rar | nge      | Device No.<br>Representation |
|-------------|--------------------------------------|----------------------------|-----|-------------|----------|------------------------------|
|             | Input (X)                            |                            | X0  | to          | X1FFF    | Hexadecimal                  |
|             | Output (Y)                           |                            | Y0  | to          | Y1FFF    | Hexadecimai                  |
|             | Internal relay (M)                   |                            | MO  | to          | M32767   |                              |
|             | Latch relay (L)                      |                            | LO  | to          | L32767   | Decimal                      |
|             | Annunciator (F)                      |                            | F0  | to          | F32767   |                              |
|             | Link relay (B)                       |                            | В0  | to          | B7FFF    | Hexadecimal                  |
| 9           | Times                                | Contact (TT)               | TT0 | to          | TT32767  |                              |
| Bit device  | Timer                                | Coil (TC)                  | TC0 | to          | TC32767  |                              |
| Bit         | Country                              | Contact (CT)               | СТ0 | to          | CT32767  |                              |
|             | Counter                              | Coil (CC)                  | CC0 | to          | CC32767  |                              |
|             | Special relay (SM)                   |                            | SM0 | to          | SM2047   | -                            |
|             | Retentive timer                      | Contact (SS)               | SS0 | to          | SS32767  |                              |
|             |                                      | Coil (SC)                  | SC0 | to          | SC32767  |                              |
|             | Step relay (S)                       | ·                          | S0  | to          | S32767   |                              |
|             | Link special relay (SB)              |                            | SB0 | to          | SB7FF    | Hexadecimal                  |
|             | Data register (D)                    |                            | D0  | to          | D32767   | Danimal                      |
|             | Special data register (SD)           |                            | SD0 | to          | SD2047   | —— Decimal                   |
|             | Link register (W)                    |                            | W0  | to          | W7FFF    | Hexadecimal                  |
| <u>e</u>    | Timer (current value) (TN)           |                            | TN0 | to          | TN32767  |                              |
| de de       | Counter (current value) (CN          | 1)                         | CN0 | to          | CN32767  | Decimal                      |
| Word device | Retentive timer (current value) (SN) |                            | SN0 | to          | SN32767  |                              |
|             | Link special register (SW)           | Link special register (SW) |     | to          | SW7FF    | Hexadecimal                  |
|             | File register (R)                    |                            | R0  | to          | R32767*1 | Decimal                      |
|             | Index register (Z)                   |                            | Z0  | to          | Z15      | Decimal                      |

<sup>\*1</sup> Available for file register of the block No. switched with the RSET instruction.

(a) Restrictions on setting monitor of A series computer link When the GOT-F900 has been connected to the QnACPU with A series computer link module installed, monitoring range of QnACPU is applied. The restrictions are shown as follows: (depending on restrictions of the computer link).

|             | Device name       |                    | Setting range |    |       | Device No. Notation |
|-------------|-------------------|--------------------|---------------|----|-------|---------------------|
| Word device | Timer             | Current value (TN) | TN0           | to | TN255 | Decimal             |
|             |                   | Set value (TS)     |               | -  |       | -                   |
|             | Counter           | Current value (CN) | CN0           | to | CN255 | Decimal             |
|             |                   | Set value (CS)     |               | -  |       | -                   |
|             | File register (R) |                    |               | -  |       | -                   |

(b) PLC No. specification in multiple CPU system

Add a PLC number when specifying a device.

0 : CPU connected (Control CPU for link connection.)

1 to 4 : CPU of station number specified

#### (2) MELSEC-A, motion controller CPU (A series)

|             | Device name                |                           |       | Setting range |        |             |
|-------------|----------------------------|---------------------------|-------|---------------|--------|-------------|
|             | Input (X)                  |                           | X0    | to            | X1FFF  | Hexadecimal |
|             | Output (Y)                 |                           | Y0    | to            | Y1FFF  | Пехацесппа  |
|             | Internal relay (M)         |                           | MO    | to            | M8191  |             |
|             | Special internal relay (M) |                           | M9000 | to            | M9255  |             |
| 9           | Latch relay (L) *1         |                           | LO    | to            | L8191  | Decimal     |
| Bit device  | Annouciator (F)            |                           | F0    | to            | F2047  |             |
| ä           | Link relay (B)             |                           | В0    | to            | B1FFF  | Hexadecimal |
|             | Timer                      | Contact (TT)              | TT0   | to            | TT2047 |             |
|             | Timer                      | Coil (TC)                 | TC0   | to            | TC2047 | Decimal     |
|             | Counter                    | Contact (CT)              | CT0   | to            | CT1023 | Decimal     |
|             |                            | Coil (CC)                 | CC0   | to            | CC1023 |             |
|             | Data register (D)          |                           | D0    | to            | D8191  | Decimal     |
|             | Special data register (D)  | Special data register (D) |       | to            | D9255  | Decimal     |
|             | Link register (W)          |                           | W0    | to            | W1FFF  | Hexadecimal |
|             | Timer                      | Contact (TN)              | TN0   | to            | TN2047 |             |
| /ice        | Tillel                     | Coil (TS)                 | TS0   | to            | TS2047 |             |
| Word device | Counter                    | Contact (CN)              | CN0   | to            | CN1023 |             |
| Wor         | Counter                    | Coil (CS)                 | CS0   | to            | CS1023 | Decimal     |
|             | File register (R)          |                           | R0    | to            | R8191  | Decimal     |
|             | *2                         | (Z)                       | Z0    | to            | Z6     |             |
|             | Index register*2           | (V)                       | V0    | to            | V6     |             |
|             | Accumulator (A)            |                           | A0    | to            | A1     |             |

<sup>\*1</sup> Latch relay (L) is treated as internal relay (M) in GOT-F900.

<sup>\*2</sup> When connected to computer link, writing to the index register (the touch switch function, numerical input function, etc) is not allowed.

Condition enabling data changes

While the GOT is connected to the A Series CPU or A Series computer link unit, data cannot be changed in set values (specified directly) of timers and counters and file registers in the following condition.

| PLC status                                        |             | While PLC          | is stopped         | Wile PLC is running |      |  |
|---------------------------------------------------|-------------|--------------------|--------------------|---------------------|------|--|
| Memory type Operation with RAM Operation with ROM |             | Operation with RAM | Operation with ROM |                     |      |  |
| Keyword                                           | Not present | 0                  | x *1               | 0                   | × *1 |  |
|                                                   | Present     | ×                  | *2                 | × *2                |      |  |

The following error messages are displayed on the screen only when a timer, counter or file register is accessed through a Numeric Input or ASCII input.

- \*1 When data of a set value (specified directly) of a timer or counter is tried to be changed, the error message "CAN NOT WRITE." is displayed.
  - (Set values of timers and counters can be changed if they are specified indirectly using data registers.) When data of a file register is tried to be changed, the error message "CAN NOT WRITE." is displayed.
- \*2 The error message "CAN NOT USE THE FUNCTION WHILE PROTECTED." is displayed.

#### (3) MELSEC-FX

|             |                                             | Device name  |                     |             | Setting rar | nge   | Device No. Notation |
|-------------|---------------------------------------------|--------------|---------------------|-------------|-------------|-------|---------------------|
|             | Input (X)                                   |              |                     | X0          | to          | X377  | Octal               |
|             | Output (Y)                                  |              | Y0                  | to          | Y377        | Octal |                     |
| 9           | Auxiliary relay (M)                         |              | MO                  | to          | M3071       |       |                     |
| Bit device  | Special auxiliar                            | ry relay (M) |                     | M8000       | to          | M8255 |                     |
| Bit         | State (S)                                   |              |                     | S0          | to          | S999  | Decimal             |
|             | Timer contact (T)                           |              | ТО                  | to          | T255        |       |                     |
|             | Counter contact (C)                         |              | C0                  | to          | C255        |       |                     |
|             | Data register (D) (Including file register) |              | D0                  | to          | D7999       |       |                     |
|             | Special data register (D)                   |              | D8000               | to          | D8255       |       |                     |
|             | Timer (T)                                   |              | Current value (T)   | T0          | to          | T255  |                     |
| a)          |                                             |              | Set value (TS)*2    | TS0         | to          | TS255 |                     |
| Word device |                                             | 16bit        | Current value (C)   | C0          | to          | C199  | Decision I          |
| ord o       |                                             | TODIL        | Set value (CS)      | CS0         | to          | CS199 | Decimal             |
| >           | Counter (C)                                 | 32bit        | Current value (C)*2 | C200        | to          | C255  |                     |
|             | 321                                         | 32011        | Set value (CS)*2    | CS200       | to          | CS255 |                     |
|             | Index register (                            | (Z)          |                     | Z           |             |       |                     |
|             | Index register (                            | (V)          |                     | V (16 bits) |             |       |                     |

<sup>\*1</sup> For FX3UC series, device setting cannot be made exceeding the above range by using GT Designer2.

#### Condition enabling data changes

While the GOT is connected to the A Series CPU or A Series computer link unit, data cannot be changed in set values (specified directly) of timers and counters and file registers in the following condition.

| PLC :           | While PLC is stopped        |     |                | While PLC is running |        |       |      |      |      |
|-----------------|-----------------------------|-----|----------------|----------------------|--------|-------|------|------|------|
| Memory cassette | Memory type                 | RAM | EPROM EEPROM R |                      | RAM    | EPROM | EEP  | ROM  |      |
| attached to PLC | Write protect switch status | -   | -              | ON                   | ON OFF |       | -    | ON   | OFF  |
| Keyword         | Not present                 | 0   | × *1           | × *1                 | 0      | 0     | x *1 | × *1 | × *3 |
| Reyword         | Present                     |     | ×              | *2                   |        |       | × *2 |      |      |

The following error messages are displayed on the screen only when a timer, counter or file register is accessed through a Numeric Input or ASCII input.

(Set values of timers and counters can be changed if they are specified indirectly using data registers.) When data of a file register is tried to be changed, the error message "CAN NOT WRITE." is displayed.

- \*2 The error message "CAN NOT USE THE FUNCTION WHILE PROTECTED." is displayed.
- \*3 The error message "PLC IS RUNNING." is displayed.

<sup>\*2</sup> Bar code reader cannot be specified as word device.

<sup>\*1</sup> When data of a set value (specified directly) of a timer or counter is tried to be changed, the error message "CAN NOT WRITE." is displayed.

### (4) FX series GM positioning

|             | Device name                 |       | Setting rang | је           | Device No. Notation |  |
|-------------|-----------------------------|-------|--------------|--------------|---------------------|--|
|             | Input (X)*1                 | Х0    | to           | X377         | Octal               |  |
| Bit device  | Output (Y)                  | Y0    | to           | Y67          | - Octai             |  |
| Bit d       | Auxiliary relay (M)         | MO    | to           | M511         | - Decimal           |  |
|             | Special auxiliary relay (M) | M9000 | to           | M9175        | Decimal             |  |
|             | Data register (D)           | D0    | to           | D3999        |                     |  |
| vice        | Special data register (D)   | D9000 | to           | D9313        |                     |  |
| Word device | File register (D)           | D4000 | to           | D6999        | Decimal             |  |
| Wor         | Index register (Z)          | Z0    | to           | Z6 (16 bits) |                     |  |
|             | Index register (V)          | V0    | to           | V6 (32 bits) |                     |  |

<sup>\*1</sup> Writing to device is not executable.

#### (5) FREQROL series inverter

|             | Device name            |          | Setting rang | ge       | Device No. Notation |  |
|-------------|------------------------|----------|--------------|----------|---------------------|--|
| Bit device  | Control status (S)     | S0: □    | to           | S7: □    | Decimal             |  |
| 4)          | Alarm code (A)         | A0: □    | to           | A7: □    |                     |  |
| device      | Parameter (Pr)         | Pr0: □   | to           | Pr993: □ | Decimal             |  |
| Word device | Program operation (PG) | PG0: □   | to           | PG89: □  | Decimal             |  |
| >           | Special parameter (SP) | SP108: □ | to           | SP127: □ |                     |  |

Set the station No. in  $\square$  for the inverter to be monitored.

There are 2 ways to specify the station No.:

• Direct specification : Specifies the station No. of the inverter when setting device.

[0Valid range: 0 to 31]

• Indirect specification : Indirectly specifies the station No. of the inverter using the 16-bit GOT internal register

(GD100 to GD115) when setting device, allowing changing more than one station No. per

[Valid range: 100 to 115]\* Corresponding to GD100 to GD115 respectively.

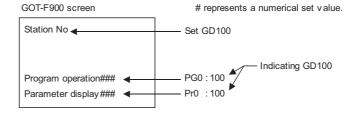

## 2 OMRON PLC (OMRON SYSMAC)

|             | Device name                                |         | Setting rar | nge     | Device No. Notation |
|-------------|--------------------------------------------|---------|-------------|---------|---------------------|
|             | I/O relay                                  | 000000  | to          | 614315  |                     |
|             | Internal auxiliary relay                   | WR00000 | to          | WR51115 |                     |
| e           | Data link relay (LR)                       | LR00000 | to          | LR19915 |                     |
| Bit device  | Auxiliary memory relay (AR)*1              | AR00000 | to          | AR95915 | Decimal             |
| Ē           | Holding relay (HR)                         | HR00000 | to          | HR51115 |                     |
|             | Timer contact (TIM)                        | TIM0000 | to          | TIM2047 |                     |
|             | Counter contact (CNT)                      | CNT0000 | to          | CNT2047 |                     |
|             | Data memory (DM)                           | DM0000  | to          | DM9999  |                     |
| _           | Timer (current value) (TIM)*2              | TIM0000 | to          | TIM2047 |                     |
| Word device | Counter (current value) (CNT)*2            | CNT0000 | to          | CNT2047 | 5                   |
| ord d       | Extension data memory (EM current bank)    | EM0000  | to          | EM9999  | Decimal             |
| >           |                                            | E00000  | to          | E09999  |                     |
|             | Extension data memory (E0 to EC: 13 banks) | EC0000  | :<br>to     | EC9999  |                     |

<sup>\*1</sup> ON/OFF operation of the Auxiliary memory relay (AR) is not available when the SYSMAC  $\alpha$ , CPM1A/2A/2C, CS1 series is connected.

## 3 Yaskawa PLC (CP-9200SH/MP-900 series)

|             | Device name         |        | Setting range |         |                          |
|-------------|---------------------|--------|---------------|---------|--------------------------|
| Bit device  | Coil (MB)           | MB0    | to            | MB4095F | Decimal +<br>hexadecimal |
| Bit de      | Input relay (IB)    | IB0000 | to            | IBFFFF  | Hexadecimal              |
| Word device | Input register (IW) | IWO    | to            | IW7FFF  | Hexadecimal              |
| Word        | Holding relay (MW)  | MW0    | to            | MW32767 | Decimal                  |

Do not use the key operation setting (bit).

<sup>\*2</sup> Set values cannot be read.

## 4 Allen-Bradley PLC

### (1) AB SLC500

|             | Device name                    | S                           | etting ra | inge                             | Device No. Notation |
|-------------|--------------------------------|-----------------------------|-----------|----------------------------------|---------------------|
|             | Bit (B)                        | B3:0/0<br>B10:0/0           | to<br>to  | B3:255/15<br>B255:255/15         |                     |
|             | Timer (Timing bit) (TT)        | T4:0/14(TT)<br>T10:0/14(TT) | to<br>to  | T4:255/14(TT)<br>T255:255/14(TT) |                     |
| Bit device  | Timer (Timing bit) (TN)        | T4:0/13(DN)<br>T10:0/13(DN) | to<br>to  | T4:255/13(DN)<br>T255:255/13(DN) | Decimal             |
| Bit de      | Counter (Up-counter) (CU)      | C5:0/15(CU)<br>C10:0/15(CU) | to<br>to  | C5:255/15(CU)<br>C255:255/15(CU) | Decimal             |
|             | Counter (Down-counter) (CD)    | C5:0/14(CD)<br>C10:0/14(CD) | to<br>to  | C5:255/14(CD)<br>C255:255/14(CD) |                     |
|             | Counter (Completion bit) (CN)  | C5:0/13(DN)<br>C10:0/13(DN) | to<br>to  | C5:255/13(DN)<br>C255:255/13(DN) |                     |
|             | Timer (Set value) (TP)*1       | T4:0.1(PRE)<br>T10:0.1(PRE) | to<br>to  | T4:255.1(PRE)<br>T255:255.1(PRE) |                     |
| e           | Timer (Current value) (TA)*1   | T4:0.2(ACC)<br>T10:0.2(ACC) | to<br>to  | T4:255.2(ACC)<br>T255:255.2(ACC) |                     |
| Word device | Counter (Set value) (TCP)*1    | C5:0.1(PRE)<br>C10:0.1(PRE) | to<br>to  | C5:255.1(PRE)<br>C255:255.1(PRE) | Decimal             |
| š           | Counter (Current value) (CA)*1 | C5:0.2(ACC)<br>C10:0.2(ACC) | to<br>to  | C5:255.2(ACC)<br>C255:255.2(ACC) |                     |
|             | Integer (N)                    | N7:0<br>N10:0               | to<br>to  | N7:255<br>N255:255               |                     |

<sup>\*1 32-</sup>bit specification is not available.

A communication error may occur if a device outside the valid range has been set.

### (2) AB MicroLogix1000/1200/1500 series

|             | Device name                    | S           | Setting ra | ange            | Device No. Notation |
|-------------|--------------------------------|-------------|------------|-----------------|---------------------|
|             | Bit (B)                        | B3:0/0      | to         | B255:255/15     |                     |
|             | Timer (Timing bit) (TT)        | T3:0/14(TT) | to         | T255:255/14(TT) |                     |
| 3it device  | Timer (Completion bit) (TN)    | T3:0/13(DN) | to         | T255:255/13(DN) | Decimal             |
| Bit de      | Counter (Up-counter) (CU)      | C3:0/15(CU) | to         | C255:255/15(CU) | Decimal             |
|             | Counter (Down-counter) (CD)    | C3:0/14(CD) | to         | C255:255/14(CD) |                     |
|             | Counter (Completion bit) (CN)  | C3:0/13(DN) | to         | C255:255/13(DN) |                     |
|             | Timer (Set value) (TP) *1      | T3:0.1(PRE) | to         | T255:255.1(PRE) |                     |
| je<br>Je    | Timer (Current value) (TA)*1   | T3:0.2(ACC) | to         | T255:255.2(ACC) |                     |
| Word device | Counter (Set value) (TCP) *1   | C3:0.1(PRE) | to         | C255:255.1(PRE) | Decimal             |
| Wol         | Counter (Current value) (CA)*1 | C3:0.2(ACC) | to         | C255:255.2(ACC) |                     |
|             | Integer (N)*1                  | N3:0        | to         | N255:255        |                     |

<sup>\*1 32-</sup>bit specification is not available.

<sup>\*2</sup> Do not set the device outside the valid range.

# 5 FUJITSU PLC (FUJITSU FLEX-PC N series)

|             | Device name                 |       | Setting rang | је    | Device name |
|-------------|-----------------------------|-------|--------------|-------|-------------|
|             | Input (X)                   | X000  | to           | X7FF  |             |
|             | Output (Y)                  | Y000  | to           | Y7FF  |             |
| Bit device  | Internal relay (M)          | M0000 | to           | M1FFF | Hexadecimal |
| Bit de      | Latch relay (L)             | L0000 | to           | L1FFF | nexadecimai |
|             | State (S)                   | S000  | to           | S7FF  |             |
|             | Special internal relay (M)  | M0800 | to           | M81FF |             |
|             | Timer (current value) (T)   | T000  | to           | T3FF  |             |
| ø           | Counter (setting value) (C) | C000  | to           | C1FF  |             |
| devio       | Data register (D)           | D0000 | to           | D2FFF | Hexadecimal |
| Word device | Special data register (D)   | D8000 | to           | D81FF | nexadecimai |
|             | Link register (W)           | W0000 | to           | W3FFF |             |
|             | File register (R)           | R0000 | to           | F7FFF |             |

## 6 SIEMENS PLC

### (1) SIEMENS S7-200 series

|             | Device name                       |      | Setting ran | ge     | Device name |
|-------------|-----------------------------------|------|-------------|--------|-------------|
|             | Variable Memory(V)                | V00  | to          | V51197 |             |
|             | Input(I)                          | 100  | to          | 177    |             |
|             | Output(Q)                         | Q00  | to          | Q77    |             |
| vice        | Bit memory(M)                     | M00  | to          | M317   | Decimal     |
| Bit device  | Special Memory(SM)                | SM00 | to          | SM1947 | Decimai     |
| _           | Timer(T)*1                        | ТО   | to          | T255   |             |
|             | Counter(C)*1                      | C0   | to          | C255   |             |
|             | Sequence Control Relay(S)         | S00  | to          | S317   |             |
|             | Variable Memory (V)*6             | VW0  | to          | VW5118 |             |
|             | Input(I)*6                        | IW0  | to          | IW6    |             |
|             | Output(Q)*6                       | QW0  | to          | QW6    |             |
|             | Analog Input(AI)*2,*6             | AIW0 | to          | AIW30  |             |
| /ice        | Analog Output(AQ)*6               | AQW0 | to          | AQW30  |             |
| Word device | Bit memory(M)*6                   | MW0  | to          | MW30   | Decimal     |
| Š           | Special Memory(SM)*3,*6           | SMW0 | to          | SMW192 |             |
|             | Timer(T) (16-bit)*4               | ТО   | to          | T255   |             |
|             | Counter(C) (16-bit)*4             | C0   | to          | C255   |             |
|             | High Speed Counter(HC) (32-bit)*5 | HC0  | to          | HC2    |             |
|             | Sequence Control Relay(S)*6       | SW0  | to          | SW30   |             |

- \*1 Writing to the bit device, T and C is not allowed.
- \*2 Writing to the word device, HC and AL is not allowed.
- \*3 The word device SM cannot be monitored.
- \*4 The word device T and C are 16-bit devices.
- \*5 The word device HC is a 32-bit device.
- \*6 The byte address is numbered using even numbers only.

### (2) SIEMENS S7-300 series

|             | Device name                     | S          | etting ra | nge        | Device name |
|-------------|---------------------------------|------------|-----------|------------|-------------|
| Ф           | Input relay (I)                 | 10000      | to        | I5117      |             |
| Bit device  | Output relay (Q)                | Q0000      | to        | Q5117      | Decimal     |
| ä           | Bit memory (M)                  | M00000     | to        | M20477     | 1           |
|             | Timer (Current value) (T)       | T000       | to        | T511       |             |
|             | Counter (Current value) (C)     | C000       | to        | C511       |             |
| φ           |                                 | D000100000 | to        | D000165534 |             |
| Word device |                                 | D000200000 | to        | D000265534 | Decimal     |
| Vord        | Data register (D) Setting range | D000300000 | to        | D000365534 | Booman      |
| >           | Input relay (I)                 |            | :         |            |             |
|             |                                 |            | :         |            |             |
|             |                                 | D102300000 | to        | D102365534 |             |

## 7 Matsushita Electric Works PLC (Matsushita MEWNET-FP series)

| Device name |                                    | S       | Setting range |         |                          |
|-------------|------------------------------------|---------|---------------|---------|--------------------------|
| Bit device  | Input replay (X)*3                 | X0000   | to            | X511F   |                          |
|             | Output relay (Y)                   | Y0000   | to            | Y511F   |                          |
|             | Internal relay (R)*4               | R0000   | to            | R886F   | Decimal +  Hexadecimal*6 |
|             | Special relay (R)*4                | R9000   | to            | R910F   | Tiexadecimai             |
|             | Link relay (L)*1                   | L0000   | to            | L639F   |                          |
|             | Error alarm relay (E)*2,*3         | E0000   | to            | E2047   |                          |
|             | Timer contact (T)*3                | T0000   | to            | T3071   | Decimal                  |
|             | Counter contact (C)*3              | C0000   | to            | C3071   |                          |
| Word device | Timer/Counter (Elapsed value) (EV) | EV0000  | to            | EV3071  |                          |
|             | Timer/Counter (Set value) (SV)     | SV0000  | to            | SV3071  |                          |
|             | Data register (DT)*4               | DT00000 | to            | DT16383 | Decimal                  |
|             | Link register (LD)*1               | LD0000  | to            | LD8447  |                          |
|             | File register (FL)*1,*5            | FL00000 | to            | FL32764 |                          |

Pulse relay (P) and Index register (IX, IY) are not supported.

- \*1 This device is not provided in FP0, FP  $\Sigma$
- \*2 Applicable for FP2SH only.
- \*3 Writing to the device is not allowed.
- Includes Special register (R9000 to R910F) and Special data register (DT9000 to DT9255).
   However, access is not possible for the FP series when Special data register starts from D90000.
- \*5 Accessible to Bank 0 only.
- \*6 Bit device No. (3-digit decimal) + Bit position (1-digit hexadecimal)

## 8 Microcomputer connection

| Device name |                      | Setting range |    |       | Device name |
|-------------|----------------------|---------------|----|-------|-------------|
| Bit device  | Bit data (M)*1       | MO            | to | M2047 | - Decimal   |
|             | Special memory (M)*2 | M8000         | to | M8063 |             |
| Word device | Word data (D)        | D0            | to | D4095 | Decimal     |
|             | Special memory (M)*2 | D8000         | to | D8015 |             |

- \*1 Bit data (M) are provided in GT Designer Version SW1 E or later.
- \*2 Special memory is a device for special applications of GOT (Interrupt output, communication error information, etc.).
- \*3 In the F920GOT-K, D0 to D1023 are available.

# 2.7 Precautions for Object Setting

Do not write from multiple objects to one device with the same trigger. GOT and PLC may execute the operation that is unnecessary for users.

Example: Status monitor function

| Items       | Condition                             | Action            |
|-------------|---------------------------------------|-------------------|
| Screen tab  | X0 in ON status (object base screen1) | Data SET D100 300 |
| Project tab | X0 in ON status                       | Data SET D100 200 |

(1) The trigger is enabled when monitoring the screen other than base screen1 (X0 OFF ON) <no problem>

Write 200 to D100 of PLC CPU.

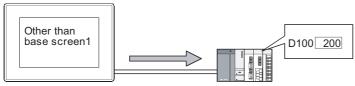

The status monitor of project unit (save 200 to D100)

(2) The trigger is enabled when monitoring base screen1 (X0 OFF ON) <with problem> Write 300 and 200 to D100 of PLC CPU.
(When displaying numeric value on GOT, display 200 and 300 in turn.)

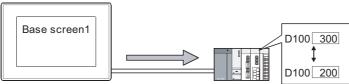

The status monitor of screen unit (save 300 to D100)
The status monitor of project unit (save 200 to D100)

# 3. COMMON SETTING

This section explains how to set devices commonly used in all projects.

# 3.1 GOT/ PLC Type Setting

After starting GT Designer2, select [New] from the menu bar. Then "System Environment" dialog box will appear.

In [System Settings] within the dialog box, set the GOT type that uses the project to be created and the PLC CPU type connected to that GOT.

These settings can be changed after the project is created.

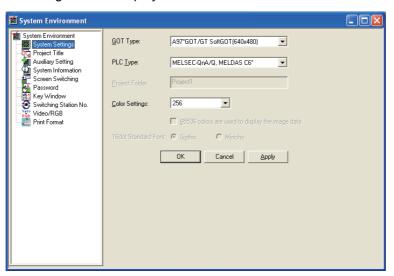

# 3.1.1 Settings

- 1 Follow (1) or (2) below:
  - Changing the GOT and PLC settings during project setting Select [Common] → [System Environment] from the menu.
  - (2) When making settings at a creation of a new project: The wizard is displayed when making a new project. Follow the steps below after finishing the wizard.
- 2 After the "System Environments" dialog box appears, make the settings with reference to the following explanation.

# 3.1.2 Setting items

This section explains the setting items for GOT type and PLC type.

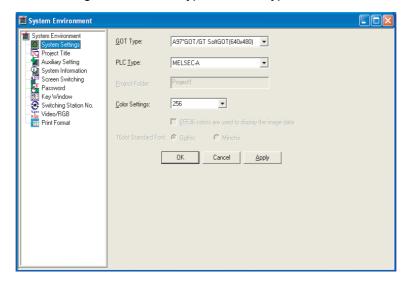

| Item           | Description                                                                                                    | Α | F |
|----------------|----------------------------------------------------------------------------------------------------|---|---|
| GOT Type       | Select the GOT type to be used.                                                                                                    | 0 | 0 |
| PLC Type       | Select the PLC CPU type to be connected to GOT while considering the available device range, as the device setting will be made within the device range of the selected PLC CPU.  When accessing multiple PLC CPUs, select the PLC CPU type of the largest device range. | 0 | 0 |
| Color Settings | Select the color setting for the screen displayed in GOT Select the color setting in accordance with the GOT display color. The color setting applicable for GT Designer2 will be set.                                                                                   | 0 | 0 |

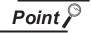

(1) When Multiple CPU system is used

To monitor the multiple CPU system of other station by GOT, select [MELSEC-Q(Multi)/Q-Motion]. The PLC CPU type of host station (QCPU, QnACPU or ACPU) is not relevant.

PLC No. setting is disabled if other PLC type has been selected.

(2) When connecting GOT to remote I/O station When connecting GOT to a remote I/O station in MELSECNET/H network system, set "MELSEC-QnA/Q, MELDAS C6\*" as PLC type.

#### 3.1.3 Precautions

There are no Precautions for setting the GOT and PLC type. However, there are the following precautions for changing the GOT and PLC type.

# 1 Precautions for changing the GOT type

If GOT type is changed, this may change or delete the some function settings or affect the figure/frame settings.

Therefore, change GOT type while paying full attention to followings. (Also, make sure to check other settings.)

(1) If settings, figures and/or objects which are not supported by the GOT type after change exist: After GOT type is changed, some settings, figures and objects may be deleted, if they are not supported by the GOT currently set.

Even if GOT type is changed to the previous one, the deleted settings will not be restored.

- (2) Undo and Redo
  - "Undo", "Redo" settings will be reset when GOT type is changed.
- (3) Items to be set at the GOT after changing the GOT type Some setting items must be set after GOT type change is completed, as they are not included in the previous GOT type. Note that default values are set for these setting items.
- (4) Object shape

A shape is changed as indicated below.

- (a) When the shape is set [None], the setting remains [None].
- (b) A basic figure will be changed to the same figure, if it is included in the currently set GOT. However, it will be changed to the first basic figure, i.e., figure set at the top of the combo box, if not included.
- (5) If device ranges not applicable to the GOT type after change exist: The applicable device range/type differs with the GOT type. GT Designer2 displays the device out of the range as "??". In this case, make device settings again. Some device types (BCD, real number) may be deleted, as they are not supported by the GOT.
- (6) If user defined libraries exist:

User defined libraries will not be changed.

The data within user defined libraries are usable even after GOT type is changed. However, if they include figures or objects that are not supported by the GOT, the libraries cannot be used. the previous GOT type. Note that default values are set for these setting items.

LAMP, SWITCH

(7) Changing to the GOT of which screen size is different When the different GOT type is selected, positions and sizes of figures and objects set on the screen can be selected whether set or not the adjusting positions and sizes automatically.

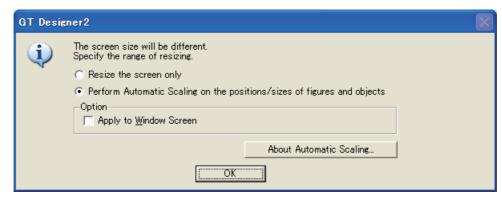

| Item                                                                    | Description                                                                                                    |
|-------------------------------------------------------------------------|----------------------------------------------------------------------------------------------------|
| Resize the screen only                                                  | Check this item to change the screen size only.  When this item is checked, positions and sizes of figures and objects on the screen are not changed after the GOT type is changed. |
| Perform Automatic Scaling on the positions/sizes of figures and objects | Check this item to automatically change positions and sizes of figures and objects to adjust those of the changed GOT type.                                                         |
| Apply to Window Screen                                                  | Check this item to automatically adjust the positions and sizes of figures and objects on the window screen.                                                                        |
| About Automatic Scaling                                                 | Clicking this item displays the explanation for the automatic scaling.                                                                                                    |

When [Perform Automatic Scaling on the positions/sizes of figures and objects] is checked, figures and objects are changed as follows:

#### (a) Automatic scaling of figures and objects

When the different GOT type is selected, figures and objects are zoomed in or zoomed out automatically.

Figures and objects are zoomed in or zoomed out automatically corresponding to the GOT screen size.

· On the base screen

Figures and objects are zoomed in or zoomed out automatically corresponding to the GOT screen size.

· On the window screen

When the used GOT type is changed to a smaller type, the window screen is zoomed out automatically. (The window screen is not zoomed in.)

Figures and objects are zoomed out automatically corresponding to the maximum size of screen.

The following items are restricted to be zoomed in or zoomed out.

| Item                                                                | Restriction                                                                                                    |
|---------------------------------------------------------------------|----------------------------------------------------------------------------------------------------|
| Numerical Display/Input, Ascii Display/<br>Input, Date/Time Display | <ul> <li>The numerical size is zoomed in or zoomed out within the available display range set for GT Designer2.</li> <li>When [6 x 8dot] is set for the fonts, the object area is not zoomed in or zoomed out.</li> <li>When the frame format is set, figures set for objects are zoomed in or zoomed out and the object area is not zoomed in or zoomed out.</li> </ul> |
| Data List, Alarm History                                            | The object area is not zoomed in or zoomed out.  When the frame format is set, only figures are zoomed in or zoomed out.                                                                                                    |
| Parts Movement                                                      | Objects are zoomed in or zoomed out when [Line] is set for the movement way.                                                                                                    |
| Parts Display, Set Overlay Screen,<br>Window Position               | For the parts display and the set overlay screen, objects and the screen size are not zoomed in or zoomed out.  For the window position, the position set on the base or window screen is not changed.                                                                                                    |

#### (b) The display range for automatic scaling

Figures and objects set out of the display range are not zoomed in or zoomed out even if changing to the different type of GOT screen.

Relayout figures and objects into the display range when figures and objects are out of the display range.

#### (c) Changing the logo image size

If changed to the GOT of which screen size is different, the size of the logo image may be changed.

When the size of the logo image is changed, set the logo image again.

(8) When the GOT type is changed from A95\*GOT to A956WGOT:

The data in the 6-dot area at the bottom of the A95\*GOT screen is not displayed on A956WGOT.

Adjust the set points of figure and object positions when utilizing A95\*GOT screen data.

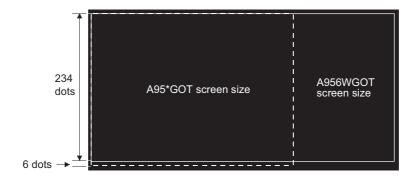

# 2 Precautions for changing the PLC type

- (1) If devices that cannot be converted are included: When the PLC type is changed, GT Designer2 displays the device cannot be converted (no corresponding device type, or setting available range is exceeded) as "??". In this case, set the device again.
- (2) If the PLC type after change does not correspond to the network: The network setting will be made as host station.

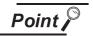

When changing GOT/PLC type

When changing GOT/PLC type, make backup for the project in advance in order to prevent the settings to be deleted by mistake.

# 3.2 Switching Screen Device Setting

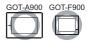

For GOT, set the device for screen switching in order to switch base screens and display window screen.

Device types for screen switching are as follows:

- · Device for base screen switching
- Device for overlap window 1 switching (For base screen in the case of GOT-F900 series)
- Device for overlap window 2 switching (For base screen in the case of GOT-F900 series)
- Device for superimposed window switching (For GOT-A900 series only)

## 1 Switching base screens

Switch base screens by setting a base screen No. to the device for base screen switching. There are the following two methods for specifying the base screen No. At using these methods, the screen No. is stored into the switching screen device.

- The screen No. is stored into the set device.
- The screen is switched by the touch switch (go to screen switch).

Example: In the case of device for base screen switching: D100

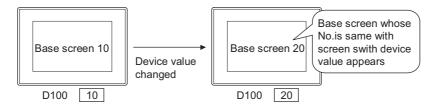

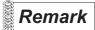

The value of the device for base screen switching when GOT is powered on

(1) In the case of GOT-A900 series

When the value of device for base screen switching is 0 or the screen No. that has not been downloaded is stored, GOT will display the base screen with the lowest screen among those screens already downloaded. Errors will not be displayed (system alarm).

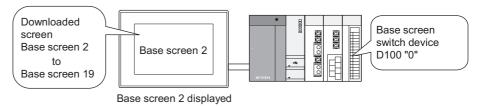

(2) In the case of GOT-F900 series

When the value of device for base screen switching is 0, or the value of screen No. that has not been downloaded is stored, GOT will display the corresponding error message (The corresponding screen No. is displayed.)

The No. 1 base screen will be always displayed when GOT is powered on. (Base screen No.1 must have been created.)

(a) Initialization of the device for base screen switching

As the user screen No. is always bigger than 1, an error message appears on the monitoring screen to warn that no corresponding screen is provided when the current value of the word device that specifies a base screen is 0.

In the switching setting of GT Designer2 (Section 3.2.2 Setting items), it is recommended to make the settings in order that the device for base screen switching will be initialized when GOT is powered on, depending on the situation.

(This setting is available in the system screen of GOT.)

# 2 Displaying or erasing window screen (for GOT-A900 only)

The device for window screen switching stores the window screen No. to switch window screens; and stores 0 to erase the window screens.

There are the following two methods for specifying the window screen No. At using these methods, the screen No. is stored into the switching screen device.

- The screen No. is stored into the set device.
- The screen is switched by the touch switch (go to screen switch).
- <Downloaded window screen>

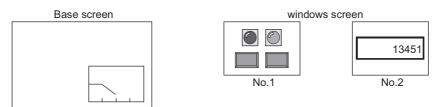

<Example of GOT Display>

Device for overlap window 1 switching: D120

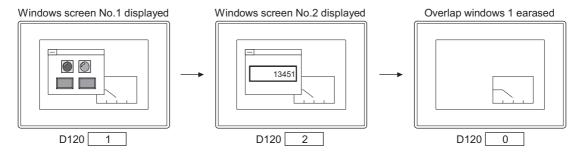

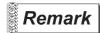

(1) Methods of erasing window screen by touch operation
When close key is displayed on an overlap window, touch it to erase the window.

Section 2.1.2 Window screen specifications

(2) Position of window screen display

Set the position of window screen display using GT Designer2.

Section 2.1.2 Window screen specifications

Specify the display position based on the device value.

Section 3.2.2 Setting items

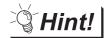

Switching screen device setting

Switching screen device is set as the following.

(1) GOT internal device

It is recommended to use this device only for switching the screen by the touch switch (go to screen switch).

Screen switching cannot be controlled by the PLC CPU.

However, screen switching of only base screens can be controlled by the PLC CPU with the script function.

(Script example)

[w:GD10]=[w:D10]; //D10 value is stored into GD10.

(2) PLC CPU device

It is recommended to use this device to control screen switching from the PLC CPU.

Screen switching can also be performed by the touch switch (go to screen switch).

## 3.2.1 Settings

- Select [Common] → [System Environments] from the menu.
- 2 Double-click on [Screen Switching] in [System Environments] .
- 3 As the setting dialog box appears, make the settings with reference to the following explanation:

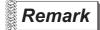

When setting in project workspace

Double-click on [System Environments] and "System Environment" dialog box appears, then double-click on [Screen Switching].

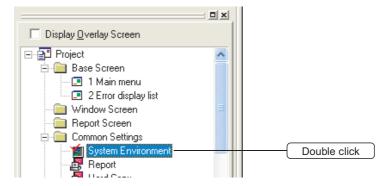

# 3.2.2 Setting items

Set a screen switching device for each screen type (base screen, overlap screen 1, overlap screen 2 and superimposed screen).

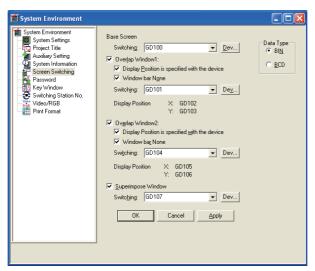

(When setting GOT-A900 series)

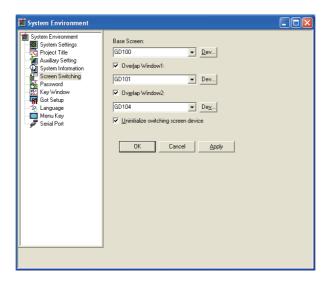

(When setting GOT-F900 series)

| Items       |                                                                                          | Description                                                    |   |   |
|-------------|------------------------------------------------------------------------------------------|----------------------------------------------------------------|---|---|
|             | Select the dat                                                                           | a format to process screen switching device value.             |   |   |
| Data Type   | BIN                                                                                      | : Processes the screen switching device value as binary value. |   |   |
|             | BCD                                                                                      | : Processes the screen switching device value as BCD value.    |   |   |
|             | The range of the screen (screen No.) can be switched will depend on the set data format. |                                                                | 0 | × |
|             | BIN                                                                                      | : 1 to 32767                                                   |   |   |
|             | BCD                                                                                      | : 1 to 9999                                                    |   |   |
|             | GOT-F900 se                                                                              | ries processes it as binary value.                             |   |   |
| Base Screen | Set the screen switching device for base screen. ( Section 5.1 Device Setting)           |                                                                | 0 | 0 |

(Continued to next page)

| Overlap                                                                                                    | Window 1                                                                                                    | Then set the switching screen device for each window.  ( Section 5.1 Device Setting)                                                                                                    |   |      |
|----------------------------------------------------------------------------------------------------|----------------------------------------------------------------------------------------------------|----------------------------------------------------------------------------------------------------|---|------|
| Overlap                                                                                                    | Overlap Window 2  The overlap windows will not be displayed without setting the switching screen devices.  (In the case of GOT-F900 series, the overlap window will overlap with the base screen and the specified base screen. Check this item to display the base screens to be overlapped.) |                                                                                                    |   | 0    |
|                                                                                                    | Display Position is specified with the device                                                                                                    | Check this item to specify the display position of the window based on the device value. The devices that store display positions will be set consecutively starting from the device set in Specify multiples of 16 for the X and Y coordinates of the overlap window. If a non-multiple of 16 is specified for the coordinate, the overlap window is placed on the coordinate of the rounded down number when the remainder is 7 or less, or on the coordinate of the rounded up number when the remainder is 8 or more.  When the coordinates of rounded up/down numbers are the same with the previous coordinates, the overlap window will not be drawn again.  [Screens Switching] .  Example: In the case that switching screen device is set to D100.  Display position X : D101  Y : D102  The window screen will be displayed as follows:  D101  D102  If the device value exceeding the range for display in GOT is stored as the device value that stores display position, the GOT will automatically adjust the display position and then display the window screen.  The device value will not be updated with the above adjustment.  Display position after adjustment  Position specified by device value | 0 | ×    |
|                                                                                                    | Window bar None                                                                                                    | Close key  [Window bar]  [Window bar none]  Users can move and close this window.  Users can move and close this window.  Users cannot move the window.  To close it, please set the screen switching device value as "0".                                                                                                    | 0 | ×    |
| Check this item to display superimposed window.  Then set the switching screen device for the superimposed window  ([] Section 5.1 Device Setting)  The superimposed windows will not be displayed without setting the switching screen devices. |                                                                                                    |                                                                                                    | 0 | ×    |
|                                                                                                    |                                                                                                    |                                                                                                    |   |      |
|                                                                                                    |                                                                                                    | 3.2 Switching Screen Device Setting                                                                                                    | 3 | - 12 |

Description

Check this item to display Overlap Window 1 or Overlap Window 2

Item

| Item                                 | Description                                                                                                    | Α | F |
|--------------------------------------|----------------------------------------------------------------------------------------------------|---|---|
| Uninitialize switching screen device | Uncheck this item to write 1 into the device with the base screen switching settings when GOT is powered on.  This setting prevents the device value from being reset; a screen error from appearing on GOT screen when GOT is powered on. | × | 0 |

#### 3.2.3 Precautions

This section provides the precautions for setting the switching screen device.

# Precautions for drawing

- Switching screen device for screen switching
   Use the switching screen device only when switching GOT screens.
- (2) Switching base screen device
   The default value of switching base screen device is set to "GD100".

   Change the switching base screen device when "GD100" is used in other objects. (The default value in GT Designer2 is different. (GT Designer: D0))
- (3) Display restrictions of used set objects
  If the line graph with locus display on the base screen has been set, the overlap window2 cannot be displayed.

### 2 Precautions for use

- (1) If the value that cannot be displayed is stored into the switching screen device during GOT monitoring.
  - (a) In the case of GOT-A900 series

If the screen No. that is not downloaded is saved as the value of the switching screen device, the screen currently displayed will be kept.

This action is common in all types of screens (base screen, overlap window1, overlap window2, and superimposed window).

Example: In case of base screen

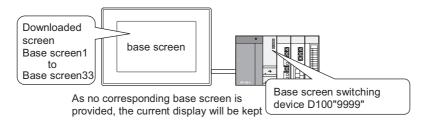

- (b) In the case of GOT-F900 seriesAm error message will appear on GOT.
- (2) Word device for base screen switching (for GOT-F900 only)

If the word device that specifies a base screen is not located in the backup battery area (keep area, latch area), the current value of the word device will be 0 when the PLC CPU is powered off or is changed to "Stop" status.

As the base screen No. is always 1 or bigger, an error message appears on GOT to warn that the next screen is not provided. (No.\*\*)".

It is recommended to specify the keep area of the switching base screen device.

# 3.3 Switching Station No. Device Setting

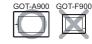

Station No. switching is a function to switch the monitored station No. of the object.

In a system with the same controlled multiple machines to a network, for example, the multiple machines can be monitored on the same monitor screen by using station No. switching.

As the number of object to be set can be reduced, the built-in memory of GOT can be saved.

Switching station No. can be carried out for the station No. that can be monitored by GOT.

For more information on station No. that can be monitored by GOT (accessible range), Refer to the following.

GOT-A900 series User's Manual (Connection System Manual)

## 3.3.1 Methods of switching station No.

The device dedicated to switching station No. is used to switch the station No. The screen object is redrawn after changing the value stored in the station No. switching device

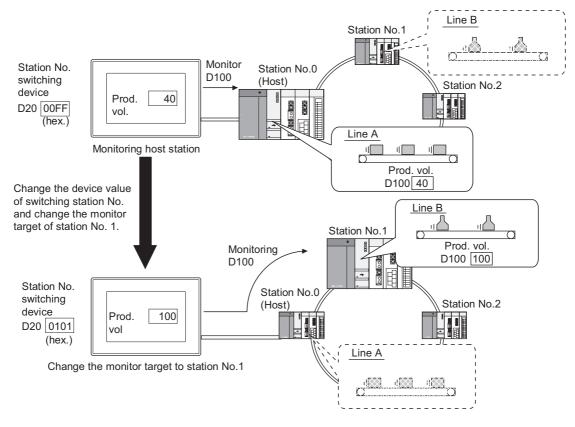

#### Application example

Monitor different station Nos. on base screen and window screen.

Set on "Station No. switching device" dialog box

Use Touch switch to change monitor target.

Set using the Touch switch

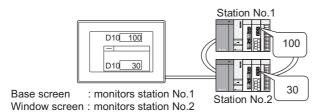

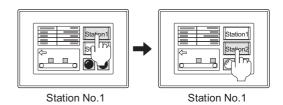

## 1 Methods of switching station No.

Station No. switching is executed by switching the station No. stored to the station No. switching device. The station No. can be specified in either of the following methods. The station No. is stored into the station No. switching device by the methods.

- (1) Store a value in the device for switching station No. Station No. can be switched if a value is stored in the device for switching station No. as follows:.
  - When GOT has been incorporated into the data link system (MELSECNET) or CC-Link system

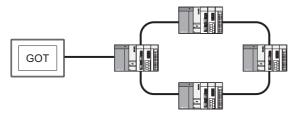

| Switching target                                                                                              | Storage value (hexadecimal) |
|----------------------------------------------------------------------------------------------------|-----------------------------|
| Master station                                                                                                | 0000н                       |
| Local station (1 to 64)                                                                                       | 0001н to 0040н              |
| Station No. set for each object (The same monitor target is set if "Switching station No." has not been set.) | 00FЕн                       |
| Host (connection target) monitor                                                                              | 00FFн                       |

• When the GOT is included in a network system (MELSECNET/10) or Ethernet system\*

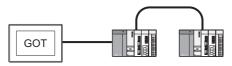

| Switching target                                                                                              | Storage value (hexadecimal)                                                                          |  |
|----------------------------------------------------------------------------------------------------|----------------------------------------------------------------------------------------------------|--|
| Network No. (1 to 255)                                                                                        | Relation between change target and storage value is as follows:  When monitoring PLC station No: 18, |  |
| PLC station No. (1 to 64)                                                                                     | network No.: 1  O112H PLC station No. Network No.                                                    |  |
| Station No. set for each object (The same monitor target is set if "Switching station No." has not been set.) | 00FЕн                                                                                                |  |
| Host station (connection target) monitor                                                                      | 00FFн                                                                                                |  |

\* For Ethernet connection, Ethernet setting is required on GT Designer2. Refer to the following manual for details of the setting method.

GOT-A900 Series User's Manual (Connection System Manual)

(2) Use touch switch to switch station No.]

Touch the touch switch dedicated to switching station No. to switch the station No.

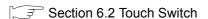

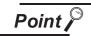

When using GOT data register (GD) for switching station No. device

Module connected to station No.0 of network No.0 is monitored until setting the value of switching station No. device (GD) after turning on GOT.

Thus, the system alarm "402 Communication timeout. Confirm communication pathway or modules." will occur depending on the connection type.

To not occur the system alarm, create the initial displaying screen and set the value to switching station No. device in the screen.

# 3.3.2 Settings

- Select [Common] → [System Environment] from the menu.
- As "System Environment" dialog box appears, double-click on [Switching Station No]. in the dialog box.
- 3 As the setting dialog box appears, make the settings with reference to the following explanation.

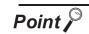

Before setting switching station No.

When switching station No., set the function available or unavailable for each of base screen and window screen.

To use the function, make it available in the [Auxiliary Setting] for each screen.

Section 4.5 Auxiliary Settings

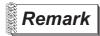

When making the settings in project workspace

Click on [System Environment] to display "System Environment" dialog box, and then double click on [Switching Station No.] there.

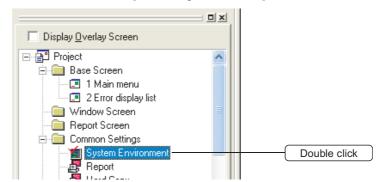

# 3.3.3 Setting items

Set a switching station No. device.

Use the device common to all screens or the different device for each screen.

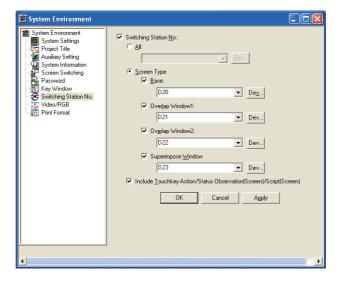

| Items Description |                                              | Α                                                                                                    | F |   |
|-------------------|----------------------------------------------|----------------------------------------------------------------------------------------------------|---|---|
| Switching S       | Station No.                                  | Check this item to use "Switching station No.".                                                                                                    |   | × |
| All               |                                              | Check this item to make "Switching station No." available for all screens.  Then set the switching station No. device.                                                                          |   | × |
| Screen Typ        | ре                                           | Check this item to specify the target station No. by screen type.  Then check the screen type to carry out "Switching station No."                                                              |   | × |
|                   | Base                                         | Check the screen type(s) that will perform "Switching station No." (base/overlap window1/overlap window2/superimposed window).  Then set the switching station No. device for each screen type. | 0 | × |
|                   | Overlap Window1                              | "Switching station No." will not be performed without this setting.  Example:                                                                                                    | 0 | × |
|                   | Overlap Window2                              | Base screen  Monitors host station  Station  Monitors other station (Station 1)  Monitors other station (Station 1)                                                                             | 0 | × |
|                   | Superimpose<br>Window                        | Overlap window1stationstationstation (Station 3)  Switching station No. device (hexadecimal)  Base screen : 00FFH : 0101H  Overlap window1 : 00FFH : 0103H                                      | 0 | × |
|                   | uchkey Action/<br>servation(Screen)/<br>een) | Check this item to make touch switch action/status observation/script object functions the targets for switching station No.                                                                    | 0 | × |

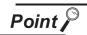

Action of touch switch/status observation/script function

When using the device of which station No. has been switched to perform all actions of switch function, status observation function, and script function, check [Include Touchkey action/Status Observation(Screen)/Script(Screen)].

If it is not checked, each object operates as shown below:

| Object                   | Function                        | Monitor/Action object                          |
|--------------------------|---------------------------------|------------------------------------------------|
|                          | ON/OFF figure to display status | Device of which station No. has been switched. |
| Touch switch function    | Device for indirect comment     | Device of which station No. has been switched. |
|                          | Action at touch                 | Device of which station No. set in the object  |
| Status observation       | Trigger device                  | Device of which station No. has been switched. |
| function (screen)        | Action when condition success   | Device of which station No. set in the object  |
| Script function (screen) | Script function (screen)        | Device of which station No. has been switched. |
|                          | Script (refer to device)        | Device of which station No. has been switched. |
|                          | Script (write to device)        | Device of which station No. set in the object  |

#### 3.3.4 Precautions

This section provides the precautions for switching station No.

1 PLC CPU compatible with "Switching station No.".

"Switching station No." is available only when MELSEC-A, MELSELC-QnA, MELSELC-Q series are monitored.

2 Objects incompatible with "Switching station No."

The following object devices are not compatible with "Switching station No."

GOT monitors the device of the station No. set in each object.

Note that if the object compatible with "Switching station No." has been set in the same screen, GOT will monitor the different station No. depending on the object when carrying out "Switching station No."

- · Screen switching function
- System information function
- Alarm history display function
- Recipe function
- Hardcopy function
- Alarm list display function\*1
- Line graph display function\*2
- Status observation function\*3

- Switching station No. function
- Clock display function
- · Floating alarm function
- Report function
- Trend graph display function\*1
- Scatter graph display function\*1
- Script function\*3
- · Gateway function
- Only when the [memory storage] has been set, GOT monitors the device of the station No. set in the object.

  GOT monitors the device of the station No. set as the switching target when the [memory storage] is not set.
- \*2 Only when the [Locus] has been set, GOT monitors the device of the station No. set in the object. GOT monitors the device of the station No. set as the switching target when the [Locus] is not set.
- \*3 Only when the settings have been made for each project, GOT monitors the device of the station No. set in the object.
  - GOT monitors the device of the station No. set as the switching target when the settings have been made for each screen.

#### **Password Setting** 3.4

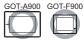

Passwords can be set to object, screen display/operation, upload operation, and utility operation. The setting of each password restricts the operable user.

# Restricting the object and screen display/operation

The screen display can be changed according to the user's security level by setting the security level (0 to 15) for each object and screen.

(In the case of GOT-F900 series, security level can be set for the base screen and utility.)

The security level can be changed by entering the password corresponding to each security level has.

Section 5.8 Security Function

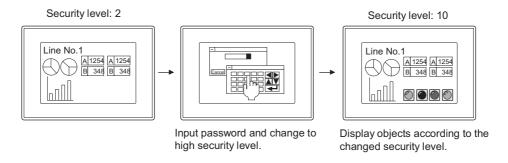

## 2 Restricting the upload operation

By the preset password, the screen data upload operation can be restricted. For details of data transmission operation, refer to the following manual.

GT Designer2 Version2 Operating Manual

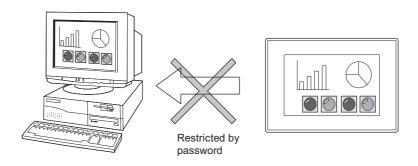

# 3 Restricting the utility operation

When starting utility, enter the preset password to prevent the unnecessary utility operation. For details of utility, refer to the following manual.

GOT-A900 Series Operating Manual (Extended • Option Functions Manual)

GOT-F900 Series OPERATION Manual [GT Designer2]

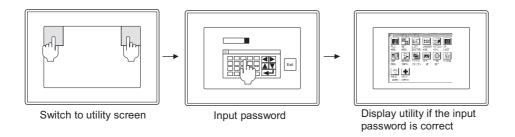

# 4 Parameter change screen

When displaying the parameter setting screen of motion monitor function or servo amplifier monitor function, enter the preset password to prevent the unnecessary change of the parameter settings for motion controller QCPU (Q172CPU/Q173CPU)/servo amplifier to be connected.

For details of servo amplifier monitor function and motion monitor function, refer to the following manual.

GOT-A900 Series Operating Manual (Extended • Option Functions Manual)

GOT-F900 Series OPERATION Manual [GT Designer2]

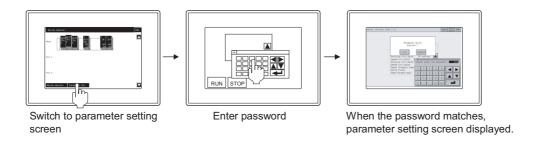

# 3.4.1 Settings

- Select [Common] → [System Environment] from the menu.
- 2 Double click on [Password] in "System Environment" dialog box.
- 3 As the "Password" dialog box appears, select the tab for setting the password.

# 1 Security tab

Set the password according to each security level.

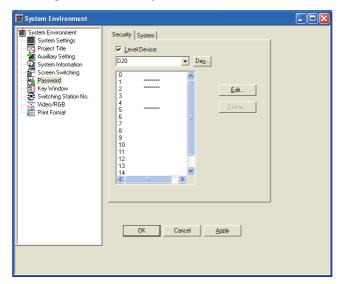

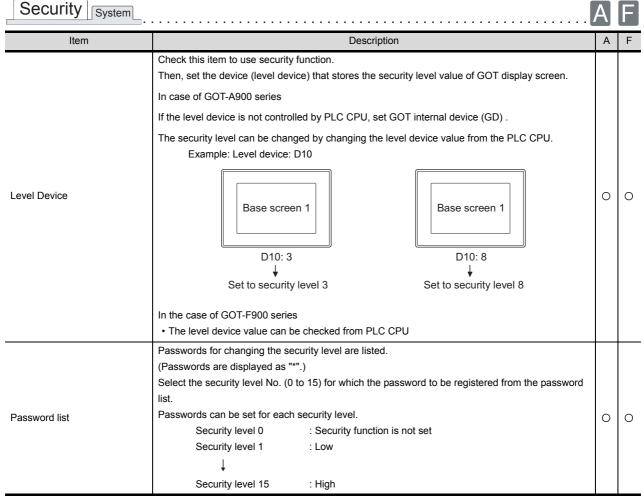

(Continued to next page)

| Item Description     |                                                                                       | Α | F |
|----------------------|---------------------------------------------------------------------------------------|---|---|
| Edit <sup>*1*2</sup> | This setting is available for setting a new password or changing the preset password. | 0 | 0 |
| Delete*3             | Deletes the registered password.                                                      | 0 | 0 |

For details of \*1 to \*3, refer to the following.

### \*1 Registering new password

Enter numeric characters in 1 to 8 digits as new password and then click on OK button.

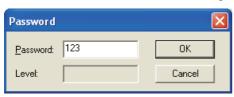

#### \*2 Changing password

Before changing password, enter the current password and then verify the password.

1 In "Password Verify" dialog box, enter the current password, and then click on OK button.

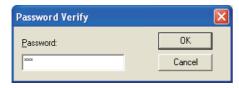

2 As "Password" dialog box appears, enter numerical characters in 1 to 8 digits as new password, and then click on OK button.

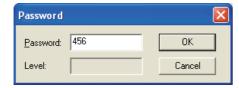

#### \*3 Deleting password

In "Password Verify" dialog box, enter the current password, and then click on OK button.

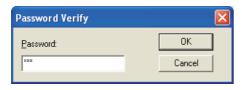

# 2 Password (System) tab

Set the password to restrict screen data upload, utility start, display of parameter change screen for motion monitor function/servo amplifier monitor function from the GOT .

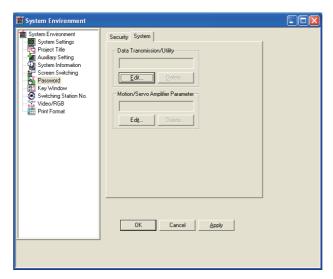

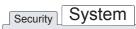

| Item                             |                                                                                                    | Description                                                                                                    | Α | F |
|----------------------------------|----------------------------------------------------------------------------------------------------|----------------------------------------------------------------------------------------------------|---|---|
| Data<br>Transmission/<br>Utility | For GOT-A900 series Registers or changes the password that restricts GOT screen data upload and utility screed display. For GOT-F900 series Registers or changes the password that restricts GOT screen data upload. |                                                                                                    | 0 | 0 |
|                                  | Delete*3                                                                                                    | Deletes the registered password.                                                                                                    | 0 | 0 |
| Motion/Servo<br>Amplifier        | Edit*1*2                                                                                                    | Registers or changes the password that displays parameter change screen for motion monitor unction/servo amplifier monitor function. | 0 | × |
| Parameter                        | Delete *3                                                                                                    | Deletes the registered password.                                                                                                    | 0 | × |

For details of \*1 to \*3, refer to the following.

#### \*1 Registering new password

In "Password" dialog box, enter alphanumeric characters (0 to 9, A to F) in 1 to 8 digits as new password and then click on OK button.

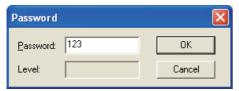

### \*2 Changing password

Before changing password, enter the current password and then verify the password.

1 In "Password Verify" dialog box, enter the current password, and then click on OK button.

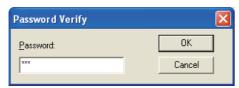

2 As "Password" dialog box appears, enter alphanumeric characters (0 to 9, A to F) as new password, and then click on OK button.

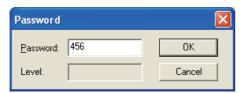

### \*3 Deleting password

In "Password Verify" dialog box, enter the current password, and then click on OK button.

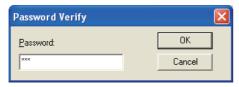

#### 3.4.3 Precautions

This section provides precautions for using password setting.

## 1 Precautions on drawing

When the security level device value is changed with the numerical input function, the key window used for the value input is deleted after the input is completed, regardless of the setting for [Close cursor and key window when RET key is pressed] in the auxiliary setting (per project).

When [Display cursor and key window] is set for [Action when condition success] or [Action when switching screens] in the auxiliary setting (per project or screen), the key window is redisplayed. The cursor position for redisplaying the key window is the same position set for switching screens.

Section 4.5 Auxiliary Settings

# 2 Making a note of the password

The already registered password cannot be checked later. Therefore, always make a note of the password.

If the password is forgotten, a security level change or security level password change/deletion cannot be made, and the project data must be recreated. (Re-setting of only the password cannot be done.)

To prevent the password from being forgotten, it is recommended to fill out the following list.

| Tear-off line            | e        |
|--------------------------|----------|
|                          |          |
| Password list            |          |
| Installation name (No.): | Manager: |
| i                        |          |

- 1. Keep this memo safe from loss.
- Do not reveal the password.The GOT display may change depending on the security level.
- 3. As the security level No. is greater, the security level is higher.

|       | Security level |                                       | Password |                 |   |   |   |   | Date of |   |                 |                                   |
|-------|----------------|---------------------------------------|----------|-----------------|---|---|---|---|---------|---|-----------------|-----------------------------------|
| Lev   | /el            | User<br>(operator or department)      |          | (1 to 8 digits) |   |   |   |   |         |   | entry or change | Remarks                           |
|       | 8              | Manager of worksite (John Mitsubishi) | 8        | 8               | 8 | 8 | 8 | 8 | 8       | 8 | 2004.6.1        | Example                           |
|       | 0              |                                       |          |                 |   |   |   |   |         |   |                 | Do not set the security function. |
| Low:  | 1              |                                       |          |                 |   |   |   |   |         |   |                 |                                   |
|       | 2              |                                       |          |                 |   |   |   |   |         |   |                 |                                   |
|       | 3              |                                       |          |                 |   |   |   |   |         |   |                 |                                   |
|       | 4              |                                       |          |                 |   |   |   |   |         |   |                 |                                   |
|       | 5              |                                       |          |                 |   |   |   |   |         |   |                 |                                   |
|       | 6              |                                       |          |                 |   |   |   |   |         |   |                 |                                   |
|       | 7              |                                       |          |                 |   |   |   |   |         |   |                 |                                   |
|       | 8              |                                       |          |                 |   |   |   |   |         |   |                 |                                   |
|       | 9              |                                       |          |                 |   |   |   |   |         |   |                 |                                   |
|       | 10             |                                       |          |                 |   |   |   |   |         |   |                 |                                   |
|       | 11             |                                       |          |                 |   |   |   |   |         |   |                 |                                   |
|       | 12             |                                       |          |                 |   |   |   |   |         |   |                 |                                   |
|       | 13             |                                       |          |                 |   |   |   |   |         |   |                 |                                   |
|       | 14             |                                       |          |                 |   |   |   |   |         |   |                 |                                   |
| High: | 15             |                                       |          |                 |   |   |   |   |         |   |                 |                                   |

# 3.5 System Information Setting

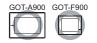

According to the data written to device, GOT operations (screen erasing, invalidating key input, etc) will be controlled via PLC CPU and GOT status will be notified to PLC CPU.

The following two types of devices are provided for setting the system information.

- Read device: controls GOT operation via PLC CPU
- · Write device: notifies PLC CPU of GOT operation status

# 1 Controlling GOT operation (read device)

PLC CPU writes the value to the read device specified for GOT operation and controls GOT operation. Example: Turning the GOT to screen save mode forcibly by PLC CPU.

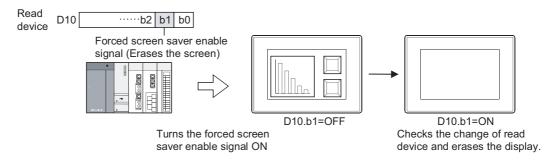

# 2 Writing GOT status (write device)

GOT writes action status to write device to notify PLC CPU.

Example: Write the base screen No. currently displayed to the device.

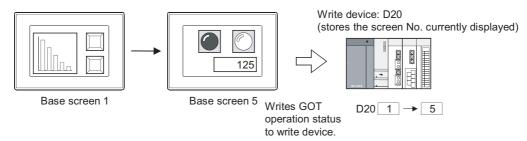

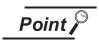

Monitoring system information data/update timing

The following explains monitoring the read device set in the system information and deciding the timing to update the write device.

Read device : monitored at intervals of GOT monitor period.

The read device value needs to be longer compared to the interval of GOT monitor period.

The monitor period value is stored in the GOT internal

device (GS8). (For GOT-A900 only)

Section 2.6.1 GOT internal devices

• Write device : updated when the GOT operation status has changed.

# 3 Function overview (In the case of GOT-A900 series)

The following operations can be confirmed and controlled in the system information.

|                 | Function description                                                                |                                          |                                                                                                    |                                                                                    |  |  |  |  |
|-----------------|-------------------------------------------------------------------------------------|------------------------------------------|----------------------------------------------------------------------------------------------------|------------------------------------------------------------------------------------|--|--|--|--|
| Item            | Control of GOT operation                                                            | (read device)                            | Notification of GOT operation status (write device)                                                   |                                                                                    |  |  |  |  |
|                 |                                                                                     | Device name/signal name                  |                                                                                                    | Device name/signal name                                                            |  |  |  |  |
| Screen          | Disables screen save function. (Turns backlight off in the case of GOT-F900 series) | System signal 1 b0                       | Notifies the base screen No. currently displayed                                                      | On-screen base screen No.                                                          |  |  |  |  |
|                 | Forcibly executes screen save                                                       | System signal 1 b1                       | Notifies the window screen No. currently displayed                                                    | On-screen window screen No.                                                        |  |  |  |  |
| Б.              | Outputs buzzer                                                                      | System signal 1 b14                      |                                                                                                    |                                                                                    |  |  |  |  |
| Buzzer          | Outputs buzzer once                                                                 | System signal 1 b15                      |                                                                                                    |                                                                                    |  |  |  |  |
| Human<br>sensor |                                                                                     |                                          | Detects human movement and notifies it                                                                | System signal 2 b5                                                                 |  |  |  |  |
|                 |                                                                                     |                                          | Notifies the GOT status (normal/<br>abnormal) at power on                                             | System signal 2 b1                                                                 |  |  |  |  |
| Error           | Resets the error occurred in GOT                                                    | System signal 1 b13                      | Notifies the status of GOT error occurrence and error code                                            | System signal 2 b13<br>GOT error code                                              |  |  |  |  |
|                 |                                                                                     |                                          | Notifies the PC card battery error                                                                    | System signal 2 b2                                                                 |  |  |  |  |
|                 |                                                                                     |                                          | Notifies printer error                                                                                | System signal 2 b15                                                                |  |  |  |  |
| Handy GOT       | Turns operation switch lamp of handy GOT ON/OFF                                     | External I/O function Output information | Notifies GOT grip switch ON/OFF status                                                                | System signal 2 b9                                                                 |  |  |  |  |
|                 |                                                                                     |                                          | Notifies input range over when values beyond the input range are stored in the device of write target | System signal 2 b14                                                                |  |  |  |  |
| Numerical       |                                                                                     |                                          | Notifies the timing to update the input data                                                          | System signal 2 b4<br>Numerical input NO.                                          |  |  |  |  |
| input           |                                                                                     |                                          | Notifies value before numerical input and after the input is updated                                  | Value before<br>numerical input<br>change Value after<br>numerical input<br>change |  |  |  |  |
| Bar code        | Disables bar code function                                                          | System signal 1 b5                       | Notifies that data is read after it is complete                                                       | System signal 2 b6                                                                 |  |  |  |  |
|                 | Changes output setting (Black-White print)                                          | System signal 1 b10                      | Notifies that hard copy is in printing                                                                | System signal 2 b7                                                                 |  |  |  |  |
| Hard copy       | Changes output setting (Color print)                                                | System signal 1 b11                      | Notifies when the number of files in                                                                  |                                                                                    |  |  |  |  |
|                 | Changes output setting (Black-White Inversion Print)                                | System signal 1 b12                      | PC card approaches the upper limit of memory                                                          | System signal 2 b12                                                                |  |  |  |  |
| Report          | _                                                                                   | _                                        | Notifies that report function is in printing                                                          | System signal b8 Report screen in printing                                         |  |  |  |  |
| Recipe          | _                                                                                   |                                          | Notifies that recipe function is in processing                                                        | System signal 2 b10                                                                |  |  |  |  |
| Key window      |                                                                                     |                                          | Notifies the display of key window                                                                    | System signal 2 b11                                                                |  |  |  |  |

|              | Function description                               |                                          |                                                               |                                                                             |  |  |  |
|--------------|----------------------------------------------------|------------------------------------------|---------------------------------------------------------------|-----------------------------------------------------------------------------|--|--|--|
| Item         | Control of GOT operation                           | (read device)                            | Notification of GOT operation status (write device)           |                                                                             |  |  |  |
| item         |                                                    | Device name/signal name                  |                                                               | Device name/signal name                                                     |  |  |  |
| Cursor       | _                                                  | -                                        | Notifies the position of the previous or current input cursor | Cursor position Previous cursor position Numerical input of cursor position |  |  |  |
| Key input    | Disables all Key input                             | System signal 1 b9                       | System signal 1 b9  Notifies the input key code               | System signal 2 b3 Input key code                                           |  |  |  |
| External I/O | Stores the output signal of external I/ O function | External I/O function Output information | Stores the input signal of external I/<br>O function          | External I/O function<br>Input information                                  |  |  |  |

Note that some functions cannot be confirmed or controlled depending on the GOT.

## 3.5.1 Setting methods

- Select [Common] → [System Environment] from the menu.
- 2 Double click on [System Information] in "System Environment" dialog box.
- 3 As the setting dialog box appears, make the settings according to the following explanation.

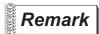

When making the settings in project work space

Double click on [System Environment] to display "System Environment" dialog box, and then double click on [System Information] there.

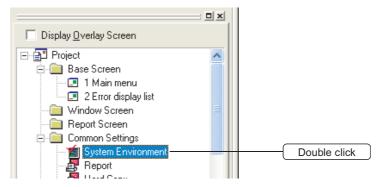

## 3.5.2 Setting items

Set devices and functions to be used in the system information.

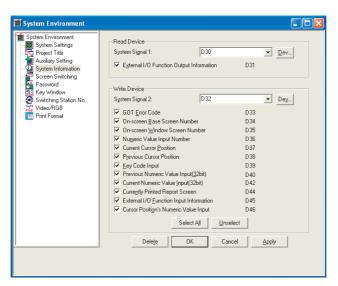

In the case of GOT-A900 series

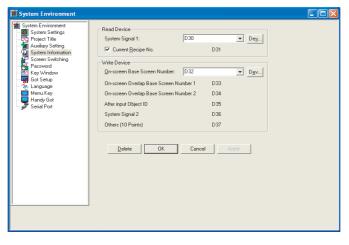

#### In the case of GOT-F900 series

|                                                                                                    | Item               | Description                                                                                                    | Α | F |
|----------------------------------------------------------------------------------------------------|--------------------|----------------------------------------------------------------------------------------------------|---|---|
| Read Device                                                                                                    |                    | Set this item to control GOT operations with the device of PLC CPU.  If a device No. is assigned to the system signal 1, the devices of the following Nos. will be consecutively assigned to the items following to the system signal 1 automatically. (The unchecked items will not be set.)                                              | 0 | 0 |
|                                                                                                    | System Signal 1*1  | Set the device that stores the data that triggers GOT action. ( Section 5.1 Device Setting)                                                                                                    | 0 | 0 |
| External I/O Function Output Information*3  Check this item to externally output by turning the bit of the specified device ON when function is used. |                    | Check this item to externally output by turning the bit of the specified device ON when the external I/O function is used.                                                                                                    | 0 | × |
|                                                                                                    | Current Recipe No. | Check this item to use recipe function to specify the recipe No. for writing to PLC CPU from the PLC CPU.  The recipe No. assigned is less than one of the actual recipe No. to be read/written.  For example: to read/write from/to recipe No. 5,  Set the current recipe No. to 4.                                                       | × | 0 |
| Write Dev                                                                                                    | ice                | Set this item to write GOT operations to PLC CPU.  If the device No. is assigned to the system signal 2 or the base screen currently displayed is set, the devices of the following Nos. will be consecutively assigned to the items following to the system signal 2. (The device of unchecked items will not be set in GOT-A900 series.) | 0 | 0 |
|                                                                                                    | System Signal 2*2  | Set the write device of GOT operation status.( Section 5.1 Device Setting)                                                                                                    | 0 | 0 |
|                                                                                                    | GOT Error Code     | Check this item to store the GOT error.  (CF Section 3.5.3 1 Confirm the error occurred in GOT (for GOT-A900 Series only))                                                                                                    | 0 | × |

(Continued to next page)

|                 | Item                                                                                                    |                                                                                                    | Description                            |                                                                 | Α | F |
|-----------------|----------------------------------------------------------------------------------------------------|----------------------------------------------------------------------------------------------------|----------------------------------------|-----------------------------------------------------------------|---|---|
| Write<br>Device |                                                                                                    | In case of GOT-A900 series  Check this item to store the screen No. The screen No. stored is as follows.                                                                                                    | currently displayed.                   |                                                                 |   |   |
|                 |                                                                                                    | Display screen                                                                                                    | Data format of screen switching device |                                                                 |   |   |
|                 |                                                                                                    | Display Scieen                                                                                                    | BIN BCD                                |                                                                 |   |   |
|                 |                                                                                                    | The screen other than user- created screen (utility, RGB etc)                                                                                                    | -1                                     | Hold user-created base screen No. right before being displayed. | 0 | × |
|                 | On-screen Base                                                                                                    | During screen switching                                                                                                    |                                        | 0                                                               |   |   |
|                 | Screen Number                                                                                                    | Currently displayed base screen                                                                                                    | 1to 32767                              | 1to 9999                                                        |   |   |
|                 | In case of GOT-F900 series  The following 15 points will be occupied after device setting.  D+0 : On-screen base screen No.  D+1 : On-screen overlay screen No. 1  D+2 : On-screen overlay screen No. 2  D+3 : Object ID after input is complete (after input value is updated, the user ID number of numerical input function is stored.)  D+4 : System signal 2*2  D+5 to D+14 : Others  D+5 and D+6 output the information on keys pressed on the keypad in the F920GOT-K and F930GOT-K. (The system signal 1 of the read device should be set.)  For the details, refer to the GOT-F900 SERIES OPERATION MANUAL [GT Designer2 Version].  Check this item to store the currently displayed window screen (overlap window 1). |                                                                                                    |                                        |                                                                 |   |   |
|                 |                                                                                                    | The screen No. stored is as follows.  Data format of the screen switching device                                                                                                    |                                        |                                                                 |   |   |
|                 |                                                                                                    | Display screen                                                                                                    | BIN                                    | BCD                                                             |   |   |
|                 | On-screen Window<br>Screen Number                                                                                                    | No screen is displayed or , during screen switching                                                                                                    | 0                                      |                                                                 |   | 0 |
|                 |                                                                                                    | The screen No. of the currently displayed overlap window 1                                                                                                    | 1to 32767                              | 1to 9999                                                        |   |   |
|                 |                                                                                                    | The status of screens other than overlap window 1 is confirmed by using switching screen device.  ([] Section 3.2 Switching Screen Device Setting)                                                                                                    |                                        |                                                                 |   |   |
|                 | Numeric Value Input<br>Number                                                                                                    | Check this item to store the user ID No. for numerical input function after the input value is updated.  ( Section 7.1 Numerical Display/Numerical Input)  This can be applied to ASCII input function by turning ON the GOT internal device GS450.b2.                                                                                                    |                                        |                                                                 |   |   |
|                 | Current Cursor<br>Position                                                                                                    | Check this item to store the object ID No. of the object in which the cursor is currently located.  (Lagrange Section 3.5.3 3 Confirm cursor's display position (for GOT-A900 Series only))                                                                                                    |                                        |                                                                 |   | × |
|                 | Previous Cursor<br>Position                                                                                                    | Check this item to store the object ID No. of the object in which the cursor was previously located.  ([ Section 3.5.3 3 Confirm cursor's display position (for GOT-A900 Series only))                                                                                                    |                                        |                                                                 |   |   |
|                 | Key Code Input                                                                                                    | Check this item to store the set key code when input keys (numerical input, ASCII input, touch switch, and operating panel) are used for input.  (Section 3.5.3 2 Confirm the input key code by input key (for GOT-A900 series only))                                                                                                    |                                        |                                                                 |   | × |
|                 | Previous Numeric<br>Value Input<br>(32 bit)                                                                                                    | Check this item to store the value (32 bit) before being changed by numerical input function.  (Light Section 7.1 Numerical Display/Numerical Input)                                                                                                    |                                        |                                                                 |   |   |
|                 | Current Numeric<br>Value Input<br>(32 bit)                                                                                                    | Check this item to store the value (32 bit) (Section 7.1 Numerical Display/Numerical Display/Numerical |                                        | inction.                                                        | 0 | × |

(Continued to next page)

ALARM

| Item                                                                                                    |                                             | Description                                                                                                    | Α | F |
|----------------------------------------------------------------------------------------------------|---------------------------------------------|----------------------------------------------------------------------------------------------------|---|---|
| Write<br>Device                                                                                                    | Currently Printed<br>Report Screen          | Check this item to store the report screen No. being printed.  (() Section 12.1 Report Function)                                                                                                    | 0 | × |
| External I/O Function Input Information*3  Check this item to store the information externally input to the specified word devi |                                             | Check this item to store the information externally input to the specified word device when external I/O function is used.                                                                                                    | 0 | × |
|                                                                                                    | Cursor Position's<br>Numeric Value<br>Input | Stores the user ID No. of the numerical input function currently displayed with input cursor.  ([] Section 3.5.3 3 Confirm cursor's display position (for GOT-A900 Series only))  This can be applied to ASCII input function by turning ON the GOT internal device GS450.b2. | 0 | × |
| Select All/Unselect                                                                                                    |                                             | Selects/Deselects all the items selected in [Write Device].                                                                                                    | 0 | × |
| Delete                                                                                                    |                                             | Deletes the set read and write devices.                                                                                                    | 0 | 0 |

For details of \*1 to \*3, refer to the following.

## \* 1. System Signal 1

### Controls the GOT operation by turning the bit of word device set as system signal 1 ON/OFF

| Signal Name                                      | Description                                                                                                    |
|--------------------------------------------------|----------------------------------------------------------------------------------------------------|
| Automatic Screen Saver Disable                   | ON : Disables screen saver function (that turns monitor screen display OFF) .  OFF : Enables screen saver function.                                                                                                    |
| Signal (b0)                                      | ( Section 3.5.3 4 Control of Screen Display (for GOT-A900 series only))                                                                                                    |
| Forced Screen Saver Enable                       | ON : Forcibly turns the GOT into screen saver mode.  OFF : Common status (Displays screen again)                                                                                                    |
| Signal (b1)                                      | (Section 3.5.3 4 Control of Screen Display (for GOT-A900 series only))                                                                                                    |
|                                                  | ON : Clears the following signal.                                                                                                    |
| Key Code Read Complete Signal (b3)               | Turns [Key input signal (System signal 2)] OFF     Does not clear the above signal.                                                                                                    |
|                                                  | ( Section 3.5.3 2 Confirm the input key code by input key (for GOT-A900 series only))                                                                                                    |
| Numeria Value Innut Read                         | ON : Turns [Numeric value input signal (System signal 2)] OFF. OFF : Does not turn the above signal OFF                                                                                                    |
| Numeric Value Input Read<br>Complete Signal (b4) | Section 7.1 Numerical Display/Numerical Input)                                                                                                    |
|                                                  | This can be applied to ASCII input function by turning ON the GOT internal device GS450.b2.                                                                                                    |
| Barcode Input Disable Signal (b5)                | ON : Disables bar code function.  OFF : Enables bar code function.                                                                                                    |
| Barcode Input Read Complete                      | ON : Turns [Barcode input signal (System signal 2)] OFF. OFF : Does not turn the above signal OFF.                                                                                                    |
| Signal (b6)                                      | Section 12.4 Bar Code Function)                                                                                                    |
| Key-In Disable Signal (b9)                       | ON : Disables all key-input .  OFF : Enables key-input .                                                                                                    |
| Hard Copy Setting Enable Signal (b10)            | ON : Makes hard copy output setting changeable according to bit ON/OFF status of [Hard copy black-white print signal (b11)] and [Hard copy black-white inversion signal (b12)] for system signal 1.  OFF : Carries out hard copy output according to the settings made by GT Designer2) |
|                                                  | Section 12.2 Hard Copy)                                                                                                    |
| Hard Copy Black-White Print                      | ON : Changes the hard copy printing mode to [Black-White] .  OFF : Changes the hard copy printing mode to [Color (256 Colors/ 16 Colors)]                                                                                                    |
| Signal (b11)                                     | ( Section 12.2 Hard Copy)                                                                                                    |
| Hard Copy Black-White Inversion                  | ON : Inverses the black-white portion of monitor screen and output.  OFF : Outputs the black-white portion of monitor screen without making any changes.                                                                                                    |
| Signal (b12)                                     | ( Section 12.2 Hard Copy)                                                                                                    |
|                                                  | ON : Processes the following signals.                                                                                                    |
| GOT Error Reset Signal (b13)                     | Stores "0" to [GOT error code storage area (Write Device)]     Turns [GOT error detection signal (System signal 2)] OFF.                                                                                                    |
|                                                  | OFF : Does not process the above signals.  ([                                                                                                    |
| B                                                | ON : Keeps buzzer.                                                                                                    |
| Buzzer Output Signal (b14)                       | OFF : Does not output buzzer.  Even if [Buzzer Volume] of GOT utility (Setup) is set as [None], buzzer volume will be output when the bit is ON.                                                                                                    |
|                                                  | ON : Outputs buzzer once.                                                                                                    |
| Buzzer One-shot Output Signal (b15)              | OFF : Does not output buzzer.  The length of buzzer volume is same with the settings (Long, Short) made in [Buzzer Volume] of GOT utility. (When                                                                                                    |
|                                                  | set as [None], buzzer volume is same as the setting of [Long].)                                                                                                    |

## \* 2 System Signal 2

Writes the GOT operation status to PLC CPU according to the bit ON/OFF status of the word device set in system signal 2.

| Signal Name                                                | Description                                                                                                    |
|------------------------------------------------------------|----------------------------------------------------------------------------------------------------|
| Screen saving signal(b0)                                   | ON : GOT is in screen saver mode. OFF : GOT is not in screen saver mode.                                                                                                    |
| GOT Ready Signal (b1)                                      | ON : GOT status normal at power-on OFF : GOT status abnormal at power-on If the signal will not be ON by resetting the GOT again, its possible cause is hardware error of GOT. Consult your local Mitsubishi service center or representative.                                                       |
| PC Card Battery Error Detection<br>Signal (b2)             | ON : Battery error detected OFF : Battery normal                                                                                                    |
| Key Input Signal (b3)                                      | ON : Key input done OFF : No key input  (Fig. 2 Section 3.5.3 2 Confirm the input key code by input key (for GOT-A900 series only))                                                                                                    |
| Numeric Value Input Signal (b4)                            | ON: The value input by value input function has been updated.  OFF: The value input by value input function has not been updated.  (Section 7.1 Numerical Display/Numerical Input)  This can be applied to ASCII input function by turning ON the GOT internal device GS450.b2.                      |
| Human Sensor Detection Signal (valid in A985GOT only) (b5) | ON : Human movement is detected by human sensor OFF : Human movement has not been detected by human sensor (In the case that the human movement can not be detected during the period specified within the GOT utility)  (Fig. Section 3.5.3 4 Control of Screen Display (for GOT-A900 series only)) |
|                                                            | Due to the characteristic of human sensor, the signal output remains ON for 60 seconds after starting the GOT.                                                                                                    |
| Barcode Input Signal (b6)                                  | ON : The data read by bar code reader has been stored into the specified device.  OFF : No data has been read by bar code reader.  ( Section 12.4 Bar Code Function)                                                                                                    |
| Hard Copy Output Signal (b7)                               | ON : Hard copy function being executed.  OFF : Hard copy function execution completed, or interrupted.  (Section 12.2 Hard Copy)                                                                                                    |
| Report Output Signal (b8)                                  | ON : Printing by report function OFF : Printing by report function completed, or interrupted.  ( Section 12.1 Report Function)                                                                                                    |
| A950 Handy GOT's Grip Switch<br>Pressing Signal (b9)       | ON : A950 Handy GOT's Grip Switch being pressed. OFF : A950 Handy GOT's Grip Switch is released.                                                                                                    |
| Recipe Processing Signal (b10)                             | ON : Recipe being processed (Write/Read operation) OFF : Recipe process completed, or interrupted.  (Section 11.2 Recipe Function)                                                                                                    |
| Key window Output Signal (b11)                             | ON : Key window being displayed OFF : Key window not displayed                                                                                                    |
| Hardcopy Sub-signal (b12)                                  | ON : The number of files (file No.) for screen data stored in PC card by hard copy function exceeds 9900 OFF : The number of files (file No.) of screen data stored in PC card by hard copy function is less than 9900 (Section 12.2 Hard Copy)                                                      |
| GOT Error Detection Signal (b13)                           | ON : GOT error has occurred.  OFF : Normal  (Section 3.5.3 1 Confirm the error occurred in GOT (for GOT-A900 Series only))                                                                                                    |

(Continued to next page)

| Signal Name                                   | Description                                                                                                    |  |  |
|-----------------------------------------------|----------------------------------------------------------------------------------------------------|--|--|
| Numeric Value Error Detection<br>Signal (b14) | ON : The value exceeding the input range has been stored into the write target device of numeric value input function (Check this item on screen switching)  OFF : The value within the input range has been stored into the write target device of numeric value input function.  (Section 7.1 Numerical Display/Numerical Input) |  |  |
| Printer Error Detection Signal (b15)          | ON : Printer error (power OFF, cable disconnected, No paper provided/ paper jammed, etc) has occurred.  (The signal turns OFF when printer problem is resolved.)  OFF : Normal                                                                                                    |  |  |

#### \* 3 External I/O Function (Input information/ Output information)

External I/O function enables data to be input from the outside of GOT (Operation panel); to be output to the outside of GOT (Lamp or relay), according to the device set in system information.

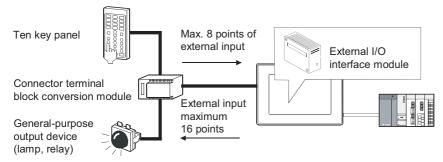

| Bit No. | Output signal storage area of external I/O function (Read Device) | Input signal storage area of external I/O function (Write Device) |  |
|---------|-------------------------------------------------------------------|-------------------------------------------------------------------|--|
| b0      | Output Y0                                                         | Input X0                                                          |  |
| b1      | Output Y1                                                         | Input X1                                                          |  |
| b2      | Output Y2                                                         | Input X2                                                          |  |
| b3      | Output Y3                                                         | Input X3                                                          |  |
| b4      | Output Y4                                                         | Input X4                                                          |  |
| b5      | Output Y5                                                         | Input X5                                                          |  |
| b6      | Output Y6                                                         | Input X6                                                          |  |
| b7      | Output Y7                                                         | Input X7                                                          |  |
| b8      | Output Y8                                                         | Fuse blown                                                        |  |
| b9      | Output Y9                                                         |                                                                   |  |
| b10     | Output YA                                                         |                                                                   |  |
| b11     | Output YB                                                         |                                                                   |  |
| b12     | Output YC                                                         | Use prohibited                                                    |  |
| b13     | Output YD                                                         |                                                                   |  |
| b14     | Output YE                                                         |                                                                   |  |
| b15     | Output YF                                                         |                                                                   |  |

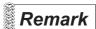

(1) When A950 handy GOT is used

When A950 handy GOT is used, b0 to b3 within the storage area of external output function (read device) controls the LED status of operation switch.

b0: LED of operation switch (SW1) for A950 handy GOT

b1: LED of operation switch (SW2) for A950 handy GOT

b2: LED of operation switch (SW3) for A950 handy GOT

b3: LED of operation switch (SW4) for A950 handy GOT

(2) When external I/O function is used without system information Data can be input to/output from the outside of GOT by using GOT internal device (GB).

Section 2.6.1 GOT internal devices

#### \*1 System Signal 1

Controls the GOT operation by turning the bit of word device set as system signal 1 ON/OFF.

| Signal Name                                                                                                    | Description                                                                                                    |
|----------------------------------------------------------------------------------------------------|----------------------------------------------------------------------------------------------------|
| Alarm History Clear Signal (b0)                                                                                                    | ON : Clears the history data of alarm history function. OFF : Does not clear alarm history data.                                                                                                    |
| Back Light OFF Signal (b1)                                                                                                    | ON : Turns the backlight OFF after the backlight OFF setting time has passed.  OFF : Keeps the backlight always ON.                                                                                          |
| Sampling Data Clear Signal (b2)                                                                                                    | ON : Clears the sampling data of sampling function.  OFF : Does not clear sampling data.                                                                                                    |
| Unused Signal (b3 to b4)                                                                                                    | Not used                                                                                                    |
| Barcode Input Disable Signal (b5)                                                                                                    | ON : Disables bar code function and clears the data.  OFF : Enables bar code function.                                                                                                    |
| Barcode Input Read Complete<br>OFF Signal (b6)                                                                                                    | ON : Turns [Barcode input signal (System signal 2)] OFF. OFF : Does not turn the above signal OFF. Turn OFF b5 of write device +4 (System signal 2) to which input data of bar code reader has been written. |
| Unused Signal (b7)                                                                                                    | Not used                                                                                                    |
| Password Input Request Signal (b8)                                                                                                    | ON : Automatically displays the window for password input when switching to a higher lever security.  OFF : Does not automatically display the window for password input.                                    |
| Unused Signal (b9)                                                                                                    | Not used                                                                                                    |
| Keypad information valid signal 1 (b10)                                                                                                    | [Only in the F920GOT-K and F930GOT-K] ON: Writes the information on pressing of the keypad to the write devices Do +6 and Do +7. OFF: Does not write such information.                                       |
| ON : Writes information to the write devices D → +5 and D → +6 when the key pad status is classical a scan processing is executed inside the GOT. (Only in the F920GOT-K)  ON : Writes the information to the write devices D → +5 and D → +6 when the key pad status is a constant cycle (1 sec). (Only in the F930GOT-K)  OFF : Writes information to the write devices D → +5 and D → +6 when the key pad status is characteristically. |                                                                                                    |
| Unused signal (b12 to b15)                                                                                                    | Not used                                                                                                    |

#### \*2 System Signal 2

Writes the GOT operation status to PLC CPU according to the bit ON/OFF status of the word device set in system signal 2.

| Signal Name                                     | Description                                                                                                    |
|-------------------------------------------------|----------------------------------------------------------------------------------------------------|
| Alarm Device ON<br>Confirmation Signal (b0)     | ON : Turns ON when any of the devices assigned by alarm function turns ON. OFF : Turns OFF when all of the devices assigned by alarm function turn OFF.                                                 |
| Sampling Function<br>Execution ON Signal (b1)   | ON : Turns ON while the device value of sampling function is being sampled.  OFF : Turns OFF when the device value of sampling function is not sampled.                                                 |
| Numeric Value Input Signal (b2)                 | ON : The value input by numeric value input function has been updated.  OFF : The value input by in numeric value input function has not been updated.  (Section 7.1 Numerical Display/Numerical Input) |
| Battery Voltage Drop Detection<br>Signal (b3)   | ON : GOT battery voltage low (It is recommend to replace it within a month after turning ON.) OFF : Normal                                                                                              |
| Handy GOT's Grip Switch<br>Pressing Signal (b4) | ON : F94* Handy GOT's (except RH type) grip switch is being pressed.  OFF : F94* Handy GOT's grip switch is released.                                                                                   |
| Barcode Input Signal (b5)                       | ON : The data read by bar code reader has been stored into the specified device.  OFF : No data has been read by bar code reader.  (Section 12.4 Bar Code Function)                                     |
| Unused signal (b6 to b7)                        | Not used.                                                                                                    |

(Continued to next page)

| Signal Name                                 | Description                                                                                                    |  |
|---------------------------------------------|----------------------------------------------------------------------------------------------------|--|
| Confirmation Signal during data change (b8) | ON : Turns ON when the data is changed by numeric value input and ASCII input function.  OFF : Turns OFF when the data is not changed by numeric value input and ASCII input function.  (Section 7.1 Numerical Display/Numerical Input)    |  |
| Keypad information signal 1 (b9)            | [Only in the F920GOT-K and F930GOT-K] ON : Indicates that the cursor is displayed in the Alarm List Display or Alarm History Display. OFF : Indicates that the cursor is not displayed in the Alarm List Display or Alarm History Display. |  |
| Keypad information signal 2 (b10)           | [Only in the F920GOT-K and F930GOT-K] ON : Indicates that the backlight is ON. OFF : Indicates that the backlight is OFF.                                                                                                    |  |
| Unused Signal (b9 to b15)                   | Not used.                                                                                                    |  |

## 3.5.3 Application example

## 1 Confirm the error occurred in GOT (for GOT-A900 Series only)

The code of the error occurred in GOT can be confirmed.

The error codes within the range of error code 300 to 499 are displayed.

For the details of error code, refer to the following manuals.

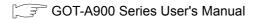

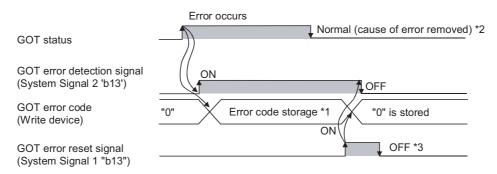

- \*1. When multiple errors occur simultaneously, the latest error code will be stored.
- \*2. Error code will not be cleared automatically even after the cause of error is removed. Clear the error code by using the GOT error reset signal.
- \*3. Turn the GOT error reset signal OFF after error reset is completed.

  If the GOT error reset signal is kept ON, error code will be reset when error occurs next time.

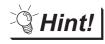

#### Error Reset Method

An error can be reset by using GOT as explained below.

When the cause of error is removed, error can be reset by touching the touch switch.

Example: Create the touch switch that keeps GOT error reset signal ON only while being touched.

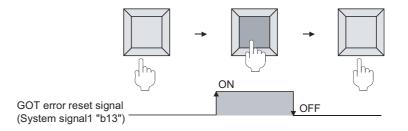

## 2 Confirm the input key code by input key (for GOT-A900 series only)

The input key code can be confirmed by input key (Numeric value input, ASCII input, touch switch).

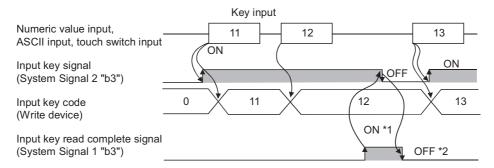

- \*1. When key input is completed, the stored key code is held.

  When the "Key code read complete signal" turns ON, the "input key signal" turns OFF.
- \*2. Signal turns OFF after input key is reset.

  If [Input key read complete signal] keeps ON, the stored key code will be reset when key input is performed next time.

3 Confirm cursor's display position (for GOT-A900 Series only)

The cursor's display position can be confirmed by writing the data of the object (numeric value input function, ASCII input function) in which cursor is located into the device.

The object information to be written are classified into the following types:

User ID : Can be set to any object.

Set user ID on setting dialog box of each object.

Object ID : Automatically set when setting an object with GT Desiger2.

Example: Operation example of cursor display

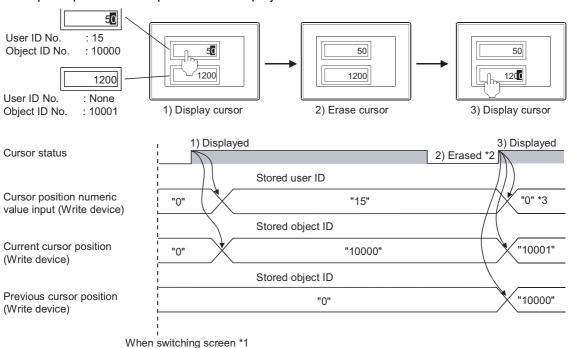

- \*1. If a cursor is not displayed when switching screens, "0" will be stored.
- \*2. The stored user ID and object ID can be held even if a cursor is erased.
- If a cursor is displayed at the object (numeric input function, ASCII input function) with a user ID unset, the cursor position numeric value input will be "0".

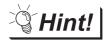

Deleting the stored user ID and object ID when a cursor is deleted.

Turn ON the GOT internal device (monitor common control: (GS450.b3) to store "0" when a cursor is deleted.

For details of GOT internal devices, refer to the following.

Section 2.6.1 GOT internal devices

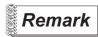

#### Object ID

Object ID will be set automatically when object is set. The object ID cannot be changed by user.

(1) Method of confirming object ID

Object ID can be confirmed on the GT Designer2 screen.

Select [Display] ightharpoonup [Option] from the menu to display the object ID on "Preferences" dialog box.

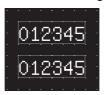

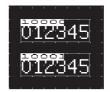

Object ID not displayed

Object ID displayed

For details of the above operation, refer to the following manual.

GT Designer2 Version ☐ Operating Manual

(2) Methods of changing object ID

If the arranged object is deleted, the object ID will change automatically.

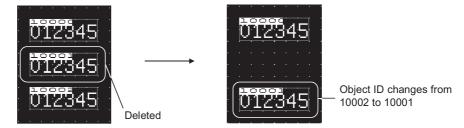

## 4 Control of Screen Display (for GOT-A900 series only)

#### (1) Disable screen saver function

The screen saver function, which is set within the GOT utility, is designed to turn off the screen display if the GOT is not touched within a specified time. This function prevents the screen performance from deteriorating over its operable life.

By turning [Automatic screen saver disable signal] ON in the system information, the function that is set within the GOT utility (Setup) is disabled

Example 1: Display the monitor screen erased by automatic screen saver function

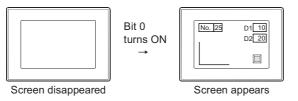

Example 2: Disables screen saver function to start even after the specified period has passed.

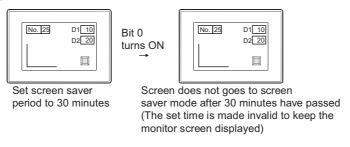

#### (2) Erase screen

By turning [Forced screen saver enable signal] ON, the displayed monitor screen can be erased. While the bit is ON, monitor screen will not appear even when the GOT screen is touched.

Example: Erase displayed monitor screen

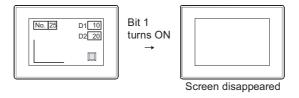

#### (3) Display control by human sensor (Specific to A985GOT)

The human sensor is a function that releases the GOT from the screen saving mode without the necessity to touch the GOT.

This function releases the GOT from the screen saving mode when the operator has come closer to the GOT.

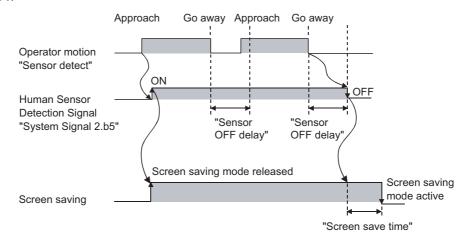

When there is no operator around the GOT for the time set as "Sensor OFF delay", the "Human Sensor Detection Signal" turns OFF

When the time set as the "Screen save time" elapses after the "Human Sensor Detection Signal" turns OFF, the GOT enters the screen saving mode.

Make the human sensor settings (such as "Sensor detect" and "Sensor OFF delay") using the GOT utility.

Refer to the following manual for the GOT utility.

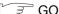

GOT-A900 Series Operating Manual (Extended · Option Functions Manual)

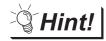

It is possible to make the settings so that the GOT will be released from the screen saving mode only when human movement is detected; the screen saving mode will not be released by touch or externally.

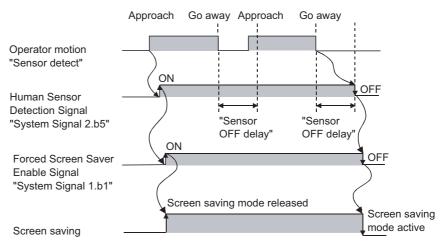

Associate the "Human Sensor Detection Signal" with "Forced Screen Saver Enable Signal" in the sequence program to control the screen saving mode.

With this setting, the GOT enters the screen saving mode after the Sensor OFF delay time elapses, regardless of the screen saving time.

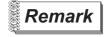

#### **GOT Screen Control**

The following shows the priority among functions that control the screen status (Displayed/ Not displayed):

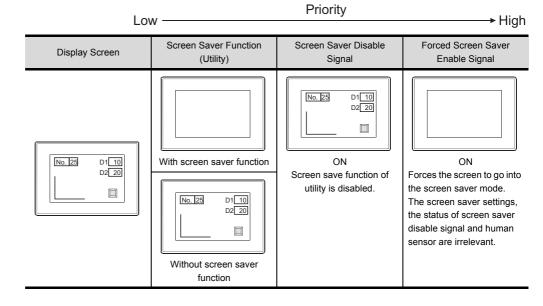

## (!) DANGER

• If the GOT backlight has reached its maximum lifespan, this may cause the mis-operation of touch switch and result in an accident.

When the GOT backlight goes out, the display turns black and causes the monitor screen to appear blank, while the input of touch switches still remain active.

This may confuse an operator in thinking that display is in screen saver mode, who then tries to release the GOT display from this mode by touching the display screen, which may cause a touch switch to operate.

Note that the following occurs on the GOT when the backlight goes out.

- The monitor screen disappears even when the screen saver mode is not set.
- · The monitor screen will not come back on by touching the display, even if the GOT is in screen saver mode.

(4) Relation between screen saver functions and Key-In Disable Signal
The relation between screen saver functions and Key-In Disable Signal is as follows.

| Forced<br>screen saver<br>enable signal | Key-in disable signal | Screen saver function | Screen status                                                                                                    |
|-----------------------------------------|-----------------------|-----------------------|----------------------------------------------------------------------------------------------------|
| ON                                      | ON/OFF                | ON/OFF                | The GOT screen goes into the screen saver status.  No response to touching                                                                                                    |
|                                         | ON                    | ON                    | When the key-in disable signal turns on, the GOT screen does not go into the screen saver status.  When the key-in disable signal turns on while the GOT screen is in the screen saver status, the screen saver status is canceled.  No response to touching |
| OFF                                     |                       | OFF                   | The GOT screen does not go into the screen saver status.  No response to touching                                                                                                    |
| UFF                                     | OFF                   | ON                    | The GOT screen goes into the screen saver status.  Touch the screen, and then the screen saver status is canceled.                                                                                                    |
|                                         |                       | OFF                   | The GOT screen does not go into the screen saver status.  Touch the object, and then the object responds to touching.                                                                                                    |

#### 3.5.4 Precautions

This section provides the precautions for using system information

## 1 Precautions for drawing

Do not use a special register as a read device or write device, as it is an internal device of which specifications are defined within PLC CPU, and cannot be used as a normal internal device for system information.

If a special registered is used as described above, GOT may not operate correctly.

## 2 Precautions for using system information

Do not write to the device set as a read device directly from PLC CPU.

The data of the write device held within the GOT inside will be overwritten.

However, the GOT ready signal (system signal 2 "b1") can be OFF only when clock data of GOT is updated.

Section 2.4.1 Clock function for monitoring by GOT.

## 3 Precautions for using external I/O function (for GOT-A900 series only)

(1) Extended Function OS When using external I/O function, make sure to install the extended function OS (with key input) into GOT.

#### (2) Required optional device

The following device is required when using the external I/O function:

| GOT                                          | Required device               |
|----------------------------------------------|-------------------------------|
| A985GOT,A97*GOT,A960GOT,<br>A956WGOT,A95*GOT | External I/O interface module |

For details of external I/O interface module, refer to the following:

• For specification and performance of external I/O interface module

External I/O Interface Module User's Manual

• For connection of external I/O interface module

GOT-A900 Series User's Manual (Connection System Manual)

## 3.6 Print Format Setting

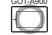

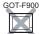

Set the format for printing with alarm history display function or report function.

This setting is common to print (common) tag of alarm history display function and report function.

(With this setting, the same settings are updated on print (common) tag of alarm history display function.

(With this setting, the same settings are updated on print (common) tag of alarm history display function and report function automatically.)

Section 8.3 Alarm History Display Section 12.1 Report Function

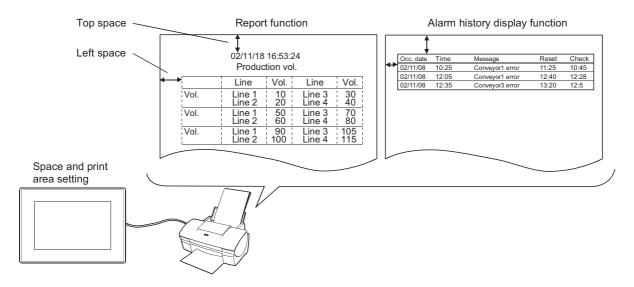

## 3.6.1 Settings

- $\bigcirc$  Select [Common] → [System Environment] in the menu.
- 2 When "System Environment" dialog box appears, double click on [Print Format] .
- 3 As the setting dialog box appears, make the settings with reference to the following explanation:

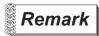

When setting in project workspace

Double click on [System Environment] , and "System Environment" dialog box appears, then double click on [Print Format]

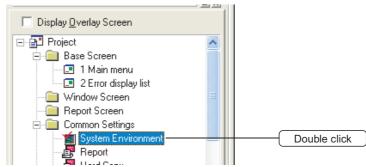

## 3.6.2 Setting items

#### Set print format.

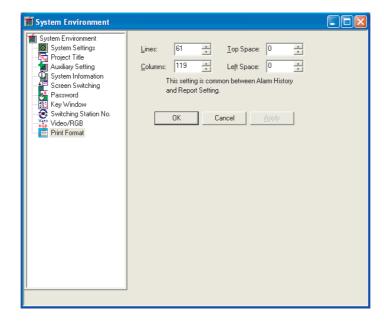

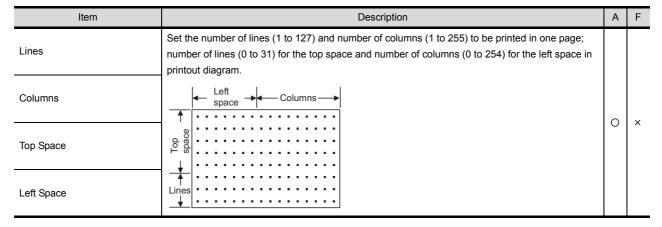

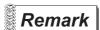

Column number is different according to the character

For both alarm history display function and report function, one character occupies one column.

## 1 Precautions for drawing

- (1) Setting precautions
  - (a) Print format setting is common to alarm history display function and report function.
    The settings will be updated on print (common) tag of alarm history display function and report function.
  - (b) Report screen size will be automatically adjusted according to the print format settings.
  - (c) Set print format according to the printable area. (Set "Printable Range" > top space + lines or left space + columns.)

Print format settings can be calculated as explains below.

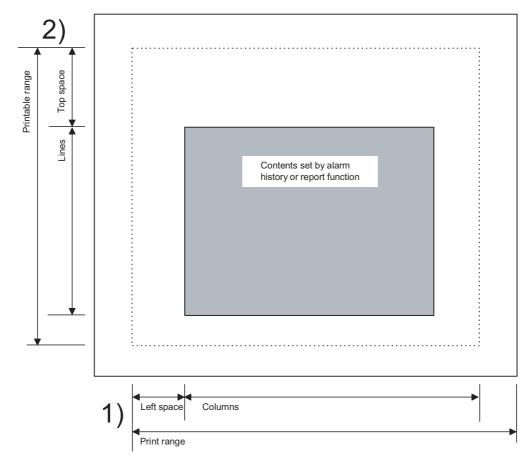

1) When finding the maximum setting value (width) of columns + left space

(Width of printable range for printer [mm]) /  $25.4 \times 15$ 

Example: When width of printable range for printer is "190mm"

190 / 25.4 × 15 = 112.20 · · ·

In GOT print format setting, set [Columns] + [Left space] within 112.

2) When finding the maximum value (length) of lines + top space

(Length of printable range for printer [mm]) / 4.23

Example: When length of printable range for printer is "280mm" 280 / 4.23 = 66.19 • • •

In GOT print format setting, set [Lines] + [Top space] within 66.

The printable range for printer differs depending on the printer in use. For details of specifications, refer to the instructions of the printer.

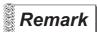

When top space + lines is out of printable range

If top space + lines is out of printable range, the excess lines will be printed on the next page.

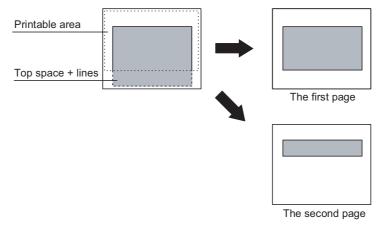

# PREPARATORY OPERATION FOR OBJECT SETTING

## 4.1 Comment Registration

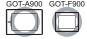

### 4.1.1 Required knowledge for comment registration

## 1 Comment

Registering comments in advance allows users to display their contents with multiple object functions.

(1) Displaying comments with the comment display function ( Section 7.5 Comment Display)

A comment of the comment No. corresponding to the value of the monitored device is displayed.

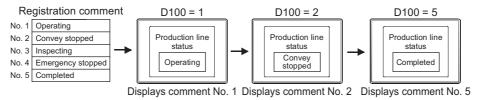

(2) Displaying comments with the alarm history function ( Section 8.3 Alarm History Display) Alarm history and its details are displayed as comments.

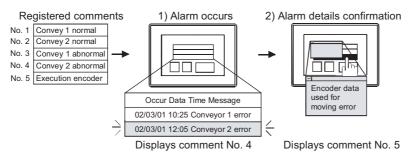

2 Object functions using comments

Comments can be used with the following object functions:

- · Comment display
  - Section 7.5 Comment Display
- Alarm list (User alarm)
  - Section 8.1 User Alarm Display
- · Touch switch function
  - Section 6.2 Touch Switch

- · Data list
  - Section 7.2 Data List
- · Floating alarm
  - Section 8.4 Floating Alarm
- Report function
  - Section 12.1 Report Function

## 3 Comment registration screen

Comments can be registered and edited on the following 2 types of screens.

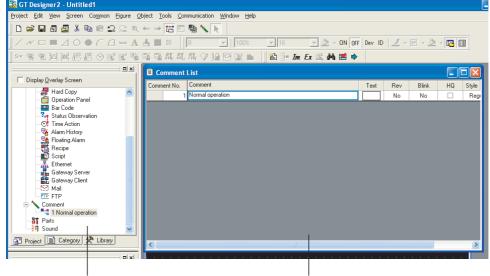

[Project workspace]

Convenient to edit and register comments confirming the overall project setting

Comment list dialog box

All comment-related settings can be done on this screen. Recommended for registration of new comments.

## 4.1.2 Basic operation for comment registration

1 Basic operation of toolbar (Comment List Setting)

The operation of the toolbar used for comment registration will be explained.

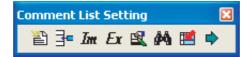

| Items                         | Description                                                                                                    |
|-------------------------------|----------------------------------------------------------------------------------------------------|
| New Comment                   | Add a new comment.                                                                                                    |
| Insert Row                    | Add a comment between comments.                                                                                                    |
| Im Import                     | Read text files and CSV files as the comment.                                                                                                    |
| <b>Ex</b> Export              | Write a comment in text file and CSV file format.                                                                                                    |
| Attribute                     | The Attribute Setting dialog box of the selected comment is displayed. *1                                                                                                    |
| <b>A</b> Search               | The Search dialog box is displayed.  Enter the text to be searched, select the search direction (up/down), and click the Search Next button to search the entered text for a comment. |
| Jump                          | Jump to the specified comment No.                                                                                                    |
| Attribute Display/Non-Display | Whether the comment attributes are displayed or hidden can be set.                                                                                                    |

For details of \*1, refer to the following.

\*1 Attribute Setting dialog box Set the comment attributes (text style, text color, etc.).

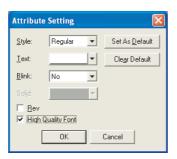

| Items             | Description                                                              |          |       |     |       |
|-------------------|--------------------------------------------------------------------------|----------|-------|-----|-------|
| Style             | Select the style to display comment.                                     | Standard | Thick | 4 4 | Carve |
| Text              | Select the display color of comment.                                     |          |       |     |       |
| Blink             | Select comment's blink display (None/Low speed/Middle speed/High speed). |          |       |     |       |
| Solid             | Select the solid color from Solid/Carve in [Style]                       |          |       |     |       |
| Rev               | Check comment's flip display.                                            |          |       |     |       |
| High Quality Font | Check comment's high quality font display.                               |          |       |     |       |
| Set As Default    | Click this item to set the changed attribute as the preset value.        |          |       |     |       |
| Clear Default     | Click this item to return the changed attribute to the default.          |          |       |     |       |

## 2 Basic operation of project workspace

Select the object that carries out operation and right click it, select setting items. The displayed items will differ according to different selected objects.

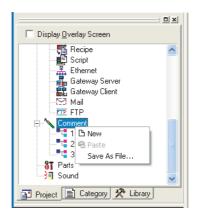

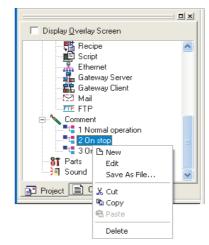

Right click when [Comment] is selected

Right click when a registered comment is selected

| Items         | Description                                    |   | F |
|---------------|------------------------------------------------|---|---|
| New           | Add a new comment.                             | 0 | 0 |
| Edit          | Edit the selected comment.                     | 0 | 0 |
| Saved As File | Save the comment in text file/CSV file format. | 0 | 0 |
| Cut           | Cut the selected comment.                      | 0 | 0 |
| Сору          | Copy the selected comment.                     | 0 | 0 |
| Paste         | Paste the copied or cut comment.               | 0 | 0 |
| Delete        | Delete the selected comment.                   | 0 | 0 |

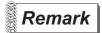

Comment display of project workspace

In project workspace, only the first line of the comment will be displayed.

Basic operation of comment list dialog box
Select [Common] → [Comment] → [Comment] from the menu to display the following screen.

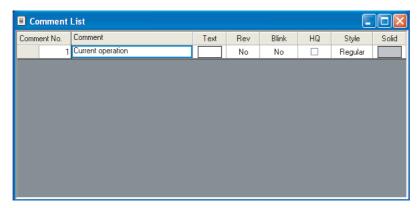

#### (1) Setting items for Comment List

| Items       | Description                                                              |                            |
|-------------|--------------------------------------------------------------------------|----------------------------|
| Comment No. | Display the comment No.                                                  |                            |
| Comment     | Input the comment contents.                                              |                            |
| Text        | Select the display color of comment.                                     |                            |
| Rev         | Check comment's flip display.                                            |                            |
| Blink       | Select comment's blink display (None/Low speed/Middle speed/High speed). |                            |
| HQ          | Check comment's high quality font display.                               |                            |
| Style       | Select the style to display comment.                                     | Standard Thick Solid Carve |
| Solid       | Select the solid color from Solid/Carve in [Style]                       |                            |

4

#### (2) Menu displayed by right clicking

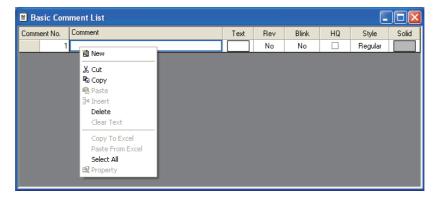

| Item             | Description                                                                                                    |
|------------------|----------------------------------------------------------------------------------------------------|
| New              | Adds a new comment row.                                                                                                  |
| Cut *1           | Cuts a comment selected.                                                                                                 |
| Сору             | Copies a comment selected.                                                                                               |
| Paste            | Pastes a comment copied or cut.                                                                                          |
| Insert           | Inserts a row to the row selected.                                                                                       |
| Delete *1        | Deletes a comment selected.                                                                                              |
| Clear Text       | Clears a comment of the row or column selected. *3                                                                       |
| Copy to Excel    | Copies a comment selected to Excel.  Copy a comment in row or column unit.*3  After copying, paste the comment on Excel. |
| Paste from Excel | Pastes a comment selected from Excel. Copy or cut a comment on Excel and paste it on the Comment List dialog box.        |
| Select All       | Selects all comments in Comment List.                                                                                    |
| Property         | Displays the Attribute Setting dialog box of the comment selected. *2                                                    |

- \*1 Disabled for an entire column.
- \*2 For the Attribute Setting dialog box, refer to the following.
  - This section 1 \*1 Attribute Setting dialog box
- \*3 When selecting a column, select the Comment column.

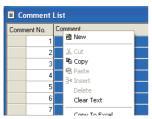

4 - 6

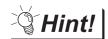

(1) Selecting method of multiple comments

When there are multiple comments, all comments can be selected by either of the following operations.

- Click on the top left cell ("Comment No." part) with the mouse.
- Click [Select All] in the menu displayed by right-clicking the mouse.
- (2) Reusing comments between different projects

  Comments can be pasted to the different project comment.
  - This section (2) Menu displayed by right clicking
- (3) Batch setting of Text, Rev, Blink, HQ, Style or Solid

You can apply the same setting to all comments simultaneously by selecting a column before making a setting.

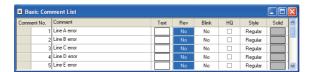

Select a column.

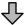

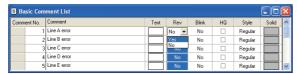

2 Make a setting with the column selected.

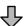

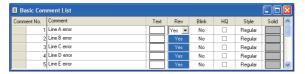

3 All comments are batch set to the same.

4.1.3 Registering a comment

Register the display comment in object function.

Click on the comment area of the register comment No.

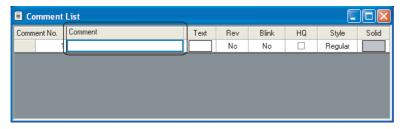

2 Input the comment to [Comment] text box.

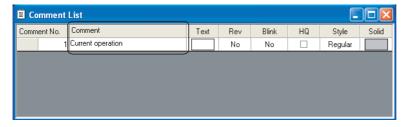

3 Set the display attribute of the comment

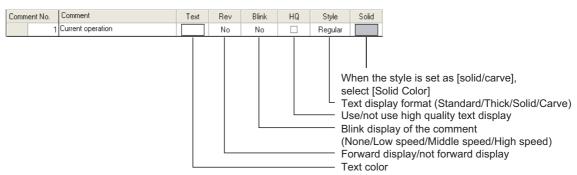

4 Click on [New Comment] after the comment registration, the following comment area will be displayed.

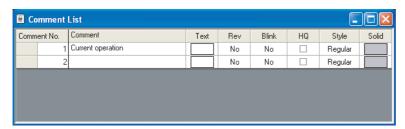

5 To register the comment, close the window with click on the 🗴 button at top right of the Comment window.

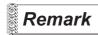

- (1) Create multiple row comment
  - (a) When changing to another row, input Alt and Enter key at the end of the row.

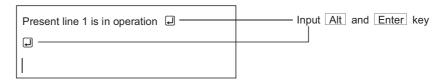

(b) When writing multiple row comment, GOT will be displayed as follows:

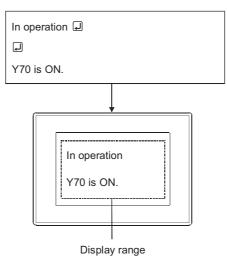

(2) Create a comment by keyboard

This section explains how to create a comment by keyboard.

As a cursor can move within a comment list dialog box by using keys as shown below, mouse is not needed. (To add a comment No., press  $\boxed{\text{Alt}}$  and  $\boxed{\text{N}}$  key at the same time.)

- (a) When a cell is selected
  - → key: Moves right one cell.
  - ← key: Moves left one cell.
  - 1 key: Moves up one cell.
  - key: Moves down one cell
- (b) When a line is selected
  - $\rightarrow$  key: Moves to the comment cell in the line.
  - — key: Moves to the comment cell in the line.
  - key: Moves up to the comment cell in the above line.
  - \( \] key: Moves down to the comment cell in the below line.

## 4.1.4 Copying or cutting a comment registered

Copy a comment registered.

- 1 Copying or cutting a comment for another comment No.
- Select a comment row to be copied or cut.

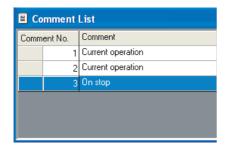

- 2 Click the [a] [Copy] or 3 [Cut] button and then click the [a] [Paste] button.
- 3 Paste comment dialog box is displayed.
  Specify a paste destination No. and click the OK button.

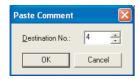

4 The selected comment is pasted.

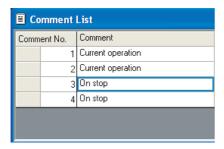

- 2 Copying a comment for another column
- Select a comment column to be copied and click the □ [Copy] button.

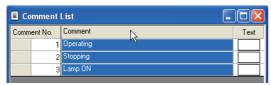

2 Select a column to which the comment is pasted, and click the 📋 [Paste] button.

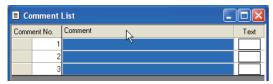

3 The comment is pasted.

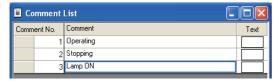

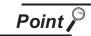

(1) When operating in project workspace When copy the comment in the project workspace, select the comment and carry out the following operations.

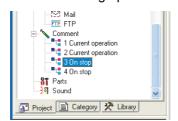

- 1 Right click, and select [Copy] from the menu.
- 2 Right click again, and select [Paste] from the menu.
- 3 Input the No. of the copied comment, and click on OK button.
- (2) In the case that pasting an entire row is disabled Pasting may be disabled according to the comments of the pasting destination when copying/cutting and paste an entire row. In such a case, copy/cut the relevant cells one by one or directly input the comment to the pasting destination.

## 3 Copying/pasting a comment to/from Excel

- (1) Copying to Excel
  - 1 Select a comment row or column to be copied and right-click on the row/column. Select [Copy to Excel] from the displayed menu.

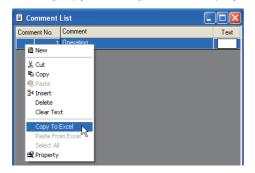

2 Perform the paste operation on the Excel, and the comments are pasted.

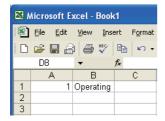

- (2) Pasting from Excel
  - Perform a copy operation on the Excel.

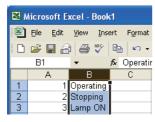

Select a comment row/column to which the row/column of the Excel is pasted and right-click on the row/column.

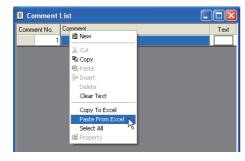

3 The comment is pasted.

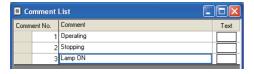

## 4.1.5 Deleting/clearing the text of a comment registered

- Deleting commentsDelete registered comments.
- Select the comment to be deleted.

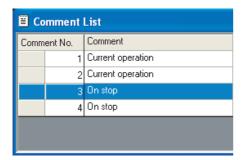

- Select [Edit] → [Delete] from the menu bar.
- 3 Click on Yes button when comment delete dialog box is displayed.

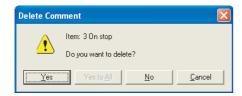

4 The selected comment is deleted.

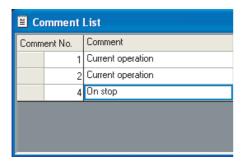

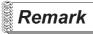

(1) In the case of operating in project workspace When deleting comment in project workspace, select the comment and carry out the following operation.

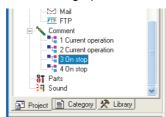

- 1 Right click, and select menu [Delete].
- 2 Click on Yes button when the comment delete dialog box is displayed.
- (2) Deleting a comment in a column unit Deleting a comment in a column unit is disable.

### 2 Clear text

The comment texts are cleared in a row or column.

Select a comment row or column and right-click on it.
Select [Clear Text] from the displayed menu.

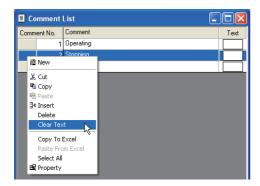

2 The texts are cleared.

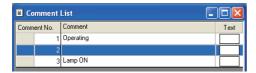

## 4.1.6 Changing the registered comment's settings

Change comment contents, comment No. and the display attribute of registered comment.

Select the comment whose setting is to be changed.

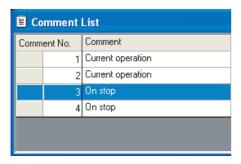

2 Change the items of comment.

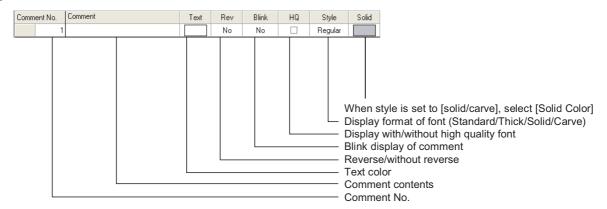

3 When the comment setting is changed, close the window with click on the x button at top right of the Comment List dialog box.

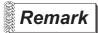

When operating in project workspace

When changing the comment setting in project workspace, select the comment and carry out the following operations.

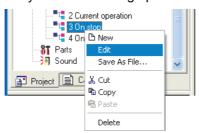

- 1 Right click to select [Edit] from the menu.
- 2 hen a comment list dialog box is displayed, change the comment setting.

4

## 4.1.7 Saving/reading a comment as file

Registered comments can be saved as a text file (\*.TXT), Unicode text file (\*TXT) or CSV file (\*.CSV). Also, the files (Text/CVS file) created by commercially available word processing or spread-sheet software can be used to read comments.

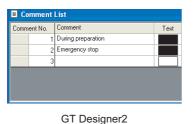

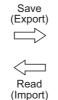

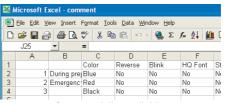

Commercially available word-processing/spread-sheet software

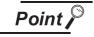

- (1) Add/Overwrite operation when importing comments from a file No. of the comment imported from the file is compared with No. of previously registered comment, and the data are handled as follows:
  - · When both comment Nos. are different, the comment in the file is added.
  - When both comment Nos. are the same, the comment in the file is overwritten.

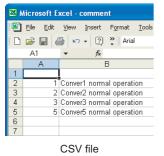

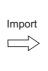

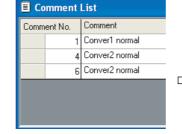

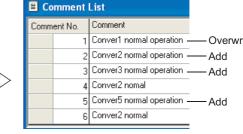

GT Designer2 GT Designer2

If the comment Nos. to be created are determined in advance, the comments can be created efficiently by sharing the task with several operators.

(2) The Precautions for exporting from GT Designer2 When exporting data from GT Designer2, all the registered comments will be reflected on the file. If a file is overwritten after exporting, all the previously saved comments will be lost.

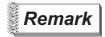

(1) Unicode text file

The unicode text file is used for "import/export" by the multi-language input. Refer to the following manual for the multiple language input.

GT Designer2 Version ☐ Operating Manual

(2) How to save/read comments in a row or column unit in/from the Excel Refer to the following for details.

Section 4.1.4 Copying/pasting a comment to/from Excel

- 1 Save comment as file (Export)
  The registered comment is saved as text file/Unicode text file/CSV file.
- Click on Ex [Export] button.
- 2 The [Save As] dialog box is displayed.

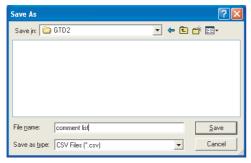

Select a file type from [File Type]. (txt: Text file/Unicode text file, CSV: CSV file) Input file names and select the save positions, then click on Save button.

3 When the comment is written, click on the x button at top right of the Comment List dialog box.

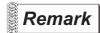

When operating in project workspace

When comment is to be saved as a file in project workspace, please operate as follows:

1 Right click to select [Save As File] from the menu.

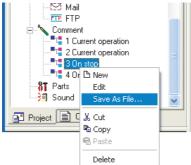

2 On the Save As dialog box, attach a file name, select the storage place, and click on the Save button.

- Read text file/Unicode text file/CSV file (Input)
  Read the text file/Unicode text file/CSV file as comment.
- Click on [Imput] button.
- 2 Display the dialog box to open filed.

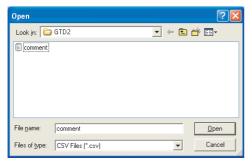

Select the file type from [File Type]. (txt: Text file/Unicode text file, CSV: CSV file)

Select the file to be read and click on Open button.

3 When the comment is registered, [Overwrite Confirmation] dialog box will be displayed, click on Yes button.

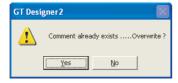

4 When the comment is read, click on the x button at top right of the Comment List dialog box.

## 4.1.8 Editing the comment as text/csv file

The following explains how to edit the comments saved in a text/CSV file.

#### 1 Text file

The comment saved/imported as a text file is edited with a text editor as shown below.

| //1 P —            | Comment            |
|--------------------|--------------------|
| ··· · · ·          |                    |
| "In operation now" | Comment contents   |
| 166,0,2,1,3,0 🖵 —  | Display attributes |

1 Before entering the comment, hit the // key twice, input comment No. and press the Enter Register key.

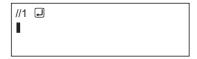

2 Enter the comment.

Enclose the comment with the marks using the "key, and then press, key, and Enter Register key at the end.

Each comment must be written within a range of 1 to 512 characters.

3 Set the comment attributes

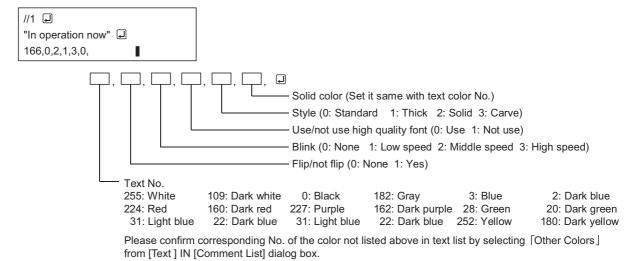

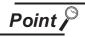

- (1) Precautions when saving file
  - The edited file must be saved in text file (\*.TXT) format.
- (2) Precautions when inputting comment

Do not input a double quotation ( " ), comma ( , ) and return mark ( ) in that order consecutively, as the comment may not be correctly imported. If they are already input in that way, modify the comment in text file, and then import it again.

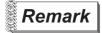

When writing comment with multiple lines

When writing a comment with multiple lines, input Register key at the end of line. When spacing one line, input Register key at the line.

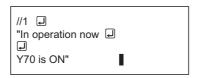

By // // 1, Register key input is processed as one comment. Comment No.

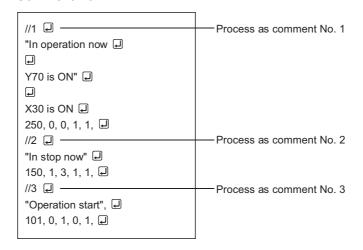

## 2 CSV format file

The comment saved/ read as CSV format file is edited as follows:

(1) When editing with spreadsheet software and so on When editing with spreadsheet software and so on, write each setting items as follows: (Following is an example using Microsoft® Excel.)

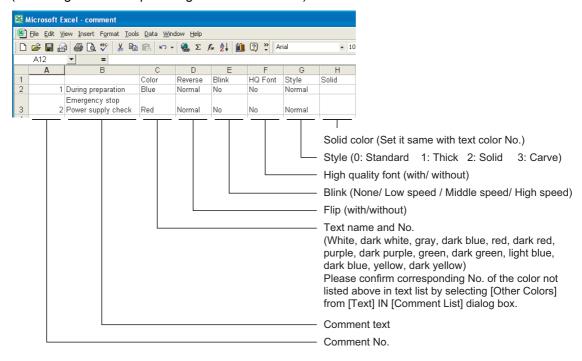

### (2) When editing with text editor

The configuration of the comment data saved in the CSV file format is shown as follows on the text.

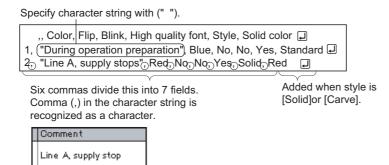

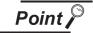

Precautions for file saving

Edited file must be saved in CSV file format (\*.csv).

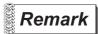

When the display attributes for the comment are not imported

When the number or position of commas in the CSW file is not correct, the display attributes for the comment may not be imported.

Confirm the number and position of commas.

### 3 Unicode text file

Comments are edited as shown below before being stored as a Unicode text file and imported to GT Designer2.

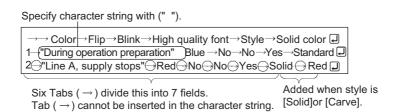

4

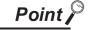

(1) Display language

Comment text is displayed in various languages that have been input by user. The attribute (color, flip and blink etc.) is displayed in Japanese.

- (2) Precautions for storage files

  Make sure to save the edited file in unicode text file (\*.TXT) format.
- (3) Unicode text-compatible code
  This code is Unicode (file format: UTF16 LittleEndian).
- (4) Unicode version

The text supported by the unicode version 1.1 or above cannot be displayed in GT Designer2.

(5) Compatible OS

A Unicode text file can be imported/exported by the following OSs only.

- Windows<sup>®</sup> 2000 Professional
- Windows® XP Professional
- Windows® XP Home Edition
- (6) Editing a Unicode text file by Microsoft(R) Excel

To open a Unicode text file that contains a comment of multiple lines by the Microsoft(R) Excel, drag the Unicode text file to the Microsoft(R) Excel. If the Unicode text file is opened in other methods, it may not be displayed in the Microsoft(R) Excel correctly.

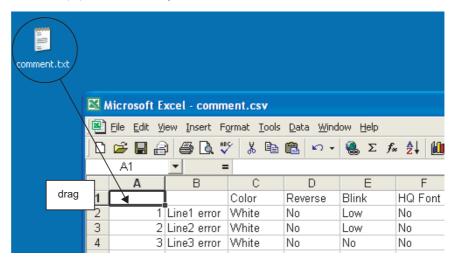

4 - 22

## 4.1.9 Precautions for comment registration

### 1 Maximum number of comments

In GOT-A900 Series, up to 32767 comments can be registered. In GOT-F900 Series, registrations of 10000 comments are available.

### 2 Maximum number of characters available in one comment

One comment can be created with 1 to 512 characters. Note that one line feed is equivalent to 2 characters.

| Line 1 is in operation.  Line 1 is in operation.  Line 1 is in operation.  Line 1 is in operation. | Line feed  |  |   |
|----------------------------------------------------------------------------------------------------|------------|--|---|
|                                                                                                    |            |  |   |
|                                                                                                    | <b>—</b>   |  | ı |
|                                                                                                    | Y70 is ON. |  |   |

### 3 Character size of comment displaying

The character size of displayed comment is set in the dialog box of each object setting.

### 4 Comment display attributes

Depending on the object function, some display attributes set in comments may not function. For restrictions on comments of each object function, please refer to the relevant sections of each object function.

| Object function                | Display attribute                                                                                                    |
|--------------------------------|----------------------------------------------------------------------------------------------------|
| Alarm list display function    | "Blink" cannot be displayed.                                                                                                    |
| Alarm history display function | In GOT-A900 Series, "Blink" and "Flip" cannot be displayed. In GOT-F900 Series, "Blink", "Flip" and "Text" cannot be displayed. |
| Floating alarm function        | "Blink", "Flip" and "High quality font" cannot be displayed.                                                                    |
| Comment display function       | Depending on the object function, other display attribute can be used instead of the one set for the comment to display.        |
| Touch switch function          | one set for the confinent to display.                                                                                           |

# 4.2 Parts Registration

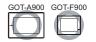

There are two types for the parts displayed.

- Parts registered in the GT Designer2
- · Parts of BMP files saved in the PC card

This section describes how to register parts in the GT Designer2.

For how to display a BMP file stored in the PC card as parts, refer to the following.

- · How to store a BMP file in the PC card
  - Section 4.3 Storing a BMP file part in the PC card
- · How to display a BMP file stored in the PC card
  - Section 9.1.1 Parts displaying method

## 4.2.1 Required knowledge for parts registration

### 1 Parts

User-created figures are registered as parts.

The registered figures can be displayed as parts by the part display function and the parts movement function.

(1) Use the parts display function ( Section 9.1 Parts Display)

The several kinds of figures can be displayed by changing a monitor device value.

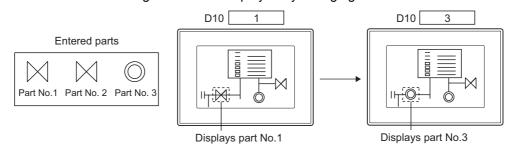

(2) Use the parts movement display ( Section 9.2 Parts Movement) (for GOT-A900 Series only) By changing a monitor device value, several kinds of figures can be displayed changing each position.

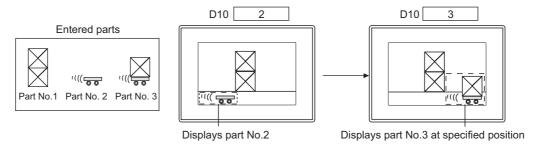

## 2 Screens for registering and editing parts

Register/edit parts on three screens.

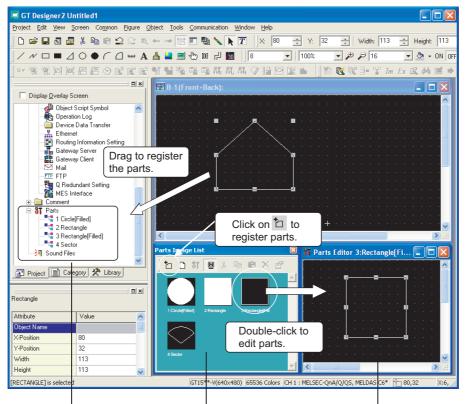

[Project Workspace]

- Drag to register figures as parts.
- Double-click to display "Parts Image Display" or "Parts Editor".

[Parts Image Display]

- Click on to register figures as parts.
- Parts editing can be done on "Parts Editor" with confirming a parts image.

[Parts Editor]

 Registered parts can be edited easily on the dedicated editor.

4

## 4.2.2 Basic operation for parts registration

## 1 Basic operation of project workspace

Select an operation execution object and right click it to select setting items. Owing to the difference of selected objects, the displayed items will be different.

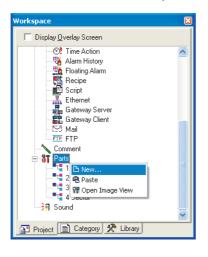

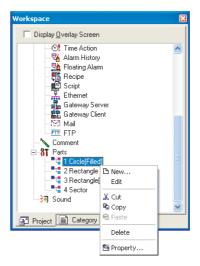

Right click when select [Parts]

Right click when select parts name

| Items           | Description                                                        | Α | F |
|-----------------|--------------------------------------------------------------------|---|---|
| New             | Register a new part.                                               | 0 | 0 |
| Edit            | The selected parts can be edited/corrected on parts editor screen. | 0 | 0 |
| Cut             | Cut the selected parts.                                            | 0 | 0 |
| Сору            | Copy selected parts.                                               | 0 | 0 |
| Paste           | Paste the copied or cut parts.                                     | 0 | 0 |
| Delete          | Delete the selected parts.                                         | 0 | 0 |
| Property        | Change [Parts No.] and [Parts Name] of the selected parts.         | 0 | 0 |
| Open Image View | Display the parts image in [Parts Image Display] dialog box.       | 0 | 0 |

Basic operation of parts image display dialog box Select [Common] → [Parts] from the menu for displaying.

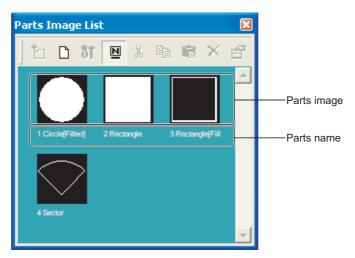

| Items       | Description                                                | Α | F |
|-------------|------------------------------------------------------------|---|---|
| [Register]  | Register selected figure to parts.                         | 0 | 0 |
| [New Parts] | Register a new part.                                       | 0 | 0 |
| [Edit]      | Correct the contents of registered parts.                  | 0 | 0 |
| [Name]      | Switch display/not display parts name.                     | 0 | 0 |
| [Cut]       | Cut the selected parts.                                    | 0 | 0 |
| [Copy]      | Copy the selected parts.                                   | 0 | 0 |
| [Paste]     | Paste the copied or cut parts.                             | 0 | 0 |
| [Delete]    | Delete the selected parts.                                 | 0 | 0 |
| [Property]  | Change [Parts No.] and [Parts Name] of the selected parts. | 0 | 0 |

4

## 4.2.3 Registering parts

Register the parts displayed by parts display function and parts movement display function.

Select the figure to be registered.

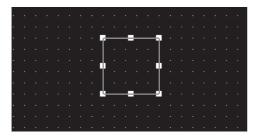

2 Drag the figure to be registered to the parts in project workspace.

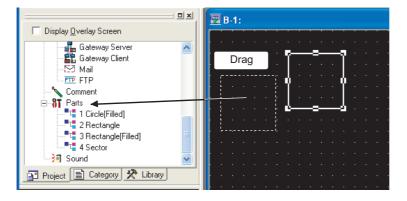

3 Display parts property dialog box.

Input No. and the name of the parts to be registered, and click on OK button.

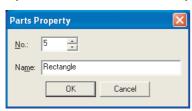

4 The registration is completed.

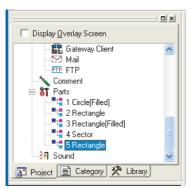

Project workspace

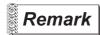

- (1) When registering parts with the parts editor

  The figure registered as parts can be created with parts editor.
  - Right click to select [New Parts] from the menu.

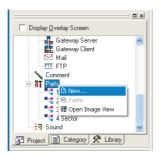

- The parts property dialog box is displayed.
  Input No. and the name of the parts to be registered, and click on OK button.
- When the parts editor is displayed, draw the figure as parts when figure is drawn, then close parts editor.

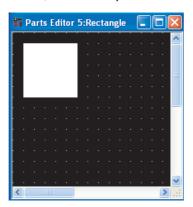

(2) When registering parts in parts image dialog box When registering parts in parts image dialog box, select the figure to be registered and operate as follows.

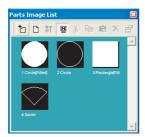

- 1 Click on [Register] button.
- When the parts property dialog box is displayed, input No. and the names of the parts to be registered, and click on OK button.

- (3) Paste the figure registered in parts to the screen Select the parts to be read, and drag it to drawing screen.
  - · Paste from the project workspace

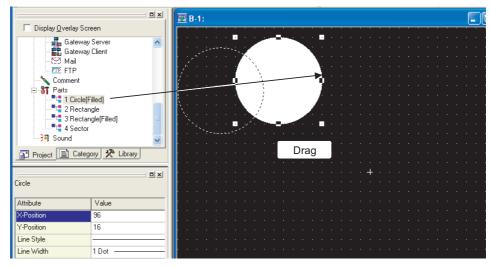

•Paste from the parts image display dialog box

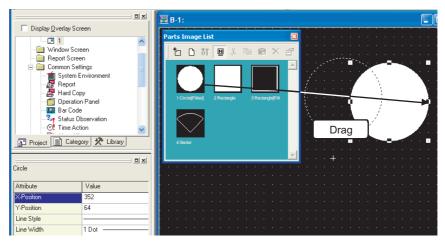

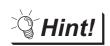

The figure can be registered as parts

The bitmap file (\*.BMP) data input as a figure can be registered by the same procedure with that of figure.

GT Designer2 Version ☐ Operating Manual

## 4.2.4 Copying the registered parts

Copy the registered parts to other part No.

Select the parts to be copied.

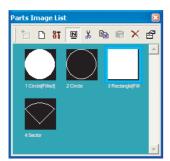

- 2 Click on [Copy] button, then click on [Paste] button.
- 3 Parts property dialog box is displayed.

Set the destination parts No. and parts name, and click on OK button.

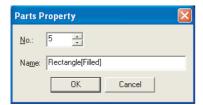

4 Copy the selected parts.

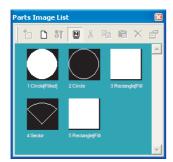

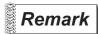

When operating in the project workspace

When copying in the project workspace, select the parts and operate them as follows.

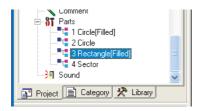

- 1 Right click, and select [Copy] from the menu.
- 2 Right click again, and select [Paste] from the menu.
- 3 Input the destination parts No. and names.

4.2.5 Deleting the registered parts

Delete the registered parts.

Select the parts to be deleted.

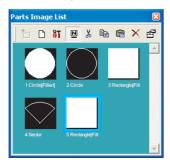

- 2 Click on X [Delete] button.
- 3 When the parts delete confirmation dialog box is displayed, click on Yes button.

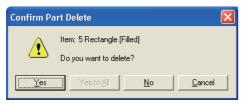

4 Delete the selected parts.

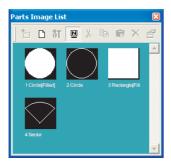

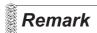

When operating in the project workspace

When deleting parts in the project workspace, select the parts and operate them as follows.

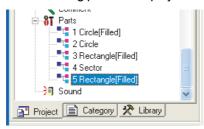

- 1 Right click, and select [Delete] from the menu.
- 2 When the parts delete confirmation dialog box is displayed, click on Yes button.

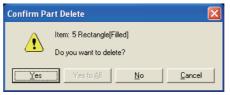

## 4.2.6 Changing the registered parts settings

Edit the registered parts.

1 Select the parts to be edited.

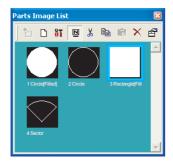

- 2 Click on 81 [Edit] button. (The parts can be double-clicked too.)
- When the parts editor screen is displayed, edit the parts.

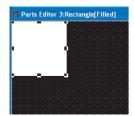

4 When parts edit is completed, close the screen.

(Click on **I** button at the top-right of screen.)

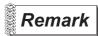

When operating in the project workspace

When editing parts in the project workspace, select the parts and operate them as follows.

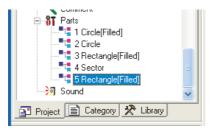

- Right click, and select [Edit] from the menu. (It can be double-clicked too.)
- 2 When the parts editor screen is displayed, edit the parts.

## 4.2.7 Changing property of the registered parts

Change the No. and name of registered parts.

Select the parts whose property is to be changed.

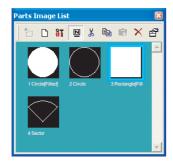

- 2 Right click the mouse, and select [Property] menu.
- 3 The parts property dialog box is displayed.

Input the parts No. and name to be changed, and click on OK button.

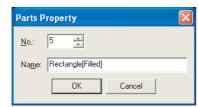

4 Change the property of selected parts.

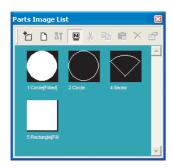

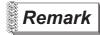

When operating in the project workspace

When changing parts property in the project workspace, select the parts and operate them as follows.

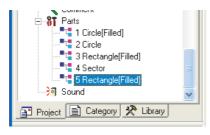

- Right click to select [Property] from the menu.
- 2 In the parts property dialog box, set the parts No. and parts name to be changed.

### 4.2.8 Precautions

1 Maximum number of Parts that can be registered

For GOT-A900 Series, up to 32767 types of parts can be registered. For GOT-F900 Series, up to 2000 types of parts can be registered.

2 Memory capacity required for parts

It is same with memory capacity for drawing figure.

Section 2.2 Figures and Data Capacity

## 3 Precautions when registering figure as parts

(1) Line width of figure outline frame

For a figure to be registered as parts, its frame must be drawn in 1-dot line. If drawn in 2-dot or wider line, it may not appear in actual width on GOT. However, the frame of 2-dot or wider line can be displayed by following the steps below.

(a) When display with changing the color of figure (figure displayed as mark)
Example: Combine three figures drawn in 1-dot line to make one figure with 3-dot-wide frame, drawn.

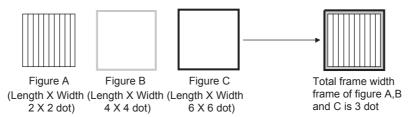

(b) Set a figure drawn in 2-dot or wider line on an unused base screen and display the base screen as parts using parts display function.

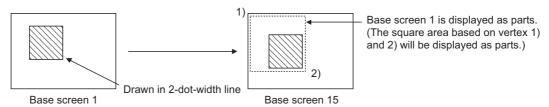

(2) Line width (except slant lines)

When the width of a line (except slant lines) to be registered as a part is 2 to 7 dots, the line may not be displayed with the set width on a GOT.

When displaying a 2-dot or more line on a GOT, refer to the following steps.

(a) Drawing a 2-dot or more line with 1-dot lines

Example: Combine three 1-dot lines and make a part with 3-dot line width.

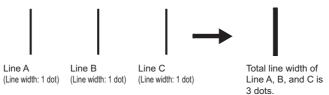

(b) Creating a rectangle (filled) and dragging the rectangle to change into the shape of a line

(3) Changing the color of a figure on the screen (figure marked as a mark) The white area of a part displayed as a mark by Parts Display/Parts Movement, can be changed to another color.

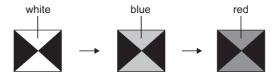

Change the area color from white to other colors.

Register the part displayed as a mark as below.

- Draw the color changing area of the figure in white.
- Do not use the figure data of imported BMP format file. The above figures displayed as a mark will not change in color.

# 4.3 Storing a BMP file part in the PC card

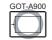

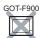

The parts of the BMP files stored in the PC card (herein after referred to as BMP file parts) can be displayed as parts in Parts Display/Parts Movement.

By registering parts in the PC card as BMP file parts, the size of the project data stored in the GOT can be reduced.

This section explains how to store a BMP file in the PC card.

For how to display a BMP file stored in the PC card, refer to the following.

For Parts Display : Section 9.1.1 Parts displaying method For Parts Movement : Section 9.2.1 Moving and displaying parts:

· When displaying BMP file part

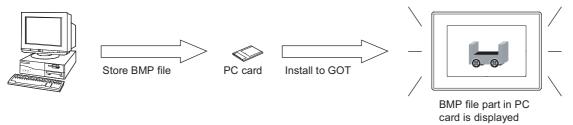

· When displaying registered part

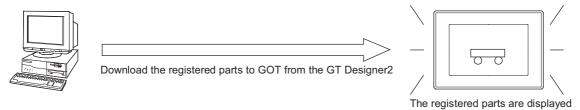

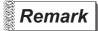

Time taken to display BMP image parts (reference value)

The following table shows times taken to display a BMP image parts on each GOT.

|             | Data                 | Data format of displayed BMP file |                       | Time taken to                                                                                         |
|-------------|----------------------|-----------------------------------|-----------------------|----------------------------------------------------------------------------------------------------|
| Item        | Resolution<br>(Dots) | Number of colors<br>(Colors)      | File capacity<br>(KB) | display part <sup>*1</sup><br>(Seconds)                                                               |
|             | 1280 × 1024          | 24-bit, full-color                | 3850                  | 0.4                                                                                                   |
| GT SoftGOT2 |                      | 256                               | 1280                  | 0.3 or less                                                                                           |
| G1 3011GO12 | 1024 × 768           | 24-bit, full-color                | 2300                  | 0.3 or less                                                                                           |
|             | 1024 x 766           | 256                               | 770                   | 0.3 or less                                                                                           |
| A985GOT     | 900 600              | 24-bit, full-color                | 1400                  | 4.9                                                                                                   |
| A905GOT     | 800 × 600            | 256                               | 480                   | display part *1 (Seconds)  0.4  0.3 or less  0.3 or less  0.3 or less                                 |
| A97 GOT     | 640 × 480            | 24-bit, full-color                | 900                   | 3.5                                                                                                   |
| A97 GOT     | 640 × 460            | 256                               | 302                   | display part *1 (Seconds)  0.4  0.3 or less  0.3 or less  4.9  4.4  3.5  3.1  3.2  2.8  1.7  1.6  0.9 |
| A960GOT     | 640 400              | 24-bit, full-color                | 770                   | 3.2                                                                                                   |
| A900GOT     | 640 × 400            | 256                               | 256                   | 2.8                                                                                                   |
| A956WGOT    | 400 224              | 24-bit, full-color                | 330                   | 1.7                                                                                                   |
| A956WGOT    | 480 × 234            | 256                               | 112                   | 1.6                                                                                                   |
| A95*GOT     | 220 240              | 24-bit, full-color                | 230                   | 0.9                                                                                                   |
| A95"GOT     | 320 × 240            | 256                               | 76                    | 0.9                                                                                                   |

<sup>\*1</sup>Depending on the used monitor screen data, the time taken may differ from the above value.

### 4.3.1 Before using the BMP image parts

### 1 Checking the OS

To use the BMP image parts, the following OS must be installed in the GOT.

| OS type           | Description         |
|-------------------|---------------------|
| Basic function OS | Ver. 9.5.5 or later |

#### (1) How to check the basic function OS

Basic function OS versions installed in the GOT can be checked in the built-in memory information on GT Designer2.

If the basic function OS installed in the GOT is old, reinstall new OS version.

GT Designer2 Version 
Operating Manual

### 2 BMP files that can be displayed

The following describes the data format of the BMP file that can be used as BMP file parts.

| Item                | Description                                                                  |
|---------------------|------------------------------------------------------------------------------|
| Data format         | The BMP data *1 of 24-bit, 8-bit, 4-bit or 1-bit                             |
| Number of colors *2 | 256 colors, 16 colors or monochrome                                          |
| Resolution          | Max.: $1280 \times 1024 \text{ dots}^{*3}$<br>Min.: $1 \times 1 \text{ dot}$ |

- \*1 The BMP data compressed by compression software cannot be used.
- \*2 For the BMP files stored in the PC card, the number of colors will be reduced to the number supported by the GOT in use.
- \*3 When specifying an image file larger than the display size of the GOT in use, the file will not be displayed.

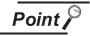

Difference between data available to BMP file parts and registered parts

The BMP file that can be stored in the PC card (BMP file parts) differs with the BMP file that can be used in the GT Designer2 (registered parts).

The data used as a registered part may not be used as a BMP file part.

For the BMP file that can be used as registered parts, refer to the following.

Section 2.2.1 Figures in BMP/DXF file format

LAMP, SWITCH

### 4.3.2 Storing the BMP file parts into the PC card

1 Create a new folder named IMAGE to store BMP image parts, on the PC card.
If BMP file parts are already stored in other folders, parts cannot be displayed in parts display/parts movement.

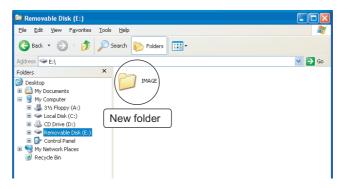

2 Save data into the IMAGE folder on the PC card under the name of IMG\*\*\*\*. BMP. (\*\*\*\* indicates any of 0001 to 0999)

The last 3-digit value of \*\*\*\* corresponds to that of the parts number from 9001 to 9999.

Example: How to name the BMP file that has been registered as parts number 9123

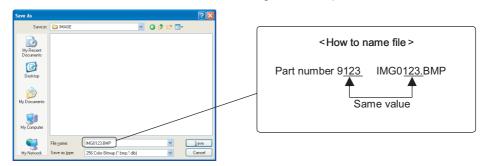

· Data configuration on PC card

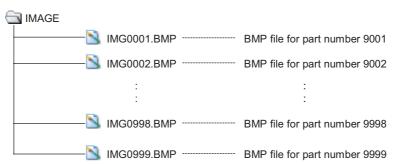

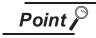

Previewing a BMP file part to be registered

The BMP file parts to be stored in the PC card can be previewed by the GT Designer2. ( Section 4.2 Parts Registration)

If the display of a BMP file becomes unclear due to the color reduction or other reasons, adjust the BMP file.

## 1 Precautions for drawing

(1) The size of the BMP file parts stored in the PC card

The BMP file parts displayed in the GOT is the same size as the BMP image parts stored on the PC card.

The BMP file parts which are larger than the display size cannot be displayed.

The BMP file parts to be stored onto the PC card should be smaller than the display size of the GOT.

• When the BMP file part is equal to or smaller than the display size of the GOT

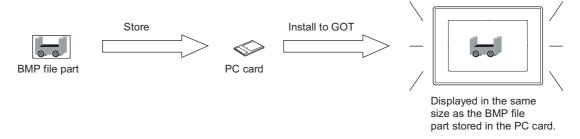

• When the BMP file part is larger than the display size of the GOT

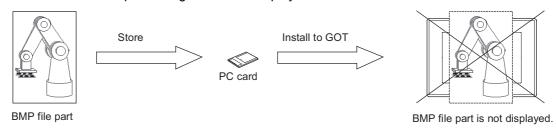

### 2 Precautions for hardware

- (1) GOT with restrictions on use BMP image parts cannot be used as the A95 \* handy GOT does not support PC card.
- (2) Required optional Units

The following Units is required to use BMP file parts.

| Used GOT                    | Required device                                                                    |
|-----------------------------|------------------------------------------------------------------------------------|
| A985GOT, A97 * GOT, A960GOT | None                                                                               |
| A956WGOT                    | SRAM type: Memory Card Interface Unit<br>Compact Flash PC card: No device required |
| A95 GOT                     | SRAM type: Memory Card Interface Unit<br>Compact Flash PC card: Unavailable        |

#### (3) SRAM type PC card

When using the SRAM type PC card, carefully check the capacity of the PC card and the total capacity of the BMP files.

If the total capacity of the BMP files exceeds the PC card capacity, the BMP files cannot be stored.

4

#### Registering Gaiji 4.4

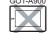

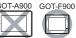

#### 4.4.1 What are external characters

External characters indicate character patterns, company logos and symbols which are created and registered in advance, then displayed as characters of objects or comments. In models not equipped with built-in Shift JIS second level Kanji character fonts, such Kanji

#### 4.4.2 Setting

- Select [Common] → [Gaiji] from the menu.
- When the setting dialog box is displayed, please make settings referring to the following explanation.

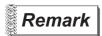

When setting in the project workspace

characters can be created and displayed as external characters.

In the project workspace, when double clicking **!!!**, the setting dialog box can also be displayed.

#### Setting items 4.4.3

The explanation about Gaiji setting items is as follows.

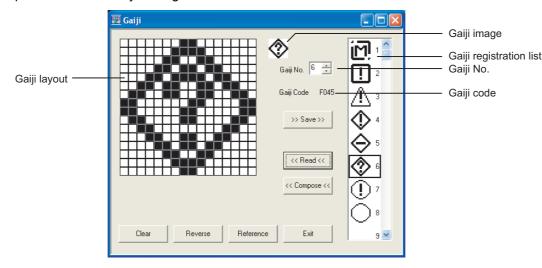

| Items                   | Description                                                                                                    | Α | F |
|-------------------------|----------------------------------------------------------------------------------------------------|---|---|
| Gaiji layout            | Click the mouse in 16 dots × 16 dots matrix, dot becomes ON (black) of OFF (white), and Gaiji can be created/edited.  Additionally, click the mouse and drag it at the same time, dot will be filled with the selected color. | × | 0 |
| Gaiji No.               | Select the Gaiji No. to be created, edited or saved.                                                                                                    | × | 0 |
| Gaiji image             | The Gaiji being created can be displayed, confirmed and edited with actual-sized image.                                                                                                    | × | 0 |
| Gaiji Code              | Display character code No. corresponding to the saved Gaiji No. from F040H to F0C0H (Hexadecimal).                                                                                                    | × | 0 |
| Gaiji registration list | Display saved Gaiji image with serial number.                                                                                                    | × | 0 |

Before >>Save>> <<Read<< <<Compose<< iis executed, please select Gaiji No. from [Gaiji Registration List] or [Gaiji No.] and execute as above.

>>Save>> •••••• In the selected No. of created image data in [Gaiji Layout], up to 128 Gaiji No. can be saved.

As previous data is overwritten, please confirm the saved Gaiji No. before execution.

<<Read<</p>
Saved Gaiji can be read ([Gaiji Layout]) and edited.

Before termination, it is necessary to save the changed Gaiji.

Compose<< •• Combine the Gaiji in editing ([Gaiji Layout]) and the Gaiji being saved.</p>
When [Gaiji Layout] or the one being already registered is black, dots are displayed in black.

Clear •••••• All dots of [Gaiji Layout] changes into white and are cleared.

Reverse Possible of [Gaiji Layout] reverse from black → white or white → black.

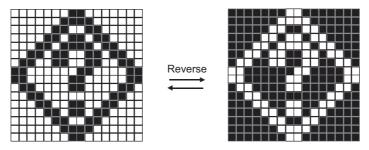

Reference •••••• This function is to utilize Gaiji code that will be created by system font built in GOT-F900. Open reference dialog box, and select from the displayed list in Shift JIS order.

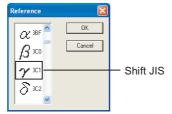

Exit •••••• Cancel the Gaiji being edited and close the dialog box.

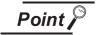

Display input method of the Gaiji registered in object and comment

(1) Specify character, comment, lamp, etc.

When specify newly-created Gaiji in character input area, indicate Gaiji No. with "|" (DBC vertical line \*1) and it is represented as 1 character.

(Comment is used in alarm message, bit comment, word comment, etc.)

\*1: Vertical line can be input by pressing [Shift] key and [\] key at the same time.

Input example 1: (Register Gaiji No. 🖈 = 3)

3 MITSUBISHI Electric

MITSUBISHI Electric is displayed.

Input example 2: Register Gaiji No. ▲ = 9, ● = 5, × = 1

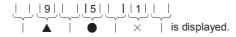

(2) Gaiji specification of ASCII input and ASCII display
Please specify character code No. displayed in [Gaiji No.] which is same with
Chinese character and symbol, etc.

### 4.4.4 Precautions

1 Use of external characters

The external character creation function is available only when "Japanese" is selected in "Language Character Set" in "System Environment".

#### **Auxiliary Settings** 4.5

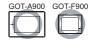

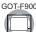

Operation of cursor, key window or other can be set for each screen or project. The auxiliary settings are explained as follows:

### In the case of GOT-A900 series

Action of cursor and key window when condition success/ switching screen/condition fail

When condition success/switching screen, cursor and key window are displayed.

When condition fail, cursor and key window are erased.

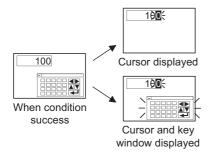

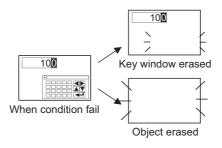

Setting for each project

Setting for each screen

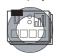

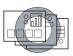

#### Setting items

- · [Action when condition success]
- · [Switching screen option]
- [Action when condition fail]
- · [Cursor position]

Methods of displaying cursor input area

For numeric input and ASCII input, cursor display method is selectable.

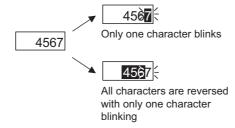

Setting for each project

Setting for each screen

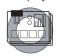

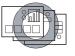

#### Setting items

· [Cursor input area]

3 Methods of displaying/erasing key window

Key window can be displayed as soon as touch input is detected; can be erased when the RET key is pressed.

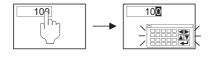

Display key window with input touch

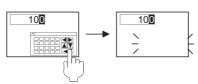

Press RET key (input definition), key window is erased.

Setting for each project

Setting for each screen

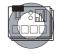

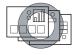

#### Setting items

- [Close cursor and key window when RET key is pressed.]
- · [When touch input is detected, open key window at the same time]

## 4 Check for overlapping objects

If objects overlap when screen calling function and superimpose window are used, message will appear on GOT. As GOT may not the display overlapping objects correctly, correct the monitor screen data.

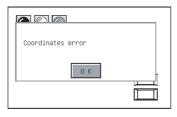

# Setting for each project

Setting for each screen

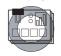

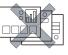

### Setting items

 [Carry out check for overlapping objects within GOT]

# Setting for each project

Setting for each screen

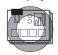

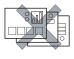

### Setting items

[Change touch key sound]

# 5 Change of touch key sound

The sound output when a touch switch is pressed can be set. (Prepare the files that play sounds.)

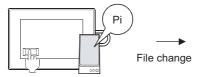

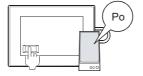

# Remark

### Change touch key sound

To change touch key sound, sound files must have been registered in advance. For the GOT that does not support sound function, touch key sound cannot be changed.

Section 12.5 Sound

## 6 Displaying input range for numeric value Input

When a numeric value out of input range is input, a message appears showing the input range.

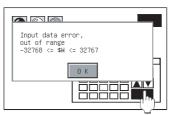

# Setting for each project

Setting for each screen

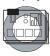

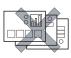

#### Setting items

 [Display the input range when inputs the out of range in numerical input]

## Action of cursor key

If multiple areas for numerical input and ASCII input are provided, the input order can be set.

After input definition, the cursor is moved to the next input area automatically.

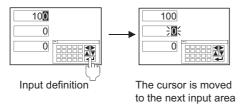

#### Setting for each project

Setting for each screen

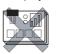

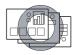

#### Setting items

- · [Defined key action]
- · [Position to specify area]

## 8 Station No. change execution/inexecution

Station No. change can be set to be executed or not for each screen.

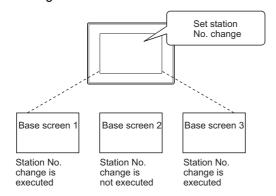

#### Setting for each project

Setting for each screen

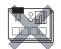

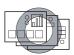

#### Setting items

· [Carry out station no. change]

## Floating alarm display execution/inexecution

Floating alarm display can be set to be executed or not for each screen.

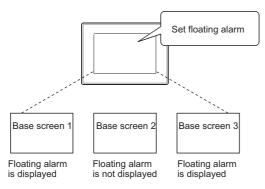

#### Setting for each project

Setting for each screen

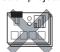

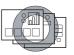

#### Setting items

· [Carry out display of alarm flow]

## 10 Moving/Not moving key window

Moving or Not moving of a key window can be set for each screen.

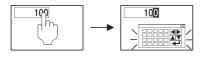

The key window appears on the screen without hiding the input cursor.

#### Setting for each project

Setting for each screen

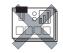

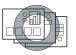

### Setting items

· [Move key window]

Setting for

each screen

Setting for

each project

Setting items

Setting for

[Action when switching screens]

Actions of cursor and key window when switching screen When switching screen, the cursor and key window can be displayed.

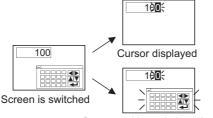

Cursor and key window displayed

2 Method of displaying/erasing key window

Key window can be displayed as soon as touch input is detected; can be erased when the RET key is pressed.

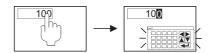

Display key window with input touch

3 Method of erasing key window

Key window can be erased when the RET key is pressed.

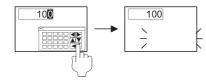

Touch RET key (input definition) to erase key window

...

 [When touch input is detected, open key window at the same time]

Setting for each project

Setting for each screen

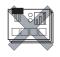

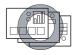

#### Setting items

• [Defined key action]

4 Use serial port, setup, language, menu key.

All kinds of basic settings can be written according to the settings made with drawing software.

Check this item when making the settings with drawing software. Uncheck this item when writing the basic settings within utility of GOT-F900 series.

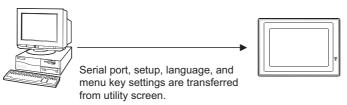

Setting for each project

Setting for each screen

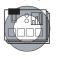

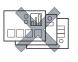

#### Setting items

• [Use Serial Port, Setup, Language, Menu Key] 5 Screen division method and layout method (for F940WGOT, F930GOT only)

Screen layout can be classified as vertical installation and horizontal installation. In latter case, one screen can be divided into two or three. (can be divided in F940WGOT only)

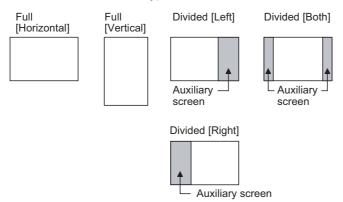

Setting for each project

Setting for each screen

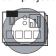

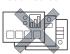

Setting items

• [Format]

Auxiliary screen settings for wide display(for F940WGOT only)

For F940WGOT, function(s) and background to be displayed on auxiliary screen can be selected.

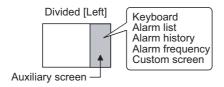

Setting for each project

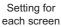

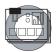

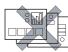

#### Setting items

[Screen configuration settings]

## 7 Cursor key action

If multiple areas for numerical input and ASCII input are provided, the input order can be set.

After input definition, the cursor is moved to the next input area automatically.

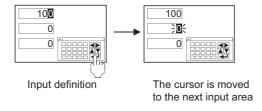

Setting for each project

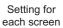

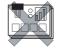

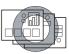

#### Setting items

· [Defined key action]

## Floating alarm display execution/inexecution

Floating alarm display can be set to be executed or not for each screen.

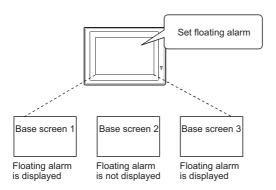

Setting for each project

Setting for each screen

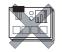

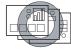

### Setting items

 [Carry out display of alarm flow]

### 4.5.1 Settings

- 1 When setting for each project
- Select [Common] → [System Environment] from the menu.
- 2 As "System Environment" dialog box appears, double click on [Auxiliary Settings] there.
- 3 As "Auxiliary Settings" dialog box appears, make the setting with reference to the following explanation(Section 4.5.2 Setting dialog box for each project).

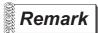

When setting in project workspace

Double click on System Environment and "System Environment" dialog box appears, then double click on Auxiliary Settings

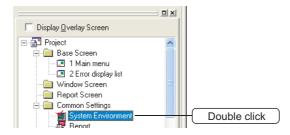

- 2 When setting for each screen
- 1 Select a screen, and then select [Screen] → [Properties] from the menu.
- 2 As the setting dialog box appears, click on "Auxiliary" tab dialog box, and then make the setting with reference to the following explanation (Section 4.5.2 2 Setting dialog box for each screen ).

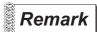

When setting in project workspace

Select a screen and right-click on the screen with a mouse, and then select [Property]. As the setting dialog box appears, double click on "Auxiliary" tab dialog box.

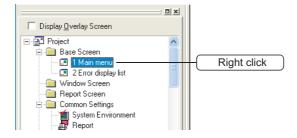

4

## 4.5.2 Setting items

Setting dialog box for each project Make the auxiliary settings for each project.

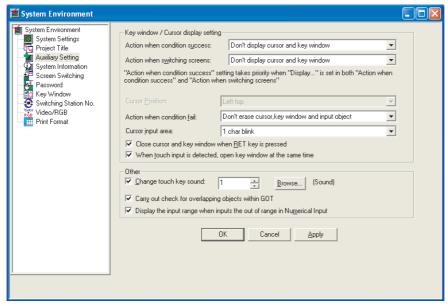

GOT-A900 Series

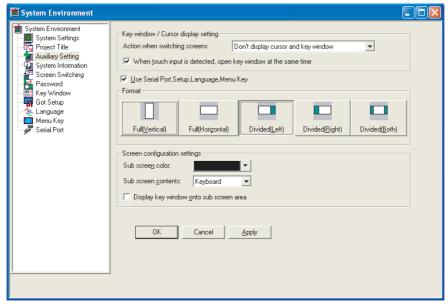

GOT-F900 Series

|                            | Items             | Description                                                                                                    | Α | F |
|----------------------------|-------------------|----------------------------------------------------------------------------------------------------|---|---|
| Action when                | condition success | Set the display method of cursor and key window with numerical input function and ASCII input function when the condition is satisfied/switching screen.  Cursor and key window are not displayed:  When the condition is satisfied/switching screen, the cursor or key window is not displayed.  In the case of key input, touch the input area.                                                                                                    |   |   |
| Action when :              | switching success | Only cursor is displayed:  When the condition is satisfied/switching screen, the cursor is displayed automatically.  If there is key for key input on the screen, key input can be executed.  D100                                                                                                    | 0 | 0 |
|                            |                   | Even if there is no key for key input on the screen, key input can be executed.  D100 0 D110 0 D110 0 D120 0                                                                                                    |   |   |
|                            | Cursor Position   | Set the cursor position when switching screen.  Left top :When switching screen, the cursor is displayed on input area in upper left part of the screen.  User ID minimum :When switching screen, the cursor is displayed on the input area in which minimum user ID has been set.                                                                                                    | 0 | × |
| Action when condition fail |                   | Set the display method of cursor and key window with numerical input function, ASCII input function and switch touch function when the condition is not satisfied.  They will be erased only when the trigger has been set to [ON] or [OFF].  Shape of numeric value/ ASCII input (frame) is displayed as it is.  Cursor, key window and input object are not erased:  When the condition is not satisfied, cursor/key window/ object is displayed as it is.  Cursor and key window are erased:  When the condition is not satisfied, cursor/ key window is erased.  Cursor, key window and input object are erased:  When the condition is not satisfied, cursor/key window/ object is erased. | 0 | × |
| Cursor input               | area              | Set the display method of input area in input area.  1 character blink  Cone character blinks within input area.  4567  All reverse + 1 character blink  The characters are reversed within input area, and only one character blinks                                                                                                    | 0 | × |

(Continued to next page)

ALARM

|                                                                                                    | Items                                      | Description                                                                                                    | Α | F |
|----------------------------------------------------------------------------------------------------|--------------------------------------------|----------------------------------------------------------------------------------------------------|---|---|
|                                                                                                    | r and key window<br>key is pressed.        | Check this item to automatically erase the key window and input cursor when the RET key is touched after inputting numeric value/ASCII code with key window                                                                                                    |   | × |
| Check this item to automatically display the key window when the input area for numeric input function and ASCII input function is touched. (In the case of ASCII input, ASCII key screen No. must have been set in the key windows screen No. setting.)  D100 D110 D120 D |                                            | 0                                                                                                    | 0 |   |
| Change tou                                                                                                    | ch key sound                               | Check this item to change the sound that is output by touching a touch switch.  Then set sound No. of the sound file that replays the sound.  The replay sound can be selected from the displayed list by clicking on [Reference] button.                                                                                                    | 0 | × |
| Carry out ch<br>overlapping<br>GOT                                                                                                    | neck for<br>objects within                 | Check this item to make the GOT to display a message when objects are overlapped due to screen calling function and superimpose window.                                                                                                    | 0 | × |
|                                                                                                    | input range when<br>ut of range in<br>nput | Check this item to display a message showing the input range if the value out of range is input on a key window while numerical input function is used.                                                                                                    | 0 | × |
| Use Serial F<br>Language, N                                                                                                    | • • •                                      | Check this item to make the settings for system environment setup, language, serial port and menu key with a drawing software.                                                                                                    | × | 0 |
| View Forma                                                                                                    | t                                          | Select the screen direction and division.  Full Full Divided [Left] Divided [Both]  [Horizontal] [Vertical]  Auxiliary Auxiliary Screen  Divided [Right]  Auxiliary Screen  GOT-F900 series corresponding view format  Horizontal full size GOT-F900 series full type  Vertical full size F930GOT and F940WGOT  Divided into 2 horizontally (Right) F940WGOT  Divided into 3 horizontally F940WGOT  Divided into 3 horizontally F940WGOT | × | 0 |
| Screen                                                                                                    | Sub screen color                           | Select a background of auxiliary screen when view format is divided into two or three by F940WGOT.                                                                                                    | × | 0 |
| configura-<br>tion set-                                                                                                    | Sub screen contents                        | Select the alarm list, alarm history, keyboard, and customize to be displayed on auxiliary screen.                                                                                                    | × | 0 |
| tings                                                                                                    | Display auxiliary screen on key window     | Check this item to display the keyboard (Standard only) that appears on auxiliary screen when numerical input or ASCII input is touched.                                                                                                    | × | 0 |

## 2 Setting dialog box for each screen

Make the auxiliary settings for each screen on base screens or window screens.

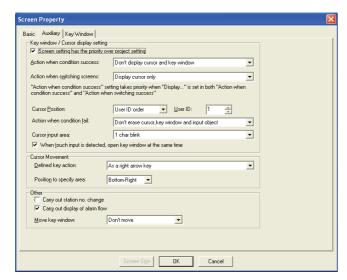

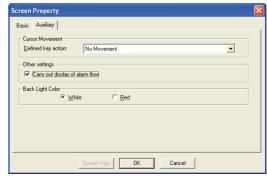

GOT-A900 series

GOT-F900 series

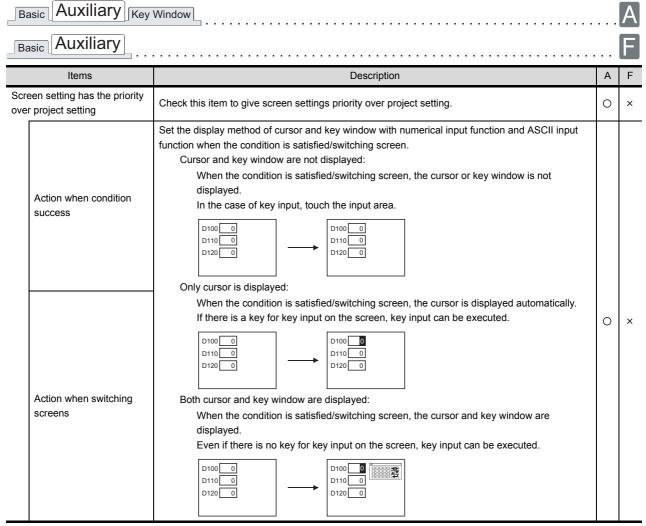

(Continued to next page)

|      | Auxiliary Key                                           | Window                                                                                                    |   | A<br>F |
|------|---------------------------------------------------------|----------------------------------------------------------------------------------------------------|---|--------|
|      | Items                                                   | Description                                                                                                    | Α | F      |
|      | Cursor Position                                         | Set the cursor position when switching screen.  Left top :When switching screen, the cursor is displayed on input area in upper left part of the screen.  User ID minimum :When switching screen, the cursor is displayed on the input area in which minimum user ID has been set.  User ID order :When switching screen, the cursor is displayed on the input area in which the set user ID order has been set.                                                                                                    | 0 | ×      |
|      | Action when condition fail                              | Set the display method of cursor and key window with numerical input function, ASCII input function and switch touch function when the condition is not satisfied.  They will be erased only when the trigger has been set to [ON] or [OFF].  Shape of numeric value/ ASCII input (frame) is displayed as it is.  Cursor, key window and input object are not erased:  When the condition is not satisfied, cursor/key window/ object is displayed as it is.  Cursor and key window are erased:  When the condition is not satisfied, cursor/ key window is erased.  Cursor, key window and input object are erased:  When the condition is not satisfied, cursor/key window/ object is erased.                   | 0 | ×      |
|      | Cursor input area                                       | Set the display method of input area in input area.  1 character blink  :One character blinks within input area.  4567  All reverse + 1 character blink  :The characters are reversed within input area, and only one character blinks                                                                                                    | 0 | ×      |
|      | en touch input is detected,<br>n key window at the same | Check this item to automatically display the key window when the input area for numeric input function and ASCII input function is touched. (In the case of ASCII input, ASCII screen No. must have been set in the key windows screen No. setting.)                                                                                                    | 0 | ×      |
| Defi | ned key action <sup>*1</sup>                            | Select the position to display the input cursor after defined key for numeric value input/ASCII input function is input.  As a right arrow key: (GOT-A900 series only)  After defined key input, the cursor moves to the input area at the right of the position set in [Position to Specify Area].  As a down arrow key: (GOT-A900 series only)  After defined key input, the cursor moves to the input area at the bottom of the position set in [Position to Specify Area].  No movement:  After defined key input, the cursor does not move from the written input area.  User ID order (no cursor move when it's immovable):  After defined key input, the cursor moves to the input areas in user ID order. | 0 | 0      |

(Continued to next page)

(This setting is valid when the settings of move destination ID have been made on

"Numeric input/ASCII input function" option tab dialog box.

After defined key input, cursor and key window are erased.

Cursor and key window are erased:

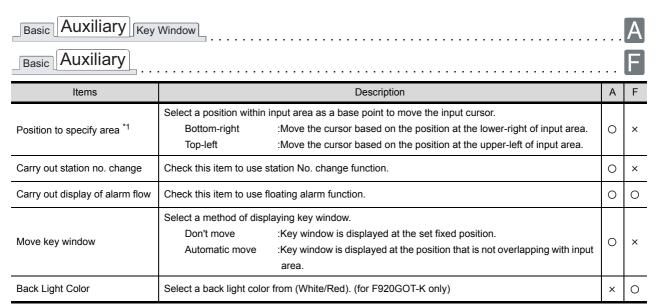

For details of \* 1, refer to the following.

#### \*1 Relation between [Position to specify area] and specified area of cursor (for GOT-A900 series only)

(1) When the cursor is not moved as designed The following diagram shows the example of which the cursor is moved to the opposite position with the cursor direction of the touched arrow key.

When changing the setting of [Position to specify area] from [Top-Left] to [Bottom-Right], the cursor is enabled to move the same cursor direction as the direction of the touched arrow key.

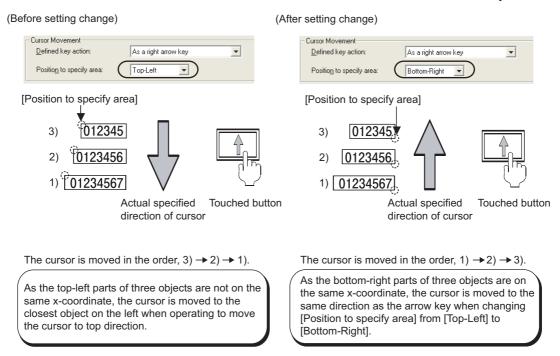

(2) When the cursor is not moved as designed even if changing the setting of above (1) Readjust the arrangement of the objects as follows.

(Before setting change)

[Position to specify area]

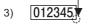

- 2) 012345
- 1) 012345,

Touched button

(After setting change)

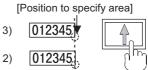

1) 012345 Touched button

The cursor is moved in the order,  $1) \rightarrow 3 \rightarrow 2$ ).

As the [Position to specify area] is not on the same x-coordinate, the cursor is moved in the order,  $1) \rightarrow 3) \rightarrow 2$ ).

The cursor is moved in the order,  $1) \rightarrow 2 \rightarrow 3$ ).

Arrange the objects so that the [Position to specify area] may be on the same x-coordinate. (When moving the cursor from side to side, arrange the objects so that the [Position to specify area] may be on the same y-coordinate.)

(3) When the cursor is not moved as designed even if readjust the arrangement of the objects Directly touch the object to input.

#### 4.5.3 Precautions

## 1 Precautions when making the auxiliary settings for each project

(1) Precaution a touch key sound with reference to precautions for sound function.

Section 12.5 Sound

- (2) Precautions for displaying the input range when a value out of range is input by numerical input function.
  - (a) In the case of A95\*GOT, A956WGOT and GOT-F900 series, the input range cannot be displayed on key window.

## 2 Precautions when making the auxiliary settings for each screen

- (1) RET key operation setting
  - Make sure to uncheck [Close cursor and key window when RET key is pressed] in the project setting when [Close cursor and key window when RET key is pressed] and [User ID order:(no cursor move when it's immovable)] are used for defined key action setting,
  - If checked, action of [Close cursor and key window when RET key is pressed] will be executed with priority.
- (2) "Action when condition success", "Switching Screen Option" setting
  It is recommended to make the same settings for the base screen and overlap window. Otherwise,
  the screens may not operate correctly as described below.

For "Action when condition success", "Switching Screen Option" setting, the settings for the screen activated most recently remain active.

If the settings of an overlap window are active (the overlap window is displayed after the base window is switched) as described in 3) below, and then the overlap window is closed as described in 4), its settings will remain active (a cursor is displayed).

Ex) • Base screen 1 When condition success Only a cursor is displayed.

Base screen 2 When condition success A cursor and key window are not displayed.

• Window screen 1 When condition success Only a cursor is displayed.

Base screen switching device D100

Window screen switching device D200

<Operaion when condition success>

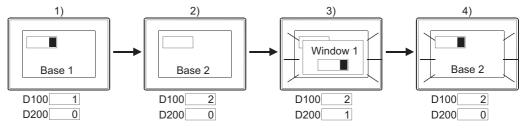

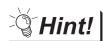

Activating base screen settings

Make the settings in order that a superimpose window set as a dummy on a base screen will be switched when closing an overlap window.

(The script function is used to observe the overlap window switching device, and change the superimpose window switching device when the device value is 0.)

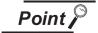

Setting priority when base screen, overlap window 1, 2 are simultaneously switched. Setting priority of the screens is as follows:

| Higher                           | ← | Priority         | $\rightarrow$ | Lower            |  |
|----------------------------------|---|------------------|---------------|------------------|--|
| Base screen (Superimpose window) |   | Overlap window 1 |               | Overlap window 2 |  |

When switching the station No. (common to all projects) or security level, GOT recognizes that screens are switched, and activates the settings of base screen according to the above priority.

(Also when station No. is switched simultaneously for each screen type, GOT operates as described above.)

#### 4.6 Key Window

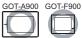

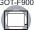

This section explains how to operate key window for numeric value input function and ASCII input function as well as how to create user-key-window.

#### 4.6.1 Key window type

Key window can be classified into two types: GOT original key window (Default key window) and key window created by user (User-created key window).

Default key window is used for numerical input.

The key window for ASCII input must be created by user.

## Default key window

Default key window will display the key window according to the data type (hexadecimal, decimal, octal or binary) of input area automatically.

When the data type of input area is hexadecimal, decimal, octal or binary, the key window for hexadecimal input will be displayed.

(1) Key window for decimal input

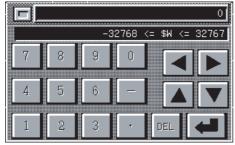

#### (2) Key window for hexadecimal input

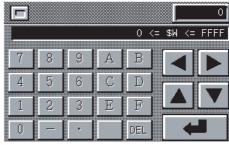

<sup>\*</sup> The above windows are based on GOT-A900 series. Those for GOT-F900 series are different.

## User-created key window

User's original key window can be created by registering a user-created window as key window. To use ASCII input function, create a key window with a user-created key window.

(1) User-created key window (Created for ASCII input)

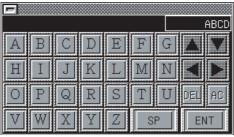

(2) User-created key window (Created for numeric input (hexadecimal))

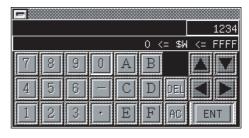

<sup>\*</sup> The above windows are based on GOT-A900 series. Those for GOT-F900 series are different.

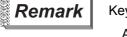

Key window to be displayed

A key window to be displayed can be set in project unit or screen unit.

A suitable key window for each screen can be displayed from multiple key windows created beforehand.

Section 4.6.4 How to create user-created key window

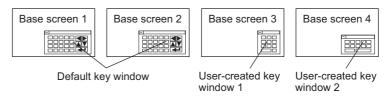

#### Keys on default key window and display items 4.6.2

Keys displayed on default key window and the display items will be explained as follows.

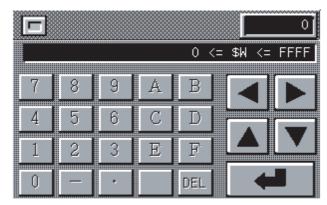

(Example: Key window for hexadecimal)

| Items                 | Description                                                                                                    | Α | F |
|-----------------------|----------------------------------------------------------------------------------------------------|---|---|
| 0 1 *1                | Displays the input value.                                                                                                    | 0 | 0 |
| 0 <= \$W <= FFFF *1*2 | Displays the numerical input range. (Does not display in A95*GOT, A956WGOT or GOT-F900 Series.)                                         | 0 | × |
| 0 ~ F · -             | The key to input numeric value, decimal point and minus symbol. (In GOT-F900 series, decimal point is not displayed.)                   | 0 | 0 |
|                       | The key to move the input cursor. (In GOT-F900 series, left/right keys are not displayed.)                                              | 0 | 0 |
| DEL                   | The key to delete the least significant digit of the numeric value being input and shift the whole numeric value to right by one digit. | 0 | 0 |
| CLR                   | The key to erase whole input numeric value.                                                                                             | × | 0 |
|                       | The key to write the input numeric value to a device. (Confirmation key)                                                                | 0 | 0 |
|                       | The key to close key window.                                                                                                    | 0 | 0 |

<sup>\*1</sup> Input value and input range can be set to not be displayed.

Section 4.6.4 2 Setting to display key window

\*2 When state is set by numerical input, the input range of the state with minimum No. will be displayed.

Section 5.4 State Setting

## 4.6.3 How to operate key window

This section explains the methods of displaying a key window.

## 1 Basic operation method

Basic operation method of key window is explained as follows.

In the following case, numerical input function is used to explain key window operation as an example. The operation is the same as when ASCII input function is used.

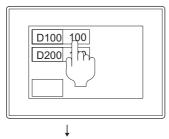

Touch the numerical input function to be input.

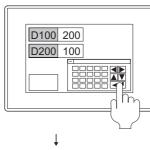

2 As a key window appears, input the numeric value.

Then, touch the RET key.

By default, a key windows is displayed at the lower-right.

The user can set key window position.

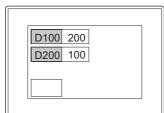

3 The input value is updated, and key window is closed.

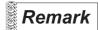

(1) Key window position

Key window position can be set as follows.

Select either of the following ways from the menu.

GOT-A900 Series: [Object] → [Window Position] → [Key Window]

GOT-F900 Series: [Object] → [Key Window Position]

Click on the position to display a key window with a mouse.

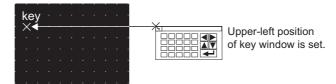

(2) Key window display

By making the auxiliary settings, following operations can be carried out.

Section 4.5 Auxiliary Settings

Example 1: A key window is displayed at the same time when switching to the

screen on which numeric input function and ASCII input function

Example 2: A key window will not be displayed when numerical input function

or ASCII input function is being touched.

LAMP, SWITCH

2 Method of moving key window

This section explains how to move a key window.

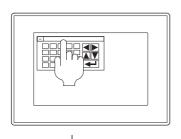

Touch the upper part of key window.

A key window goes to movement mode.

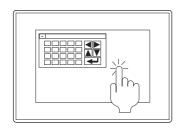

Touch the position to move the key window to within three seconds.
If not touched in more than three seconds, the movement mode of the key window will be released. Even if the position in which the object has been set is touched within less than three seconds, the object wil not operate.

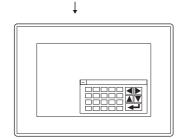

3 The key window moves to the specified position.

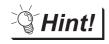

Method of confirming key window movement mode (for GOT-A900 series only)

If buzzer volume is set to [LONG] or [SHORT] within GOT menu setup utility, buzzer will be output when a key window is in movement mode. If buzzer volume is set to [NONE], it will not be output.

## 4.6.4 How to create user-created key window

A user-created key window is created in order to input numeric value on the original key window or display key window by ASCII input function.

To use a user-created key window, arrange touch switches on a window screen and set the screen as key window.

The user-created key window can be displayed instead of default key window, and can control as default key window.

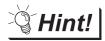

To create key window quickly

Keys for numeric input/ASCII input have been registered in the library. A user-created key window can be created quickly by utilizing those keys.

Example: The key registered in the library

(Keys other than following types have been registered.)

Keys for numerical input

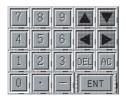

Keys for ASCII input

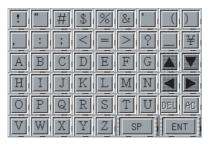

For details of library, refer to the following manual.

GT Designer2 Version ☐ Operating Manual

## Outline procedure

The outline procedure of creating a user-created key window is as follows.

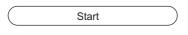

#### Create a window screen.

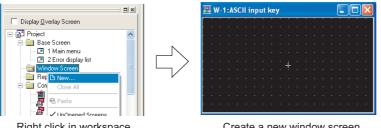

•••Create a new window screen.

GT Designer2 Version **Operating Manual** 

Right click in workspace

Create a new window screen

#### Set touch switches assigned with key code on the window screen.

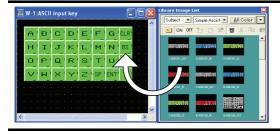

Set touch switches on the window screen. Library is available.

· · · Set the touch switch assigned with key code on window screen.

Section 6.2 Touch Switch By utilizing the key for numeric input/ ASCII input in the library, it can be easily set.

Make the settings in order that the created window screen will be displayed as a key window.

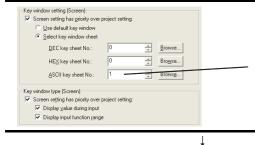

Select a key window to be used as a key window for ASCII input.

· · · Set the screen to be used commonly for a whole project or used for each base screen.

Setting to display key window

Make the required settings to display input value and input range.

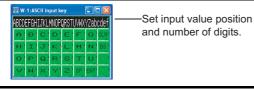

(To next page)

•••Set the view format and position of input value and input range.

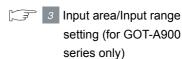

Preview on GT Designer2.

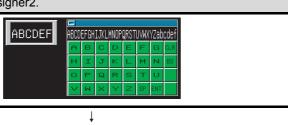

•••Confirm the display image on GT Designer2.

> GT Designer2 Version □ **Operating Manual**

# (From previous page) ↓ Set the cursor action and key window action as necessary.

When condition success, cursor and key window are displayed automatically.

Cursor and key window are displayed.

Completed

•••Set the key window display method and cursor action.

Section 4.5 Auxiliary Settings

2 Setting to display key window

Set a key window to be used for a whole project or for each screen. (for GOT-A900 series only ).

- (1) Settings
  - (a) When setting a key window used for a whole project
    - Select [Common] → [System Environment] from the menu.
    - 2 As [System Environment] dialog box appears, double click on [Key Window].
    - 3 As the setting dialog box appears, make the settings with reference to the following explanation ((2)(a)).

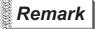

When setting in project workspace

Double click on it to display "System Environment" dialog box. And then double click on "Key Window" there.

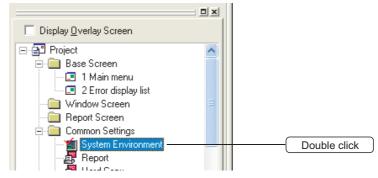

- (d) When setting a key window used for each screen (for GOT-A900 series only)
  - Select a screen, and then select [Screen] [Property] from the menu.
  - 2 As the setting dialog box appears, double click on "Key window" tab dialog box, and make the settings with reference to the following explanation ((2)(b)).

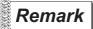

When setting in project workspace

Select a screen and right-click on the screen with a mouse, and then select [Property]. As the setting dialog box appears, double click on "Auxiliary" tab dialog box.

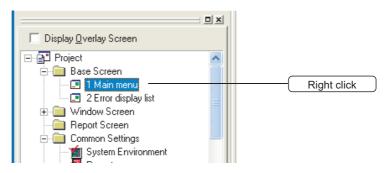

#### (2) Setting items

(a) When setting a key window for a whole project

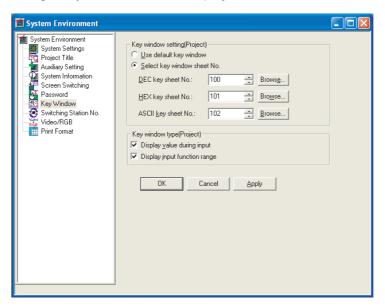

| Ite                         | ems                                                                    | Description                                                                                                    | Α | F |
|-----------------------------|------------------------------------------------------------------------|----------------------------------------------------------------------------------------------------|---|---|
| Use default key window      |                                                                        | Select this item to use a default key window.                                                                                                    |   | 0 |
| Select key window sheet No. |                                                                        | Select this item to use a user-created key window.                                                                                                    |   | 0 |
|                             | DEC key<br>sheet No.<br>HEX key<br>sheet No.<br>ASCII key<br>sheet No. | Set a window screen to be used as key window for numerical input (Decimal/Hexadecimal) and ASCII input.  The screen can be confirmed by clicking on [Browse] button.  DEC/HEX key sheet No: :When the No. is set to 0, a default key window will be displayed.  ASCII key sheet No: :When the No. is set to 0, a key window will not be displayed in GOT-A900 series.  In GOT-F900 series, a default key window will be displayed. | 0 | 0 |
| Display value               | during input                                                           | Check this item to display the value being input on a key window.                                                                                                    | 0 | × |
| Display input f             | unction range                                                          | Check this item to display the data input range on a key window.                                                                                                    | 0 | × |

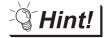

To display the value being input and the input range in GOT-F900 series

To display the value being input and the input range in GOT-F900 series, arrange numerical display on the created window.

- (1) When displaying value being input

  Arrange numerical display and set GOT internal device (GD12) in the device.
- Arrange numerical display and set GOT internal device (GD12) in the device.

  (2) When displaying input range
- Arrange numerical display and set GOT internal device in the device.

  For upper limit of input numeric value, set GOT internal device GD8 to 32 bit (GD8, GD9).

  For lower limit of input numeric value, set GOT internal device GD10 to 32 bit (GD10, GD11).

#### (b) When setting a key window for each screen

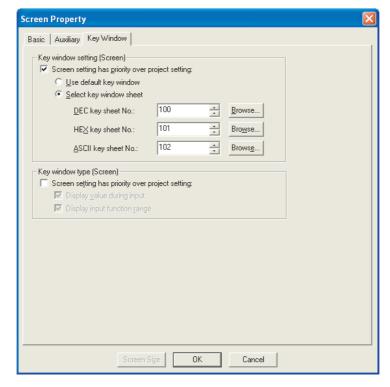

# Basic Auxiliary Key Window

| It                             | ems                 |                                                                          | Description                                                                                                    | Α | F |
|--------------------------------|---------------------|--------------------------------------------------------------------------|----------------------------------------------------------------------------------------------------|---|---|
| Screen setting project setting | has priority over   | Check this item to give screen s<br>After setting, select the type of k  | ettings priority over project setting.<br>sey window to be used.                                                                              | 0 | × |
| Use default ke                 | ey window           | Select this item to use a default                                        | key window.                                                                                                    | 0 | × |
| Select key win                 | ndow sheet          | Select this item to use a user-cr                                        | eated key window.                                                                                                    | 0 | × |
|                                | DEC key sheet No.   | Set a window screen to be used ASCII input.                              | as a key window for numerical input (Decimal/Hexadecimal) and                                                                                 | 0 | × |
|                                | HEX key sheet No.   | The screen can be confirmed by DEC/HEX key sheet No.                     | <ul><li>clicking on [Browse] button.</li><li>:When the No. is set to 0, a default key window will be displayed.</li></ul>                     | 0 | × |
|                                | ASCII key sheet No. | ASCII key sheet No.                                                      | :When the No. is set to 0, a key window will not be displayed in GOT-A900 series. In GOT-F900 series, a default key window will be displayed. | 0 | × |
| Screen setting project setting | has priority over   | Check this item to give screen s<br>After setting, select the display of | ettings priority over project setting. of key window to be used.                                                                              | 0 | × |
| Display value                  | during input        | Check this item to display the va                                        | alue being input on a key window.                                                                                                    | 0 | × |
| Display input f                | function range      | Check this item to display the da                                        | ata input range on a key window.                                                                                                    | 0 | × |

- 3 Input area/Input range setting (for GOT-A900 series only)
  - Set the area to display the value being input and the input range on user-created key window.
    - Select [Object] → [Key Window Setting] → [Input Value Area] or [Input Range Area] from the menu.
    - 2 Click on the position to display input value/input range.

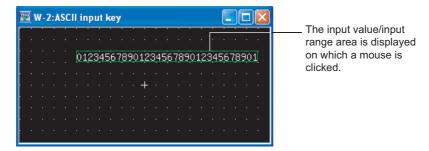

3 Double click on the assigned input value area/input range area to set the attribute.

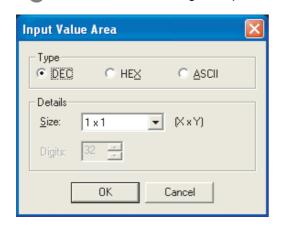

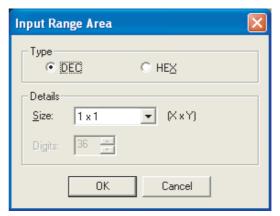

| Ite     | ems    | Description                                                                                                    | Α | F |
|---------|--------|----------------------------------------------------------------------------------------------------|---|---|
| Туре    |        | Select the view format of the input value to be displayed.  Dec :Select this item when a decimal key window has been created.  Hex :Select this item when a hexadecimal key window has been created.  ASCII :Select this item when a key window for ASCII input has been created.          | 0 | × |
|         | Size   | Select character size of the input value to be displayed.                                                                                                    |   |   |
| Details | Digits | When setting input value area For ASCII input, select the number of digits (1 to 80) to be used for display. When [Type] is set to [Decimal], [Digits] will be fixed to 32 digits; set to [Hexadecimal], [Digits] will be fixed to 16 digits. When setting input range Fixed to 36 digits. | 0 | × |

4.6.5 Precautions

This section provides the precautions for using key window are as follows.

1 Precautions for using default key window and user-created key window.

A key window cannot be displayed when details of alarm is displayed on a comment window by using alarm list display function and alarm history display function.

- 2 Precautions for creating user-created key window (for GOT-A900 series only)
  - (1) Object that can be set on user-created key window Make sure to set only touch switches in which key codes for numerical input/ASCII input has been set on a user-created key window.
  - (2) Action of the touch switch set on a user-created key window
    - (a) If the actions of key code, bit SET and word SET are set together in the action setting, only key code action will be available.
    - (b) Even if ON/OFF shape is set, touch switch will be displayed in OFF shape.

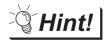

To create a key that includes function (1) and (2)

When creating a key window with a key that includes the above functions, use a normal window screen as a key window without making the settings for displaying the key window.

Example: Normal overlap window used as key window

 Set the objects except Numerical input and ASCII input.

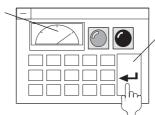

• Turn ON the other device (bit SET) simultaneously with RETURN (0000н).

(3) Size of user-created key window

The key window size is same with the size of set window screen.

It can be changed by changing the size of window screen.

GT Designer2 Version
☐ Operating Manual

The applicable size of window screen is different according to the status of close key and move key, i.e., whether they are displayed or not.

Section 2.1.2 Window screen specifications

- (4) Input value area/Input range area (for GOT-A900 Series only)
  - (a) In A95\*GOT and A956WGOT, input range area can not be displayed. In GOT-F900 series, input value area and input range area cannot be set.
  - (b) Multiple input value areas/input range areas cannot be set on one window screen.

# 5. COMMON SETTINGS FOR OBJECTS

This chapter is described the items to be set commonly after Chapter 6.

## 5.1 Device Setting

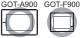

This chapter explains the setting method of the device applicable for monitoring or writing using object functions.

#### 5.1.1 Device setting

## 1 Device that can be set by GT Designer2

For details on the device type and setting range, please refer to the following.

Section 2.6 Supported Devices

## 2 Device usable for PLC monitoring

The device range available for setting by GT Designer2 depends on the PLC type selected when the GT Designer2 project is created. ( Section 3.1 GOT/ PLC Type Setting)

As the following table shows, the device range set by GT Designer2 may be different with the usable range in PLC.

Example: Difference between the device setting range of PLC and GT Desiguer2

|                      | SIEMENS PLC:          | Matsushita Electric Works PLC: |
|----------------------|-----------------------|--------------------------------|
| Device setting range | SIMATIC S7-300 Series | MEWNET-FP Series               |
|                      | (Input relay)         | (Index register)               |
| PLC                  | 10000 to 11277        | IX0 to IX13, IY0 to IY13       |
| GT Designer2         | 10000 to 15117        | N/A                            |

GT Designer2 does not check whether the device settings (device name, device No.) are actually available for the target PLC.

For the availability, check it as follows:

#### (1) Check the following when drawing

• Device type and setting range available for setting by GT Designer2.

Section 2.6 Supported Devices

Device type and setting range available for PLC monitoring

User's Manual of the connected PLC

#### (2) Check when monitoring

Check the device name and range with the system alarm.

If a device name or range invalid for the PLC is set for monitoring, system alarm "322 Out of device range error" will occur.

## 5.1.2 Settings

Click the Device button in the setting dialog box provided for each object function and make setting for devices.

Example: Setting a device to be monitored by "Lamp"

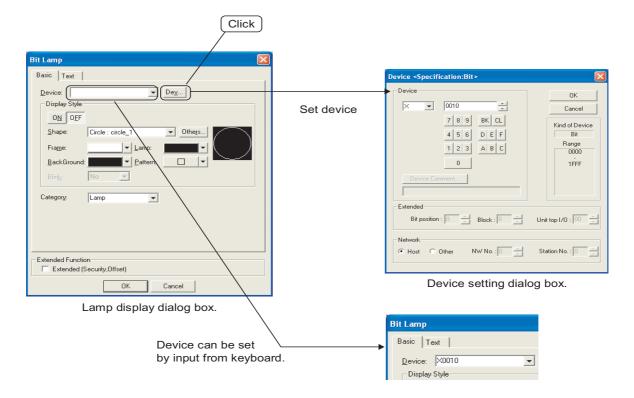

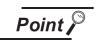

Specifying a bit device to the device of word format (16/32bits)

The device number that can be set is a multiple of 16.

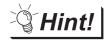

Setting of frequently-used device.

Once a device is set, it can be selected from the displayed list for setting from the next time.

Maximum 10 device names can be added to the list. If more than 10 devices are kept, the device name will be deleted from the oldest one.

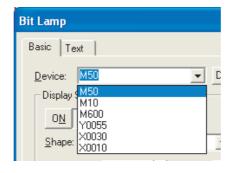

## 5.1.3 Setting items

## 1 Mitsubishi Electric PLC

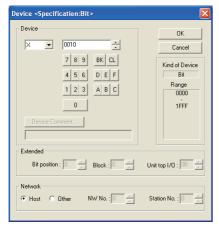

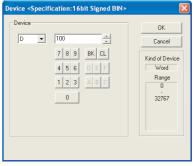

GOT-A900 series

GOT-F900 series

|             | Items          | Description                                                                                                    | Α | F |
|-------------|----------------|----------------------------------------------------------------------------------------------------|---|---|
|             |                | Select the device name to be set.                                                                                                    |   |   |
| Device      |                | Then, set the device number by 0 to F buttons (or by direct input).  When setting BM (buffer memory), set the buffer memory address in the space for the device number.                          | 0 | 0 |
|             | Device Comment | Reading the device comment data created by GX Developer and confirming the device comment/ device name is available during device setting.  GT Designer2 Version Operating Manual)               | 0 | × |
| Kind of Dev | rice           | Displays the device type (Bit/Word) selected in [Device].                                                                                                    | 0 | 0 |
| Range       |                | Displays the setting range available for the device selected in [Device].                                                                                                    | 0 | 0 |
|             | Bit position   | Set the bit position of the word device to be monitored. (It can be set if the word device name is selected in [Device] in bit device setting.)                                                  | 0 | × |
| Extended    | Block          | Set the block number of the extended file register. (It can be set when "ER" is selected as the device name.)                                                                                    | 0 | × |
|             | Unit top I/O   | Set the head I/O number of the buffer memory for the special function module.  Set the first 2 digits of the 3-digit head I/O number.  (It can be set when "BM" is selected as the device name.) | 0 | × |
| Network*1   |                | Set the station number of the PLC to be monitored.                                                                                                    | 0 | 0 |
|             | Host           | Select this when monitoring the host PLC.                                                                                                    | 0 | × |
|             | Other*2        | Select this when monitoring other PLC.  Then, set the station number and network number of the PLC to be monitored.  NW No. : Set the network No.  Station No. : Set the station No.             | 0 | × |

For details of \*1, \*2, refer to the following.

#### \*1 When monitoring multi-CPU system

In the case of GOT-A900 series
 Set the CPU No. (1 to 4) in the network setting when monitoring a multiple CPU system.
 When the CPU No. is set to "0", set the CPU No. (1 to 4) in the network setting.

|                                       | Connection method                           | Monitor device       |             |
|---------------------------------------|---------------------------------------------|----------------------|-------------|
| Direct CPU connection                 | n                                           | Connected PLC CPU    |             |
| Bus connection<br>Ethernet connection | Computer link connection CC-Link connection | MELSECNET connection | Control CPU |

If monitoring a single CPU system, set CPU No. to 0.

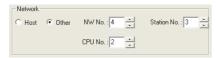

In the case of GOT-F900 series
 In the Q multi-CPU system, set the CPU unit No. (1 to 4) in the network setting.
 In the single-CPU system, select "System Settings"-"PLC Type", then select "MELSEC-QnA/Q".

#### \*2 When monitoring B and W assigned in link parameter and network parameter.

Set device B and W running cyclic communication as [Host].

If it is set as [Other] in the network setting, the cyclic transmission will be changed to the transient transmission irrespective of the network type, resulting in delay of the object display.

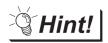

Setting device by inputting directly from keyboard

When setting it by inputting directly from the keyboard, set the items as follows:

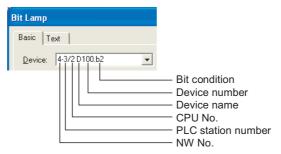

## 2 Omron PLC

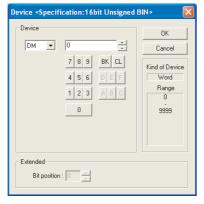

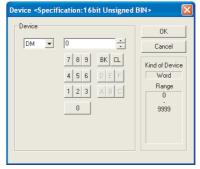

GOT-A900 series

GOT-F900 series

| Items          |              | Description                                                                                                    | Α | F |
|----------------|--------------|----------------------------------------------------------------------------------------------------|---|---|
| Device         |              | Select the device name to be set.                                                                                                    |   |   |
| Device         |              | Then, set the device number by 0 to F buttons (or by direct input).                                                                              | O | O |
| Kind of Device |              | Displays the device type (Bit/Word) selected in [Device].                                                                                        | 0 | 0 |
| Range          |              | Displays the setting range available for the device selected in [Device].                                                                        | 0 | 0 |
| Extended       | Bit position | Set the bit position of the word device to be monitored. (It can be set if the word device name is selected in [Device] in bit device setting.). | 0 | × |

3 Yaskawa PLC

(For GOT-A900: CP-9200 (H), CP-9200SH, CP-9300MS, CP-9300MC (only a portion of this range), MP-920, MP-930, PROGIC-8 For GOT-F900: CP-9200SH, MP-920, MP-930)

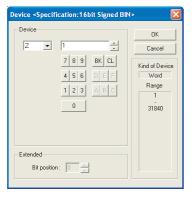

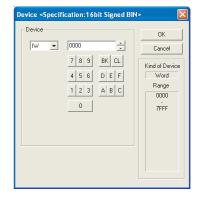

GOT-A900 series

GOT-F900 series

| Items          |              | Description                                                                                                    | Α | F |
|----------------|--------------|----------------------------------------------------------------------------------------------------|---|---|
| Device*1       |              | Select the device name to be set.  Then, set the device number by ① to F buttons (or by direct input).                                          | 0 | 0 |
|                |              | Then, set the device number by 🖭 to 🗀 buttons (or by direct input).                                                                             |   |   |
| Kind of Device |              | Displays the device type (Bit/Word) selected in [Device].                                                                                       | 0 | 0 |
| Range          |              | Displays the setting range available for the device selected in [Device].                                                                       | 0 | 0 |
| Extended       | Bit position | Set the bit position of the word device to be monitored. (It can be set if the word device name is selected in [Device] in bit device setting). | 0 | × |

For details of \*1, refer to the following.

#### \*1 Device settings for Yaskawa PLC (For CP-9200SH, CP-9300MS, MP-920, MP-930)

Set the coil device (MB) as follows:

(1) Set the link and coil as a bit device Set it in the format of word address (DEC)+bit position (HEX).

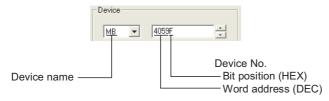

(2) Set a register as a word device Set it with a word address (DEC).

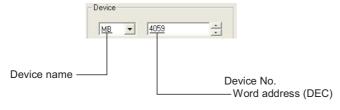

## 4 Allen-Bradley PLC

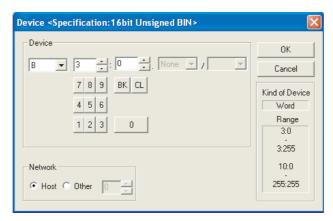

GOT-A900 series

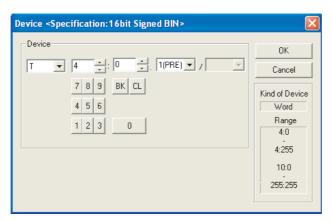

GOT-F900 series

|                      | Items | Description                                                                       | Α | F |
|----------------------|-------|-----------------------------------------------------------------------------------|---|---|
| Device <sup>*1</sup> |       | Select the device name to be set.                                                 |   |   |
|                      |       | Then, set the file numbers/element number by 0 to 9 buttons (or by direct input). | 0 | 0 |
| Kind of Dev          | rice  | Displays the device type (Bit/Word) selected in [Device].                         | 0 | 0 |
| Range                |       | Displays the setting range available for the device selected in [Device].         | 0 | 0 |
| Network              |       | Set the station number of the PLC connected to the specified device.              | 0 | × |
|                      | Host  | Select this when monitoring the host PLC.                                         | 0 | × |
|                      | Other | Select this when monitoring the other PLC.                                        | 0 | × |
| Other                |       | Then, set the station number of the PLC to be monitored.                          |   |   |

For details of \*1, refer to the following.

#### \*1 Device settings for Allen-Bradley PLC

The Allen-Bradley PLC device addressing consists of a file and element. Make setting as follows using GT Designer2.

#### (1) Set a bit address as a bit device

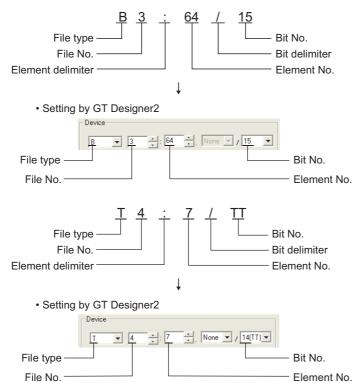

#### (2) Set an element address as a word device

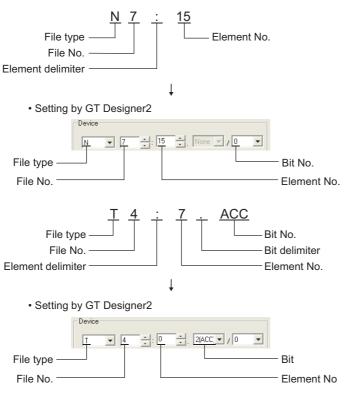

5 - 8

## 5 SHARP PLC (Compatible with GOT-A900 series only)

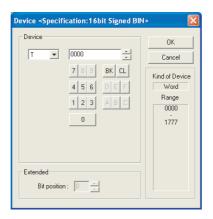

| Items                 |  | Description                                                                                                    | Α | F |
|-----------------------|--|----------------------------------------------------------------------------------------------------|---|---|
| Device <sup>*1</sup>  |  | Select the device name to be set.                                                                                                    |   |   |
|                       |  | Then, set the address number by 0 to F buttons or by direct input).                                                                             | U | ^ |
| Kind of Device        |  | Displays the selected device type (Bit/Word) selected in [Device].                                                                              | 0 | × |
| Range                 |  | Displays the setting range available for the device selected in [Device].                                                                       | 0 | × |
| Extended Bit position |  | Set the bit position of the word device to be monitored. (It can be set if the word device name is selected in [Device] in bit device setting.) | 0 | × |

For details of \*1, refer to the following.

#### \*1 Device settings of SHARP PLC

Make the device setting for Sharp PLC as follows:

- (1) Set a register as a bit device.
  - (a) Registers
    Set the type (first 2 digits) and the address.

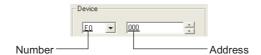

(b) File register
Set the file number and the address.

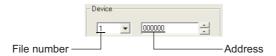

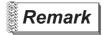

Monitoring the timer and the counter:

#### (a) Address setting

Be sure not to set the same address range for the timer and the counter. Even if these addresses are overlapped, GOT will display no error. GOT monitors them according to the address instead of the device name. Therefore, if the device invalid for the Sharp PLC side parameter is set using GT Designer2, GOT will monitor other device (the device corresponding to the set device address range).

#### Example:

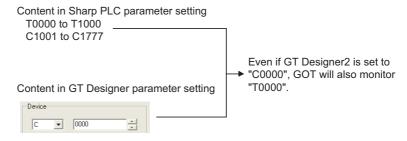

(b) Contact writing into timer and counter

Writing the contact for the timer and counter can only be done while the CPU is in RUN (while the timer and counter is in operation).

- (2) Set a register and memory as a word device
  - (a) I/O relay

Set a combination of the device address (multiple of 16)+bit address format (fixed to 0).

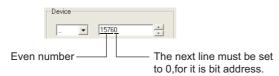

(b) Registers and file registerSet the device address (multiple of 16).

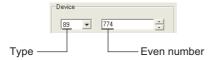

5 - 10

## 6 TOSHIBA PLC (GOT-A900 series only)

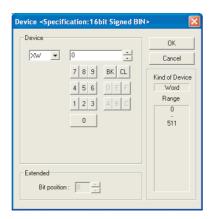

| Items                 |  | Description                                                                                                    |   | F  |
|-----------------------|--|----------------------------------------------------------------------------------------------------|---|----|
| Device <sup>*1</sup>  |  | Select the device name to be set.                                                                                                    |   | ., |
|                       |  | Then, set the device number by 0 to F buttons (or direct input it).                                                                              | 0 | ×  |
| Kind of Device        |  | Display the device type (Bit/Word) selected in [Device].                                                                                         | 0 | ×  |
| Range                 |  | Display the setting range available for the device selected in [Device].                                                                         | 0 | ×  |
| Extended Bit position |  | Set the bit position for the word device to be monitored. (It can be set if the word device name is selected in [Device] in bit device setting.) | 0 | ×  |

For details of \*1, refer to the following.

#### \*1 Device settings for Toshiba PLC

Make the device setting for Toshiba PLC as follows:

Set a relay as a bit device
 Set the device using the format of word address (DEC)+bit address (HEX)

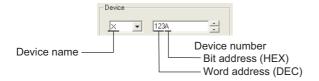

(2) Set a relay as a word device Set the word address (DEC).

For device name setting, enter "W" after the bit device name.

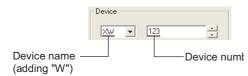

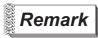

Notation of device address (when using PROSEC V series)

The notation of device address setting is different between the Toshiba PLC peripheral software and GOT. Refer to the following for details.

Section 2.6 Supported Devices

## 7 SIEMENS PLC

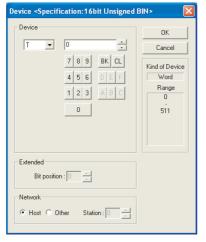

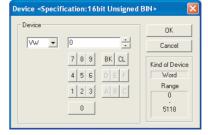

GOT-A900 series

GOT-F900 series

| Items          |              | Description                                                                                                    | Α | F |
|----------------|--------------|----------------------------------------------------------------------------------------------------|---|---|
| Device*1       |              | Select the device name to be set.  Then, set the device number by ① to F buttons (or direct input it).                                            | 0 | 0 |
| Kind of Device |              | Display the device type (Bit/Word) selected in [Device].                                                                                          | 0 | 0 |
| Range          |              | Display the setting range available for the device selected in [Device].                                                                          | 0 | 0 |
| Extended       | Bit position | Set the bit position for the word device to be monitored.  (It can be set if the word device name is selected in [Device] in bit device setting.) |   | × |
| Network        |              | Set the monitor target of the set device.                                                                                                    | 0 | × |
|                | Host         | Select this to monitor the PLC specified as the host from the GOT utility (setup).                                                                | 0 | × |
| Other          |              | Select this when monitoring the PLC other than the one specified as [Host]. Then, set the PLC MPI address.                                        | 0 | × |

For details of \*1, refer to the following.

#### \*1 Device settings of SIEMENS PLC

Make the device setting for SIEMENS PLC as follows:

Set a bit memory as a bit device
 Set the device using the format of byte address (DEC)+bit address (0 to 7)

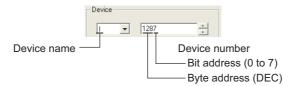

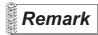

#### Notation of bit memory

The difference in bit memory notation between GOT and PLC is as follows:

| Notation of GOT | Notation of PLC |  |
|-----------------|-----------------|--|
| Q0007           | Q0.7            |  |

(2) Set a bit memory as a word device Set it with device number.

For the device name setting, enter "W" after the bit memory device name.

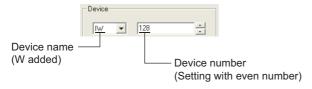

(3) When setting a data register

Set the device using the format of data block (DB) + data word (DW).

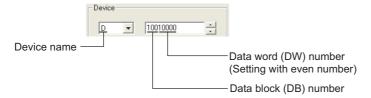

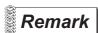

- (1) Before setting data register
  - (a) It is necessary to define the data block using a peripheral software and sequence program, before using a data register.
  - (b) Setting more than one data block cannot be done.
- (2) Timer (Current value) (T)

Only one device can be set for the write target of this device.

Therefore, multiple devices, such as, using the recipe function, etc., cannot be used.

## 8 HITACHI PLC (GOT-A900 series only)

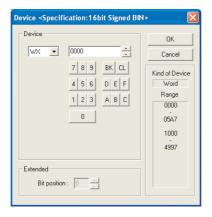

| Items                 |  | Description                                                                                                    | Α | F |
|-----------------------|--|----------------------------------------------------------------------------------------------------|---|---|
| Device <sup>*1</sup>  |  | Select the device name to be set.  Then set the device number by ① to F buttons (or direct input).                                              | 0 | × |
| Kind of Device        |  | Display the device type (Bit/Word) selected in [Device].                                                                                        | 0 | × |
| Range                 |  | Display the setting range available for the device selected in [Device].                                                                        | 0 | × |
| Extended Bit position |  | Set the bit position of the word device to be monitored. (It can be set if the word device name is selected in [Device] in bit device setting.) | 0 | × |

For details of \*1, refer to the following.

#### \*1 Device setting for Hitachi PLC

Make the device setting for Hitachi PLC as follows:

- (1) When specifying an external I/O device
  - (a) When setting a bit device Set the device using the format of module No.+ slot No.+ module bit No.

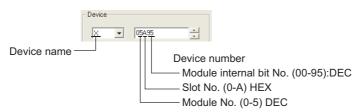

(b) When setting a word device

Set the device using the format of module No.+ slot No.+ module bit No. For the device name setting, enter "w" before the bit device name.

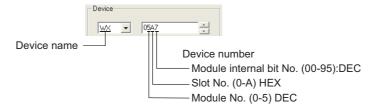

#### (2) When specifying a remote external I/O device

#### (a) Setting a bit device

Set the device using the format of remote master station + remote slave station + slot No. + module bit No.

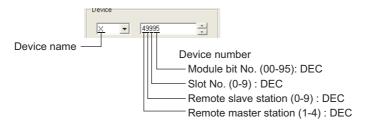

#### (b) When setting a word device.

Set the device using the format of remote master station + remote slave station + slot No. + module bit No.

For device name setting, enter "W" before the bit device name.

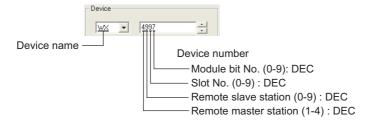

## 9 MATSUSHITA Electric Works PLC

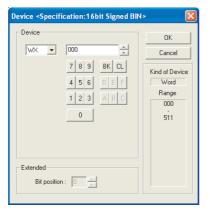

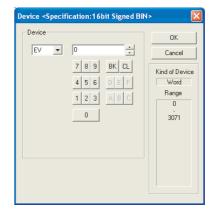

GOT-A900 series

GOT-F900 series

| Items                 |  | Description                                                                                                    | Α | F |
|-----------------------|--|----------------------------------------------------------------------------------------------------|---|---|
| Device <sup>*1</sup>  |  | Select the device name to be set.  Then, set the device number by 0 to F buttons. (or direct input).                                            | 0 | 0 |
| Kind of Device        |  | Display the device type (Bit/Word) selected in [Device].                                                                                        | 0 | 0 |
| Range                 |  | Display the setting range available for the device selected in [Device].                                                                        | 0 | 0 |
| Extended Bit position |  | Set the bit position of the word device to be monitored. (It can be set if the word device name is selected in [Device] in bit device setting.) | 0 | × |

For details of \*1, refer to the following.

#### \*1 Device setting for Matsushita Electric Works PLC

Make the device setting for Matsushita Electric Works PLC as follows.

Set a contact as a bit device
 Set the device using the format of word address (DEC)+ bit address (HEX).

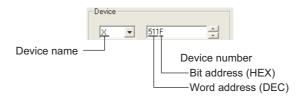

(2) Set a contact as a word deviceSet the device number.Enter "W" before the device name, not including the bit address.

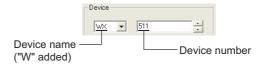

5 - 16

## 10 FUJI Electric Works PLC (GOT-F900 series only)

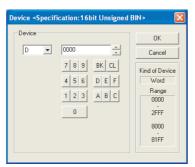

| Items Description                                                              |                                                                                                    | Α | F |
|--------------------------------------------------------------------------------|----------------------------------------------------------------------------------------------------|---|---|
| Device                                                                         | Select the device name to be set.  Then, set the device number by 0 to F buttons (or direct input). |   | 0 |
| Kind of Device Display the device type (Bit/Word) selected in [Device].        |                                                                                                    | × | 0 |
| Range Display the setting range available for the device selected in [Device]. |                                                                                                    | × | 0 |

## 11 Inverter (GOT-F900 series only)

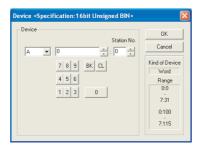

| Items Description                                                              |                                                                                                    | Α | F |
|--------------------------------------------------------------------------------|----------------------------------------------------------------------------------------------------|---|---|
| Device                                                                         | Select the device name to be set.  Then, set the device number by ① to ⑨ buttons (or direct input). |   | 0 |
| Kind of Device Display the device type (Bit/Word) selected in [Device].        |                                                                                                    | × | 0 |
| Range Display the setting range available for the device selected in [Device]. |                                                                                                    | × | 0 |

# 12 Microcomputer

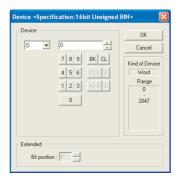

| Items                 |  | Description                                                                                                    |   | F |
|-----------------------|--|----------------------------------------------------------------------------------------------------|---|---|
| Device                |  | Select the device name to be set.  Then, set the device number by 0 to 9 buttons (or direct input).                                          | 0 | 0 |
| Kind of Device        |  | Display the device type (Bit/Word) selected in [Device].                                                                                     | 0 | 0 |
| Range                 |  | Display the setting range available for the device selected in [Device].                                                                     | 0 | 0 |
| Extended Bit position |  | Set the bit position of the word device to be monitored. (It can be set if the word device name selected in [Device] in bit device setting.) | 0 | × |

#### 5.2 Numeric Data that can be Handled with GOT

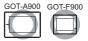

GOT supports and handles the following 7 types of numeric data.

- 16- or 32-bit signed binary (binary including a sign)
- 16- or 32-bit unsigned binary (binary including no sign)
- 16- or 32-bit BCD (Binary Coded Decimal)
- 32-bit real number (floating point data)

The range of each numeric data type is shown below.

The data range varies depending on the data length (16 or 32 bits).

| Data type    | Data range           |                                                          |  |
|--------------|----------------------|----------------------------------------------------------|--|
| Data type    | Data length: 16 bits | Data length: 32 bits                                     |  |
| Signed BIN   | -32768 to 32767      | -2147483648 to 2147483647                                |  |
| Unsigned BIN | 0 to 65535           | 0 to 4294967295                                          |  |
| BCD          | 0 to 9999            | 0 to 99999999                                            |  |
| Real number  | Not used             | Signed 13-digit notation (floating point format only) *1 |  |

<sup>\*1:</sup> The real number precision is given up to the sixth decimal place. The accuracy of the 7th and later decimal places cannot be guaranteed.

If a number having 7th and later digits is displayed on GOT, there are cases the displayed value differs from the value displayed on GX Developer.

Example: When the value of a real number (floating point data) of the connected PLCs is 4.123

Display on GX Developer : 4.123000 Display on GOT (display of up to 6th digit) : 4.123000 Display on GOT (display of up to 13th digit): 4.1230001449585

For details of real number (floating point data), refer to the following.

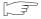

QCPU User's Manual (Function Explanation, Program Fundamentals) (Section 3.9.4 Real numbers (floating decimal point data)

The following shows an example where the data length and data type are set on the Trigger tab in the Numerical Input.

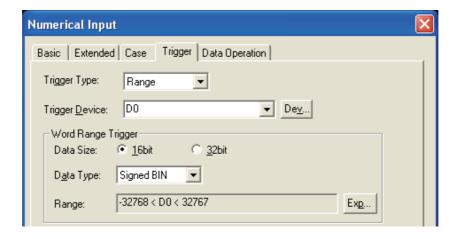

# 5.3 Object Arrangement and Display Image Setting

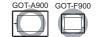

## 5.3.1 Object arrangement

If the menu/icon for setting object is selected, the cursor will go to arrangement mode (+). In default setting, clicking on the drawing screen arranges an object. When continuously clicked on the screen, multiple same type objects will be continuously arranged.

The arrangement mode can be released by right-clicking the mouse or using the ESC key.

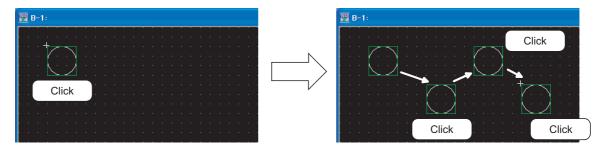

# To change the object arrangement method

Object arrangement method can be changed in the Preferences dialog box. (Select [Project]  $\rightarrow$  [Preferences] from the menu to display the dialog box.) For details of the Preferences dialog box, refer to the following manual.

GT Designer2 Version ☐ Operating Manual

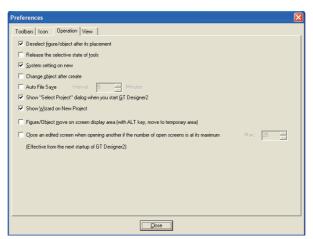

Preferences dialog box

| Toolbars Icon | Operation | View  |   |
|---------------|-----------|-------|---|
|               |           | ш - ц | _ |

| Items                               | Description                                                                                                    |                                                                                                    |   | F |
|-------------------------------------|----------------------------------------------------------------------------------------------------|----------------------------------------------------------------------------------------------------|---|---|
| Figure/Object deselect-after create | Checked : After arranging objects, the selected status (status with handle) is reset.  Not checked : With the selected status (status with handle), figures/objects are arranged on the drawing screen. |                                                                                                    | 0 | 0 |
| Tool de-select after use            | Not checked :                                                                                                    | After setting figures/objects, the tool selected status is reset. It is convenient to arrange different figures/objects.  After setting figures/objects, the selected status remains active. It is convenient to arrange the same figures/objects continuously. | 0 | 0 |

(Continued to next page)

Operation Toolbars Icon

| Items                                                                              |                        | Description                                                                                                    | Α | F |
|------------------------------------------------------------------------------------|------------------------|----------------------------------------------------------------------------------------------------|---|---|
| System setting on new                                                              | Checked  Not checked   | : The system settings dialog box (GOT type, PC type, etc.) appears in creation of a new project. : The system settings dialog box (GOT type, PC type, etc.) does not appear in creation of a new project. | 0 | 0 |
| Change object after create                                                         | Checked  Not checked   | : After arranging objects on the drawing screen, the settings dialog box automatically appears. : After arranging objects on the drawing screen, the settings dialog box does not automatically appear.   | 0 | 0 |
| Auto File Save                                                                     | Checked  Not checked   | : File is automatically saved. Saving interval (5 to 720) is set. : File is not automatically saved.                                                                                                    | 0 | 0 |
| Show "Select Project" dialog when you start GT Designer2                           | Checked  Not checked   | : When the GT Designer2 is started, the project selection dialog box (New, Open, etc.) appears. : When the GT Designer2 is started, the project selection dialog box (New, Open, etc.) does not appear.   | 0 | 0 |
| Show wizard on new project                                                         | Checked<br>Not checked | : When creating a new project, the wizard screen appears. : When creating a new project, the wizard screen does not appear.                                                                               | 0 | 0 |
| Close edit screen before opening another when open screens count is at its maximum |                        | n number of screens to be displayed (1 to 25 screens). abled on the next start-up of GT Designer2.                                                                                                    | 0 | 0 |

## 5.3.2 Object shape setting

Frames, i.e., shapes can be set to objects in order to make distinction between display images and ranges of objects such as touch switches, lamps and others.

## 1 Setting procedure

Set the shape in the object setting dialogue box.

The following explains the setting procedure of shape with the example of bit lamp.

1 Five basic shapes can be selected in the Basic tab.

To select other shapes than basic ones, click on the Others button.

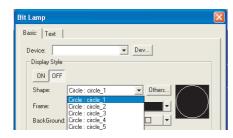

Click on the Others button to display the "Image List" dialogue box. Select one shape among them.

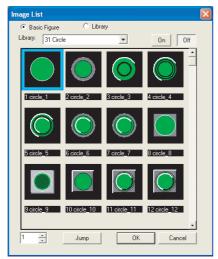

GOT-A900 series (When selecting [Basic Figure])

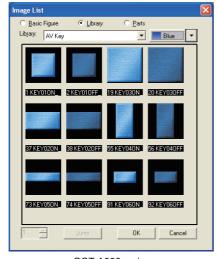

GOT-A900 series (When selecting [Library] except my favorites)

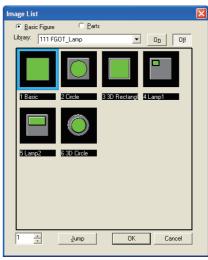

GOT-F900 series

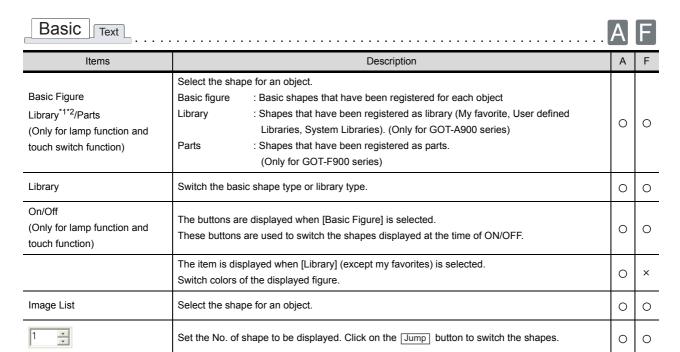

For details of \*1, \*2, refer to the following.

### \*1 Use of high quality font

When the high quality font is included in the library used as the figures of the lamp display or touch switch function, also make the following setting (1) or (2).

The text is not displayed as the high quality font on the GOT screen without the above setting.

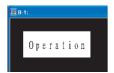

### (1) Register to comment

Register the same texts used the high quality font as a comment of high quality font. It is not necessary to display the registered comment.

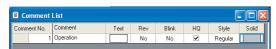

#### (2) Arrange text on screen

Arrange the same texts used the high quality font on the screen as a text of the high quality font. It is not necessary to display the registered comment.

It is recommended to create a screen to arrange the high quality font.

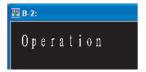

### \*2 Precautions for changing switch/lamp shape

ON shape is changed

When switch/lamp shape is changed, the ON/OFF shapes may not be switched automatically depending on the shape used as switch/lamp. Make sure to check whether the ON/OFF shape can be automatically switched before changing the switch/lamp shape, and make the relevant setting as necessary.

Example: Lamp (Bit)

Shape as basic figure → Shape as basic figure

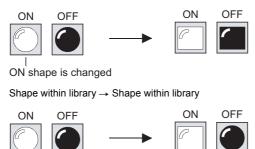

If the ON shape is changed, the OFF shape will be changed automatically.

Even if the ON shape is changed, the OFF shape will not be changed automatically.

## 5.3.3 Object size change

This section explains how to change the size of arranged object.

## 1 Object size change

- (1) Method of changing size
  - 1 elect the object to be changed in size.
  - 2 Position the cursor over the sizing handles, click and drag it to change the object size.

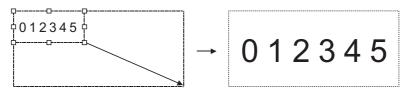

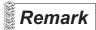

The size of some objects cannot be changed using the above method.

The size of data list and alarm history is determined according to the text size set on the corresponding basic tab. Therefore, changing the size using the above method is not applicable.

To change the object size, open the setting dialogue box and change the text size within the basic tab.

### (2) Text size

The text size changes with the object size.

The changing details are different according to object types.

| Change of text size | Object                                                                                                    | Details of change                                                                                                    |
|---------------------|----------------------------------------------------------------------------------------------------|----------------------------------------------------------------------------------------------------|
| Changeable          | Numerical display<br>Numerical input                                                                                                    | The text size is enlarged 0.5 to 8 times from the original object size. $\longrightarrow \boxed{0.12345}$                                            |
|                     | ASCII display<br>ASCII input                                                                                                    | The text size is enlarged 1 to 8 times from the original object size.  ABCDEF                                                                        |
| Unchangeable        | Touch switch Lamp Alarm list Comment display Data list Alarm history Trend graph Line graph Bar graph Statistics graph Scatter graph Panel meter | The text size can be changed by setting text size from the dialog box of each object.  Example) Touch switch  Example) Bar graph  Example) Bar graph |

## 2 Change size of object with shape

- (1) Method of changing size
  - Select the object to be changed in size.
  - 2 Position the cursor over the sizing handles, click and drag it to change the object size.

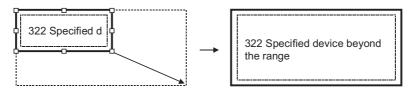

(2) Misalignment of object and shape Some objects, to which shape is set, may cause the following phenomena; When the whole object size is changed, i.e., enlarged by click and drag, only the shape is enlarged, but the object remains at the original position, resulting in misalignment between the object and shape.

(a) Center the object in its shape
Right click on the object to realign the shape with the object.

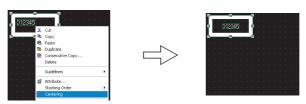

Right-click the mouse and select [Centering] in menu.

(b) Move the object to any position within the shape

The position of object and shape can be changed separately as instructed below.

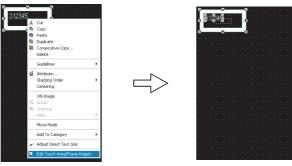

Right-click the mouse and selec [Edit Touch Area/Frame Region] in menu.

Drag the object to align it with the shape.

(c) Change the size of object and shape separately

The size of object and shape can be changed separately as instructed below.

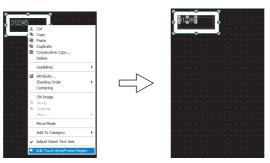

Right-click the mouse and select [Edit Touch Area/Frame Region] in menu.

Drag the object to change its size.

(3) Fitting touch switch valid area in object frame
A touch switch valid area can be fit in an object frame.

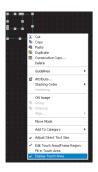

Right-click on an object, and then check [Display Touch Area].

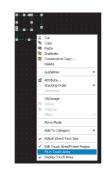

Right-click on an object, and then select [Fit in Touch Area].

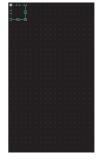

The touch switch valid area is fit in the object frame.

# 5.4 State Setting

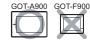

With this setting, the ON/OFF status of bit device can be changed as well as the color of object shape according to the word device value.

- Word device value being monitored by object function.
- Bit device ON/OFF for display change.
- Word device value for display change.

The objects compatible with state setting and the conditions for display change are listed in the following table.

○: Applicable × : N/A

|                       | Conditions for display changing |                         |                   |  |  |
|-----------------------|---------------------------------|-------------------------|-------------------|--|--|
| Object type           | Word device value being         | Display changing device |                   |  |  |
|                       | monitored                       | Bit device ON/OFF       | Word device value |  |  |
| Numerical display     |                                 |                         |                   |  |  |
| Word parts display    |                                 |                         |                   |  |  |
| Parts movement (word) | 0                               | 0                       | 0                 |  |  |
| Word lamp             |                                 |                         |                   |  |  |
| Numerical input       |                                 |                         |                   |  |  |
| Data list             |                                 |                         |                   |  |  |
| Word comment          | _                               |                         | - 44              |  |  |
| Level                 | 0                               | ×                       | ○ *1              |  |  |
| Panel meter           |                                 |                         |                   |  |  |
| Scatter graph         |                                 |                         |                   |  |  |

<sup>\*1</sup> The word device value being monitored must be set as the condition for display change.

# 1 Display changes according to the word device value being monitored.

Example: Level display function

• Word device D100 being monitored

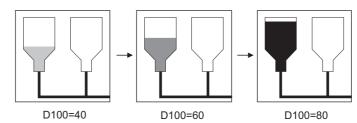

Display color changes according to the word device value being monitored.

# 2 Display changes according to bit device ON/OFF.

Example: Numerical display function

- Word device D500 (temperature) being monitored
- Bit device M10 (ON in error occurrence) for display changing

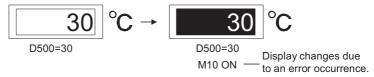

## 3 Display changes according to word device value

Example: Numerical display function

- Word device D500 (production output) being monitored
- Word device D100 (defective products) for display changing

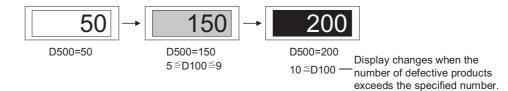

## 5.4.1 Display priority

Up to 64 (0 to 63) states can be set to one object.

When display change conditions overlap, the state of the smaller No. will be displayed with the priority.

### [Display priority]

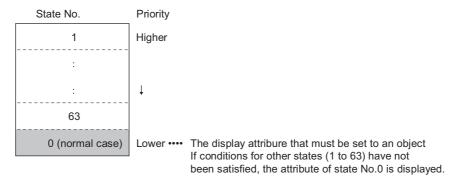

Example: When conditions for displaying state 1 and 2 occur simultaneously.

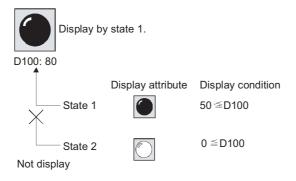

# 5.4.2 Arrangement and settings

State is set for each object function.

For details, refer to the arrangement and setting of the object.

## 5.4.3 Setting items

This section explains the setting items for state setting with the example of numerical display.

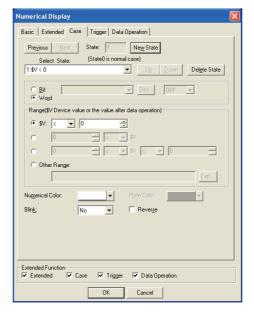

| Basic Extended Case | Trigger Data Operation |
|---------------------|------------------------|
|---------------------|------------------------|

|       | Items         | Description                                                                                                    | А | F |  |
|-------|---------------|----------------------------------------------------------------------------------------------------|---|---|--|
| State |               | Make the setting for display conditions and object display for each state.  Up to 64 states can be set (including the normal case).  (State No. 0 indicates the normal case)                                                                                                    |   |   |  |
|       | New State     | Create a new state.                                                                                                    | 0 | × |  |
|       | Delete State  | Delete a specified state.                                                                                                    | 0 | × |  |
|       | Previous/Next | Switches the currently editing state to the previous or next state.                                                                                                    | 0 | × |  |
|       | Up/Down       | Changes the priority of the current state.  Example: When changing the priority level of "B" in state 2 with the [Up]/[Down] buttons.  State 0 State 0 State 1 State 2 State 3 C  Ordinary State 2 State 3 C  Ordinary State 2 State 3 C  Ordinary Priority up  State 1 State 2 State 3 C  Priority down State 1 State 2 State 3 B                                                                                                    | 0 | × |  |
|       | Select State  | Displays the list of preset states.  Selecting any state from the list can make it active on the tab.  Select State: (State)  1.50 Normal State 1.50 Normal State 1.50 Normal | 0 | × |  |

(Continued to next page)

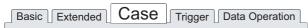

| Items                 | Description                                                                                                    | Α | F |
|-----------------------|----------------------------------------------------------------------------------------------------|---|---|
|                       | Select the display change conditions according to state.  Bit : Select it when changing the display according to the ON/OFF status of bit device.  After selecting "Bit", set the bit device and device status (ON/OFF). |   |   |
| Device                |                                                                                                    | 0 | × |
|                       | (Section 5.1 Device Setting)                                                                                                    |   |   |
|                       | Word : Select it when changing the display according to the value of word device.  After selecting [Word], set a condition expression for the word device value in [Range].                                              |   |   |
|                       | Set the value of word device range to change the display using a conditional expression.                                                                                                    |   |   |
|                       | Select the conditional expression from the following patterns.                                                                                                    |   |   |
|                       | Combine device value (\$V, \$W) and fixed value to set the conditional expression.                                                                                                    |   |   |
|                       | © \$V: < ▼ 0                                                                                                    |   |   |
|                       | © 18                                                                                                    |   |   |
|                       |                                                                                                    |   |   |
| Range                 |                                                                                                    | 0 | × |
|                       | being monitored/input value (\$W)                                                                                                    |   |   |
|                       | Comparison operator  • When setting the operation expression other than the above 3 patterns.*1                                                                                                    |   |   |
|                       | User-setting conditional expression.                                                                                                    |   |   |
|                       | Click on the [Range] button after selecting [Others].                                                                                                    |   |   |
|                       | For user-setting conditional expression, the word device for display change can be set as a                                                                                                    |   |   |
|                       | condition.                                                                                                    |   |   |
|                       | C Other Range:                                                                                                    |   |   |
|                       |                                                                                                    |   |   |
| (Fixed value)         | Input the value in decimal.                                                                                                    | 0 | × |
|                       | Set the comparison operator of conditional expression.  : The left value is smaller than right value.                                                                                                    |   |   |
| < 🔻                   | <ul><li>: The left value is smaller than right value.</li><li>: The left value is equal to the right value.</li></ul>                                                                                                    |   |   |
| (Comparison operator) | <= : The left value is smaller than or equal to the right value.                                                                                                    | 0 | × |
|                       | != : The left value is not equal to the right value.                                                                                                    |   |   |
|                       | Indicates the device value monitored using the object.                                                                                                    |   |   |
| \$V (\$W)             | Indicates the operation value when data operation function is used.                                                                                                    | 0 | × |
| Exp *1                | (The input value of numerical input function is expressed as \$W.)  Used to display the range input dialogue box.                                                                                                    |   |   |
| Numerical color       | Set the color of numeric value when display conditions of the state are satisfied.                                                                                                    | 0 | × |
| Traineneal color      | Select the plate color when display conditions of the state are satisfied.                                                                                                    | 0 | × |
|                       | Select the plate color when display conditions of the state are satisfied.                                                                                                    |   |   |
| Plate Color           | 12345 — Plate                                                                                                    | 0 | × |
|                       | Select the blinking pattern of numerical value when display conditions of state are satisfied.  No : Not blink.                                                                                                    |   |   |
| Blink                 | Low : Blinks every 1 second.                                                                                                    | 0 | × |
|                       | Middle : Blinks every 0.5 seconds.                                                                                                    |   |   |
|                       | High : Blinks every 0.2 seconds.                                                                                                    |   |   |
| Reverse               | Check this item to reverse the numerical value when display conditions of state are satisfied.                                                                                                    | 0 | 1 |

For details of \*1, refer to the following.

### \*1 Input range dialog box setting

This dialog box is used to set the value range of word device used for state.

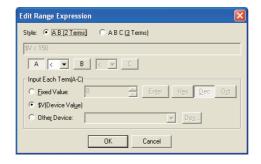

| Items                 | Description                                                                                                    | Α | F |
|-----------------------|----------------------------------------------------------------------------------------------------|---|---|
|                       | Select the format of the conditional expression.  A B (2 items) : Display condition range is set using two expressions.  A B C (3 items) : Display condition range is set using three expressions.  Example:                                                                                                    |   |   |
| Style                 | • \$V == 500 • 10 <= \$V(\$W) <= D50  Value of the word device for dispay change.  Set the comparison operator (<,<=,==,!=) of the conditional expression.  \$V: Indicate the value of the device monitored                                                                                                    | 0 | × |
|                       | using object. It indicates operation value when data operation function is used. \$W:Indicate the input value of the data input function.                                                                                                    |   |   |
|                       | Fixed value directly set by user (hexadecimal system/decimal system/ octal system)                                                                                                    |   |   |
| Α                     | Click on the ① to C button to set fixed value and variable value of each item [Input Each Term (A-C)].                                                                                                    | 0 | × |
| < <u>*</u>            | Set the comparison operator of conditional expression.  < : The left value is smaller than the right value.  == : The left value equals the right value.  <= : The left value is smaller than or equivalent with the right value.  != : The left value doesn't equal the right value.                                                                                                    | 0 | × |
| Input Each Term (A-C) | Set the description of condition expression items.  Fixed Value : Set the fixed value.  Then, input the numeric value and click on the Enter button.  The data type of numeric value can be selected with the Hex Dec Oct buttons.  \$V, \$W (Device Value) : Specify the word device that is set as monitoring and writing target by using the object.  Other Device : Set the word device for display change. |   | × |
|                       |                                                                                                    |   |   |

## 5.4.4 Example of state setting operation

This section explains the state setting operation with the example of numerical display setting.

- The monitor word device D500 (productivity)
- The word device for display changes D100 (the number of defective goods)

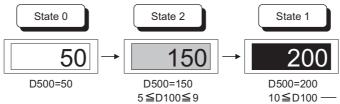

5≦D100≦9 10≦D100 — Displaying changes when the number of defective goods exceed the specified number

## Set state 0

Set state 0 on the basic tab.

The display attribute set on the basic tab is displayed except when the conditions set for state 1,2 are applied.

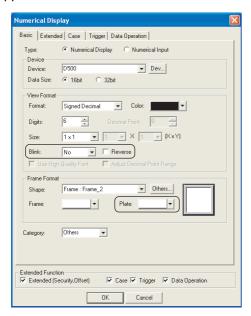

- (1) Setting the conditions of displaying state 0 is not required.
- (2) Set the display attribute of state 0. The display attribute set here is changed when the conditions for each state are satisfied.

Color : BlackBlink : NoReverse : UncheckedPlate : White

2 Set state 1 Set state 1 on the case tab.

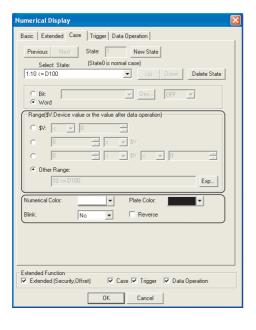

- (1) Create state 1 by clicking [New State].
- (2) Set the conditions displaying state1.
  - Others (10<=D100)
- (3) Set the display attribute of state1.
  - Numerical Color : White
  - Blink : No
  - Reverse : UncheckedPlate color : Black

3 Set state 2.

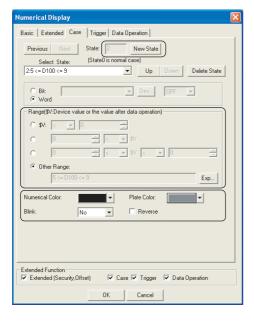

- (1) Click on the [New State] to create state 2.
- (2) Set the conditions of displaying state 2.
  - Others (5<=D100<=9)
- (3) Set the display attribute of state 2.
  - Numerical Color: Black
  - Blink : No
  - Reversed: UncheckedPlate Color:Gray Color

## 5.4.5 Precautions

# 1 Precautions for drawing

Do not set the conditional expressions that cannot be satisfied (e.g. "100<\$V<10"). GT Designer2 does not check whether the conditional expressions are applicable or not. If this kind of conditional expression is set, the corresponding state will not be displayed during monitoring by GOT.

# 5.5 Trigger Setting

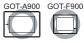

The following triggers can be set for monitoring and writing operations of each object function.

- Trigger (for display) (For GOT-A900 series only)
   Set for the object that monitors device.
   When the trigger is not satisfied, the object will stop device monitor or disappear.
- (2) Trigger (for write)
   Set for the object that writes to device.

   When the trigger is not satisfied, the writing operation will be disabled or only the operable objects will be displayed. (GOT-F900 series can disable writing operation only.)
- (3) Trigger (for script execution) (For GOT-A900 series only) Set for the script function. When the trigger is not satisfied, the script is not executed.

Example 1: Only the numerical display functions that are monitoring the production line are displayed.

Production start signal (line1: M11, line2: M12, line3: M13)

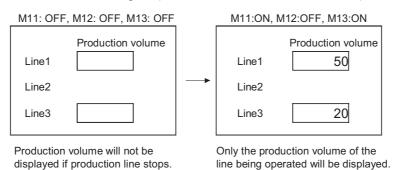

Example 2: Set an interlock device for a touch switch Line operation ready signal: M10

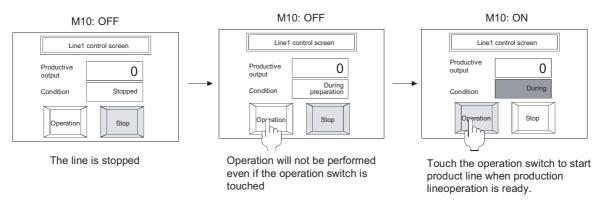

# 1 About triggers

Triggers and actions that can be set are shown below.

## (1) Triggers (for display and action) of GOT-A900 series

| Trigger type         | Execution trigger                                                          | Actions when condition is satisfied                                                                                                    |  |  |  |
|----------------------|----------------------------------------------------------------------------|----------------------------------------------------------------------------------------------------|--|--|--|
| Ordinary             | None                                                                       | <display condition=""> • The device is monitored at the monitor sampling of the GOT.  <action condition=""> • The action set to the object can be executed at the monitor sampling of the GOT.</action></display>                                                                                                    |  |  |  |
| ON                   | ON<br>OFF                                                                  | <display condition=""> <ul> <li>When trigger is satisfied : The device is monitored at the monitor sampling of the GOT.</li> <li>When trigger is not satisfied: Select to check or not "Hold Display" as the display condition setting.</li> </ul></display>                                                                                                    |  |  |  |
| OFF                  | ON — OFF                                                                   | Checked:The previous object display is retained *2.  Not checked:The object display is erased *3. <action condition="">  When trigger is satisfied: The action set to the object can be executed.  When trigger is not satisfied: The previous object display is retained.  To erase the object display, set "Action when condition fail" in the Auxiliary setting.*3</action> |  |  |  |
| Rise                 | OFF                                                                        | <display condition=""> <ul> <li>When trigger is satisfied : The device is monitored only once.</li> </ul></display>                                                                                                    |  |  |  |
| Fall                 | ONOFF                                                                      | When trigger is not satisfied: The previous object display is retained.  To monitor the device and display the object at screen switching, set "Initial display" in the display condition.                                                                                                    |  |  |  |
| Sampling             | Sampling                                                                   | <display condition=""> <ul> <li>When trigger is satisfied : The device is monitored at each preset sampling.</li> <li>Setting range: 0.1 to 3600 seconds (every 100ms), 1 to 3600 seconds (every one second)</li> </ul> • When trigger is not satisfied: The previous object display is retained.</display>                                                                    |  |  |  |
| Range                | Word device value                                                          | <display condition=""> <ul> <li>When trigger is satisfied : The device is monitored at the monitor sampling of the GOT.</li> <li>When trigger is not satisfied: The previous object display is retained*2.</li> </ul></display>                                                                                                    |  |  |  |
| Multi bit trigger *1 | Logical operation result of ON/OFF condition of the set multi bit device*1 | <action condition=""> <ul> <li>When trigger is satisfied : The action set to the object can be executed.</li> <li>When trigger is not satisfied: The previous object display is retained *2.</li> <li>To erase the object display, set "Action when condition fail" in the Auxiliary setting *3.</li> </ul></action>                                                           |  |  |  |
| ON Sampling          | Sampling<br>ON<br>OFE                                                      | <display condition=""> <ul> <li>The device is monitored at both of the satisfied trigger (the specified device is ON or OFF) and each preset sampling.</li> <li>When trigger is satisfied : The device is monitored at both of the satisfied trigger</li> </ul></display>                                                                                                    |  |  |  |
| OFF Sampling         | Sampling ON OFF                                                            | (the specified device is ON or OFF) and each preset sampling.  Setting range: 0.1 to 3600 seconds (every 100ms), 1 to 3600 seconds (every one second)  • When trigger is not satisfied: The previous object display is retained.                                                                                                    |  |  |  |

For details of \*1 to \*3, refer to the following.

### \*1 Multi bit trigger

As trigger, 2 to 8 bit devices and its ON/OFF statuses.

Operate logical AND or logical OR based on the preset ON/OFF status of the multi bit device.

Example: When M10, M11 and M12 are used as the display condition

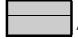

Area where trigger is satisfied  $\bigcirc$  : Trigger satisfied  $\times$  : Trigger not satisfied

| Display condition       | M10 is ON M11 is OFF M12 is ON |            | M42 in ON | Operation result |            |
|-------------------------|--------------------------------|------------|-----------|------------------|------------|
| Display condition       | MIUISON                        | WITTIS OFF | WIZ IS ON | Logical AND      | Logical OR |
|                         | OFF                            | OFF        | OFF       |                  |            |
|                         | ×                              | 0          | ×         | ×                | 0          |
|                         | ON                             | OFF        | OFF       |                  |            |
|                         | 0                              | 0          | ×         | ×                | 0          |
|                         | OFF                            | ON         | OFF       |                  |            |
|                         | ×                              | ×          | ×         | ×                | ×          |
| Upper:                  | ON                             | ON         | OFF       | ×                |            |
| ON/OFF status           | 0                              | ×          | ×         |                  | 0          |
| Lower:                  | OFF                            | OFF        | ON        | ×<br>O           | •          |
| Satisfied/Not satisfied | ×                              | 0          | 0         |                  | 0          |
|                         | ON                             | OFF        | ON        |                  |            |
|                         | 0                              | 0          | 0         |                  | 0          |
|                         | OFF                            | ON         | ON        | .,               |            |
|                         | ×                              | ×          | 0         | ×                | 0          |
|                         | ON                             | ON         | ON        |                  |            |
|                         | ×                              | ×          | ×         | ×                | 0          |

### \*2 Trigger and display on GOT

When the trigger is not satisfied, GOT does not monitor.

If the trigger is satisfied once and then unsatisfied, the previous display is held.

Example: •Condition: range (D100: 50 to 100)

·Display: D500 is numerically displayed

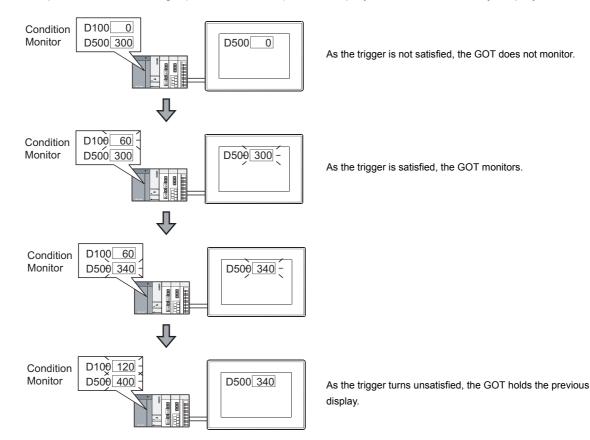

### \*3 Object placed into shape

The object shape will remain when the object is erased.

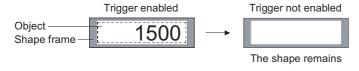

### (2) GOT-F900 Series

| Trigger type | Execution trigger | Actions when trigger is satisfied                                                                                        |  |
|--------------|-------------------|----------------------------------------------------------------------------------------------------|--|
| Ordinary     | None              | <trigger> • The action set for object can always be executed.</trigger>                                                  |  |
| ON           | ON OFF            | <trigger> • When the trigger is satisfied, the actions set for the object can be executed.</trigger>                     |  |
| OFF          | ON — OFF          | When the trigger is not satisfied, the actions set for the object cannot be executed.  ( Section 4.5 Auxiliary Settings) |  |

## (3) Triggers for script execution (GOT-A900 series only)

| Trigger type | Execution trigger     | Actions when condition is satisfied                                                                                                    |
|--------------|-----------------------|----------------------------------------------------------------------------------------------------|
| Ordinary     | Executed always       |                                                                                                    |
| ON           | ON OFE                |                                                                                                    |
| OFF          | ON—OFF                |                                                                                                    |
| Rise         | ON OFF                |                                                                                                    |
| Fall         | ON OFF                | <trigger executing="" for="" script=""> <ul> <li>When condition is satisfied: The script is executed.</li> <li>When condition is not satisfied: The script is not executed.</li> </ul></trigger> |
| Sampling     | Sampling              |                                                                                                    |
| ON sampling  | Sampling<br>ON<br>OFE |                                                                                                    |
| OFF sampling | Sampling<br>ON<br>OFF |                                                                                                    |

# 2 Objects that support trigger condition

The object types that can be set by a trigger are listed below. The trigger type varies according to object types.

### (1) GOT-A900 Series

|                                                                                                    | Trigger type |        |           |          |       |                      |                                    |  |  |
|----------------------------------------------------------------------------------------------------|--------------|--------|-----------|----------|-------|----------------------|------------------------------------|--|--|
| Object type                                                                                                    | Ordinary     | ON/OFF | Rise/Fall | Sampling | Range | Multi Bit<br>trigger | ON<br>Sampling/<br>OFF<br>Sampling |  |  |
| Numerical display Data list ASCII display Comment display Alarm list (User alarm) display Parts display Parts movement Line graph Bar graph Statistics graph Level | 0            | 0      | 0         | 0        | 0     | 0                    | ×                                  |  |  |
| Trend graph<br>Scatter graph<br>Line graph <sup>*4</sup>                                                                                                    | ×            | ×      | 0         | 0        | ×     | ×                    | 0                                  |  |  |
| Alarm list (User alarm) <sup>*5</sup>                                                                                                    | ×            | ×      | ×         | 0        | ×     | ×                    | ×                                  |  |  |
| Touch switch Numerical input ASCII input                                                                                                    | 0            | 0      | ×         | ×        | 0     | 0                    | ×                                  |  |  |

<sup>\*4 [</sup>Locus] function has been set.

### (2) GOT-F900 Series

|                                                | Trigger type |        |           |          |       |                      |                           |  |
|------------------------------------------------|--------------|--------|-----------|----------|-------|----------------------|---------------------------|--|
| Object type                                    | Ordinary     | ON/OFF | Rise/Fall | Sampling | Range | Multi bit<br>trigger | ON Sampling/ OFF Sampling |  |
| Touch switch<br>Numerical input<br>ASCII input | 0            | 0      | ×         | ×        | ×     | ×                    | ×                         |  |

### (3) Script execution trigger

|                 |          |        | Trigger type |          |                              |
|-----------------|----------|--------|--------------|----------|------------------------------|
| Object type     | Ordinary | ON/OFF | Rise/Fall    | Sampling | ON sampling/<br>OFF sampling |
| Script function | 0        | 0      | 0            | 0        | 0                            |

<sup>\*5 [</sup>Store Memory] function has been set using alarm list (user alarm) display function.

#### 5.5.1 Arrangement and settings

Set the trigger for each object function. Refer to the arrangement and setting of the object.

#### Setting items 5.5.2

This section explains the setting items of trigger with the example of numerical display.

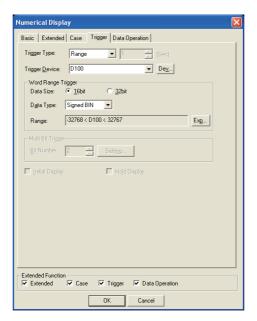

(Example: In the case of GOT-A900 series)

| Basic                    | Extended Case                                                                                                    | Trigger Data Operation                                                                                                    |   |   |
|--------------------------|----------------------------------------------------------------------------------------------------|----------------------------------------------------------------------------------------------------|---|---|
|                          | Items                                                                                                    | Description                                                                                                    | Α | F |
| Trigger Typ              | oe                                                                                                    | Select the trigger for displaying/operating the object.  When [Sampling] is selected, the cycle is set in second unit (1 to 3600s).  Ordinary Sampling Range ON  OFF Rise Fall Bit trigger | 0 | 0 |
| Trigger De               | When [ON], [OFF], [Rise], [Fall] or [Range] is selected in [Trigger Type], click on the  Device button to set the bit/word device range for the trigger. (This is only valid when selection the range for word device.)  (Section 5.1 Device Setting) |                                                                                                    |   | 0 |
|                          |                                                                                                    | Set the type of word device that has been set when [Range] is selected in [Trigger Type].                                                                                                  | 0 | × |
|                          | Data Size                                                                                                    | Select the [Data Size] (16 bit/32 bit) of the word device.                                                                                                    | 0 | × |
| Word<br>Range<br>Trigger | Range                                                                                                    |                                                                                                    | 0 | × |
|                          | Range <sup>*1</sup>                                                                                                    | Click Range button to set the conditional expression of word device range.                                                                                                    | 0 | × |

(Continued to next page)

Basic Extended Case Trigger Data Operation

|                      | Items        | Description                                                                                                    | Α | F |
|----------------------|--------------|----------------------------------------------------------------------------------------------------|---|---|
| Multi Bit<br>Trigger | Bit Number*2 | Select number of bit devices (2 to 8) to be set as the trigger when [Bit trigger] has been selected in [Trigger Type].  After selecting, click on the Setting button to set the bit device and execution trigger.                                                                                                    | 0 | × |
| Initial Displ        | ay           | Check this item to monitor and display device even if the initial trigger of screen switch is not satisfied when [Rise] or [Fall] has been selected in [Trigger Type].  Initial display  Monitor and display device when trigger is not satisfied.  Switch to base screen 2  D10 125  No initial display  Not display when trigger is not satisfied.  D10 |   | × |
| Hold Displa          | ay           | Check this item to hold the object display if the trigger is not satisfied when [ON] or [OFF] is selected in [Trigger Type].  Hold display  Hold display state when the display condition is satisfied.  Display condition is not satisfied.  Not hold display condition is not satisfied.                                                                | 0 | × |

For details of \*1, \*2, refer to the following.

### \*1 Edit range dialog box settings

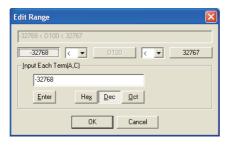

| Items                 |               | Description                                                                          |   |   |
|-----------------------|---------------|--------------------------------------------------------------------------------------|---|---|
| [] Button             | Click on this | Click on this button to set the fixed value for each term in [Input Each term (A-C)] |   |   |
|                       | Set the com   | parison operator of range expression.                                                |   |   |
|                       | <             | : Left value is smaller than right value                                             |   | 1 |
| (Comparison operator) | ==            | : Left value is equal to right value                                                 | 0 | × |
|                       | <=            | : Left value is smaller than or equal to right value                                 |   |   |
|                       | !=            | : Left value is not equal to right value                                             |   |   |

(Continued to next page)

|               | Items       | Description                                            | Α | F |
|---------------|-------------|--------------------------------------------------------|---|---|
| Input Each    | Enter       | Updates the input fixed value on the range expression. | 0 | × |
| Term<br>(A-C) | Hex/Dec/Oct | Select the data type for the numeric value.            | 0 | × |

### \*2 Multi bit trigger dialogue box settings

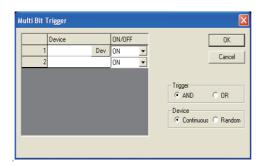

| Items   | Description                                                                                                    |   |   |  |
|---------|----------------------------------------------------------------------------------------------------|---|---|--|
| Device  | The devices preset as multi bit trigger are listed.                                                                                                    | 0 | × |  |
|         | This button will be displayed by clicking on the device bar.                                                                                                    | 0 | × |  |
| Dev     | Click on the Dev button to set the bit device used as trigger.  ( Section 5.1 Device Setting)                                                                                                    |   |   |  |
| ON/OFF  | Select whether ON or OFF status of bit device will be set as the trigger condition.                                                                                                    |   | × |  |
| Trigger | Select the definition for multi bit trigger condition.  AND : If all triggers that are specified based on the bit device ON/OFF statuses are satisfied, the multi bit trigger is set.  OR : If any of the triggers specified based on the bit device ON/OFF statuses are satisfied, the multi bit trigger is set. | 0 | × |  |
| Device  | Select the method of setting device.  Continuous : Set the specified number of devices continuously starting from the set device automatically.  Random : Randomly set the specified number of devices.                                                                                                    | 0 | × |  |

## 5.5.3 Precautions

## 1 Object of which trigger has been set to sampling

Up to 100 objects can be set on one screen, of which the trigger type was been set to "Sampling". Therefore, any objects form 101 onwards will not operate on the screen.

## 2 Setting of status observation function

- (1) When the object display on GOT screen is delayed When excessive number of devices set as trigger is arranged, or the cycle of monitoring device is short, object display on the screen will be delayed. In this case, reduce the number of devices set as trigger or set the cycle of monitoring device longer.
- (2) When GOT does not monitor according to the setting of observation cycle (E.g. data sampling cannot be operated normally as timing is delayed)
  In some cases, GOT may not normally monitor the object for which offset function is specified or the screen displayed as superimpose window screen according to the setting of status observation.
  (E.g. data sampling cannot be operated normally as timing is delayed.)
  In this case, set the observation cycle to [Ordinary].
- (3) Cycle of trigger device Make the settings in order that the trigger device will turn ON/OFF more frequently than the observation cycle.

## 3 Setting of trigger for line graph

When many devices are monitored in line graph form, and the trigger is set to [Ordinary], the object processing may be delayed.

In this case, change the trigger type to [Sampling] and adjust the sampling cycle to 2 seconds or longer.

## 4 Setting of trigger for each object

- (1) Trigger type and trigger device If trigger types are set while some or all of trigger devices are not set, the object operates by the default trigger type.
- (2) When [Range] is selected in [Trigger] If Real is selected as the data type when [Range] has been set as trigger for each object, GOT reads decimal data by rounding it off. In case that GOT may read decimal data, select the data type for decimal from GT Designer2

### **Data Operation Function** 5.6

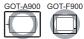

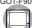

If data operation function has been set, each object executes the operations set in [Data operation] the preset word device values, and monitors based on the results.

Example: Data operation is used in numerical display function Monitored device: D101

corresponding to expectation

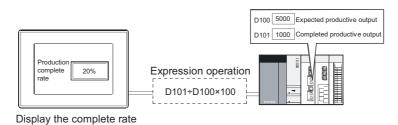

# Bit operation

This function executes operation of the word device value in bit unit.

(1) Bit mask (for GOT-A900 only)

Executes a logical operation of the word device value by the preset pattern value.

(a) Logical AND (AND)

The operation result is "1" when the corresponding bits of both the device value and pattern value are "1".

The operation result is "0" in other cases.

(b) Logical OR (OR)

The operation result is "0" when the corresponding bits of both device value and pattern value are "0".

The operation result is "1" in other cases.

(c) Exclusive logic XOR (XOR)

The operation result is "0" when the corresponding bits of device value and pattern value are equivalent; "1" when not equivalent.

Example: When logical AND (AND) is operated

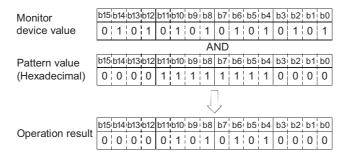

(2) Bit shift (for GOT-A900 series only)

Shifts the word device value to the right or left in bit unit to execute an operation on the value. (It becomes arithmetic shift when it comes to the signed monitor format of device.)

Example: Shift right for 4 bits

### (a) Signed

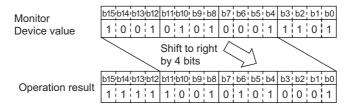

### (b) Unsigned

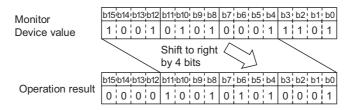

## 2 Data operation

Executes the preset data operation on the word device value.

(1) In the case of GOT-A900 series

Select and set the data operation format from the 9 types.

The operation is executed based on the following conditions:

### Example:

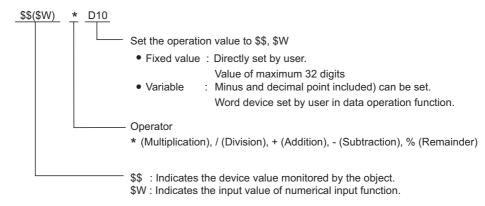

(2) In the case of GOT-F900 series

The data operation is executed using a fixed format.

### Example:

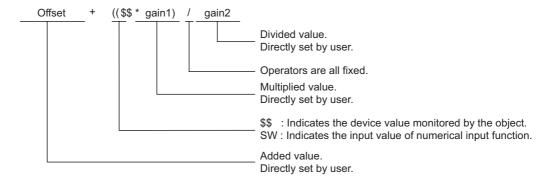

Data operation function is applicable to the following objects. (GOT F900 series, only the Numeric Display and Numeric Input functions are available)

Numerical display
 Comment display
 Parts display
 Parts movement
 Lamp
 Panel meter
 Line graph
 Statistics graph
 Numerical input \*1
 Parts display
 Parts movement
 Level
 Bar graph
 Scatter graph
 Report

# 3 Procedure for operation processing (GOT-A900 series only)

The operation processing for device monitoring and numerical inputting is shown as follows.

- (1) When monitoring device
  - Bit mask
  - 2 Bit shift
  - 3 Data operation processing
- (2) When using numerical input function

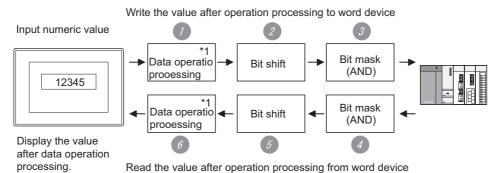

\*1: Other data operations can be set for write destination device during monitoring and writing.

<sup>\*1</sup> If bit mask operation is used for numerical input function, only logical (AND) is applicable. Logical add (OR) and exclusive logical add (XOR) are not applicable.

<Write the value after operation processing to word device>

- Data operation processing The input value by the preset operation expression for writing device value is calculated.
- Bit shift Shifts the input value in the set direction (right / left)
- 3 Bit mask

Executes bit mask (logical AND) on the input value by the preset value.

To write the bit and mask the remaining, carry out the following.

[Operation data]

(Write value) = {(Input value) AND (Pattern value)} OR {(Current value) AND (Reverse pattern value)}
User-set value Value created for GOT operation

Example: Writing 12H to the lower two digits of the current value ABCDH

Input value (value input by user) : 0012H
Current value (value before write) : ABCDH
Pattern value (value set by user) : 00FFH
Reverse pattern value (value created for GOT operation) : FF00H

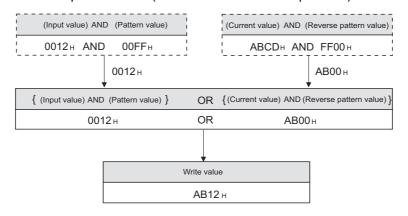

- <Read the word device value after operation processing>
- Bit mask
  Executes bit mask (logical (AND) of the device value by the preset pattern value.
- 6 Bit shift Shifts the device value in the reverse direction.
- 6 Data operation processing Calculates and displays the written device value by the preset operation expression for reading device value.

# 5.6.1 Arrangement and settings

Data operation function is set for each arranged object function. For the details, refer to the arrangement and setting of the object.

#### 5.6.2 Setting items

This section explains the setting items for data operation function with the example of numerical input func-

## GOT-A900 series

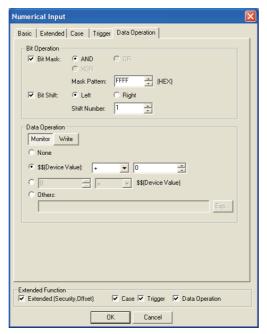

(Example: When setting GOT-A900 series numerical input function )

**Data Operation** 

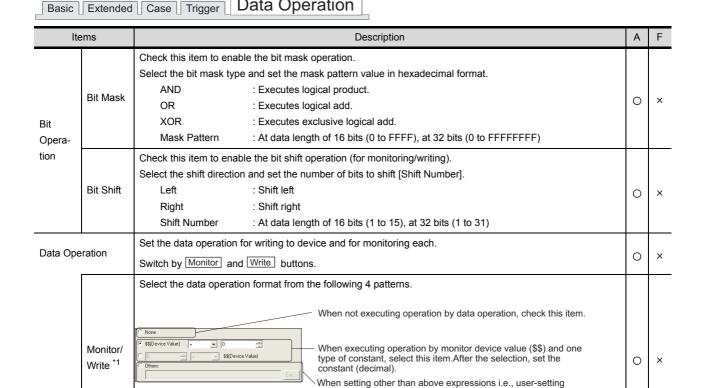

conditional expression.

Select "Others" to set the conditional expression.

After selecting, click on Exp button to display "Edit Data Expression " dialog box. Set the conditional expression on that dialog box.

For details of \*1, refer to the following

### \*1 Edit data expression dialog box

Set the expression for data operation.

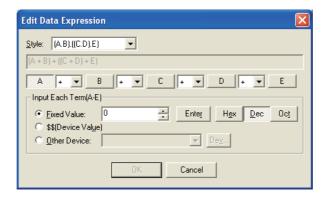

| Items                 | Description                                                                                                    |               | Α | F           |
|-----------------------|----------------------------------------------------------------------------------------------------|---------------|---|-------------|
|                       | Set the operation expression format.  A • B  T E Fixed value, variable (represented as "\$\$", "SW", respectively;                                                                                                    |               |   | <del></del> |
| Style                 | any word device set for operation)  Operator  Select from the following 9 types.                                                                                                    |               | 0 | ×           |
|                       | 1) A 4) (A • B) • C 7) ((A • B) • C) • (D • E) 2) A • B 5) A • ((B • C) • D) 8) (A • B) • ((C • D) • E) 3) A • (B • C) 6) A • (B • (C • D)) 9) ((A • B) • (C • D)) • E                                                                                                    |               |   |             |
| [A] [B] [C] [D] [E]   | Click buttons A to E to set fixed value and variable for each item in [Input f Each Term                                                                                                    | ı (A-E)].     | 0 | ×           |
| Operator              | Select the operator for operation expression.  +: Add  *: Multiply  %: Remainder  -: Subtract  /: Divide  % (Remainder operator)  The left value is divided by the right value and the remainder the result.  Example) 100 % 3 = 1 (100 / 3 = 33 remainder is 1)                                                                                                    |               | 0 | ×           |
| Input Each Term (A-E) | Set each item for data operation.  Fixed value  : Select this item when using fixed value to execute the operation.  After selecting, input the value and click on the Enter Select the data type for the value by Hex, Dec a buttons.  \$\$, \$W (Device value)  : Select this item to execute the operation of the word value that has been set as monitor and write destinate Be sure to set one.  Other device  : Select this item to execute the operation of the word value.  (Compared Section 5.1 Device Setting)  Data type is the same as the monitor device (\$\$ and | device device | 0 | ×           |

## 2 GOT-F900 series

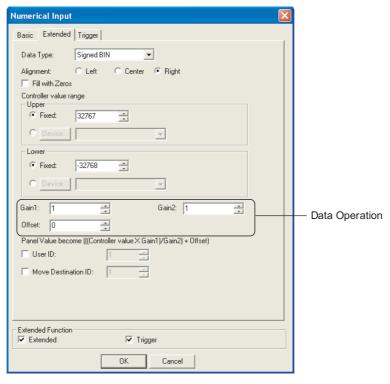

(Example: When setting GOT-F900 series numerical input function)

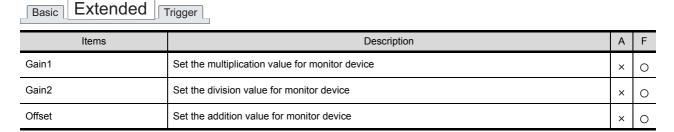

### 5.6.3 Precautions

This section provides precautions for using data operation function.

- 1 Precautions in using the GOT-F900.
  - (1) Bit operation (bit mask and bit shift) cannot be executed in GOT-F900 series. Only data operation is available.
  - (2) Data operation of "Gain1", "Gain2" and "Offset" cannot be executed in the GOT-F900 series if "Real" is set in "Format" on the "Basic" tab.

## 5.7 Offset Function

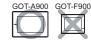

This function enables switching and monitoring plural devices by setting a single device in each object function. (In the alarm list function, plural comments can be switched and displayed by setting a single device.)

# 1 Switching and monitoring plural device statuses by a single device

The value set in the device using the offset function (hereinafter referred to as offset device) is added to the device set in each object function.

• Device set in each object function D200, D201, D202

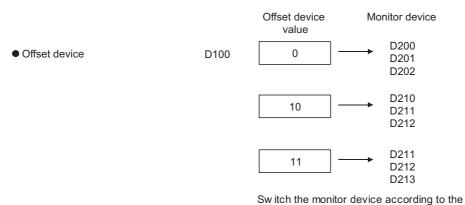

This function is available for the following objects.

| <ul> <li>Numerical display</li> </ul> | <ul> <li>Numerical input</li> </ul> | <ul> <li>Data list</li> </ul>            | <ul> <li>ASCII input</li> </ul>    |
|---------------------------------------|-------------------------------------|------------------------------------------|------------------------------------|
| <ul> <li>ASCII display</li> </ul>     | <ul> <li>Comment display</li> </ul> | <ul> <li>Parts display</li> </ul>        | <ul> <li>Parts movement</li> </ul> |
| • Lamp                                | <ul> <li>Panel meter</li> </ul>     | • Level                                  | <ul> <li>Trend graph</li> </ul>    |
| Line graph                            | Bar graph                           | <ul> <li>Statistics graph</li> </ul>     | <ul> <li>Scatter graph</li> </ul>  |
| <ul><li>Touch switch*</li></ul>       | <ul> <li>Script</li> </ul>          | <ul> <li>Status Observation F</li> </ul> | unction                            |

value stored in offset device.

### Example:

### Switch and monitor plural line statuses with a single numerical display function.

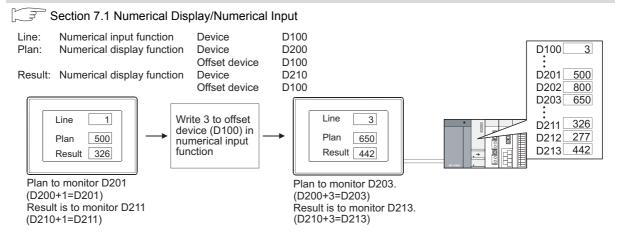

<sup>\*</sup> The offset device value is added to the device set in the action setting.

2 Switch and display plural comments by a single device (The alarm list (user alarm))

The offset device value is added to the comment set in the alarm list function.

In a normal alarm list, it needs to set bit devices for the number of displayed comments. However, by using the offset function, plural comments can be switched and displayed by a single device.

### (1) Offset of display setting

The offset device value is added to the number of the comment to be displayed.

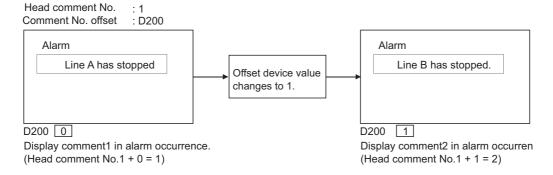

### (2) Offset of detailed display setting

The offset device value is added to the numbers of comment (comment window), window screen and base screen to be displayed as details.

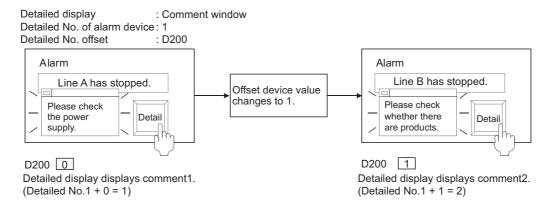

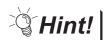

When executing offset of detailed display setting

When executing offset of detailed display setting, the comment for detailed display will change. The message of alarm list is not relevant.

To relate the message to the comment, adjust comment and the message displayed by using offset of display setting.

## 5.7.1 Arrangement and settings

The offset function is to arrange and set each object function. Refer to the arrangement and setting of the objects.

## 5.7.2 Setting items

The offset function is set in each object function. Refer to the setting items of the corresponding objects.

### 5.7.3 Precautions

Precautions for using the offset function are as follows.

## 1 Precautions for drawing

(1) When monitoring the trigger device in sampling by the status observation function When offsetting the trigger device in a constant sampling, set the offset sampling longer than the monitor sampling.

Example: Changing cycle (7 s) of offset device value > Status observation function sampling (5 s)

(2) Abnormal operation of the status observation cycle setting (e.g. uncollected data by affecting the timing shift)

The condition device for the status observation has the delays in monitor screen set an offset function-specified object. Do not set an offset function-specified object on the monitor screen at using the status observation.

- (3) Device setting
  - (a) The offset function is not available for the bit device word specification.
  - (b) For the word device bit specification, the device No. is offset. Example:

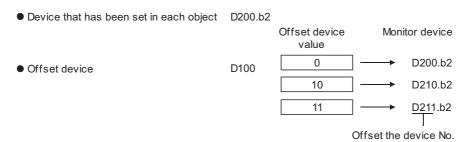

### 2 Precautions for use

(1) Offset value change

The monitor device will be read as the offset value changes; so do not change the offset value frequently.

If the offset value is changed frequently, the monitor speed will become low.

(2) When the offset device No. exceeds the PLC word range trigger When the offset device No. exceeds the PLC device range, monitoring and writing will not be executed. Error will be displayed in alarm list (system alarm), if it is set in advance. When monitoring plural devices with a single graph, the display method is determined by the setting method of monitored device.

(a) Trend graph, line graph, bar graph and statistics graph

When setting the device consecutively: Holds the previous display.

When setting the device at random : Holds the previous display only when the displaying

exceeds word range trigger.

For the display other than the above, the offset device

will be monitored.

(b) Scatter graph

When setting the device consecutively: Holds the previous display. When setting the device at random : Holds the previous display.

#### **Security Function** 5.8

This function determines which screen is displayed depending on the security level.

The security level can be changed by inputting the password corresponding to each level.

The security level (0 to 15) can be set for each screen and object.

The objects that are settable by the security level depend on the GOT model type used.

- GOT-A900 series: Base screen, window screen, each object function
- · GOT-F900 series: Base screen, each utility screen

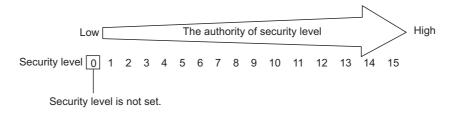

## Example (when using GOT-A900 series)

Change the contents that can be operated by each user in the screen for setting plural objects.

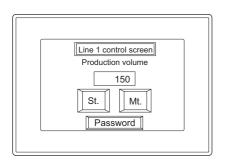

Base secreen 1 Screen design example

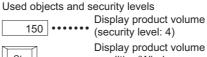

condition(Window screen 2) (security level: 4) Switch to Mt. screen

(base screen 10)(security level: 4) .... Display passowrd input screen

Password (security level: 0)

Screen example for each security level

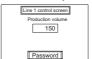

Base secreen 1 (Security level: 1)

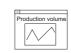

Window secreen 2 (Security level: 8)

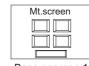

Base secreen 10 (Security level: 15)

|--|

|        | User                 | User's<br>security<br>level | 150 | St | Mt. | Password | Production volume | Maintenance<br>screen |
|--------|----------------------|-----------------------------|-----|----|-----|----------|-------------------|-----------------------|
|        | Operator             | 4                           | 0   | 0  | 0   | 0        | ×                 | ×                     |
| (2)    | Supervisor           | 8                           | 0   | 0  | 0   | 0        | 0                 | ×                     |
| (3)    | Maintenance<br>staff | 15                          | 0   | 0  | 0   | 0        | 0                 | 0                     |
| Others |                      | 0                           | ×   | ×  | ×   | ×        | ×                 | ×                     |

### (1) Operation example

(a) Set the security function in the object function.

The following example shows the object display and operation changed from 0 to 4 of the security level.

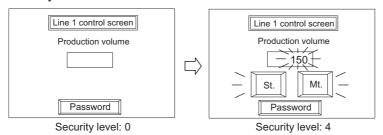

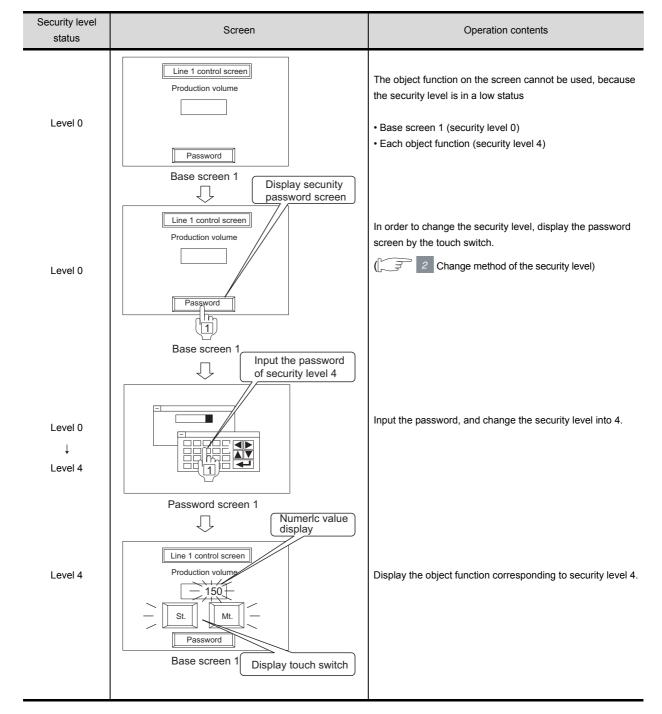

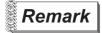

The security level set in the numerical input, the ASCII input and the touch switch.
 types of security levels (for input and display) can be set in the numerical input, the ASCII input and the touch switch.

Example: When the security level is set in the numerical input.

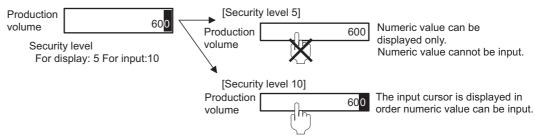

(2) The movement of the input cursor when setting the security function The cursor will move to the currently available numerical input box or ASCII input box, when setting security level respectively in plural numerical input and ASCII input.

Example: Input numeric value when the base screen security level is "2".

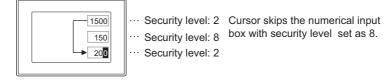

#### (b) Window screen

The following example shows the object display and operation changed from 4 to 8 of the security level.

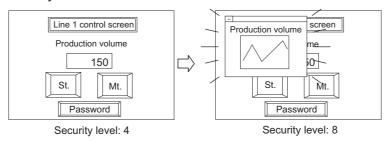

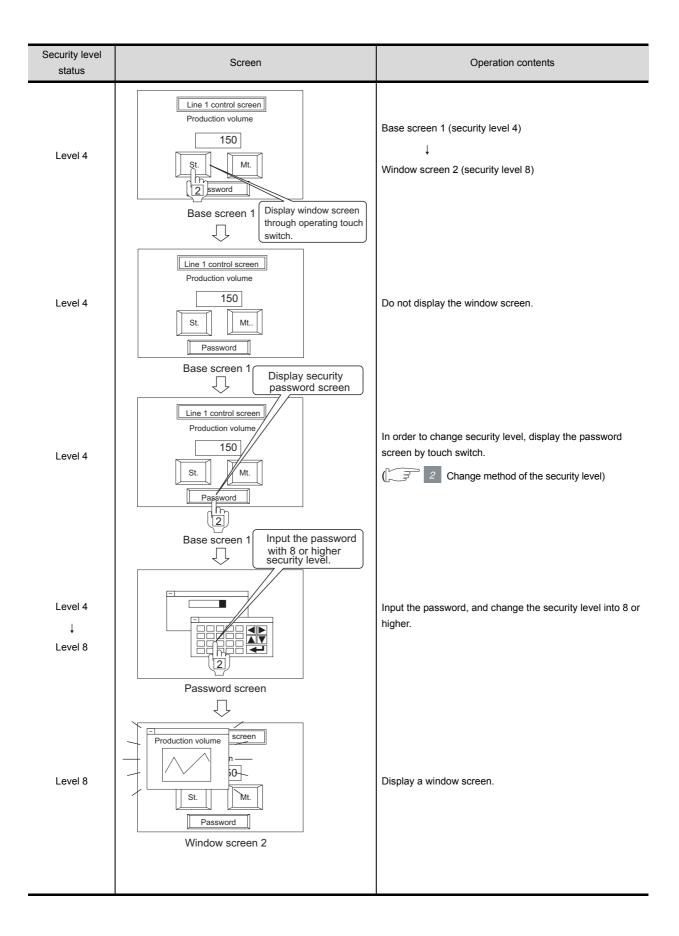

LAMP, SWITCH

### (c) Switching the base screen

The following example shows the object display and operation changed from 8 to 15 of the security level.

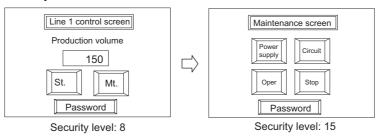

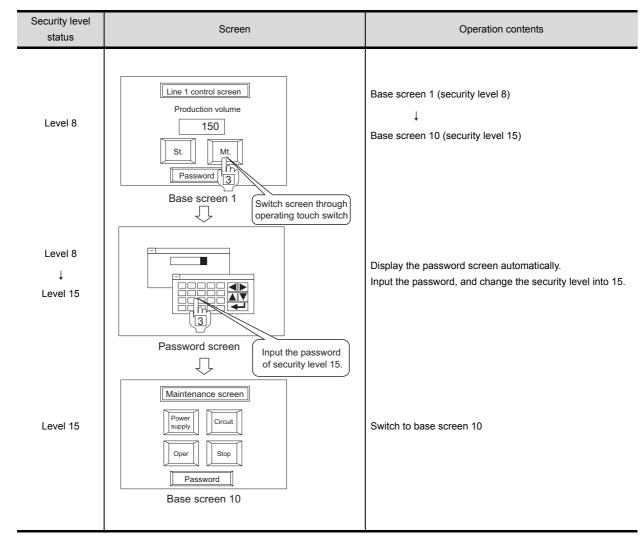

## 2 Change method of the security level

In order to change the security level, the password of each security level needs to be input on the password screen.

- (1) In the case of GOT-A900 series
  - Either of the following methods is available to display the password screen.
  - (a) Use the touch switch for switching to the password screen. (Extension: Password)
  - (b) Display the GOT utility, and touch [Password]

The following indicates how to change the security level.

- Display the password screen.
- 2 Input the password of the security level to be changed and touch (GOT-A900 series)/

  [ENT] (GOT-F900 series)

To close the password screen, touch  $\equiv$  at the top-left of the password display window.

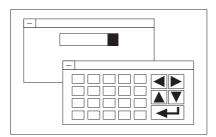

## Point P

Changing the security level from the PLC CPU (GOT-A900 series only)

The level of security is stored in the device storing "security level status" (Level device)

( Section 3.4 Password Setting)

Current security level can be changed by directly changing the level device value from the PLC CPU.

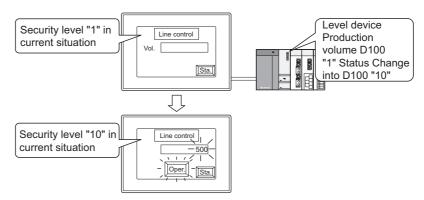

Change the display according to the changed security level.

When the value stored in the level device is set to below the security level for the base screen currently displayed, a screen for changing security levels is displayed. For returning to the previous screen, input the password for the set security level or higher.

(2) In the case of GOT-F900 series

Switching to the password input screen or canceling the security password (Level 0), can be done by creating touch switches on the base screen and setting key codes to each touch switch.

- Security password input screen : Key code "FF68"
- Security password cancellation (level 0): Key code "FF69"

It is recommended to arrange the touch switches for the security password input and cancellation on the same screen.

(a) Automatic display setting of the security password input screen.

When switching to the screen with a higher security level, the security password input screen can be displayed.

When displaying the security password input screen, it is necessary to turn ON the read device system signal 1 (b8) of the system information except in the F920GOT-K.

- In the F920GOT-K, the security password input screen is automatically displayed. Use the ten keys to input the password.
- (b) Password setting for the security level 15 (essential)

If at least one security password is set, utility screens (system screens) are set to the level 15. Accordingly, system screens cannot be displayed if the password is not set for the level 15. Make sure to set the password for the level 15.

The level of a utility (system screen) can be changed by right-clicking a system screen whose level is to be changed in the project work space, selecting the property, then selecting a desired level.

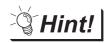

To undo temporarily-raised security level

The security level that is increased temporarily for maintenance and inspection tasks can be restored back to its original state easily.

- (a) Inform the users of the normal security level password to restore the security level through the normal password input operation.
- (b) Create the touch switch for restoring the security level to normal level.

Example: When changing the security level to "0" with the touch switch.

- Level device :D30
- Touch switch : Write "0" into level device D30

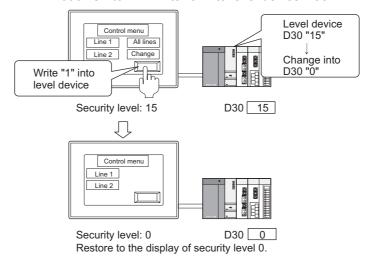

### 5.8.1 Security function setting

The following setting is needed when using the security function.

1 Setting the password for the security function

Set its password and the device (level device) where each security level is to be stored.

Section 3.4 Password Setting

2 Setting the security level of each screen/object

Set security level in the screen (using security function) and object function.

(1) Object function (GOT-A900 series only)
Set the security levels in the setting dialogue box for each object function.

#### (2) Screen

In the workspace (the project tab), select the screen whose security function is to be set, and right click the mouse to select [Property] in the menu.

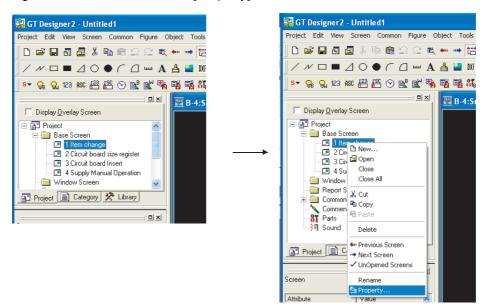

② Display the Screen Property dialogue box.
Set the security level (that is set to the screen) in Security of the basic tab.

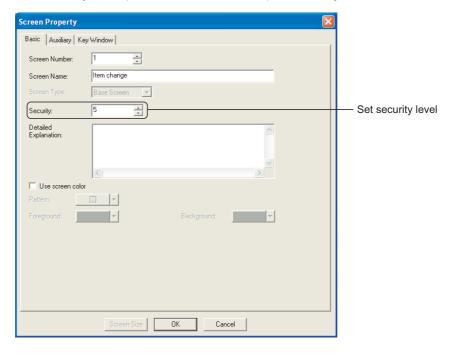

### 5.8.2 Precautions

## 1 Making a note of the password

The already registered password cannot be checked later. Therefore, always make a note of the password.

If the password is forgotten, a security level change or security level password change/deletion on GT Designer2 cannot be made, and the project data must be recreated. (Re-setting of only the password cannot be done.)

## 2 Precautions for using GOT-F900 series

(1) When GOT power supply is OFF When GOT power supply is OFF, the security level will be canceled (level 0).

# 6. LAMP, SWITCH

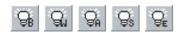

## 6.1 Lamp Display

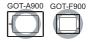

Bit lamp ( Section 6.1.2 Setting items of bit lamp)

This function turns ON/OFF the lamp according to the ON/OFF status of the bit device.

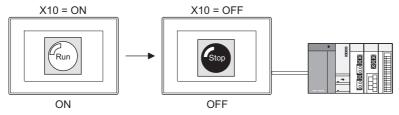

2 Word lamp 🖫 ( 📁 Section 6.1.3 Setting items of word lamp (for GOT-A900 series only))

This function enables changing lamp color according to the word device value. (GOT-A900 series only)

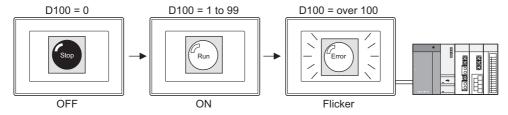

Bit lamp area [s] ( Section 6.1.4 Setting items of bit lamp area (for GOT-F900 series only))

This function enables exchange of two colors used within the specified range according to the ON/OFF status of the bit device.

(GOT-F900 series only)

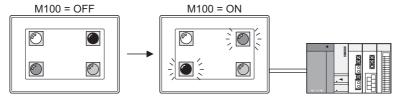

Screen lamp (for GOT-F900 series only))

This function enables overlapping of the specified screen No. according to the ON status of the bit

This function enables overlapping of the specified screen No. according to the ON status of the bi device. (GOT-F900 series only)

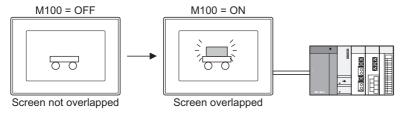

5 External lamp 🖫 ( 📁 Section 6.1.6 Setting items of external lamp (for GOT-F900 series only))

This function enables control of the operation switch lamps for GOT-F900 series (F930GOT-K, F94\* handy GOT only) according to the ON/OFF status of the bit device.

Assign the operation switch and function switch lamp to bit devices. (GOT-F900 series only)

<In the case of handy GOT>

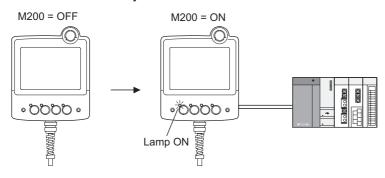

## 6.1.1 Arrangement and settings

- 1 Carry out either of the following operations.
  - Click on 🖫 [Bit Lamp]/ 🖫 [Word Lamp]/ 🖫 [Bit Lamp Area]/ 🖫 [Screen Lamp]/ 🖫 [External Lamp].
  - Select [Object] → [Lamp] → [Bit Lamp]/[Word Lamp]/[Bit Lamp Area]/[Screen Lamp]/[External Lamp] from the menu.
- 2 Click on the position where the lamp is to be located to complete the arrangement.

  (After arrangement, release the arrangement mode by right-clicking the mouse or using ESC key. For the screen lamp and external lamp, the arrangement is not required.)
- 3 Double click on the arranged lamp to display the setting dialog box. Make the settings with reference to the following explanation.

(For the screen lamp and external lamp, the dialog box is not displayed.)

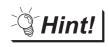

Easier setting method

Using the property sheet enables direct on-screen object setting.

☐ GT Designer2 Version ☐ Operating Manual

## 6.1.2 Setting items of bit lamp

### 1 Basic tab

Set the device to be monitored and the lamp figure (shape/color) to be displayed when the device is ON/OFF.

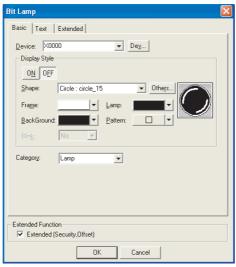

(Example: In the case of GOT-A900 series)

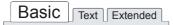

| Items            |            | Description                                                                                                    |   |   |
|------------------|------------|----------------------------------------------------------------------------------------------------|---|---|
| Device           |            | Set the device to be monitored.  ([] Section 5.1 Device Setting)                                                                                                    |   |   |
|                  | ON         | Click on this item to set the display attributes when the device turns ON.                                                                                                 | 0 | 0 |
|                  | OFF        | Click on this item to set the display attributes when the device turns OFF.                                                                                                | 0 | 0 |
| Display<br>Style | Shape      | Set a Lamp Figure.  By clicking on the Others button, shapes other than those in the list box or library shapes can be selected. (Fig. Section 5.3.2 Object shape setting) | 0 | 0 |
|                  | Frame      | Select the color of the lamp shape.                                                                                                    | 0 | 0 |
|                  | Lamp       | Select the color of the lamp figure.                                                                                                    | 0 | 0 |
|                  | BackGround | Select the pattern and background color of the lamp figure. The selected pattern in the lamp color is displayed on the background color.                                   | 0 | × |
|                  | Pattern    | Example: Background : Pattern + Lamp  Pattern : Background : Background  Background                                                                                        | 0 | × |
|                  | Blink      | Select the blinking pattern of the Lamp.  No : Not blink.  Low : Blinks every 1 second.  Middle : Blinks every 0.5 seconds.  High : Blinks every 0.2 seconds.              | 0 | × |
| Category         |            | When allocating category to the object, select a proper category.  (☐ௌ GT Designer2 Version☐ Operating Manual)                                                             | 0 | 0 |

6 - 4

### 2 Text tab

Set the text to be displayed at the center or on the top, bottom, right or left of the lamp.

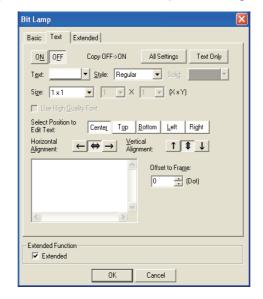

## Basic Text Extended

| Items                                                          | Items                                     | Description                                                                                                    | Α | F |
|----------------------------------------------------------------|-------------------------------------------|----------------------------------------------------------------------------------------------------|---|---|
| ON                                                             |                                           | Click on this item to set the text to be displayed when the device turns ON.                                                                                         | 0 | 0 |
| OFF                                                            |                                           | Click on this item to set the text to be displayed when the device turns OFF.                                                                                        | 0 | 0 |
|                                                                |                                           | Used to copy the set attribute.                                                                                                    |   |   |
| Copy OFF → ON /                                                |                                           | Copy OFF → ON :The "OFF" attribute is copied to the "ON" attribute.                                                                                                  |   |   |
| Copy ON →                                                      | OFF                                       | Copy ON $\rightarrow$ OFF :The "ON" attribute is copied to the "OFF" attribute.                                                                                      |   |   |
|                                                                |                                           | The contents to be copied differ depending on the selected item.                                                                                                    | 0 | 0 |
|                                                                | All Settings                              | Copies all text attributes.                                                                                                    |   |   |
|                                                                | Text Only Copies only text.               |                                                                                                    |   |   |
| Text                                                           | Select the color of text to be displayed. |                                                                                                    | 0 | 0 |
| Style                                                          |                                           | Select the view format of the text (Regular/Bold/Solid/Raised).  Regular Bold Solid Raised                                                                           | 0 | × |
| Solid Select the so                                            |                                           | Select the solid color when [Solid] or [Raised] is set in [Style]                                                                                                    | 0 | × |
| Size                                                           |                                           | Select the size (X × Y) of the text that is displayed to the right, left, top or bottom of the object.  GOT-A900 series:  GOT-F900 series:  A I to 8  1 to 8  1 to 8 | 0 | 0 |
| Use High Qua                                                   | lity Font                                 | Check this item when using high quality font to display the text.  (Only when display size X, Y is set to any of 2, 4, 6 or 8.)                                      | 0 | × |
| Select Position to Edit Text                                   |                                           | Select the position where the text is to be displayed on the object.  (Center/Top/Bottom/Left/Right)                                                                 | 0 | × |
| Horizontal Alignment Select the horizontal position of the tex |                                           | Select the horizontal position of the text.                                                                                                    | 0 | × |
| Vertical Alignr                                                | nent                                      | Select the vertical position of the text.                                                                                                    | 0 | × |

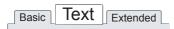

| Items           | Items Description                                                                                                    |   | F |
|-----------------|----------------------------------------------------------------------------------------------------|---|---|
| Text Input Area | Input the text to be displayed. (Up to 32 characters)  Press the Enter key to input a new line of the end of the first line.  (A line feed is counted as two characters.) | 0 | 0 |
| Offset to Frame | Set the number of dots for the distance between the text and object shape, i.e., frame. (Up to 100 dots)                                                                  | 0 | × |

### 3 Extended tab (GOT-A900 series only)

Set the security level and offset value.

Check "Extended" at the bottom of the dialog box to display this tab.

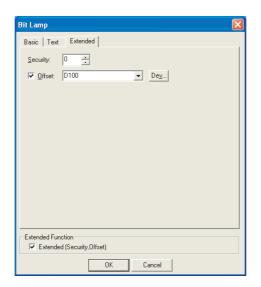

## Basic Text Extended

| Items    | Description                                                                                                    | Α | F |
|----------|----------------------------------------------------------------------------------------------------|---|---|
| Security | When using the security function, set the security level (1 to 15).  When not using the function, set it to "0".  ([ Section 5.8 Security Function)                                |   | × |
| Offset   | Check this item when executing monitor by switching between multiple devices.  (Section 5.7 Offset Function)  After checking, set the offset device.  (Section 5.1 Device Setting) | 0 | × |

## 1 Basic tab

6.1.3

Set the lamp figure (shape/color) corresponding to the device to be monitored or monitor device value.

Setting items of word lamp (for GOT-A900 series only)

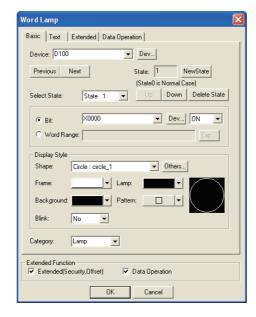

## Basic Text Extended Data Operation

|          | Items         | Description                                                                                                    | Α | F |
|----------|---------------|----------------------------------------------------------------------------------------------------|---|---|
| Device   |               | Set the device to be monitored.  (Fig. Section 5.1 Device Setting)                                                                                                    | 0 | × |
| State *1 |               | Make the setting for display conditions and object display for each state.  Up to 64 states can be set (including the normal case).  (State No. 0 indicates the normal case)                                                                    | 0 | × |
|          | New State     | Creates a new state.                                                                                                    | 0 | × |
|          | Delete State  | Deletes a specified state.                                                                                                    | 0 | × |
|          | Previous/Next | Switches the currently editing state to the previous or next state.                                                                                                    | 0 | × |
|          | Up/Down       | Changes the priority of the current state.                                                                                                    | 0 | × |
|          | Select State  | Displays the list of preset states. Selecting any state from the list can make it active on the tab.                                                                                                    | 0 | × |
|          | Ехр           | Set the condition by which the display attribute is changed.  When a word device value is taken as a condition, click on to enter the conditional expression in the dialog box for editing the display range.  (Fig. Section 5.4 State Setting) | 0 | × |
|          | Display Style | Set the display attribute for the lamp.                                                                                                    | 0 | × |
|          | Shape         | Set a lamp figure.  By clicking on the Others button, shapes other than those in the list box or library shapes can be selected.  ( Section 5.3.2 Object shape setting)                                                                         | 0 | × |
|          | Frame         | Select the frame color of the lamp figure.                                                                                                    | 0 | × |
|          | Lamp          | Select the color of the lamp figure.                                                                                                    | 0 | × |

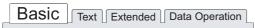

|          | Items      | Description                                                                                                    |   |   |
|----------|------------|----------------------------------------------------------------------------------------------------|---|---|
| State *1 | Background | Select the pattern and background color of the lamp figure.  The selected pattern in the lamp color is displayed on the background color.                     | 0 | × |
|          | Pattern    | Example: Background : Pattern + Lamp  Pattern : Background  Pattern + Lamp  Background                                                                        | 0 | × |
|          | Blink      | Select the blinking pattern of the Lamp.  No : Not blink.  Low : Blinks every 1 second.  Middle : Blinks every 0.5 seconds.  High : Blinks every 0.2 seconds. | 0 | × |
| Category |            | When allocating category to the object, select a proper category.  (☐ GT Designer2 Version☐ Operating Manual)                                                 | 0 | × |

For details of \*1, refer to the following.

#### \*1 State

For details of states, refer to the following.

Section 5.4 State Setting

### (1) When conditions are overlapped

When conditions are overlapped, a state with smaller No. has priority.

Example: Monitor device : D100

Data view format : Signed decimal, 16-bit signed decimal

The operation priority for setting overlap conditions

High

ļ

Low

| State No.                | Display range | Lamp   | Display text     | Blink |
|--------------------------|---------------|--------|------------------|-------|
| 1                        | M10 ON        | Red    | Stop             | No    |
| 2                        | 60<=\$V<=80   | Yellow | Caution          | No    |
| 3                        | 81<=\$V       | Red    | Alarm            | Low   |
| Normal case<br>(State 0) | -             | Blue   | Normal operation | -     |

\* \$V is the monitor device value.

State 1

When M10 is ON, the lamp will be red and the displayed text will be "Stop".

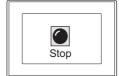

State 2

When the device value is between 60 and 80 ( $60 \le \$V \le 80$ ), the lamp will be yellow and the displayed text will be "Caution".

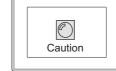

State 3

When the monitor device value is 81 or more (81 ≤ \$V), the display (lamp color and displayed text) on state 3 and the lamp color on state 0 will blink alternately. The text set on state 0 is not displayed.

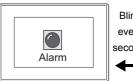

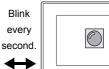

Normal case (State 0) When condition is other than state 1, 2 and 3, the lamp will be blue and the displayed text will be "Normal operation".

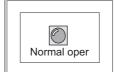

### 2 Text tab

Set the text to be displayed at the center or on the top, bottom, left or right of the lamp.

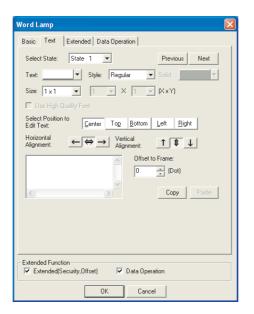

## Basic Text Extended Data Operation

| Items                        | Description                                                                                                    |   |   |  |
|------------------------------|----------------------------------------------------------------------------------------------------|---|---|--|
| Previous/Next                | When changing the lamp text setting of the preset state, select the state No. and then change the                                                                         |   |   |  |
| Select State                 | setting.                                                                                                    | 0 | × |  |
| Text                         | Select the color of text to be displayed.                                                                                                    | 0 | × |  |
| Style                        | Select the view format of the text (Regular/Bold/Solid/Raised).  Regular Bold Solid Raised                                                                                | 0 | × |  |
| Solid                        | Select the solid color when [Solid] or [Raised] is set in [Style]                                                                                                    | 0 | × |  |
| Size                         | Select the text size (X × Y).Size of 1 × 1 represents 16 x 8 dots.  GOT-A900 series:  GOT-F900 series:  A 1 to 8  1 to 8  1 to 8                                          | 0 | × |  |
| Use High Quality Font        | Check this item when using high quality font to display the text.  (Only when display size X, Y is set to any of 2, 4, 6 or 8.)                                           | 0 | × |  |
| Select Position to Edit Text | Select the position where the text is to be displayed on the object.  (Center/Top/Bottom/Left/Right)                                                                      | 0 | × |  |
| Horizontal Alignment         | Select the horizontal position of the text.                                                                                                    | 0 | × |  |
| Vertical Alignment           | Select the vertical position of the text.                                                                                                    | 0 | × |  |
| Text Input Area              | Input the text to be displayed. (Up to 32 characters)  Press the Enter key to input a new line of the end of the first line.  (A line feed is counted as two characters.) | 0 | × |  |

| Basic   Iext   Exte | ended Data Operation                                                                                     |                            |   |   |
|---------------------|----------------------------------------------------------------------------------------------------|----------------------------|---|---|
| Items               | Description                                                                                              |                            | Α | F |
| Offset to Frame     | Set the number of dots for the distance between the text and object shape, i.e., frame. (Up to 100 dots) | Text Offset to frame       | 0 | × |
| Сору                | Copy the set text attribute.                                                                             |                            |   |   |
| Paste               | Clicking on the Paste button in other state completes the co                                             | ppy of the text attribute. | 0 | × |

### 3 Extended tab

Set the data type, security level and offset value of the monitor device. Check "Extended" at the bottom of this dialog box to display this tab.

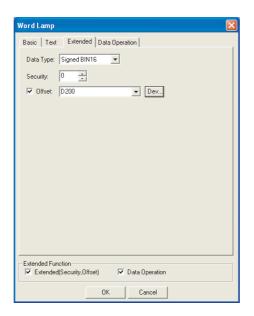

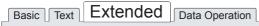

| Items     | Description                                                                                                    | Α | F |
|-----------|----------------------------------------------------------------------------------------------------|---|---|
| Data Type | Select the data type of the word device to be monitored.  Signed BIN16 : Lamp display is executed by a signed 16-bit binary value of a word device.  Unsigned BIN16 : Lamp display is executed by an unsigned 16-bit binary value of a word device.  BCD16 : Lamp display is executed by a 16-bit BCD (Binary-Coded Decimal) value of a word device. |   | × |
| Security  | When using the security function, set the security level (1 to 15).  When not using the function, set it to "0".  ([] Section 5.8 Security Function)                                                                                                    |   | × |
| Offset    | Check this item when executing monitor by switching between multiple devices.  Section 5.7 Offset Function)  After checking, set the offset device.  Section 5.1 Device Setting)                                                                                                    |   | × |

## 4 Data Operation tab

Operational expression is set on this tab when monitoring the device by computing the device values. Setting on this tab is displayed by checking the corresponding extended function at the bottom of the dialog box.

For the details of data operation, refer to the following.

Section 5.6 Data Operation Function

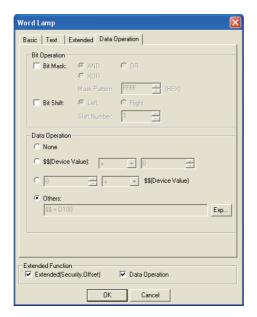

## Basic Text Extended Data Operation

|                                                                            | Items     | Description                                                                                                    | Α | F |
|----------------------------------------------------------------------------|-----------|----------------------------------------------------------------------------------------------------|---|---|
| Bit<br>Operation                                                           | Bit Mask  | Check this item to enable the bit mask operation.  After checking, select the mask operation type, and set the pattern value to be masked in hexadecimal in [Mask Pattern].  AND :Carries out logical AND.  OR :Carries out logical OR.  XOR :Carries out exclusive logic OR. | 0 | × |
|                                                                            | Bit Shift | Check this item to enable bit shift operation.  Select the shift direction and set the number of bits to shift in [Shift Number].  Left :Left shift  Right :Right shift                                                                                                    | 0 | × |
| Data Operation Select an operational expression format for data operation. |           | 0                                                                                                    | × |   |

## 6.1.4 Setting items of bit lamp area (for GOT-F900 series only)

Set the device to be monitored and the colors to be exchanged.

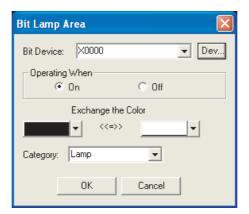

| Items              | Description                                                                                                    | Α | F |
|--------------------|----------------------------------------------------------------------------------------------------|---|---|
| Bit Device         | Set the device to be monitored.  (Fig. Section 5.1 Device Setting)                                             | × | 0 |
| Operating When     | Select the condition for color replacement when bit device is ON/OFF.                                          | × | 0 |
| Exchange the Color | Select 2 colors to be exchanged in 1-dot unit within the arranged area on the screen.                          | × | 0 |
| Category           | When allocating category to the object, select a proper category.  (☐ௌ GT Designer2 Version☐ Operating Manual) | × | 0 |

## 6.1.5 Setting items of screen lamp (for GOT-F900 series only)

Set the device to be monitored and overlapped screen of color.

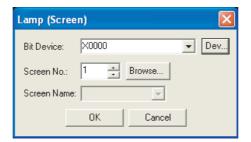

| Items       | Description                                                                                     | Α | F |
|-------------|-------------------------------------------------------------------------------------------------|---|---|
| Bit Device  | Set the device to be monitored.  ([] Section 5.1 Device Setting)                                | × | 0 |
| Screen Type | Only base screen can be set here. (Up to 3 screens in total can be overlapped on one and other) | × | 0 |
| Screen No.  | Select the screen to be overlapped by screen No.                                                | × | 0 |
| Screen Name | Select the screen to be overlapped by the screen name.                                          | × | 0 |

The image for the object arrangement is not displayed on the screen.

## 6.1.6 Setting items of external lamp (for GOT-F900 series only)

Set the device that makes the external lamp ON.

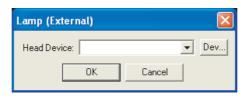

| Items       | Description                                                                                                    | Α | F |
|-------------|----------------------------------------------------------------------------------------------------|---|---|
| Head Device | Set the head of the bit device that is related to the operation switch lamp on the F930GOT-K or F94* handy GOT (Section 5.1 Device Setting)  The ON/OFF of the operation switch lamp is controlled according to the ON/OFF status of a bit device that is set by a PLC. | × | 0 |

The image for the object arrangement is not displayed on the screen.

### 6.1.7 Precautions

The following is the precautions for using the lamp function.

## 1 Precautions for drawing

(1) Maximum number of lamp objects settable on one screen

GOT-A900 series : 256GOT-F900 series : 50

#### (2) Display on GT Designer2 and GOT

With GT Designer2, only figures for which bit devices are ON are displayed. However, with GOT, a figure corresponding to bit device ON may be displayed overlaying a figure that corresponds to bit device OFF state. (When a bit device is ON, bit lamp display may differ between GT Designer2 and GOT.)

In such a case, take appropriate measures so that the figure corresponding to bit device OFF will not be displayed. Setting a lamp color or background color can be effective.

Example of a bit lamp displayed differently between GT Designer2 and GOT

| Item                    | Display       |                |  |
|-------------------------|---------------|----------------|--|
| item                    | Bit device ON | Bit device OFF |  |
| Setting at GT Designer2 | ON            | OFF            |  |
| Display on GOT          | OFF           | OFF            |  |

<sup>\*</sup> The representation above is given only for the purpose of explanation and it differs from actual display.

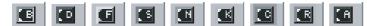

## 6.2 Touch Switch

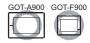

Bit switch German Section 6.2.2 Setting items of bit switch)

Turns bit device ON/OFF.

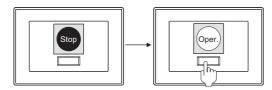

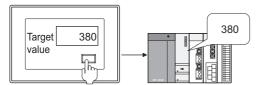

3 Special function switch Section 6.2.4 Setting items of special function switch)

Switches to special function screen such as ladder monitor, test window, etc.

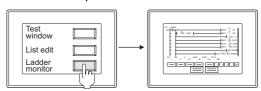

Go to screen switch (Section 6.2.5 Setting items of go to screen switch)
Switches base screen/window screen.

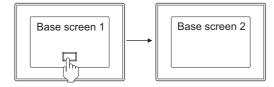

Change station No. switch ( Section 6.2.6 Setting items of change station No. switch (specific for GOT-A900 series))

Switches the object device being monitored to the same device of other station No.

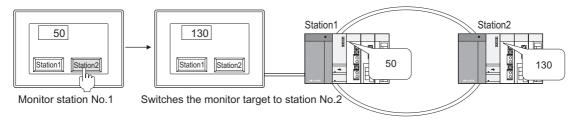

6 Key code switch ( Section 6.2.7 Setting items of key code switch)
Operates as preset key code.

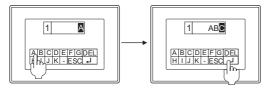

Data change switch (Specific for GOT-F900 series))

Displays the window for numerical input/ASCII input and input data with keys. (The windows are provided within GOT.)

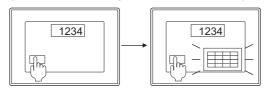

Recipe transfer switch (Specific for GOT-F900 series))

The recipe value is written to the PLC data register.

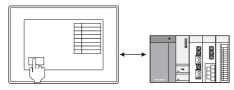

9 Multi action switch [1] ( Section 6.2.10 Setting items of multi action switch)

Multiple actions of 1 to 6 (GOT-A900 series: Max. 105 actions, GOT-F900 series: Max. 50 actions) are performed with touch operation.

#### Touch switch extended function

| Switch type               | Description                                                                                                    | Α | F |
|---------------------------|----------------------------------------------------------------------------------------------------|---|---|
| Bit Switch                | Turns ON the specified bit device. (SET) Turns OFF the specified bit device. (RESET) Reverses (ON ← → OFF) the current status of specified bit device. (ALT) Turns ON the specified bit device only while the touch switch is touched. (Momentary)                                                                                                    | 0 | 0 |
| Data Set Switch           | <ul> <li>Writes the set value to specified word device. (Fixed)</li> <li>Writes the set word device value to specified word device. (Indirect)</li> <li>Writes the set word device value + fixed value to specified word device. (Fixed + indirect)</li> </ul>                                                                                                    | 0 | 0 |
| Go to Screen Switch       | <ul> <li>Switches to the screen of which base screen No. that was displayed previously.</li> <li>Switches to the screen of which screen No. that is specified.</li> <li>Switches to the screen of which screen No. that is specified according to specified bit device ON/ OFF.</li> <li>When the current value of specified word device corresponds to the specified comparison expression, switches to the specified station No.</li> </ul> | 0 | 0 |
| Special Function Switch   | Switches to special function screen of ladder monitor, test window, etc.                                                                                                    | 0 | 0 |
| Change Station No. Switch | <ul> <li>Switches to the station No. specified as monitor target.</li> <li>Switches to the specified station No. when the bit device (of which monitor target is specified) turns ON/OFF.</li> <li>When the current value of specified word device corresponds to the specified comparison expression, switches to the specified station No.</li> </ul>                                                                                       | 0 | × |
| Key Code Switch           | Controls numerical input, key input of ASCII input, alarm list, data list and alarm history.                                                                                                    | 0 | 0 |
| Data Change Switch        | Displays the key window for numerical input/ASCTII input. (The windows are provided within GOT.)                                                                                                    | × | 0 |
| Recipe Transfer Switch    | Writes the recipe value to the specified data register.     Writes the specified data register to recipe.                                                                                                    | × | 0 |
| Multi Action Switch       | The above operation can be set to this switch.                                                                                                    | 0 | 0 |

### Application Example

#### Comment display changes with each touch

Section 6.2.3 Setting items of data set switch

1 will be added to D10 with each touch

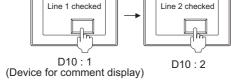

### Return to the previously displayed screen

Section 6.2.5 Setting items of go to screen switch

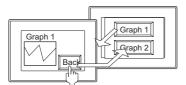

The screen displayed previously appears

## Change the switching screen according to device status

Section 6.2.5 Setting items of go to screen switch

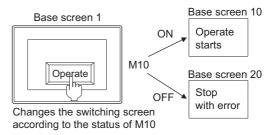

## Switches different station No. among different screen types

Section 6.2.6 Setting items of change station No. switch (specific for GOT-A900 series)

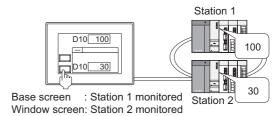

## 6.2.1 Arrangement and settings

- 1 Carry out either of the following operations.
  - · Click on each touch switch iron.

Bit switch

Go to screen switch

Data set switch

Key code switch

Special function switch

Change station No. switch

Data change switch

Recipe transfer switch

Multi action switch

• Select a touch switch from the menu.

 $[Object] \rightarrow [Switch] \rightarrow [Bit Switch]$ 

[Data Set Switch]

[Special Function Switch]

[Go to Screen Switch]

[Change Station No. Switch]

[Key Code Switch]

[Data Change Switch]

[Recipe Transfer Switch]

[Multi Action Switch]

- 2 Click on the position where the touch switch is to be located to complete the arrangement.

  (After arrangement, release the arrangement mode by right-clicking the mouse or using ESC key.)
- 3 Double click on the arranged touch switch to display the setting dialog box. Make the settings with reference to the following explanation.

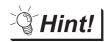

Easier setting method

Using the property sheet enables direct on-screen object setting.

GT Designer2 Version 
☐ Operating Manual

## 6.2.2 Setting items of bit switch

### 1 Basic tab

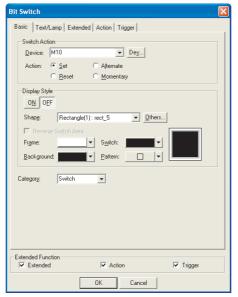

(Example: When setting in GOT-A900 series)

## Basic Text/Lamp Extended Action Trigger

|                  | Items                  | Description                                                                                                    | Α | F |
|------------------|------------------------|----------------------------------------------------------------------------------------------------|---|---|
| Switch<br>Action | Device                 | Set bit device as write destination.  ([] Section 5.1 Device Setting)                                                                                                    | 0 | 0 |
|                  | Action                 | Select the function corresponding to the bit device as write destination.  Set : Turns ON bit when touched.  Alternate : Switches bit ON/OFF with each touch.  Reset : Turns OFF bit when touched.  Momentary : Turns on bit only when being touched. | 0 | 0 |
|                  | ON                     | Click on this item to set the display attributes when the device turns ON.                                                                                                    | 0 | 0 |
|                  | OFF                    | Click on this item to set the display attributes when the device turns OFF.                                                                                                    | 0 | 0 |
| Display<br>Style | Shape                  | Select the shape for touch switch.  When [None] is selected, no frame will be displayed.  By clicking on the Others button, shapes other than those in the list box or library figures can be selected.  (Section 5.3.2 Object shape setting)         | 0 | 0 |
|                  | Reverse Switch<br>Area | Check this item to XOR-reverse the touch switch area in which shape is not set, according to the background color.                                                                                                    | 0 | × |
|                  | Frame                  | Select the frame color of the touch switch.                                                                                                    | 0 | 0 |
|                  | Switch                 | Select the touch switch color.                                                                                                    | 0 | 0 |

| Basic | Text/Lamp | Extended | Action | Trigger | L |
|-------|-----------|----------|--------|---------|---|
|       |           |          |        |         |   |

|                  | Items Description |                                                                                                    | Α | F |
|------------------|-------------------|----------------------------------------------------------------------------------------------------|---|---|
| Display<br>Style | Background        | Select the pattern, background color and switch color for the touch switch.  The selected pattern in the switch color is displayed on the background color. |   |   |
|                  | Pattern           | Example: Background : Pattern + Switch  Pattern : Switch : Background                                                                                       | 0 | × |
| Category         |                   | When allocating category to the object, select a proper category.  (☐F GT Designer2 Version☐ Operating Manual)                                              | 0 | 0 |

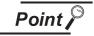

Touch switch operation when [Momentary] is set.

- (1) When any of the following takes place while the switch for which momentary is set is being touched, the bit device may remain ON even if the switch is released.
  - · GOT hardware error
  - · GOT power supply turned OFF
  - Communication error with a connected controller
     Set a timeout period for the corresponding device concerning continuous ON time
     as required, and have the connected controller forcibly turn OFF the bit device.
- (2) The actual switching of the base screen will occur once the operators finger is released off the touch switch from the moment it is first touched.

## 2 Text/Lamp tab

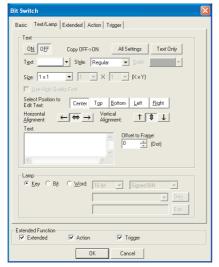

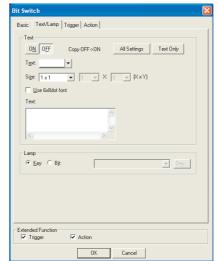

In the case of GOT-A900 series

In the case of GOT-F900 series

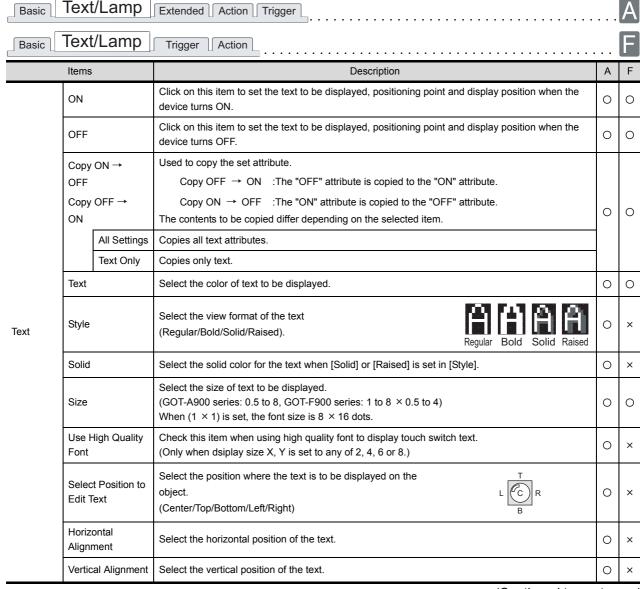

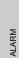

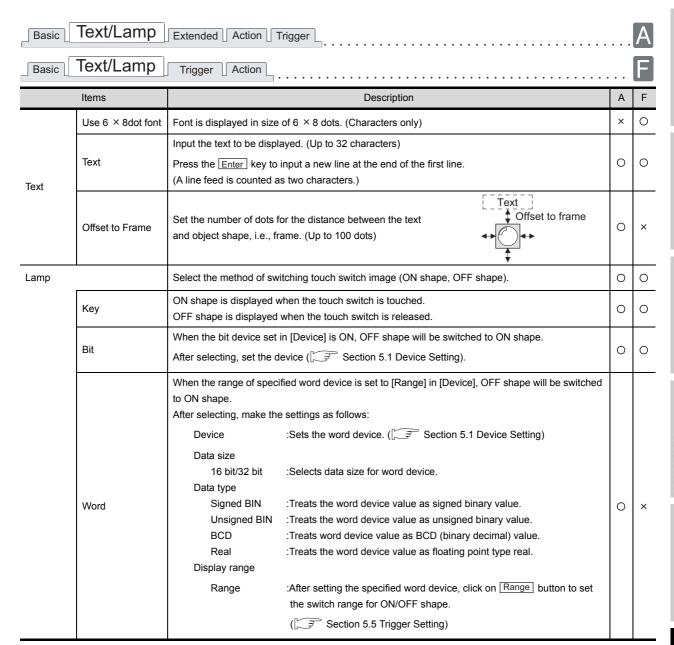

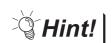

#### Lamp

Select the item according to the application of ON/OFF shape set for a touch switch.

#### (1) When "Key" is selected

Select this item to switch only the image when the touch switch is touched. With the setting, OFF shape appears when the touch switch is released, regardless of the device status. Therefore, select "Bit" or "Word" to show the device status.

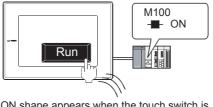

ON shape appears when the touch switch is touched.

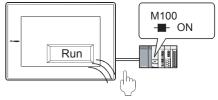

OFF shape appears when the touch switch is released regardless of the device status.

### (2) When "Bit" or "Word" is selected

Select this item to switch the image according to the device status.

By setting the same device set in the basic tab, the device status can be shown by touch switch (lamp function).

Example: Bit: M100 Setting

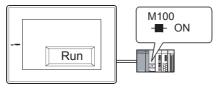

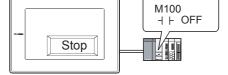

ON shape appears when M100 is ON

OFF shape appears when M100 is OFF.

## 3 Extended tab (for GOT-A900 series only)

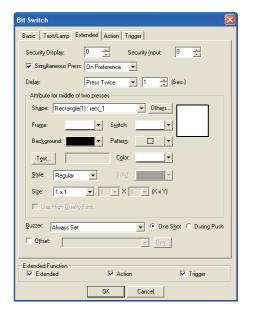

## Basic Text/Lamp Extended Action Trigger

| Items              | Description                                                                                            | on                                                                              | Α | F |
|--------------------|----------------------------------------------------------------------------------------------------|---------------------------------------------------------------------------------|---|---|
| Security Display/  | When using the security function, set the security level.  When not using the function, set it to "0". | vel (1 to 15).                                                                  | 0 | > |
| Security Input     | ( Section 5.8 Security Function)  The number for security input must be larger than the                | at for security display.                                                        |   |   |
|                    | Check this item to disable simultaneous press of tour<br>On Preference: On status is handled with th   |                                                                                 |   |   |
|                    | Follow from the outside to inside of the touch key valid area in GOT by finger.                        | Follow from the inside to outside of the Touch key valid area in GOT by finger. |   |   |
|                    |                                                                                                    |                                                                                 |   |   |
|                    | Touch switch: ON                                                                                       | Touch switch: ON status                                                         |   |   |
|                    | OFF Preference: OFF status is handled with                                                             | the priority as shown below.                                                    |   |   |
|                    | Follow from the outside to inside of the                                                               | Follow from the inside to outside fo the                                        |   |   |
| Simultaneous Press | touch key valid area in GOT by finger.                                                                 | Touch key valid area in GOT by finger.                                          | 0 | ; |
|                    |                                                                                                    |                                                                                 |   |   |
|                    | Touch switch: Won't be ON                                                                              | Touch switch: OFF                                                               |   |   |
|                    | Press the outside of touch switch valid are                                                            | ea while valid area in GOT is pressed.                                          |   |   |
|                    | (Two points are simultaneously pressed.)                                                               |                                                                                 |   |   |
|                    |                                                                                                    |                                                                                 |   |   |
|                    | Touch switch: OFF                                                                                      |                                                                                 |   |   |

Basic Text/Lamp Extended Action Trigger

|                      | Items                    | Description                                                                                                    | Α | F |
|----------------------|--------------------------|----------------------------------------------------------------------------------------------------|---|---|
| Delay                |                          | Set the time from the instance the touch switch is touched to start the operation, i.e., delay time in 1-second unit. (Minimum: 1 second, Maximum: 5 seconds.)  None  : No delay time will occur.  ON  : Select this item to carry out ON operation by pressing the touch switch during the set time. Set the delay time. This setting can prevent an incorrect operation from occurring.  OFF  : Select this item to carry out OFF operation in the set time after the touch switch is turned OFF. Touch switch is ON during the set time.  After selecting, set the delay time.  Press Twice  : Select this item to carry out the operation when the touch switch is touched once and then touched for the second time within the set time. | 0 | × |
| Attribute for middle |                          | Set the display attribute for the touch switch after touched once when [Press Twice] is set in [Delay].                                                                                                    | 0 | × |
| of two<br>presses    | Shape                    | Select the shape for touch switch. When [None] is selected, no frame will be displayed.By clicking on the Others button, shapes other than those in the list box or library figures can be selected.  (Section 5.3.2 Object shape setting)                                                                                                    | 0 | × |
|                      | Frame                    | Select the frame color of the touch switch.                                                                                                    | 0 | × |
|                      | Switch                   | Select the touch switch color.                                                                                                    | 0 | × |
|                      | Pattern                  | Select the pattern, background color and switch color for the touch switch.  The seleted pattern in the switch color is displayed on the background color.                                                                                                    | 0 | × |
|                      | Background               | Example: Background : Pattern + Switch  Pattern : Switch : Background                                                                                                    | 0 | × |
|                      | Text *1                  | When displaying text on the touch switch, click on Text button, set the text to be displayed and positioning point and display position.                                                                                                    | 0 | × |
|                      | Style                    | Select the view format of the text (Regular/Bold/Solid/Raised).  Regular Bold Solid Raised                                                                                                    | 0 | × |
|                      | Color                    | Select the color of text to be displayed.                                                                                                    | 0 | × |
|                      | Solid                    | Select the solid color for the text when [Solid] or [Raised] is set in [Style].                                                                                                    | 0 | × |
|                      | Size                     | Select the size of text on touch switch (0.5 to 8).                                                                                                    | 0 | × |
|                      | Use High Quality<br>Font | Check this item when using high quality font to display touch switch text.  (Only when display size X, Y is set to any of 2, 4, 6 or 8.)                                                                                                    | 0 | × |

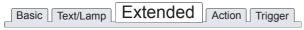

| Items       | Description                                                                                                    | Α | F |
|-------------|----------------------------------------------------------------------------------------------------|---|---|
| Buzzer      | Select the time the buzzer is on when the touch switch is touched.  Always Set : The buzzer sound is on whenever the touch switch is touched.  Set Only Fill Requirement : The sound is on only when the touch switch is touched and the trigger has been satisfied.  Always Not Set : The buzzer sound is not on even when the touch switch is touched. | 0 | × |
| One Shot    | Check this item to output volume at the moment the touch switch is touched when [Always Set] is set in [Buzzer Volume] and [Set Only Fill Requirement] is set.                                                                                                    |   | × |
| During Push | Check this item to keep buzzer beeping while the touch switch is touched when [Always Set] is set in [Buzzer Volume] and [Set Only Fill Requirement] is set.                                                                                                    |   | × |
| Offset      | Check this item when executing monitor by switching between multiple devices.  (Solution 5.7 Offset Function)  After checking, set the offset device.  (Solution 5.1 Device Setting)                                                                                                    |   | × |

For details of \*1, refer to the following.

#### \*1 Set the text to be displayed on touch switch

When text is displayed on the touch switch when [Attribute for middle of two presses] is set, the settings must be made as follows.

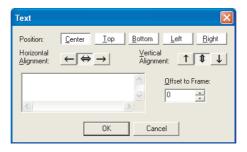

| Items                | Description                                                                                                    | Α | F |
|----------------------|----------------------------------------------------------------------------------------------------|---|---|
| Position             | Select the position where the text is to be displayed on the object. (Center/Top/Bottom/Left/Right)                                                                       | 0 | × |
| Horizontal Alignment | Select the horizontal position of the text.                                                                                                    | 0 | × |
| Vertical Alignment   | Select the vertical position of the text.                                                                                                    | 0 | × |
| Text                 | Input the text to be displayed. (Up to 32 characters)  Press the Enter key to input a new line of the end of the first line.  (A line feed is counted as two characters.) | 0 | × |
| Offset to Frame      | Set the number of dots for the distance between the text and object shape, i.e., frame. (Up to 100 dots)                                                                  | 0 | × |

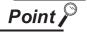

Displaying text on the top/bottom/left/right of touch switch

To display text on the top/bottom/left/right of touch switch, when [Attribute for middle of two presses] is set, set the text to be displayed when the device turns ON/OFF on the text/lamp tab.

If the settings are not made for the text display on the text/lamp tab, text will not be displayed based on the attribute for middle of two presses.

(The display text at the time of ON/OFF may be blank.)

## 4 Action tab

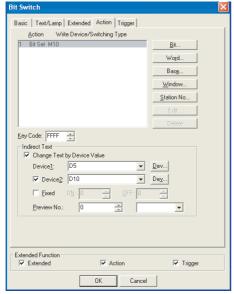

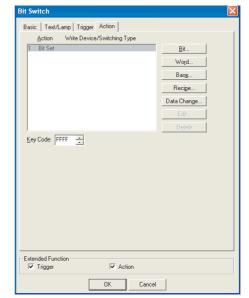

In the case of GOT-A900 series

Basic Text/Lamp Extended

Action

Trigger

In the case of GOT-F900 series

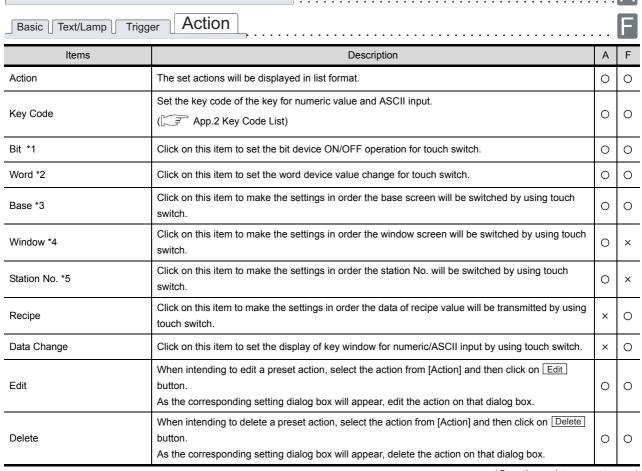

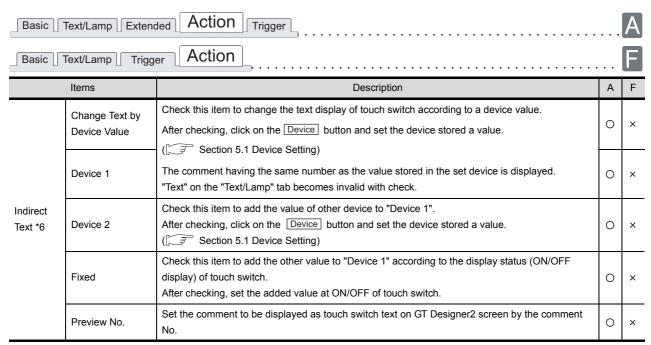

For details of \*1 to \*6, refer to the following.

#### \*1 Bit

The followings can be set as the touch switch actions taken when the bit device turns ON/OFF.

■ Setting of [Action (Bit)] dialog box

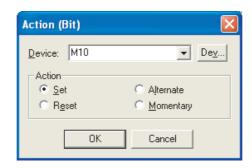

| Items  | Description                                                                                                    |   | F |
|--------|----------------------------------------------------------------------------------------------------|---|---|
| Device | Click on Device button to set the bit device of write destination.  Section 5.1 Device Setting)                                                                                                    |   | 0 |
| Action | Select the corresponding function to the bit device as write destination when touched.  Set : Turns ON bit when touched.  Alternate : Switches bit ON/OFF when touched.  Reset : Turns OFF bit when touched.  Momentary : Turns ON bit when touched only. | 0 | 0 |

### \*2 Word

When changing the word device value with touch switch, set as show below.

■ Setting of [Action (Word)] dialog box

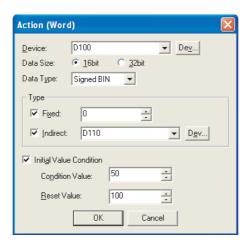

| Items                   | Description                                                                                                    | Α | F |
|-------------------------|----------------------------------------------------------------------------------------------------|---|---|
| Device                  | Set the device of write destination. ( Section 5.1 Device Setting)                                                                                                    | 0 | 0 |
| Data Size               | Select the data size (16 bits/32 bits) of the word device.                                                                                                    | 0 | 0 |
| Data Type               | Select the data type of the value to be set in [Type] and [Initial Value Condition].  Signed BIN :Treats word device value as a signed binary value.  Unsigned BIN :Treats word device value as an unsigned binary value.  BCD :Treats word device value as BCD (binary decimal) value.  Real :Treats word device value as floating point type real number.  (Only when selecting [32bit] for [Data Size].)                 | 0 | 0 |
| Туре                    | Fixed :Check this item to write a fixed value into the word device set as write destination, and then set the value.  (This item must be always set when GOT-F900 is used.)  Indirect :Check this item to write the specified value into a word device, and then set the word device.  (Section 5.1 Device Setting)  When [Fixed] and [Indirect] are both checked, the value (fixed value + indirect value) will be written |   | 0 |
| Initial Value Condition | into the word device.  If the value becomes the condition value when [Fixed] and [Indirect] are both set in [Type], the reset value will be written into the specified word device.  Condition Value :Set the value as condition for writing the reset value into the specified word device.  Reset Value :Set the value written into the word device when the condition value is satisfied                                 |   | 0 |

#### \*3 Base

When switching base screen with touch switch, set as shown below. For the details of the base screen switching function, refer to the following.

Section 6.2.5 Setting items of go to screen switch (Basic tab)

■ Setting of [Action (Base Switching)] dialog box

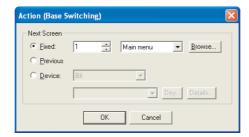

| Items       |                                                                                       | Description                                                                                                    | Α | F |
|-------------|---------------------------------------------------------------------------------------|----------------------------------------------------------------------------------------------------|---|---|
| Next Screen | Select the action of swi                                                              | tching screen.                                                                                                    | 0 | 0 |
| Fixed       |                                                                                       | ch to the base screen of the specified No. b. as switching destination.                                                                                                    | 0 | 0 |
| Previous    | Select this item to switch                                                            | ch to the base screen of which screen No. was displayed previously.                                                                                                    | 0 | 0 |
| Device      | current value of the spe<br>Select the data type of<br>Bit<br>Signed (BIN16)<br>BCD16 | the device to be monitored.  :Switches base screen when the bit device turns ON/OFF.  :Switches base screen based on the word device (BIN16) binary value.  :Switches base screen based on the word device (BCD16) binary decimal value.  , click on Details button. As the corresponding dialog box will appear, set | 0 | × |

#### \*4 Window

Make the settings in order that window screen will be displayed or switched by using the touch switch, as shown below.

For the details of the window screen switching function, refer to the following.

Section 6.2.5 Setting items of go to screen switch (Basic tab)

### ■ Setting of [Action (Window)] dialog box

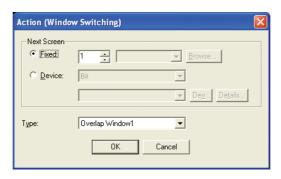

|                            | Items  | Description                                                                                                    | Α | F |
|----------------------------|--------|----------------------------------------------------------------------------------------------------|---|---|
| Next Screen  Fixed  Device |        | Select the action of switching screen.                                                                                                    | 0 | × |
|                            | Fixed  | Select this item to switch to the window screen of the specified No. Set the window screen No. as switching destination.                                                                                                    | 0 | × |
|                            | Device | Select this item to switch to the window screen specified by the No. based on the ON/OFF status or current value of the specified device.  Select the data type of the device to be monitored.  Bit :Switches window screen when the bit device turns ON/OFF.  Signed (BIN16) :Switches window screen based on the word device (BIN16) binary value.  BCD16 :Switches window screen based on the word device (BCD16) binary decimal value.  After setting the device, click on Details button. As the corresponding dialog box will appear, set the action on that dialog box.                                                                                                    | 0 | × |
| Туре                       |        | Select the window screen type to be switched to when the touch switch is touched.  Overlap Window 1:  Displays the window screen specified as overlap window 1 when the touch switch is touched.  Overlap window 1 is displayed at the set display position on the base screen.  Overlap Window 2:  Displays the window screen specified as overlap window 2 when the touch switch is touched.  Overlap window 2 is displayed at the set display position on the base screen.  Superimpose Window:  Displays the window screen specified as superimpose window when the touch switch is touched.  Superimpose window is displayed at the set display position on the base screen. | 0 | × |

#### \*5 Station No.

When setting the station No. switching function with the touch switch, set the following actions. For the details of the station No. switching function, refer to the following.

Section 6.2.6 Setting items of change station No. switch (specific for GOT-A900 series) (Basic tab)

■ Setting of [Action (Station No.)] dialog box

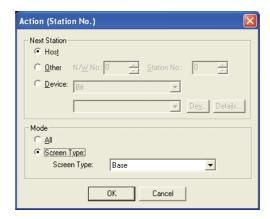

|             | Items  |                                                                                                    | Description                                                                                                    | Α | F |
|-------------|--------|----------------------------------------------------------------------------------------------------|----------------------------------------------------------------------------------------------------|---|---|
| Next Statio | n      | Select the action of switching station No.                                                                                                    |                                                                                                    | 0 | × |
|             | Host   | Select this item to monit                                                                                                    | or the station No. connected with GOT.                                                                                                    | 0 | × |
|             | Other  | Select this item to switch the monitor target to other station.  Set the network No. and station No. that will be switched to in decimal.       |                                                                                                    | 0 | × |
|             | Device | current value of the spec<br>Select the data type of the<br>Bit<br>Signed (BIN16<br>BCD16                                                       | he device to be monitored.  : Switches base screen when the bit device turns ON/OFF.  : Switches base screen based on the word device (BIN16) binary value.  : Switches base screen based on the word device (BCD16) binary decimal value. | 0 | × |
|             |        | After setting the device, the action on that dialog                                                                                             | click on Details button. As the corresponding dialog box will appear, set box.                                                                                                    |   |   |
| Mode        | 1      | All : Select this item to switch the whole project by station No.  Screen Type : Select this item to switch the specified screen by station No. |                                                                                                    | 0 | × |

#### \*6 Indirect Text

Set Indirect Text to change the text displayed on the touch switch according to the value of device.

- (1) When set "Device 1" only The comment having the same number as "Device1" is displayed without regarding ON/OFF of touch switch.
- (2) When set "Device 1" and "Device 2"

  The comment having the same number as the total of "Device 1" + "Device 2" values is displayed without regarding ON/OFF of touch switch.
- (3) When set "Device 1" and "Fixed"

  During touch switch is ON, the comment having the same number as the total of "Device 1" +

  "Fixed ON" values is displayed.

  During touch switch is OFF, the comment having the same number as the total of "Device 1" +

  "Fixed OFF" values is displayed.

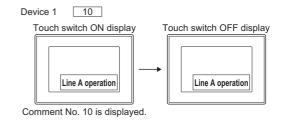

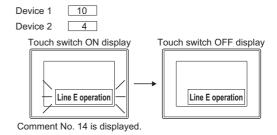

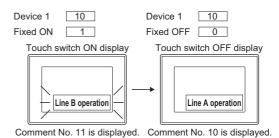

## Trigger tab

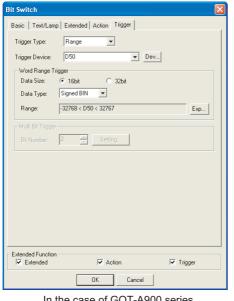

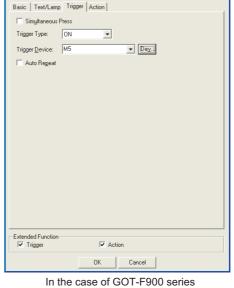

In the case of GOT-A900 series

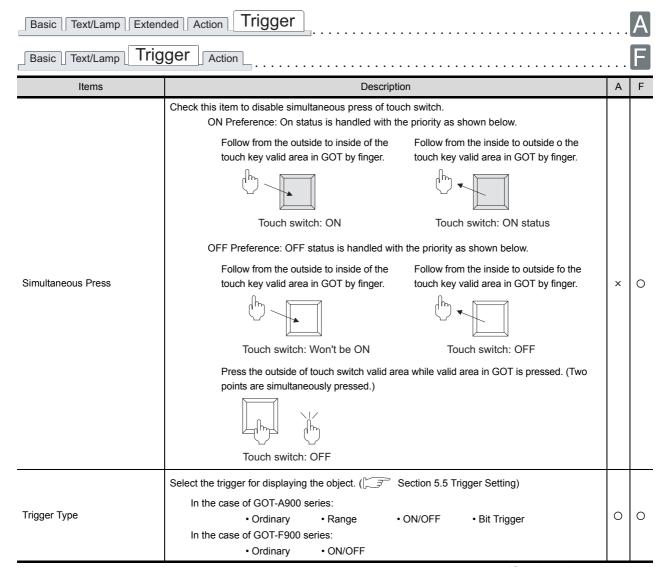

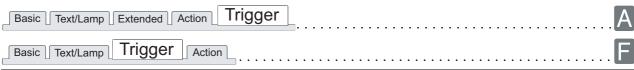

|                      | Items                                                                                                    | Description                                                                                                    | Α | F |
|----------------------|----------------------------------------------------------------------------------------------------|----------------------------------------------------------------------------------------------------|---|---|
| Trigger Device       |                                                                                                    | When [ON], [OFF] or [Range] is selected in [Trigger Type], click on Device button to set bit device and word device (only when [Range] is selected).  ([] Section 5.1 Device Setting)                                                                                                    | 0 | × |
| Trigger De           | When [ON] or [OFF] is selected in [Trigger Type], click on Device button to set bit device.  (Section 5.1 Device Setting) |                                                                                                    | × | 0 |
| Word Range Trigger   |                                                                                                    | When [Range] is selected in [Trigger Type], set the following items for the word device set as trigger.                                                                                                    | 0 | × |
|                      | Data Size                                                                                                    | Select the [Data Size] (16 bit/32 bit) of the word device.                                                                                                    | 0 | × |
|                      | Data Type                                                                                                    | Select the data type of word device.  Signed BIN :Treats the word device value as signed binary value.  Unsigned BIN :Treats the word device value as unsigned binary value.  Real :Treats the word device value as floating point type real number.  (Only when selecting [32bit] for [Data Size].) | 0 | × |
|                      | Range                                                                                                    | Click on the Range button and set conditional expression for the word device range.  (Fig. Section 5.5 Trigger Setting)                                                                                                    | 0 | × |
| Multi Bit<br>Trigger | Bit Number                                                                                                    | When selecting [Bit Trigger] in [Trigger Type], set the set bit device number (2 to 8) as multi bit trigger.  After the setting, click on Setting button to set bit device and trigger conditions.  (Setting)                                                                                        | 0 | × |
| Auto Repe            | at                                                                                                    | The device repeatedly turns ON/OFF in a certain period, while the touch switch is being pressed.                                                                                                    | × | 0 |

## 6.2.3 Setting items of data set switch

## 1 Basic tab

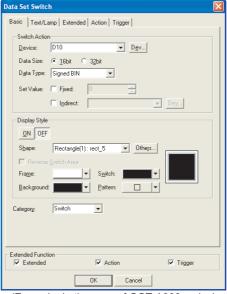

(Example: In the case of GOT-A900 series)

## Basic Text/Lamp Extended Action Trigger

|                  | Items                  | Description                                                                                                    | Α | F |
|------------------|------------------------|----------------------------------------------------------------------------------------------------|---|---|
|                  | Device                 | Set the device of write destination. ( Section 5.1 Device Setting)                                                                                                    | 0 | 0 |
|                  | Data Size              | Select the [Data Size] (16 bit/32 bit) of the word device.                                                                                                    | 0 | 0 |
| Switch<br>Action | Data Type              | Select the data type of the value to be set in [Set Value].  Signed BIN : Treats word device value as a signed binary value.  Unsigned BIN : Treats word device value as an unsigned binary value.                                                                                                    | 0 | 0 |
|                  | Set Value              | Fixed  : Check this item to write a fixed value into the word device set as write destination, and then set the value.  (This item must be always set when GOT-F900 is used.)  Indirect  : Check this item to write the specified value into a word device, and then set the word device.  (Section 5.1 Device Setting)  When [Fixed] and [Indirect] are both checked, the value (fixed value + indirect value) will be written into the word device. | 0 | 0 |
|                  | ON                     | Click on this item to set the display attributes when the device turns ON.                                                                                                    | 0 | 0 |
|                  | OFF                    | Click on this item to set the display attributes when the device turns OFF.                                                                                                    | 0 | 0 |
| Display<br>Style | Shape                  | Select the shape for touch switch. When [None] is selected, no frame will be displayed.  By clicking on the Others button, shapes other than those in the list box or library shapes can be selected.  ( Section 5.3.2 Object shape setting)                                                                                                    | 0 | 0 |
|                  | Reverse Switch<br>Area | When [None] is set in [Shape], check this item to XOR-reverse the touch switch (no shape) area according to the background color.                                                                                                    | 0 | × |
|                  | Frame                  | Select the frame color of the touch switch.                                                                                                    | 0 | 0 |

Basic Text/Lamp Extended Action Trigger

|                                                                                                    | Items      | Description                                                                                                    | Α | F |
|----------------------------------------------------------------------------------------------------|------------|----------------------------------------------------------------------------------------------------|---|---|
|                                                                                                    | Switch     | Select the touch switch color.                                                                                                    | 0 | 0 |
| Display<br>Style                                                                                             | Background | Select the pattern, background color and switch color for the touch switch.  The selected pattern in the switch color is displayed on the background color. |   |   |
|                                                                                                    | Pattern    | Pattern + Switch  Example: Background :  Pattern :  Switch :  Background                                                                                    | 0 | × |
| When allocating category to the object, select a proper category  (☐ GT Designer2 Version☐ Operating Manual) |            | When allocating category to the object, select a proper category.  (☐ GT Designer2 Version☐ Operating Manual)                                               | 0 | 0 |

## 2 Text/Lamp tab

The setting items of text/lamp tab are the same with those of bit switch. For the details of the set data, refer to the following.

Section 6.2.2 Setting items of bit switch (Text/Lamp tab)

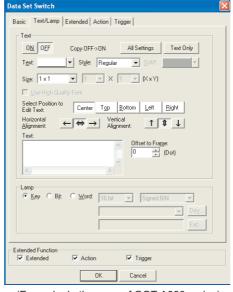

(Example: In the case of GOT-A900 series)

## 3 Extended tab (specific for GOT-A900 series)

The setting items of extended tab are the same with those of bit switch. For the details of the set data, refer to the following.

Section 6.2.2 Setting items of bit switch (Extended tab (for GOT-A900 series only))

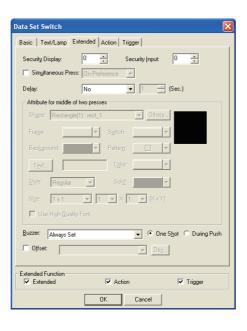

## 4 Extended tab (for GOT-F900 series only)

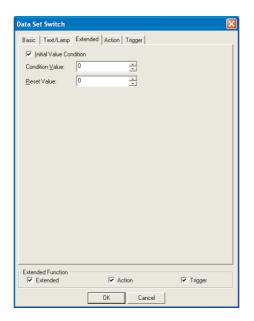

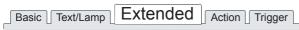

| Items                   | Description                                                                                                    | Α | F |
|-------------------------|----------------------------------------------------------------------------------------------------|---|---|
| Initial Value Condition | If the value becomes the condition value when [Fixed] and [Indirect] are both set in [Type], the reset value will be written into the specified word device.  Example:  Creating touch key that adds "1" to D0 when touched; and returns the value to "0" when it reached "10".  Device : D0 (Initial value = 0)  Fixed : 1 | × | 0 |
| Condition Value         | Set the condition value for writing the reset value to the specified word device.                                                                                                    | × | 0 |
| Reset Value             | Set the value that is written to the word device, when the condition value is satisfied.                                                                                                    | × | 0 |

## 5 Action tab

The setting items of action tab are the same with those of bit switch. For the details of the set data, refer to the following.

Section 6.2.2 Setting items of bit switch (Action tab)

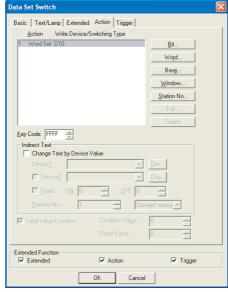

(Example: In the case of GOT-A900 series)

## 6 Trigger tab

The setting items of action tab are the same with those of bit switch. For the details of the set data, refer to the following.

Section 6.2.2 Setting items of bit switch (Trigger tab)

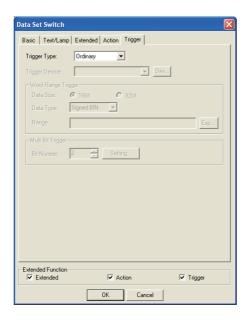

## 6.2.4 Setting items of special function switch

## 1 Basic tab

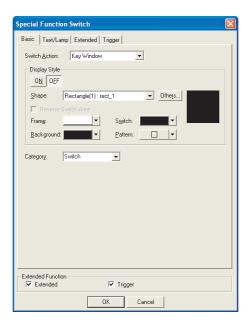

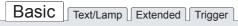

| Items         |                                   | Description                                                        | Α | F |
|---------------|-----------------------------------|--------------------------------------------------------------------|---|---|
|               | Select the screen type for the sp | pecial function screen to be displayed.                            |   |   |
|               | Utility*                          | : Displays the utility.                                            |   |   |
|               | Ladder monitor*                   | : Displays the screen of ladder monitor function.                  |   |   |
|               | Key window*                       | : Displays the key window for numerical/ASCII input function.      |   |   |
|               | System Monitor*                   | : Displays the screen of system monitor function.                  |   |   |
|               | Test window*                      | : Displays the window for test function.                           |   |   |
|               |                                   | ( Section 13.2 Test Function)                                      |   |   |
|               | Special function monitor*         | : Displays the screen of special function module monitor function. |   |   |
|               | Hard copy start*                  | : Starts hard copy function.                                       |   |   |
| Switch Action |                                   | (Starts to collect screen data)                                    | 0 | 0 |
|               | Hard copy interrupt*              | : Interrupts the presently processed hard copy function.           |   |   |
|               |                                   | ( Section 12.2 Hard Copy)                                          |   |   |
|               | Password                          | : Displays password screen.                                        |   |   |
|               | Clock setting                     | : Displays clock setting screen.                                   |   |   |
|               | Screen clear*                     | : Displays the screen for screen clear.                            |   |   |
|               | Network monitor*                  | : Displays the screen of network monitor function.                 |   |   |
|               | Change brightness                 | : Displays the change brightness screen.                           |   |   |
|               | List editor                       | : Displays the screen of list editor function.                     |   |   |
|               | Motion/CNC monitor*               | : Displays the screen of motion/CNC monitor function.              |   |   |
|               | Servo amplifier monitor*          | : Displays the screen of servo amplifier monitor function.         |   |   |

<sup>\*</sup> Not corresponding to GOT-F900 series.

| Basic | Text/Lamp | Extended | Trigger |
|-------|-----------|----------|---------|
|       |           |          |         |

|          | Items                  | Description                                                                                                    | Α | F |
|----------|------------------------|----------------------------------------------------------------------------------------------------|---|---|
|          | ON                     | Click on this item to set the display attributes when the device turns ON.                                                                                                    | 0 | 0 |
|          | OFF                    | Click on this item to set the display attributes when the device turns OFF.                                                                                                    | 0 | 0 |
|          | Shape                  | Select the shape for touch switch. When [None] is selected, no frame will be displayed.  By clicking on the Others button, shapes other than those in the list box or library shapes can be selected.  (Section 5.3.2 Object shape setting) | 0 | 0 |
| Display  | Reverse Switch<br>Area | When [None] is set in [Shape], check this item to XOR-reverse the touch switch (no shape) area ccording to the background color.                                                                                                    |   | × |
| Style    | Frame                  | Select the frame color of the touch switch.                                                                                                    | 0 | 0 |
|          | Switch                 | Select the touch switch color.                                                                                                    | 0 | 0 |
|          | Background             | Select the pattern, background color and switch color for the touch switch.  The selected pattern in the switch color is displayed on the background color.                                                                                 | 0 | × |
|          | Pattern                | Pattern + Switch  Example: Background :  Pattern :  Switch :  Background                                                                                                    | 0 | × |
| Category |                        | When allocating category to the object, select a proper category.  (☐F GT Designer2 Version☐ Operating Manual)                                                                                                    | 0 | 0 |

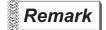

- (1) Brightness Adjustment
  - In the GOT of which brightness can not be changed, settings can not be made although the corresponding screen is displayed.
- (2) When using A95\*GOT, A956WGOT
  - (a) In A95\*GOT, [Ladder Monitor], [Test Window] and [Special Function Monitor] of special function can not be used.
  - (b) In A956WGOT, [Test Window] and [Special Function Monitor] of special function can not be used.

## 2 Text/Lamp tab

The setting items of text/lamp tab are the same with those of bit switch. For the details of the set data, refer to the following.

Section 6.2.2 Setting items of bit switch (Text/Lamp tab)

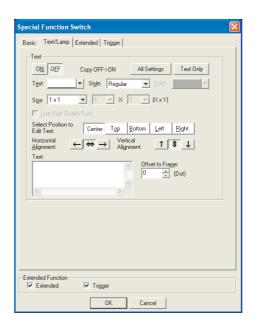

COMMON SETTINGS FOR OBJECTS

NUMERICAL/ CHARACTER DISPLAY

## 3 Extended tab (for GOT-A900 series only)

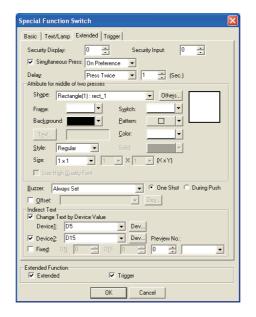

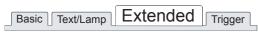

| Items                               | Description                                                                                                    | Α | F |
|-------------------------------------|----------------------------------------------------------------------------------------------------|---|---|
| Security Display/<br>Security Input | When using the security function, set the security level (1 to 15).  When not using the function, set it to "0".  The number of security input must be larger than that for security display.  (Section 5.8 Security Function)                                                                                                    | 0 | × |
| Simultaneous Press                  | Check this item to disable simultaneous press of touch switch.  ON Preference: On status is handled with the priority as shown below.  Follow from the outside to inside of the touch key valid area in GOT by finger.  Touch switch: ON  Touch switch: ON status  OFF Preference: OFF status is handled with the priority as shown below.  Follow from the outside to inside of the touch key valid area in GOT by finger.  Follow from the inside to outside of the Touch key valid area in GOT by finger.  Follow from the inside to outside of the Touch key valid area in GOT by finger.  Follow from the inside to outside of the Touch key valid area in GOT by finger.  Follow from the inside to outside of the Touch key valid area in GOT by finger.  Touch switch: OFF  Press the outside of touch switch valid area while valid area in GOT is pressed.  (Two points are simultaneously pressed.) | 0 | × |

Basic Text/Lamp Extended Trigger

|                       | Items                    | Description                                                                                                    | Α | F |
|-----------------------|--------------------------|----------------------------------------------------------------------------------------------------|---|---|
| Delay                 |                          | Set the time from the instance the touch switch is touched to start the operation, i.e., delay time in 1-second unit. (Minimum: 1 second, Maximum: 5 seconds.)  None  : No delay time will occur.  ON  : Select this item to carry out ON operation by pressing the touch switch during the set time. Set the delay time. This setting can prevent an incorrect operation from occurring.  OFF  : Select this item to carry out OFF operation in the set time after touch switch is turned OFF. Touch switch is ON during the set time. After selecting, set the delay time.  Press Twice  : Select this item to carry out the operation when the touch switch is touched once and then touched for the second time within the set time. | 0 | × |
| Attribute for presses | r middle of two          | Set the display attribute for the touch switch after touched once when [Press Twice] is set in [Delay].                                                                                                    | 0 | × |
|                       | Shape                    | Select the shape for touch switch. When [None] is selected, no frame will be displayed.  By clicking on the Others button, shapes other than those in the list box or library sahpes can be selected.  (Section 5.3.2 Object shape setting)                                                                                                    | 0 | × |
|                       | Frame                    | Select the frame color of the touch switch.                                                                                                    | 0 | × |
|                       | Switch                   | Select the touch switch color.                                                                                                    | 0 | × |
|                       | Pattern                  | Select the pattern, background color and switch color for the touch switch.  The selected pattern in the switch color is displayed on the background color.                                                                                                    | 0 | × |
|                       | Background               | Pattern + Switch  Pattern : Switch : Background                                                                                                    | 0 | × |
|                       | Text *1                  | When displaying text on the touch switch, click on Text button, set the text to be displayed and positioning point and display position.                                                                                                    | 0 | × |
|                       | Style                    | Select the view format of the text (Regular/Bold/Solid/Raised).  Regular Bold Solid Raised                                                                                                    | 0 | × |
|                       | Color                    | Select the color of text to be displayed.                                                                                                    | 0 | × |
|                       | Solid                    | Select the solid color for the text when [Solid] or [Raised] is set in [Style].                                                                                                    | 0 | × |
|                       | Size                     | Select the size of text on touch switch (0.5 to 8).                                                                                                    | 0 | × |
|                       | Use High Quality<br>Font | Check this item when using high quality font to display touch switch text.  (only when display size X, Y is set to any of 2, 4, 6 or 8.)                                                                                                    | 0 | × |
| Buzzer                |                          | Select the time the buzzer sound is on when the touch switch is touched.  Always Set :The buzzer sound is on whenever the touch switch is touched.  Set Only Fill Requirement :The buzzer sound is on only when the touch switch is touched and the trigger has been satisfied.  Always Not Set :The buzzer sound is not on even when the touch switch is touched.                                                                                                    | 0 | × |

ALARM

| Basic Text/Lamp | Extended | Trigger |
|-----------------|----------|---------|
| _               |          | 00      |

|                     | Items                          | Description                                                                                                    | Α | F |
|---------------------|--------------------------------|----------------------------------------------------------------------------------------------------|---|---|
| One Shot            |                                | Check this item to output volume at the moment the touch switch is touched when [Always Set] is set in [Buzzer Volume] and [Set Only Fill Requirement] is set.                                            | 0 | × |
| During Push         |                                | Check this item to keep buzzer beeping while the touch switch is touched when [Always Set] is set in [Buzzer Volume] and [Set Only Fill Requirement] is set.                                              | 0 | × |
| Offset              |                                | Check this item when executing monitor by switching between multiple devices.  ([] Section 5.7 Offset Function)  After checking, set the offset device.  ([] Section 5.1 Device Setting)                  | 0 | × |
|                     | Change Text by<br>Device Value | Check this item to change the text display of touch switch according to a device value.  After checking, click on the Device button and set the device stored a value.  (Fig. Section 5.1 Device Setting) | 0 | × |
|                     | Device1                        | The comment having the same number as the value stored in the set device is displayed.  "Text" on the "Text/Lamp" tab becomes invalid with check.                                                         | 0 | × |
| Indirect<br>Text *2 | Device2                        | Check this item to add the value of other device to "Device 1".  After checking, click on the Device button and set the device stored a value.  (Fig. Section 5.1 Device Setting)                         | 0 | × |
|                     | Fixed                          | Check this item to add the other value to "Device 1" according to the display status (ON/OFF display) of touch switch.  After checking, set the added value at ON/OFF of touch switch.                    | 0 | × |
|                     | Preview No.                    | Set the No. of comment to be displayed as touch switch text on GT Designer2 screen.                                                                                                    | 0 | × |

For details of \*1, refer to the following.

For details of  $^{\star}2$ , refer to  $^{\star}6$  in Section 6.2.3 Setting items of bit switch (Action tab).

#### \*1 Setting text displayed on switch

Make the following settings when displaying text on the switch based on the attribute for middle two presses.

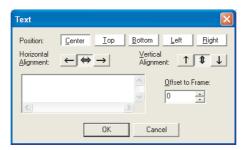

| Items                | Description                                                                                                    | Α | F |
|----------------------|----------------------------------------------------------------------------------------------------|---|---|
| Position             | Select the position where the text is to be displayed on the object. (Center/Top/Bottom/Left/Right)                                                                       | 0 | × |
| Horizontal Alignment | Select the horizontal position of the text.                                                                                                    | 0 | × |
| Vertical Alignment   | Select the vertical position of the text.                                                                                                    | 0 | × |
| Text                 | Input the text to be displayed. (Up to 32 characters)  Press the Enter key to input a new line of the end of the first line.  (A line feed is counted as two characters.) | 0 | × |
| Offset to Frame      | Set the number of dots for the distance between the text and object shape, i.e., frame. (Up to 100 dots)                                                                  | 0 | × |

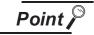

When the text is displayed on top/bottom/left/right of the touch switch

When displaying the text on top/bottom/left/right of touch switch, based on the attribute for middle of two presses, set the text display on the text/lamp when the device is ON/OFF.

If not set, the text of the attribute for middle of two presses will not be displayed. (The displayed text may be blank when the switch is ON/OFF.)

## 4 Trigger tab

Action setting is available when [Key window] is set in [Action] on the basic tab. The setting items of trigger tab are the same with those of bit switch. Refer to the following for details of the set data.

Section 6.2.2 Setting items of bit switch (Trigger tab)

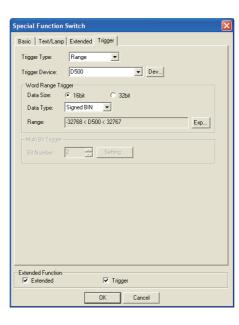

## 6.2.5 Setting items of go to screen switch

## 1 Basic tab

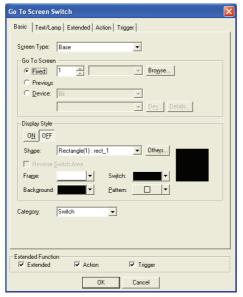

(Example: In the case of GOT-A900 series)

## Basic Text/Lamp Extended Action Trigger

|                                                                                                    | Items      |                                                                                | Description                                                                                                    | Α | F |
|----------------------------------------------------------------------------------------------------|------------|--------------------------------------------------------------------------------|----------------------------------------------------------------------------------------------------|---|---|
| Screen Typ                                                                                                    | oe         | Select the screen type of switch<br>Base<br>Overlap Window1<br>Overlap Window2 | hing destination. :Switches to base screen. :Switches to or display overlap window1 screen. :Switches to or display overlap window2 screen. | 0 | × |
| Select the screen type of switching destination.  Base :Switches to base screen  Overlap Window1 :Switches to or display or  Overlap Window2 :Switches to or display or  Superimpose Window :Switches to or display so  Superimpose Window :Switches to or display so  Select the action of switching screen.  Select this item to switch to the base screen/window screen  After selecting, set the base/window screen of switching de  Click on Browse button to display the screen image dialog the image of the currently edited screen on that dialog box.  Select this item to switch to the screen of base screen No. 1  Previous*1 This item is available only when switching base screen. |            | :Switches to or display superimpose window.                                    | 0                                                                                                    | 0 |   |
|                                                                                                    | Fixed      | After selecting, set the base/w Click on Browse button to dis                  | indow screen of switching destination.  color blay the screen image dialog box. Make the settings while checking                            | 0 | 0 |
|                                                                                                    | Previous*1 | This item is available only whe                                                | n switching base screen. ed screen No. including the current base screen, up to 10 base                                                     | 0 | 0 |

Basic Text/Lamp Extended Action Trigger

|                 | Items                  | Description                                                                                                    | Α | F |
|-----------------|------------------------|----------------------------------------------------------------------------------------------------|---|---|
| Go to<br>Screen | Device *2              | Select this item to switch to the base/window screen specified by screen No., according to ON/ OFF status/current value of the specified device.  Before setting device, select data type of monitor device.  Bit :Switch screens according to ON/OFF status of bit device.  Word (BIN16) :Switch screens according to 16-bit binary value of word device.  Word (BCD16) :Switch screens according to 16-bit BCD (binary coded decimal)value to switch screen.  After setting device, click on Details button to set action. | 0 | × |
|                 | ON                     | Click on this item to set the display attributes when the device turns ON.                                                                                                    | 0 | 0 |
|                 | OFF                    | Click on this item to set the display attributes when the device turns OFF.                                                                                                    | 0 | 0 |
|                 | Shape                  | Select the shape for touch switch. When [None] is selected, no frame will be displayed.  By clicking on the Others button, shapes other than those in the list box or library shapes can be selected.  (CF Section 5.3.2 Object shape setting)                                                                                                    | 0 | 0 |
| Display         | Reverse Switch<br>Area | When [None] is set in [Shape], check this item to XOR-reverse the touch switch (no shape) area according to the background color.                                                                                                    | 0 | × |
| Style           | Frame                  | Select the shape, i.e., frame color of the touch switch                                                                                                    | 0 | 0 |
|                 | Switch                 | Select the touch switch color.                                                                                                    | 0 | 0 |
|                 | Background             | Select the pattern, background color and switch color for the touch switch.  The selected pattern in the switch color is displayed on the background color.                                                                                                    | 0 | 0 |
|                 | Pattern                | Example: Background : Pattern + Switch  Pattern : Switch : Background                                                                                                    | 0 | × |
| Category        |                        | When allocating category to the object, select a proper category.  (☐ௌ GT Designer2 Version☐ Operating Manual)                                                                                                    | 0 | 0 |

For details of \*1, \*2, refer to the following.

#### \*1 Previous

Select the hierarchy mode or history mode using the specific touching switch.

Hierarchy mode (Upper tier switch mode)

Pressing the touch switch display, i.e., switches to the base screen set as the upper tier.

This cycle can be repeated up to 10 times.

Example:

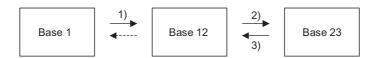

When the screens are switched as shown above,  $1) \rightarrow 2) \rightarrow 3$ ), and then the touch switch on the base screen 12 is pressed, the base screen1, that is set as the upper tier, will be displayed.

History mode (Previous screen switch mode)

Pressing the touch switch returns to the base screen that was previously displayed.

This cycle can be repeated up to 10 times.

Example:

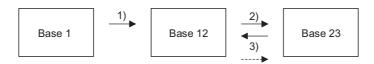

When the screens are switched as shown above,  $1) \rightarrow 2) \rightarrow 3$ ), and then the touch switch on the base screen12 is pressed, the base screen23, that was previously displayed, will be displayed again. (After this, whenever the touch switch is pressed, the screen will return to base screen12  $\rightarrow$  base screen1.)

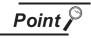

Hierarchy/history mode information

If GOT is powered off, the hierarchy/history information become invalid. Therefore, once GOT is powered off, and then on again, the screen will not be switched based on the previous hierarchy/history. (The history information can be stored in a Memory card as instructed in (2).)

(1) Method of switching between the hierarchy mode and history mode. The hierarchy mode is set as default.

When changing to history mode, turn on GOT internal device GS450.b14 by using status observation function.

For more information, refer to (2) (c).

(2) Storing the history information in a Memory card

When history mode is used, up to 10 screens of history information can be stored into a Memory card. (Mount a Memory card to GOT in advance.)

By using the stored history information can return to the screen before GOT is powered off.

(a) How to store the history information When the history mode is used (GS450.b14 is ON), turn on the GOT internal device GS450.b13. This enables the history information to be saved in a Memory card. Make sure to turn the above device on by using status observation function. (b) Operation overview

Store the history information into a memory card when switching screen. After powering on GOT, read the historical information stored in the memory card when switching the initial screen.

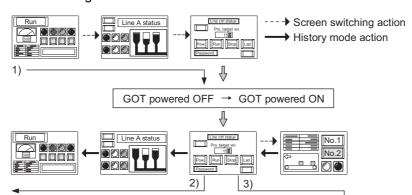

- 1) After switching the screen, turn power OFF.
- After turning power ON, touch the Previous switch of history mode to return to the screen before power-OFF.
- After turning power ON, screen can be switched to the 10th screen before power-OFF.

#### (c) Setting example

Set the history mode at the first line of status observation function.

(After GOT is powered ON, it switches to the history mode instantly.)

When switching from the hierarchy mode to the history mode during monitoring, if screen change has been done, the screen information within GOT might be lost. In this case, it is impossible to return to the previous screens as the history.

When the history mode is used, it is recommended to switch to the history mode instantly after powering GOT on.

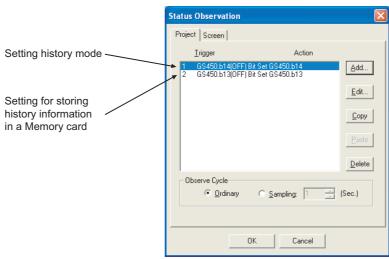

- Making the setting in the status observation function of project
- Set the trigger observation cycle as [Ordinary]

#### (3) Precautions

- (a) If the history information has been stored into a Memory card, do not change the screen switching device value in PLC CPU while GOT is off.
  - As the history information while GOT is off is not saved, it is impossible to switch back to the screen as controlled in PLC CPU.
- (b) Once the hierarchy mode is switched to the history mode, it is impossible to switch to the hierarchy mode even by turning the above devices off. To switch to the hierarchy mode, power GOT off.

#### \*2 Device (Switch base/window screen according to ON/OFF status/current value of specified device.)

Set the following actions.

- Switch to the base/window screen specified by screen No. according to ON/OFF status of the specified device.
- When the current value of specified device corresponds to the set comparison expressions, switch to the base/window screen specified by screen No.

(Up to 64 comparison expressions can be set.)

(1) When specifying bit device

After setting bit device, click on Details button, and set the action when switching screen on the following dialog box.

Setting of "Details of Action" dialog box

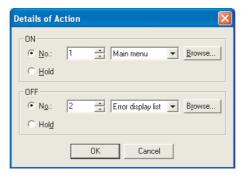

|        | Items | Description                                                                                                    | Α | F |
|--------|-------|----------------------------------------------------------------------------------------------------|---|---|
| ON/OFF | No.   | Select this item when switching to base/window screen specified by screen No. when the specified devices turns ON/OFF.  Set the screen No. of the switching destination screen. | 0 | × |
|        | Hold  | Select this item when making the settings in order the screen will not be switched when the specified device turns ON/OFF.                                                      | 0 | × |

(2) When specifying word device

After setting word device, click on Details button, and set the action when switching screen on the following dialog box.

Setting of Details of Action dialog box

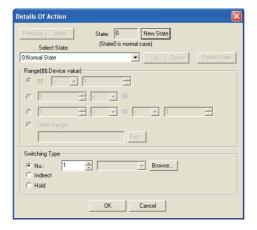

|       | Items          | Description                                                                                                    | Α | F |
|-------|----------------|----------------------------------------------------------------------------------------------------|---|---|
| State |                | Set the conditions for change the operation and details of the changed operation for each state.  Up to 64 states (including the normal case) can be set.  (State No. 0 indicates the normal case).                                                                                                    | 0 | × |
|       | New State      | Creates a new state.                                                                                                    | 0 | × |
|       | Delete State   | Deletes a specified state.                                                                                                    | 0 | × |
|       | Previous/Next  | Switches the currently editing state to the previous or next state.                                                                                                    | 0 | × |
|       | Up/Down        | Changes the priority of the current state.                                                                                                    | 0 | × |
|       | Select State   | Displays the list of preset states. Selecting any state from the list can make it active on the tab.                                                                                                    | 0 | × |
|       | Range          | Set the range of word device values for operation change using a conditional expression.                                                                                                    | 0 | × |
|       | Switching Type | No. : Switch to base/window screen specified by screen No. when the specified device value corresponds to the set condition.  Set the screen No. of the target screen on the Spin box.  Click on Browse button to display the screen image dialog box.  Set the screen, while checking the image of the currently edited screen on that dialog box.  Indirect : Switch to the screen No. corresponding to specified word device when specified device value corresponds to the set conditional expression.  Hold : Do not switch screen when specified device value corresponds to the set conditional expression. | 0 | × |

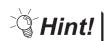

#### Methods of Switching Screen

Sequence program also can be used to switch screen.

Create the sequence program that writes value of the device for switching each screen No. by using the value of the screen No. to be switched.

By using this sequence program, the base/window screen can be switched without touch switch function.

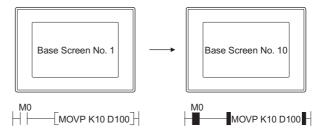

No sequence program can be used to switch base/window screen when GOT internal devices (GB, GD, GS) are used as base/window screen switching device

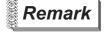

- (1) Methods of erasing window screen
  - When erasing window screen, touch the Close button, or set the switching screen device value to "0" by using touch switch or sequence program. (Fixed: 0)
- (2) Timing to switch screen

The base/window screen is switched at the moment when the touch switch is released.

If the touch switch is kept touched for a long time, this will delay the timing when the actual screen is displayed, and the screen may not appear as specified with the device value.

When using status observation function to monitor switching screen device, the value different from actually displayed screen No. may be stored, depending on the timing of scanning.

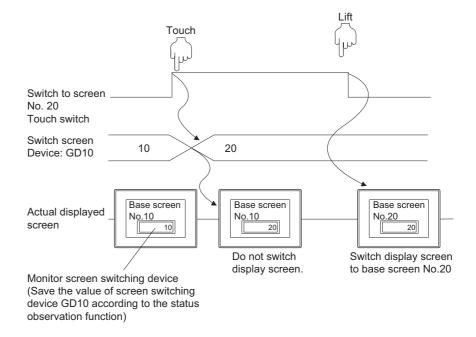

In this case, set the script function for each screen as shown below, in order that the screen will be displayed as specified by screen No..

Screen script function

• Trigger : GB100 (Ordinary ON, Rise)

Script : [w: GD87] = [w: GD10];

Make sure to set GOT special register GS386 (screen script initial action) to "0" to execute script function after switching screen.

## 2 Text/Lamp tab

The setting items of Text/Lamp tab are the same as the bit switch. Refer to the following for the details of setting items.

Section 6.2.2 Setting items of bit switch (Text/Lamp tab)

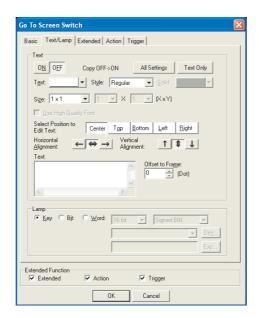

## 3 Extended tab (specific for GOT-A900 series)

The setting items of Extended tab are the same as the bit switch. Refer to the following for the details of setting items.

Section 6.2.2 Setting items of bit switch (Extended tab (for GOT-A900 series only))

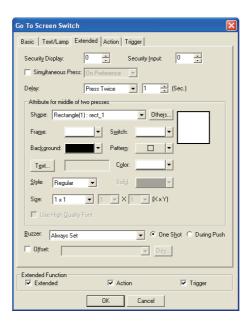

## 4 Action tab

The setting items of Action tab are the same as the bit switch. Refer to the following for the details of setting items.

Section 6.2.2 Setting items of bit switch (Action tab)

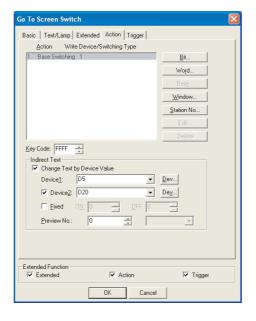

## 5 Trigger tab

The setting items of Trigger tab are the same as the bit switch. Refer to the following for the details of setting items.

Section 6.2.2 Setting items of bit switch (Trigger tab)

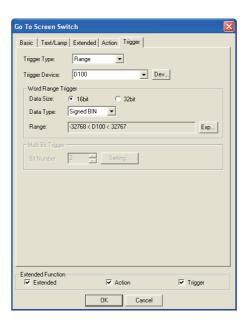

# 6.2.6 Setting items of change station No. switch (specific for GOT-A900 series)

## 1 Basic tab

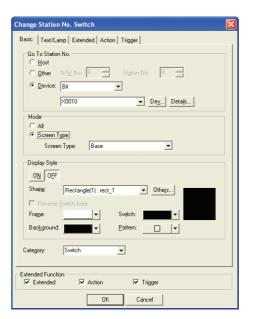

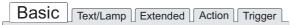

|             | Items     |                                                                                            | Description                                                                                                    | Α | F |
|-------------|-----------|--------------------------------------------------------------------------------------------|----------------------------------------------------------------------------------------------------|---|---|
| Go To Stati | on No.    | Select the action of switching station No.                                                 |                                                                                                    | 0 | × |
|             | Host      | Select this item to monit                                                                  | or the station No. connected with GOT.                                                                                                    | 0 | × |
|             | Other     |                                                                                            | ect this item to switch the monitor target to other station. the network No.( in [N/W No.]) and station No. ( in [Station No.])of the PLC CPU as switch tination in decimal.                                                                                                    |   | × |
|             | Device *1 | value of the specified de<br>Select the data type of the<br>Bit<br>Signed (BIN16)<br>BCD16 | he device to be monitored.  : Switches station No. when the bit device turns ON/OFF.  : Switches station No. based on the word device (BIN16) binary value.  : Switches station No. based on the word device (BCD16) binary decimal value.  click on Details button. As the corresponding dialog box will appear, set | 0 | × |
| Mode        | l         | All<br>Screen Type                                                                         | : Select this item to switch the whole project by station No. : Select this item to switch the specified screen by station No.                                                                                                    | 0 | × |

Basic Text/Lamp Extended Action Trigger

|                  | Items                  | Description                                                                                                    | Α | F |
|------------------|------------------------|----------------------------------------------------------------------------------------------------|---|---|
|                  | ON                     | Click on this item to set the display attributes when the device turns ON.                                                                                                    | 0 | × |
|                  | OFF                    | Click on this item to set the display attributes when the device turns OFF.                                                                                                    | 0 | × |
|                  | Shape                  | Select the shape for touch switch. When [None] is selected, no frame will be displayed.By clicking on the Others button, shapes other than those in the list box or library shapes can be selected.  (Section 5.3.2 Object shape setting) | 0 | × |
| D: 1             | Reverse Switch<br>Area | When [None] is set in [Shape], check this item to XOR-reverse the touch switch (no shape) area according to the background color.                                                                                                    | 0 | × |
| Display<br>Style | Frame                  | Select the shape, i.e., frame color of the touch switch.                                                                                                    | 0 | × |
|                  | Switch                 | Select the touch switch color.                                                                                                    | 0 | × |
|                  | Background             | Select the pattern, background color and switch color for the touch switch.  The selected pattern in the switch color is displayed on the background color.                                                                               | 0 | × |
|                  | Pattern                | Pattern + Switch  Pattern : Switch : Background                                                                                                    | 0 | × |
| Category         |                        | When allocating category to the object, select a proper category.  (☐ GT Designer2 Version☐ Operating Manual)                                                                                                    | 0 | × |

For details of \*1, refer to the following.

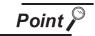

The required settings for switching station No.

- (1) To change station No., set whether station No. is to be switched for each screen. Select [Screen] → [Property] from the menu. As the corresponding dialog box appears, set whether station No. will be changed on the screen dialog box (Auxiliary Setting tab).
- (2) To change station No., set device for switching station No..

Section 3.3 Switching Station No. Device Setting

## \*1 Device (Switch station No. to be monitored according to the ON/OFF status/current value of the specified device.)

Set the following actions.

- Switch station No. according to the ON/OFF status of the specified bit device.
- Switch to the screen specified by station No. when current value of specified word device corresponds to the set condition. (Up to 64 conditions can be set.)
- (1) When specifying bit device

After setting bit device, click on Details button to set action for switching station No. on the following dialog box.

Setting of "Details Of Action" dialog box

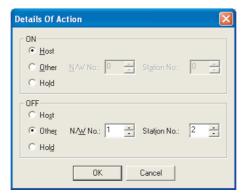

|        | Items | Description                                                                                                    | Α | F |
|--------|-------|----------------------------------------------------------------------------------------------------|---|---|
|        | Host  | Select this item to monitor the station No. connected with GOT.                                                                                                    | 0 | × |
| ON/OFF | Other | Select this item to switch monitoring destination to other station.  Set the network No. (in [N/W No.]) and station No. (in [Station No.]) of the PLC CPU as switch destination in decimal. | 0 | × |
|        | Hold  | Select this item when making the settings in order that the screen will not be switched when the specified device turns ON/OFF.                                                             | 0 | × |

(2) When specifying word device

After setting word device, click on Details button to set action on switching screen according to device status.

Refer to the following for the details about setting method.

Section 5.4 State Setting

Setting of action (word) dialog box

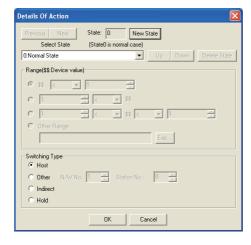

| Items          |               | Description                                                                                                    | Α | F |
|----------------|---------------|----------------------------------------------------------------------------------------------------|---|---|
| State          |               | Set the conditions for changing the operation and details of the changed operation for each state.  Up to 64 states (including the normal case) can be set.  (State No. 0 indicates the normal case.)                                                                                                    | 0 | × |
|                | New State     | Creates a new state.                                                                                                    | 0 | × |
|                | Delete State  | Deletes a specified state.                                                                                                    | 0 | × |
|                | Previous/Next | Switches the currently editing state to the previous or next state.                                                                                                    | 0 | × |
|                | Up/Down       | Changes the priority of the current state.                                                                                                    | 0 | × |
|                | Select State  | Displays the list of preset states. Selecting any state from the list can make it active on the tab.                                                                                                    | 0 | × |
|                | Range         | Set the range of word device values for display change using a conditional expression.                                                                                                    | 0 | × |
| Switching Type |               | Select the displaying method for switching station No. when the specified word device value corresponds to the condition set in "Range".  ([]] Section 3.3 Switching Station No. Device Setting)  Host : Monitor the PLC connected with GOT when the specified device value corresponds to the set condition.  Other : Switch the monitor destination to other station when the device value corresponds to the set condition. Set the network No. (in [N/W No.]) and station No. (in [Station No.]) of the PLC CPU as switch destination in decimal.  Indirect : Switch to monitoring destination corresponding to the specified device when the specified device value corresponds to the set condition.  Hold : Do not switch monitoring destination when the specified device value corresponds to the set condition. | 0 | × |

## 2 Text/Lamp tab

The setting items of Text/Lamp tab are the same as the bit switch. Refer to the following for the details about setting items.

Section 6.2.2 Setting items of bit switch (Text/Lamp tab)

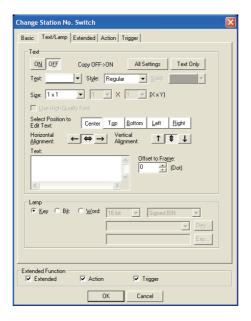

## 3 Extended tab

The setting items of Extended tab are the same as the bit switch. Refer to the following for the details about setting items.

Section 6.2.2 Setting items of bit switch (Extended tab (for GOT-A900 series only))

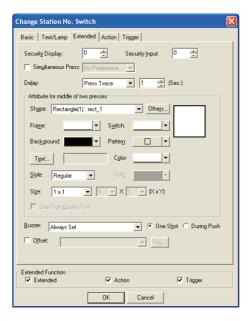

### 4 Action tab

The setting items of Action tab are the same as the bit switch. Refer to the following for the details about setting items.

Section 6.2.2 Setting items of bit switch (Action tab)

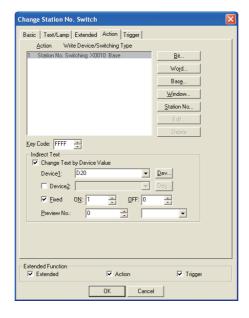

### 5 Trigger tab

The setting items of Trigger tab are the same as the bit switch. Refer to the following for the details about setting items.

Section 6.2.2 Setting items of bit switch (Trigger tab)

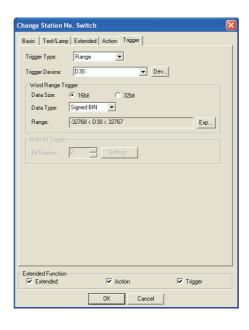

# 6.2.7 Setting items of key code switch

### 1 Basic tab

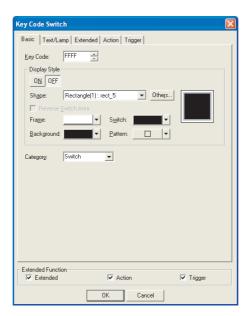

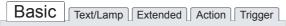

| Items            |                        | Description                                                                                                    |   |   |  |  |  |  |
|------------------|------------------------|----------------------------------------------------------------------------------------------------|---|---|--|--|--|--|
| Key Code         |                        | Set the key code of the key for numeric value and ASCII input.  ([] App.2 Key Code List)                                                                                                    |   |   |  |  |  |  |
|                  | ON                     | Click on this item to set the display attributes when the device turns ON.                                                                                                    |   |   |  |  |  |  |
|                  | OFF                    | Click on this item to set the display attributes when the device turns OFF.                                                                                                    |   |   |  |  |  |  |
|                  | Shape                  | Select the shape for touch switch. When [None] is selected, no frame will be displayed.By clicking on the Others button, shapes other than those in the list box or library shapes can be selected.  (Section 5.3.2 Object shape setting) | 0 | 0 |  |  |  |  |
|                  | Reverse Switch<br>Area | When [None] is set in [Shape], check this item to XOR-reverse the touch switch (no shape) area according to the background color.                                                                                                    |   |   |  |  |  |  |
| Display<br>Style | Frame                  | Select the shape, i.e., frame color of the touch switch.                                                                                                    |   |   |  |  |  |  |
|                  | Switch                 | Select the touch switch color.                                                                                                    |   |   |  |  |  |  |
|                  | Background             | Select the pattern, background color and switch color for the touch switch.  The selected pattern in the switch color is displayed on the background color.                                                                               | 0 | × |  |  |  |  |
|                  | Pattern                | Pattern + Switch  Example: Background :  Pattern :  Switch :  Background                                                                                                    | 0 | × |  |  |  |  |
| Category         |                        | When allocating category to the object, select a proper category.  (☐ GT Designer2 Version☐ Operating Manual)                                                                                                    |   |   |  |  |  |  |

### 2 Text/Lamp tab

The setting items of Text/Lamp tab are the same as the bit switch. Refer to the following for the details about setting items.

Section 6.2.2 Setting items of bit switch (Text/Lamp tab)

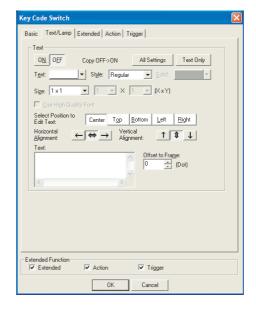

### 3 Extended tab (specific for GOT-A900 series)

The setting items of Extended tab are the same as the bit switch. Refer to the following for the details about setting items.

Section 6.2.2 Setting items of bit switch (Extended tab (for GOT-A900 series only))

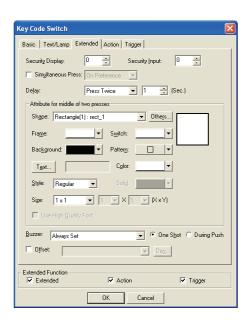

6 - 66

### 4 Action tab

The setting items of Action tab are the same as the bit switch. Refer to the following for the details about setting items.

Section 6.2.2 Setting items of bit switch (Action tab)

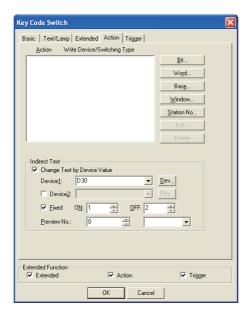

### 5 Trigger tab

The setting items of Trigger tab are the same as the bit switch. Refer to the following for the details about setting items.

Section 6.2.2 Setting items of bit switch (Trigger tab)

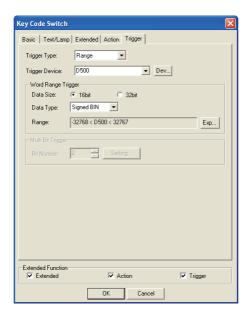

#### 6.2.8 Setting items of data change switch (specific for GOT-F900 series)

### Basic tab

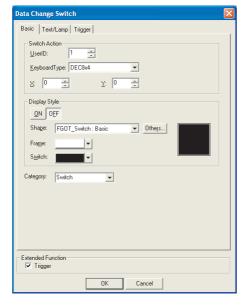

# Basic Text/Lamp Trigger

|                  | Items            | Description                                                                                                    | Α | F |  |  |  |  |
|------------------|------------------|----------------------------------------------------------------------------------------------------|---|---|--|--|--|--|
|                  | UserID           | <ul> <li>Check this item when setting the user ID No. (1 to 65535).</li> <li>By setting the user ID for data change switch function, the following operations are available.</li> <li>Changes data if the user ID set for this function is the same as that for numerical input function.</li> <li>Changes data if the user ID set for this function is the same as that for ASCII input function.</li> </ul> |   |   |  |  |  |  |
| Switch<br>Action | KeyboardType     | Select the keyboard displayed on window when touched.  • F940GOT, F940WGOT, Handy GOT, ET-900  DEC: 8x4                                                                                                    | × | 0 |  |  |  |  |
|                  | DEC    0   1   - | In the case of F930GOT, F930GOT-K  DEC                                                                                                    |   |   |  |  |  |  |
|                  | X/Y              | The data changes switch function is not provided.  Set the start point position where keyboard window will be displayed.                                                                                                    |   |   |  |  |  |  |

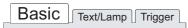

|                  | Items  | Description                                                                                                    | Α | F |  |  |
|------------------|--------|----------------------------------------------------------------------------------------------------|---|---|--|--|
| Display<br>Style | ON     | Click on this item to set the display attributes when the device turns ON.                                                                                                    | × | 0 |  |  |
|                  | OFF    | Click on this item to set the display attributes when the device turns OFF.                                                                                                    |   |   |  |  |
|                  | Shape  | Select the shape for touch switch. When [None] is selected, no frame will be displayed.By clicking on the Others button, shapes other than those in the list box or library shapes can be selected.  (Section 5.3.2 Object shape setting) | × | 0 |  |  |
|                  | Frame  | Click on this item to set the display attribute to be displayed when the device turns OFF.                                                                                                    | × | 0 |  |  |
|                  | Switch | Select the touch switch color.                                                                                                    | × | 0 |  |  |
| Category         |        | When allocating category to the object, select a proper category.  (☐ GT Designer2 Version ☐ Operating Manual)                                                                                                    | × | 0 |  |  |

### 2 Text/Lamp tab

The setting items of Text/Lamp tab are the same as the bit switch. Refer to the following for the details about setting items.

Section 6.2.2 Setting items of bit switch (Text/Lamp tab)

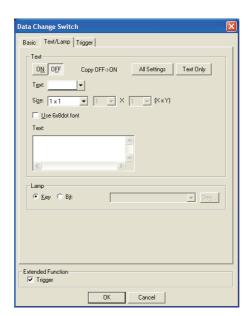

## 3 Trigger tab

The setting items of Trigger tab are the same as the bit switch. Refer to the following for the details about setting items.

Section 6.2.2 Setting items of bit switch (Trigger tab)

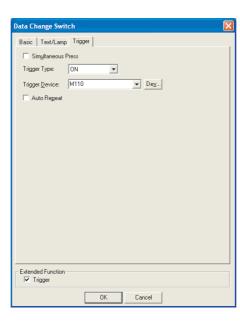

# 6.2.9 Setting items of recipe transfer switch (specific for GOT-F900 series)

### 1 Basic tab

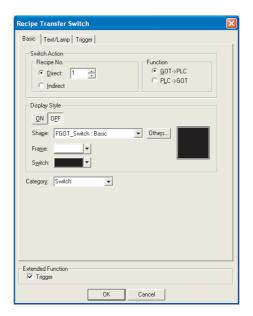

# Basic Text/Lamp Trigger

|                  | Items      | Description                                                                                                    | Α | F |  |  |  |
|------------------|------------|----------------------------------------------------------------------------------------------------|---|---|--|--|--|
| Switch<br>Action | Recipe No. | Select the recipe file No. (1 to 256) directly or indirectly (indirect specification using a device in the PLC).  The reference destination of the recipe No. to be transferred can be set as follows by direct or indirect specification:  • Direct :The recipe file No. can be specified directly.  • Indirect :The recipe file No. to be referred to can be specified as the value stored in the data register of the PLC specified by "Read Device (D+1)" of "System Information".  The number of recipe files, number of points and specification of transfer device should be set in advance in "Common"-"Recipe". | × | 0 |  |  |  |
|                  | Function   | Select the direction to transfer the recipe data when touched.  • GOT → PLC : Data is written from the GOT to a data register of the PLC  • PLC → GOT : Data is read from a data register of the PLC to the GOT.                                                                                                    | × | 0 |  |  |  |
|                  | ON         | Click on this item to set the display attributes when the device turns ON.                                                                                                    |   |   |  |  |  |
|                  | OFF        | Click on this item to set the display attributes when the device turns OFF.                                                                                                    |   |   |  |  |  |
| Display<br>Style | Shape      | Select the shape for touch switch. When [None] is selected, no frame will be displayed.By clicking on the Others button, shapes other than those in the list box or library shapes can be selected.  (Section 5.3.2 Object shape setting)                                                                                                    | × | 0 |  |  |  |
|                  | Frame      | Select the shape, i.e., frame color of the touch switch                                                                                                    |   |   |  |  |  |
|                  | Switch     | Select the touch switch color.                                                                                                    |   |   |  |  |  |
| Category         |            | When allocating category to the object, select a proper category.  (☐ GT Designer2 Version☐ Operating Manual)                                                                                                    | × | 0 |  |  |  |

### 2 Text/Lamp tab

The setting items of Text/Lamp tab are the same as the bit switch. Refer to the following for the details about setting items.

Section 6.2.2 Setting items of bit switch (Text/Lamp tab)

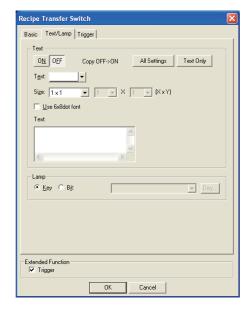

### 3 Trigger tab

The setting items of Trigger tab are the same as the bit switch. Refer to the following for the details about setting items.

Section 6.2.2 Setting items of bit switch (Trigger tab)

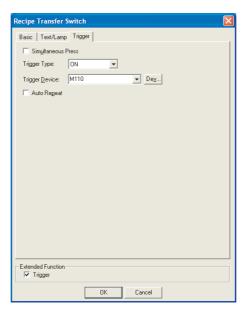

# 6.2.10 Setting items of multi action switch

### 1 Basic tab

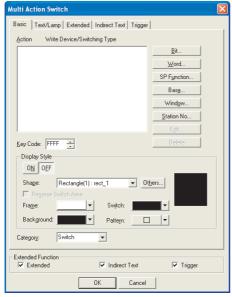

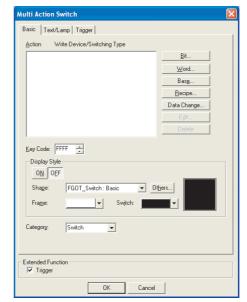

In the case of GOT-A900 series

In the case of GOT-F900 series

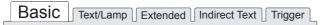

| Items          | Description                                                                                                    | Α | F |
|----------------|----------------------------------------------------------------------------------------------------|---|---|
| Action         | The set actions will be displayed in list format.                                                                                                    | 0 | 0 |
| Key Code       | Set the key code of the key for numeric value and ASCII input.  ([ ] App.2 Key Code List)                                                                                                    | 0 | 0 |
| Bit *1         | Click on this item to set the bit device ON/OFF operation for touch switch.                                                                                                    | 0 | 0 |
| Word *2        | Click on this item to set the word device value change for touch switch.                                                                                                    |   | 0 |
| SP Function    | Click on this item to make the settings in order that the currently displayed screen will be switched to the specified extension function screen by using touch switch.                               | 0 | × |
| Base *3        | Click on this item to make the settings in order that the base screen will be switched by using touch switch.                                                                                         | 0 | 0 |
| Window *4      | Click on this item to make the settings in order that the window screen will be switched by using touch switch.                                                                                       | 0 | × |
| Station No. *5 | Click on this item to make the settings in order that the station No. will be switched by using touch switch.                                                                                         | 0 | × |
| Recipe         | Click on this item to make the settings in order that the data of recipe value will be transmitted by using touch switch.                                                                             | × | 0 |
| Data Change    | Click on this item to set the display of key window for numeric/ASCII input by using touch switch.                                                                                                    | × | 0 |
| Edit           | When intending to edit a preset action, select the action from [Action] and then click on Edit button.  As the corresponding setting dialog box will appear, edit the action on that dialog box       | 0 | 0 |
| Delete         | When intending to delete a preset action, select the action from [Action] and then click on Delete button.  As the corresponding setting dialog box will appear, delete the action in that dialog box | 0 | 0 |

| Basic | Text/Lamp | Extended | Indirect Text | Trigger |
|-------|-----------|----------|---------------|---------|
|       |           |          |               |         |

|          | Items                  | Description                                                                                                    |   |   |  |  |
|----------|------------------------|----------------------------------------------------------------------------------------------------|---|---|--|--|
|          | ON                     | Click on this item to set the display attributes when the device turns ON.                                                                                                    | 0 | 0 |  |  |
| Display  | OFF                    | Click on this item to set the display attributes when the device turns OFF.                                                                                                    |   |   |  |  |
|          | Shape                  | Select the shape for touch switch. When [None] is selected, no frame will be displayed.  By clicking on the Others button, shapes other than those in the list box or library shapes can be selected.  (Section 5.3.2 Object shape setting) | 0 | 0 |  |  |
|          | Reverse Switch<br>Area | When [None] is set in [Shape], check this item to XOR-reverse the touch switch (no shape) area according to the background color.                                                                                                    |   |   |  |  |
| Style    | Frame                  | Select the shape, i.e., frame color of the touch switch.                                                                                                    |   |   |  |  |
|          | Switch                 | Select the touch switch color.                                                                                                    |   |   |  |  |
|          | Background             | Select the pattern, background color and switch color for the touch switch. The selected pattern in the switch color is displayed on the background color.                                                                                  |   |   |  |  |
|          | Pattern                | Pattern + Switch  Pattern : Switch : Background                                                                                                    |   | × |  |  |
| Category | 1                      | When allocating category to the object, select a proper category.  (☐F GT Designer2 Version☐ Operating Manual)                                                                                                    | 0 | 0 |  |  |

For details of \*1 to \*5, refer to the following.

### 2 Text/Lamp tab

The setting items of Text/Lamp tab are the same as the bit switch. Refer to the following for the details about setting items.

Section 6.2.2 Setting items of bit switch (Text/Lamp tab)

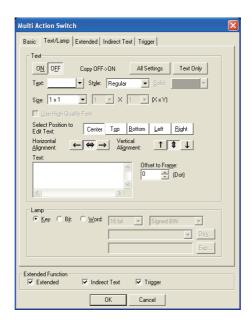

### 3 Extended tab (specific for GOT-A900 series)

The setting items of Extended tab are the same as the bit switch. Refer to the following for the details about setting items.

Section 6.2.2 Setting items of bit switch (Extended tab (for GOT-A900 series only))

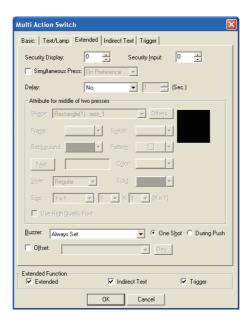

# 4 Indirect Text tab (specific for GOT-A900 series)

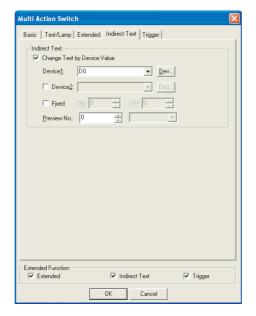

Basic Text/Lamp Extended Indirect Text Trigger

|                     | Items                          | Description                                                                                                    | Α | F |
|---------------------|--------------------------------|----------------------------------------------------------------------------------------------------|---|---|
| Indirect<br>Text *1 | Change Text by<br>Device Value | Check this item to change the text display of touch switch according to a device value.  After checking, click on the Device button and set the device stored a value.  (Fig. Section 5.1 Device Setting) | 0 | × |
|                     | Device1                        | The comment having the same number as the value stored in the set device is displayed.  "Text" on the "Text/Lamp" tab becomes invalid with check.                                                         | 0 | × |
|                     | Device2                        | Check this item to add the value of other device to the value of "Device 1".  After checking, click on the Device button and set the device where the added value will be stored.  (Device Setting)       | 0 | × |
|                     | Fixed                          | Check this item to add the other value to "Device 1" according to the display status (ON/OFF display) of touch switch.  After checking, set the added value at ON/OFF of touch switch.                    | 0 | × |
|                     | Preview No.                    | Set the comment to be displayed as touch switch text on GT Designer2 screen by the comment No.                                                                                                    | 0 | × |

For details of \*1, refer to the following.

The explanations of \*6 in Section 6.2.2  $\boxed{4}$  Action tab.

### 5 Trigger tab

The setting items of Trigger tab are the same as the bit switch. Refer to the following for the details about setting items.

Section 6.2.2 Setting items of bit switch (Trigger tab)

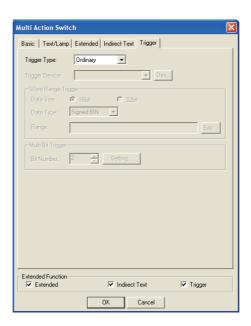

### 6.2.11 Keyboard function

In the GOT-F900 series, a keyboard built in the GOT can be always displayed. Eight types of keyboards are provided for inputting numeric values only or inputting both numeric values and ASCII codes.

|        |                         | Mater                | ial s                | ettin | g |    |     |
|--------|-------------------------|----------------------|----------------------|-------|---|----|-----|
| M<br>M | ateri<br>ateri<br>ateri | al 1<br>al 2<br>al 3 | JY34<br>JZ12<br>EX23 | 345   |   |    |     |
| Α      | В                       | C                    | D                    | Е     | F | BS | CLR |
| G      | Н                       | I                    | J                    | K     | 7 | 8  | 9   |
| L      | М                       | N                    | 0                    | Р     | 4 | 5  | 6   |
| Q      | R                       | S                    | T                    | U     | 1 | 2  | 3   |
| V      | W                       | Χ                    | Υ                    | Z     | 0 | -  | ENT |

- 1 Setting
- Select [Object] → [Keyboard] from the menu.
- 2 When the setting dialog box appears, set required items while referring to the explanation below.

### 2 Set items

Set the keyboard function.

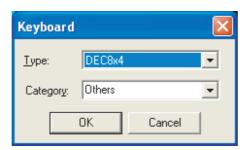

| Items    | Description                                                                                                    | Α | F |
|----------|----------------------------------------------------------------------------------------------------|---|---|
|          | Select the keyboard to be always displayed on the screen among the eight types below.In the F940GOT, F940WGOT or F94* handy GOT.    DEC: 8x4                                                                                                    |   |   |
| Туре     | DEC: 8x8  DEC: 16x4  DEC: 10x8  Characters 2: 16x5  A B C D E F G CR  H I J J K L M N BS  O P O R S T U ▲  S B P CR  H I J J K L M N BS  O P O R S T U ▲  S B P CR  H I J J K L M N BS  O P O R S T U ▲  S B P CR  H I J J K L M N BS  O P O R S T U ▲  S B P CR  H I J J K L M N BS  O P O R S T U ▲  S B P CR  H I J J K L M N BS  O P O R S T U ▲  S B P CR  H I J J K L M N N BS  O P O R S T U ▲  S B P CR  H I J J K L M N N BS  O P O R S T U ▲  S B P CR  H I J J K L M N N BS  O P O R S T U ▲  S B P CR  S B P CR  H I J J K L M N N BS  O P O R S T U ▲  S B P CR  S B P CR  H I J J K L M N N BS  O P O R S T U A  S B P CR  S B P CR  S B P C | × | 0 |
|          | In the F930GOT or F930GOT-K                                                                                                    |   |   |
|          | DEC   DEC (H)   HEX   F C R   C R  |   |   |
| Category | When allocating category to the object, select a proper category.  (☐ ☐ GT Designer2 Version ☐ Operating Manual)                                                                                                    | × | 0 |

### 3 Precautions

The precautions on using the keyboard function are as follows:

- Precautions on screen creation
   Only one keyboard can be set for one screen.
- (2) Unavailable GOT type
  The keyboard function is not available in the F920GOT-K because the touch switch function is not provided in it.
- (3) Combined use with key windowA key window cannot be used on the screen set a keyboard.A key window will not pop up with touching Numerical Input or ASCII Input.

○ · Available × · N/A

#### 6.2.12 Precautions

This section provides the precautions for using touch switch.

### 1 Precautions for drawing

- (1) Maximum number of touch switch objects set in one screen
  - GOT-A900 series : 256
  - GOT-F900 series : 50 (Up to 50 overlapped screens)
- (2) Action of touch switch
  - (a) Multiple functions can be set for one touch switch.(Multiple functions cannot be set if extension key is set.)

| GOT-A900 series         |       | GOT-F900 series       |      | Action sequence for multi setting |
|-------------------------|-------|-----------------------|------|-----------------------------------|
| Momentary               | : 20  | Momentary             | : 50 | High                              |
| Set                     | : 20  | Set                   | : 50 |                                   |
| Reset                   | : 20  | Reset                 | : 50 |                                   |
| Alternate               | : 20  | Alternate             | : 50 |                                   |
| Word Set                | : 20  | Word Set              | : 50 |                                   |
| Base screen switching   | : 1   | Base screen switching | : 1  | <b>↓</b>                          |
| Window screen switching | : 1   | Recipe                | : 50 |                                   |
| Overlap Window1         | : 1   | Data change           | : 50 |                                   |
| Overlap Window2         | : 1   |                       |      |                                   |
| Superimpose             | : 1   |                       |      |                                   |
| Station No. switching   | : 1   |                       |      | Low                               |
| Total                   | : 105 | Total                 | : 50 |                                   |

(b) When setting multiple functions for one touch switch, some functions cannot work according to the combination of the set functions.

| O . Available - ^ . IVA                                          |                    |                                                              |                                                                     |                                                                                                    |  |  |  |
|------------------------------------------------------------------|--------------------|--------------------------------------------------------------|---------------------------------------------------------------------|----------------------------------------------------------------------------------------------------|--|--|--|
| Key Type                                                         | Н                  | $High \to Action \ sequence \ for \ multi \ setting \to Low$ |                                                                     |                                                                                                    |  |  |  |
| Function                                                         | Extension Function | Key Code Setting                                             | Key Code Setting<br>Numerical value/<br>ASCII input<br>confirmation | Word set Set Reset Alternate Momentary Basic Screen switch Window Screen switch Station No. switch |  |  |  |
| Extension Function                                               | 0                  | ×                                                            | ×                                                                   | ×                                                                                                  |  |  |  |
| Key Code Setting                                                 | ×                  | 0                                                            | ×                                                                   | ×                                                                                                  |  |  |  |
| Key Code Setting (Numerical value/ ASCII input confirmation key) | ×                  | ×                                                            | 0                                                                   | 0                                                                                                  |  |  |  |

Only in the following case, the key code of GOT-F900 series can be set simultaneously.

- Muffle function that does not output the sound when the touch switch is touched: FFFEH
- (3) Size of touch switch
  - GOT-A900 series: minimum 16 dots (Y) 16 dots (X)
  - GOT-F900 series: minimum 16 dots (Y) 20 dots (X)

#### (4) Valid range of touch switch

#### (a) GOT-A900 series

The setting unit of switch shape is 1 dot. The setting unit of valid range is 16 dots.

By right-clicking an object and checking [Edit Touch Area/Frame Region], the size of the switch shape and the valid area of the touch switch can be set respectively.

The valid area of a touch switch can be fit in an object frame with [Fit in Touch Area].

Section 5.3.3 Object size change

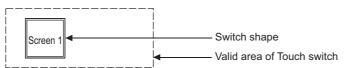

#### (b) GOT-F900 series

The setting unit of switch shape is 1 dot.

The valid area is workable in the more than half of 16 dots x 20 dots.

(5) Precautions for using comment (specific for GOT-A900 series)

Only one line of comment can be displayed as touch switch text.

When text size is larger than touch switch shape size, the comment part outside of the shape will not be displayed.

To use comment as touch switch text, make sure to install the currently used OS of GT Designer2 (basic function OS) into GOT.

#### (6) Key code setting

For key code setting, directly input the key to be used.

Even though invalid key code is set for touch switch, it cannot be checked in GT Designer2.

(7) Precautions in using the F920GOT-K

The touch switch function is not available because touch switches are not provided on the screen. Set the switch function to the function switches by setting the operation panel.

In this case, however, key codes cannot be set.

# 2 Precautions for using

(1) Simultaneously press is enabled.

When three switches are simultaneously touched, the third one will not work.

(2) When multiple actions including either of bit Set/Reset/Alternate and either of screen switching/ station No. switching are set for a touch switch

When multiple actions including either of bit Set/Reset/Alternate and either of screen switching/ station No. switching are set for a touch switch, the timing when the screen or station No. changes will vary depending on the standard monitor OS version in GOT, as shown below.

| Setting item                                       | Standard monitor version 9.0.7 or earlier | Standard monitor version 9.1.1 or later |
|----------------------------------------------------|-------------------------------------------|-----------------------------------------|
| Screen switching/Station No. Switching + Set       | When the touch switch is released         | When the touch switch is touched        |
| Screen switching/Station No. Switching + Reset     | When the touch switch is released         | When the touch switch is touched        |
| Screen switching/Station No. Switching + Alternate | When the touch switch is released         | When the touch switch is touched        |
| Screen switching/Station No. Switching + Momentary | When the touch switch is released         |                                         |
| Screen switching/Station No. Switching + Word      | When the touch switch is touched          | When the touch switch is touched        |

Standard monitor version 9.0.7: Stored in GT Designer Version5 30G edition

Standard monitor version 9.1.1: Stored in GT Designer Version5 31H edition or GT Designer2 Version1 00A edition

Example: When multiple actions including followings are set for a touch switch.

When multiple actions including both screen switching and bit Alternate are set for a touch switch, the device status after screen change is reversed between standard monitor version 9.0.7 or earlier and 9.1.1 or later.

(However, when bit Momentary is set with other actions for a touch switch, the same operation as standard monitor version 9.0.7 or earlier is performed.)

Bit Alternate : M100

Screen switching : Screen changes to base screen 2 when M100 turns ON.

Screen switching : Screen changes to base screen 1 when M100 turns OFF.

(a) Action when standard monitor version 9.0.7 or earlier is used. For standard monitor version 9.0.7 or earlier, the screen or station No. changes simultaneously when the specified bit device has turned ON/OFF/ON OFF. The GOT operates based on the value after the bit Set/Reset/Alternate is executed.

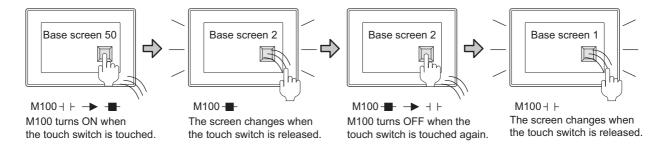

(b) Action when standard monitor version 9.1.1 or later is used. For standard monitor version 9.1.1 or later, the screen or station No. changes simultaneously when the specified bit device has turned ON/OFF/ON OFF. The GOT operates based on the value before the bit Set/Reset/Alternate is executed.

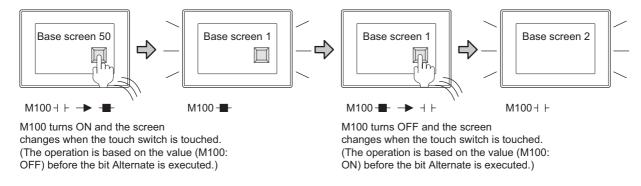

#### <Corrective action>

The same operation as standard monitor version 9.0.7 or earlier is preformed by turning the GOT internal device (GS450.b12) ON before pressing the touch switch.

| Setting item                                       | GS450.b12                         |                                  |  |
|----------------------------------------------------|-----------------------------------|----------------------------------|--|
| Setting item                                       | ON                                | OFF                              |  |
| Screen switching/Station No. Switching + Set       | When the touch switch is released | When the touch switch is touched |  |
| Screen switching/Station No. Switching + Reset     | When the touch switch is released | When the touch switch is touched |  |
| Screen switching/Station No. Switching + Alternate | When the touch switch is released | When the touch switch is touched |  |
| Screen switching/Station No. Switching + Momentary | When the touch switch is released |                                  |  |
| Screen switching/Station No. Switching + Word      | When the touch switch is touched  | When the touch switch is touched |  |

The following example shows how to make the settings so that the status observation function will work to automatically turn GS450.b12 ON after the GOT is powered ON.

<Example of setting the status observation function>

Make the following settings in the "Status Observation" screen.

The GOT internal device (device that is always ON: GS0.b4) functions as a trigger.

GS450.b12 turns ON when the trigger is ON.

With this settings, the status observation function works and GS450.b12 turns ON after the GOT is powered ON.

For details of observation function, refer to the following.

Section 11.1 Status Observation Function

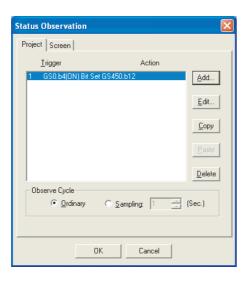

- Make the settings in the "Project" tab within the "Status Observation" screen
- Put the settings in the first line (GS450.b12 turns ON righit after the GOT is powerd ON)
- Set "Observe Cycle" to "Ordinary"

# 7. NUMERICAL/CHARACTER DISPLAY

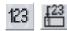

# 7.1 Numerical Display/Numerical Input

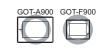

Numerical display ( Section 7.1.2 Setting items of numerical display)

This function allows the data saved in PLC CPU devices to be displayed as numeric values on GOT.

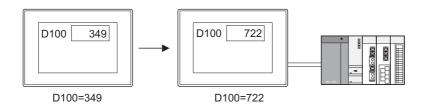

Numerical input (Section 7.1.3 Setting items of numerical input)
This function enables writing any value from GOT to PLC CPU device.

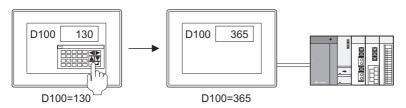

#### Example:

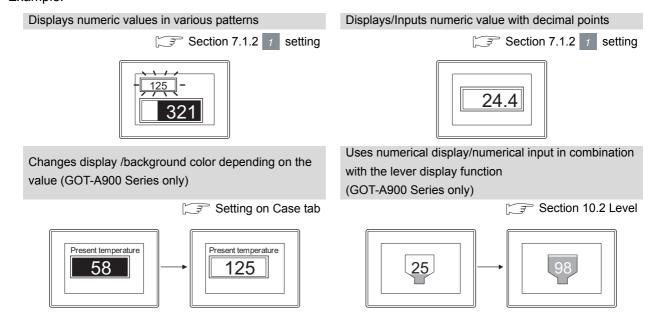

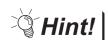

When inputting using the numerical input function

Setting for various operations such as input operation is available for each project or screen.

- <Setting example>
- · Setting the input order of multiple numerical values

Section 4.5 Auxiliary Settings

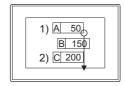

Sets the input order based on coordinate position

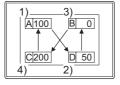

Sets the input order in desired order

· Setting the input key window

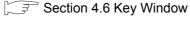

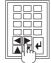

Uses user-created key window (GOT-A900 Series only)

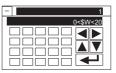

Displays input value/input range on key w indow

When the input value is out of range, displaying input range with message

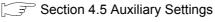

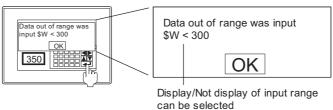

· When input is out of range, setting display timing of message

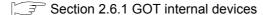

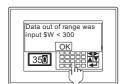

When GS450.b1 is ON, displays message during numerical input. (Input check mode)

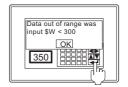

When GS450.b1 is OFF, displays message on entry of numerical input (Input confirmation mode)

Setting Display/Not display confirmation message when inputting numerical values

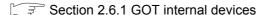

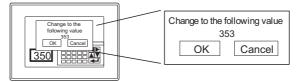

When GS450.b0 is ON, displays confirmation message on entry of

When GS450.b0 is OFF, does not display confirmation

### 7.1.1 Arrangement and settings

- 1 Carry out either of the following operations.
  - Click on 123 [Numerical Display]/ [ [Numerical Input]
  - Select [Object] → [Numerical Display]/[Numerical Input] from the menu.
- 2 Clicking at a desired position completes the numerical display/numerical input setting.

  (After the arrangement, release the arrangement mode by right-clicking the mouse or using ESC key.)
- 3 Double-clicking on the setting area of the numerical display/numerical input displays the setting dialog box. Make the settings with reference to the following explanation.

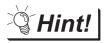

Easier setting method

Using the property sheet enables direct on-screen object setting.

GT Designer2 Version ☐ Operating Manual

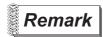

Method of adjusting objects in which figure frame is set
Adjust the display position of object and the shape after
enabling [Edit Touch Area/Frame Region].

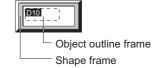

₹ Section 5.3.3 Object size change

### 7.1.2 Setting items of numerical display

### 1 Setting items of Basic tab

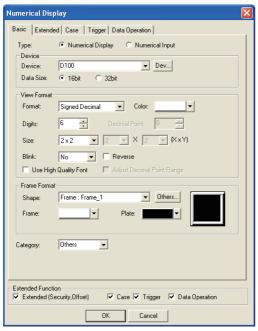

(Example: When setting GOT-A900 series)

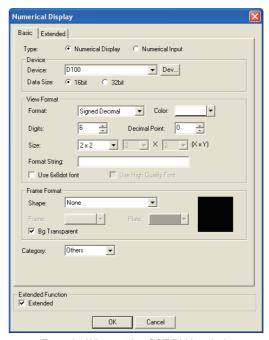

(Example: When setting GOT-F900 series)

# Basic | Extended | Case | Trigger | Data Operation |

|                | Items     |                            | Description                                                                                                    |                                                                                                    |          |   | F |
|----------------|-----------|----------------------------|----------------------------------------------------------------------------------------------------|----------------------------------------------------------------------------------------------------|----------|---|---|
| Туре           |           | Select the function to be  | Select the function to be used (Numerical display/Numerical input).                                                                              |                                                                                                    |          |   | 0 |
| Device         | Device    |                            | Set the device to be monitored.  Section 5.1 Device Setting)                                                                                     |                                                                                                    | 0        | 0 |   |
|                | Data Size | Select the [Data Size] (10 | elect the [Data Size] (16 bit/32 bit) of the word device.                                                                                        |                                                                                                    |          |   | 0 |
| View<br>Format | Format    |                            | decimal: The value is :The value is :The value is :The value is :The value is (The GOT-F6) lay examples : -12623 : 12623 : 1262.3 data format is | alue is displayed ir<br>displayed in hexac<br>displayed in octal.<br>displayed in binary<br>displayed in real n<br>900 series displays<br>Binary<br>Octal<br>Hexadecimal<br>signed BIN. To mo | lecimal. | 0 | 0 |
|                | Color     | Select the color of the nu | umeric characte                                                                                                    | er to be displayed.                                                                                                    |          | 0 | 0 |

| Basic | Extended | Case | Trigger | Data Operation |
|-------|----------|------|---------|----------------|
|       |          |      |         |                |

|                | Items                    | Description                                                                                                    | Α | F |
|----------------|--------------------------|----------------------------------------------------------------------------------------------------|---|---|
|                | Digits                   | Set the number of digits for the numeric value to be displayed.  Available number of digits is different depending on the [Format] setting.  Signed (Unsigned) decimal: 1 to 13 digits (including minus (-))  Hexadecimal : 1 to 8 digits  Octal : 1 to 6 digits  Binary : 1 to 32 digits  Real : 1 to 32 digits (including minus (-), decimal point and decimal part)  When REAL is selected in [Format], set the number of digits after the decimal points (1 to 32).  The lower digits of the set digit are rounded off.  At the setting "0", the lower digits of the decimal point are rounded off.  Example: Device value: 6.57  Number of digits after decimal point: 1  Rounded off  6.57 |   | 0 |
|                | Decimal Point            |                                                                                                    |   | 0 |
| View<br>Format | Size                     | Select the text size (magnification of X × Y) of the numeric value. Text size of 1X and 1Y represents 16 × 8 dots.  GOT-A900 series:                                                                                                    | 0 | 0 |
|                | Blink                    | Select the blinking pattern of the numeric value/figure frame  No : Not blink.  Low : Blinks every 1 second.  Middle : Blinks every 0.5 seconds.  High : Blinks every 0.2 seconds.                                                                                                    | 0 | × |
|                | Reverse                  | Check this item when reversing the numeric character.                                                                                                    | 0 | × |
|                | Use High Quality<br>Font | Check this item when using high quality font to display numeric values.  (Only when display size X, Y is set to any of 2, 4, 6 or 8.)  O 1 2 3 4 5  Normal  Using high quality font                                                                                                    | 0 | 0 |

Basic | Extended | Case | Trigger | Data Operation

|                | Items                         |                                                                                                    | Description           |                                                                                                    | Α | F |
|----------------|-------------------------------|----------------------------------------------------------------------------------------------------|-----------------------|----------------------------------------------------------------------------------------------------|---|---|
| View<br>Format | Adjust Decimal<br>Point Range | Check this item to display the device value of integer (data format other than real number) as a value with decimal point.  The device value is displayed at the number of digits set in "Decimal Point".  Example: Number of digits after decimal point: 2 decimal point: 3 PLC device value: 20 PLC device value: 20  0.20 is displayed on GOT. 0.02 is displayed on GOT.  The automatic adjustment is also available for the following:  Display range :\$V (Value of monitor device/Value of data operation result), the specified device value  Data operation :\$\$ (Value of monitor device), the specified device value  Characters (alphabets, numeric, Kanji and symbols) can be arbitrarily added to the number to be displayed.  Each "#" indicates one numeric.  The rightmost number goes for the last digit. If the numeric characters exceed the set digit number, the redundant numbers will not be displayed.  Example:  Adding a decimal point (.) and characters (Measured value and Ω) to the four-digit number (each # is one numeric): |                       | 0                                                                                                    | 0 |   |
|                | Format String                 |                                                                                                    |                       | itrarily added to the number to be aracters exceed the set digit Ω) to the four-digit number (each # | × | 0 |
|                |                               | Measured value ###.# Ω                                                                                                    | K1234                 | Measured value 123.4Ω                                                                                |   |   |
| Frame          | Use 6 x 8 dot font  Shape     | Font is displayed in size of 6 x 8 dots. (Characters only)  Set a frame for the object.  When [None] is selected, no frame will be displayed.  By clicking on the Others button, figures other than those in the list box or library figures can be selected.  (Section 5.3.2 Object shape setting)                                                                                                    |                       | 0                                                                                                    | 0 |   |
| Format         | Frame Plate                   | Select the shape, i.e., frame/plate color.  Frame Plate                                                                                                    |                       | 0                                                                                                    | 0 |   |
|                | Bg Transparent                | Select this when the background                                                                                                    | is to be transparent. |                                                                                                    | × | 0 |
| Category       | •                             | When allocating category to the (☐ GT Designer2 Version☐                                                                                                    |                       | <i>(</i> .                                                                                           | 0 | 0 |

### 2 Extended Tab

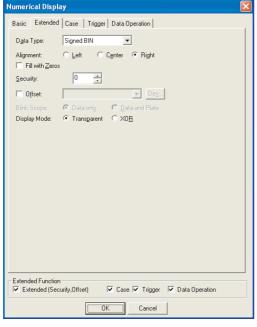

Basic Extended

Data Type: Signed BIN

Alignment: Left Center Right

Fill with Zeros

Gain1: 1 Gain2: 1

Offset: 0

Panel Value become (((Controller value × Gain1)/Gain2) + Offset)

In case of GOT-A900 Series

In case of GOT-F900 Series

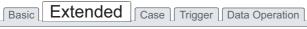

| Items           | Description                                                                                                    | А | F |
|-----------------|----------------------------------------------------------------------------------------------------|---|---|
| Data Type       | Select the data type of the device to be displayed.  GOT-A900 Series  Signed BIN : Treats the word device value as a signed binary value.  Unsigned BIN : Treats the word device value as an unsigned binary value.  BCD : Treats the word device value as a BCD (binary decimal) value.  Real : Treats the word device value as a floating point type real num (Only when selecting [32bit] for [Data Size].)  GOT-F900 Series  Signed BIN : Treats the word device value as a signed binary value.  Unsigned BIN : Treats the word device value as an unsigned binary |   | 0 |
| Alignment       | Select the position to display the numeric value.  Left Center Right                                                                                                    | 0 | 0 |
| Fill with Zeros | When [Right Alignment] is selected in [Alignment] and displaying zeros on the left to the numeric value is needed, check this item.  Example: (In the case of five digits)  Zero not suppressedZero suppressed                                                                                                    |   | 0 |
| Security        | When using the security function, set the security level (1 to 15).  When not using the function, set it to "0".  ([] Section 5.8 Security Function)                                                                                                    | 0 | × |

# Basic Extended Case Trigger Data Operation

| Items        |                                               | Description                                                                                                    |                                                                                                    | Α | F |
|--------------|-----------------------------------------------|----------------------------------------------------------------------------------------------------|----------------------------------------------------------------------------------------------------|---|---|
| Offset       | Section 5.7 Off After checking, set the       | Check this item when executing monitor by switching between multiple devices.  (Fig. Section 5.7 Offset Function)  After checking, set the offset device.  (Fig. Section 5.1 Device Setting)                                                                                                    |                                                                                                    | 0 | × |
| Blink Scope  | Select a blink area. Data only Data and Plate | : Makes the numerical area blink.                                                                                                    |                                                                                                    | 0 | × |
| Display Mode | Select a desired display Transparent XOR      | y mode when displaying a numeric value : Displays the numeric value on the level display. : In order to identify the level and numeric easily, the numeric character is displayed in color different from the level color based on XOR. This is valid when GOT is Monochrome type/EL type.  ( App.5 Synthesized Colors Available for XOR) | with the level display overlapped.  [Transparent] $ \begin{array}{c} 98\\ \text{[XOR]} \end{array} $ | 0 | × |
| Gain1        | Set the value by which                        | the monitor device value is multiplied.                                                                                                    |                                                                                                    | × | 0 |
| Gain2        | Set the value by which                        | the monitor device value is divided.                                                                                                    |                                                                                                    | × | 0 |
| Offset       | Set the value to be add                       | led to the monitor device value.                                                                                                    |                                                                                                    | × | 0 |

3 Case Tab (GOT-A900 Series only)

The attribute can be changed on this setting tab depending on the device status. For details of states, refer to the following.

Section 5.4 State Setting

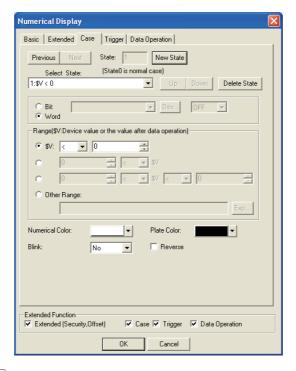

| Basic Extended | Case | Trigger Data Operation |
|----------------|------|------------------------|
|----------------|------|------------------------|

|         | Items           | Description                                                                                                    | Α | F      |
|---------|-----------------|----------------------------------------------------------------------------------------------------|---|--------|
| State*1 |                 | Make the setting for display conditions and object display for each state.  Up to 64 states can be set (including the normal case).  (State No. 0 indicates the normal case)                                                                                                    |   | ×      |
|         | New State       | Creates a new state.                                                                                                    | 0 | ×      |
|         | Delete State    | Deletes a specified state.                                                                                                    | 0 | ×      |
|         | Previous/Next   | Switches the currently editing state to the previous or next state.                                                                                                    | 0 | ×      |
|         | Up/Down         | Changes the priority of the current state.                                                                                                    |   | ×      |
|         | Select State    | Displays the list of preset states. Selecting any state from the list can make it active on the tab.                                                                                                    |   | ×      |
|         | Device          | Select a condition for display change depending on the state.  Bit : Select this to change the display based on ON/OFF status of a bit device. Then, set the bit device and the device status (ON/OFF).  ([] Section 5.1 Device Setting)  Word : Select this to change the display based on a word device value. Then, set a | 0 | ×      |
|         | Range           | conditional expression for the word device value in [Range].  Set the range of word device values for display change using a conditional expression.                                                                                                    |   | ×      |
|         | Numerical Color | Select a numerical color for the case that conditions for the state display are satisfied.                                                                                                    |   | ^<br>× |
|         | Plate Color     | Select a numerical color for the case that conditions for the state display are satisfied.  Select a plate color for the case that conditions for the state display are satisfied.                                                                                                    |   | ×      |

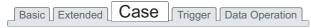

|          | Items   |                                                   | Description                 |   | F |
|----------|---------|---------------------------------------------------|-----------------------------|---|---|
| <u>-</u> |         | Select the blinking pattern of the numeric value. |                             |   |   |
|          |         | No                                                | : Not blink.                |   |   |
|          | Blink   | Low                                               | : Blinks every 1 second.    | 0 | × |
| State*1  |         | Middle                                            | : Blinks every 0.5 seconds. |   |   |
|          |         | High                                              | : Blinks every 0.2 seconds. |   |   |
|          | Reverse | Check this item to reverse numeric display.       |                             | 0 | × |

For details of \*1, refer to the following.

#### \*1 State

(1) Display for condition other than those set on the Case tab When the state is in condition other than those set on the Case tab, it is displayed with the display attribute set on the Basic tab.

(2) Display when conditions are overlapped

When conditions are overlapped, a state with smaller No. has priority.

Example: Monitor device : D100

Data view format : Signed decimal with 16-bit data size

| Priority level for |
|--------------------|
| overlapped setting |
| High               |
|                    |
| Ţ                  |
|                    |
| Low                |

| State No.   | Range         | Color            |
|-------------|---------------|------------------|
| 1           | M10 ON        | Red (Blink)      |
| 2           | 200<=\$V<=300 | Blue             |
| 3           | 1000<=\$V     | Yellow (Reverse) |
| Normal case |               | Green            |
| (State 0)   |               | Green            |

\* \$V represents the monitor device value.

State 1

When M10 is ON, the numeric value will be displayed in red (Blink).

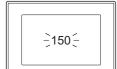

State 2

When the device value is within a range of 200 to 300 (200<=\$V<= 300), the numeric value will be displayed in blue.

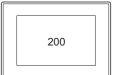

State 3

When the device value is 1000 or more (1000<=\$V), the numeric value will be displayed in yellow (Reverse)

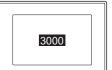

Normal Case (State 0) When the condition is out of the range of State 1 to 3, the numeric value will be displayed in green.

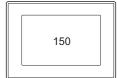

LAMP, SWITCH

4 Trigger Tab (GOT-A900 Series only)

Set conditions for displaying the object.

Setting on this tab is displayed by checking the corresponding extended function at the bottom of the dialog box.

For the details of trigger, refer to the following.

Section 5.5 Trigger Setting

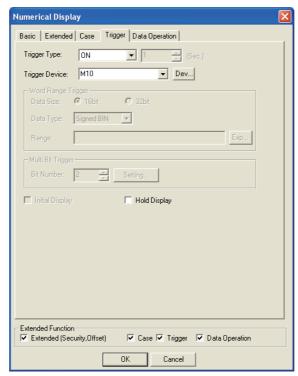

# Basic Extended Case Trigger Data Operation

| Items                |            | Desctiption                                                                                                    |   |   |  |  |
|----------------------|------------|----------------------------------------------------------------------------------------------------|---|---|--|--|
| Trigger Type         |            | Select trigger by which the object is displayed.  When [Sampling] is selected, set the cycle (1 to 3600 seconds) in 1-second unit.  Ordinary  ON  OFF  Rise  Fall  Sampling  Range  Bit Trigger                                        | 0 | × |  |  |
| Trigger De           | evice      | Specify the device used for the trigger.                                                                                                    | 0 | × |  |  |
| '                    |            | When [Range] is selected in [Trigger Type], set the following items.                                                                                                    | 0 | × |  |  |
| Word                 | Data Size  | Select the [Data Size] (16 bit/32 bit) of the word device.                                                                                                    | 0 | × |  |  |
| Range<br>Trigger     | Data Type  | Select the data type (Signed BIN/ Unsigned BIN/Real) of the word device.  Real can be set only if [32bit] is selected in [Data Size].                                                                                                  |   |   |  |  |
|                      | Range      | Click on the Exp button and set conditional expression for the word device range.                                                                                                    |   |   |  |  |
| Multi Bit<br>Trigger | Bit Number | When [Bit Trigger] is selected in [Trigger Type], set the number of bit devices (2 to 8) to be used for the trigger.  After setting, click on the Setting button and set the bit devices and their conditions.                         |   |   |  |  |
| Initial Display      |            | When [Rise] or [Fall] is selected in [Trigger Type], check this item if the object needs to be displayed only at the initial time after screen switching even though the conditions are not satisfied.                                 |   |   |  |  |
| Hold Display         |            | When [ON] or [OFF] is selected in [Trigger Type], check this item if the object display needs to be held even though the conditions are not satisfied.  If not checked, the object will be deleted when the conditions become invalid. | 0 | × |  |  |

### 5 Data Operation Tab (GOT-A900 Series only)

Operational expression is set on this tab when monitoring the device by computing the device values. Setting on this tab is displayed by checking the corresponding extended function at the bottom of the dialog box.

For the details of data operation, refer to the following.

Section 5.6 Data Operation Function

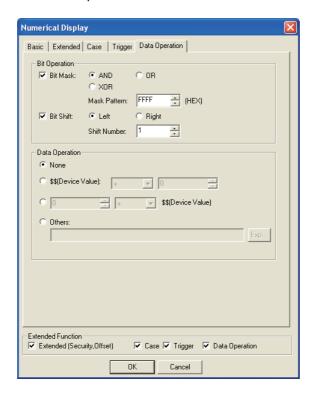

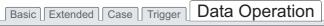

| Items                              |           | Desctiption     |                                                                                                    | Α | F |
|------------------------------------|-----------|-----------------|----------------------------------------------------------------------------------------------------|---|---|
| Bit<br>Operation                   | Bit Mask  | After checking, | n to enable the bit mask operation. select the mask operation type, and set the pattern value to be masked in [Mask Pattern]. :Carries out logical AND. :Carries out logical OR. :Carries out exclusive logic OR. | 0 | × |
|                                    | Bit Shift |                 | n to enable bit shift operation. direction and set the number of bits to shift in [Shift Number]. :Left shift :Right shift                                                                                        | 0 | × |
| Data Operation Select an operation |           | Select an oper  | ational expression format for data operation.                                                                                                    | 0 | × |

### 7.1.3 Setting items of numerical input

### 1 Basic Tab

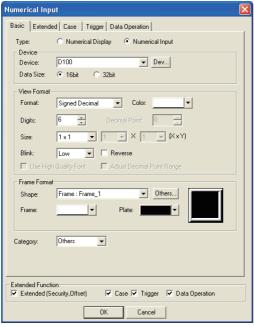

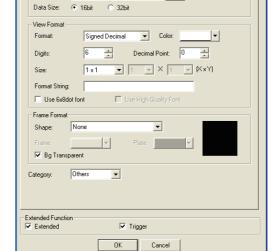

Basic Extended Trigger

Type:

Device

(Example: GOT-A900 Series setting)

(Example: GOT-F900 Series setting)

| Basic | Extended | Case | Trigger | Data Operation |  |
|-------|----------|------|---------|----------------|--|
|       |          |      |         |                |  |

|        | Items     | Description                                                                                                    | Α | F |  |  |
|--------|-----------|----------------------------------------------------------------------------------------------------|---|---|--|--|
| Туре   |           | Select the function to be used (Numerical Display/Numerical Input)                                                                                                    | 0 | 0 |  |  |
| Device | Device    | Set a word device to which the value is written. ( Section 5.1 Device Setting)                                                                                                    | 0 | 0 |  |  |
|        | Data Size | Select data size of word device (16 bit/32 bit)                                                                                                    |   |   |  |  |
|        |           | Select the displayed format of a write device value.                                                                                                    |   |   |  |  |
|        |           | Signed (Unsigned) decimal : The value is displayed in decimal.                                                                                                    |   |   |  |  |
|        |           | Hexadecimal : The value is displayed in hexadecimal.                                                                                                    |   |   |  |  |
|        |           | Octal : The value is displayed in octal.                                                                                                    |   |   |  |  |
|        |           | Binary : The value is displayed in binary.                                                                                                    |   |   |  |  |
|        |           | Real : The value is displayed in real number.                                                                                                    |   |   |  |  |
|        |           | (The GOT-F900 series displays a binary float value in real                                                                                                    |   |   |  |  |
|        |           | number.)                                                                                                    |   |   |  |  |
| View   | Format    |                                                                                                    | 0 | 0 |  |  |
| Format |           | Example: Example of GOT display                                                                                                    |   |   |  |  |
|        |           | Signed decimal : -12623 Binary : 0011000101001111                                                                                                    |   |   |  |  |
|        |           | Unsigned decimal : 12623 Octal : 30517                                                                                                    |   |   |  |  |
|        |           | Real : 1262.3 Hexadecimal : 314F                                                                                                    |   |   |  |  |
|        |           | The default of a written data format is signed BIN. To write by the other data format (unsigned decimal, BCD, floating-point type real number), change the setting in "Data Form" on the Extended tab. |   |   |  |  |
|        | Color     | Select the color of the numeric character to be displayed.                                                                                                    | 0 | 0 |  |  |

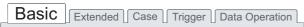

|                | Items                    | Description                                                                                                    | Α | F |
|----------------|--------------------------|----------------------------------------------------------------------------------------------------|---|---|
| View<br>Format | Digits                   | Set the number of digits for the numeric value to be displayed.  Available number of digits is different depending on the Format setting.  Signed/ Unsigned decimal : 1 to 13 digits (including minus (-))  Hexadecimal : 1 to 8 digits  Octal : 1 to 6 digits  Binary : 1 to 32 digits  Real : 1 to 32 digits (including minus (-), decimal point and decimal part) | 0 | 0 |
|                | Decimal Point            | When REAL is selected in [Format], set the number of digits after the decimal points (1 to 32). The lower digits of the set digit are rounded off.  At the setting "0", the lower digits of the decimal point are rounded off.  Example: Device value: 6.57  Number of digits after decimal point: 1  Rounded off  6.57                                              | 0 | 0 |
|                | Size                     | Select the text size (magnification of X × Y) of the numeric value. Text size of 1X and 1Y represents 16 × 8 dots.  GOT-A900 Series: A 1 to 8 multiple GOT-F900 Series: A 0.5 to 4 multiple 1 to 8 multiple                                                                                                    | 0 | 0 |
|                | Blink                    | Select the blink pattern of the numeric value/figure frame  No : Not blink.  Low : Blinks every 1 second.  Middle : Blinks every 0.5 seconds.  High : Blinks every 0.2 seconds.                                                                                                    | 0 | × |
|                | Reverse                  | Check this item when reversing the numeric character.                                                                                                    | 0 | × |
|                | Use High Quality<br>Font | Check this item when using high quality font to display numeric values.(Only when display size X, Y is set to any of 2, 4, 6 or 8.)  O 12345  Normal  Using high quality font                                                                                                    | 0 | 0 |

| Basic | Extended | Case | Trigger | Data Operation |
|-------|----------|------|---------|----------------|
|       |          |      |         |                |

|                | Items                                                             |                                                                                                    | Description                                                                                                    |                                      | Α | F |
|----------------|-------------------------------------------------------------------|----------------------------------------------------------------------------------------------------|----------------------------------------------------------------------------------------------------|--------------------------------------|---|---|
| View<br>Format | Adjust Decimal<br>Point Range                                     | Check this item to display the device value of integer (data format other than real number) as a value with decimal point.  The device value is displayed at the number of digits set in "Decimal Point".  Example: Number of digits after decimal point: 2 decimal point: 3 PLC device value: 20 PLC device value: 20  0.20 is displayed on GOT.  The automatic adjustment is also available for the following: Input range :\$W (Input value), value of the specified device Data operation : <monitor expression=""> \$\$\$ (Value of monitor device), value of specified value  Write operation expression&gt; \$\$W (Input value)</monitor> |                                                                                                    |                                      |   | × |
|                | Format String                                                     | Characters (alphabets, numeric, displayed. • Each "#" indicates one numeric • The rightmost number goes for number, the redundant number Example:                                                                                                    | Characters (alphabets, numeric, Kanji and symbols) can be arbitrarily added to the number to be displayed.  Each "#" indicates one numeric.  The rightmost number goes for the last digit. If the numeric characters exceed the set digit number, the redundant numbers will not be displayed.  Example:  Adding a decimal point (.) and characters (Measured value and Ω) to the four-digit number (each # is one numeric):  Setting in character format  Data register in PLC  Display in GOT-F900 |                                      |   |   |
|                | Use 6 × 8 dot font                                                | Font is displayed in size of 6 × 8                                                                                                    | dots. (Characters only)                                                                                                    |                                      | × | 0 |
| Frame          | Shape                                                             | Set a frame for the object.  When [None] is selected, no frame                                                                                                    | ne will be displayed.                                                                                                    | e list box or library figures can be | 0 | 0 |
| Format         | Frame Plate                                                       | Select the shape, i.e., frame/plate color.  Frame Plate                                                                                                    |                                                                                                    |                                      | 0 | 0 |
|                | Bg Transparent                                                    | Select this when the background                                                                                                    | is to be transparent.                                                                                                    |                                      | × | 0 |
| Category       | When allocating category to the object, select a proper category. |                                                                                                    |                                                                                                    | y.                                   | 0 | 0 |

### 2 Extended Tab

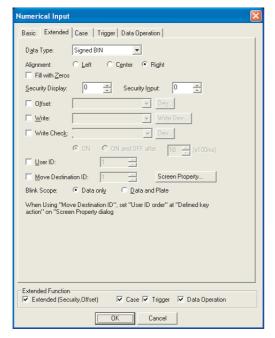

Basic Extended Trigger Data Type: Signed BIN Alignment: C Left C Center C Right Fill with Zeros Controller value range
Upper

Fixed: 32767 C Device... ● Fixed: -32768 ÷ C Device... -÷ Panel Value become (((Controller value X Gain1)/Gain2) + Offset) User ID: Move Destination ID: 1 Extended Function

Extended ▼ Trigger OK Cancel

Numerical Input

In case of GOT-A900 Series

In case of GOT-F900 Series

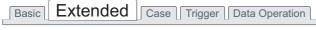

| Items           | Description                                                                                                    | Α | F |
|-----------------|----------------------------------------------------------------------------------------------------|---|---|
| Data Type       | Select the data type of the device to be displayed or input.  GOT-A900 Series  Signed BIN: Treats the word device value as a signed binary value.  Unsigned BIN: Treats the word device value as an unsigned binary value.  BCD: Treats the word device value as a BCD (binary decimal) value.  Real: Treats the word device value as a floating point type real number.  (Only when selecting [32bit] for [Data Size].)  GOT-F900 Series  Signed BIN: Treats the word device value as a signed binary value.  Unsigned BIN: Treats the word device value as an unsigned binary value. | 0 | 0 |
| Alignment       | Select the position to display the numeric value.  Left Center Right  [150]  [-150]  [-150                                                                                                    | 0 | 0 |
| Fill with Zeros | When [Right Alignment] is selected in [Alignment] and displaying zeros on the left to the numeric value is needed, check this item.  Example: (In the case of five digits)  Zero not suppressedZero suppressed                                                                                                    |   |   |

ALARM

| Items                     |             | Description                                                                                                    |   |   |  |
|---------------------------|-------------|----------------------------------------------------------------------------------------------------|---|---|--|
| Security                  |             | When using the security function, set the security level (1 to 15).  When not using the function, set it to "0".  Be sure to set a larger value to Security (Input) than Security (Display).  ( Section 5.8 Security Function)                                                                                                    | 0 | × |  |
| Offset                    |             | Check this item when executing monitor by switching between multiple devices.  ( Section 5.7 Offset Function)  After checking, set the offset device.  ( Section 5.1 Device Setting)                                                                                                    | 0 | × |  |
| Blink Scope               |             | Select a blink area.  Data only : Makes the numerical area blink.  Data and Plate : Makes the numerical area and plate blink.                                                                                                    | 0 | × |  |
| Write                     |             | Check this item when writing the value input in [Numerical Input] to devices.  When the data operation has been set, the data before operation can be saved.  After checking, set the device.                                                                                                    | 0 | × |  |
| Write Check               |             | After completion of numerical input, check this item when turning ON a bit device.  After checking, click on the Device button and set the device.  When setting is completed, set the device operation.  ON: When numerical input is completed, the set bit device is turned on.  ON to OFF: When numerical input is completed, the set bit device is turned on, and it will be turned off after a certain period of time has elapsed.  It is very convenient for the case that handshake on the PLC CPU side is difficult.  After selecting, set the time for which the bit device is on (0.5 to 3 seconds). | 0 | × |  |
| User ID*1                 |             | Check this item when setting user ID No. (1 to 65535).                                                                                                    |   |   |  |
| Move Destina              | ation ID    | When numerical input is completed, check this item to move the cursor for the numerical input of the specified user ID No.  After checking, set the user ID No. to move the cursor for the next numerical input.  After setting, click on the Screen Properties button and set [Defined Key Action] to [User ID Order] to display this function.    User ID   Move Destination ID                                                                                                    | 0 | 0 |  |
| Controller<br>value range | Upper/Lower | Use the radio buttons to select whether to set upper/lower values as fixed values or to set with the value saved in the specified device.  Fixed : Select this when setting by inputting upper/lower limit values.  Device : Select this when setting the values stored in the specified devices as the upper/lower limit values.  Click on the Device button and set the word devices.                                                                                                    |   | 0 |  |
| Gain1                     | l           | Set the value by which the write value is multiplied.                                                                                                    | × | 0 |  |
| Gain2                     |             | Set the value by which the write value is divided.                                                                                                    | × | 0 |  |
| Offset                    |             | Set the value to be added to the write value.                                                                                                    |   |   |  |

For details of \*1, refer to the following.

#### \*1 User ID

The user ID setting allows the cursor position setting for screen switching ( Section 4.5 Auxiliary Settings) and confirm timing of numerical input to be stored into devices ( Frefer to the following).

- (1) Confirm timing of numerical input (System Information)
  - In the case of GOT-A900 series

When a input value is entered using the numerical input function, the user ID is written to "Numeric Value Input Number" in "System Information" and "Numeric Value Input Signal" turns on.

When clearing the user ID written to "Numeric Value Input Number" or turning off "Numeric Value Input Signal", turn on "Numeric Value Input Read Complete Signal".

(After clearing, turn off the numeric value input read complete signal. If the signal remains ON, storing the user ID or turning on the bit device cannot be done even if the numerical value has been input.)

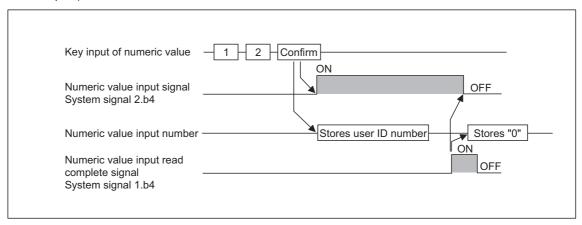

System signal 2 b4 Numeric value input signal : Turn on when a value is entered using the numerical input function. System signal 1 b4 Numeric value read complete signal: When this signal turns on, the numeric value input signal (System signal 2 b4) turns off.

#### • In the case of GOT-F900 series

When the input value is determined in the Numeric input function, the user ID is written in "User ID" in "System Information", and the "data change completion" signal turns ON.

To set to OFF the "data change completion" signal, reset it in the sequence program.

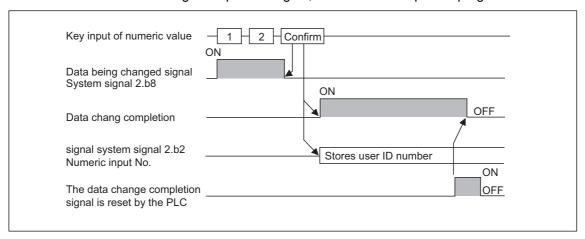

For the setting method of the system information, refer to the following.

Section 3.5 System Information Setting

# page) 7 - 19

## 3 Case Tab (GOT-A900 Series only)

The attribute can be changed on this setting depending on the device status. For details of states, refer to the following.

Section 5.4 State Setting

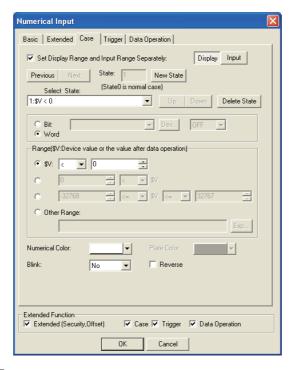

| Basic Extended | Case | Trigger Data Operation |  |
|----------------|------|------------------------|--|
|----------------|------|------------------------|--|

|                                                               | Items         | Description                                                                                                    | А | F |
|---------------------------------------------------------------|---------------|----------------------------------------------------------------------------------------------------|---|---|
| Set Display Range and Input<br>Range Separately <sup>*1</sup> |               | Check this item when setting the display range and the input range separately.  After checking, click on the Display or Input button to set each range.  Display: Set condition and attribute for the numerical display.  Input: Set input range for the numerical input function.                                                                                                    |   | × |
| State*2                                                       |               | Make the setting for display conditions and object display for each state.  Up to 64 states can be set (including the normal case).  (State No. 0 indicates the normal case)                                                                                                    |   | × |
|                                                               | New State     | Creates a new state.                                                                                                    |   |   |
|                                                               | Delete State  | Deletes a specified state.                                                                                                    | 0 | × |
|                                                               | Previous/Next | Switches the currently editing state to the previous or next state.                                                                                                    | 0 | × |
|                                                               | Up/Down       | Changes the priority of the current state.                                                                                                    | 0 | × |
|                                                               | Select State  | Displays the list of preset states. Selecting any state from the list can make it active on the tab.                                                                                                    | 0 | × |
|                                                               | Device        | Select a condition for display change depending on the state.  Bit : Select this to change the display based on ON/OFF status of a bit device.  Then, set the bit device and the device status (ON/OFF).  ([:]] Section 5.1 Device Setting)  Word : Select this to change the display based on a word device value.  Then, set a conditional expression for the word device value in [Range]. | 0 | × |

(Continued to next page)

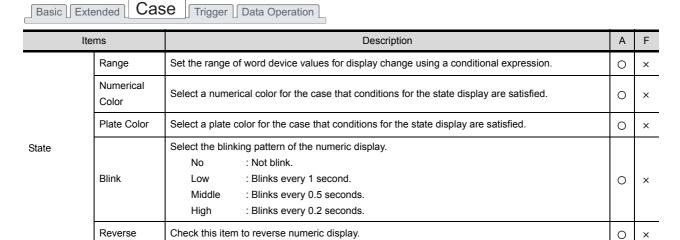

For details of \*1, \*2, refer to the following.

#### \*1 Set Display Range and Input Range Separately

By setting display range and input range separately, the attribute can be changed depending on the displayed value and the input exceeding the set range can be restricted.

#### (1) When displaying

The attributes (Numerical color/Background color/Reverse display/Blink) can be changed depending on the display value.

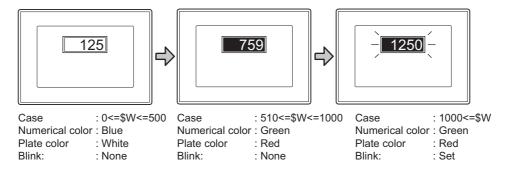

#### (2) When inputting

When an input exceeds the set range, a message will be displayed and the numerical input will be restricted.

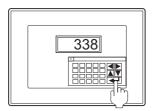

Case: 0<=\$W<=1000 Value from 0 to 1000 can be input.

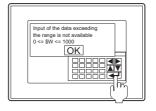

Input of a value exceeding the range (0 to 1000) is not available.

#### \*2 State

- (1) Display for condition other than those set on the Case tab
  When the state is in condition other than those set on the Case tab, it is displayed with the display
  attribute set on the Basic tab.
- (2) Display when conditions are overlapped

When conditions are overlapped, a state with smaller No. has priority.

Example: Monitor device: D100

Data view format : Signed decimal with 16-bit data size

| Priority level for |  |
|--------------------|--|
| overlapped setting |  |
| High               |  |
|                    |  |

.

Low

| State No.                | Range         | Color            |
|--------------------------|---------------|------------------|
| 1                        | 200<=\$W<=300 | Blue             |
| 2                        | 1000<=\$W     | Yellow (Reverse) |
| 3                        | \$W<=0        | Red (Blink)      |
| Normal case<br>(State 0) |               | Green            |

\* \$V represents the monitor device value.

State 1

When the device value is 200 to 300 (200<=\$W<= 300), numeric value will be displayed in blue.

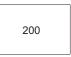

State 2

When the device value is 1000 or more (1000<=\$W), the numeric value will be displayed in yellow (reverse).

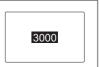

State 3

When the device value is 0 or less (\$W<= 0), the numeric value will be displayed in red (blink).

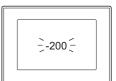

Normal case (State 0) When the condition is out of the range of State 1 to 3, the numeric value will be displayed in green.

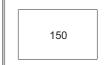

## 4 Trigger Tab

Set conditions for displaying the object.

Setting on this tab is displayed by checking the corresponding extended function at the bottom of the dialog box.

For the details of trigger, refer to the following.

Section 5.5 Trigger Setting

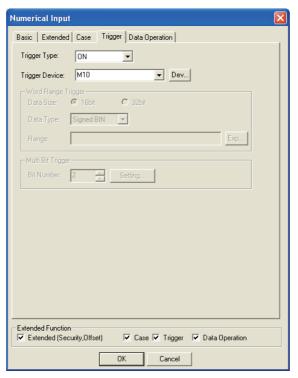

(Example: On GOT-A900 Series setting)

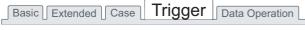

|                                                                                                    | Items             | Description                                                                                                    |             |   |   |  |  |
|----------------------------------------------------------------------------------------------------|-------------------|----------------------------------------------------------------------------------------------------|-------------|---|---|--|--|
| Trigger Ty                                                                                                    | /pe <sup>*1</sup> |                                                                                                    | Bit Trigger | 0 | × |  |  |
|                                                                                                    |                   | G0T-F900 Series  • Ordinary  • ON  • OFF                                                                                              |             |   |   |  |  |
| Trigger De                                                                                                    | evice             | Specify the device used for the trigger.                                                                                              |             | 0 | × |  |  |
|                                                                                                    |                   | When [Range] is selected in [Trigger Type], set the following items.                                                                  |             | 0 | × |  |  |
| Word                                                                                                    | Data Size         | Select the [Data Size] (16 bit/32 bit) of the word device.                                                                            |             | 0 | × |  |  |
| Range<br>Trigger                                                                                                    | Data Type         | Select the data type (Signed BIN/ Unsigned BIN/Real) of the word device.  Real can be set only if [32bit] is selected in [Data Size]. |             | 0 | × |  |  |
|                                                                                                    | Range             | Click on the Exp button and set conditional expression for the word device range.                                                     |             |   |   |  |  |
| Multi Bit Trigger  Bit Number  When [Bit Trigger] is selected in [Trigger Type], set the number of bit devices (2 to 8) to be used for the trigger.  After setting, click on the Setting button and set the bit devices and their conditions. |                   |                                                                                                    |             | 0 | × |  |  |

For details of \*1, refer to the following.

#### \*1 Cursor display when condition fails in numerical input

For cursor display when the condition fails in numerical input, refer to the following.

Section 4.5 Auxiliary Settings

## 5 Data Operation Tab (GOT-A900 Series only)

Operational expression is set on this tab when operating the input value and writing the obtained value to the device.

Setting on this tab is displayed by checking the corresponding extended function at the bottom of the dialog box.

For the details of data operation, refer to the following.

Section 5.6 Data Operation Function

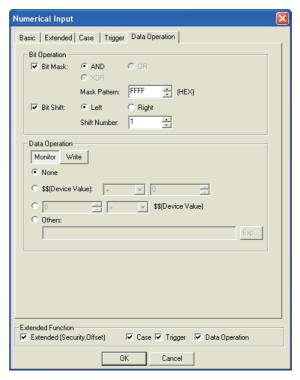

# Basic Extended Case Trigger Data Operation

|                  | Items     | Description                                                                                                    |   |   |
|------------------|-----------|----------------------------------------------------------------------------------------------------|---|---|
|                  | Bit Mask  | Check this to enable bit mask operation. Set the bit mask pattern value in hexadecimal format.                                                                            | 0 | × |
| Bit<br>Operation | Bit Shift | Check this item to enable bit shift operation.  Select the shift direction and set the number of bits to shift in [Shift Number].  Left : Left shift  Right : Right shift | 0 | × |
| Data Operati     | ion       | Select an operational expression format for data operation.                                                                                                    | 0 | × |
|                  | Monitor   | Click on this and set the operational expression for monitoring device.                                                                                                   | 0 | × |
|                  | Write     | Click on this and set the operational expression for writing to device.                                                                                                   | 0 | × |

#### 7.1.4 Precautions

This section explains the precautions for using the numerical display/input function.

## 1 Precautions for drawing

- (1) Maximum number of objects that can be set on 1 screen
  - (a) GOT-A900 Series

Number of numerical display objects : 512
Number of numerical input objects : 256

(b) GOT-F900 Series

Number of numerical display objects : 50
Number of numerical input objects : 50

- (2) When overlaying numerical display with level display
  - When displaying numerical values with the level display overlapped, refer to the level precautions.

Section 10.2 Level

(3) Numerical input arrange position

Depending on the arranged position of the numerical input, there are cases the input operation is not possible.

Before downloading the created project data to a GOT, check the arranged position of the numerical input by the data check function of GT Designer2.

For the procedure for using the data check function, refer to the following manual.

GT Designer2 Version ☐ Operating Manual (Section 9.3 Checking Monitor Data for Errors)

If an error is detected in data check, take the corrective action as below.

Change the GT Designer2 grid spacing to 16 dots.

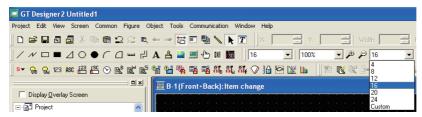

2 Change the arrangement of object so that a center point of 16-dot grid is included in the object.

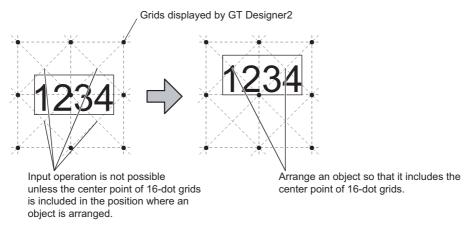

### 2 Precautions for use

(1) When numerical input is set on window screen

When the numerical input function is used on the base screen and the window screen at the same time, the input cursor is displayed only on the window screen.

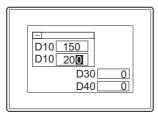

- (2) When special function switch (key window) is set

  If a key window is displayed using a special function switch when an input cursor is not displayed at
  a numerical input, the key window will be displayed as follows;
  - (a) For default key window
    A default key window for hexadecimal input will be displayed.
  - (b) For user-created key windowThe screen set at [DEC key sheet No.] will be displayed.If the above setting is not made, a default key window for hexadecimal input will be displayed.
- (3) When blink is set

The input cursor will stop blinking temporarily when it is displayed.

- (4) When [ON and OFF after] is set in write check (GOT-A900 series only)
  - (a) Don't turn on twenty-one devices above simultaneously.
     Or not, the 22<sup>nd</sup> device or later cannot be turned off automatically.
  - (b) At using the same write completed device for multiple numerical inputs, set the numerical input to not be able to input the value while the write completed device is ON.

Setting example) Set the operation condition to trigger type "OFF" and the device "M10"

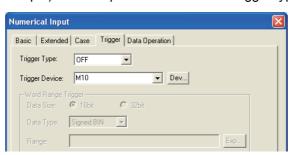

At inputting before turning OFF, the write completed device will not turn OFF at normal timing.

Example: Write completed device: M10 (which turns OFF in 3 seconds after it turned ON)

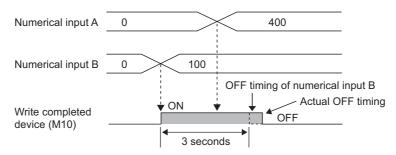

- (c) The write completed device will not turn OFF if screen switching (including switching to the utility) occurs while the write completed device is ON. It keeps ON for the specified period of time.
- (5) To insert/delete numerals in a numeric value

  The cursor is fixed to the right end of the object. Continue to delete numerals from that point until the cursor reaches the position you want to insert/delete numerals.
- 3 When using input check mode (GOT-A900 series only)
  - (1) For use of the input check mode
    - (a) When using the input check mode, install the standard monitor OS of the GT Designer2 Version1 00A or later into GOT.

If the standard monitor OS version is old, install it again.

For how to install the standard monitor OS, refer to the following manual.

GT Designer2 Version2 Operating Manual

(b) The input check mode will be enabled when GOT's internal device GS450.b1 is ON. When GOT is started, GS450.b1 must be turned on with the touch switch, etc.

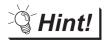

Activating the input check mode when starting GOT

Using the script function allows the input check mode to be activated when starting GOT.

• Rise trigger : GS0.b4

• Script description example : set ([b:GS450.01])

(2) Precautions for using input check mode

The input check mode operates under the following conditions.

(a) One Case

If the number of cases is more than one, the input range check is executed not during input but when the RET key is pressed.

- (b) When range expression pattern is as follows:
  - A<B,A<=B

A: Monitor device (\$W) B: Fixed value/Specified device (B is a positive numeric value)

• A<B<C,A<=B<C,A<B<=C,A<=B<=C

A: Fixed value/Specified device,B: Monitor device (\$W),C: Fixed value/Specified device (C is a positive numeric value)

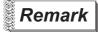

(1) Lower limit value check

The lower limit value check is executed when the RET key is pressed.

(2) Comparison with specified device When comparing with the specified device, if the device value cannot be read, an error message will be displayed.

## 4 Precautions for input confirmation message display

(1) Number of digits for numeric value available for message Depending on GOT types, the numeric value digits available for display is different. The digits exceed the following limit are not displayed on the message.

- GT SoftGOT2, A985GOT, A97\*GOT, A960GOT: 35 digits
- A956WGOT, A95\*GOT: 23 digits

Example) A956WGOT, A95\*GOT

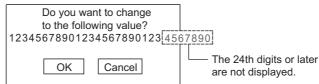

(2) Message position

The message position will be different depending on the key window type.

- (a) When using default key windowThe message is displayed on the key window.
- (b) When using user-created key window or no key window The message is displayed on the center of the screen.

## 5 Precautions in using the GOT-F900 series

(1) Real number display and availability of data operation when "Real" is set in "Format" on the "Basic" tab, data operation of "Gain1", "Gain2" and "Offset" cannot be executed.

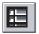

## 7.2 Data List

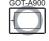

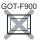

This section explains the data list function that displays multiple word device values in list form. With this function, line No. and ruled lines of the list are displayed automatically.

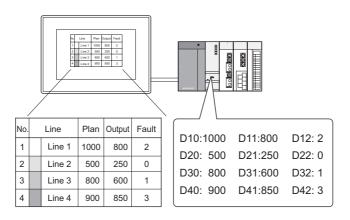

#### Example:

Sort lines according to the values of the prior setting item.

Set on Basic tab

| _   |        |      |        |       |
|-----|--------|------|--------|-------|
| No. | Line   | Plan | Output | Fault |
| 2   | Line 2 | 500  | 250    | 0     |
| 3   | Line 3 | 800  | 600    | 1     |
| 1   | Line 1 | 1000 | 800    | 2     |
| 4   | Line 4 | 900  | 850    | 3     |

The lines will be displayed in ascending order of "Output" values.

Display the list with statistics graph on the same screen

Section 10.6 Statistics Graph

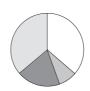

| No. | . Line |        | Line Plan     |     | Fault |
|-----|--------|--------|---------------|-----|-------|
| 1   | Line 1 |        | Line 1 1000 8 |     | 2     |
| 2   |        | Line 2 | 500           | 250 | 0     |
| 3   |        | Line 3 | 800           | 600 | 1     |
| 4   |        | Line 4 | 900           | 850 | 3     |

Device status can be displayed effectively.

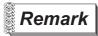

Comments displayed by using data list

Comments must be registered in advance for displaying in data list.

Section 4.1 Comment Registration

## 7.2.1 Required knowledge for data list setting

1 Methods of setting data list

The basic function of data list can be set on the following 1 to 2 tab screen in order.

Basic tab

Set the number of columns and lines for data list.

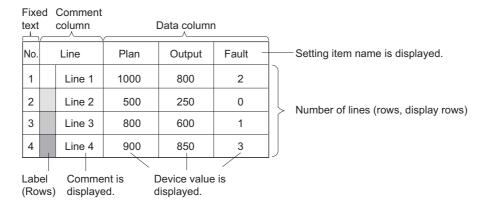

## 2 List tab

Set devices, comments, label color or similar on each dialog box.

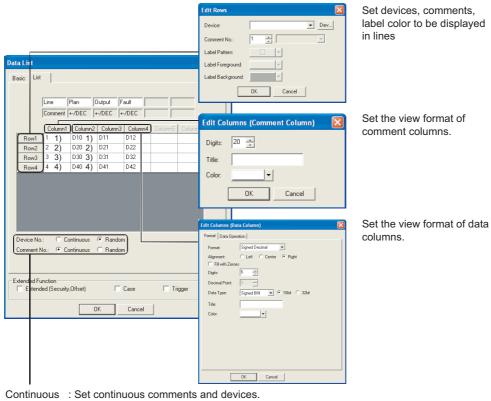

Set the head comment and device in 1).

Random : Set comments and continuous devices for each line.

Set comments and the head device in 1) to 4).

#### 2 Data list function

#### (1) Scroll function

In data list, the number of screen display lines (display rows) can be set separately from the number of corresponding set lines (rows).

When scroll up/scroll down key is set, data list can be scrolled up and down

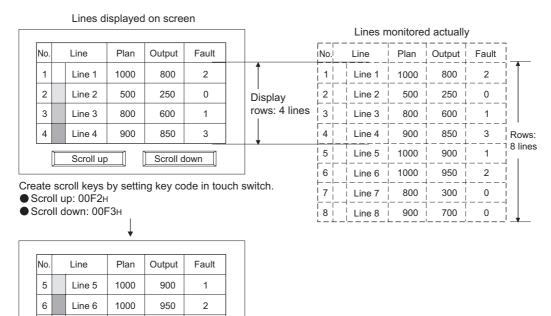

Touch scroll up/scroll down key to switch the screen display by one screen.

800

900

#### (2) Sort function

7

8

Line 7

Line 8

Scroll up

Lines can be sorted based on device status of specified columns (ascending/descending order of device value).

Example: Sort the lines in descending order of device values of the third column.

Make the settings on basic tab as follows:

0

0

300

700

Scroll down

Rows : 8 lines Sort : Descending Display rows : 4 lines Sort/Attribute column : 3 columns

The columns will be sorted in descending order of "Output" values.

|           |           |     |            |      | <del>-</del> |       |       |  |        |      |        |       |
|-----------|-----------|-----|------------|------|--------------|-------|-------|--|--------|------|--------|-------|
|           |           | No. | Line       | Plan | Output       | Fault | No.   |  | Line   | Plan | Output | Fault |
|           |           | 1   | Line 1     | 1000 | 800          | 2     | 6     |  | Line 6 | 1000 | 950    | 2     |
| Display < |           | 2   | Line 2     | 500  | 250          | 0     | 5     |  | Line 5 | 1000 | 900    | 1     |
| rows      |           | 3   | Line 3     | 800  | 600          | 1     | 4     |  | Line 4 | 900  | 850    | 3     |
|           | $\bigcup$ | 4   | Line 4     | 900  | 850          | 3     | 1     |  | Line 1 | 1000 | 800    | 2     |
|           | Ī         | 5   | Line 5     | 1000 | 900          | 1     | <br>8 |  | Line 8 | 900  | 700    | 0     |
| Lines not | Ī         | 6   | <br>Line 6 | 1000 | 950          | 2     | 3     |  | Line 3 | 800  | 600    | 1     |
| displayed |           | 7   | <br>Line 7 | 800  | 300          | 0     | 7     |  | Line 7 | 800  | 300    | 0     |
|           |           | 8   | <br>Line 8 | 900  | 700          | 0     | 2     |  | Line 2 | 500  | 250    | 0     |

## 7.2.2 Arrangement and settings

- 1 Carry out either of the following operations.

  - Select [Object] → [Data List] from the menu.
- Click on the data list display position to complete the data list arrangement.
- 3 Double click on the arranged data list to display the setting dialog box. Make the settings with reference to the following explanation.

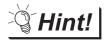

Easier setting method

Using the property sheet enables direct on-screen object setting.

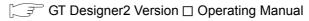

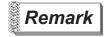

Method of adjusting objects in which figure frame is set Adjust the display position of object and the shape after enabling [Edit Touch Area/Frame Region].

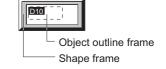

Section 5.3.3 Object size change

7 - 31

## 7.2.3 Setting items

## 1 Basic tab

This tab screen is used to set the device value to be monitored and the list form to display a comment.

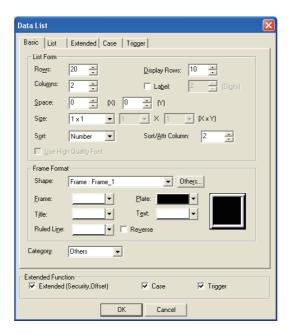

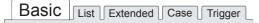

|           | Items                                                                           | Description                                                                                                    |   |   |  |  |  |
|-----------|---------------------------------------------------------------------------------|----------------------------------------------------------------------------------------------------|---|---|--|--|--|
|           | Rows Set the number of lines for monitoring devices using data list (1 to 128). |                                                                                                    |   |   |  |  |  |
|           | Display Rows                                                                    | Set the number of lines to be displayed on screen (1 to 27).  The lines out of the screen can be displayed with scroll up/scroll down key.  ( Section 7.2.1 Required knowledge for data list setting)                              | 0 | × |  |  |  |
|           | Columns                                                                         | Set the number of columns to be displayed (2 to 6).                                                                                                    | 0 | × |  |  |  |
|           | Label                                                                           | Check this item to display a label.  After check, set number of label digits (2 to 6). (one digit for one character)                                                                                                    | 0 | × |  |  |  |
| List Form | Space                                                                           | Set the text (title, comment, numeric value) to be displayed and ruled line space of the list (0 to 3 dots).  Space  No. Result Output                                                                                             |   |   |  |  |  |
|           | Size                                                                            | Select the size of text (title, comment, numeric value) to be displayed.  Size of X × Y is 16 × 8 dots.                                                                                                    | 0 | × |  |  |  |
|           | Sort                                                                            | Set the method of arranging (sort) lines.  No. order : Display in line number column order.  Ascending : Arrange from small value to large value.  Descending : Arrange from large value to small value.  Without sort : Not sort. | 0 | × |  |  |  |

(Contenued to next page)

|           | Items                    | Description                                                                                                    | Α | F |  |  |  |  |
|-----------|--------------------------|----------------------------------------------------------------------------------------------------|---|---|--|--|--|--|
|           | Sort/Attr Column         | et the sort basis column.                                                                                                    |   |   |  |  |  |  |
| List Form | Use High Quality<br>Font | Check this item to display numeric values as high quality font.  (only when the magnification factor of X × Y is set to 2, 4, 6, 8)                                                                                                    | 0 | × |  |  |  |  |
|           | Shape                    | Set a frame for the object.  When [None] is selected, no frame will be displayed.  By clicking on the Others button, figures other than those in the list box or library figures can be selected.  (Section 5.3.2 Object shape setting) | 0 | × |  |  |  |  |
|           | Frame                    | Set the color for each part of the list.                                                                                                    |   |   |  |  |  |  |
| Frame     | Plate                    | Title<br>(The color of each title) Frame                                                                                                    |   |   |  |  |  |  |
| Format    | Title                    |                                                                                                    | 0 | × |  |  |  |  |
|           | Text                     | No.         Line         Output         Fault           1         Line 1         25         3           2         Line 2         30         3         Text                                                                              | 0 | × |  |  |  |  |
|           | Ruled Line               | 3 Line 3 32 5 10 10 10 10 10 10 10 10 10 10 10 10 10                                                                                                    | 0 | × |  |  |  |  |
|           | Reverse                  | Check this item to reverse text.                                                                                                    |   |   |  |  |  |  |
| Category  |                          | When allocating category to the object, select a proper category.  (☐ ☐ GT Designer2 Version ☐ Operating Manual)                                                                                                    | 0 | × |  |  |  |  |

Basic List Extended Case Trigger

## 2 List tab

Click on Column button and Row button on this dialog box to display the corresponding setting dialog box. Then set devices and comments on the dialog box.

For the settings on each setting dialog box, refer to the following explanation (1) to (3).

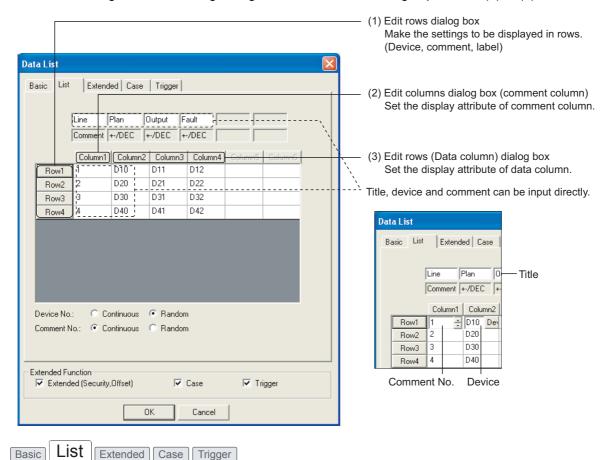

| Items       | Description                                                                                                    | А | F |
|-------------|----------------------------------------------------------------------------------------------------|---|---|
| Device No.  | Select a device setting method.  Continuous: Set devices of continuous No. through all rows.  Random: Set devices of continuous No. in each row.  Example: When "Continuous" is set When "Random" is set  Set initial device Set initial device in each row    Column 1   Column 2   Column 3   Column 4     Line 1 | 0 | × |
| Comment No. | Select a comment setting method.  Continuous: Set comments of continuous No. through all rows.  Random: Set comments of continuous No. in each row.                                                                                                    | 0 | × |

(1) Edit Rows dialog box This dialog box is used to set the device to be monitored, comment to be displayed and label (display attribute).

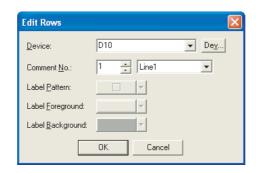

| Items            | Description                                                                                         |   | F |
|------------------|----------------------------------------------------------------------------------------------------|---|---|
| Device           | Set the device to be monitored.  (Set the device to be monitored.  (Set the device to be monitored. |   | × |
| Comment No.      | Set the comment No. to be displayed in the selected line.                                           |   | × |
| Label Pattern    | Select label pattern/label foreground/label background.                                             |   | × |
| Label Foreground | The pattern is displayed in color of the label foreground on the label background.                  |   | × |
| Label Background | Example:  Label Pattern :  Label Foreground:  Label Background:  Label Background                   | 0 | × |

(2) Edit columns (comment column) dialog box This dialog box is used to set the number of comment characters, the title and title color of the column.

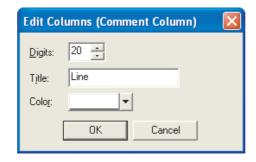

| Items  | Description                                                    | Α | F |
|--------|----------------------------------------------------------------|---|---|
| Digits | Set number of comment characters from 1 to 80 (80 characters). | 0 | × |
| Title  | Input the title of comment column.                             | 0 | × |
| Color  | Select the title color.                                        | 0 | × |

#### (3) Edit Columns (Data Column) dialog box

#### (a) View format tab

This tab is used to set the number of digits for device value, view format/ data type of the device to be monitored, title and title color of the column.

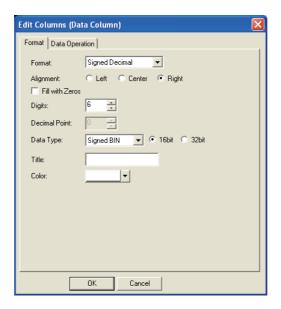

## Format Data Operation

| Items           | Description                                                                                 |                                                                   |   | F |
|-----------------|---------------------------------------------------------------------------------------------|-------------------------------------------------------------------|---|---|
|                 | Select the view format of the mor                                                           | nitor device value.                                               |   |   |
|                 | Signed decimal                                                                              | : Displays the value in signed decimal.                           |   |   |
|                 | Unsigned decimal                                                                            | : Displays the value in unsigned decimal.                         |   |   |
| Format          | Hexadecimal                                                                                 | : Displays value in hexadecimal.                                  | 0 | × |
|                 | Octal                                                                                       | : Displays value in octal.                                        |   |   |
|                 | Binary                                                                                      | : Displays value in binary.                                       |   |   |
|                 | Real                                                                                        | : Displays the value in floating point type real number.          |   |   |
|                 | Select the position based on the width of data column.                                      |                                                                   |   |   |
| Alignment       | Left                                                                                        | : Align left.                                                     | 0 |   |
| Alignment       | Center                                                                                      | : Align center.                                                   |   | × |
|                 | Right                                                                                       | : Align right.                                                    |   |   |
| Fill with Zeros | When [Right Alignment] is select                                                            | ed in [Alignment] and displaying zeros on the left to the numeric |   |   |
| Fill With Zeros | value is needed, check this item.                                                           |                                                                   | 0 | × |
|                 | Set the number of digits for the d                                                          | evice value to be displayed in data column.                       |   |   |
|                 | Available number of digits is diffe                                                         | erent depending on the [Format] setting.                          |   |   |
|                 | Signed (Unsigned) decimal                                                                   | : 1 to 13 digits (includes minus (-))                             |   |   |
| Digits          | Hexadecimal                                                                                 | : 1 to 8 digits                                                   | 0 | × |
| Digits          | Octal                                                                                       | : 1 to 6 digits                                                   |   | ^ |
|                 | Binary                                                                                      | : 1 to 32 digits                                                  |   |   |
|                 | Real                                                                                        | : 1 to 32 digits (includes minus (-), decimal point and decimal   |   |   |
|                 |                                                                                             | part)                                                             |   |   |
| Decimal Point   | When REAL is selected in [Format], set the number of digits (1 to 32) for the decimal part. |                                                                   | 0 | × |

(Contenued to next page)

ALARM

# Format Data Operation

| Items     |                            | Description                                                                                                    | Α | F |
|-----------|----------------------------|----------------------------------------------------------------------------------------------------|---|---|
| Data Type | 7.                         | f word device to be monitored. e data size (16 bit, 32 bit). : Treats word device value as signed binary value. : Treats word device value as unsigned binary value. : Treats word device value as BCD (binary decimal) value. : Treats word device value as floating point type real number. (Only when selecting [32bit] for [Data Size].) | 0 | × |
| Title     | Input the title of data of | column.                                                                                                    | 0 | × |
| Color     | Select the title color.    |                                                                                                    | 0 | × |

#### (b) Data Operation tab

This tab is used to set the expression to operate the device value and display the results. For details of data operation, refer to the following.

Section 5.6 Data Operation Function

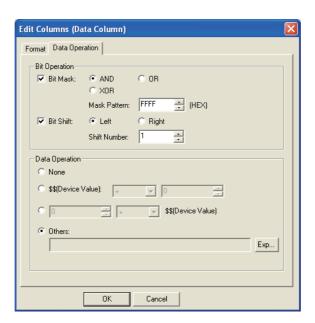

# Format Data Operation

|                                                                            | Items     | Description                                   |                                                                                                    | Α | F |
|----------------------------------------------------------------------------|-----------|-----------------------------------------------|----------------------------------------------------------------------------------------------------|---|---|
| Bit<br>Operation                                                           | Bit Mask  | After checking,                               | to enable the bit mask operation. select the mask operation type, and set the pattern value to be masked in [Mask Pattern]. :Carries out logical AND. :Carries out logical OR. :Carries out exclusive logic OR. | 0 | × |
|                                                                            | Bit Shift |                                               | to enable bit shift operation. direction and set the number of bits to shift in [Shift Number]. :Left shift :Right shift                                                                                        | 0 | × |
| Data Operation Select an operational expression format for data operation. |           | ational expression format for data operation. | 0                                                                                                    | × |   |

### 3 Extended tab

Set the security and offset.

This tab is displayed by checking "Extended" at the bottom of dialog box.

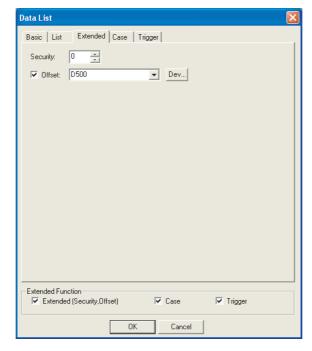

| Basic List | Extended | Case | Trigger |  |
|------------|----------|------|---------|--|
|------------|----------|------|---------|--|

| Items Description                                                                                                    |                                                                                                    | Α | F |
|----------------------------------------------------------------------------------------------------|----------------------------------------------------------------------------------------------------|---|---|
| When using the security function, set the security level (1 to 15).  When not using the function, set it to "0".  ([ |                                                                                                    | 0 | × |
| Offset                                                                                                    | Check this item when executing monitor by switching between multiple devices.  ( Section 5.7 Offset Function)  After checking, set the offset device.  ( Section 5.1 Device Setting) | 0 | × |

## 4 Case tab (GOT-A900 Series only)

Operational expression is set on this tab when monitoring the device by computing the device values. This tab is displayed by checking the corresponding extended function at the bottom of the dialog box. For details of state, refer to the following.

Section 5.4 State Setting

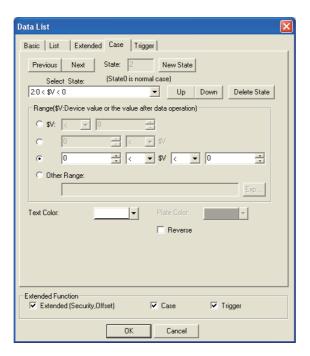

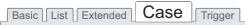

| Items State *1 |               | Description                                                                                                    | Α | F |
|----------------|---------------|----------------------------------------------------------------------------------------------------|---|---|
|                |               | Make the setting for display conditions and object display for each state.  Up to 64 states can be set (including the normal case). (State No. 0 indicates the normal case) | 0 | × |
|                | New State     | Creates a new state.                                                                                                    | 0 | × |
|                | Delete State  | Deletes a specified state.                                                                                                    | 0 | × |
|                | Previous/Next | Switches the currently editing state to the previous or next state.                                                                                                    | 0 | × |
|                | Up/Down       | Change the priority of the current state.                                                                                                    | 0 | × |
|                | Select State  | Displays the list of preset states. Selecting any state from the list can make it active on the tab.                                                                        | 0 | × |
|                | Range         | Set the range of word device values for display change using a conditional expression                                                                                       | 0 | × |
|                | Text Color    | Select a text color for the case that conditions for the state display are satisfied                                                                                        | 0 | × |
|                | Plate Color   | Select a plate color for the case that conditions for the state display are satisfied.                                                                                      | 0 | × |
|                | Reverse       | Check this item to revers text.                                                                                                    | 0 | × |

<sup>\*</sup> For details of 1, refer to the following.

#### \*1 State

(1) Display for condition other than those set on the Case tab
When the state is in condition other than those set on the Case tab, it is displayed with the display
attribute set on the Basic tab.

- (2) Display when conditions are overlapped When conditions are overlapped, a state with smaller No. has priority.
- (3) State conditions of data list In data list, \$V value of a state condition (monitor device) is the device value set in the 2nd column. Example:

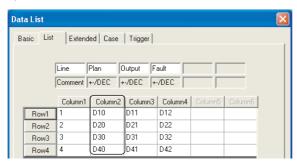

D10, D20, D30 and D40 are treated as \$V value.

Example: Device : D10, D20, D30, D40

Data view format : Signed decimal, with size of 16 bits

| _   |        |        |       |
|-----|--------|--------|-------|
| No. | Line   | Output | Fault |
| 1   | Line 1 | D10    | D11   |
| 2   | Line 2 | D20    | D21   |
| 3   | Line 3 | D30    | D31   |
| 4   | Line 4 | D40    | D41   |

Action priority
when setting
overlaps
High

Low

| State No.   | Range         | Text color | Plate color |
|-------------|---------------|------------|-------------|
| 1           | 1000<= \$V    | White      | Green       |
| 2           | 900<=\$V<=999 | Yellow     | White       |
| Normal case |               | Black      | White       |
| (State 0)   |               | DIACK      | vville      |

State 1

When monitor device value is over 1000 (1000  $\leq$  \$V), the plate color will be changed to green.

| No. | Line   | Output | Fault |
|-----|--------|--------|-------|
|     | Line 1 | 1000   | 2     |
| 2   | Line 2 | 1000   | 0     |
| 3   | Line 3 | 950    | 1     |
| 4   | Line 4 | 980    | 3     |
|     |        |        |       |

State 2

When monitor device value is 900 to 999 (900  $\leq$  \$V  $\leq$  999), the text color will be changed to yellow.

| No. | Line   | Output | Fault |  |
|-----|--------|--------|-------|--|
| 1   | Line 1 | 890    | 2     |  |
| 2   | Line 2 | 880    | 0     |  |
| 3   | Line 3 | 920    | 1     |  |
| 4   | Line 4 | 910    | 3     |  |

Normal case (State 0) When monitor device value is out of the range (below 899), the text color will be black and the plate color will be white.

| No. | Line   | Output | Fault |  |  |  |
|-----|--------|--------|-------|--|--|--|
| 1   | Line 1 | 890    | 2     |  |  |  |
| 2   | Line 2 | 880    | 0     |  |  |  |
| 3   | Line 3 | 820    | 1     |  |  |  |
| 4   | Line 4 | 810    | 3     |  |  |  |
|     |        |        |       |  |  |  |

## 5 Trigger tab

Set conditions to display an object.

This tab is displayed by checking the extended function at the bottom of dialog box. For details of trigger, refer to the following.

Section 5.5 Trigger Setting

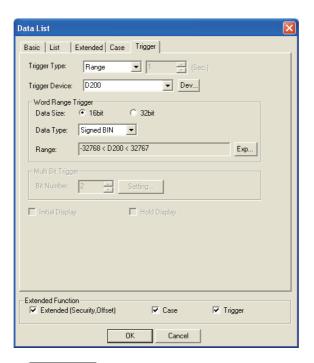

## Basic List Extended Case Trigger

|                                                                                                    | Items      | Description                                                                                                    |   |   |  |  |
|----------------------------------------------------------------------------------------------------|------------|----------------------------------------------------------------------------------------------------|---|---|--|--|
| Trigger Type                                                                                                    |            | Select the trigger type for displaying the object.  When [Sampling] is selected, set the cycle (1 to 3600 seconds) in 1-second unit.  Ordinary  ON  OFF  Rise  Fall  Sampling  Range  Bit Trigger                                      | 0 | × |  |  |
| Trigger De                                                                                                    | evice      | Click on button Dev to specify the device used for the trigger.                                                                                                    |   |   |  |  |
| Word Ran                                                                                                    | ge Trigger | When Range is selected in Trigger Type , set the following items.                                                                                                    |   |   |  |  |
| Date Size  Select the data size (16 bit/32 bit) of the word device.  Data Type  Select the data type (Signed BIN/ Unsigned BIN/Real) of word device.  Real can be set only if [32bit] is selected in [Data Size].  Range  Click on the Exp button and set conditional expression for the word device range. |            | Select the data size (16 bit/32 bit) of the word device.                                                                                                    |   |   |  |  |
|                                                                                                    |            | , ,                                                                                                    |   |   |  |  |
|                                                                                                    |            | Click on the Exp button and set conditional expression for the word device range.                                                                                                    | 0 | × |  |  |
| Multi Bit<br>Trigger                                                                                                    | Bit Number | When [Bit Trigger] is selected in [Trigger Type], set the number of bit devices (2 to 8) to be used for the trigger.  After setting, click the Setting button to set the bit device and operation condition.                           |   | × |  |  |
| Initial Display                                                                                                    |            | When [Rise] or [Fall] is selected in [Trigger Type], check this item if the object needs to be displayed only at the initial time after screen switching even though the conditions are not satisfied.                                 |   |   |  |  |
| Hold Display                                                                                                    |            | When [ON] or [OFF] is selected in [Trigger Type], check this item if the object display needs to be held even though the conditions are not satisfied.  If not checked, the object will be deleted when the conditions become invalid. | 0 | × |  |  |

### 7.2.4 Precautions

This section provides the precautions for using data list function.

## 1 Precautions for drawing

- (1) Maximum number of data list objects in one screen
  - GOT-A900 Series: 1
- (2) Applicable screen
  Only base screen can be set.
- (3) Precautions for using together with other object
  - (a) The object that cannot be set on the same screen Alarm history cannot be set on the same screen.
  - (b) The object restricted on the applicable function
    In alarm list, the touch switch used for alarm list (user alarm) cannot be set.

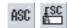

# 7.3 ASCII Display/Input

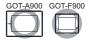

## 1 ASCII display ASC

ASCII display is the function that treats the data stored in word device as text code (ASCII code) to display the text column.

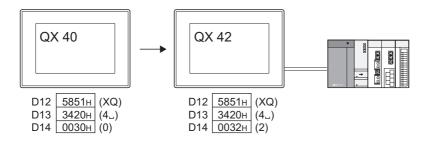

## 2 ASCII input 🖺

ASCII input is the function that writes the input text into word device in text code (ASCII code). The keys for input are created by assigning key codes to touch switch.

Input from the touch switches arranged on the screen

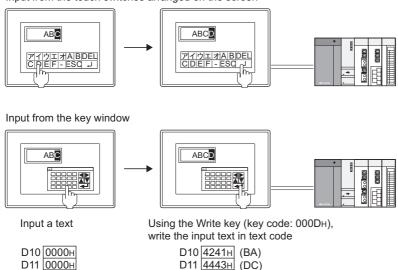

#### \*1 The key window must be created by the user.

Refer to the following section for the creating method, types and operation method of the key window.

Section 4.6 Key Window

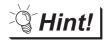

- (1) The key for ASCII input
  - (a) To use the key registered in GT Designer2 library

The key for ASCII input is registered in GT Designer2 library.

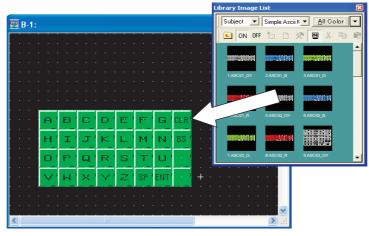

(b) To create the key window for ASCII input.

Users can create key window for ASCII input.

Register the window screen in which keys for ASCII input are arranged as key window.

The created key window operates as numerical input function key window.

Section 4.6.4 How to create user-created key window

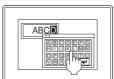

Register the user-created window for ASCII input as key window. (Only with GOT-A900 series)

(2) Input operation during ASCII input

The input status during ASCII input (display of key window and cursor) and the input order (cursor sort) can be customized for each project and screen.

Section 4.5 Auxiliary Settings

Example 1: Setting the input order of multiple ASCII input

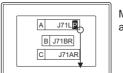

Make the settings according the positions

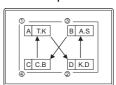

Make the settings at random

Example 2: Erasing ASCII input function when trigger is disabled

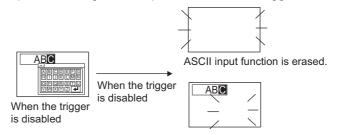

The key window for ASCII input is erased.

## 7.3.1 Before setting ASCII display/input

## 1 Text code reading/writing order

Read/written text codes are stored in order from lower to higher byte.

Read/written text codes are stored in reverse order every 8 bits.

Example: In the case of ASCII display (ASCII codes "41 (A)", "42 (B)" are displayed)

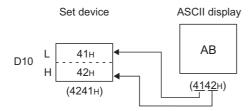

L: Lower byte H: Higher byte

## 2 Number of display digits and available devices

One word device is used for ASCII display/input every two display digits.

Example: Set device (head device) : D1

Number of display digits : 3

ļ

Two word devices D1 and D2 are used.

- 7.3.2 Arrangement and settings
  - 1 Carry out either of the following operations.
    - Click on ASC [ASCII Display]/ E [ASCII Input]
    - Select [Object] → [ASCII Display] / [ASCII Input] from the menu.
  - 2 Click on the position where ASCII Display/ASCII Input to be located to complete the arrangement. (After arrangement, release the arrangement mode by right-clicking the mouse or using ESC key.)
  - 3 Double click on the arranged ASCII Display/ASCII Input to display the setting dialog box. Make the settings with reference to the following explanation.

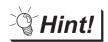

Easier setting method

Using the property sheet enables direct on-screen object setting.

GT Designer2 Version 
Operating Manual

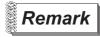

Method of adjusting objects in which figure frame is set Adjust the display position of object and the shape after enabling [Edit Touch Area/Frame Region].

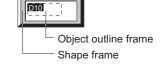

Section 5.3.3 Object size change

## 1 Basic tab

This tab is used to select ASCII display function or ASCII input function, and set the target device and view format (text size, digits, display frame)

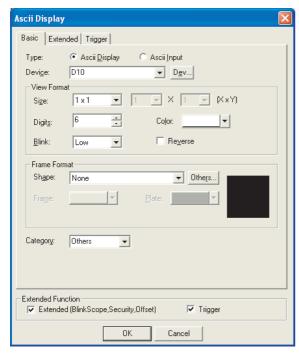

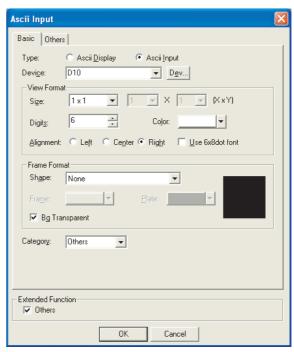

In the case of GOT-A900 series

In the case of GOT-F900 series

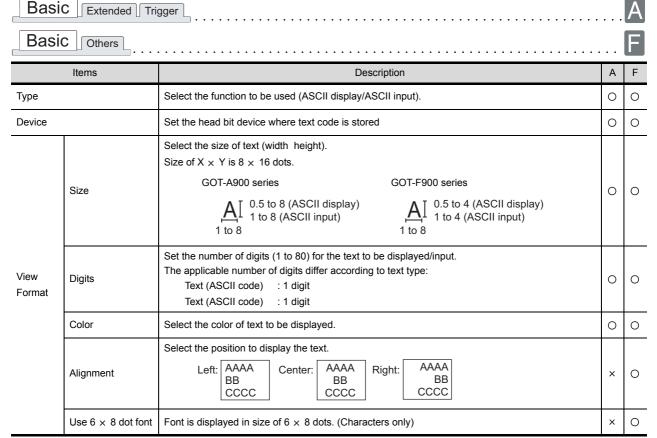

(Continued to next page)

LAMP, SWITCH

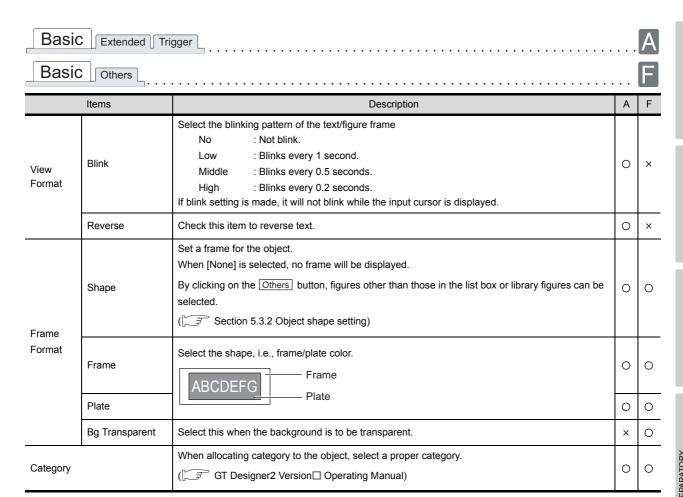

## 2 Extended tab (for GOT-A900 series only)

This tab is used to set security, offset, blink scope, user ID and move destination ID.

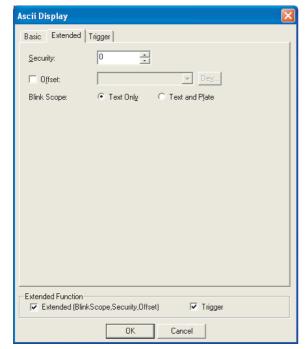

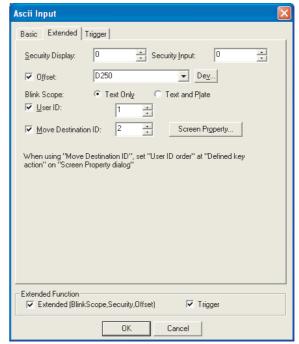

(When setting ASCII display function)

(When setting ASCII input function)

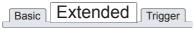

| Items                                                             | Description                                                                                                    | Α | F |  |
|-------------------------------------------------------------------|----------------------------------------------------------------------------------------------------|---|---|--|
| Security (ASCII display only) Security Display (ASCII input only) | When using the security function, set the security level (1 to 15).  When not using the function, set it to "0".  The number for security input must be larger than that for security display.                                                                                                    | 0 | × |  |
| Security Input (ASCII input only)                                 | ( Section 5.8 Security Function)                                                                                                    |   |   |  |
| Offset                                                            | Check this item when executing monitor by switching between multiple devices.  (Fig. Section 5.7 Offset Function)  After checking, set the offset device.  (Fig. Section 5.1 Device Setting)                                                                                                    |   |   |  |
| Blink Scope                                                       | Select a blink area.  Text only : Makes the text area blink.  Text and Plate : Makes the text area and plate blink.                                                                                                    | 0 | × |  |
| User ID *1 (Only when setting ASCII input function)               | Check this item when setting the user ID No. (1 to 65535).  By setting the user ID, the following operations are available.  Decides the cursor display position when switching screen.  • ( Section 4.5 Auxiliary Settings)  Confirms the ASCII input definition timing using PLC CPU.  • ( Section 3.5 System Information Setting) | 0 | × |  |

(Continued to next page)

Basic Extended Trigger

| Items                                                           | Description                                                                                                    | Α | F |
|-----------------------------------------------------------------|----------------------------------------------------------------------------------------------------|---|---|
| Move Destination ID *1 (Only when setting ASCII input function) | Check this item when moving the cursor to the ASCII input specified by the user ID No. after an ASCII input is defined.  After checking, set the user ID No. for the ASCII input to which the cursor is moved. Then, click on the Screen Properties button and set [Defined key action] to [User ID order] to make the function available. | 0 | × |

For details of \*1, refer to the following.

#### \*1 Relation between User ID and Move Destination ID

The destination ID No. indicates the user ID No. of ASCII input function to which the cursor will move.

Example: Cursor movement to the destination ID

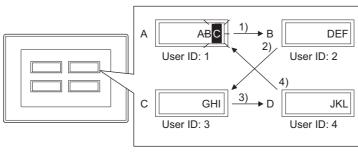

| ASCII input | User ID | Move<br>Destination ID |
|-------------|---------|------------------------|
| Α           | 1       | 2                      |
| В           | 2       | 3                      |
| С           | 3       | 4                      |
| D           | 4       | 1                      |

## 3 Trigger tab (for GOT-A900 series only)

This tab is used to set the display and operation condition of object.

Set conditions for displaying the object, i.e., trigger.

Setting on this tab is displayed by checking the corresponding extended function at the bottom of the dialog box.

For the details of trigger, refer to the following.

Section 5.5 Trigger Setting

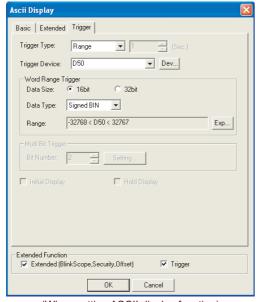

(When setting ASCII display function)

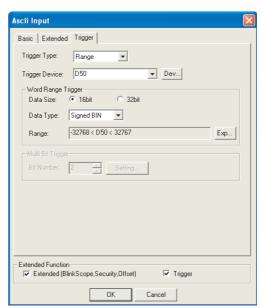

(When setting ASCII input function)

| Basic Extended T | rigger |
|------------------|--------|
|------------------|--------|

| Items                                                      |            | Description                                                                                                    |                               |                  |                                            | Α           | F |   |
|------------------------------------------------------------|------------|----------------------------------------------------------------------------------------------------|-------------------------------|------------------|--------------------------------------------|-------------|---|---|
| Trigger Type *1                                            |            | When setting ASCII display function:     Select the trigger by which data is displayed in ASCII.     When [Sampling] is selected, sampling (1 to 3600 s) is set with 1 sec as unit.                       |                               |                  |                                            |             |   |   |
|                                                            |            | Ordinary     Fall     When setting ASCII i                                                                                                    | ON    Sampling input function | • OFF<br>• Range | <ul><li>Rise</li><li>Bit Trigger</li></ul> |             | 0 | × |
|                                                            |            | Select the trigger to • Ordinary                                                                                                    | operate ASCII inp • ON        | • OFF            | • Range                                    | Bit Trigger |   |   |
| Trigger Device                                             |            | Specify the device used as trigger.                                                                                                    |                               |                  |                                            | 0           | × |   |
|                                                            |            | When [Range] is selected in [Trigger Type], set the following items.                                                                                                    |                               |                  | 0                                          | ×           |   |   |
| Word                                                       | Data Size  | Select the [Data Size] (16 bit/32 bit) of the word device.                                                                                                    |                               |                  |                                            |             | 0 | × |
| Range<br>Trigger                                           | Data Type  | Select the data type of word device (Signed BIN/Unsigned BIN/Real).  Real can be set only if [32bit] is selected in [Data Size].                                                                          |                               |                  |                                            |             | 0 | × |
|                                                            | Range      | Click on the Exp button and set conditional expression for the word device range.                                                                                                    |                               |                  |                                            |             | 0 | × |
| Multi Bit<br>Trigger                                       | Bit Number | When [Bit Trigger] is selected in [Trigger Type], set the number of bit devices (2 to 8) to be used as trigger.  After setting, click on the Setting button and set the bit devices and their conditions. |                               |                  | 0                                          | ×           |   |   |
| Initial Display (Only when setting ASCII display function) |            | When [Rise] or [Fall] is selected in [Trigger Type], check this item if the object needs to be displayed only at the initial time after screen switching even though the conditions are not satisfied.    |                               |                  | 0                                          | ×           |   |   |

(Continued to next page)

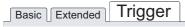

| Items                    | Description                                                                                         | Α | F |
|--------------------------|----------------------------------------------------------------------------------------------------|---|---|
| Hold Display             | When [ON] or [OFF] is selected in [Trigger Type], check this item if the object display needs to be |   |   |
| (Only when setting ASCII | held even though the conditions are not satisfied.                                                  | 0 | × |
| display function)        | If not checked, the object will be deleted when the conditions become invalid.                      |   |   |

For details of \*1, refer to the following.

#### \*1 The cursor display when trigger is enabled during ASCII input

Refer to the following for the cursor display when trigger is enabled during ASCII input.

Section 4.5 Auxiliary Settings

## 4 Other tabs (for GOT-F900 series only)

This tab is used to set ASCII input function trigger, user ID and destination ID. The Others tab is displayed only when the ASCII input function is set.

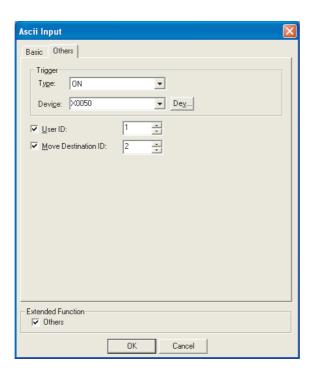

# Basic Others

|                     | Items                                                                                                    | Description                                                                                                    | Α | F |
|---------------------|----------------------------------------------------------------------------------------------------|----------------------------------------------------------------------------------------------------|---|---|
| Trigger             | Туре                                                                                                    | Select the trigger for displaying the data in ASCII.  ( Section 5.5 Trigger Setting)  Ordinary  ON  OFF                                                                                                    | × | 0 |
|                     | Device                                                                                                    | The bit device range can be set by clicking the Dev button when [ON]/[OFF] is selected in [Type].  (Fig. Section 5.1 Device Setting)                                                                                                    | × | 0 |
| User ID             | Check this item when setting the user ID No. (1 to 65535).  By setting the user ID, the following operations are available.  • Decides the cursor display position when switching screen.  ([ Section 4.5 Auxiliary Settings)  • Confirms the ASCII input definition timing using PLC CPU.  ([ Section 3.5 System Information Setting) |                                                                                                    | × | 0 |
| Move Destination ID |                                                                                                    | Check this item when moving the cursor to the ASCII input specified by the user ID No. after an ASCII input is defined.  After checking, set the user ID No. for the ASCII input to which the cursor is moved.  Then, click on the Screen Properties button and set [Defined key action] to [User ID order] to make the function available.  Example:  User ID Destination ID  A 2 1 B 4 3 C 3 2 D 1 4  Arrow: Cursor moving route | × | 0 |

#### 7.3.4 Precautions

This section provides the precautions when using ASCII display/ASCII input function.

## 1 Precautions for drawing

(1) Maximum Number of ASCII display/input objects that can be set in one screen

GOT-A900 series: 256GOT-F900 series: 10

(2) ASCII input arrange position

Depending on the arranged position of the ASCII input, there are cases the input operation is not possible.

Before downloading the created project data to a GOT, check the arranged position of the ASCII input by the data check function of GT Designer2.

For the procedure for using the data check function, refer to the following manual.

GT Designer2 Version ☐ Operating Manual (Section 9.3 Checking Monitor Data for Errors)

If an error is detected in data check, take the corrective action as below.

Change the GT Designer2 grid spacing to 16 dots.

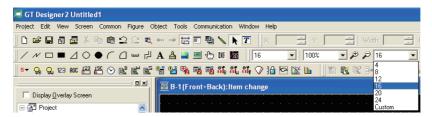

Change the arrangement of object so that a center point of 16-dot grid is included in the object.

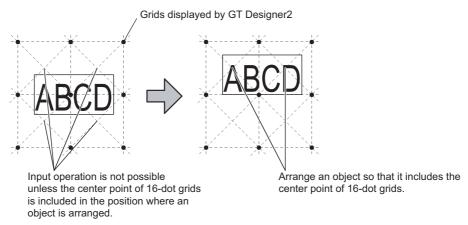

### 2 Precautions for use

- (1) When unavailable ASCII codes are stored Note that if the text code with meaning other than the text (000H to 001FH, 0080H to 009FH, 00E0H to 00FFH) is included in the data that enables ASCII display, the whole character string with the text code cannot be displayed.
- (2) To insert/delete characters in a character string

  As the cursor is fixed to the right end of the object. Continue to delete characters from that point until the cursor reaches the position you want to insert/delete characters.
- (3) Message display and ASCII input/display

  The character code to be displayed differs depending on the language that is set for the utility.

- Japanese : Treated as the Shift JIS code.

- English : Treated as the ASCII code (Characters such as Kana are not displayed.)

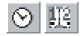

# 7.4 Clock Display

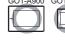

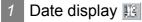

Date display is the function for displaying a date on GOT. Year display is the function for displaying the last 2 digits of the year.

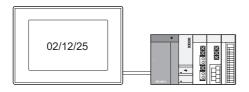

# 2 Time display ⊙

Time display is the function for displaying the time on GOT. The hour is displayed in 24-hour display format.

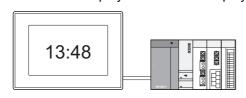

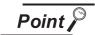

Displayed clock data

Different clock data are displayed depending on the GOT type.

(1) GOT-A900 series

Displaying the clock data of the connected PLC CPU.

(There are no clock data in the GOT.)

Every hour the PLC CPU clock data is verified.

(2) GOT-F900 series

Displaying the GOT built-in clock data.

F920GOT-K displays the clock data of the connected PLC CPU (FX).

(3) GOT SoftGOT2

Displaying the clock data of PC.

#### 7.4.1 Arrangement and Settings

- Carry out either of the following operations.
  - Click on ♥ [Clock Display]
  - Select [Object] → [Date Display]/[Time Display] from the menu.
- Click on the position where Clock Display to be located to complete the arrangement. (After arrangement, release the arrangement mode by right-clicking the mouse or using ESC key.)
- 3 Double click on the arranged Clock Display to display the setting dialog box. Make the settings with reference to the following explanation.

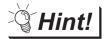

Easier setting method

Using the property sheet enables direct on-screen object setting.

GT Designer2 Version 
☐ Operating Manual

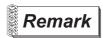

Method of adjusting objects in which figure frame is set Adjust the display position of object and the shape after enabling [Edit Touch Area/Frame Region].

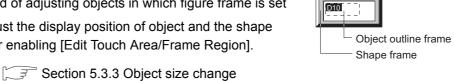

### 7.4.2 Setting items

### 1 Basic tab

Set the view items (date/time) and the displaying format.

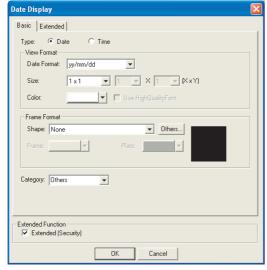

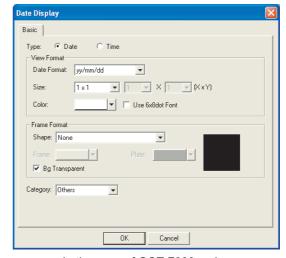

In the case of GOT-A900 series

In the case of GOT-F900 series

# Basic Extended

|                | Items                      | Description                                                                                                    | Α | F |
|----------------|----------------------------|----------------------------------------------------------------------------------------------------|---|---|
| Туре           |                            | Select whether to display the date or time  Date : Displays the Year/Month/Day  Time : Displays the time                                                                                                    | 0 | 0 |
| View<br>Format | Date Format/Time<br>Format | Select view format of date and time.         View format of time         (In the case of 12/25/2002)         GOT-A900 series         yy/mm/dd : 02/12/25       Time : Minute : 13:48         mm/dd/yy : 12/25/02         dd/mm/yy : 25/12/02         GOT-F900 series         yy/mm/dd : 02/12/25       Type 1 : 13:48         mm/dd/yy : 12/25/02         Type 2 : 13:48:20         dd/mm/yy : 25/12/02         Type 1: Dec. 25, 2002 (Wednesday)         Type 2: Dec. 25, 2002 | 0 | 0 |
|                | Size                       | Select the text size for the date/time display $(X_{\times}, Y_{\times})$<br>When $(1 \times 1)$ is set, the font size is $8 \times 16$ dots.  GOT-A900 series  GOT-F900 series  A $\boxed{1}$ 1 to 8 multiple  1 to 8 multiple  1 to 8 multiple                                                                                                    | 0 | 0 |
|                | Color                      | Select the color for displaying the date and time.                                                                                                    | 0 | 0 |
|                | Use High Quality<br>Font   | Check this item when displaying the date and time using the high quality font. (Only when display size X, Y is set to any of 2, 4, 6 or 8.)                                                                                                    | 0 | × |
|                | Use 6 × 8dot<br>Font       | Font is displayed in size of 6 $\times$ 8 dots. (Characters only)                                                                                                    | × | 0 |

# Basic Extended

|                 | Items          | Description                                                                                                    | Α | F |
|-----------------|----------------|----------------------------------------------------------------------------------------------------|---|---|
| Frame<br>Format | Shape          | Set a frame for the object.  When [None] is selected, no frame will be displayed.  By clicking on the Others button, figures other than those in the list box or library figures can be selected.  (FF Section 5.3.2 Object shape setting) | 0 | 0 |
|                 | Frame          | 17:39                                                                                                    | 0 | 0 |
|                 | Plate          | Select the shape, i.e., frame/plate color.  Plate Frame                                                                                                    | 0 | 0 |
|                 | Bg Transparent | Select this item when the background is to be transparent.                                                                                                    | × | 0 |
| Category        |                | When allocating category to the object, select a proper category.  (☐  GT Designer2 Version☐ Operating Manual)                                                                                                    | 0 | 0 |

## 2 Extended tab (GOT-A900 series only)

Make the security setting on this tab.

This tab will be displayed by checking the corresponding "Extended" at the bottom of this dialog box.

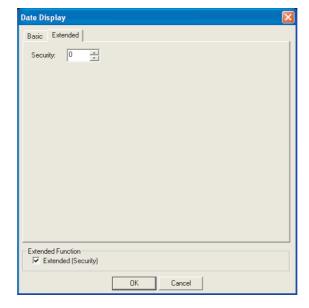

# Basic Extended

| Items    | Description                                                                                                    | Α | F |
|----------|----------------------------------------------------------------------------------------------------|---|---|
| Security | When using the security function, set the security level (1 to 15).  When not using the function, set it to "0".  ([] Section 5.8 Security Function) | 0 | × |

#### 7.4.3 Precautions

This section provides the precautions for using the clock display function.

### 1 Precautions for drawing

(1) The maximum number of the clock displays that can be set on one screen.

GOT-A900 series: 2GOT-F900 series: 10

### 2 Precautions for use

(1) System configuration in which the clock function is not available

GOT-A900 series and F920GOT-K

The clock display function may not be used depending on the PLC CPU or connection type.

Section 2.4 Clock Function

GOT-F900 series (other than F920GOT): Uses GOT built-in clock.

- (2) When reading/writing the clock data with sequence program The clock data will not set properly with this function if it is uploaded/downloaded to the PLC CPU side using a sequence program.
- (3) When M9028 is on in ACPU When the connected PLC CPU is ACPU and M9028 is ON, the clock setting function of GOT utility is not available.
- (4) When Character Set is not set to Japanese
  The type1 and the type2 of the date/time format are displayed in irregular characters.

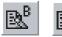

# **Comment Display**

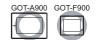

Bit comment (Section 7.5.2 Setting items of bit comment) It is the function to display the comment corresponding to the ON/OFF status of bit device.

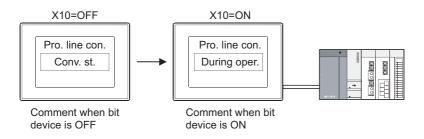

Word comment **■** ( Section 7.5.3 Setting items of word comment) It is the function to display the comment corresponding to word device value.

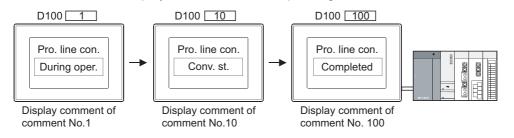

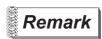

Comment displayed by comment display

The comment to be displayed by comment display needs to be registered in advance.

Section 4.1 Comment Registration

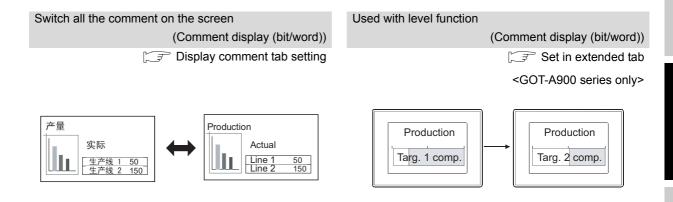

### 7.5.1 Arrangement and settings

- Carry out either of the following operations.
  - R Click on [Bit Comment]/ W [Word Comment]
  - Select [Object] → [Comment Display] → [Bit Comment] / [Word Comment] from the menu.
- 2 Click on the position where Comment Display to be located to complete the arrangement.

  (After arrangement, release the arrangement mode by right-clicking the mouse or using ESC key.)
- 3 Double click on the arranged Comment Display to display the setting dialog box. Make the settings with reference to the following explanation.

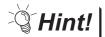

Easier setting method

Using the property sheet enables direct on-screen object setting.

GT Designer2 Version ☐ Operating Manual

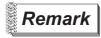

(1) Method of adjusting objects in which shape is set Adjust the display position of object and the shape after enabling [Edit Touch Area/Frame Region].

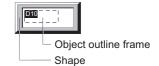

Section 5.3.3 Object size change

(2) When displaying the comment out of the display range (GOT-A900 series only)

When the comment is out of the horizontal display range, display the remaining part in the next line.

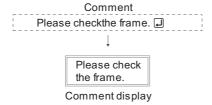

When the comment is out of the vertical display range, only the part within the display range is displayed.

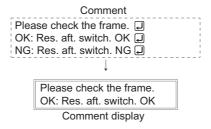

# 7.5.2 Setting items of bit comment

### 1 Basic tab

Basic

Set the view format of device to be monitored and comment (Shape/Size/Alignment).

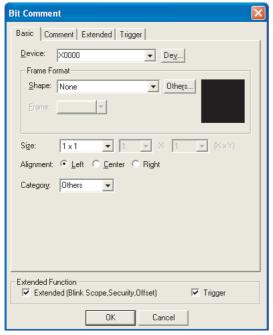

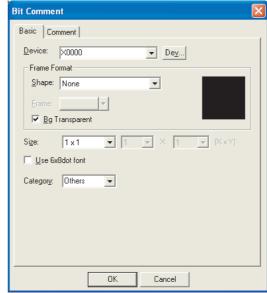

In the case of GOT-A900 series

Comment Extended Trigger

In the case of GOT-F900 series

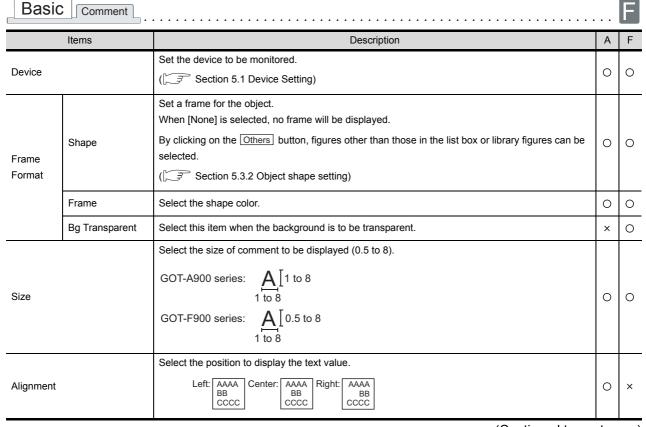

| Basic Comment Extended Trigger |                                                                                                    |   |   |  |
|--------------------------------|----------------------------------------------------------------------------------------------------|---|---|--|
| Basic Comment .                |                                                                                                    |   | F |  |
| Items                          | Description                                                                                                    | Α | F |  |
| Use 6 × 8dot Font              | Font is displayed in size of 6 $\times$ 8 dots. (Characters only)                                              | × | 0 |  |
| Category                       | When allocating category to the object, select a proper category.  (☐F GT Designer2 Version☐ Operating Manual) | 0 | 0 |  |

### 2 Comment tab

Set the device ON/OFF comment and display attributes.

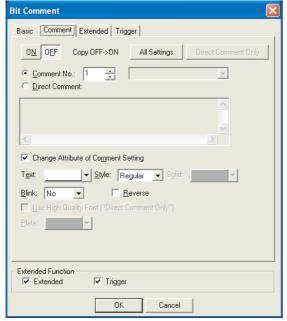

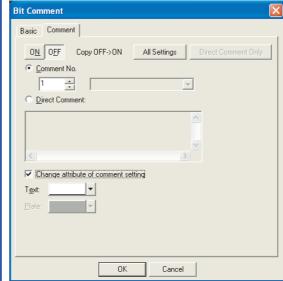

In the case of GOT-A900 series

In the case of GOT-F900 series

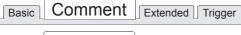

| ٠ | 4 | N |
|---|---|---|
|   |   |   |
|   |   |   |

| Basic | Comment |
|-------|---------|
|       |         |

|                                                                                                    | Items              | Description                                                                                                    | Α | F |
|----------------------------------------------------------------------------------------------------|--------------------|----------------------------------------------------------------------------------------------------|---|---|
| ON                                                                                                    |                    | Click on this item to set the text to be displayed when the device turns ON.                                                                                                    | 0 | 0 |
| OFF                                                                                                    |                    | Click on this item to set the text to be displayed when the device turns OFF.                                                                                                    | 0 | 0 |
| Select this item to display the registered comment data.  After selecting , set the comment No. to be displayed .  Comment will not be displayed if its No. is set to 0.  (Set the comment No. to 0 during OFF if the comment is to be displayed only ON.) |                    | 0                                                                                                    | 0 |   |
| Direct Com                                                                                                    | nment              | Select this item to directly input the displayed comment.  After selecting, enter comment.  Up to 512 characters can be entered.  (Two characters corresponding to the line feed are occupied.) | 0 | 0 |
| Change Att                                                                                                    | tribute of Comment | Check this item to display the display attribute which is different from the one set in comment registration.                                                                                   | 0 | 0 |
|                                                                                                    | Text               | Select the color of text to be displayed.                                                                                                    | 0 | 0 |
|                                                                                                    | Style              | Select the view format of the text (Regular/Bold/Solid/Raised).  Regular Bold Solid Raised                                                                                                    | 0 | × |
|                                                                                                    | Solid              | Select the solid color when [Solid] or [Raised] is set in [Style]                                                                                                    | 0 | × |

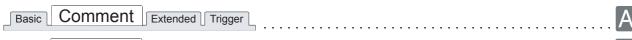

# Basic Comment

| a |  |
|---|--|
| п |  |
| п |  |
| н |  |

|                                               | Items                  | Description                                                                                                    | Α | F |
|-----------------------------------------------|------------------------|----------------------------------------------------------------------------------------------------|---|---|
| Change<br>Attribute<br>of<br>Comment          | Blink                  | Select the blinking pattern of the Comment.  No : Not blink.  Low : Blinks every 1 second.  Middle : Blinks every 0.5 seconds.  High : Blinks every 0.2 seconds.                                                                                                   | 0 | × |
| Setting                                       | Reverse                | Check this item to reverse comment.  This item can be set at "Regular" in "Style" category.                                                                                                    | 0 | × |
| Use High Quality Font ("Direct Comment Only") |                        | Check this item when displaying the comment using the high quality font setting.  (Only setting at both of the height and width to 2, 4, 6 or 8 times in "Size" on the Basic tab)  Only the display comment which is input directly by keyboard can use this font. | 0 | × |
| Plate                                         |                        | Select the background color for the inside display area of the comment.  Plate color                                                                                                    | 0 | 0 |
| Copy OFF → ON/<br>Copy ON → OFF               |                        | Used to copy the set attribute.  Copy OFF → ON :The "OFF" attribute is copied to the "ON" attribute.  Copy ON → OFF :The "ON" attribute is copied to the "OFF" attribute.  The contents to be copied differ depending on the selected item.                        | 0 | 0 |
|                                               | All Settings           | Copies all text attributes.                                                                                                    |   |   |
|                                               | Direct Comment<br>Only | Copies only direct comment. Setting is allowed only when Direct Comment is selected at both ON and OFF.                                                                                                    |   |   |

## 3 Extended tab (GOT-A900 series only)

Set the method of displaying security, offset and comment (Display Mode/Line No. of Display Start, etc.) This tab is displayed when Extended is checked at the bottom of the dialog box.

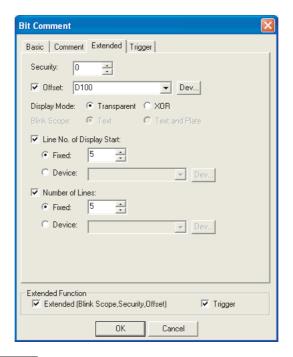

# Basic Comment Extended Trigger

| Items        | Description                                                                                                    | Α | F |
|--------------|----------------------------------------------------------------------------------------------------|---|---|
| Security     | When using the security function, set the security level (1 to 15).  When not using the function, set it to "0".  ( Section 5.8 Security Function)                                                                                                    | 0 | × |
| Offset       | Check this item when executing monitor by switching between multiple devices.  (( Section 5.7 Offset Function)  After checking, set the offset device.  (( Section 5.1 Device Setting)  Data length is fixed to 16 bits.                                                                                                    | 0 | × |
| Display Mode | Select a desired display mode when displaying a comment with the level display overlapped.  Transparent: Displays the comment on the level display.  XOR: In order to identify the level and comment, the comment is displayed in color different from the level color based on XOR.  This is effective when GOT is Monochrome type/EL type.  App.5 Synthesized Colors Available for XOR) | 0 | × |
| Blink Scope  | Select a blink area.  Text : Makes the comment blink.  Text and Plate : Makes the comment and plate blink.                                                                                                    | 0 | × |

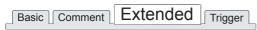

| Items                     | Description                                                                                                    | Α | F |
|---------------------------|----------------------------------------------------------------------------------------------------|---|---|
| Line No. of Display Start | Check this item to change the line No. of display start when multiple comments have been set.  Fixed : Select this item to set the line No. of display start by direct input.  Device : Select this item to display comments of which line No. is the same as the device value to be set. After selecting, set the device. (Setting)  Comment registered in GT Designer2  Line1 Line2 Conv. insp. Device: D10 1 Start displaying from the first line of comment.  Insp.1 Device value changes from 1 to 3  Insp.2 Proc. prod. insp. Device: D10 3 Start displaying from the third line of comment.  The created comment will not be displayed if the line No. out of the range is specified for it. In this case, confirm the line No. specified for that comment. |   |   |
| Number of Lines           | Check this item to change the line No. of display start when multiple comments have been set.  Fixed : Select this item to set the line No. of display start by direct input.  Device : Select this item to display comments from which line No. is the same as the device value to be set.  After selecting, set the device. ( Section 5.1 Device Setting)  Comment registered in GT Designer2  Line1 Insp.1 Conv. insp. Display in GOT  Insp.1 Device: D20 2  Display 2 lines of comment.  Device value changes from 1 to 4  Insp.1 Conv. insp.  Device: D20 4  Display 4 lines of comment.  Insp.2 Proc. prod. insp.  Insp.2 Proc. prod. insp.  If the fixed/device value is "0", the comment will not be displayed.                                            | 0 | × |

4 Trigger tab (GOT-A900 series only)

Set conditions for displaying the object, i.e., trigger.

Setting on this tab is displayed by checking the corresponding extended function at the bottom of the dialog box.

For the details of trigger, refer to the following.

Section 5.5 Trigger Setting

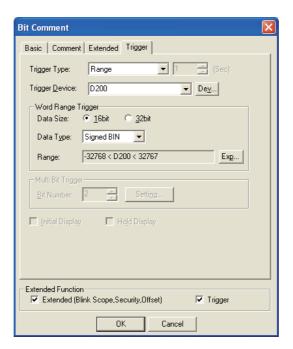

# Basic Comment Extended Trigger

| Items                |                                                                                                    | Description                                                                                                    |   |   |  |
|----------------------|----------------------------------------------------------------------------------------------------|----------------------------------------------------------------------------------------------------|---|---|--|
| Trigger Type         |                                                                                                    | Select trigger for displaying the object.  When [Sampling] is selected, set the cycle (1 to 3600 seconds) in 1-second unit.  Ordinary  ON  OFF  Rise  Fall  Sampling  Range  Bit Trigger                     |   |   |  |
| Trigger De           | vice                                                                                                    | Specify the device used for the trigger.                                                                                                    | 0 | × |  |
| Word Rang            | ge Trigger                                                                                                    | When [Range] is selected in [Trigger Type], set the following items.                                                                                                    |   |   |  |
|                      | Data Size                                                                                                    | Select the [Data Size] (16 bit/32 bit) of the word device.                                                                                                    |   |   |  |
|                      | Data Type                                                                                                    | Select the data type of word device (Signed BIN/Unsigned BIN/Real).  Real can be set only if [32bit] is selected in [Data Size].                                                                             | 0 | × |  |
|                      | Range                                                                                                    | Click on the Range button and set conditional expression for the word device range.                                                                                                    | 0 | × |  |
| Multi Bit<br>Trigger | Bit Number                                                                                                    | When [Bit Trigger] is selected in [Trigger Type], set the number of bit devices (2 to 8) to be used for the trigger.  After setting, click on the Setting button and set the bit devices and their triggers. |   |   |  |
| Initial Disp         | When [Rise] or [Fall] is selected in [Trigger Type], check this item if the object needs to be displayed only at the initial time after screen switching even though the trigger is not satisfied.                                |                                                                                                    |   | × |  |
| Hold Displ           | When [ON] or [OFF] is selected in [Trigger Type], check this item if the object display needs to be held even though the trigger is not satisfied.  If not checked, the object will be deleted when the trigger is not satisfied. |                                                                                                    |   |   |  |

# 7.5.3 Setting items of word comment

### 1 Basic tab

Set a view format of the device to be monitored and comment (Shape/Size/Alignment).

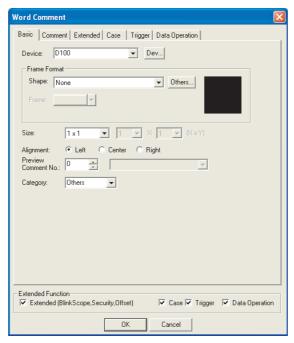

(Example: When setting GOT-A900 series)

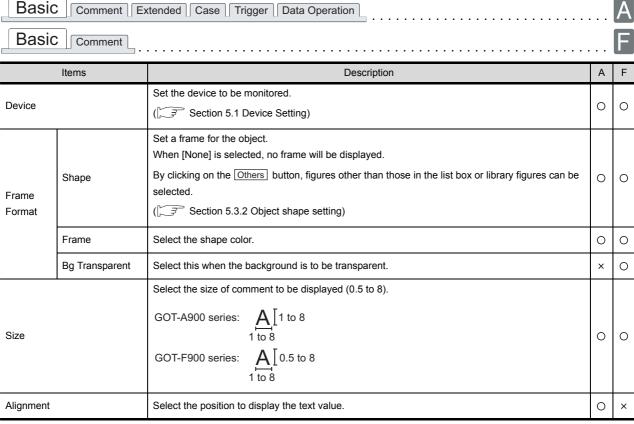

ALARM

| Basic Comment Extended Case Trigger Data Operation |                                                                                                    |   |   |  |  |  |
|----------------------------------------------------|----------------------------------------------------------------------------------------------------|---|---|--|--|--|
| Basic Comment .                                    |                                                                                                    |   | F |  |  |  |
| Items                                              | Description                                                                                                    | Α | F |  |  |  |
| Preview Comment No.                                | Displays the comment with specified comment No. on the GT Designer2 screen.                                    | 0 | 0 |  |  |  |
| Use 6 × 8 dot font                                 | Font is displayed in size of $6 \times 8$ dots. (Characters only)                                              | × | 0 |  |  |  |
| Category                                           | When allocating category to the object, select a proper category.  (☐F GT Designer2 Version☐ Operating Manual) | 0 | 0 |  |  |  |
|                                                    |                                                                                                    |   |   |  |  |  |

### 2 Comment tab

Set the comment to be displayed and its attributes.

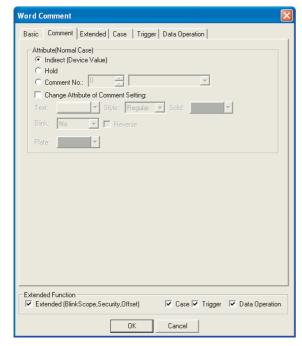

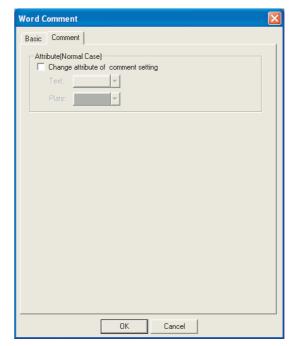

In the case of GOT-A900 series

Comment \_ Extended \_ Case \_ Trigger \_ Data Operation

In the case of GOT-F900 series

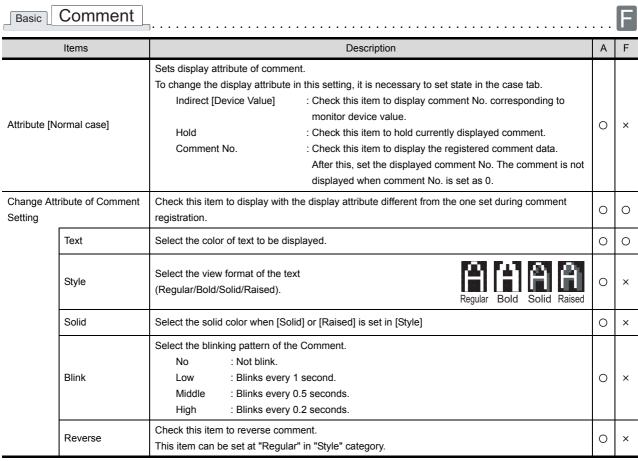

ALARM

| Basic Comment Extended Case Trigger Data Operation |                                                                                      |   |   |  |  |
|----------------------------------------------------|--------------------------------------------------------------------------------------|---|---|--|--|
| Basic Comment                                      |                                                                                      |   | F |  |  |
| Items                                              | Description                                                                          | Α | F |  |  |
| Plate                                              | Select the background color for the inside display area of the comment.  Plate color | 0 | 0 |  |  |

## 3 Extended tab (GOT-A900 series only)

Set the data type, security, and offset of monitor device and the method of displaying comment (Display Mode/Line No. of Display Start).

This tab will be displayed when Extended is checked at the bottom of this dialog box.

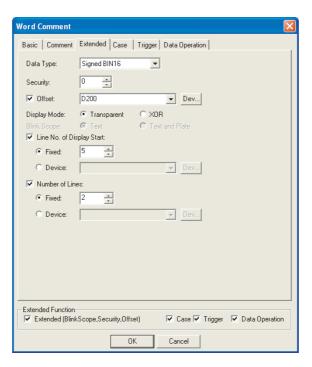

| Basic Comment | Extended  | Case Trigger Data Operation       |
|---------------|-----------|-----------------------------------|
| _ Basic       | Exterioed | ∐ Case ∐ Trigger ∐ Data Operation |

| Items     | Description                                                                                                    |  |   |  |
|-----------|----------------------------------------------------------------------------------------------------|--|---|--|
| Data type | Select the data type of the word device to be monitored.  Word (BIN16) : Comments will be displayed based on the word device (BIN16) binary value.  Word (BCD16) : Comments will be displayed based on the word device (BCD16) binary coded decimal value. |  | × |  |
| Security  | When using the security function, set the security level (1 to 15).  When not using the function, set it to "0".  (( Section 5.8 Security Function)                                                                                                    |  |   |  |
| Offset    | Check this item when executing monitor by switching between multiple devices.  ( Section 5.7 Offset Function)  After checking, set the offset device.  ( Section 5.1 Device Setting)  Data length is fixed to 16 bits.                                     |  | × |  |

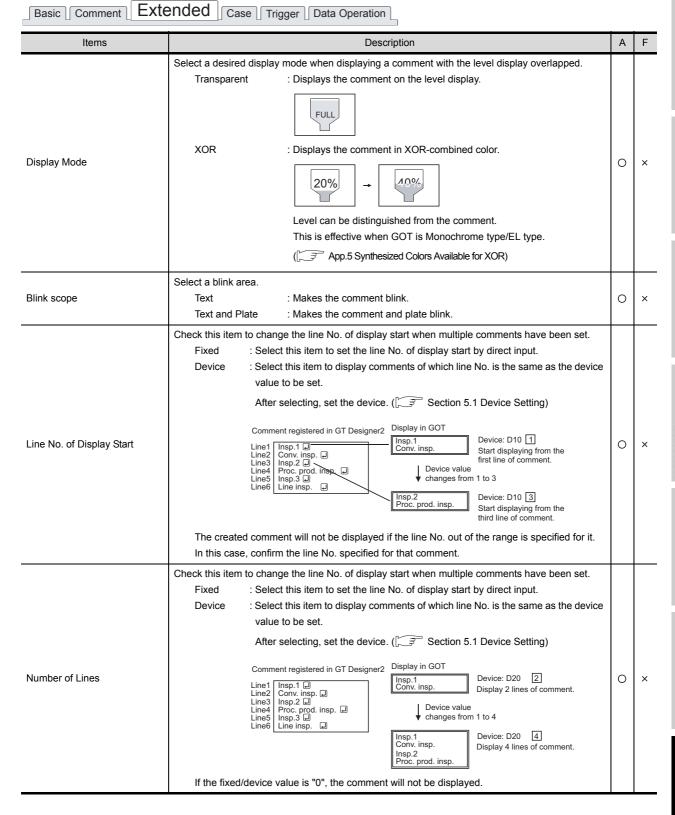

## 4 Case tab (GOT-A900 series only)

The attribute can be changed on this setting depending on the device status. For details of states, refer to the following.

Section 5.4 State Setting

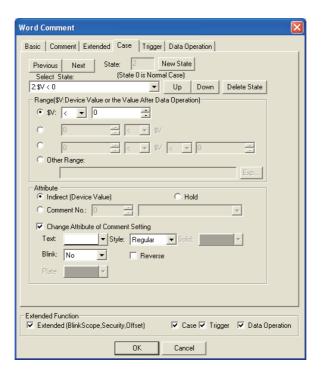

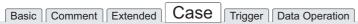

|          | Items Description |                                                                                                    |   | F |
|----------|-------------------|----------------------------------------------------------------------------------------------------|---|---|
| State *1 |                   | Make the setting for display conditions and object display for each state.  Up to 64 states can be set (including the normal case).  (State No. 0 indicates the normal case)                                                                                                    |   | × |
|          | New State         | Creates a new state.                                                                                                    | 0 | × |
|          | Delete State      | Deletes a specified state.                                                                                                    | 0 | × |
|          | Previous/Next     | Switches the currently editing state to the previous or next state.                                                                                                    | 0 | × |
|          | Up/Down           | Changes the priority of the current state.                                                                                                    |   | × |
|          | Select State      | Displays the list of preset states.  Selecting any state from the list can make it active on the tab.                                                                                                    |   | × |
|          | Device State      | Select the display change conditions according to state.  Bit : Select it when changing the display according to the ON/OFF status of bit device.  After selecting, set the bit device and device status (ON/OFF).  (Control Section 5.1 Device Setting)  Word : Select it when changing the display according to the value of word device. After selecting, set the conditional expression of word device value in [Range]. |   | × |
|          | Range             | Set the range of word device values for display change using a conditional expression.                                                                                                    | 0 | × |

| Basic Comment Extended Case Trigger Data Operation |
|----------------------------------------------------|
|----------------------------------------------------|

|          | Items     | Description                                                                                                    |   |   |
|----------|-----------|----------------------------------------------------------------------------------------------------|---|---|
| State *1 | Attribute | Select the method of displaying comment.  Indirect [Device value] : Display the comment corresponding to the word device value.  Hold : After it is selected, the comment display is held even if state condition is satisfied.  Comment No. : Specify the comment to be displayed.  After this, set the parts/screen to be displayed.  Parts/screen will not be displayed when parts No. is set to 0. | 0 | × |
| Change A |           | Check this item to display the display attribute which is different from the one set in comment registration.                                                                                                    | 0 | × |
|          | Text      | Select the color of text to be displayed.                                                                                                    | 0 | × |
|          | Style     | Select the view format of the text (Regular/Bold/Solid/Raised).  Regular Bold Solid Raised  Select the solid color when [Solid] or [Raised] is set in [Style]                                                                                                    |   |   |
|          | Solid     |                                                                                                    |   |   |
|          | Blink     | Select the blinking pattern of the Comment.  No : Not blink.  Low : Blinks every 1 second.  Middle : Blinks every 0.5 seconds.  High : Blinks every 0.2 seconds.                                                                                                    |   | × |
|          | Reverse   | Check this item to reverse comment.  This item can be set at "Regular" in "Style" category.                                                                                                    |   |   |
|          | Plate     | Select the plate color when the condition to display state is satisfied.  Plate color                                                                                                    |   |   |

For details of \*1, refer to the following.

#### \*1 State

(1) Display for condition other than those set on the Case tab When the state is in condition other than those set on the Case tab, it is displayed with the display attribute set on the Basic tab.

(2) Display when conditions are overlapped When conditions are overlapped, a state with smaller No. has priority.

Example: Monitored device : D100

Data view format : Signed decimal, 16bit length

Registered comment: Comment No.1 ...... The production volume is 1 set

Comment No.100 ... Over 100 sets

Comment No.101 ... Production completed

| Operation priority for repeated setting | State No. | Display range | Display comment                                |
|-----------------------------------------|-----------|---------------|------------------------------------------------|
| High                                    | 1         | \$V<=0        | No.0                                           |
| 1                                       | 2         | 1<=\$V<=100   | Indirect                                       |
| <b>+</b>                                | 3         | 101<=\$V<=199 | Hold                                           |
| Low                                     | Ordinary  |               | No.101                                         |
| LOW                                     | (State0)  |               | NO. 101                                        |
|                                         | -         |               | <u>.                                      </u> |

<sup>\* \$</sup>V represents the monitor device value.

State1

Comment is not displayed when the monitor device value is 0 or lower (\$V  $\leq$  0)

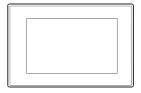

State2

Comment corresponding to the monitor device value is displayed when monitor device value is between 1 and 100

 $(1 \le \$V \le 100).$ 

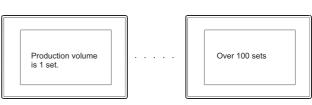

State3

Comment display will not be switched when monitor device value is between 101 and 199 (101

≦ \$V ≦ 199).

Over 100 sets

Normal case (State 0) Comment No.101 is displayed when condition is other than state 1 to 3.

Production is completed.

# 5 Trigger tab (GOT-A900 series only)

The setting items of trigger tab are the same with bit comment. Refer to the following for the details of setting items.

Section 7.5.2 Setting items of bit comment

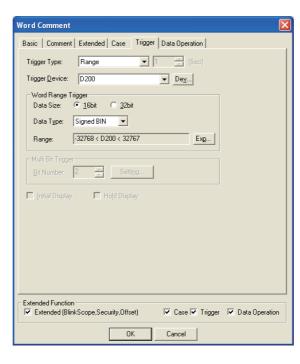

### 6 Data operation tab (GOT-A900 series only)

Operational expression is set on this tab when monitoring the device by computing the device values. Setting on this tab is displayed by checking the corresponding extended function at the bottom of the dialog box.

For the details of data operation, refer to the following.

Section 5.6 Data Operation Function

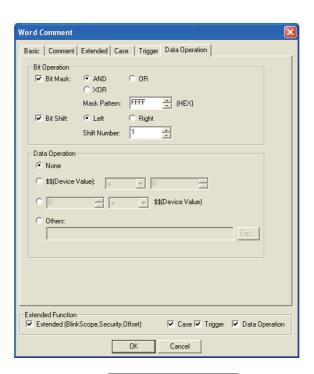

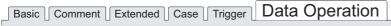

| Items            |           | Description A                                               |                                                                                                    |   | F |
|------------------|-----------|-------------------------------------------------------------|----------------------------------------------------------------------------------------------------|---|---|
| Bit<br>Operation | Bit Mask  |                                                             | to enable the bit mask operation. select the mask operation type, and set the pattern value to be masked in [Mask Pattern]. :Carries out logical AND. :Carries out logical OR. :Carries out exclusive logic OR. | 0 | × |
|                  | Bit Shift |                                                             | to enable bit shift operation. direction and set the number of bits to shift in [Shift Number]. :Left shift :Right shift                                                                                        | 0 | × |
| Data Opera       | tion      | Select an operational expression format for data operation. |                                                                                                    | 0 | × |

#### 7.5.4 Precautions

This section provides the precautions for using comment display function.

## 1 Precautions for drawing

- (1) Maximum arranged number of objects set on one screen
  - GOT A900 series: 256 comments
    GOT-F900 series: 50 comments
- (2) Precautions for using cascading level display Following restrictions are applied for cascading comment display and level display.
  - (a) Only one comment can be cascaded to one level function.At arranging two or more comments, the second or later comments are not displayed.
  - (b) Comment cannot be set to blink (flickering display).
  - (c) Comment cannot be reversed.
  - (d) A comment extended off the display frame of a level is not XOR-combined.
  - (e) At setting a frame figure to a comment, the level is displayed only inside the frame figure.
  - (f) The display is updated only at changing the monitor device value of the level display. The display is not updated at changing the monitor device value set to the comment display.
- (3) Precautions for comment registration

  Make sure to follow the basic precautions before registering comments for comment display.

Section 4.1 Comment Registration

# 8. ALARM

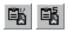

# 8.1 User Alarm Display

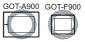

User alarm is a function that displays user-created comments as alarm messages when an alarm occurs. When multiple devices turn on, the comments are displayed as alarm messages in the set display order.

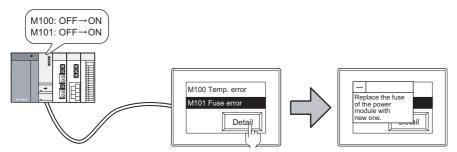

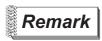

Comments to be displayed as user alarm

The comments must be registered in advance.

Section 4.1 Comment Registration

#### Example:

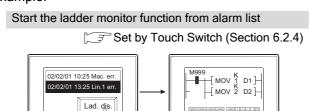

Displays the ladder monitor function by touch operation.

Monitor the ladder statusof device corresponding to the alarm occurrence causes

### Displaying the number of alarms occurred

Set on the Device tab (GOT-A900 series only)

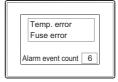

Alarm Status
M100 ON Temp. error
M101 ON Fuse error
M102 ON Oil error
M103 ON Fuel error
M104 ON Internal pressure error
M105 ON Timing belt error

The number of all alarms occurred is displayed on the alarm list display.

#### 8.1.1 Before setting user alarm

This function displays alarm occurrence time and user-registered comments as alarm messages.

## Number of displayed alarms

Select whether to display multiple alarm occurrences (with plural comments) or only one (with single comment).

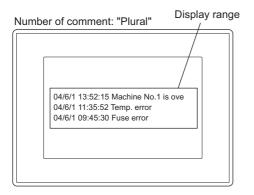

One alarm is displayed in one line. The text out of the line will not be displayed. If a comment is longer than two lines, only the first line is displayed.

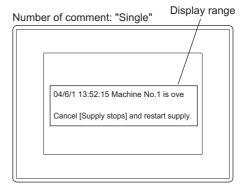

The texts will be continuously displayed in the second line.

Even if the comment size exceeds two lines, the texts from the second line can be displayed, providing it does not exceed the display range.

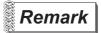

Display method for multi line comment (SSS Section 8.1.3 4 Extended tab)

Any line of the multi line comment can be specified to display.

Example: Display any line of the 6-line comment that has been registered

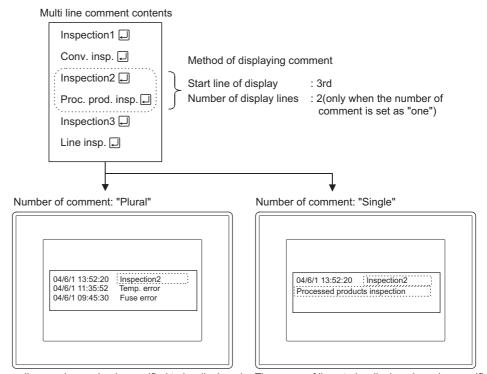

### 2 Sort

Set the order to display alarm occurrences.

It can be set by the device No. order (ascending/descending) and alarm occurrence order (Oldest /Latest).

Example: Display alarms by "Latest" sort

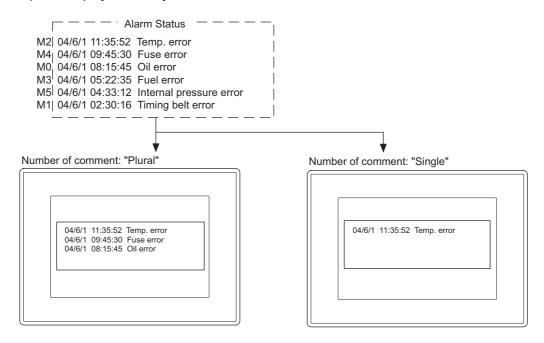

#### 3 Scroll on

Checking if the alarm comment exceeds the display range is done by scrolling the user alarm with touch switches

Create the touch switches for user alarm.

Section 8.1.4 Touch switch for displaying user alarm

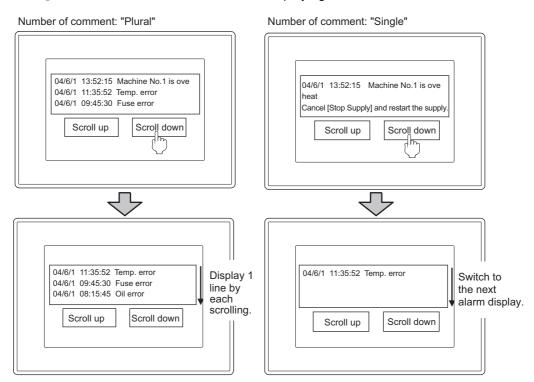

## 4 Details of display (only for [Plural] number of comment)

- (1) Applicable screen ( Section 8.1.3 2 Device tab (GOT-A900 series only)) To display the cause and corrective action of alarm in details, select a screen from the following three types.
  - (a) Comment window

Display the user-registered comment in a comment window.

The comment different from that in user alarm comment can be displayed as a detailed comment.

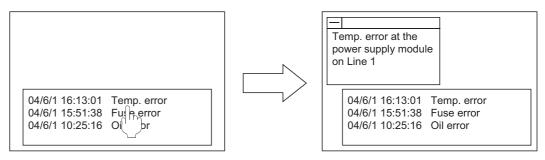

Base Screen1

Base Screen1+Comment Window

(b) Base screen

Display the specified base screen.

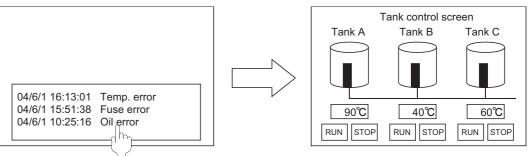

(c) Window screen (GOT-A900 series only) Display the specified window screen (overlap window 1).

Base Screen1

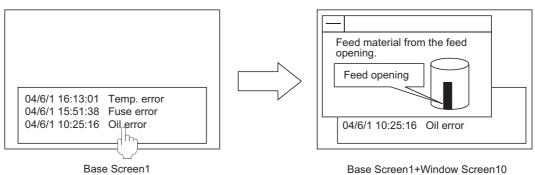

Base Screen1+Window Screen10

Base Screen5

(2) Screen that includes user alarm and the corresponding detailed alarm type screen.

| Screen that includes user alarm | Detailed alarm display type screen |                      |                        |  |
|---------------------------------|------------------------------------|----------------------|------------------------|--|
| Screen that includes user diami | Comment window                     | Base screen          | Window screen          |  |
| Base screen                     |                                    | Switch               | Simultaneous display   |  |
| Overlap window 1                | Cimultanaqua dianlay               |                      | Switch                 |  |
| Overlap window 2                | Simultaneous display               | Simultaneous display | Cincultana ava diantav |  |
| Superimpose window              |                                    |                      | Simultaneous display   |  |

- \* Switch
- : Switch the screen that includes user alarm to the corresponding detailed alarm display type

Simultaneous display: Display the detailed alarm display type screen keeping the screen that includes user alarm on the display.

- (3) Specifying a comment No. to be displayed or offset value for screen No. (Offset for Detailed No.) By setting 'Offset for Detailed No.' on the Device Tab, an offset value for details display described below can be specified: (Section 8.1.3 2 Device tab (GOT-A900 series only))
  - No. of the comment that will be displayed on the comment window
  - · No. of the Base screen and Window screen

While monitoring by the GOT, the comment No. or screen No. can be switched using the device. Example: When the device for "Offset for Detailed No." is set to "D0", and the following comments are registered

| Comment No. | Comment                                                                                |
|-------------|----------------------------------------------------------------------------------------|
| 1           | Temperature error at the power supply module on Line 1. Check the power supply module. |
| 2           | Replace the fuse of the power supply module on Line 1.                                 |
|             | ;<br>;                                                                                 |
| 11          | Temperature error at the power supply module on Line 2. Check the power supply module. |
| 12          | Replace the fuse of the power supply module on Line 2.                                 |

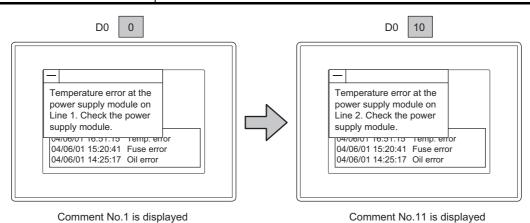

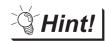

To match the user alarm display with details screen:

By using "Offset for Detailed No." the comment on the user alarm cannot be changed.

An offset value for comment No. on the user alarm should be specified in "Offset for Comment No." on the Extended tab.

(Section 8.1.3 4 Extended tab)

Match display the user alarm with the comment on the details screen by using "Offset for Detailed No. and "Offset for Comment No.".

(4) Display method

Select the method for details display from the following two types.

(a) One touch (Set in the device tab)

Touch the alarm list directly to display the detailed information.

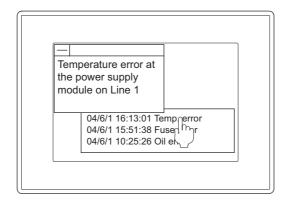

(b) Touch switch ( Section 8.1.4 Touch switch for displaying user alarm) Create touch switches for user alarm to display the detailed information.

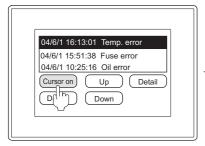

Display the cursor

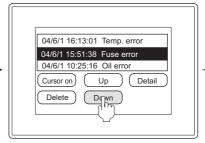

Move (up/down) the cursor to the alarm for details display.

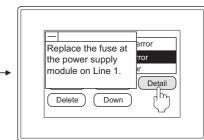

Display the detailed information

## 5 Store memory

Check "Store Memory" when collecting the information on alarm occurrence date/time even when a screen including no user alarm is displayed.

The GOT monitors the alarm occurrence status at all times and stores the information in the GOT internal memory.

"Store memory" settings are provided as shown below.

GOT-A900 Series : Trigger tab GOT-F900 Series : Other tab

With the settings made, the alarm occurrence date/time is displayed as follows:

Store Memory enabled: The alarms are displayed with the date and time when the alarm actually occurred.

Store Memory disabled: The alarms are displayed with the time and date when the screen is displayed.

Example: The following shows differences of the user alarm display according to the "Store memory" settings (enabled or disabled) when the screen switches and the alarm devices turn ON/OFF at the timing below.

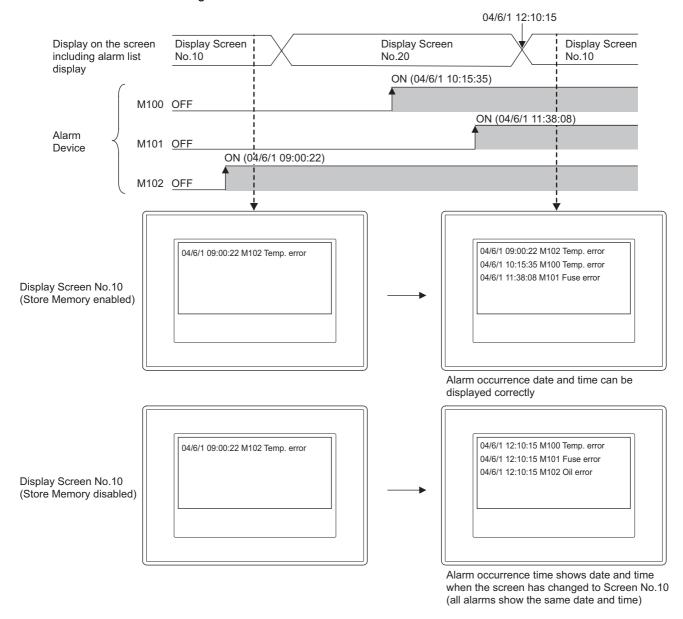

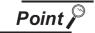

- (1) The timing when the data stored in memory is cleared.
  - The data stored in memory is cleared when the GOT is reset or powered off.
- (2) The timing when the alarm occurrence date/time is cleared with the Store Memory disabled.

When "Store Memory" is disabled, alarm occurrence time information is not collected at any of the timings below, causing the collected alarm occurrence time to be cleared:

- The screen including the user alarm is hidden and then displayed again.
- The screen is switched to the base screen while the user alarm is on the superimpose window.
- · The security switching is made.
- The machine No. switching is made.
- · The offset switching is made.

## 8.1.2 Placement and settings

- Carry out either or the following operations.
  - (1) In case of GOT-A900 series
    - Select [Object] → [Alarm List] → [User Alarm] from the menu
    - Click on [User Alarm]
  - (2) In case of FOT-F900 series
    - Select [Object] → [Alarm List] from the menu
    - Karam Click on [Alarm List]
- 2 Click on the position where user alarm to be located to complete the arrangement.

  (After arrangement, release the arrangement mode by right-clicking the mouse or using ESC key.)
- 3 Double click on the arranged user alarm to display the setting dialog box. For the setting method, refer to the explanation on the next page.
- 4 After setting user alarm, set the touch switch for scrolling user alarm up/down and to display the alarm detailed information.

Section 8.1.4 Touch switch for displaying user alarm

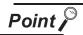

Method of adjusting display range

Method of adjusting display rangeAdjust the display range as following when the comment cannot be displayed completely.

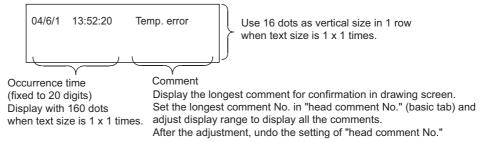

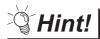

Easier setting method

Using the property sheet enables direct on-screen object setting.

GT Designer2 Version 
Operating Manual

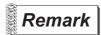

Method of adjusting objects in which figure frame is set Adjust the display position of object and the shape after enabling [Edit Touch Area/Frame Region].

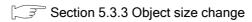

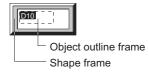

#### 8.1.3 Setting items

## Basic tab

Basic

Set the number of monitor devices and view format (number of comments/sort/shape).

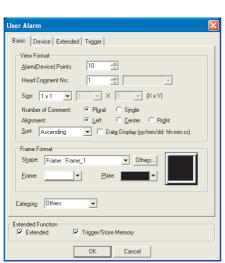

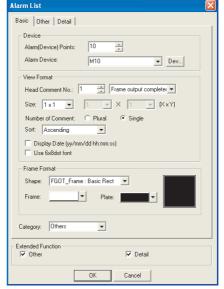

In the case of GOT-A900 series

Device Extended Trigger

In the case of GOT-F900 series

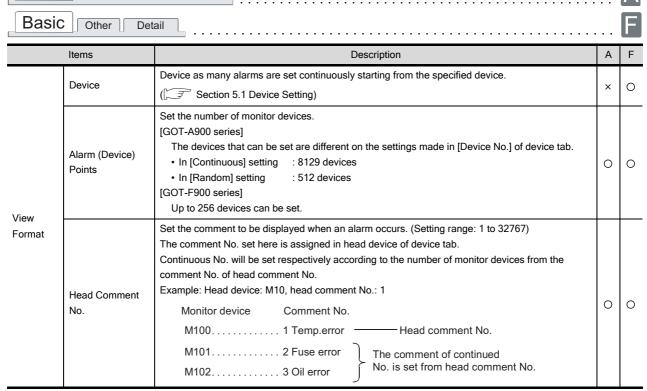

(Continued to the next page)

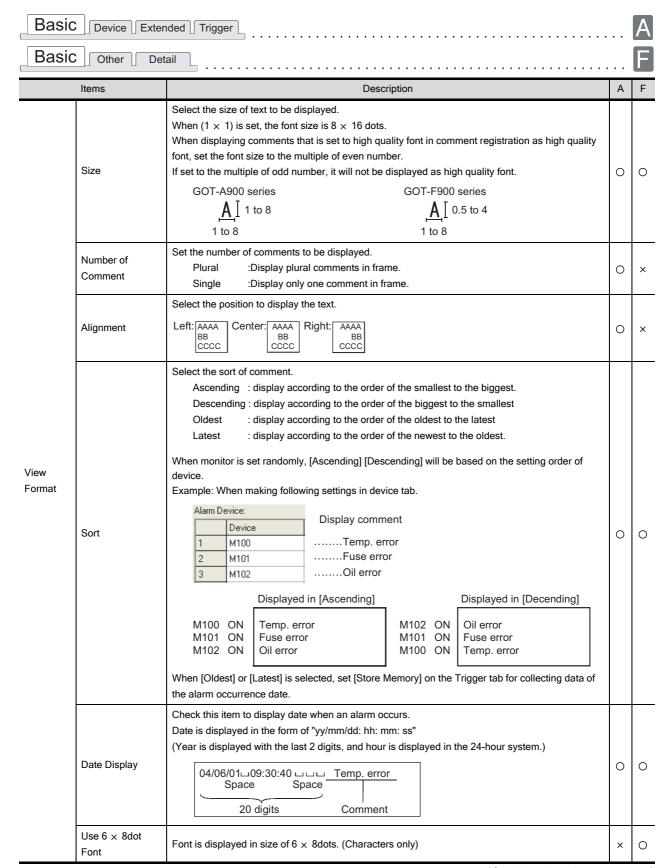

(Continued to the next page)

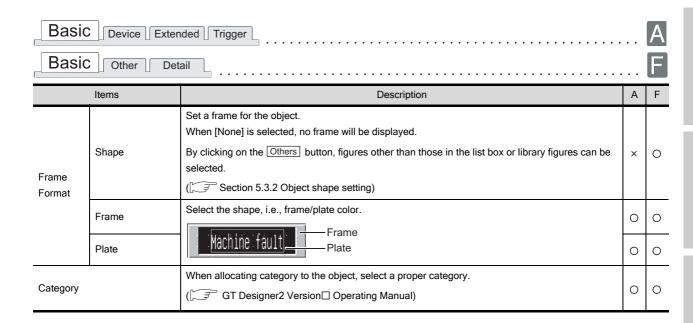

# 2 Device tab (GOT-A900 series only)

Set the monitor device and the detailed alarm display type when an alarm occurs.

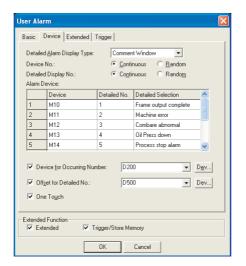

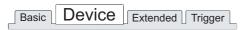

|                      | Items Description                                                                                                    |                                                                     | А                                                                                                    | F |   |
|----------------------|----------------------------------------------------------------------------------------------------|---------------------------------------------------------------------|----------------------------------------------------------------------------------------------------|---|---|
|                      |                                                                                                    | This setting is usable on<br>Not Display                            | playing the detailed alarm comment information.  ly when [Plural] is selected in [Number of Comment].  :No detailed information to be displayed.  11: A comment window is displayed to provide detailed information.  A registered comment is used for the window.               |   |   |
| Detailed Al          | arm Display Type                                                                                                    | Base screen Window screen                                           | :The detailed information is displayed on a base screen.  The base screen specified by detailed displayed No. of the alarm device is used.  :Display the window screen (Overlap window1) by details display.  Display the window screen that is set in the detailed No. of alarm | 0 | × |
|                      |                                                                                                    |                                                                     | device.                                                                                                    |   |   |
| Device No.           | Select the method of setting the device to be monitored.  vice No.  Continuous  Devices are consecutively numbered from the set device.  Random  Devices are numbered at random. |                                                                     | 0                                                                                                    | × |   |
| Detailed Display No. |                                                                                                    | Select the method of dis<br>providing detailed inform<br>Continuous | playing the comment window/base screen/window screen used for nation of alarm.  :Devices are consecutively numbered starting from the set comment No./base screen No./window screen No.  :Devices are numbered at random.                                                        | 0 | × |
| Alarm Devi           | ce                                                                                                    | Setting the screen No. for                                          | or monitor device and detailed display.                                                                                                    | 0 | × |
|                      | Device                                                                                                    | Set the device to be more ( Section 5.1 Devi                        |                                                                                                    | 0 | × |
|                      | Detailed No.                                                                                                    |                                                                     | ase screen/window screen used for displaying the detailed information when the specified device condition is satisfied.)                                                                                                    | 0 | × |
|                      | Detailed<br>Selection                                                                                                    | alarm display type].                                                | be displayed in details when selecting [Comment Window] in [Detailed splayed when confirming the comment contents.                                                                                                    | 0 | × |

(Continued to next page)

| Basic | Device | Extended | Trigger |  |
|-------|--------|----------|---------|--|
|       |        |          |         |  |

| Items                       | Description                                                                                                    |   | F |
|-----------------------------|----------------------------------------------------------------------------------------------------|---|---|
| Device for Occurring Number | Check this item to store the number of alarms (the number of bit devices that have turned ON) in the word device.  After checking, set the device to store alarms.  ( Section 5.1 Device Setting)                                                                                                    | 0 | × |
| Offset for Detailed No.     | Check this item to switch the detailed information on screen according to the value of one device.  The comment No./base screen No./window screen No. set as the detailed No. of alarm device is added to the device (offset device) value set here.  (The data size of the set device is fixed to 16 bits)  For the details about offset function, refer to the following. | 0 | × |
| One Touch                   | Check this item to display the detailed display screen by touching any row of the user alarm.  (This setting is usable in the basic tab when [Plural] is set in [Comment Number])                                                                                                    | 0 | × |

For details of \*1, refer to the following.

#### \*1 Display Method of Comment Window

- (1) Numver of characters available for comment window
  - A960GOT, A97\*GOT, A985GOT
     39 characters × 11 lines (429 characters)
  - A95\*GOT, A956WGOT
     23 characters × 7 lines (161 characters)
- (2) Comment window is displayed on top-left of base screen

  The operation of moving and closing the window is the same as that of the window screen.
- (3) Comment text is displayed as follows
  - Text size: fixed to 1 x length, 1 x width
  - The setting reverse, blink and style are not supported, regardless of the comment registration settings.
- (4) The comment lines are displayed in the comment window as follows.
  - Comments are displayed from top-left to right in the comment window.
  - If the comment exceeds the display range of the comment window, it is continued starting a new line.
  - To place the comment in the center of the comment window, make adjustment using the line feed for the comment.

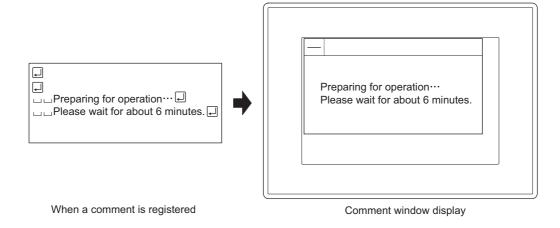

# 3 Detailed tab (GOT-F900 series only)

Check the Extended Function at the bottom of dialog box to display this tab.

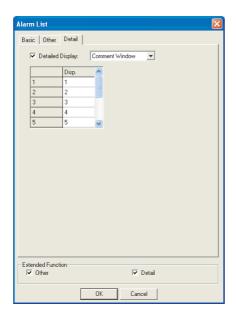

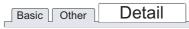

| Items               | Description             |                                                                                                    | Α | F |
|---------------------|-------------------------|----------------------------------------------------------------------------------------------------|---|---|
| Detailed Display *1 | screen as the correspon | screen type for displaying the alarm details, of which comment is on the ding device has turned ON.  ly when the number of displayed comment is plural (set in the basic tab).  :No detailed display  :Displays in details on the dedicated comment window screen for the alarm list.  :Display in details on the base screen with specified base screen No. | × | 0 |

## \*1 Detailed Display

The detailed error information is displayed on the base screen/comment window.

Section 8.1.1 Before setting user alarm

# 8 - 16

Extended tab

Set the security, offset.

Check the Extended Function at the bottom of dialog box to display this tab.

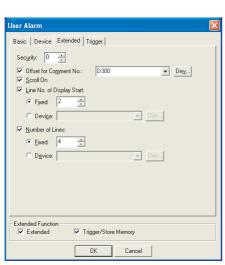

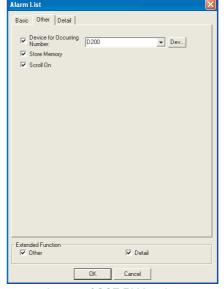

In case of GOT-A900 series

Extended

Basic Device

In case of GOT-F900 series

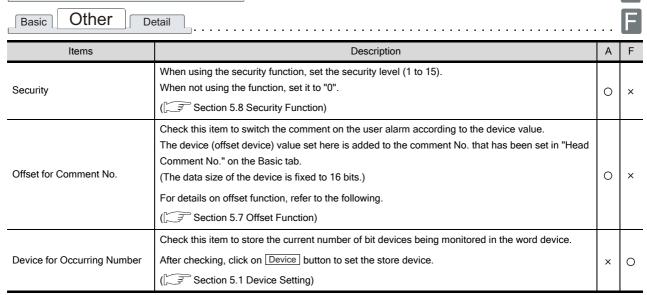

(Continued to next page)

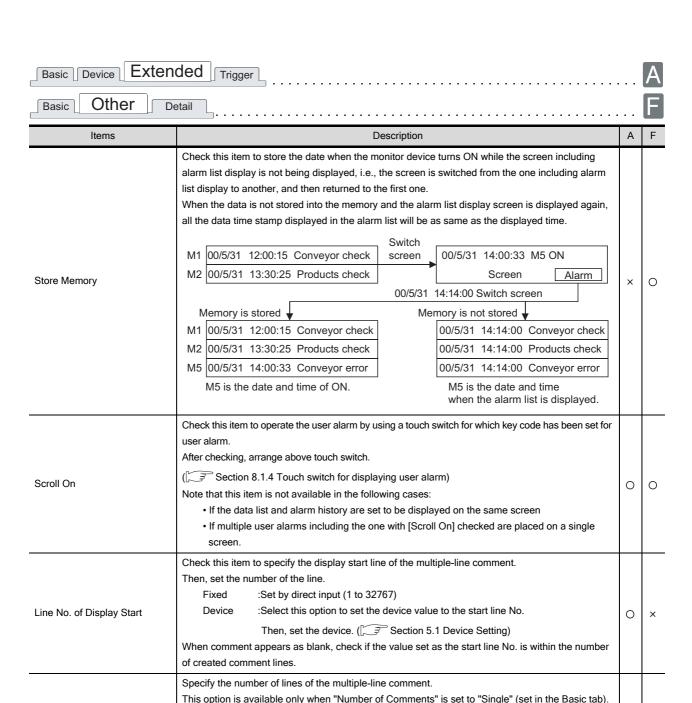

0 ×

Number of Lines

Then, set the value of each line.

:Set by direct input. (1 to 32767)

:Select this option to set the device value to the number of comment lines.

Then, set the device. (Section 5.1 Device Setting)

Fixed

Device

# 5 Trigger tab (GOT-A900 series only)

Set conditions for displaying the object, i.e., trigger.

Setting on this tab is displayed by checking the corresponding extended function at the bottom of the dialog box.

For the details about trigger setting, refer to the following.

Section 5.5 Trigger Setting

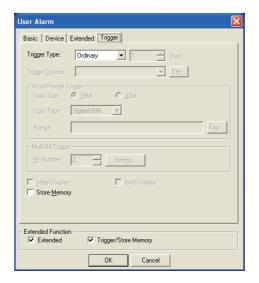

# Basic Device Extended Trigger

|                      | Items                                                                                                    | Description A                                                                                                    |   | F |
|----------------------|----------------------------------------------------------------------------------------------------|----------------------------------------------------------------------------------------------------|---|---|
| Trigger Ty           | /ре                                                                                                    | Select the trigger for displaying which the object.  When [Sampling] is selected, set the cycle (1 to 3600 seconds) in 1-second unit.  Ordinary  ON  OFF  Rise  Fall  Sampling  Range  Bit Trigger                                                                                                    |   |   |
| Trigger De           | evice                                                                                                    | Specify the device used for the trigger.                                                                                                    | 0 | × |
|                      |                                                                                                    | When [Range] is selected in [Trigger Type], set the following items                                                                                                    | 0 | × |
| Word<br>Range        | Data Size                                                                                                    | Select the [Data Size] (16 bit/32 bit) of the word device.                                                                                                    | 0 | × |
| Trigger              | Data Type                                                                                                    | Select the data type of word device (Signed BIN/Unsigned BIN/Real) Real can be set only if [32bit] is selected in [Data Size].                                                                                                    | 0 | × |
|                      | Range                                                                                                    | Click on the Exp button and set conditional expression for the word device range.                                                                                                    | 0 | × |
| Multi Bit<br>Trigger | Bit Number                                                                                                    | When [Bit Trigger] is selected in [Trigger Type], set the number of bit devices (2 to 8) to be used as trigger. After setting, click on the Setting button and set the bit devices and their triggers.                                                                                                    |   | × |
| Initial Disp         | blay                                                                                                    | When [Rise] or [Fall] is selected in [Trigger Type], check this item if the object display needs to be displayed only at the initial time after screen switching even though the trigger is not satisfied.                                                                                                    |   | × |
| Hold Disp            | When [ON] or [OFF] is selected in [Trigger Type], check this item if the object display needs to be held even though the trigger is not satisfied. If not checked, the object will be deleted when the trigger is not satisfied. |                                                                                                    | 0 | × |
| Store Memory         |                                                                                                    | Check this item to collect the alarm occurrence time while the screen where user alarm has not been set is displayed. (FFF Section 8.1.1 5 Store memory)  The alarm occurrence status are always monitored and stored to the GOT internal memory. After checking, set the cycle to collect data (1 to 3600 s) in [Trigger Type]. | 0 | × |

## 8.1.4 Touch switch for displaying user alarm

Set the touch switches for operating user alarm.

For the touch switches, create by setting the following key codes to them or read from the GT Designer2 library.

Up. Scroll Down Scroll 1)

Switch display by the Up/Down Scroll key. Touching the user alarm enables the details display screen. (Set by checking [One Touch] of Device tab.)

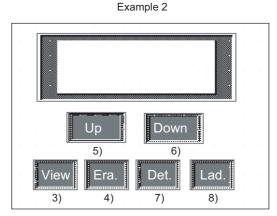

Move cursor by the Up/Down Move key to start the details display screen of alarm specified by cursor and the ladder monitor screen.

| Function              | Function                                                                                                    | Key code |
|-----------------------|----------------------------------------------------------------------------------------------------|----------|
| 1) Up Scroll *1, *2   | Scroll to the upper part of the display.                                                                                               | 00F2н    |
| 2) Down Scroll *1, *2 | Scroll to the lower part of the display.                                                                                               | 00F3н    |
| 3) Display (cursor)   | Display the cursor.                                                                                                    | FFB0H    |
| 4) Erase (cursor)     | Erase the cursor.                                                                                                    | FFB1H    |
| 5) Up Move            | <ul><li> Move the cursor up when the cursor is displayed.</li><li> Move to the next page when the cursor is not displayed.</li></ul>   | FFB2H    |
| 6) Down Move          | <ul><li> Move the cursor down when the cursor is displayed.</li><li> Move to the next page when the cursor is not displayed.</li></ul> | FFB3H    |
| 7) Details            | Display the screen of details.                                                                                                    | FFB8H    |
| 8) Ladder *2          | Search the alarm device and display on the ladder monitor screen. (Automatically search the specified device ladder and display it.)   | FFBCH    |

<sup>\*1</sup> It will not act when the cursor is displayed.

<sup>\*2</sup> Not supported by GOT-F900 series.

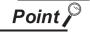

To use the touch switches for user alarm

When using the touch switches for user alarm, make sure to check [Scroll] on the Extended tab.

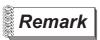

For the setting method of the touch switch

For details, refer to the following.

Section 6.2.7 Setting items of key code switch

#### 8.1.5 Precautions

This section provides the precautions to be taken when using user alarm.

# 1 Drawing precautions

- (1) Maximum number of alarm list objects set in one screen
  - GOT-A900 series:24
  - GOT-F900 series:1
- (2) Maximum number of devices applicable for monitoring
  - Continuously specified device: 8192 devices (GOT-A900 series)

: 256 devices (GOT-F900 series)

• Randomly specified device : 512 devices (GOT-A900 series only)

- (3) When [Store Memory] is checked
  - (a) Up to 16 alarm list display objects with "Store memory" set can be set for each project.
  - (b) Up to 8192 alarm list objects can be set in the whole projects as the devices applicable for monitoring by [Store Memory]. The preset number of alarm lists display is not relevant.
- (4) The character display of the line on which the cursor is currently displayed The characters of the line on which the cursor is currently displayed are not displayed when the screen pattern color or [Plate] of the Basic tab is set to White. (Characters will be hidden since the color of the text and cursor are the same with the screen color.)

To display the characters of the line on which the cursor is currently displayed, set the screen pattern color or [Plate] of the Basic tab to other than White.

(5) Precautions when selecting [Random] for [Device No.] When selecting [Random] for [Device No.], set the same quantity of alarm devices as the value specified for [Alarm (Device) Points]. If the number of set alarm devices is less than the value specified for [Alarm (Device) Points], all the user alarms are not displayed on a GOT.

# 2 Precautions for use

(1) Display of comment window When key window is on display, the comment window cannot be displayed. Make sure to erase the key window before displaying the comment window.

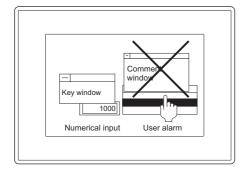

(2) Display of occurrence time

The occurrence time may not be displayed due to the connection type and connection destination. (GOT-F900 series uses the clock function built-in GOT.)

Section 2.4 Clock Function

#### (3) Cursor color for alarm list (for GOT-F900 only)

When touching the touch key for which the key code (FFB0H) has been set, the cursor will be displayed in black at the top of the alarm list.

Therefore, if the screen background is black, the cursor is invisible. Make sure to set the alarm list object and plate in the color other than black.

#### (4) When used with other objects

After checking [Scroll] in the extended tab (settings to use touch switch for user alarm), the following objects cannot be set in the same screen.

- · Data list function object
- · Alarm history function object

#### (5) Touch switch for user alarm

#### (a) Setting screen

Make sure to set the touch switch for user alarm and user alarm in the same screen. If not, the touch switch may operate instead of the user alarm, when both alarm history and data list are displayed.

### (b) Setting only the touch switch on another screen

To set only the touch switch for user alarm on another screen, make the setting by referring to the following priority order:

· Priority order corresponding to the touch switch screen

Screen for which touch switch has been set

Base screen

Call screen 1 to 5

Superimpose window

Overlap window1

Overlap window2

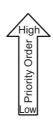

Example: When touch switch has been set for other screens (overlap window2)

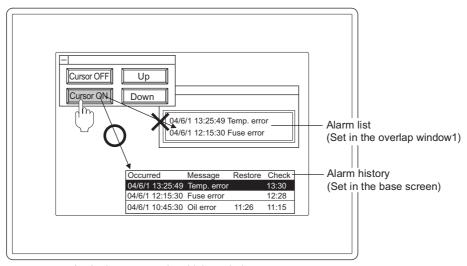

As the base screen has higher priority, operates it as the touch switch of alarm history.

## (6) Commend display line range (GOT-F900 series only)

Only the first line of each comment is displayed.

The second and later lines of each comment are not displayed.

(7) Precautions in using the F920GOT-K"Occurred date" and "Time" are not available in the F920GOT-K.If these items are set, a screen error will occur.

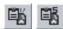

# System Alarm Display

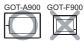

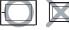

System alarm is a function used to display error codes and error messages when error occurs in the GOT, PLC CPU or the network.

Displaying system alarm allows a user to check how the error occurred and its cause.

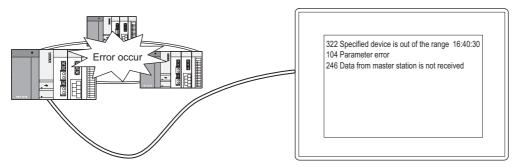

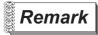

Comments to display

Comments to display in system alarms do not need registration (Registered in GOT).

## 8.2.1 Before setting system alarm

# 1 Types of system alarm

System alarm has the following three types:

1) GOT error
 2) CPU error
 3) Error detected by communication module: Displays a network error as an alarm

(Only when connected with MELSECNET or CC-Link)

# 2 Method of collecting data

Even while the screen that does not include system alarm is displayed, data are always collected every 3 seconds and stored into GOT.

# 3 Displayed information

The error code, error message as well as error time will be displayed in system alarm.

The error code and error message for display are provided by default within GOT. Therefore, they do not need to be created by user.

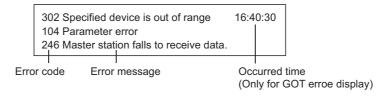

# 4 Method of displaying alarm

(1) Maximum number of alarms can be displayed

Each system alarm is displayed in one line type; up to 3 lines can be displayed.

The alarm display is updated when new alarm is detected.

Example: When new alarm (Parameter error) is detected by PLC CPU

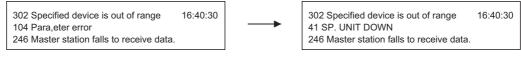

Error display of PLC CPU is refreshed.(9→104)

#### (2) Display priority

When the display range is lower than 2 lines, alarms will be displayed in the following order.

- 1) GOT error
- 2) CPU error
- 3) Error detected by communication module

When the number of alarm occurrence exceeds the display range, the lower priority alarms will not be displayed.

The error code, error message and error time beyond a single line will not be displayed.

# 5 Factors for each alarm type and corrective actions for error codes

| Alarm type                                      | Factors                                                                                      | How to read error code                                                                                                    | Reference manual                                                                                                    |
|-------------------------------------------------|----------------------------------------------------------------------------------------------|----------------------------------------------------------------------------------------------------|----------------------------------------------------------------------------------------------------|
| Alarm detected by GOT                           | GOT communication error, hardware error                                                      | Not corrective action is required (It is required to calculate error code and read it again)                                                                                                    | A985GOT/A975GOT/A970GOT/<br>A960GOT Users Manual<br>A950GOT/A951GOT/A953GOT/<br>A956GOT Users Manual                         |
|                                                 | The error code is stored to D9008 of connection destination CPU (ACPU)                       | Not corrective action is required (It is required to calculate error code and read it again)                                                                                                    | ACPU Users Manual<br>(Refer to the items of explanation<br>for special link relay)                                           |
| Alarm detected<br>by PLC CPU *1                 | The error code is stored to FXCPU                                                            | The special relay No. of FXCPU are as follows.    Error code   Special relay No.                                                                                                    | FXCPU Programming Manual                                                                                                    |
|                                                 | The error code is stored to the CPU manufactured by other company                            | Refer to the error message to specify the error factors. (ignore the error code.)                                                                                                    | PLC CPU manual (other company product)                                                                                       |
|                                                 | The error code is stored to<br>the SD0 of connection<br>destination CPU (QnACPU<br>and QCPU) | Not corrective action is required (It is not required to calculate error code and read it again.)                                                                                                    | QnACPU, QCPU Users Manual                                                                                                    |
|                                                 | Data link special relay<br>(M9200 to M9299) is ON                                            | Execute the following calculation.  Error code + 9000 = Referred relay No. for use of link  Example: When error code is 210  210 + 9000 = 9210  Carry out the corrective action referring to the explanation of M9210.                                                        | Type MELSECNET/B, MELSECNET(II) Data Link System Reference Manual (Refer to the items of explanation for special link relay) |
| Alarm detected<br>by<br>communication<br>module | Network link special relay<br>SB is ON                                                       | Execute the following calculation.  Error code - 500 = Referred relay No. for use of link (Replace DEC number with hexadecimal number)  Example: When the error code is 510  510 - 500 = 10 "000AH"  Carry out the corrective action referring to the explanation of SB000A.  | Type MELSECNET/10 Network<br>System Reference Manual (Refer<br>to the items of explanation for<br>special link relay)        |
|                                                 | CC-Link special relay SB is<br>ON                                                            | Execute the following calculation.  Error code - 800 = Referred relay No. for use of link (Replace DEC number with hexadecimal number)  Example: When the error code is 910 910 - 800 = 110 "006EH"  Carry out the corrective action referring to the explanation of SB0006E. | CC-Link System Master/Local<br>Module User's Manual (Refer to<br>the items of explanation or special<br>link relay)          |

For details of \*1, refer to the following.

\*1 Alarm detection target for network connection and multi-CPU system connection

## (1) For network connection

For network connection, following alarms detected by PLC CPU will be displayed in system alarm.

| Connection type                       |                  | Alarm detection target                |
|---------------------------------------|------------------|---------------------------------------|
| Bus connection  CPU direct connection |                  |                                       |
|                                       |                  | PLC CPU of the connection destination |
| Computer link connection              |                  |                                       |
| MELSECNET                             | MELSECNET/B (II) | Master station                        |
| connection                            | MELSECNET/10     | Control station of host network       |
| CC-Link connection                    |                  | Master station                        |
| Ethernet connection                   |                  | PLC CPU set as host by GT Designer2   |

# (2) For multi-CPU system connection For multi-CPU system connection, following alarms detected by PLC CPU will be displayed in system alarm.

| Connection type          | Alarm detection target                                                |
|--------------------------|-----------------------------------------------------------------------|
| Bus connection           | PLC CPU that controls GOT                                             |
| CPU direct connection    | PLC CPU that is connected with GOT                                    |
| Computer link connection | PLC CPU that controls the computer link module connected with GOT     |
| MELSECNET connection     | PLC CPU that controls the network module connected with GOT           |
| CC-Link connection       | PLC CPU that controls the CC-Link module connected with GOT           |
| Ethernet connection      | PLC CPU that controls the Ethernet module set as host by GT Designer2 |

## 8.2.2 Placement and settings

- Carry out either of the following operations.
  - Click on [4] (System Alarm).
  - Select [Object] → [Alarm List] → [System Alarm] from the menu.
- Click on the position where System Alarm to be located to complete the arrangement.
- 3 Double click on the arranged system alarm to display the setting dialog box. For the setting method, refer to the explanation on the next page.

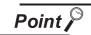

Display field adjusting method

To prevent an alarm message from being truncated on display, adjust the display field as follows.

If the GOT screen size is smaller than the value described below, adjust the font size.

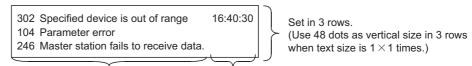

Error message (maximum 52 digits) Occurrence time (fixed to 8 digits) Display with 480 dots when text size is  $1\times 1$  times. Increase the size to display the occurrence time at the right end.

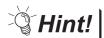

Easier setting method

Using the property sheet enables direct on-screen object setting.

GT Designer2 Version 
Operating Manual

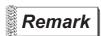

Method of adjusting objects in which figure frame is set

Adjust the display position of object and the shape after enabling [Edit Touch Area/Frame Region].

Section 5.3.3 Object size change

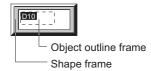

# 8.2.3 Setting items

## 1 Basic tab

Set the display format (shape/text size) of system alarm

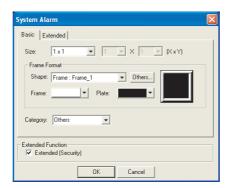

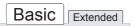

| Item                  |       | Description                                                                                                    | Α | F |
|-----------------------|-------|----------------------------------------------------------------------------------------------------|---|---|
| Size                  |       | Select the text size (0.5 to 8) of the error message to be displayed                                                                                                    | 0 | × |
| Sr<br>Frame<br>Format | Shape | Set a frame for the object.  When [None] is selected, no frame will be displayed.  By clicking on the Others button, figures other than those in the list box or library figures can be selected.  (Fig. Section 5.3.2 Object shape setting) | 0 | × |
|                       | Frame | Select the shape, i.e., frame/plate color.                                                                                                    | 0 | × |
|                       | Plate | 322 The designation Shape Plate                                                                                                    | 0 | × |
| Category              |       | When allocating category to the object, select a proper category.  ([☐  GT Designer2 Version  Operating Manual)                                                                                                    | 0 | × |

## 2 Extended tab

Set the security.

Check "Extended" at the bottom of this dialog box to display this tab.

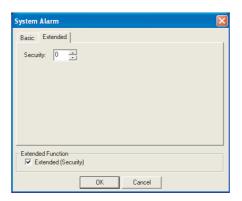

# Basic Extended

| Item     | Description                                                                                                    | Α | F |
|----------|----------------------------------------------------------------------------------------------------|---|---|
| Security | When using the security function, set the security level (1 to 15).  When not using the function, set it to "0".  ([] Section 5.8 Security Function) | 0 | × |

## 8.2.4 Precaution

This section describes precautions for using system alarm.

# 1 Precautions for drawing

- (1) Maximum number of system alarm that can be set in one screen
  - GOT-A900 series: 1
- (2) When using QCPU in connection with MELSECNET/10 (A7GT-J71LP23/A7GT-J71BR13 only)
  - (a) Setting of GX Developer

Make sure to check [Use Special Relay/Special Register Later Than SM1000, SD1000] of [A Series CPU Exchange Setting] in [PC System Setting] of [PC Parameter Setting] of GX Developer.

When this item is not checked, the error detected by communication module and PLC CPU will not be displayed in system alarm.

(b) Lise Q00JCPU, Q00CPU, Q01CPU

When using Q00JCPU, Q00CPU and Q01CPU, the error detected by communication module and PLC CPU will not be displayed in system alarm.

(The above [Use Special Relay/Special Register Later Than SM1000, SD1000] of GX Developer cannot be checked in Q00JCPU, Q00CPU and Q01CPU.)

## 2 Precautions for use

- (1) When using SIEMENS PLC CPU
  Alarms detected by PLC CPU are not displayed.
- (2) Deletion of system alarms on GOT

Even if the alarm factors are cleared, message of the alarm detected by GOT will remain in system alarm.

To clear the message, make sure to turn the following bit device of system information function ON.

• GOT error reset message (system signal1.b13)

Section 3.5 System Information Setting

(3) Display of occurrence time

The date and time may not be displayed due to the connection type and PLC CPU of the connection destination.

(GOT-F900 series uses the clock function built-in GOT)

Section 2.4 Clock Function

(4) Text and plate color

As the text color for system alarm is fixed to white, set the plate color to non-white.

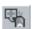

# 8.3 Alarm History Display

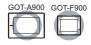

The times and comments of the alarms occurred are stored in the GOT incorporated memory and displayed as a history list when conditions of the device specified for alarm detection are met (Bit OFF to ON/word device range).

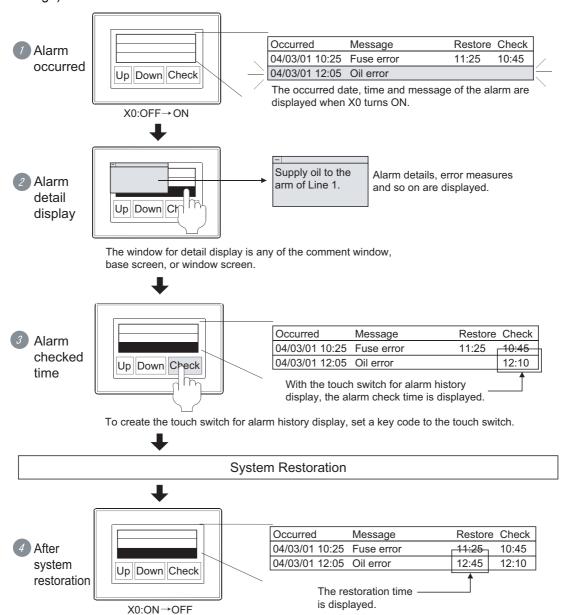

## Print out (GOT-A900 series only)

Examples

## Make setting on Print (Common) tab (GOT-A900 series only)

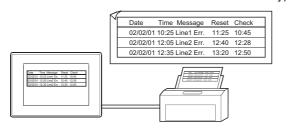

## Start ladder monitor function from alarm history display (GOT-A900 series only)

Make setting with Touch Switch (Section 6.2.4)

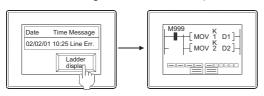

Ladder monitor function is displayed by touch switch

Ladder status of device displayed as alarm history is monitored

#### Display alarm data on PC

Make setting on Option (Common) tab

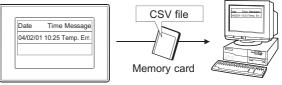

The alarm historical data saved to memory card in CSV file format are read by spreadsheet software.

#### Display number of alarm that have been historical

Make setting on Option (Common) tab

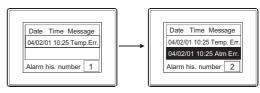

The number of all alarms historical is displayed in alarm history

# 8.3.1 Before setting alarm history display

This section explains functions applicable to the alarm history display.

## 1 Alarm collection mode

Select either of the two collection modes, historical mode or cumulative mode. When an alarm occurs, the following information can be collected and displayed.

| Occurred       | Message     | Restore | Check | Cumulate | Count    |
|----------------|-------------|---------|-------|----------|----------|
| 04/06/01 20:00 | Temp. error | -       | -     | -        | 1        |
| 04/06/01 18:30 | Light error | -       | 18:50 | -        | 2        |
| 04/06/01 16:10 | Oil error   | 16:30   | 16:20 | 00:20    | 2        |
|                |             |         | 7     | <u></u>  | <u> </u> |
| 1)             | 2)          | 3)      | 4)    | 5)       | 6)       |

(In the example above, 3), 4), and 5) indicate time only.)

| Info diantavad        | Description                                                                                                    |                                                                                                    |  |  |  |
|-----------------------|----------------------------------------------------------------------------------------------------|----------------------------------------------------------------------------------------------------|--|--|--|
| Info displayed        | Historical mode                                                                                                    | Cumulative mode                                                                                                    |  |  |  |
| 1) Occurrence         | Displays the date and time of the alarm occurrence.                                                                                                    |                                                                                                    |  |  |  |
| 2) Message            | When an alarm occurs, displays the comment assigned to the alarm.                                                                                                    |                                                                                                    |  |  |  |
| 3) Restore            | Displays the date and time of restoration.                                                                                                    |                                                                                                    |  |  |  |
| 4) Check              | Displays the date and time on which alarm occurrence was confirmed.  Alarm occurrence is confirmed with the touch switch for alarm confirmation.  (Confirmed with the touch switches for alarm history display)  Message Restore Check Pwr. module error  Pwr. module error  Pwr. module error  Pwr. module error  Pwr. module error  Pwr. module error |                                                                                                    |  |  |  |
| 5) Cumulative<br>time | _                                                                                                    | Displays the total amount of time for which alarms were generated in the past.  Cumulative time = t1 + t2 + t3  Status of alarm occurrence (X0: OFF→ON) Alarm Alarm occurred occurred occurred (1st) (2nd) (3rd)  Time |  |  |  |
| 6) Count              | -                                                                                                    | Displays the number of times of alarm occurrence.                                                                                                    |  |  |  |

LAMP, SWITCH

Example: Examples of alarm display

This section shows examples of alarm history display for each collection mode.

### (Timing of alarm occurrence)

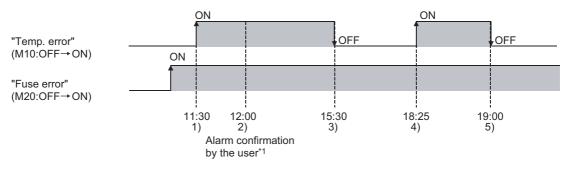

\*1 Alarms are confirmed with the touch switch for confirmation.

(Section 8.3.3 Setting items)

### (1) Historical mode

The information on alarm occurrence status are collected as history. Status is added to the history every time an alarm occurs.

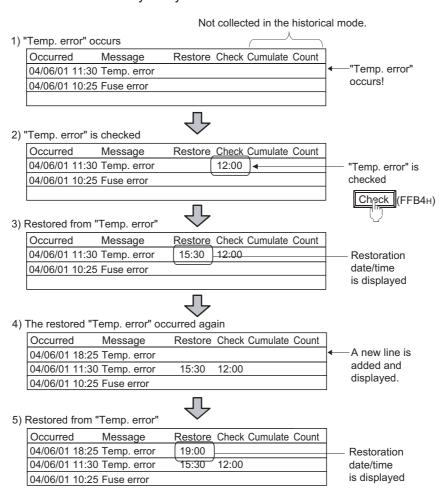

#### (2) Cumulative mode

The information on the latest alarm status, the number of alarms that have occurred and the cumulative alarm occurrence time are collected for each alarm type.

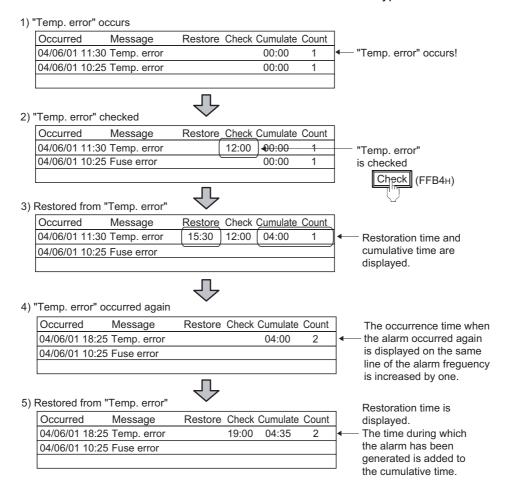

# 2 Collecting and holding alarm data

#### (1) Collecting alarm data

The GOT collects alarm data at any time and saves the data in the GOT internal memory. Alarm data are constantly collected and updated even while the monitor screen not including alarm history display is displayed.

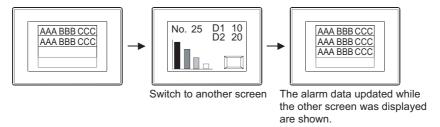

#### (2) Deleting alarm data

Alarm data are deleted at the following timing.

- (a) Power-off or reset of the GOT
- (b) Following setting of Utility
  - Setup
  - · Message change (Japanese/English) using the system message switch button

- (c) Project data download/upload, OS installation, drive information delete and drive format, or acquisition of built-in memory information.
- (d) Clear trigger device

Turning on the device specified at "History Clear" (on the Option (Common) tab) deletes all the alarms in the restored status.

- (e) Key operations of the switches for alarm history display (touch switches)

  Alarms in the restored status can be deleted using the following touch switches.
  - Delete (FFB6H): Delete the alarms in the restored status one by one.
  - Delete All (FFB7H): Delete all the alarms in the restored status.

Section 8.3.4 Description on touch switches for alarm history display

(f) When the number of alarms occurred has exceeded the upper limit (when the collection mode is "Historical")

In the case where "When number of alarm occurrences exceeds set value, delete oldest alarm occurrences" was check-marked on the Option (common) tab, if the number of alarms occurred has exceeded the upper limit, the older alarms are deleted from the oldest one.

[Upper limit in total number of alarms occurred]

- When the number of monitor devices is 1024 or less:
   Alarm historical data can be displayed up to 1024
- When the number of monitor devices is 1025 or more:
   Alarm historical data as many as the monitor device points can be displayed.

[Operation setting for the case where the maximum number of alarms is exceeded]

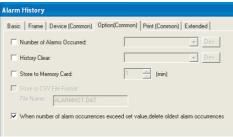

Alarm History dialog box (Option (Common tab))

- (3) Holding alarm data under power failure
  - In the case of GOT-A900 series

    Alarm data can be held even if the GOT is powered off by saving them to the memory card.
  - In the case of GOT-F900 series
     Alarm historical data can be saved in the built-in RAM memory and held in the built-in RAM battery.

For F920GOT-K, E<sup>2</sup>PROM memory is used.

## 3 Detail display

(1) Usable screens ( Set in device tab)

To display alarm causes and corrective actions in details, any of the following 3 screen types can be selected.

#### (a) Comment window

Comment registered by the user are displayed on the comment window. More detailed comment such as details and corrective actions can be displayed on the comment window.

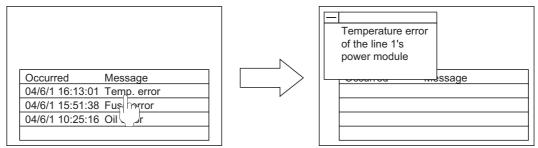

Base screen 1

Base screen 1 + Comment window

#### (b) Base screen

The specified base screen is displayed.

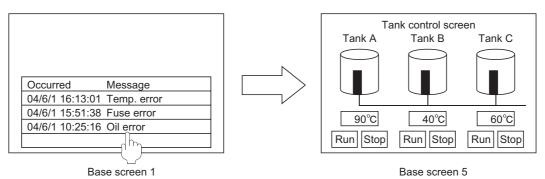

#### (c) Window screen (GOT-A900 series only)

The specified window screen (overlap window 1) is displayed.

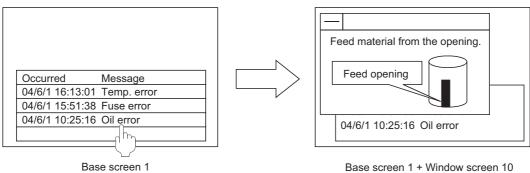

Base screen 1 + Window screen 10

- (2) Display method Select either of the following 2 methods for detail display.
  - (a) One touch ( Set in basic tab) Display the detail display by touching the alarm history display item directly.

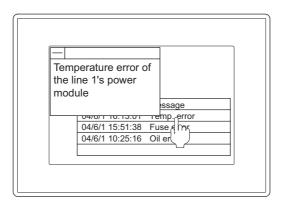

(b) Touch switch (Section 8.3.4 Description on touch switches for alarm history display) Create a touch switch for alarm history to display the detailed data.

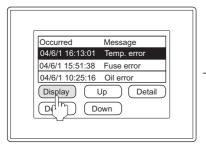

Display the cursor

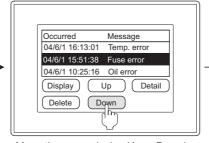

Move the cursor (using Up or Down) to the target alarm.

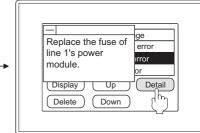

Make the details displayed

## 8.3.2 Placement and setting

- Carry out either of the following operations.
  - Select [Object] → [Alarm History] from the menu
  - Click 🖫 (Alarm History)
- Click on the desired position completes the arrangement of the alarm history display.

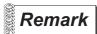

Method of adjusting objects in which figure frame is set Adjust the display position of object and the shape after enabling [Edit Touch Area/Frame Region].

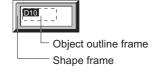

Section 5.3.3 Object size change

3 Double click on the arranged alarm history display, and make setting in the displayed dialog box with reference to the following explanation.

The settings whose tab names are marked with (Common) in the dialog box are common settings in project.

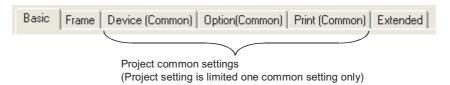

As shown in the following example, although monitor devices are set in the same way for all alarm history displays, different display formats (number of display rows/alarm frame color) can be set for each display.

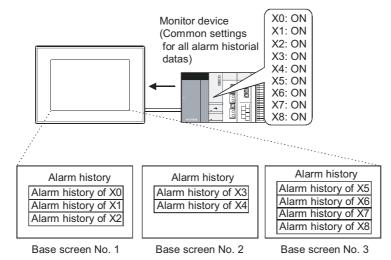

Different settings for the number of row and frame color are available for each alarm history.

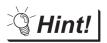

Easier setting method

Using the property sheet enables direct on-screen object setting.

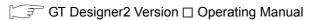

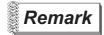

Common settings of alarm history

The common settings of alarm history can be set as follows.

- Select [Common] → [Alarm History] from the menu.
- Select [Project] → [Common Settings] → [Alarm History] from project workspace
- 4 Setting touch switches for alarm history

  Set the touch switches that are used for alarm history display such as cursor display, movement, detailed alarm display.
  - Section 8.3.4 Description on touch switches for alarm history display

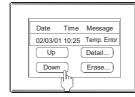

## 1 Basic tab

Set the display details (e.g. style, format, order of the display.)

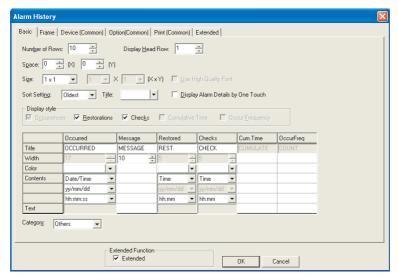

In case of GOT-A900 Series

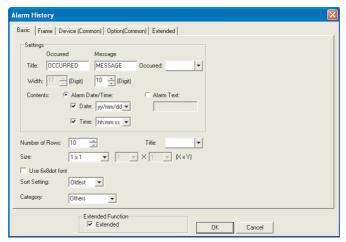

In case of GOT-F900 Series

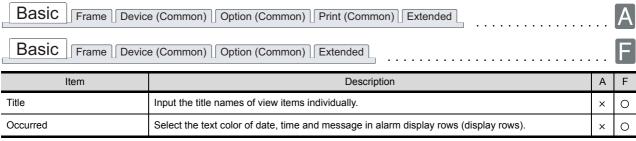

(Continued to the next page)

| Basic Frame Device (Common) Option (Common) Frint (Common) Extended                                                                                                    |                                                                                                    |                                                                                                    |       |      |  |
|----------------------------------------------------------------------------------------------------|----------------------------------------------------------------------------------------------------|----------------------------------------------------------------------------------------------------|-------|------|--|
| Basic                                                                                                    | Frame Devic                                                                                                    | ce (Common) Option (Common) Extended                                                                                                    |       | B    |  |
|                                                                                                    | Item                                                                                                    | Description                                                                                                    | Α     | F    |  |
|                                                                                                    | Alarm Date/Time                                                                                                    | Input the title names of view items individually.                                                                                                    | ×     | 0    |  |
|                                                                                                    | Date                                                                                                    | Select the text color of date, time and message in alarm display rows (display rows).                                                                                                    | ×     | 0    |  |
| Contents                                                                                                    |                                                                                                    | Select the format or text for alarm date/time display so that it will be displayed in "Occurred" when                                                                                                    |       |      |  |
| Time                                                                                                    |                                                                                                    | an alarm occurs.                                                                                                    | ×     | 0    |  |
|                                                                                                    | Alarm Text                                                                                                    | When displaying the date, check this item and select the format.                                                                                                    | ×     | 0    |  |
| Example: When this is set to 3                                                                                                    |                                                                                                    | Occurred date         Time         Message         Restore Check           04/11/05         10:25         Temp. error         11:25         10:45           04/11/05         12:05         Oil error         12:25         12:28           Display rows           (not including the title line)                                                                                                    | 0     | 0    |  |
| Display Hea                                                                                                    | When triggers of more than one specified device are satisfied, set from which alarm data are to be displayed in order of alarm occurrence. (1 to 1024)  When alarms have occurred less frequently than set in "Display Head Row", the lines later than the last alarm log appear blank.  Example: When this is set to 4  Display Head Row *1  Alarm occurred items 1) M0 ON 2) M0 ON 2) M0 ON 3) M0 ON 4) M0 ON 5) M0 ON 4) M0 ON 5) M0 ON Alarm No.4 and later are displayed |                                                                                                    |       | ×    |  |
|                                                                                                    |                                                                                                    | Set how much space is kept between the ruled line of the table and the characters such as time display.  X: 0 to 32 dots (Available in 1-dot units)  Y: 0 to 32 dots (Available in 8-dot units)  According to the setting of "Size" (magnification of character size), the actual horizontal space is as follows:  "Magnification of character size × set value in Space"  (Example)  When "Size" is set to 2 and "Space" to 8, space of 16 dots is ensured. | 0     | ×    |  |
| Select a size of the character displayed on the alarm history display (magnification of horizontal size (X) $\times$ vertical size (Y).  When X $\times$ Y is 1 $\times$ 1, the character size is 8 $\times$ 16 dots (X $\times$ Y).  Size  GOT-A900 series  GOT-F900 series  A |                                                                                                    | 0                                                                                                    | 0     |      |  |
| Use 6 × 8                                                                                                    | Use $6 \times 8$ dot font Font is displayed in size of $6 \times 8$ dots. (Characters only)                                                                                                    |                                                                                                    | ×     | 0    |  |
| Use High C                                                                                                    | Check the checkbox when displaying characters in the high-quality font.  (Only when the character size is set to 2 × 2, 4 × 4, 6 × 6, or 8 × 8 (horizontal vertical))  To display HQ font characters, set the HQ font in the Comment setting.                                                                                                    |                                                                                                    |       |      |  |
| Sort Setting                                                                                                    | 3                                                                                                    | Select the display order of alarm items.  Oldest : Displays the alarm data in order of occurrence starting from the oldest data.  Latest : Displays the alarm data in order of occurrence starting from the latest data.                                                                                                    | 0     | 0    |  |
| Title                                                                                                    |                                                                                                    | Select the title color.                                                                                                    | 0     | ×    |  |
|                                                                                                    |                                                                                                    | (Continued to the ne                                                                                                    | yt na | ane) |  |

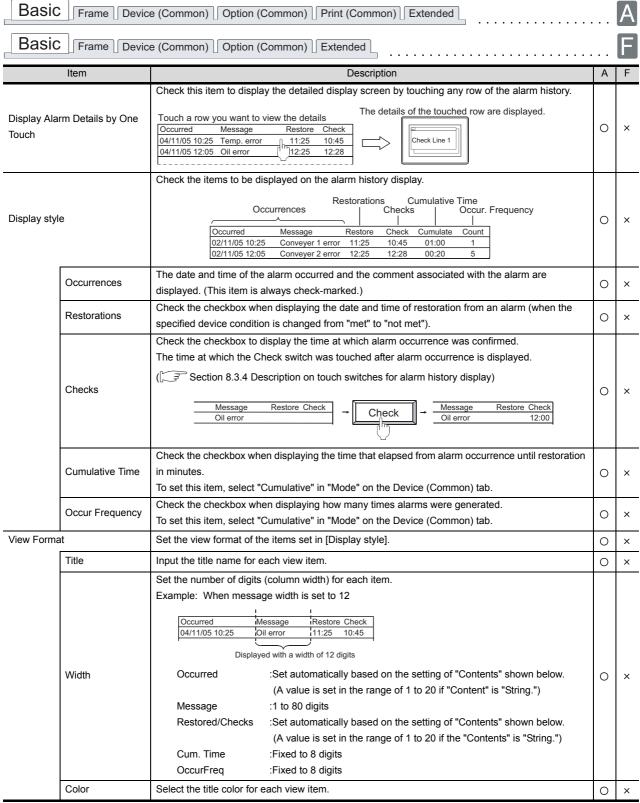

(Continued to the next page)

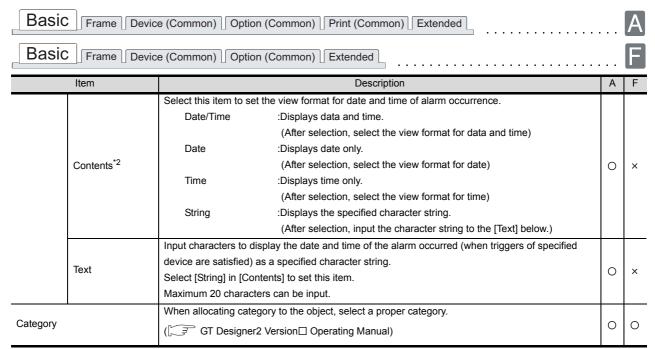

For details of \*1, \*2, refer to the following.

#### \*1 Display Head Row

If the number of alarms becomes higher than the numbers set to [Display Head Row] while alarm history is displayed on the GOT, [Display Head Row] setting will not be valid.

To enable [Display Head Row] setting, switch the screen, and then return the screen to the alarm history display screen.

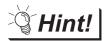

Application example of Display Head Row

If different [Display Head Row] are set on screens, different alarm history display can be displayed for each screen.

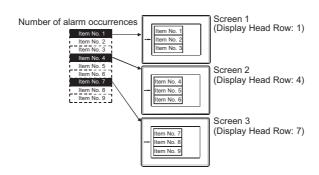

#### \*2 View format of alarm date/time

· View format of date

Year is displayed by the last 2 digits of the year.

(Example) Nov. 25, 2004

[yy/mm/dd] : 02/11/25 (8 digits) [mm/dd/yy] : 11/25/02 (8 digits) [dd/mm/yy] : 25/11/02 (8 digits) [mm/dd] : 11/25 (5 digits)

· View format of time

Time is displayed by 24-hour format.

(Example) 9: 50: 48a.m.

[hh: mm: ss] : 09: 50: 48 (8 digits) [hh: mm] : 09: 50 (5 digits)

Display format of date/time

A one-digit space is inserted between the date and time.

04/11/25\_09:50:48 (17 digits)
——————————Space (1 digit)

LAMP, SWITCH

## 2 Frame tab

Set the frame, ruled line/ vertical line for alarm history.

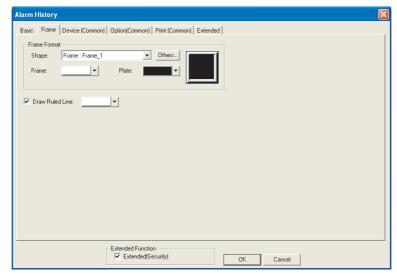

(Example : In the case of GOT-A900 series)

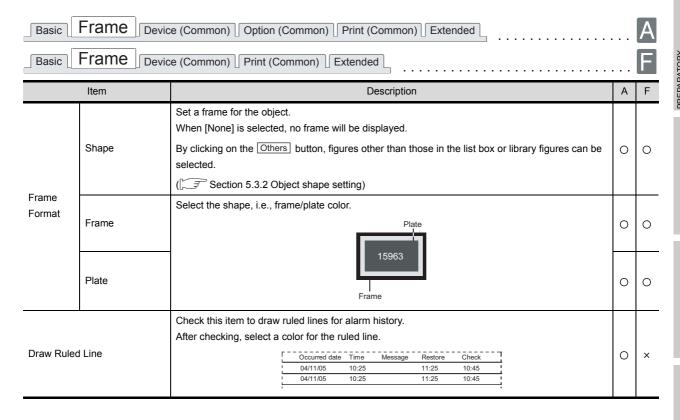

# 3 Device (Common) tab

Set the collecting method of alarm data and the device.

The setting on this tab is reflected for display of all the alarm historical data.

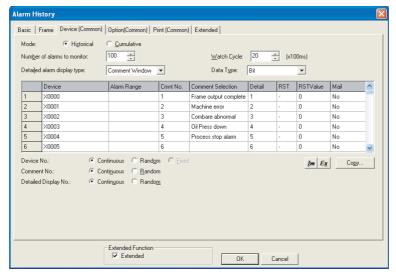

In case of GOT-A900 series

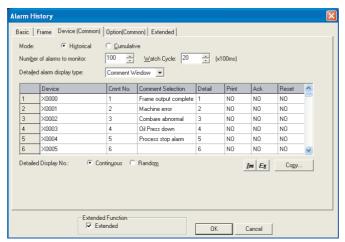

In case of GOT-F900 series

8

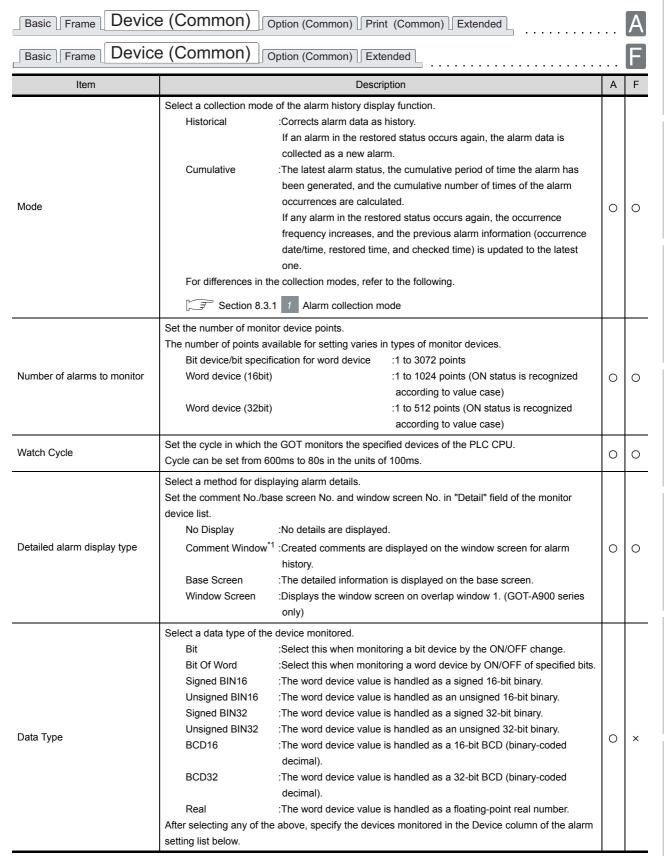

(Continued to the next page)

| Basic                     | Frame Device         | e (Common) Option (Common) Print (Common) Extended                                                                                                    |   | A |  |
|---------------------------|----------------------|----------------------------------------------------------------------------------------------------|---|---|--|
| Basic                     | rame Device          | e (Common) Option (Common) Extended                                                                                                    |   | F |  |
|                           | Item                 | Description                                                                                                    | Α | F |  |
| Alarm setting list        |                      | Set the devices specified for alarms, conditions for alarm occurrences, and operation when an alarm occurs.                                                                                                    | 0 | 0 |  |
|                           | Device               | Set the device to be monitored.  ([ Set the device to be monitored.   Set the device to be monitored.   Set | 0 | 0 |  |
| Alarm Range <sup>*2</sup> |                      | When setting a device as a word device, click the Exp button to set the range of the word device values for the alarm data display.                                                                                                    |   |   |  |
|                           | Cmnt. No.            | Set a comment No. used for the device specified.    Occurred   Message   Restore Check                                                                                                    | 0 | 0 |  |
|                           | Comment<br>Selection | The comment corresponding to the "Cmnt. No." is displayed.  Any comment registered can be selected. If a comment is selected here, the "Cmnt. No." is switched automatically.                                                                                                    | 0 | 0 |  |
|                           | Detail               | Set the comment No., window screen No., and base screen No. for displaying detailed data when an alarm occurs (when specified device conditions are met).                                                                                                    | 0 | 0 |  |
|                           | Print                | When an alarm factor turns ON, GOT will print out the alarm occurred data/time and message.                                                                                                    | × | 0 |  |
|                           | Ack                  | Even if an alarm factor changes from ON to OFF, without ACK (acknowledge), it can be displayed as an alarm status on the alarm list screen.                                                                                                    | × | 0 |  |
|                           | Reset                | If "Yes" is selected, the corresponding alarm is selected in the alarm display. Pressing the reset touch switch resets the alarm device.                                                                                                    | × | 0 |  |
|                           | RST                  | Select whether or not to enable the alarm resetting (turning off or resetting the specified device by the touch switch for resetting).  After checking this item, set up a reset value if the device is a word device.  ( Section 8.3.4 Description on touch switches for alarm history display)                                                                                                    | 0 | × |  |
|                           | RSTValue             | Set a value written into the word device (reset value) when the GOT is reset by the touch switch for alarm history display.                                                                                                    | 0 | × |  |
|                           | Mail                 | Select a mail-sending mode.  No :No mails are sent.  Occur :The occurred date/time and comment of the alarm is sent by email when an alarm occurs (when the conditions of the device are met).  Restore :The restored date/time and comment of the alarm is sent by email when an alarm is restored (when the conditions of the device are not met).  Both :The occurred or restored data/time and comment of the alarm is sent by email when an alarm occurs or an alarm is restored.                                                                                                    | 0 | × |  |
| Device No.                | 1                    | Select a device setting method.  Continuous: Set devices continuously starting from the device specified.  Random: Set devices one by one.  Fixed: Set more than one alarm range with the same word device when the word device is set.  When "Random" is selected, it is not allowed to set a bit device and the word device bits together as monitoring devices.  Select how to set the comment No.                                                                                                    | 0 | × |  |
| Comment N                 | No.                  | Continuous :Set comment No. continuously starting from the comment No. specified.  Random :Set comment No. one by one.                                                                                                    | 0 | × |  |

(Continued to the next page)

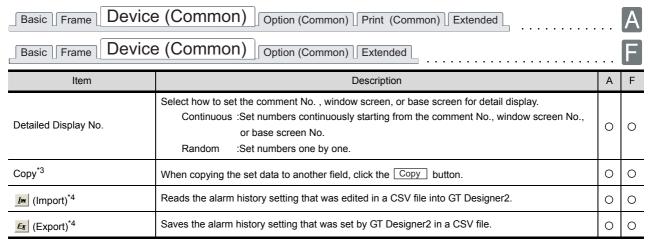

For details of \*1 to \*4, refer to the following.

#### \*1 Displaying the comment window

- (1) Number of characters available for comment window
  - A960GOT, A97\*GOT, A985GOT : 39 characters × 11 lines (429 characters)
  - A95\*GOT, A956WGOT : 23 characters × 7 lines (161 characters)
- (2) Comment window is displayed on top-left of base screen The operation of moving and closing the window is the same as that of the window screen.
- (3) Comment text is displayed as follows
  - Text size: fixed to 1 x length, 1 x width
  - The setting reverse, blink style are not supported, regardless of the comment registration settings.
- (4) The comment lines are displayed in the comment window as follows.
  - Comments are displayed from top-left to right in the comment window.
  - If the comment exceeds the display range of the comment window, it is continued starting a new line.
  - To place the comment in the center of the comment window, make adjustment using the line feed for the comment.

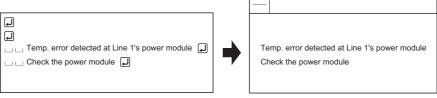

When the comment is registered

When the comment window is displayed

#### \*2 Alarm range

Edit Alarm Range dialog box

Set a range of word device values for displaying alarms.

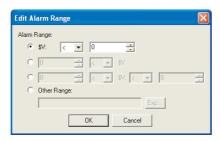

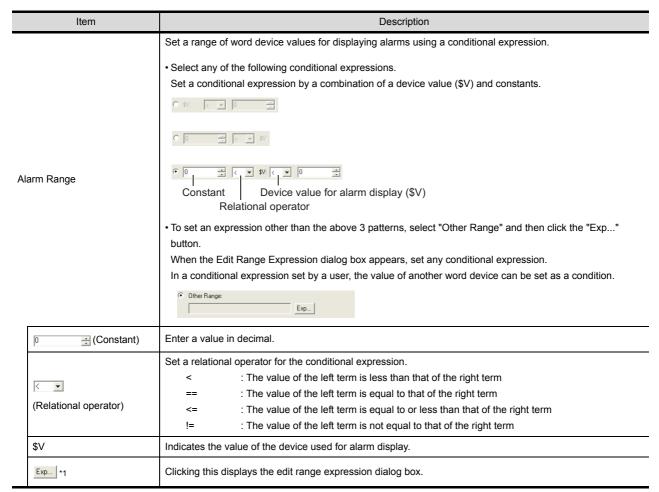

For details of \*1, refer to the following.

LAMP, SWITCH

# \*1 Edit Range Expression dialog box

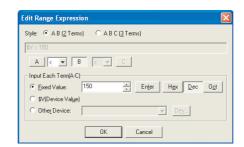

| Item                     | Description                                                                                                    |  |  |  |  |
|--------------------------|----------------------------------------------------------------------------------------------------|--|--|--|--|
| Style                    | Select a format of the conditional expression.  A B (2 Terms) : Sets a range of the condition using 2 terms.  A B C (3 Terms) : Sets a range of the condition using 3 terms.                                                                                                    |  |  |  |  |
| A                        | By clicking the A, B, or C button, set a constant or variable of the term in "Input Each Term (A-C)."                                                                                                    |  |  |  |  |
| < •                      | Set a relational operator of the conditional expression. <ul> <li>: The value of the left term is less than that of the right term</li> <li>: The value of the left term is equal to that of the right term</li> <li>: The value of the left term is equal to or less than that of the right term</li> <li>!= : The value of the left term is not equal to that of the right term</li> </ul>                                                                           |  |  |  |  |
| Input Each<br>Term (A-C) | Set each of the terms of the conditional expression.  Fixed Value  Set a constant.  Select this item, enter a value and click the Input button.  Select the data type of the numerical value by the Hex, Dec, or Oct button.  \$V (Device Value)  Set the word device by which an alarm is displayed.  Other Device  Set s value of device other than the word device set for alarm display as a term of the conditional expression.  (Set Section 5.1 Device Setting) |  |  |  |  |

# \*3 Copy

This section explains how to copy the set alarm history items to other place.

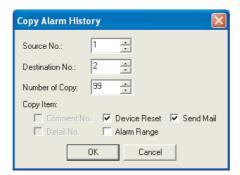

|             | Item         | Description                                                | Α | F |
|-------------|--------------|------------------------------------------------------------|---|---|
| Source No.  |              | Set the alarm history No. that will be copied.             | 0 | 0 |
| Destination | ı No.        | Set the alarm history No. that will be a copy destination. | 0 | 0 |
| Number of   | Сору         | Set the number of copies.                                  | 0 | 0 |
| Copy Item   |              | Check the relevant items.                                  | 0 | 0 |
|             | Comment No.  | Copies comment No. of the source.                          | 0 | 0 |
|             | Detailed No. | Copies the detailed display No. of the source.             | 0 | 0 |
|             | Device Reset | Copies the device reset settings of the source.            | 0 | 0 |
|             | Alarm Range  | Copies the range setting of the source.                    | 0 | 0 |
|             | Send Mail    | Copies the send mail settings of the source.               | 0 | × |

8

#### \*4 Import/Export

The exported CSV file can be edited using such as the spreadsheet software. The CSV file, after editing, can be imported to and opened by GT Designer2.

Example: Importing and exporting in CSV file

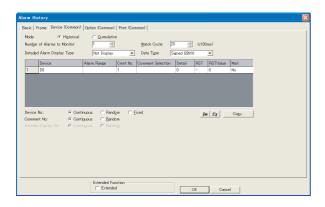

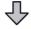

#### Exported in CSV file

| Alarm History               |             |           |              |                             |             |      |
|-----------------------------|-------------|-----------|--------------|-----------------------------|-------------|------|
| Number of alarms to monitor | 1           | Data Type | Signed BIN16 | Detailed alarm display type | Not Display |      |
| Device                      | Alarm Range | Cmnt No.  | Detail       | RST                         | RST Value   | Mail |
| D0                          |             | 1         |              | -                           |             | No   |
| Device No.                  | Continuous  |           |              |                             |             |      |
| Comment No.                 | Continuous  |           |              |                             |             |      |
| Detailed Display No.        | Continuous  |           |              |                             |             |      |

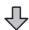

#### Editing the exported file

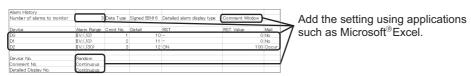

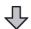

#### Importing to GT Designer2

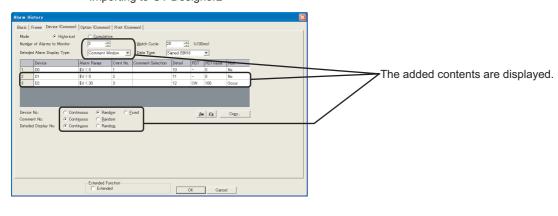

# 4 Option (Common) tab

Set the history retention (history clear, saved to memory card) for alarm history. The settings on this tab will be reflected in all alarm history display.

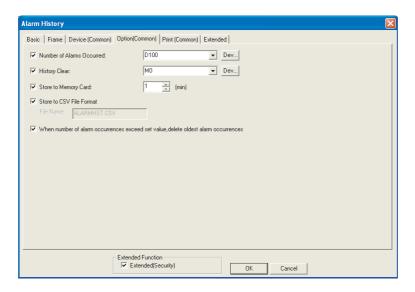

| Basic                     | Basic Frame Device (Common) Option (Common) Print (Common) Extended |                                                                                                    |   |   |  |  |
|---------------------------|---------------------------------------------------------------------|----------------------------------------------------------------------------------------------------|---|---|--|--|
| Basic                     | Frame Device (Co                                                    | Option (Common) Extended                                                                                                    |   | F |  |  |
|                           | Item                                                                | Description                                                                                                    | Α | F |  |  |
| Number of Alarms Occurred |                                                                     | Check this item to store the number of alarms currently occurred and restored to a word device.  After checking, click on Dev button and set the device.  (FF Section 5.1 Device Setting)  The cycle for GOT to monitor the history clear trigger device is the same as [Watch Cycle] set on the Device (Common) tab.                                                                                                    |   |   |  |  |
| History Clear             |                                                                     | Check the checkbox when forcibly deleting the restored-state alarm data by changing the specified device status from OFF to ON.  After checking the box, click on the Dev button to set the device to be used as a history clear trigger. (Fig. Section 5.1 Device Setting)  The cycle in which the GOT monitors the history clear trigger device is the same as "Watch Cycle" set on the Device (Common) tab.  Alarm data can be cleared by the touch switch (the switch for history clearance) as well. | 0 | 0 |  |  |
| Store to Memory Card*2    |                                                                     | Check this item to save alarm historical data to PC card.  After checking, select the storage cycle in one-minute unit within a range from 1 minute to maximum 60 minutes.  Data can be stored to memory card using the alarm history switch.  (Section 8.3.4 Description on touch switches for alarm history display)                                                                                                    | 0 | × |  |  |
|                           | Store to CSV File Format*1                                          | Check the checkbox when saving alarm data to the memory card in the CSV file format.  This is selectable only when "Store to Memory Card" is check-marked.                                                                                                    | 0 | × |  |  |
| File Name Us              |                                                                     | The file name is displayed. Using the CSV file format: Displayed as ALARMHST.CSV Not using the CSV file format: Displayed as ALARMHST.DAT                                                                                                    | 0 | × |  |  |

For details of \*1 to \*3, refer to the following.

(Continued to the next page)

| Basic Frame Device (Common) Option (Common) Print (Common) Extended Frame Device (Common) Option (Common) Extended F |                                                                                                    |   |   |  |
|----------------------------------------------------------------------------------------------------|----------------------------------------------------------------------------------------------------|---|---|--|
| Basic   Frame   Device (Co                                                                                           | ommon) Uption (Common)   Extended                                                                                                    |   |   |  |
| Item                                                                                                    | Description                                                                                                    | Α | F |  |
| When number of alarm occurrences exceed set value, delete oldest alarm occurrences                                   | Check this item to delete the oldest alarm when the number of alarm occurrences exceeds a certain value (GOT-A900 series: 1024 or 3072, GOT-F900 series: 1000) and in the case of the triggers of the newly specified device are satisfied. | 0 | × |  |
| When number of alarm occurrences exceed 1000, delete oldest alarm occurrences                                        | ( Section 8.3.5 Precautions)  If this item is not checked, when the number of alarm occurrences exceeds a certain value, new alarm data cannot be added.                                                                                    | × | 0 |  |

#### \*1 Saving data in the CSV format

#### (1) Data stored

Alarm data are converted into a CSV file data as follows. The CSV file can be read and displayed on a PC by spreadsheet software.

#### Example) In case of [Mode] : [Cumulative]

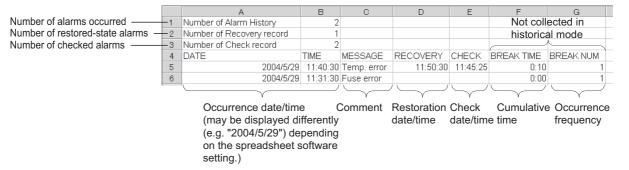

#### (2) Updating stored data

Data collected on the alarm history display are overwritten to the CSV file at the user-specified cycles (1 to 60s).

Because the alarm data deleted on the alarm history display are deleted in the CSV file as well, do not delete the alarm to be kept in the CSV file.

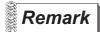

When all of alarm history data are deleted

If the alarm history is stored to a CSV file after all data have been deleted with the touch switch Delete All (FFB7H) or "History Clear," the CSV file is left blank.

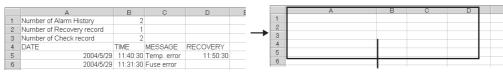

Stored to a CSV file with alarm history deleted

#### \*2 Storing erroneous alarm information data

If the memory card is faulty or the files are different from those in the memory card, the GOT internal device (error detection common information: GS252.b0) turns ON to disable the alarm information to be stored (Device data collection is continued).

If the storage operation is done in this situation, the system alarm will occur. If GS252.b0 turns ON, replace the memory card or check the data within the card.

Turning ON the GOT internal device (error detection common control: GS452.b0) will turn GS252.b0 OFF. This allows the file storage to be resumed.

For details of GOT internal devices, refer to the following.

Section 2.6.1 GOT internal devices

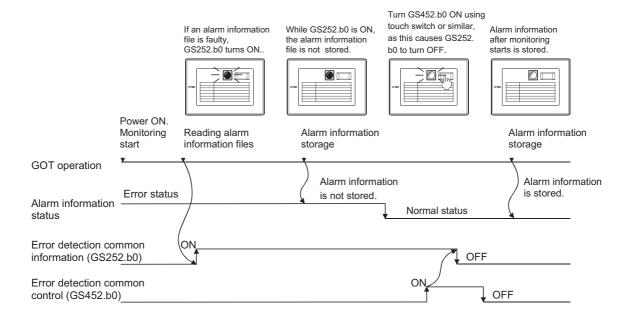

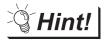

Application of error detection common information

An overlap window (for file error detection) can be displayed by detecting GS252.b0 with script function.

LAMP, SWITCH

# 5 Print (Common) tab (GOT-A900 series only)

Set the print item and print format for printing of the alarm history.

Alarm historical data are printed based on these settings, separately from the settings on the basic tab.

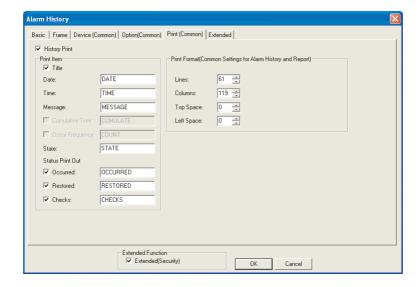

| Basic Frame Device (Common) Option (Common) Print ( | Common) | Extended |
|-----------------------------------------------------|---------|----------|
|-----------------------------------------------------|---------|----------|

|               | Item             | Description                                                                                                    | Α | F |
|---------------|------------------|----------------------------------------------------------------------------------------------------|---|---|
| History Print |                  | Check this item to print out the alarm history.  History print is real time executed at the timing of alarm occurrence, restoration and check.  GOT is capable of accepting 100 lines of print at a time.  When the print data exceeds the limit of 100 lines as the following cases, the exceeded data will not be printed.  1. When print of data exceeding 100 lines is requested during [Printer Error].  2. When more than on e print request exceeding the limit of 100 lines data are issued concurrently. | 0 | × |
|               | Title            | Check this item to print out the following items.  After checking, input the title corresponding to each item.  Date : Input the title name for the date column.  Time : Input the title name for the time column.  Message : Input the title name for the message column.                                                                                                    | 0 | × |
|               | Cumulative Time  | Check this item to print out the input cumulative time data.  After checking, input the title name for the cumulative time column.  When making this setting, set the alarm history mode to [Cumulation] of the Device (Common) tab.                                                                                                    | 0 | × |
| Print Item    | Occur Frequency  | Check this item to print out the input occur frequency item.  After check, input the corresponding title name to occur frequency.  When making this setting, please set the alarm history mode of device (common) tab in [Cumulation].                                                                                                    | 0 | × |
|               | State            | Input the title name for the state column.                                                                                                    | 0 | × |
|               | Status Print Out | Set the timing to print out alarm historical data.  After checking each item, input the title name to be printed out at each timing.  Occurred :Printed out when an alarm occurs.  Restored :Printed out when the alarm is restored.  Checks :Printed out when displayed data are checked (when touching the check/ all check switch).                                                                                                    | 0 | × |

(Continued to the next page)

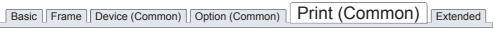

| Item         | Description                                                                                                    |   |   |  |  |
|--------------|----------------------------------------------------------------------------------------------------|---|---|--|--|
| Print Format | Set the number of lines (1 to 127) and columns (1 to 255), and the space for the top (the number of lines) and the left (the number of characters) of the printout.  Left Space Hermonian Columns  Columns  This setting is common to the print format for the report function. | 0 | × |  |  |

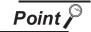

Precautions for print format setting

The print format must be set according to the print range of the printer in use. For the precautions of print format setting, refer to the following.

Section 3.6 Print Format Setting

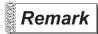

Printing result of alarm history

The print setting items of alarm history during printing are as follows.

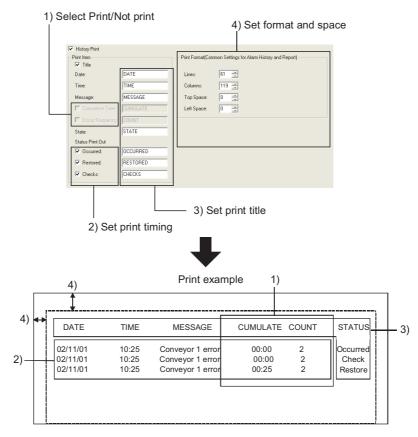

8

# 6 Extended tab

Setting of this tab is displayed by checking the corresponding extended function at the bottom of the dialog box.

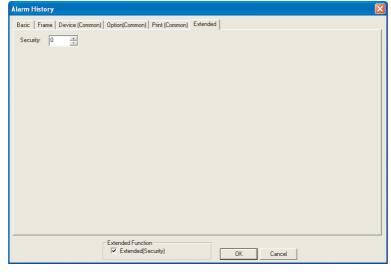

In case of GOT-A900 series

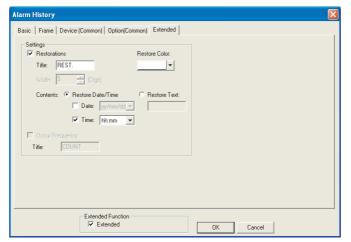

In case of GOT-F900 series

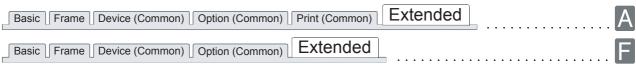

|                                                                              | Item                  | Description                                                                                                    | Α | F |
|------------------------------------------------------------------------------|-----------------------|----------------------------------------------------------------------------------------------------|---|---|
| Security                                                                     |                       | When using the security function, set the security level (1 to 15).  When not using the function, set it to "0".  ([                                                                                                    | 0 | × |
| satisfied/not satisfied).  Restorations Title : Input the title name for the |                       | Title : Input the title name for the item to be displayed.  Restore Color : Select the text color for the date, time and message displayed on alarm display                                                                                                    | × | 0 |
| Contents                                                                     |                       | Select the alarm date/time format or the text to be displayed on the column of restorations when alarm is restored.                                                                                                    | × | 0 |
|                                                                              | Restore Date/<br>Time | Date : In the case of displaying date, check this and select the format.  Time : In the case of displaying time, check this and select the format.                                                                                                    | × | 0 |
|                                                                              | Restore Text          | Input the text to display it specified when an alarm occurs (Triggers of specified device are satisfied).  When setting this item, select [Text] from [Contents].  (Then, input the text into [Text].)                                                                                 | × | 0 |
| Occur Frequency                                                              |                       | Check this item to display the number of alarm occurrence (Triggers of specified device are satisfied).  When setting this item, set the history mode to in [Cumulative Mode] on the Device (Common) tab.  Title: Input the title name for the occur frequency column to be displayed. | × | 0 |

# 8.3.4 Description on touch switches for alarm history display

Set touch switches used for the cursor display/movement, detailed display of alarm data on the alarm history display.

Touch switch for alarm history display can be read form the library for GT Designer2.

Also, text on the touch switch and its shape can be changed by the user.

By setting a key code to touch switch, a user can create a touch switch for alarm history display.

Example: Touch switch for alarm history display registered in library

| Occurred date         Time         Message         Restore Check           02/09/24         09: 31: 32         09: 3109: 31           02/09/24         09: 31: 32         09: 3109: 31 |              |               |         |         | 9: 31  |  |
|----------------------------------------------------------------------------------------------------|--------------|---------------|---------|---------|--------|--|
|                                                                                                    |              |               |         |         |        |  |
| Display                                                                                                    | p Move       | Confirm       | Delete  | Details | Save   |  |
|                                                                                                    | Down<br>Move | Delete<br>All | Confirm | Reset   | Ladder |  |

| Function      | Description                                                                                                    | Key code | Example |
|---------------|----------------------------------------------------------------------------------------------------|----------|---------|
| Display       | Displays the cursor                                                                                                    | FFB0H    | -       |
| Erase         | Erases the cursor                                                                                                    | FFB1H    | _       |
| Up Move       | Move the cursor up when it is displayed.     Move to previous page when cursor is hidden.                                                                            | FFB2H    | (1)     |
| Down<br>Move  | Move the cursor down when it is displayed.     Return to next page when cursor is hidden.                                                                            | FFB3H    | (1)     |
| Confirm *1    | Displays the date and time of the selected and check item                                                                                                    | FFB4H    | (2)     |
| Delete<br>All | Displays the date and time of all check data                                                                                                    | FFB5H    | _       |
| Delete 11     | Deletes the display of selected alarm data                                                                                                    | FFB6H    | (3)     |
| Confirm       | Deletes the display of all alarm data                                                                                                    | FFB7H    | _       |
| Details *1    | Displays detailed display screen of an alarm data                                                                                                    | FFB8H    | _       |
| Reset *1*3    | Changes the state of the specified device to OFF state/the reset value                                                                                               | FFB9H    | (4)     |
| Save          | Save current alarm data to memory card                                                                                                    | FFBBH    | _       |
| Ladder 112    | Coil-searches the alarm devices of the alarm lines and displays the ladder monitor screen.  (Automatically searches and displays the ladder of the specified device) | FFВСн    | _       |

- \*1 Use together with <code>Display</code>, <code>Erase</code> and <code>Up Move</code>, <code>Down Move</code> touch swithes.
- \*2 It is not available for GOT-F900 series.
- \*3 When using RST touch switch, set "RST" and "RST value" fields in the "Device (Common)" tab.

#### (1) Up move/Down move

Action is different depending if the cursor is displayed or not.

# Example1: When alarm display cursor is displayed Move cursor position

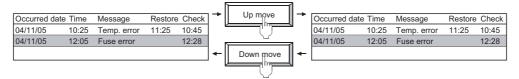

# Example2: When alarm history cursor is not displayed Page up/down alarm items.

|               |       |             |         |         |   | 11            |   |               |       |                      |         |       |
|---------------|-------|-------------|---------|---------|---|---------------|---|---------------|-------|----------------------|---------|-------|
| Occurred date | Time  | Message     | Restore | e Check | _ | Up move       | _ | Occurred date | Time  | Message              | Restore | Check |
| 04/11/05      | 10:25 | Temp. error | 11:25   | 10:45   |   |               |   | 04/11/05      | 08:00 | Fuel error           | 09:25   | 08:45 |
| 04/11/05      | 12:05 | Fuse error  | 12:25   | 12:28   |   | $\overline{}$ | ı | 04/11/05      | 09:05 | Internal press error | r       | 10:28 |
| 04/11/05      | 12:35 | Oil error   | 17:25   | 15:28   | - | Down move     | 4 | 04/11/05      | 15:05 | Motor error          |         |       |
|               |       |             |         |         |   | البرار البيا  | l |               |       |                      |         |       |

(2) Check date display of selected alarm (GOT-A900 series only)

Displays the check date of the selected (cursor display) alarm data.

#### Example:

| Occurred date | Time  | Message     | Restore Check |   |       |   | Occurred date | Time  | Message     | Restore Check |
|---------------|-------|-------------|---------------|---|-------|---|---------------|-------|-------------|---------------|
| 04/11/05      | 10:25 | Temp. error |               |   | 01 1  | 1 | 04/11/05      | 10:25 | Temp. error | 12:00         |
| 04/11/05      | 11:05 | Fuse error  |               | - | Check | → | 04/11/05      | 11:05 | Fuse error  |               |
| 04/11/06      | 11:35 | Oil error   |               |   |       | 2 | 04/11/06      | 11:35 | Oil error   |               |
|               |       |             |               |   | ~     |   |               |       |             |               |

#### (3) Deletion of selected alarm items display

Deletes the selected (cursor display) alarm data.

The alarm data that has not been not restored cannot be deleted.

#### Example:

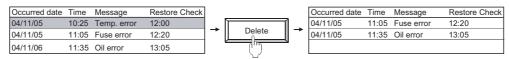

#### (4) Reset of specified device

Change the state of the selected alarm data device to OFF status/the reset value to display the restore date and time (the first timing date and time in the watch cycle after the switch input).

#### Example:

| Occurred date | Time  | Message     | Restore Check |       | Occurred date | Time  | Message     | Restore Check |
|---------------|-------|-------------|---------------|-------|---------------|-------|-------------|---------------|
| 04/11/05      | 10:25 | Temp. error |               |       | 04/11/05      | 10:05 | Temp. error | 13:00         |
| 04/11/05      | 12:05 | Fuse error  |               | Reset | 04/11/05      | 12:35 | Fuse error  |               |
| 04/11/06      | 12:35 | Oil error   |               |       | 04/11/05      | 12:35 | Oil error   |               |

#### 8.3.5 Precautions

This section describes precautions to be taken when using alarm history display.

# 1 Precautions for drawing

- (1) Maximum number of alarm history displayable for one screen GOT-A900 series/GOT-F900 series: 1
- (2) Applicable screen

  The alarm history is settable for the base screen only.
- (3) Monitor device setting
   Only one monitor device and its device name can be set for each project.

   On each of plural screens, the alarm history function can be set for each object, but monitor devices have to be the same.
- (4) Devices to be set
   Only one set device and its device name can be set for each project.

   On each of plural screens, the alarm history function can be set for each object, but set devices have to be the same.
- (5) Number of alarm historical data that can be displayed

  The number of alarm historical data available for GOT display varies according to the number of devices to be monitored.

If [When number of alarm occurrences exceed set value, delete oldest alarm occurrences] has been checked on the Option (Common) tab, historical data will be erased from the oldest when the following limit is exceeded.

- When the number of monitor devices is 1024 or less:
   Alarm historical data can be displayed up to 1024.
- When the number of monitor devices is 1025 or more:
   Alarm history data as many as the monitor device points can be displayed.
- (6) The comment window while the key window is on the screen Erase the key window to display the comment window.

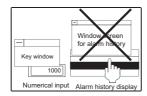

- (7) When using other objects at the same time
  - (a) The following objects cannot be set on the screen where the alarm history function has been set.
    - · Data list function object
    - Alarm list (user alarm) display function object with the up/down scroll function setting
  - (b) Precautions for the case when the alarm history and alarm list are displayed simultaneously If the touch switches for alarm list (user alarm) are set for any other screen, they can function for the alarm history.

Example: When the touch switches for alarm list are set for the other screen (overlap window2)

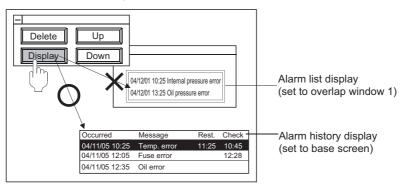

As the base screen has higher precedence, the touch switches function for alarm history.

(8) Display of occurred time, check time and restore time

The time may not be displayed depending on the type of PLC CPU and/or the connection method.

Section 2.4 Clock Function

(9) The character display of the line on which the cursor is currently displayed The characters of the line on which the cursor is currently displayed are not displayed when the screen pattern color or [Plate] of the Frame tab is set to White.

(Characters will be hidden since the color of the text and cursor are the same with the screen color.)

To display the characters of the line on which the cursor is currently displayed, set the screen pattern color or [Plate] of the Frame tab to other than White.

(10) Timing when alarm history file contents are newly created (overwritten)

When the setting screen of the Alarm history is opened, and after that closed with the OK button, if the project data is downloaded to the GOT, the alarm histories have been saved in the GOT cannot be viewed. (Whether setting is changed or not on the setting screen, the above operation disables viewing of the past alarm histories.)

Moreover, when the alarm history is saved to the memory card of the above GOT, the history data are cleared. (The file contents are saved in a new file (overwritten).)

At this time, the CSV file is also overwritten and saved.

To view alarm histories also after changing the alarm history setting, make a setting to save alarm histories in a CSV file beforehand, and back up the CSV file before performing the above operation. By backing up the CSV file, even if an alarm on the GOT is cleared or overwritten, the alarm history can be viewed on such as a personal computer.

(For data mismatch prevention, the alarm history data file (extension: DAT) cannot be displayed on the GOT where the new project data has been downloaded.

(11) Timing when alarm history file content is newly created (overwritten)

When the setting screen of alarm history is opened and closed with the <code>OK</code> button, if the project data is down loaded to the GOT, the alarm histories that have been saved in the GOT in the past cannot be viewed. (Either when any setting change is made or when no setting change is made, the above operation disables viewing of the past alarm histories.)

Moreover, when the memory card save of alarm history is executed in the above GOT, history data are cleared. (The file content is saved in a new file (overwritten).)

At this time, the CSV file is also overwritten and saved.

To view alarm histories even after changing the alarm history settings, make a setting to save alarm histories in a CSV file in advance, and back up the CSV file before performing the above operation. By backing up the CSV file, even if an alarm is cleared or overwritten on the GOT, the alarm history can be viewed on a personal computer etc.

(For data mismatch prevention, the alarm history data file (extension: DAT) cannot be displayed on the GOT where the new project data is downloaded.)

## 2 Precautions for OS

Extended function OS (specific for GOT-A900 series)
 Be sure to install the extended function OS (CSV) to GOT when using the CSV format file.

### 3 Precautions for hardware

(1) Required optional device

To use the alarm history function, the following devices are required.

| GOT                            | in use                | Required device                                                               |
|--------------------------------|-----------------------|-------------------------------------------------------------------------------|
| A985GOT (-V), A97*GOT, A960GOT |                       | None                                                                          |
| A956WGOT                       | When using PC card    | SRAM type : Memory card interface module Compact flash PC card : Not required |
|                                | When printing history | Printer interface module                                                      |
| A95*GOT                        | When using PC card    | SRAM type : Memory card interface module Compact flash PC card : Not used     |
|                                | When printing history | Printer interface module                                                      |

# A Number of files that can be stored in PC card (when using A985GOT/A97\*GOT/A960GOT/A956WGOT/A95\*GOT)

Following table shows the upper limit for the number of object files (including other object files) that can be stored.

| PC card memory capacity                                                                              | Number of files |
|----------------------------------------------------------------------------------------------------|-----------------|
| 1M, 2M                                                                                               | 128             |
| 4M                                                                                                   | 256             |
| 16M(A9GTMEM-10MF <sup>*1</sup> ), 32M(A9GTMEM-20MF <sup>*1</sup> ), 64M(A9GTMEM-40MF <sup>*1</sup> ) | 512             |

<sup>\*1</sup> Memory capacity differs according to the hardware versions of flash PC card. It can be checked on the rated plate of flash card.

# 5 File data capacity

For the file data capacity that can be stored in a memory card when the alarm history display function is working, refer to the following.

Section 2.3 Specifications of Available Object Functions

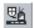

# Floating Alarm

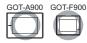

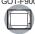

This section explains the floating alarm function.

When the corresponding bit device turns ON, this function causes the alarm text to scroll across the base screen from the right to the left. This cycle is repeated until the bit device turns OFF. The comment is displayed on the bottom of the base screen.

Comment appears at the bottom of the base screen.

## When only one bit device turns ON

The comment corresponding to the device that has turned ON scrolls across the screen from the right to

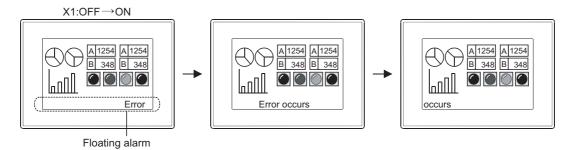

# 2 When multiple bit devices turns ON

The comments corresponding to the device that have turned ON scroll across the screen from the right to the left in the error occurrence order.

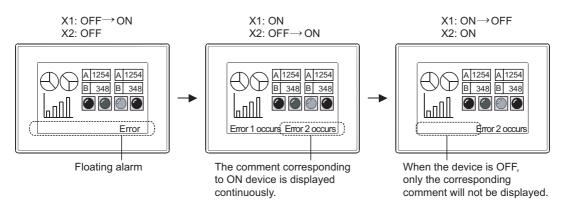

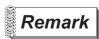

Comments displayed by floating alarm function

To display comments by floating alarm function, register the comments in advance.

Section 4.1 Comment Registration

When setting in the project workspace

Double click on Marine Alarm in the project workspace to display the setting dialog box.

Select [Common] → [Floating Alarm] from the menu.

8.4.1

Settings

# 8.4.2 Setting items of floating alarm

Set the device to be monitored and the comment corresponding to that device. The following are common settings on all base screens.

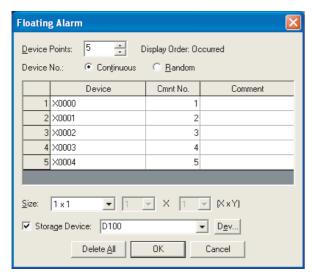

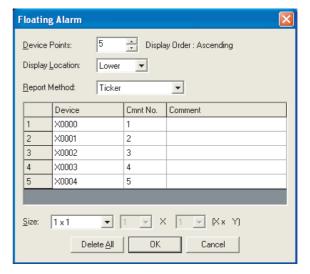

(In the case of GOT-A900 series)

(In the case of GOT-F900 series)

|                                                                                                    | Items                                                                                            | Description                                                                                                    |   |   |  |  |  |
|----------------------------------------------------------------------------------------------------|--------------------------------------------------------------------------------------------------|----------------------------------------------------------------------------------------------------|---|---|--|--|--|
| Device Po                                                                                                    | ints                                                                                             | Set the number of bit devices that execute floating alarm.  The maximum number of devices that can be set are as follows.  For GOT-A900 Series  When monitoring bit devices of continuous No. : 512 devices  When monitoring bit device of discontinuous No. : 255 devices  For GOT-F900 Series  When monitoring bit devices of continuous No. : 256 devices | 0 | 0 |  |  |  |
| Select the method of setting device.  Continuous : Automatically set the specified number of devices continuously starting from the set device.  Random : Set the specified number of devices at random. |                                                                                                  |                                                                                                    |   | × |  |  |  |
| Monitor de                                                                                                    | Monitor device List Set the device to be monitored and the comment corresponding to that device. |                                                                                                    | 0 | 0 |  |  |  |
|                                                                                                    | Device                                                                                           | Set the device to be monitored.  ( Section 5.1 Device Setting)                                                                                                    |   |   |  |  |  |
|                                                                                                    | Cmnt No.                                                                                         | Set the comment number corresponding to the set device.  When multiple devices are set, the same number of continuous comment Nos. are automatically set starting from the head comment No.                                                                                                    |   |   |  |  |  |
|                                                                                                    | Comment                                                                                          | The comment corresponding to comment No. is displayed.                                                                                                    | 0 | 0 |  |  |  |
| Size                                                                                                    |                                                                                                  | Select the size of comment to be displayed (X × Y).                                                                                                    | 0 | 0 |  |  |  |
| Display Location                                                                                                    |                                                                                                  | Set the floating alarm display position to either among "Upper", "Middle" and "Lower" of the screen.  Input a comment in only one line. If a comment is input in two or more lines and "Upper" or "Lower" is selected, characters of the comment are cut in half when displayed.                                                                             |   |   |  |  |  |

(Continued to next page)

| Items          | Description                                                                                                    | Α | F |
|----------------|----------------------------------------------------------------------------------------------------|---|---|
| Storage Device | Check this item to store the number of specified bit devices that are ON into word device.  After checking, set the device to be monitored.( Section 5.1 Device Setting)  If numerical display is used to monitor the set device, the number of occurred alarms can be checked.  Occurrence number  If set device is numberically displayed, alarm occurrence number can be checked. | 0 | × |
| Delete All     | Clicking on this item deletes all the settings.                                                                                                    | 0 | × |

#### 8.4.3 Precautions

This section explains the precautions for using floating alarm function.

## 1 Precautions for drawing

Number of floating alarm function objects that can be set
 Only one floating alarm function object can be set for each project.

However, the same floating alarm function object can be simultaneously set for multiple base screens.

In this case, the comment of floating alarm can be set to be displayed/hidden for each base screen.

Section 4.5 Auxiliary Settings

#### (2) Floating alarm

The position for comment of floating alarm is fixed at the bottom of the base screen. It cannot be changed.

#### (3) Precautions for setting

Even when floating alarm function object is set, the comment cannot be displayed on GT Designer2.

Make the settings in order that the comment of floating alarm will not overlap with other objects or window screens.

As the comment of floating alarm is designated to appear in front of other objects and window screens, if other objects or window screens are located on the bottom of the screen, the message will be hidden or input cannot be done when an alarm occurs.

Example: When the comment of floating alarm overlaps with touch switch/window screen

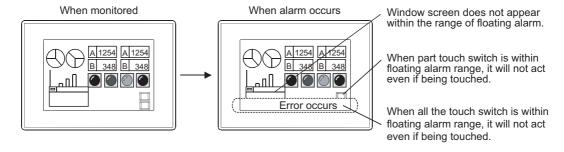

#### (4) Display of comment

- (a) Floating alarm function is disabled if the comment in which "Reverse", "Blink" or "Use high quality font" has been set.
- (b) The comment for floating alarm function must be entered in one line.
  - In the case of GOT-A900 series
     If created in multiple lines, the comment will be displayed as one line and the remaining comment will be shown as text.
  - In the case of GOT-F900 series
     If a comment is input in two or more lines and "Display Location" is set to "Upper" or "Lower",
     characters of the comment are cut in half horizontally, and only upper or lower half portions are displayed.

# 9. PARTS

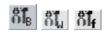

# 9.1 Parts Display

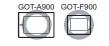

This function displays the registered parts and base screen/window screen according to the device status.

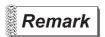

Parts displayed in parts display

There are two different parts that are displayed in parts display, and they must be registered in advance.

(1) Parts data registered on GT Designer2 (registered part)

Section 4.2 Parts Registration

(2) Parts data registered on GT Designer2 (registered part) BMP file stored on PC card (BMP file part)

Section 4.3 Storing a BMP file part in the PC card

# 1 Applicable parts types

| Type  | Description                                                                                                    | Remarks        |                                                                                                    |
|-------|----------------------------------------------------------------------------------------------------|----------------|----------------------------------------------------------------------------------------------------|
| Parts | The figures registered as parts are displayed.  Example: Registrable figures as parts  ABC  Figures  Text                                                                                                    | BMP file       | Parts must have been registered in advance.     Section 4.2 Parts     Registration     Section 4.3     Storing a BMP     file part in the PC     card |
| Mark  | The color of the figure registered as a part is displayed according device value.  The used memory capacity inside of the GOT are saved since didisplayed by a single part.  White Blue  D100 = 0  D100 = 50  The color changing is displayed in the white a | Red 0100 = 100 | BMP format parts cannot be used.     Draw the color-changed area in white.                                                                            |

(Continued to next page)

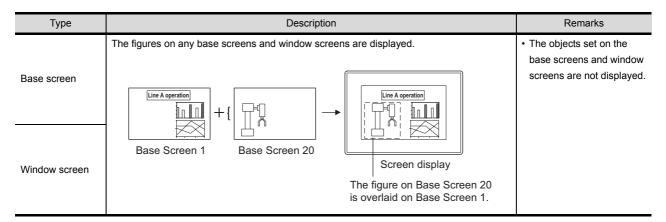

#### Application example

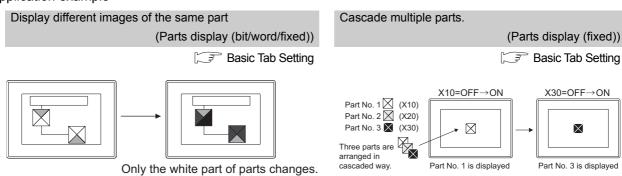

# 9.1.1 Parts displaying method

This section describes the parts displaying method of Parts Display.

# 1 Parts switching method

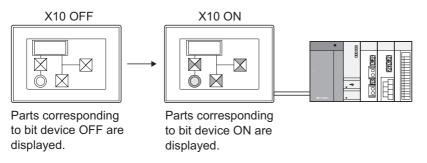

(2) Word parts display ( Section 9.1.4 Setting items of word parts display)
This function is used to display the parts/base screen/window screen corresponding to word device value.

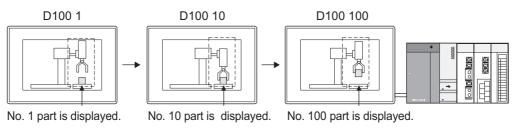

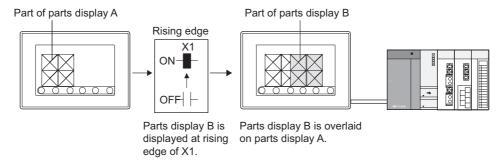

2 Displaying method of the BMP file stored in the PC card

The BMP file parts stored in the PC card can be displayed by specifying a number from 9001 to 9999 for the parts No.

To display a BMP file part in the PC card by specifying parts No. of 9001 to 9999, make the setting in the following procedure.

- 1 Store a BMP file to be displayed as parts in the PC card.
  - Section 4.3 Storing a BMP file part in the PC card
- 2 Turn ON the GS450.b8.

| Parts No.    | When GS450.b8 is ON                            | When GS450.b8 is OFF                                  |  |  |
|--------------|------------------------------------------------|-------------------------------------------------------|--|--|
| 9001 to 9999 | The BMP file part in the PC card is displayed. | The part registered by the GT Degisner2 is displayed. |  |  |

3 The BMP file parts in the PC card will be displayed when the parts displaying condition (Parts No. : 9001 to 9999) is met on Parts Display/Parts Movement.

The display example in the case where the following BMP file parts are stored on the PC card is shown below.

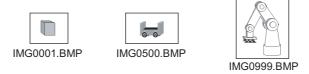

Example: BMP file parts are displayed in parts display (word)

When any of the part numbers from 9001 to 9999 is entered in a word device, the corresponding BMP file part is displayed.

• Word device for parts display : D100

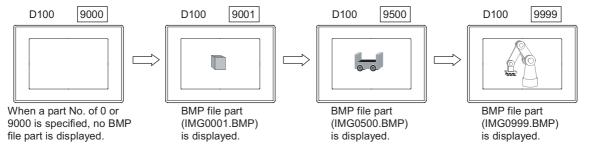

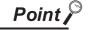

- (1) When specifying a parts No. out of 9001 to 9999 The parts registered by the GT Designer2 will be displayed even when the GS450.b8 is ON.
- (2) When switching the parts display to the display of the BMP file parts of the corresponding parts No. in the PC card

  To display the BMP file parts of the corresponding parts No. in the PC card

To display the BMP file parts of the corresponding parts No. in the PC card while displaying parts of parts No. of 9001 to 9999 registered by the GT Designer2, operate as follows.

- Turn ON the GS450.b8.
- 2 Specify the parts No. 0 or 9000 to hide the parts currently displayed.
- 3 Specify the parts No. of the BMP file parts in the PC card to be displayed.
- (3) The example of turning on the GS450.b8 automatically after the GOT powering on The following shows the example of turning on the GS450.b8 automatically after the GOT is powered on by using the status observation function.

It is convenient for displaying the BMP file parts in the PC card after powering on the GOT.

On the status monitor function, set the internal device (Ordinary ON device: GS0.b4) to store "1" to GS450.b8 when the Trigger is ON.

After the GOT is powered on, "1" is stored into GS450.b8 by the status monitor function.

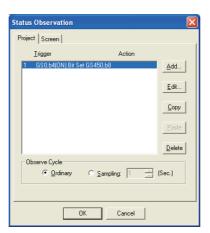

- Make setting on the status monitor.
- Set the first line of the status monitor function. ("1" is stored into GS450.b8 immediately after the GOT is switched ON.)\*1
- Set the condition monitor cycle to [Ordinary].
- At a GOT startup, to display or parts movement parts may not be changed to BMP image parts. (Switch the screen change parts.)
  - Design screens considering the characteristics of BMP image parts.

### 3 Parts No.

The displayable parts or the motions differ depending on the parts No. The displayable parts for each parts No. are shown in the following table.

|                | When GS4                             | 50.b8 is ON                   | When the GS450.b8 is OFF             |                               |  |
|----------------|--------------------------------------|-------------------------------|--------------------------------------|-------------------------------|--|
| Parts No.      | Parts registered by the GT Designer2 | BMP file parts in the PC card | Parts registered by the GT Designer2 | BMP file parts in the PC card |  |
| 0              | *1                                   | *1                            | *1                                   | ×                             |  |
| 1 to 8999      | 0                                    | ×                             | 0                                    | ×                             |  |
| 9000           | ×                                    | *1                            | 0                                    | ×                             |  |
| 9001 to 9999   | ×*2                                  | 0                             | 0                                    | ×                             |  |
| 10000 to 32767 | 0                                    | ×                             | 0                                    | ×                             |  |

○: Displayable ×: Not displayable —: Hidden

\*1 When [Indirect (Device Value)] in the [Attribute (Normal Case)] of the Word Parts Movement has been set, the parts will not be hidden. (The current display is retained.)

For the method of hiding parts with the Word Parts Movement, refer to the [Attribute (Normal Case)] of the Word Parts Movement.

( Section 9.2.5 1 Setting items of word parts movement)

\*2 The parts cannot be displayed even if they have been registered by the GT Designer2.

Example: When a part registered by the GT Designer2 has been registered for the parts No. 9123

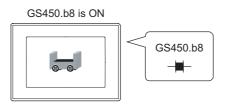

The BMP file part in the PC card is displayed.

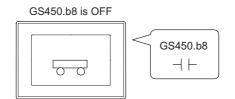

The parts registered by the GT Designer2 (Parts No. 9123) is displayed.

### 9.1.2 Arrangement and settings

- Carry out either of the following operations
  - Click on 况 [Bit Parts Display]/ 况 [Word Parts Display]/ 况 [Fixed Parts Display]
  - Select [Object] → [Parts Display] → [Bit Parts]/[Word Parts]/[Fixed Parts] from the menu.
- 2 Click on the position where the part to be loca ted to complete the arrangement.

  (After arrangement, release the arrangement mode by right-clicking the mouse or using ESC key.)
- 3 Double click on the arranged part to display the setting dialog box. Make the settings with reference to the following explanation.

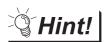

Easier setting method

Using the property sheet enables direct on-screen object setting.

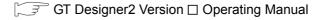

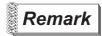

Part image displayed when the part is arranged.

- (1) When parts are displayed
  - In the case of bit parts display
     Parts of which status is set in ON/OFF attribute of basic tab are displayed.
  - In the case of word parts display
     Parts of which part No. is set in [Preview No.] of basic tab are displayed.
- (2) When base screen and window screen are displayed as parts "X" mark indicating position is displayed.

### 9.1.3 Setting items of bit parts display

#### 1 Basic tab

In basic tab, the [Parts Type] and [Parts No.] during ON/OFF are set. The setting of this screen is for GOT-F900 series only.

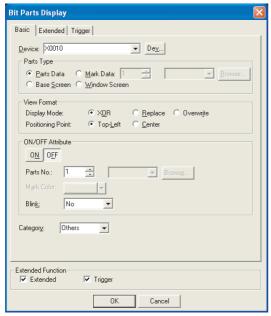

In the case of GOT-A900 series

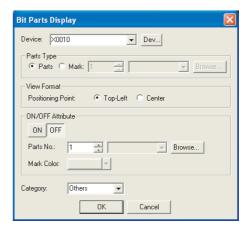

In the case of GOT-F900 series

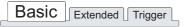

| Items      |               | Description                                                                                                    | Α | F |
|------------|---------------|----------------------------------------------------------------------------------------------------|---|---|
| Device     |               | Set the device to be monitored.  ([ Set the device to be monitored.   Set the device to be monitored.   Set the device to be monitored.                                                                                                    | 0 | 0 |
| Parts Type |               | Select the type of part to be displayed.                                                                                                    | 0 | 0 |
|            | Parts Data    | The registered part is displayed.                                                                                                    | 0 | 0 |
|            | Mark Data     | Changes the white part of the registered part into the different color according to the device change.  After selecting this item, set the [Parts No.].  The type of registered part can be checked by clicking on Browse button.  Refer to the following for the parts displayed by Mark.  (Section 4.2 Parts Registration) | 0 | 0 |
|            | Base Screen   | Displays the registered base screen as part.                                                                                                    | 0 | × |
|            | Window Screen | Displays the registered window screen as part.                                                                                                    | 0 | × |

| Items | Description                                                                                                    | А | F |
|-------|----------------------------------------------------------------------------------------------------|---|---|
|       | Select the method of displaying parts when they are switched.  XOR :Distinguishes between overlapping parts by showing different colors in the overlapping portion of the parts.  For the XOR combination of the overlapped colors, refer to the following ( App.5 Synthesized Colors Available for XOR) |   |   |
|       | Display parts Switch parts                                                                                                    |   |   |

Overlapped part

changes to yellow.

XOR combination of shape +

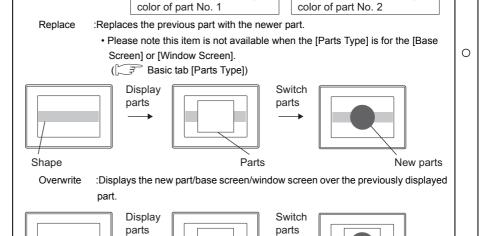

Part No. 1

(White)

Overlapped part Part No.2

changes to white. (Red)

XOR combination of shape +

Select the reference point to display parts/base screen/window screen.

Top-Left : Set the display position at the top left of the part/base screen/window screen.

Center : Set the display position at the center of the part/base screen/window screen.

Parts

Example:

Shape

Shape (Blue)

Basic Extended Trigger

Display Mode

Positioning Point

View Format

Top-Left

Set display position

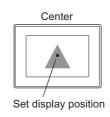

(Continued to next page)

0 0

New parts

Basic Extended Trigger

|                     | Items      | Description                                                                                                    | Α | F |
|---------------------|------------|----------------------------------------------------------------------------------------------------|---|---|
|                     | ON         | Click on this item to set the part/base screen/window screen to be displayed the device turns ON.                                                                                                    | 0 | 0 |
|                     | OFF        | Click on this item to set the part/base screen/window screen to be displayed the device turns OFF.                                                                                                    | 0 | 0 |
| ON/OFF<br>Attribute | Parts No.  | Set the part/base screen/window screen No. to be displayed.  The registered part/base screen/window screen can be checked by clicking on Browse button.  Set zero in "Parts No." to erase the part.  Set the [Parts No.] condition when the device bit is OFF to "0" in order to display the part only when the device bit is ON. | 0 | 0 |
|                     | Mark Color | Select the color to be switched from the white area of the part when [Mark] has been set in [Parts Type].                                                                                                    | 0 | 0 |
|                     | Blink      | Select the blinking pattern of the parts.  No : Not blink.  Low : Blinks every 1 second.  Middle : Blinks every 0.5 seconds.  High : Blinks every 0.2 seconds.                                                                                                    | 0 | × |
| Category            |            | When allocating category to the object, select a proper category.  (☐☐☐☐☐☐☐☐☐☐☐☐☐☐☐☐☐☐☐☐☐☐☐☐☐☐☐☐☐☐☐☐☐☐☐                                                                                                    | 0 | 0 |

## 2 Extended tab (for GOT-A900 series only)

Set the security and offset.

This tab will be displayed when the extended function at the bottom of the dialog box is checked.

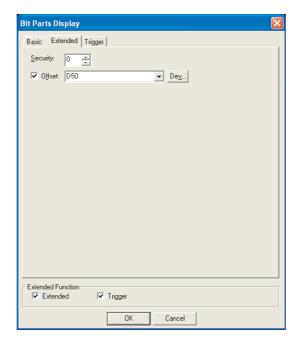

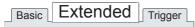

| Items Description |                                                                                                    | Α | F |
|-------------------|----------------------------------------------------------------------------------------------------|---|---|
| Security          | When using the security function, set the security level (1 to 15).  When not using the function, set it to "0".  ([] Section 5.8 Security Function)                                 | 0 | × |
| Offset            | Check this item when executing monitor by switching between multiple devices.  ( Section 5.7 Offset Function)  After checking, set the offset device.  ( Section 5.1 Device Setting) | 0 | × |

## 3 Trigger tab (for GOT-A900 series only)

Set conditions for displaying the object.

Setting on this tab is displayed by checking the corresponding extended function at the bottom of the dialog box.

For the details of trigger, refer to the following.

Section 5.5 Trigger Setting

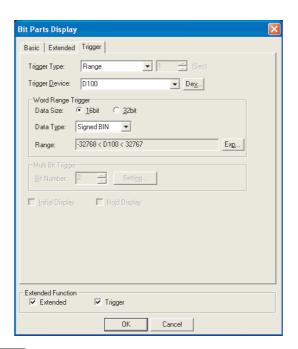

Basic Extended Trigger

|                      | Items                                                                                                    | Description                                                                                                    |     | F |
|----------------------|----------------------------------------------------------------------------------------------------|----------------------------------------------------------------------------------------------------|-----|---|
| Trigger Type         |                                                                                                    | Select the trigger for displaying the object.  When [Sampling] is selected, set the cycle (1 to 3600 seconds) in 1-second unit.  Ordinary  ON  Fall  Sampling  Range  Bit Trigger                                                      | 0   | × |
| Trigger De           | evice                                                                                                    | Specify the device used for the trigger.                                                                                                    | 0   | × |
| Word Ran             | ge Trigger                                                                                                    | When [Range] is selected in [Trigger Type], set the following items.                                                                                                    | 0 × |   |
|                      | Data Size                                                                                                    | Select the [Data Size] (16 bit/32 bit) of the word device.                                                                                                    | 0   | × |
|                      | Data Type  Select the data type of word device (Signed BIN/Unsigned BIN/Real).  Real can be set only if [32bit] is selected in [Data size]. |                                                                                                    | 0   | × |
|                      | Range                                                                                                    | Click on the Exp button and set conditional expression for the word device range.                                                                                                    |     | × |
| Multi Bit<br>Trigger | Bit Number                                                                                                    | When [Bit Trigger] is selected in [Trigger Type], set the number of bit devices (2 to 8) to be used for the trigger.  After setting, click on the [Setting] button and set the bit devices and their conditions.                       |     | × |
| Initial Display      |                                                                                                    | When [Rise] or [Fall] is selected in [Trigger Type], check this item if the object needs to be displayed only at the initial time after screen switching even though the conditions are not satisfied.                                 | 0   | × |
| Hold Display         |                                                                                                    | When [ON] or [OFF] is selected in [Trigger Type], check this item if the object display needs to be held even though the conditions are not satisfied.  If not checked, the object will be deleted when the conditions become invalid. | 0   | × |

## 9.1.4 Setting items of word parts display

### 1 Basic tab

Here the parts type and parts No. displayed corresponding to word device value is set. The setting of this screen is for GOT-F900 series only.

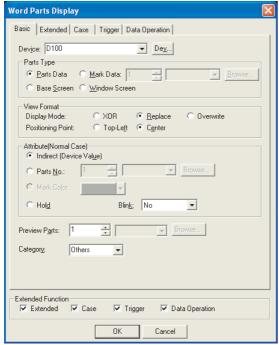

In the case of GOT-A900 series

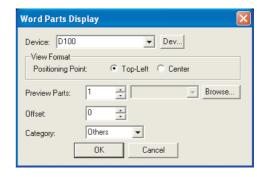

In the case of GOT-F900 series

| Basic | Extended Case | Trigger | Data Operation |
|-------|---------------|---------|----------------|
|       |               |         | •              |

|            | Items         | Description                                                                                                    | Α | F |
|------------|---------------|----------------------------------------------------------------------------------------------------|---|---|
| Device     |               | Set the device to be monitored.  ([ Section 5.1 Device Setting)  The default of a written data format is signed BIN.  To write by the other data format, change the setting in "Data Form" on the Extended tab.                                                                                                    | 0 | 0 |
| Parts Type |               | Select the type of part to be displayed.                                                                                                    | 0 | 0 |
|            | Parts Data    | The registered part is displayed.                                                                                                    | 0 | 0 |
|            | Mark Data     | Changes the white part of the registered part into the different color according to the device change.  After selecting this item, set the [Parts No.].  The type of registered part can be checked by clicking on Browse button.  Refer to the following for the parts displayed by Mark.  (Section 4.2 Parts Registration) | 0 | × |
|            | Base Screen   | Displays the registered base screen as part.                                                                                                    | 0 | × |
|            | Window Screen | Displays the registered window screen as part.                                                                                                    | 0 | × |

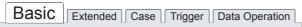

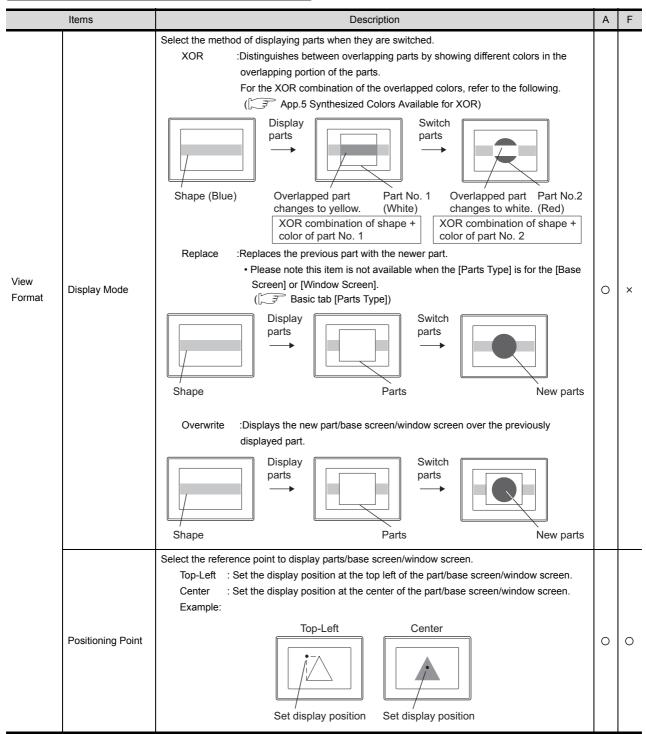

| Basic | Extended | Case Trigger | Data Operation |
|-------|----------|--------------|----------------|
|       | •        |              |                |

| Items                     | Description                                                                                                    | Α | F |
|---------------------------|----------------------------------------------------------------------------------------------------|---|---|
|                           | Set the display attribute of parts.  Use the state (Range Setting tab) for switching to multiple parts except "Indirect (Device value)".                                                                                                    |   |   |
|                           | Indirect (Device value)  Displays the parts/base screen/window screen No. corresponding to the word device value. Set zero in the word device value to erase the part. Parts No.  Select this item at displaying the registered parts/base screen/ window screen by specifying it.                                                                              |   |   |
| Attribute (Normal Case)*1 | Click the Browse button to check the registered parts/base screen/window screen.  Set zero in "Parts No." to erase the part.  Mark Color :At selecting "Mark" in "Parts Type" category, select the displayed color to change in the white area of the registered part.  Hold :Select this item to hold the currently displayed parts/base screen/window screen. | 0 | × |
| Blink                     | Select the blinking pattern of the parts.  No : Not blink.  Low : Blinks every 1 second.  Middle : Blinks every 0.5 seconds.  High : Blinks every 0.2 seconds.                                                                                                    | 0 | × |
| Preview Parts             | Displays the part of specified No. on the GT Designer2 screen.                                                                                                    | 0 | 0 |
| Offset                    | Specify the offset corresponding to monitor device value.  For example, if the offset is set to 10 and current monitor device value is 100, the part No. 110 is displayed.                                                                                                    | × | 0 |
| Category                  | When allocating category to the object, select a proper category.  (☐ ☐ GT Designer2 Version ☐ Operating Manual)                                                                                                    | 0 | 0 |

For details of \*1, refer to the following.

#### \*1 Parts switching method

Set on State (Case tab) except "Indirect (Device value)" in "Attribute (Normal case)" category. The following describes how to change the displayed part depending on the "Attribute (Normal case)" and State settings.

| "Attribute (Normal | State setting                                                                                                    |                                                                                                    |  |  |
|--------------------|----------------------------------------------------------------------------------------------------|----------------------------------------------------------------------------------------------------|--|--|
| case)" type        | Set                                                                                                    | Not set                                                                                            |  |  |
| [Indirect          | The part is displayed as below depending on the condition set to the state.  • When trigger is satisfied                                         | Set the state if required.  The displayed part is changed depending on the monitored device value. |  |  |
| (Device Value)]    | The part set to the state is displayed.  When trigger is not satisfied The displayed part is changed depending on the monitored device value.    | Set the state to change the part except the above condition.                                       |  |  |
| [Parts No.]        | The part is displayed as below depending on the condition set to the state.  • When trigger is satisfied                                         | Set the state at any time.  Only one type of part is kept displayed without sate settings.         |  |  |
| [Mark Color]       | The part set at the state is displayed.  • When trigger is not satisfied  The part set at "Attribute (Normal case)" is displayed.                | It cannot be switched to any other part.                                                           |  |  |
| [Hold]             | The part is displayed as below depending on the condition set to the state.  • When trigger is satisfied The part set at the state is displayed. | Set the state at any time.  Nothing is displayed without sate settings.                            |  |  |
|                    | When trigger is not satisfied     The part set at the state is kept displayed.                                                                   |                                                                                                    |  |  |

Example: When "Attribute (Normal case)" is set to "Parts No." Set the following on each tab.

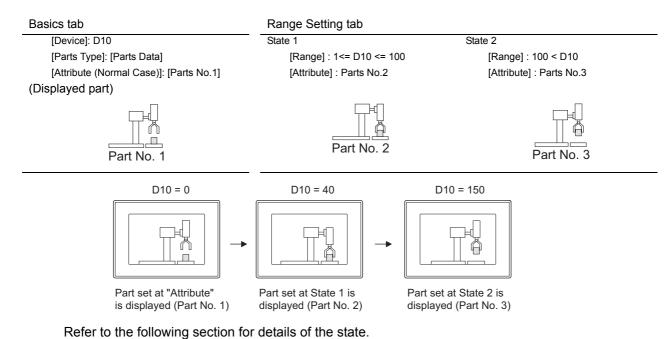

Section 5.4 State Setting

## 2 Extended tab (for GOT-A900 series only)

Set the data type, security and offset of monitor device.

This tab is displayed when the extended function at the bottom of the dialog box is checked.

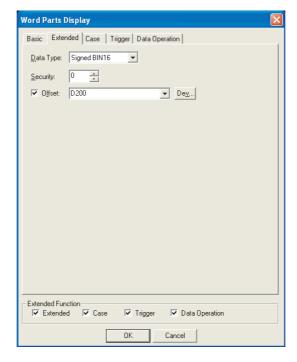

# Basic Extended Case Trigger Data Operation

| Items     | Description                                                                                                    |   |   |
|-----------|----------------------------------------------------------------------------------------------------|---|---|
| Data Type | Select the data type of the word device to be monitored.  Signed BIN16 :Treats the word device value as a signed binary value.  Unsigned BIN16 :Treats the word device value as an unsigned binary value.  BCD16 :Treats the word device value as a 16-bit BCD (binary decimal) value. | 0 | × |
| Security  | When using the security function, set the security level (1 to 15).  When not using the function, set it to "0".  ([] Section 5.8 Security Function)                                                                                                    |   | × |
| Offset    | Check this item when executing monitor by switching between multiple devices.  (() Section 5.7 Offset Function)  After checking, set the offset device.  (() Section 5.1 Device Setting)                                                                                               |   | × |

## 3 Case tab (for GOT-A900 series only)

The attribute can be changed on this setting depending on the device status. For details of states, refer to the following.

Section 5.4 State Setting

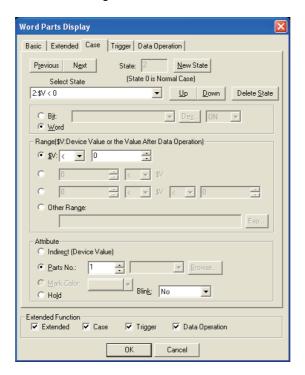

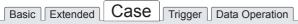

| Items   |                                | Description                                                                                                    |   | F |
|---------|--------------------------------|----------------------------------------------------------------------------------------------------|---|---|
| State*1 |                                | Make the setting for display conditions and object display for each state.  Up to 64 states can be set (including the normal case).  (State No. 0 indicates the normal case)                                                                                                    | 0 | × |
|         | New State Creates a new state. |                                                                                                    |   | × |
|         | Delete State                   | Deletes a specified state.                                                                                                    | 0 | × |
|         | Previous/Next                  | Switches the currently editing state to the previous or next state.                                                                                                    | 0 | × |
| Up/Down |                                | Changes the priority of the current state.                                                                                                    | 0 | × |
|         | Select State                   | Displays the list of preset states. Selecting any state from the list can make it active on the tab.                                                                                                    | 0 | × |
|         | Device                         | Select the condition to change the display according to the state.  Bit :Select it when changing the display according to the ON/OFF status of bit device.  After selecting, set the bit device and device status (ON/OFF).  (Select it when changing the display according to the value of word device. After selecting, set the conditional expression of word device value in [Range]. | 0 | × |
|         | Range                          | Set the range of word device values for display change using a conditional expression.                                                                                                    | 0 | × |

| Basic Extended | Case | Trigger | Data Operation |
|----------------|------|---------|----------------|
|                |      |         |                |

|                     | Items     | Description                                      |                                                                                                    | Α | F |
|---------------------|-----------|--------------------------------------------------|----------------------------------------------------------------------------------------------------|---|---|
| State <sup>*1</sup> | Attribute | · ·                                              | ay method of parts.  Display the parts/base screen/window screen corresponding to word device value.  Set zero in the word device value to erase the part.  Select this item at displaying the registered parts/base screen/ window screen by specifying it.  After selection, set the parts/base screen/window screen to be displayed.  Set zero in "Parts No." to erase the part.  When [Mark] selecting in [Parts Type], select this item to switch the white of the parts to other color.  Select this item to hold the currently displayed parts/base screen/window screen. | 0 | × |
|                     | Blink     | Select the blinki<br>No<br>Low<br>Middle<br>High | ing pattern of the parts.  : Not blink.  : Blinks every 1 second.  : Blinks every 0.5 seconds.  : Blinks every 0.2 seconds.                                                                                                    | 0 | × |

For details of \*1, refer to the following.

#### \*1 State

(1) Display for condition other than those set on the Case tab When the state is in condition other than those set on the Case tab, it is displayed with the display attribute set on the Basic tab.

(2) Display when conditions are overlapped

When conditions are overlapped, a state with smaller No. has priority.

Example: Monitor device : D100

Data view format : Signed decimal, 16-bit signed decimal

Registered parts : Part No.1 Part No.10 Part No.100 Part No.101

1 set 10 sets Over 100 sets Complete

| Action priority for setting overlap conditions | State No.             | Display range | Display parts |
|------------------------------------------------|-----------------------|---------------|---------------|
| High                                           | 1                     | \$V<=0        | No.0          |
| 1                                              | 2                     | 1<=\$V<=100   | Indirect      |
| +                                              | 3                     | 101<=\$V<=199 | Hold          |
| Low                                            | Normal case (State 0) | -             | No.101        |

\*\$V indicates monitor device value

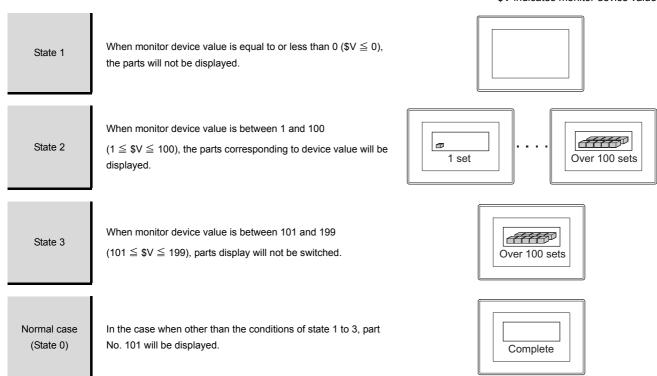

4 Trigger tab (for GOT-A900 series only)

The setting items of the trigger tab are the same with bit parts display. For details of setting items, refer to the following.

Section 9.1.3 Setting items of bit parts display

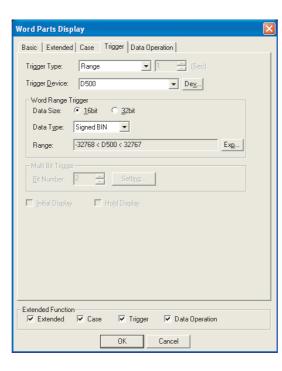

### 5 Data Operation tab (for GOT-A900 series only)

Operational expression is set on this tab when monitoring the device by computing the device values. Setting on this tab is displayed by checking the corresponding extended function at the bottom of the dialog box.

For the details of data operation, refer to the following.

Section 5.6 Data Operation Function

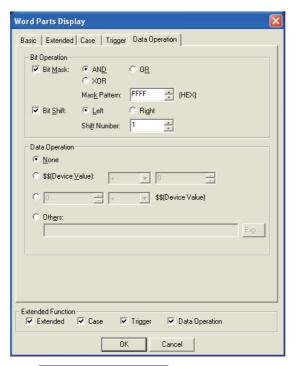

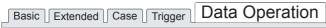

| Items            |                                                                            | Description |                                                                                                    | Α | F |
|------------------|----------------------------------------------------------------------------|-------------|----------------------------------------------------------------------------------------------------|---|---|
| Bit<br>Operation | Bit Mask                                                                   |             | to enable the bit mask operation. select the mask operation type, and set the pattern value to be masked in [Mask Pattern]. :Carries out logical AND. :Carries out logical OR. :Carries out exclusive logic OR. | 0 | × |
|                  | Bit Shift                                                                  |             | to enable bit shift operation. direction and set the number of bits to shift in [Shift Number]. :Left shift :Right shift                                                                                        | 0 | × |
| Data Operat      | Data Operation Select an operational expression format for data operation. |             | 0                                                                                                    | × |   |

## 9.1.5 Setting items of fixed parts display

#### 1 Basic tab

Directly specify and set the parts/base screen/window screen to be displayed. The setting of this screen is only applicable to GOT-F900 series.

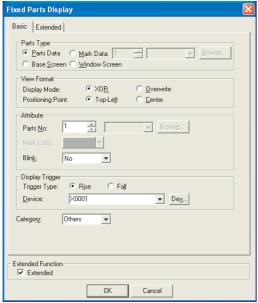

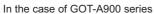

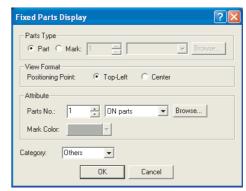

In the case of GOT-F900 series

## Basic Extended

| Items                     |            | Description                                                                                                    | Α | F |
|---------------------------|------------|----------------------------------------------------------------------------------------------------|---|---|
| Parts Type                |            | Select the type of part to be displayed.                                                                                                    | 0 | 0 |
|                           | Parts Data | The registered part is displayed.                                                                                                    | 0 | 0 |
|                           | Mark Data  | Changes the white part of the registered part into the different color according to the device change.  After selecting this item, set the [Parts No.].  The type of registered part can be checked by clicking on Browse button.  Refer to the following for the displayed parts by Mark.  (Section 4.2 Parts Registration) | 0 | 0 |
| Base Screen Window Screen |            | Displays the registered base screen as part.                                                                                                    | 0 | × |
|                           |            | Displays the registered window screen as part.                                                                                                    | 0 | × |

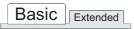

|                | Items             | Description                                                                                                    | Α | F |
|----------------|-------------------|----------------------------------------------------------------------------------------------------|---|---|
| View<br>Format | Display Mode      | Select the method of displaying parts when they are switched.  XOR  :The parts/base screen/window screen by XOR combination is overlaid on a figure or other part display.  The parts/base screen/window screen is erased at the disabled display condition.  For the XOR combination of the overlapped colors, refer to the following.  (I) App.5 Synthesized Colors Available for XOR)  Example: Display condition: Rising edge of M100  When display condition is enabled (M100: OFF → ON)  Shape (Blue)  Overlapped part changes to yellow.  White)  XOR combination of the overlapped colors, refer to the following.  When display condition is disabled (M100: OFF)  When display condition is disabled (M100: ON → OFF)  Overwrite: The parts/base screen/window screen is overlaid on a figure or other part display.  The parts/base screen/window screen is kept displaying without regarding to the display condition.  Example: Display condition: Rising edge of M100  When display condition is enabled (M100: OFF → ON)  When display condition is disabled (M100: OFF → ON)  When display condition is disabled (M100: OFF → ON)  Part is kept displayed. | 0 | × |
|                | Positioning Point | Select the reference point to display parts/base screen/window screen.  Top-Left: Set the display position at the top left of the part/base screen/window screen.  Center: Set the display position at the center of the part/base screen/window screen.  Example:  Top-Left Center  Set display position Set display position                                                                                                    | 0 | 0 |

| Basic | Extended |
|-------|----------|
|       |          |

|           | Items        | Description                                                                                                    | Α | F |
|-----------|--------------|----------------------------------------------------------------------------------------------------|---|---|
| Attribute |              | Set the display attribute of parts.  Parts No. : Select this item to display the parts/base screen/window screen and screen during registration.  After the selection, set the parts/base screen/window screen No. to be displayed. |   | × |
|           |              | Mark Color: When the registered parts are [Mark] selected in [Parts Type], select the color to which the white part of the parts will be switched.                                                                                  |   |   |
|           | Blink        | Select the blinking pattern of the Parts.  No : Not blink.  Low : Blinks every 1 second.  Middle : Blinks every 0.5 seconds.  High : Blinks every 0.2 seconds.                                                                      | 0 | × |
| Display   | Trigger Type | Select the trigger by which data is displayed.  (Fig. Section 5.5 Trigger Setting)  • Rise • Fall                                                                                                    | 0 | × |
| Trigger   | Device       | Click on Dev button to specify the device to be set as trigger.  (Circle on Dev button to specify the device to be set as trigger.                                                                                                  | 0 | × |
| Category  |              | When allocating category to the object, select a proper category.  (☐☐☐☐☐☐☐☐☐☐☐☐☐☐☐☐☐☐☐☐☐☐☐☐☐☐☐☐☐☐☐☐☐☐☐                                                                                                    | 0 | 0 |

#### 2 Extended tab (for GOT-A900 series only)

Set the security and offset.

This tab is displayed when the extended function at the bottom of the dialog box is checked.

The setting items of option tab are the same with bit parts display.

For details of setting items, refer to the following.

Section 9.1.3 Setting items of bit parts display

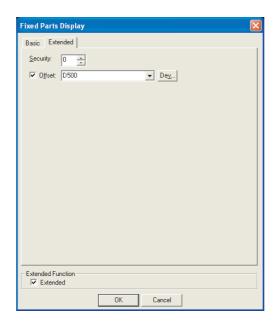

#### 9.1.6 Precautions

The following provides the precautions when using parts display function.

## 1 Precautions for drawing

- (1) Maximum number of parts display objects settable on one screen
  - For GOT-A900 series: 256
  - For GOT-F900 series: 50
- (2) Precautions for registering parts
  Refer to the following for the precautions for registering parts.
  - (a) When using registered parts
    - Section 4.2 Parts Registration
  - (b) BMP file stored on PC card (BMP file part)
    - Section 4.3 Storing a BMP file part in the PC card

(3) Setting parts display and parts movement

The BMP file part will not be displayed if it has been set in the display position where it will extend off the screen.

Check the display position on the Preview.

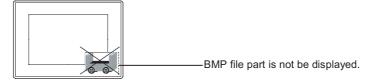

#### 2 Precautions for hardware

(1) GOT with restrictions on use BMP image parts cannot be used as the A95\* handy GOT does not support PC card.

#### 3 Precautions for use

(1) Parts erasure

To erase the part, use "Parts" or "Mark" setting in "Parts Type" category.

The part set to "Base Screen" or "Window Screen" in "Parts Type" category is not erased even if setting to zero.

(The part will be erased by redisplaying current screen after switching to another screen.)

(2) Reading the BMP file

The monitor screen pauses during a file reading.

(3) The partway-displayed BMP file parts

In the process of a file displaying, the display may be paused with the image partway-displayed. In such a case, display the parts again or check the BMP file.

(4) While displaying the BMP file parts of the PC card

Do not remove the PC card from the GOT while displaying the BMP file parts of the PC card.

(5) Discontinuing to use the BMP file parts of the PC card

Turn the GOT internal device (GS450.b8) OFF.

The BMP file parts of the PC card can be displayed even if the PC card is removed without the operation above. The reason is the below.

The BMP file part displayed on the GOT is retained in the GOT built-in memory. (Only one BMP file part can be retained.)

If the BMP file part of the same parts No. is specified subsequently, the BMP file part retained in the GOT built-in memory will be displayed. Accordingly, the part registered by the GT Designer2 is not displayed.

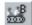

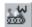

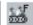

## 9.2 Parts Movement

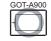

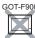

It is the function to change parts position and display (movement) according to the value of word device. The parts to be displayed can be switched in movement.

Parts movement can be displayed by the following 2 types of devices.

• Position device : The device storing parts move destination.

• Parts switching device : The device to switch the types of parts to be displayed.

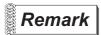

Parts displayed in parts display

There are two different parts that are displayed in parts display, and they must be registered in advance.

(1) Parts data registered on GT Designer2 (registered part)

Section 4.2 Parts Registration

(2) Parts data registered on GT Designer2 (registered part) BMP file stored on PC card (BMP file part)

Section 4.3 Storing a BMP file part in the PC card

### Applicable parts types

| Туре  |                        |                       | Description            |                                | Remarks                                                           |
|-------|------------------------|-----------------------|------------------------|--------------------------------|-------------------------------------------------------------------|
|       | The figures registered | ed as parts are displ | ayed.                  |                                | Parts must have been                                              |
| Parts | Example: Regis         | strable figures as pa | rts                    |                                | registered in advance.  Section 4.2 Parts                         |
|       | 4                      |                       | ABC                    |                                | Registration • Section 4.3 Storing a BMP file part in the PC card |
|       | Figure                 | es                    | Text                   | BMP file                       |                                                                   |
|       | The color of the figur | e registered as a pa  | rt is displayed accord | ng to the change of the device | BMP format parts cannot be                                        |
|       | value.                 |                       |                        |                                | used.                                                             |
|       | The used memory ca     |                       | GOT are saved since    | e different images can be      | Draw the color-changed area in white.                             |
|       | White                  | Blue                  | Red                    |                                |                                                                   |
| Mark  | <b>—</b>               |                       | <b>—</b>               |                                |                                                                   |
|       | D100 = 0               | D100 = 50             | D100 = 100             |                                |                                                                   |
|       | The color changir      | ng is displayed in tl | he white area.         |                                |                                                                   |

### 9.2.1 Moving and displaying parts

## 1 Move way of parts (control with position device)

The following three types of move ways can be selected.

#### (1) Position

Display parts at the position (dot notation).

Specify the display position using 2 points indicated by the word device values in X/Y axis, respectively.

The display position can be changed in dot unit by changing the value of position device.

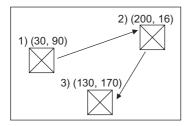

Position device (X coordinate): D100  $\begin{array}{c} 1) \\ \hline 30 \\ \hline \end{array} \rightarrow \begin{array}{c} 2) \\ \hline 200 \\ \hline \end{array} \rightarrow \begin{array}{c} 3) \\ \hline 130 \\ \hline \end{array}$ Position device (Y coordinate): D101  $\begin{array}{c} 90 \\ \hline \end{array} \rightarrow \begin{array}{c} 16 \\ \hline \end{array} \rightarrow \begin{array}{c} 170 \\ \hline \end{array}$ 

#### (a) Datum position

A part displayed in the overlap window has the datum position at the upper left corner of the overlap window.

Example: Overlap window

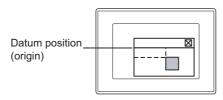

In other cases (base screen, superimpose window, etc.), the upper left corner of the displayed base screen is taken as the datum position.

Example: Base screen

Example: Set overlay screen, superimpose window, etc.

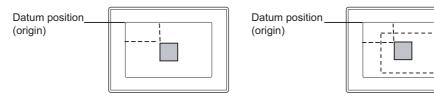

#### (2) Line

Move parts along lines between starting point and destination that have been set. Set the starting point as minimum value, and the maximum value for the destination, in order to display the parts using this method.

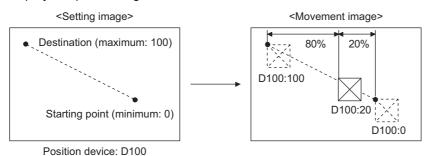

#### (a) Part moving distance

A part is moved in the range of 0 to 100% in 1% units.

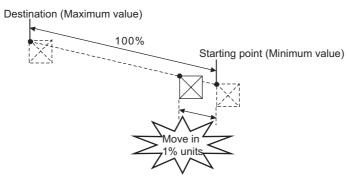

For example, if "0" is set for the starting point (minimum value) and "500" for the destination (maximum value), the part moves when a position device value is an integral multiple of "5".

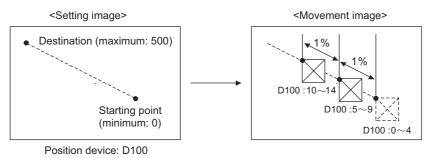

#### (3) Point

Display parts at preset display position (point).

Point setting is made by registering a line connecting multiple points (parts move route).

Parts are displayed at the place indicated by the point No. that is the same as the value of position device.

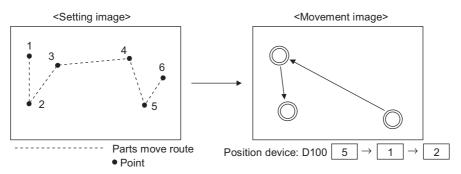

Up to 30 Parts move routes can be set in one screen. This setting is made for each screen. The parts move route can be used for moving multiple parts.

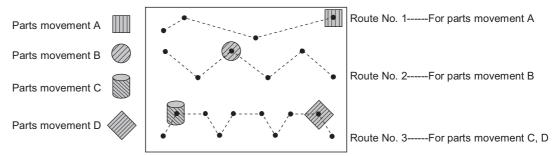

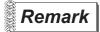

Locus

Movement locus that keeps the locus can be set in each move way.

The setting of parts movement setting dialog box (basic tab)

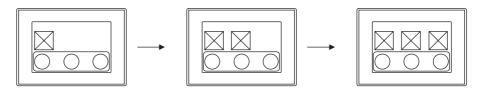

2 Parts switching method (control with parts switching device)

The following 3 switching methods can be selected.

- (1) Bit parts movement Section 9.2.4 Setting items of bit parts movement) Switches to display 2 types of parts.
  - (a) Switch different parts according to ON/OFF of bit device.

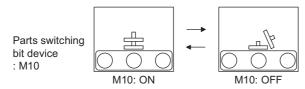

(b) Displays/hides parts according to ON/OFF of bit device.

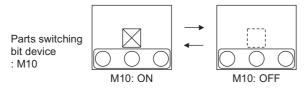

- (2) Word parts movement Section 9.2.5 Setting items of word parts movement) Switches to display more than 3 types of parts.
  - (a) Switch to display parts of which parts No. is the same as the word device value.

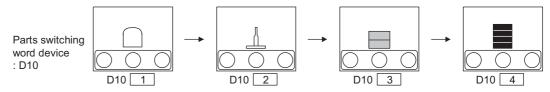

- (b) Switch parts type according to the range and condition of word device value.
  - Parts switching word device : D10
    Display condition 1) 50 ≤ D10 ≤ 100 Part No.1 1) D10 1 2) D10 250 3) D10 4
    2) D10 < 100 Part No.2 1</li>
    3) Parts No.0 (not displayed) at normal case (other than above
- (3) Fixed part movement Section 9.2.6 Setting items of fixed parts movement)
  Only one type of parts is displayed.
  Parts switching device is not set.

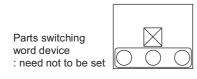

conditions)

## 3 Parts movement example

Execute parts movement display by position device and parts switching device.

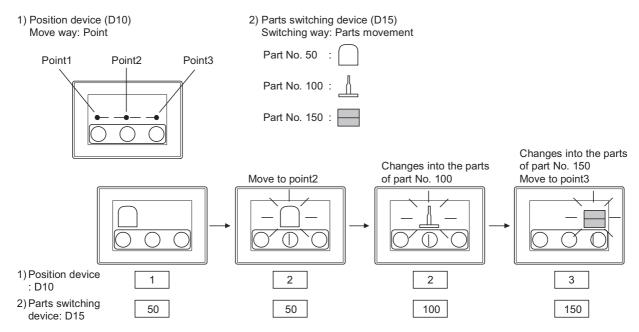

## 4 The setting order of parts movement

When setting the object of parts movement, select parts switching way, then parts move way.

Select parts switching way

Select from the menu. (Section 9.2.3 Arrangement and setting)

The switching method cannot be changed after setting the object of parts movement.

2 Select parts move way

Set in the dialog box that is displayed after selecting parts switching way.

The move method can be changed even after setting the object of parts movement.

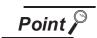

When setting the move way of parts movement in [Point] within [Part Move Route] dialog box.

Make sure to set parts move route in advance before setting object of parts movement.

(Section 9.2.2 Setting of parts move route (common setting for each screen))

5 Displaying method of the BMP file stored in the PC card

The BMP file parts stored in the PC card can be displayed by specifying a number from 9001 to 9999 for the parts No.

To display a BMP file part in the PC card by specifying parts No. of 9001 to 9999, make the setting in the following procedure.

- Store a BMP file to be displayed as parts in the PC card.
  - Section 4.3 Storing a BMP file part in the PC card
- 2 Turn ON the GS450.b8.

| Parts No.    | When GS450.b8 is ON                            | When GS450.b8 is OFF                                  |  |  |
|--------------|------------------------------------------------|-------------------------------------------------------|--|--|
| 9001 to 9999 | The BMP file part in the PC card is displayed. | The part registered by the GT Degisner2 is displayed. |  |  |

3 The BMP file parts in the PC card will be displayed when the parts displaying condition (Parts No. : 9001 to 9999) is met on Parts Display/Parts Movement.

The display example in the case where the following BMP file parts are stored on the PC card is shown below.

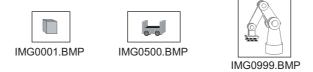

Example: BMP file parts are displayed in parts display (word)

When any of the part numbers from 9001 to 9999 is entered in a word device, the corresponding BMP file part is displayed.

• Word device for parts display : D100

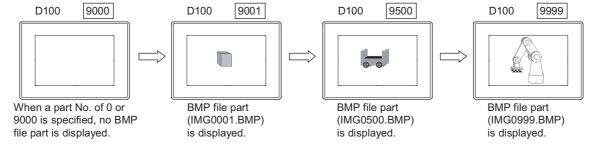

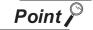

- (1) When specifying a parts No. out of 9001 to 9999 The parts registered by the GT Designer2 will be displayed even when the GS450.b8 is ON.
- (2) When switching the parts display to the display of the BMP file parts of the corresponding parts No. in the PC card To display the BMP file parts of the corresponding parts No. in the PC card while

displaying parts of parts No. of 9001 to 9999 registered by the GT Designer2, operate as follows.

- Turn ON the GS450.b8.
- 2 Specify the parts No. 0 or 9000 to hide the parts currently displayed.
- 3 Specify the parts No. of the BMP file parts in the PC card to be displayed.
- (3) The example of turning on the GS450.b8 automatically after the GOT powering on The following shows the example of turning on the GS450.b8 automatically after the GOT is powered on by using the status observation function.

It is convenient for displaying the BMP file parts in the PC card after powering on the GOT.

On the status monitor function, set the internal device (Ordinary ON device: GS0.b4) to store "1" to GS450.b8 when the Trigger is ON.

After the GOT is powered on, "1" is stored into GS450.b8 by the status monitor function.

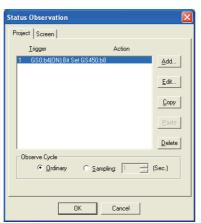

- Make setting on the status monitor.
- Set the first line of the status monitor function. ("1" is stored into GS450.b8 immediately after the GOT is switched ON.)\*1
- Set the condition monitor cycle to "Ordinary".
- At a GOT startup, to display or parts movement parts may not be changed to BMP image parts. (Switch the screen change parts.)
  - Design screens considering the characteristics of BMP image parts.

#### 6 Parts No.

The displayable parts or the motions differ depending on the parts No. The displayable parts for each parts No. are shown in the following table.

|                | When GS4                             | 50.b8 is ON                   | When the GS450.b8 is OFF             |                               |  |
|----------------|--------------------------------------|-------------------------------|--------------------------------------|-------------------------------|--|
| Parts No.      | Parts registered by the GT Designer2 | BMP file parts in the PC card | Parts registered by the GT Designer2 | BMP file parts in the PC card |  |
| 0              | <u></u> *1                           | <u>_</u> *1                   | *1                                   | ×                             |  |
| 1 to 8999      | 0                                    | ×                             | 0                                    | ×                             |  |
| 9000           | ×                                    | *1                            | 0                                    | ×                             |  |
| 9001 to 9999   | ×*2                                  | 0                             | 0                                    | ×                             |  |
| 10000 to 32767 | 0                                    | ×                             | 0                                    | ×                             |  |

○: Displayable  $\times$ : Not displayable -: Hidden

\*1 When [Indirect (Device Value)] in the [Attribute (Normal Case)] of the Word Parts Movement has been set, the parts will not be hidden. (The current display is retained.)

For the method of hiding parts with the Word Parts Movement, refer to the [Attribute (Normal Case)] of the Word Parts Movement.

( Section 9.2.5 1 Setting items of word parts movement)

\*2 The parts cannot be displayed even if they have been registered by the GT Designer2.

Example: When a part registered by the GT Designer2 has been registered for the parts No. 9123

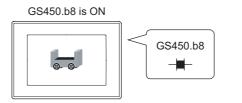

The BMP file part in the PC card is displayed.

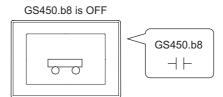

The parts registered by the GT Designer2 (Parts No. 9123) is displayed.

### 9.2.2 Setting of parts move route (common setting for each screen)

Set parts move route as parts display position when setting parts move way in [Point]. Up to 30 parts move routes can be set in one screen

The parts move route can be used for multiple parts movement.

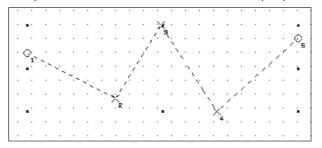

- Select [Object] → [Parts Movement] → [Parts Move Route] from the menu.
- 2 After parts move route dialog box appears, make the following settings and click on the OK button.

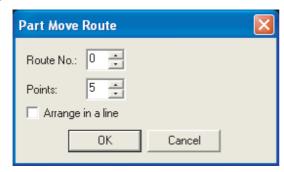

| Items             | Description                                                                                                    | Α | F |
|-------------------|----------------------------------------------------------------------------------------------------|---|---|
| Route No.         | Set route No. (0 to 29) of parts move route to be created.                                                                                                    | 0 | × |
| Points            | et points (1 to 100) movement position (position to display parts).                                                                                                    |   |   |
| Arrange in a line | Check this item to move parts in a line.  When arranging in a line, points proportion set in [Points] will be arranged automatically according to the setting of starting point and destination.  Example: Points: Set to 5  1 2 3 4 5  388888  Set the start point and destination point (2 to 4: automatic arrangement) | 0 | × |

3 As the mark (+) will appear on drawing screen, click on the mark to arrange Point 1. Click on the positions as many as the number of set points for arrangement.

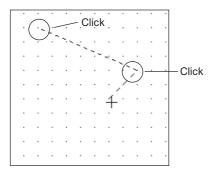

Point No. will appear at the set position after setting.

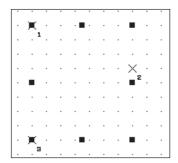

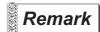

The correction of parts move route

- (1) Change the point position
  - Click to select parts move route, right click on the route to [Edit Point]
  - CIThe route is now in "Edit Vertex" mode. Drag a point of the selected route to the destination position. Thus, the point position can be changed. Vertex mode.

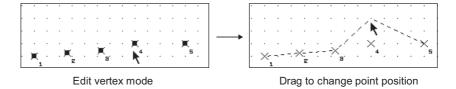

(2) Change the [Points] and [Route No.]

Double click on the parts move route to display the setting dialog box. Then change the [Points] and [Route No.] in the corresponding items.

### 9.2.3 Arrangement and setting

- 1 Carry out any of the following operations
  - Click on 🐰 [Bit Parts Movement] / 🔛 [Word Parts Movement] / 🔣 [Fixed Parts Movement.].
  - Select [Object]  $\rightarrow$  [Parts Movement]  $\rightarrow$  [Bit Parts] / [Word Parts] / [Fixed Parts] from menu.
- 2 As the setting dialog box appears, make the settings with reference to the following explanation.

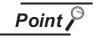

When changing the settings of parts movement

Parts movement cannot be arranged on screen when movement type is [Position], [Point].

Carry out the following method when changing the settings of the preset parts movement.

(1) Edit using data view

Double click on the parts movement displayed in data view to display the setting dialog box.

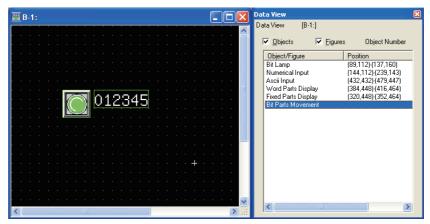

### 9.2.4 Setting items of bit parts movement

## 1 Basic tab (bit)

Set the parts move way and the parts to be displayed when the device turns ON/OFF.

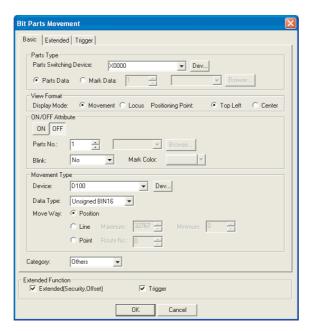

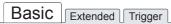

| Items                  | Description                                                                                                    | Α | F |
|------------------------|----------------------------------------------------------------------------------------------------|---|---|
| Parts Switching Device | Set the device to switch the part to be displayed.  With this setting, the part to be displayed can be switched even while the parts are moving.  (Settion 5.1 Device Setting)  Example:  X10: ON  X10: OFF  Display part No.1  Display part No.10                                                                                                    | 0 | × |
| Parts Type             | Select the part to be moved.  Parts Data: Displays the registered part  Mark Data: Changes the white part of the registered part into the different color according to the parts switching device change.  After selecting, set the [Parts No.] to be displayed as mark. The registered part can be checked by clicking on Browse button.  Refer to the following for the parts displayed by Mark.  (Section 4.2 Parts Registration) | 0 | × |

F

Α

0

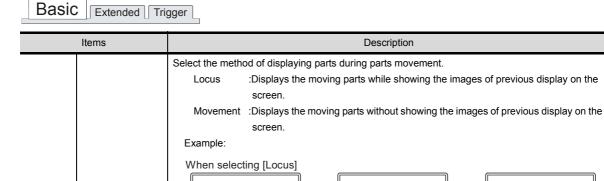

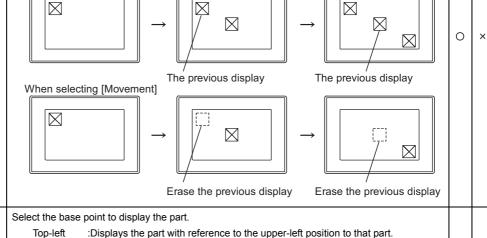

View Format Display Mode

Positioning Point

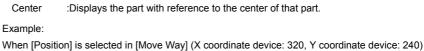

When [Position] is selected in [Move Way] (X coordinate device: 320, Y coordinate device: 24

Device for X coordinate Device for X coordinate

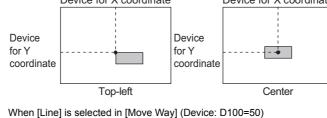

When [Line] is selected in [Move Way] (Device: D100=50

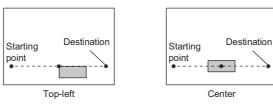

When [Point] is selected in [Move Way] (Device: D200=4)

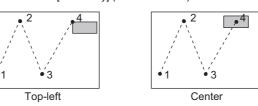

Basic Extended Trigger

|                                      | Items                                                                                                    | Description                                                                                                    | Α | F |
|--------------------------------------|----------------------------------------------------------------------------------------------------|----------------------------------------------------------------------------------------------------|---|---|
|                                      | ON                                                                                                    | Click on this item to set the part to be displayed when the device turns ON                                                                                                    | 0 | × |
| OFF Parts No. ON/OFF Attribute Blink | OFF                                                                                                    | Click on this item to set the part to be displayed when the device turns OFF                                                                                                    | 0 | × |
|                                      | Set the pat No. to be displayed.  The registered part can be checked by clicking on Browse button.  Set 0 in "Parts No." to erase the part.  (Set the part No. when the device is OFF to "0" in order to display the part only when the device is ON.) | 0                                                                                                    | × |   |
|                                      | Select the blinking pattern of the Parts.  No : Not blink.  Low : Blinks every 1 second.  Middle : Blinks every 0.5 seconds.  High : Blinks every 0.2 seconds.                                                                                         | 0                                                                                                    | × |   |
|                                      | Mark Color                                                                                                    | Select the color to be switched from the white area of the part when [Mark] has been set in [Parts Type].                                                                                                    | 0 | × |
| Movement                             | Type <sup>*1</sup>                                                                                                    | Select the movement type.  Position :Select this item to display the moving part using two word device values as X/Y coordinate points respectively.  Set the devices to store the position  From the set device, 2 device points are set continuously for X • Y position storage. (The set device is for X storage)  (Select this item to display the moving part in the line of which starting point and end point have been set.  Se the minimum value to the starting point, and maximum value to the end point.  Point :Select this item to display the part at the position (point) specified in advance.  Then, set the parts movement route No. (0 to 29).  The parts movement route must be set on the corresponding screen in advance.                                                                                                    | 0 | × |
|                                      |                                                                                                    | ( Section 9.2.2 Setting of parts move route (common setting for each                                                                                                    |   |   |
|                                      | Device  Data Type                                                                                                    | ( Section 9.2.2 Setting of parts move route (common setting for each screen))  After selecting the [Movement Type], set the position device to store the movement destination of parts.  ( Section 5.1 Device Setting)  The setting items differ according to the settings made in [Movement Type].  Position: Sets the device to store the value of X and Y coordinate.  From the set device, 2 device points are set continuously for X • Y position storage. (The set device is for X storage)  Line: Sets the device storing the relative value corresponding to the starting point and ending point.  Poin: Sets the device to store the display position (point).  When selecting [Line] from [Movement Type], select the data type of word device (signed BIN16/unsigned BIN16). (Fixed to unsigned BIN16 when selecting [Position], [Point]) | 0 | × |

For details of \*1, \*2, refer to the following.

### \*1 Movement Type

Select the movement type when moving parts.

Refer to the following for the details about parts movement type.

Section 9.2.1 Move way of parts (control with position device)

### \*2 Line

Set the line as the parts move range when the movement type is set as [Line]. Execute the following operations after making settings in the setting dialog box.

Click on the start position in drawing screen.

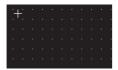

2 Set the line as the parts move range after moving cursor and clicking on the destination.

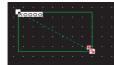

# 2 Extended tab (bit)

It is to set the security and offset.

Check the Extended Function at the bottom of dialog box to display this tab.

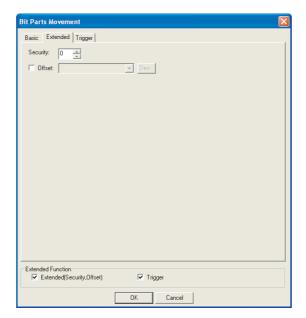

# Basic Extended Trigger

| Items    | Description                                                                                                    | Α | F |
|----------|----------------------------------------------------------------------------------------------------|---|---|
| Security | When using the security function, set the security level (1 to 15).  When not using the function, set it to "0".  ([]] Section 5.8 Security Function)                              | 0 | × |
| Offset   | Check this item when executing monitor by switching between multiple devices.  (Section 5.7 Offset Function)  After checking, set the offset device.  (Section 5.1 Device Setting) | 0 | × |

# 3 Trigger tab (bit)

Set conditions for displaying the object, i.e., trigger.

Setting on this tab is displayed by checking the corresponding extended function at the bottom of the dialog box.

For the details of trigger, refer to the following.

Section 5.5 Trigger Setting

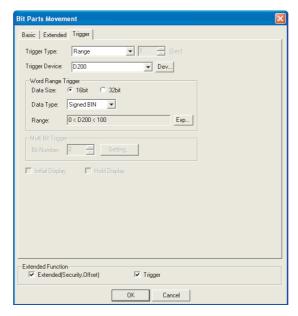

# Basic Extended Trigger

| Items                |            | Description                                                                                                    | Α | F |
|----------------------|------------|----------------------------------------------------------------------------------------------------|---|---|
| Trigger Type         |            | Select the trigger for displaying the object.  When [Sampling] is selected, set the cycle (1 to 3600 seconds) in 1-second unit.  Ordinary  ON  Fall  Sampling  Range  Bit Trigger                                                 | 0 | × |
| Trigger De           | evice      | Specify the device used for the trigger.                                                                                                    | 0 | × |
|                      |            | When [Range] is selected in [Trigger Type], set the following items.                                                                                                    | 0 | × |
| Word<br>Range        | Data Size  | Select the [Data Size] (16 bit/32 bit) of the word device.                                                                                                    | 0 | × |
| Trigger              | Data Type  | Select the [Data Type] of word device (Signed BIN/Unsigned BIN/Real).  Real can be set only if [32bit] is selected in [Data Size].                                                                                                | 0 | × |
|                      | Range      | Click on the Exp button and set conditional expression for the word device range.                                                                                                    | 0 | × |
| Multi Bit<br>Trigger | Bit Number | When [Bit Trigger] is selected in [Trigger Type], set the number of bit devices (2 to 8) to be used as trigger.  After setting, click on the Setting button and set the bit devices and their triggers                            |   |   |
| Initial Display      |            | When [Rise] or [Fall] is selected in [Trigger Type], check this item if the object needs to be displayed only at the initial time after screen switching even though the trigger is not satisfied.                                | 0 | × |
| Hold Display         |            | When [ON] or [OFF] is selected in [Trigger Type], check this item if the object display needs to be held even though the trigger is not satisfied.  If not checked, the object will be deleted when the trigger is not satisfied. | 0 | × |

### 9.2.5 Setting items of word parts movement

# 1 Basic tab (word)

Set move way of parts, the parts type and Parts No. to be displayed according to word device value.

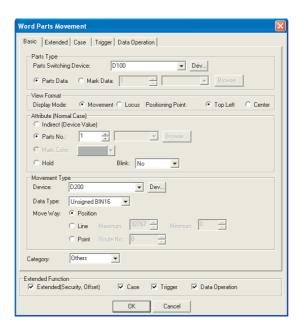

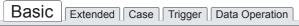

| Items                  | Description                                                                                                    | Α | F |
|------------------------|----------------------------------------------------------------------------------------------------|---|---|
| Parts Switching Device | Set the device to switch the part to be displayed.  ([]] Section 5.1 Device Setting)  With this setting, the part to be displayed can be switched even while the parts are moving.  The default of a written data format is signed BIN. To write by the other data format, change the setting in "Data Form" on the Extended tab.  Example:  D10: 1  D10: 2  D10: 3  Display part No.1  Display part No.2  Display part No.3 | 0 | × |
| Parts Type             | Select the part to be moved.  Parts Data :Displays the registered part  Mark Data :Changes the white part of the part into the different color according to the parts switching device change.  After selecting, set the [Parts No.] to be displayed as mark.  The registered part can be checked by clicking on Browse button.  Refer to the following for the parts displayed by Mark.                                     |   | × |

F

Α

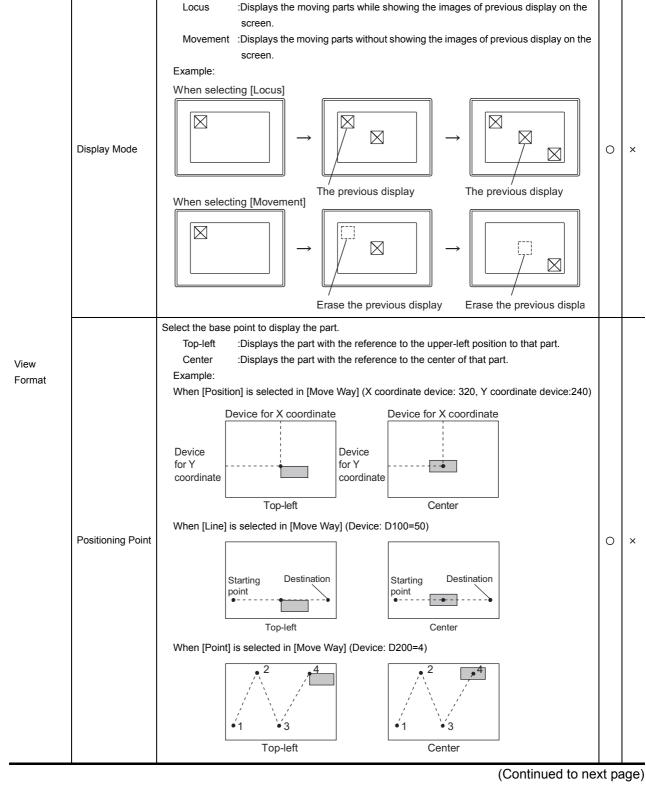

Description

Select the method of displaying parts during parts movement.

Basic | Extended | Case | Trigger | Data Operation

Items

Basic Extended Case Trigger Data Operation

|                           | Items |                             |                                                                                            | Description                                                                                                    | Α | F |
|---------------------------|-------|-----------------------------|--------------------------------------------------------------------------------------------|----------------------------------------------------------------------------------------------------|---|---|
|                           |       | Set the display             | attribute of parts.                                                                        |                                                                                                    |   |   |
|                           |       | Use the state (I            | Range Setting tab                                                                          | ) for switching to multiple parts except "Indirect (Device value)".                                                                                                    |   |   |
| Attribute (Normal Case)*3 |       |                             | evice Value]                                                                               | Displays the parts/base screen/window screen No. corresponding to the word device value.  The current display is hold at setting 0 (Setting 0 or 9000 when specifying the BMP file parts in the PC card.) in the parts switching device.  The part will be erased by redisplaying current screen after switching to another screen.  (Example)  Display the parts  Monitor device value  with parts No. 100        | 0 | × |
|                           |       | Parts No.  Mark Colo        | r                                                                                          | Select this time to specify and display the registered part.  After this, set the [Parts No.] to be displayed.  Set 0 in Parts No. to erase the part.  At selecting "Mark" in "Parts Type" category, select the displayed color to change in the white area of the registered part.                                                                                                    |   |   |
|                           |       | Hold                        |                                                                                            | :Select this item to hold current parts display.                                                                                                    |   |   |
|                           |       | Select the blink            | ing pattern of the                                                                         | Parts.                                                                                                    |   |   |
|                           |       | No                          | : Not blink.                                                                               |                                                                                                    |   |   |
|                           | Blink | Low                         | : Blinks every 1                                                                           | second.                                                                                                    | 0 | × |
|                           |       | Middle                      | : Blinks every 0.                                                                          | .5 seconds.                                                                                                    |   |   |
|                           |       | High                        | : Blinks every 0.                                                                          | .2 seconds.                                                                                                    |   |   |
| Movement Type*1           |       | Select the movi<br>Position | :Select this item coordinate poir Set the devices From the set do storage. (The s          | n to display the moving part using two word devicevalues as X/Y nts respectively. s to store the position evice, 2 device points are set continuously for X • Y position set device is for X storage) n 5.1 Device Setting)                                                                                                    |   |   |
|                           |       | Line <sup>*2</sup><br>Point | end point have<br>Se the minimur<br>:Select this item<br>Then, set the p<br>The parts move | to display the moving part in the line of which starting point and been set.  In value to the starting point, and maximum value to the end point.  In to display the part at the position (point) specified in advance.  It is not a transfer of the corresponding screen in advance.  It is not a transfer of the corresponding screen in advance.  In 9.2.2 Setting of parts move route (common setting for each | 0 | × |

| Basic | Extended Ca | se Trigger | Data Operation |
|-------|-------------|------------|----------------|
|       |             |            |                |
| If.   | tems        |            |                |

| Items     | Description                                                                                                    | Α | F |  |
|-----------|----------------------------------------------------------------------------------------------------|---|---|--|
| Device    | After selecting the [Movement Type], set the position device to store the movement destination of parts.  (Fig. Section 5.1 Device Setting)  The setting items differ according to the settings made in [Movement Type].  Position: Sets the device to store the value of X and Y coordinate.  From the set device, 2 device points are set continuously for X • Y position storage. (The set device is for X storage)  Line: Sets the device storing the relative value corresponding to the starting point and ending point.  Point: Sets the device to store the display position (point). | 0 | × |  |
| Data Type | When selecting [Line] from [Movement Type], select the data type of word device (signed BIN16/ unsigned BIN16). (Fixed to unsigned BIN16 when selecting [Position], [Point])                                                                                                    | 0 | × |  |
| Category  | When allocating category to the object, select a proper category.  (☐☐☐☐☐☐☐☐☐☐☐☐☐☐☐☐☐☐☐☐☐☐☐☐☐☐☐☐☐☐☐☐☐☐☐                                                                                                    |   |   |  |

For details of \*1 to \*3, refer to the following.

#### \*1 Movement Type

Select the movement type when moving parts.

Refer to the following for the details about parts movement type.

Section 9.2.1 Move way of parts (control with position device)

### \*2 Line

Set the line as the parts move range when the movement type is set as [Line]. Execute the following operations after making settings in the setting dialog box.

1 Click on the start position in drawing screen.

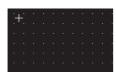

2 Set the line as the parts move range after moving cursor and clicking on the destination.

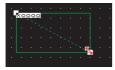

### \*3 Parts switching method

Set on State (Case tab) except [Indirect (Device value)] in [Attribute (Normal case)] category. The following describes how to change the displayed part depending on the "Attribute (Normal case)" and State settings.

| "Attribute                   | State s                                                                                                    | setting                                                                                                    |
|------------------------------|----------------------------------------------------------------------------------------------------|----------------------------------------------------------------------------------------------------|
| (Normal case)"<br>type       | Set                                                                                                    | Not set                                                                                                    |
| [Indirect<br>(Device Value)] | The part is displayed as below depending on the condition set to the state.  • When trigger is satisfied The part set to the state is displayed.  • When trigger is not satisfied The displayed part is changed depending on the parts switching device value. | Set the state if required.  The displayed part is changed depending on the parts switching device value.  Set the state to change the part except the above condition. |
| [Parts No.]                  | The part is displayed as below depending on the condition set to the state.  • When trigger is satisfied                                                                                                    | Set the state at any time.  Only one type of part is kept displayed without sate settings.  It cannot be switched to any other part.                                   |
| [Mark Color]                 | The part set at the state is displayed.  • When trigger is not satisfied  The part set at [Attribute (Normal case)] is displayed.                                                                                                    |                                                                                                    |
| [Hold]                       | The part is displayed as below depending on the condition set to the state.  • When trigger is satisfied The part set at the state is displayed.  • When trigger is not satisfied The part set at the state is kept displayed.                                 | Set the state at any time.  Nothing is displayed without sate settings.                                                                                                |

Example: When [Attribute (Normal case)] is set to [Parts No]. Set the following on each tab.

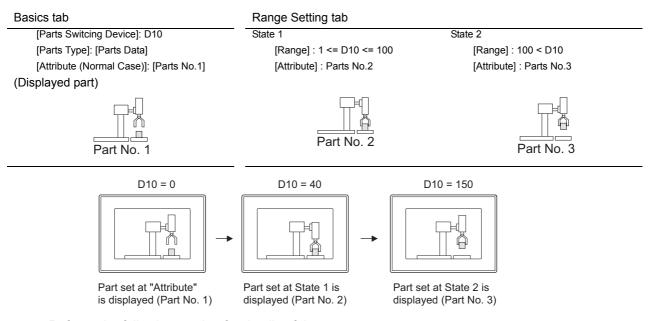

Refer to the following section for details of the state.

Section 5.4 State Setting

SCRIPT FUNCTION

# 2 Extended tab (word)

Set the data type, security and offset of monitor device. Check "Extended Function" at the bottom of the dialog box to display this tab.

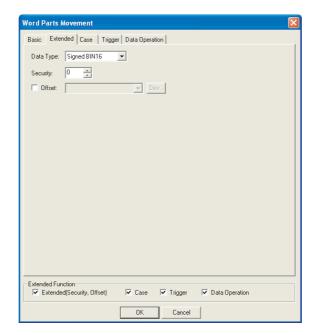

# Basic Extended Case Trigger Data Operation

| Items     | Description                                                                                                    | Α | F |
|-----------|----------------------------------------------------------------------------------------------------|---|---|
|           | Select the data type of the parts switching dvice.  Signed BIN :Treats word device value as a signed binary value. |   |   |
|           | Unsigned BIN :Treats word device value as an unsigned binary value.                                                |   |   |
| Data Type | BCD 16 :Treats word device value as 16-bit BCD (binary decimal) value.                                             | 0 | × |
|           | This setting item is not available for the following devices.                                                      |   |   |
|           | Position device (set in [Move Way] within the basic tab.                                                           |   |   |
|           | [Range] device set in [Trigger Type] within the trigger tab.                                                       |   |   |
|           | When using the security function, set the security level (1 to 15).                                                |   |   |
| Security  | When not using the function, set it to "0".                                                                        |   | × |
|           | ( Section 5.8 Security Function)                                                                                   |   |   |
|           | Check this item when executing monitor by switching between multiple devices.                                      |   |   |
| 0%        | ( Section 5.7 Offset Function)                                                                                     | _ |   |
| Offset    | After checking, set the offset device.                                                                             | 0 | × |
|           | ( Section 5.1 Device Setting)                                                                                      |   |   |

### 3 Case tab (word)

The attribute can be changed on this setting depending on the device status. For details of states, refer to the following.

Section 5.4 State Setting

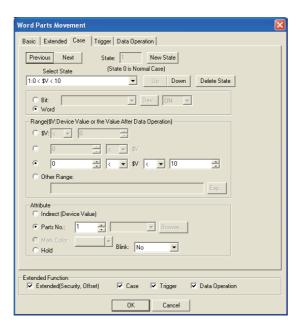

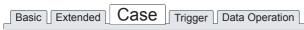

|                                         | Items     | Description                                                                                                    | Α | F |
|-----------------------------------------|-----------|----------------------------------------------------------------------------------------------------|---|---|
| State*1                                 |           | Make the setting for display conditions and object display for each state.  Up to 64 states can be set (including the normal case).  (State No. 0 indicates the normal case)                                                                                                    | 0 | × |
|                                         | New State | Creates a new state.                                                                                                    | 0 | × |
| Delete State Deletes a specified state. |           | Deletes a specified state.                                                                                                    | 0 | × |
| Previous/Next Up/Down Select State      |           | Switches the currently editing state to the previous or next state.                                                                                                    |   | × |
|                                         |           | Changes the priority of the current state.                                                                                                    |   | × |
|                                         |           | Displays the list of preset states. Selecting any state from the list can make it active on the tab.                                                                                                    | 0 | × |
|                                         | Device    | Select the display change conditions according to state.  Bit :Select it when changing the display according to the ON/OFF status of bit device.  After selecting, set the bit device and device status (ON/OFF).  (C) Section 5.1 Device Setting)  Word :Select it when changing the display according to the value of word device. After selecting, set the conditional expression of word device value in [Range]. | 0 | × |
|                                         | Range     | Set the range of word device values for display change using a conditional expression.                                                                                                    | 0 | × |

Basic Extended Case Trigger Data Operation

| Items               |              |                                           |                                        | Description                                                        | Α | F  |
|---------------------|--------------|-------------------------------------------|----------------------------------------|--------------------------------------------------------------------|---|----|
|                     |              | Select the meth                           | Select the method of displaying parts. |                                                                    |   |    |
| State <sup>*1</sup> |              | Indirect (De                              | vice Value)                            | :Displays the parts/base screen/window screen No. corresponding    |   |    |
|                     |              |                                           |                                        | to the word device value.                                          |   |    |
|                     |              |                                           |                                        | The current display is hold at setting zero in the parts switching |   |    |
|                     |              |                                           |                                        | device.                                                            |   |    |
|                     |              |                                           |                                        | The part will be erased by redisplaying current screen after       |   |    |
|                     | Attribute    |                                           |                                        | switching to another screen.                                       | 0 | ×  |
|                     | 7.11.12.01.0 | Parts No.                                 |                                        | :Select this time to specify and display the registered part.      |   | '' |
|                     |              |                                           |                                        | After selection, set the displayed parts No.                       |   |    |
|                     |              |                                           |                                        | Set 0 in "Parts No." to erase the part.                            |   |    |
|                     |              | Hold                                      |                                        | :Select this item to hold current parts                            |   |    |
|                     |              |                                           |                                        | display even though state condition is satisfied.                  |   |    |
|                     |              | Mark Color                                | •                                      | :Select this item to change the white part of the registered part  |   |    |
|                     |              |                                           |                                        | into the different color when mark-selecting in [Parts Type].      |   |    |
|                     |              | Select the blinking pattern of the Parts. |                                        | arts.                                                              |   |    |
|                     |              | No                                        | : Not blink.                           |                                                                    |   |    |
|                     | Blink        | Low                                       | : Blinks every 1 se                    | econd.                                                             | 0 | ×  |
|                     |              | Middle                                    | : Blinks every 0.5                     | seconds.                                                           |   |    |
|                     |              | High                                      | : Blinks every 0.2                     | seconds.                                                           |   |    |

For details of \*1, refer to the following.

#### \*1 State

(1) Display for condition other than those set on the Case tab
When the state is in condition other than those set on the Case tab, it is displayed with the display
attribute set on the Basic tab.

(2) Display when conditions are overlapped

When conditions are overlapped, a state with smaller No. has priority.

Example: Parts switching device : D100

Data view format : Signed decimal 16-bit signed decimal

Registered parts

Parts No. 1 ···· Parts No. 10 Parts No. 11 Parts No. 12

| The operation priority for setting overlap conditions. | State No.   | Display range | Display parts |
|--------------------------------------------------------|-------------|---------------|---------------|
| High                                                   | 1           | M10 ON        | No.11         |
| 1                                                      | 2           | 1<=\$V<=9     | Indirect      |
| +                                                      | 3           | 10<=\$V       | Hold          |
| Low                                                    | Normal Case |               | No.12         |
|                                                        | (State 0)   | <del></del>   | 110.12        |

\*\$V indicates the value of monitor device.

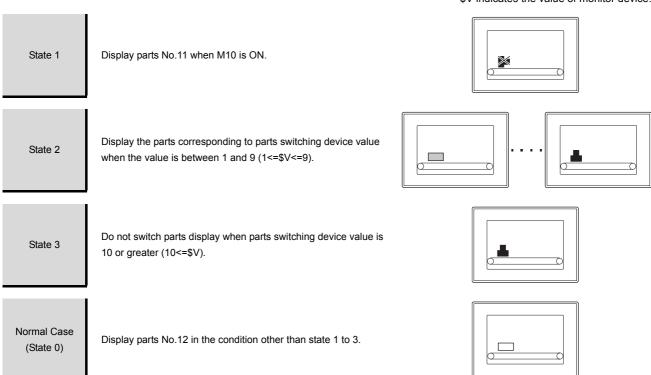

# VDEX

4 Trigger tab (word)

The setting items of trigger tab are the same as bit parts movement. For details of setting items, refer to the following.

Section 9.2.4 Setting items of bit parts movement

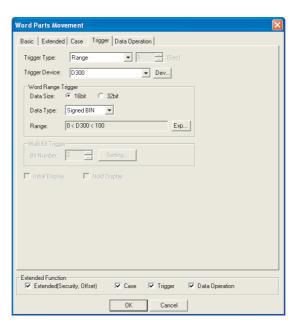

### 5 Data Operation tab (word)

Operational expression is set on this tab when monitoring the device by computing the device values. Setting on this tab is displayed by checking the corresponding extended function at the bottom of the dialog box.

For the details of data operation, refer to the following.

Section 5.6 Data Operation Function

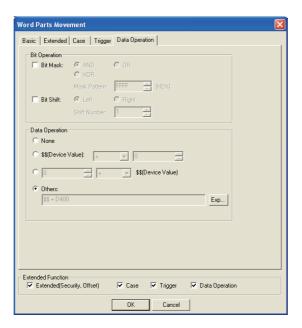

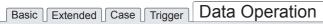

| Items               |           |                 | Description                                                                                                    |   | F |
|---------------------|-----------|-----------------|----------------------------------------------------------------------------------------------------|---|---|
| Bit<br>Operation    | Bit Mask  |                 | to enable the bit mask operation. select the mask operation type, and set the pattern value to be masked in [Mask Pattern]. :Carries out logical AND. :Carries out logical OR. :Carries out exclusive logic OR. | 0 | × |
|                     | Bit Shift |                 | to enable bit shift operation. direction and set the number of bits to shift in [Shift Number]. :Left shift :Right shift                                                                                        | 0 | × |
| Data Operation Sele |           | Select an opera | tional expression format for data operation.                                                                                                    | 0 | × |

# 9.2.6 Setting items of fixed parts movement

# 1 Basic tab (fixed)

Directly specify and set the parts move way as well as the parts to be display.

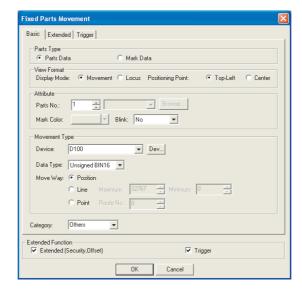

# Basic Extended Trigger

| Items      | Description                                                                                                    |   | F |
|------------|----------------------------------------------------------------------------------------------------|---|---|
| Parts Type | Select the part to be moved.  Parts Data :Displays the registered part  Mark Data :Changes the white part of the part into the different color according to the parts switching device change.  After selecting, set the [Parts No.] to be displayed as mark.  The registered part can be checked by clicking on Browse button.  Refer to the following for the displayed parts by Mark.  (Section 4.2 Parts Registration) | 0 | × |

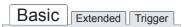

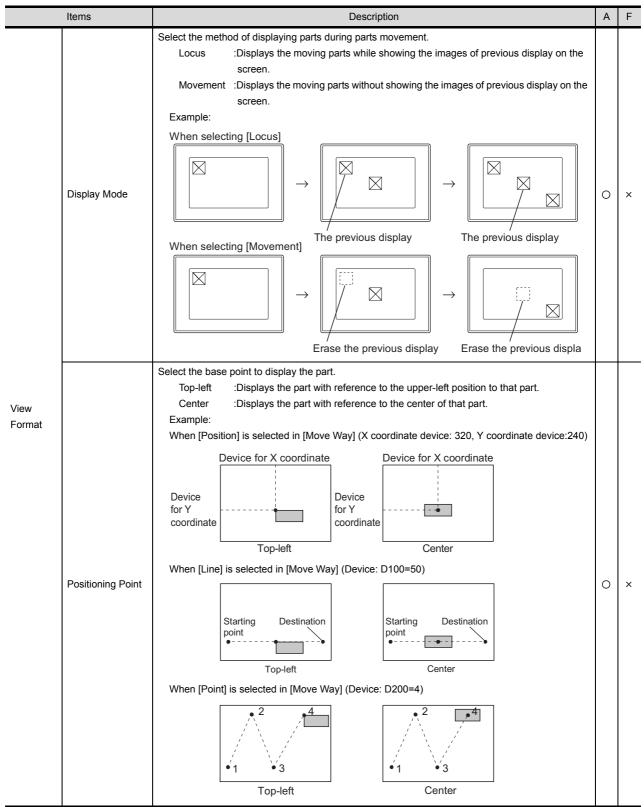

| Basic | Extended | Trigger |
|-------|----------|---------|
|       |          |         |

| Ite           | ems       | Description                                                                                                    | Α | F |
|---------------|-----------|----------------------------------------------------------------------------------------------------|---|---|
|               |           | Set the display attribute of parts.                                                                                                    |   |   |
| Attribute     |           | Parts No. :Select this item to display parts in registration.  Set the parts No. to be displayed after the selection.  Click on Browse button to specify the registered parts.                                                                                                    | 0 | × |
|               |           | Mark Color: Select the color to change from white color of the part. mark-selecting registered parts in [Parts Type].                                                                                                    |   |   |
| E             | Blink     | Select the blinking pattern of the Parts.  No : Not blink.  Low : Blinks every 1 second.  Middle : Blinks every 0.5 seconds.  High : Blinks every 0.2 seconds.                                                                                                    | 0 | × |
|               |           |                                                                                                    |   |   |
| Movement Type | e*1       | Select the movement type.  Position :Select this item to display the moving part using two word device values as X/Y coordinator points respectively.  Set the devices to store the position From the set device, 2 device points are set continuously for X • Y position storage. (The set device is for X storage)  (Fig. Section 5.1 Device Setting)  Line*2 :Select this item to display the moving part in the line of which\ starting point and end point have been set.  Se the minimum value to the starting point, and maximum value to the end point.  Point :Select this item to display the part at the position (point) specified in advance. Then, set the parts movement route No. (0 to 29). The parts movement route must be set on the corresponding screen in advance.  (Fig. Section 9.2.2 Setting of parts move route (common setting for each screen)) | 0 | × |
|               | Device    | After selecting the [Movement Type], set the position device to store the movement destination of parts.  ([]] Section 5.1 Device Setting)  The setting items differ according to the setting made in [Movement Type].  Position :Sets the device to store the value of X and Y coordinate.  From the set device, 2 device points are set continuously for X • Y position storage. (The set device is for X storage)  Line :Sets the device storing the relative value corresponding to the starting point and ending point.  Point :Sets the device to store the display position (point).  When selecting [Line] from [Movement Type], select the data type of word device (signed BIN16/                                                                                                    | 0 | × |
| [             | Data Type | unsigned BIN16). (Fixed to unsigned BIN16 when selecting [Position], [Point])                                                                                                    | 0 | × |
| Category      |           | When allocating category to the object, select a proper category.  (☐ GT Designer2 Version☐ Operating Manual)                                                                                                    | 0 | × |

For details of \*1, \*2, refer to the following.

### \*1 Movement Type

Select the movement type when moving parts.

Refer to the following for the details about parts movement type.

Section 9.2.1 Move way of parts (control with position device)

### \*2 Line

Set the line as the parts move range when the movement type is set as [Line]. Execute the following operations after making settings in the setting dialog box.

Click on the start position in drawing screen.

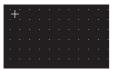

2 Set the line as the parts move range after moving cursor and clicking on the destination.

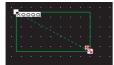

# 2 Extended tab (fixed)

The setting items of extended tab are the same as bit parts movement. Refer to the following for the details about the setting items.

Section 9.2.4 Setting items of bit parts movement

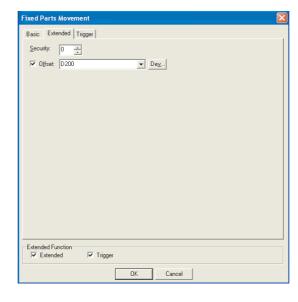

# 3 Trigger tab (fixed)

The setting items of trigger tab are the same as bit parts movement. Refer to the following for the details about the setting items.

Section 9.2.4 Setting items of bit parts movement

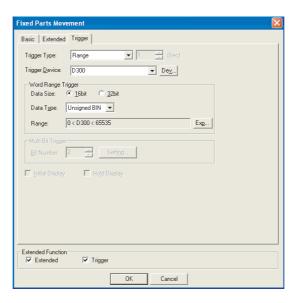

### 9.2.7 Precautions

This section provides the precautions for using parts movement function.

### 1 Precautions for drawing

- (1) The maximum number of parts movement objects can be set for one screen
  - GOT-A900 series: 256

### (2) Display position of parts

If the display position of parts out of screen is set in Designer2, parts will not be movement-displayed. The previous display will be held.

Example) In the case of movement type [Point]

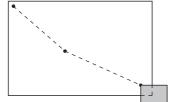

Parts out of the screen will not be displayed.

(3) Precautions for registering parts

Refer to the following for the precautions of registering parts.

(a) When using registered parts

Section 4.2 Parts Registration

(b) BMP file stored on PC card (BMP file part)

Section 4.3 Storing a BMP file part in the PC card

### 2 Precautions for use

(1) The value stored in position device

If the value stored in position device exceeding the display range (position, out of the range of maximum to minimum, point No.), parts will not be movement-displayed. The previous display will be held.

# 10. GRAPH, METER

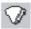

# 10.1 Panelmeter

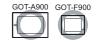

This function enables meter display (needle display) of the word device value relative to the preset upper/lower limit value.

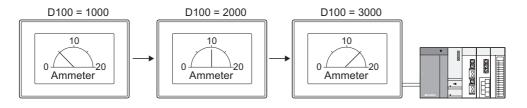

### 10.1.1 Required knowledge for panelmeter setting

Panelmeter setting method

Basic functions of the panelmeter are set on the following tabs of 10 to 3.

The following example is used to explain the general procedure for the panelmeter setting.

Example: Panelmeter that indicates analog/digital conversion value for 12mA

Current input range : 0 to 20mA
Digital output range : 0 to 4000
Conversion value : D10

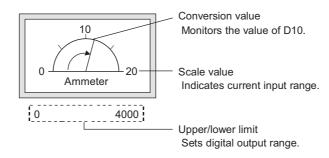

# Basic tab

Set the meter type, needle color, shape, i.e., frame and upper/lower limit.

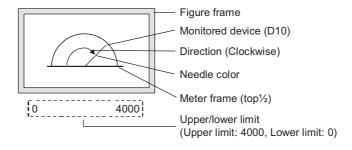

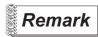

Display of value exceeding upper/lower limit

If the monitor device value exceeds the upper/lower limit value, the graph shows it as the upper/lower limit value.

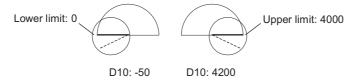

### 2 Scale/Text tab

Sets the scale and name plate (text) for the panelmeter.

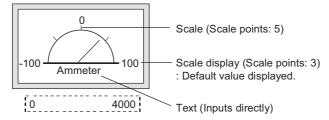

### 3 Extended tab

Changes the scale values and the data type of the monitored device.

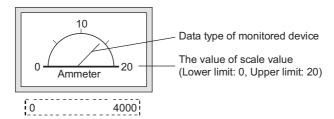

### 10.1.2 Arrangement and settings

- Carry out either of the following operations.

  - Select [Object] → [Panelmeter] from the menu.
- 2 Click on the position where the panelmeter is to be located to complete the arrangement.

  (After arrangement, release the arrangement mode by right-clicking the mouse or using ESC key.)
- 3 Double click on the arranged panelmeter to display the setting dialog box. Make the settings with reference to the following explanation.

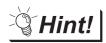

Easier setting method

Using the property sheet enables direct on-screen object setting.

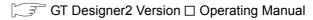

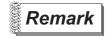

Method of adjusting objects in which figure frame is set Adjust the display position of object and the shape after enabling [Edit Touch Area/Frame Region].

5.3.3 Object size change

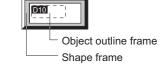

# 1 Basic tab

Set the type and view format (upper/lower limit value, display frame) for the panelmeter.

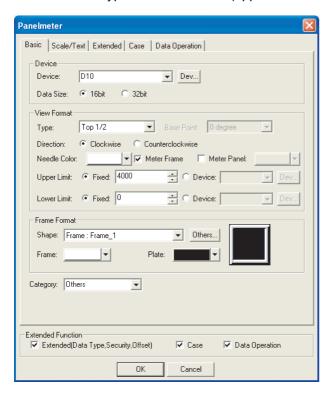

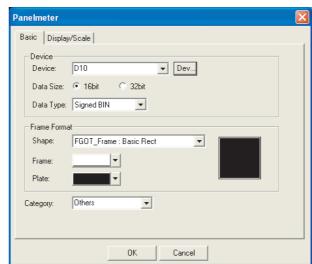

In the case of GOT-A900 series

In the case of GOT-F900 series

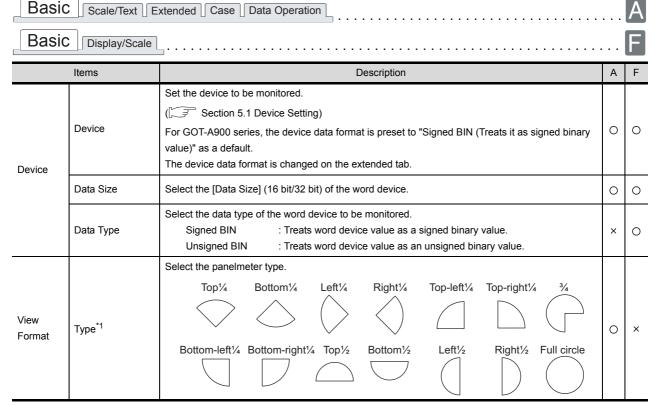

| Basic   Scale/Text   Extended   Case   Data Operation |                           |                                                                                                    |   |   |
|-------------------------------------------------------|---------------------------|----------------------------------------------------------------------------------------------------|---|---|
| Basic                                                 | Display/Scale             | <u></u>                                                                                                    |   | E |
|                                                       | Items Description         |                                                                                                    |   | F |
|                                                       | Base Point                | When the full circle is selected for [Type], select the meter needle reference point (the position where device lower limit value is displayed) for the meter needle.  90° 180° 270°                                                                 | 0 | × |
|                                                       | Direction*1               | Select the direction of the needle will move according to the monitor device value.  The base point of the panelmeter changes depending on the direction.  Clockwise : Clockwise rotation  Counterclockwise : Counterclockwise rotation              | 0 | × |
|                                                       | Needle Color*1            | Select the needle color of the panelmeter. (The thickness of needle is fixed to 3 dots.)                                                                                                    | 0 | × |
| View<br>Format                                        | Meter Frame               | Check this item to display the meter frame.  Line width of the frame is fixed to 1 dot, and the color fixed to white.                                                                                                    | 0 | × |
|                                                       | Meter Panel*1             | Check this item to color the meter panel face.  After checking, select the panel color.  This item can be set only with "Meter Frame".                                                                                                    | 0 | × |
|                                                       | Upper Limit <sup>*1</sup> | Select whether the device value range (Lower/Upper limit) is displayed based on the setting by fixed values or specified device values.  Fixed : Sets the fixed values.  Device : Sets the device values.                                            | 0 | × |
|                                                       | Lower Limit*1             | ( Section 5.1 Device Setting)  The setting range of the upper and lower limit is specified by the data type of the monitored device.  ( Section 5.3 Object Arrangement and Display Image Setting)  Preset the data type of the device. ( Option tab) | 0 | × |
|                                                       | Shape                     | Set a frame for the object.  When [None] is selected, no frame will be displayed.  By clicking on the Others button, figures other than those in the list box or library figures can be selected.  ([ ] 5.3.2 Object shape setting)                  | 0 | 0 |
| Frame<br>Format                                       | Frame                     | Select the shape, i.e., frame/plate color.  Plate                                                                                                    | 0 | 0 |
|                                                       | Plate                     | Needle color — Frame                                                                                                    | 0 | 0 |
| Category                                              | 1                         | When allocating category to the object, select a proper category.  (☐ௌ GT Designer2 Version☐ Operating Manual)                                                                                                    | 0 | 0 |

<sup>\*1</sup> In the GOT-F900 series, set Display/Scale tab.

# 2 Scale/Text tab (GOT-A900 series only)

Set the details of the panelmeter (scale upper/lower limit) and the text to be displayed at the center or on the top, bottom, left or right.

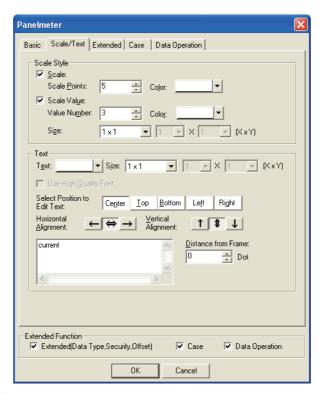

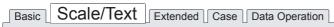

|             | Items       | Description                                                                                                    |   | F |
|-------------|-------------|----------------------------------------------------------------------------------------------------|---|---|
|             |             | Set the scale and scale value to the panelmeter.                                                                                                    |   |   |
| Scale Style |             | Scale (Scale points: 5)  Scale value (Value number: 3)  Scale in combination scale value                                                                                                    | 0 | × |
|             | Scale       | Check this item to display the scale.  After checking, set the number of scale points (2 to11) and the scale color.  Once this is set, the space between each scale tick is automatically defined.                                                                                                    | 0 | × |
|             | Scale Value | Check this item to display the scale by using numeric values.  Set the number of numeric values (2 to 11) in [Value Number] and numeric size (0.5 to 8) in [Size].  The default numeric values are set within the range -100 to 100.  When changing the numeric value, set the upper limit/lower limit values for the scale value in the extended tab. | 0 | × |

|      | Items                           | Description                                                                                                    | Α | F |
|------|---------------------------------|----------------------------------------------------------------------------------------------------|---|---|
|      | Text                            | Select the color of text to be displayed.                                                                                                    | 0 | × |
| Text | Size                            | Select the size of text size to be displayed (0.5 to 8).                                                                                                    | 0 | × |
|      | Use High Quality<br>Font        | (Only when display size X, Y is set to any of 2, 4, 6 or 8.)  This selects the display position of text.  Five patterns of text can be displayed simultaneously.  The following positions (A to E) can be set by the combined use of Select Position to Edit Text (Center/Top/Bottom/Left/Right) and Horizontal/Vertical Alignment.  Select Position to Edit Text  A: Center  D: A  A  A  E | 0 | × |
|      | Select Position to<br>Edit Text |                                                                                                    | 0 | × |
|      | Horizontal<br>Alignment         |                                                                                                    | 0 | × |
|      | Vertical Alignment              | B: Up                                                                                                    | 0 | × |
|      | Distance from Frame             | Set the number of dots for the distance between the text and object shape, i.e., frame. (Up to 100 dots)                                                                                                    | 0 | × |
|      | Text                            | Input the text to be displayed on the panelmeter. (Up to 32 characters)  Press the Enter key to input a new line at the end of the first line.                                                                                                    | 0 | × |

Scale/Text Stended Case Data Operation

# 3 Display/Scale tab (GOT-F900 series only)

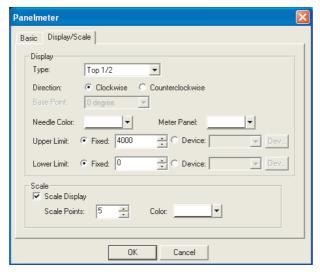

# Basic Display/Scale

|         | Items         | Description                                                                                                    | Α | F |
|---------|---------------|----------------------------------------------------------------------------------------------------|---|---|
| Display | Туре          | Select the type for the panelmeter.                                                                                                    | × | 0 |
|         | Direction     | Select the direction of the needle according to the monitor device value.  The base point of panelmeter changes with the direction.  Clockwise : Clockwise rotation  Counterclockwise : Counterclockwise rotation                                                        | × | 0 |
|         | Base Point    | When the full circle is selected for [Type], select the meter needle reference point (the position where device lower limit value is displayed) for meter needle.                                                                                                    | × | 0 |
|         | Needle Color  | Select the needle color of the panelmeter. (The needle thickness is fixed to 3 dots.)                                                                                                    | × | 0 |
|         | Meter Panel   | Select the panel color of the panelmeter.                                                                                                    | × | 0 |
|         | Upper Limit   | Select whether the device value range (Lower/Upper limit) is displayed based on the setting by fixed values or specified device values.  Fixed : Sets the fixed values as the upper/lower limit values  Device : Sets the device values as the upper/lower limit values. | × | 0 |
|         | Lower Limit   | ( Section 5.1 Device Setting)  The range available for this setting depends on the data format of the device to be monitored. Set the data format in advance.                                                                                                    | × | 0 |
| Scale   | Scale Display | Check this item to display the scale.  After checking, set the number of scale points (2 to 50) and the scale color.  Once this is set, the space between each scale tick is automatically defined.                                                                      |   | 0 |

# 4 Extended tab (GOT-A900 series only)

Set the security level, offset values, data type of the monitor device and upper/lower limit of scale value. Check "Extended' at the bottom of the dialog box to display this tab.

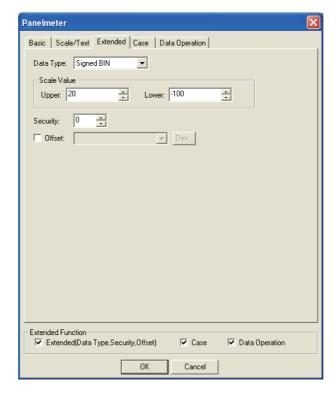

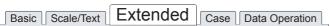

| Items     |       | Description                                                                                                    | Α | F |
|-----------|-------|----------------------------------------------------------------------------------------------------|---|---|
| Data Type |       | Select the data type of the word device to be monitored.  Signed BIN: Treats word device value as a signed binary value.  Unsigned BIN: Treats word device value as an unsigned binary value.  Real: Treats word device value as floating point type real number.  BCD: Treats word device value as BCD (binary decimal) value. | 0 | × |
| Scale     | Upper | Before changing a scale value, set the upper/lower limit values.  Example: Change the lower limit value.  Changes automatically                                                                                                    | 0 | × |
| Value     | Lower | Lower limit change of scale value $-100 \rightarrow 0$                                                                                                    | 0 | × |
| Security  |       | When using the security function, set the security level (1 to 15).  When not using the function, set it to "0".  (Section 5.8 Security Function)                                                                                                    | 0 | × |
| Offset    |       | Check this item when executing monitor by switching between multiple devices.  ( Section 5.7 Offset Function)  After checking, set the offset device.  ( Section 5.1 Device Setting)                                                                                                    | 0 | × |

### 5 Case tab (GOT-A900 series only)

Set the change properties of the panelmeter needle color according to the device state. For details of state, refer to the following.

Section 5.4 State Setting

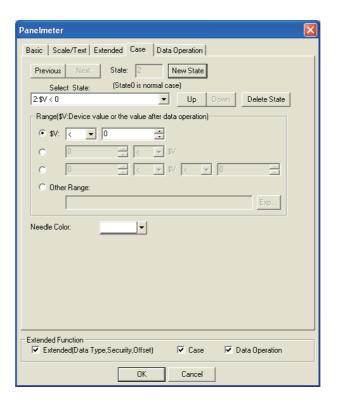

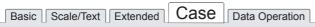

| Items                                           |              | Description                                                                                                    | Α | F |
|-------------------------------------------------|--------------|----------------------------------------------------------------------------------------------------|---|---|
| State <sup>*1</sup>                             |              | Make the setting for display conditions and object display for each state.  Up to 64 states can be set (including the normal case).  (State No. 0 indicates the normal case) | 0 | × |
|                                                 | New State    | Creates a new state.                                                                                                    | 0 | × |
| Delete State Previous/Next Up/Down Select State |              | Deletes a specified state.                                                                                                    | 0 | × |
|                                                 |              | Switches the currently editing state to the previous or next state.                                                                                                    | 0 | × |
|                                                 |              | Changes the priority of the current state.                                                                                                    | 0 | × |
|                                                 |              | Displays the list of preset states. Selecting any state from the list can make it active on the tab.                                                                         | 0 | × |
|                                                 | Range        | Set the range of word device values for display change using a conditional expression.                                                                                       | 0 | × |
|                                                 | Needle Color | Select the needle color that is displayed corresponding to the set condition.                                                                                                | 0 | × |

For details of \*1, refer to the following.

### \*1 State

- (1) Display for condition other than those set on the Case tab
  When the state is in condition other than those set on the Case tab, it is displayed with the display
  attribute set on the Basic tab.
- (2) Display when conditions are overlapped When conditions are overlapped, a state with smaller No. has priority.

Example: Monitored Device: D100

| Operation priority for setting overlap condition | State No.                | Display range | Needle Color |
|--------------------------------------------------|--------------------------|---------------|--------------|
| High                                             | 1                        | 21<=\$V<=60   | Yellow       |
| <b>↓</b>                                         | 2                        | \$V<=20       | Red          |
| Low                                              | Normal case<br>(State 0) |               | Blue         |

\* \$V indicates the monitored device value.

State 1

When the device value is between 21 and 60 (21 \$V 60), the needle color will be yellow.

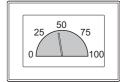

State 2

When the device value is 20 or below (\$V 20), the needle color will be red.

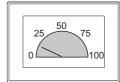

Normal case (State 0) When the condition is other than state 1,2 the needle color will be blue.

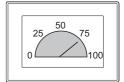

### 6 Data Operation tab (GOT-A900 series only)

Operational expression is set on this tab when monitoring the device by computing the device values. Setting on this tab is displayed by checking the corresponding extended function at the bottom of the dialog box.

For the details of data operation, refer to the following.

Section 5.6 Data Operation Function

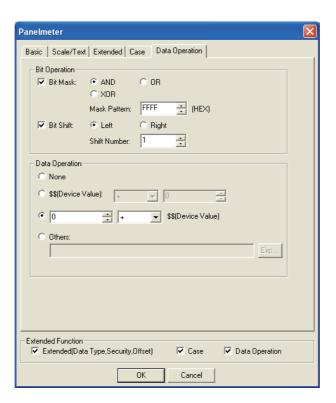

| Basic Scale/Text Extended Case | Data Operation |
|--------------------------------|----------------|

| Items            |           | Description     |                                                                                                    | Α | F |
|------------------|-----------|-----------------|----------------------------------------------------------------------------------------------------|---|---|
| Bit<br>Operation | Bit Mask  | After checking, | to enable the bit mask operation. select the mask operation type, and set the pattern value to be masked in [Mask Pattern]. :Carries out logical AND. :Carries out logical OR. :Carries out exclusive logic OR. | 0 | × |
|                  | Bit Shift |                 | to enable bit shift operation. direction and set the number of bits to shift in [Shift Number]. :Left shift :Right shift                                                                                        | 0 | × |
| Data Operation   |           | Select an opera | itional expression format for data operation.                                                                                                    | 0 | × |

### 10.1.4 Precautions

The following is the precautions for using the panelmeter function.

# 1 Precautions for drawing

- (1) Maximum number of panelmeter objects settable on one screen
  - GOT-A900 series: 256
  - GOT-F900 series: 50

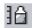

# 10.2 Level

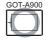

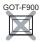

This function is used to fill the specified range (level) equivalent to the device value, corresponding to the to the percentage of the difference between the upper/lower limit values.

With this function, the device value can be shown as a level in any closed figure.

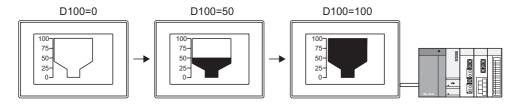

#### Example:

### When combined with the numerical display function

Section 7.1 Numerical Display/Numerical Input

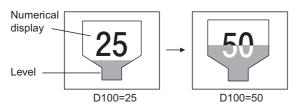

Numeric value is displayed in the XOR-combined color.

### When combined with the comment display function

Section 7.5 Comment Display

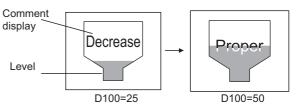

Text of comment display is changed according to level, and displayed in XOR-combined color. Refer to the following for setting details.

Section 10.2.3 3 \*1 State

### 10.2.1 Required knowledge for level setting

A level object can be overlapped with figures and numerical/comment display objects. The following example explains how to make the settings for overlapping a level object with figures and numerical display objects.

Example: Level for tank Injection volume

Tank capacity: 0 to 500 liter Injection volume: D10 Injection rate: 0 to 100%

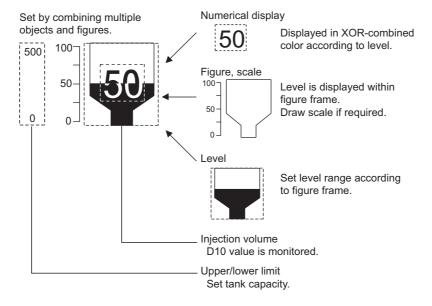

1 Setting figure, scale and numerical display

Make the settings for figure, scale and numerical display before arranging the "level" object.

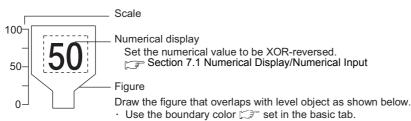

Draw the figure in enclosed shape.

Example: Figure drawn for level display

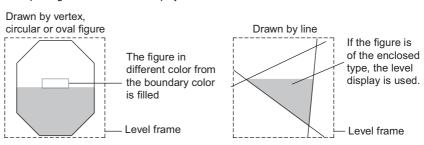

# 2 Level and figure overlapped

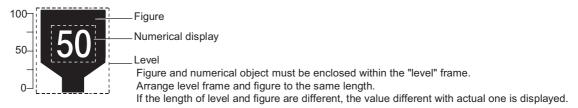

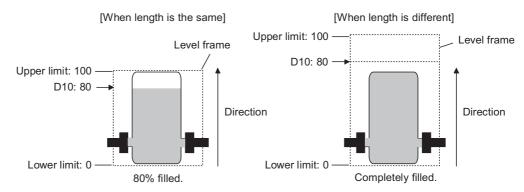

### 3 Basic Tab

Set the direction, boundary color and upper/lower limit of level.

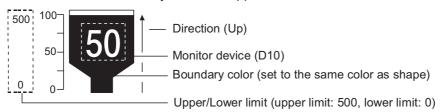

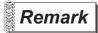

Display the value out of the upper/lower limit

When the monitor device value exceeds upper limit, it will be displayed as the new upper limit. When falling below lower limit, it will not be displayed.

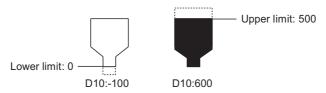

#### 10.2.2 Arrangement and settings

- Carry out either of the following operations.
  - Click on 🗓 [Level Graph].
  - Select [Object] → [Level] from the menu.
- Click on the level arrangement position to arrange the level.
  (After arrangement, release the arrangement mode by right-clicking the mouse or using ESC key.)
- 3 To display the level within a figure, adjust the dotted frame in order that it will fit the figure.

  If the internal position mark (+)is overlapped with the figure and then reversed, this means the level display has been arranged.

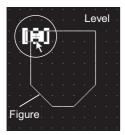

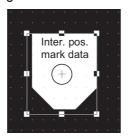

4 Adjust the dotted line of level display in order that it will fit the outline of the figure.

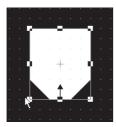

5 Double click on the arranged level object to display the setting dialog box. Make the settings with reference to the following explanation.

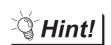

Easier setting method

Using the property sheet enables direct on-screen object setting.

GT Designer2 Version ☐ Operating Manual

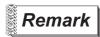

When internal position mark (+) are not overlapped with the figure

When internal position marks are not overlapped with the figure, move the internal position mark according to the following procedure.

The level display is not applicable to the figure that is not overlapped with internal position mark.

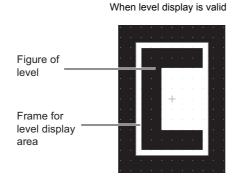

When level display is invalid

Right-click the dotted frame for the level display, and then click [Edit Touch Area/Frame Region].

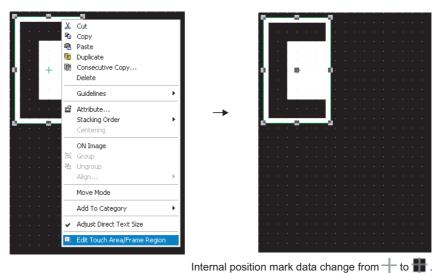

Drag the internal position mark in order it will overlap with the figure.

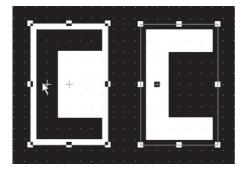

Figure is reversed and level display is valid.

## 10.2.3 Setting items

### 1 Basic tab

Set the upper/lower limit and display attribute (color, direction) for monitor device and level.

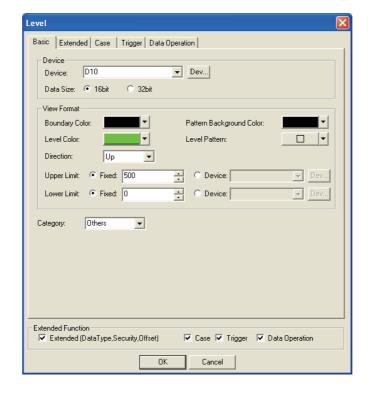

# Basic Extended Case Trigger Data Operation

| Items Description |                | Description                                                                                                    | Α | F |
|-------------------|----------------|----------------------------------------------------------------------------------------------------|---|---|
| Device            | Device         | Set the device to be monitored.  ([ ] Section 5.1 Device Setting)  For GOT-A900 series, the device data format is preset to "Signed BIN (Treats it as signed binary value)" as a default.  The device data format is changed on the extended tab.                                                                                                    | 0 | × |
|                   | Data Size      | Select the [Data Size] (16 bit/32 bit) of the word device.                                                                                                    | 0 | × |
| View<br>Format    | Boundary Color | Set the frame line color of the figure for level display.  Line of figure  The level without the frame line is not displayed inside of the figure.  Example 1: When the boundary color is the Example 2: When the boundary color differs same as the figure frame line color  Figure  Shape of level object  Level display is validLevel display is invalid |   | × |
|                   | Level Color    | Select filling color for level display.                                                                                                    | 0 | × |

(Continued to next page)

Basic Extended Case Trigger Data Operation

|                | Items                                                                                                    | Description                                                                                                    | Α | F |
|----------------|----------------------------------------------------------------------------------------------------|----------------------------------------------------------------------------------------------------|---|---|
|                | Level Pattern                                                                                                  | Select the pattern and background color for level display.  The selected pattern in the level color is displayed on the background color.                                                                                                    | 0 | × |
| View<br>Format | Pattern<br>Background Color                                                                                    | Level Pattern + Level color  Level Pattern : Level Pattern : Pattern Background  Level Pattern Background                                                                                                    | 0 | × |
|                | Direction                                                                                                    | Select the direction the color changes when the monitor device value increases.  [Right] [Up] [Down]                                                                                                    | 0 | × |
|                | Upper Limit                                                                                                    | Select whether the device value range (upper/lower limit) for level display is displayed based on the setting by fixed values or specified device values.  Fixed : Sets the fixed values as the upper/lower limit values.  Device : Sets the device values as the upper/lower limit values. | 0 | × |
|                | Lower Limit                                                                                                    | ( Section 5.1 Device Setting)  The range available for this setting depends on the data format of the device to be monitored. Set the data format in advance.                                                                                                    |   | ^ |
| Category       | When allocating category to the object, select a proper category.  (☐ GT Designer2 Version ☐ Operating Manual) |                                                                                                    | 0 | × |

#### 2 Extended tab

Set the security and offset.

Check Extended Function at the bottom of dialog box to display this tab.

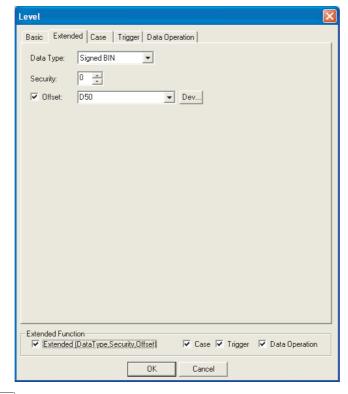

# Basic Extended Case Trigger Data Operation

| Items     | Description                                                                                                    | A | F |
|-----------|----------------------------------------------------------------------------------------------------|---|---|
| Data Type | Select the data type of the word device to be monitored.  Signed BIN: Treats word device value as a signed binary value.  Unsigned BIN: Treats word device value as an unsigned binary value.  BCD: Treats word device value as BCD (binary decimal) value.  Real: Treats word device value as floating point type real num (Only when selecting [32bit] for [Data Size].) |   | × |
| Security  | When using the security function, set the security level (1 to 15).  When not using the function, set it to "0".  (CF Section 5.8 Security Function)                                                                                                    |   | × |
| Offset    | Check this item when executing monitor by switching between multiple devices.  ([]] Section 5.7 Offset Function)  After checking, set the offset device.  ([]] Section 5.1 Device Setting)                                                                                                    |   | × |

#### 3 Case tab

The attribute can be changed on this setting depending on the device status. For details of states, refer to the following.

Section 5.4 State Setting

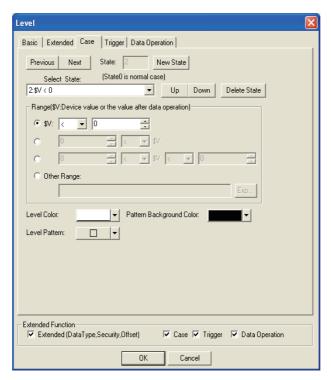

| Basic Extended | Case | Trigger | Data Operation |  |
|----------------|------|---------|----------------|--|
|----------------|------|---------|----------------|--|

| Items               |                                                                                                    | Description                                                                                                    | Α | F |
|---------------------|----------------------------------------------------------------------------------------------------|----------------------------------------------------------------------------------------------------|---|---|
| State <sup>*1</sup> |                                                                                                    | Make the setting for display conditions and object display for each state.  Up to 64 states can be set (including the normal case).  (State No. 0 indicates the normal case) | 0 | × |
|                     | New State                                                                                                    | Creates a new state.                                                                                                    | 0 | × |
|                     | Delete State                                                                                                    | Deletes a specified state.                                                                                                    | 0 | × |
|                     | Previous<br>/Next                                                                                                   | Switches the currently editing state to the previous or next state.                                                                                                    | 0 | × |
|                     | Up/Down Changes the priority of the current state.                                                                  |                                                                                                    | 0 | × |
|                     | Select State  Displays the list of preset states.  Selecting any state from the list can make it active on the tab. |                                                                                                    | 0 | × |
|                     | Range                                                                                                    | Set the range of word device values for display change using a conditional expression.                                                                                       | 0 | × |
|                     | Level Color                                                                                                    | Select the filling color for level.                                                                                                    | 0 | × |
|                     | Level Pattern                                                                                                    | Select the pattern and background color for level display.  The selected pattern in the level color is displayed on the background color.                                    | 0 | × |
|                     | Pattern<br>Background Color                                                                                         | Level Pattern + Level color  Level Pattern = Level Pattern + Level color  Level Pattern = Level Pattern + Level color  Pattern Background                                    | 0 | × |

For details of \*1, refer to the following.

- (1) Display for condition other than those set on the Case tab When the state is in condition other than those set on the Case tab, it is displayed with the display attribute set on the Basic tab.
- (2) Display when conditions are overlapped When conditions are overlapped, a state with smaller No. has priority.

Example: Level object and comment are combined.

Set the same condition (display range) to the level display and comment display, and change the level color and display comment simultaneously.

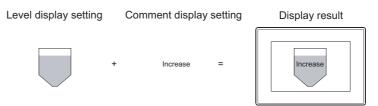

· Level

Monitor device

\*1 State

: D100

· Comment display

Monitor device : D100

Direction : Up : 100 Display mode : Transparent Register comment

Upper limit Lower limit : 0 : Comment No. 1 Increase Comment No. 2 Decrease

Comment No. 3 Proper

| Operation priority            |                          |               | Level       | Comment display |
|-------------------------------|--------------------------|---------------|-------------|-----------------|
| for setting overlap condition | State No.                | Display range | Level color | Display comment |
| High                          | 1                        | 71<=\$V       | Red         | Increase        |
| ţ                             | 2                        | \$V<=30       | Yellow      | Decrease        |
| Low                           | Normal case<br>(State 0) |               | Light blue  | Proper          |

\* \$V represents the monitor device value

State 1

When the device value is 71 or greater (71 \$V), the level color will appear as red and the text, "Increase", will be displayed.

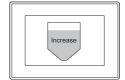

State 2

When the device value is 20 or less (\$V 20), the level color will appear as yellow and the text, "Decrease" will be displayed.

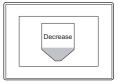

Normal case (State 0)

Under the condition other than the range of state 1, 2, the level color will appear as light blue and the text, "Proper", will be displayed as text.

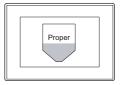

#### 4 Trigger Tab

Set conditions for displaying the object, i.e., trigger.

Setting on this tab is displayed by checking the corresponding extended function at the bottom of the dialog box.

For the details of trigger, refer to the following.

Section 5.5 Trigger Setting

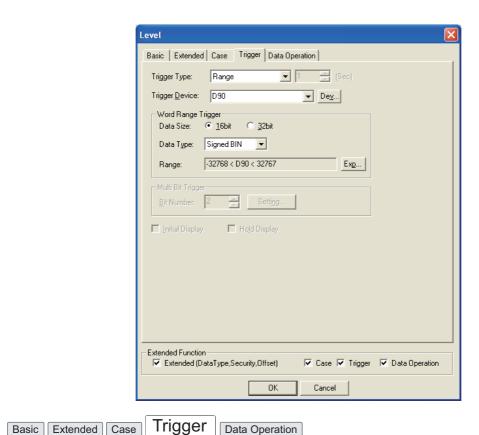

| Items                    |            | Description                                                                                                    |   | F |  |
|--------------------------|------------|----------------------------------------------------------------------------------------------------|---|---|--|
| Trigger Ty               | уре<br>Т   | Select the trigger for displaying the object.  When [Sampling] is selected, set the cycle (1 to 3600 seconds) in 1-second unit.  Ordinary  OFF  Fal  Range  ON  Rise  Sampling  Bit Trigger                                       | 0 | × |  |
| Trigger De               | evice      | Specify the device used for the trigger.                                                                                                    | 0 | × |  |
|                          |            | When [Range] is selected in [Trigger Type], set the following items.                                                                                                    | 0 | × |  |
| Word<br>Range<br>Trigger | Data Size  | Select the [Data Size] (16 bit/32 bit) of the word device.                                                                                                    | 0 | × |  |
|                          | Data Type  | Select the data type of word device (Signed BIN/Unsigned BIN/Real).  Real can be set only if [32bit] is selected in [Data Size].                                                                                                  |   |   |  |
|                          | Range      | Click on the Range button and set conditional expression for the word device range.                                                                                                    | 0 | × |  |
| Multi Bit<br>Trigger     | Bit Number | When [Multi Bit Trigger] is selected in [Trigger Type], set the number of bit devices (2 to 8) to be used for the trigger.  After setting, click on the Setting button and set the bit devices and their triggers.                |   |   |  |
| Initial Display          |            | When [Rise] or [Fall] is selected in [Trigger Type], check this item if the object needs to be displayed only at the initial time after screen switching even though the trigger is not satisfied.                                | 0 | × |  |
| Hold Display             |            | When [ON] or [OFF] is selected in [Trigger Type], check this item if the object display needs to be held even though the trigger is not satisfied.  If not checked, the object will be deleted when the trigger is not satisfied. | 0 | × |  |

### 5 Data operation tab

Operational expression is set on this tab when monitoring the device by computing the device values. Setting on this tab is displayed by checking the corresponding extended function at the bottom of the dialog box.

For the details of data operation, refer to the following.

Section 5.6 Data Operation Function

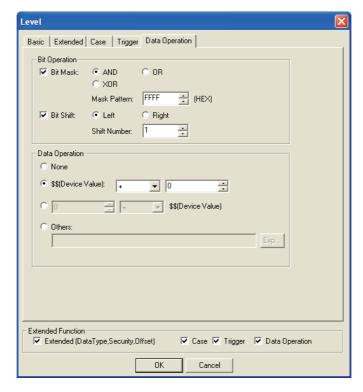

# Basic Extended Case Trigger Data Operation

|                                                                            | Items     | Description                                                                                                    | Α | F |
|----------------------------------------------------------------------------|-----------|----------------------------------------------------------------------------------------------------|---|---|
| Bit<br>Operation                                                           | Bit Mask  | Check this item to enable the bit mask operation.  After checking, select the mask operation type, and set the pattern value to be masked in hexadecimal in [Mask Pattern].  AND :Carries out logical AND.  OR :Carries out logical OR.  XOR :Carries out exclusive logic OR. | 0 | × |
|                                                                            | Bit Shift | Check this item to enable bit shift operation.  Select the shift direction and set the number of bits to shift in [Shift Number].  Left :Left shift  Right :Right shift                                                                                                    | 0 | × |
| Data Operation Select an operational expression format for data operation. |           | 0                                                                                                    | × |   |

This section provides the precautions when using the level function.

- 1 Maximum number of level objects settable on one screen: 256
- Precautions when numerical/comment display object is arranged on a level object
  - (1) Precautions for arrangement
    - (a) To display XOR-combined level display and numerical display/comment display

| Result     | Description                                                                                  | Display example          |
|------------|----------------------------------------------------------------------------------------------|--------------------------|
| Possible   | The XOR-combined numerical display and comment display is displayed with XOR display mode.   | Numerical display  Level |
| Impossible | The numerical display and comment display extended off the level range are not XOR-combined. | Numerical display  Level |

O : Can be displayed as expected, × : Cannot be displayed as expected

#### (b) To display numerical value/comment unaffected by level

| Result   | Description                                                                             | Display example         |
|----------|-----------------------------------------------------------------------------------------|-------------------------|
| Possible | The numerical display/comment display is unaffected by the level with transparent mode. | Numerical display Level |

 $\bigcirc$  : Can be displayed as expected,  $\ \times$  : Cannot be displayed as expected

#### (c) To display multiple numerical displays/comment displays over level

| Result     | Description                                                                                                    | Display example                                                |
|------------|----------------------------------------------------------------------------------------------------|----------------------------------------------------------------|
| Impossible | Only one numerical display/comment display is displayed.  The second or later numerical displays/comment displays are not displayed. | Numerical display :Displayed.  Comment display :Not displayed. |

 $\bigcirc$  : Can be displayed as expected,  $\times$  : Cannot be displayed as expected

#### (d) With figure frame to numerical display/comment display

| Result     | Description                                   | Display example          |
|------------|-----------------------------------------------|--------------------------|
| Impossible | Normal display may not be displayed normally. | Numerical display  Level |

 $\bigcirc$  : Can be displayed as expected,  $\ \times$  : Cannot be displayed as expected

#### (2) Precautions for use

- (a) The numerical/comment display will be updated when the level is updated. The settings (trigger) to update the display for numerical display/comment display is not relevant.
- (b) Numerical display/Comment display is not blinked or reversed.

### 3 Display on the drawing screen

If internal position mark is not displayed on the drawing screen, the level will not be filled.

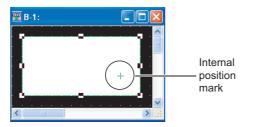

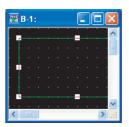

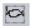

# 10.3 Trend Graph

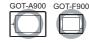

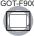

This function is used to collect word device data continuously and display it in trend graph.

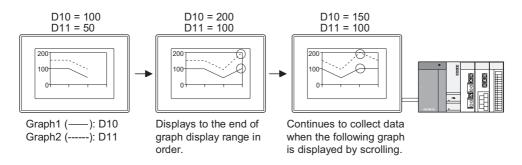

#### Required knowledge for trend graph setting 10.3.1

## Setting method of trend graph

The basic functions of trend graph are set on the following 10 to 40 tab. The following example explains the general procedures for setting trend graph.

Example: Trend graph for the comparison between Plan and Actual

Productivity : 0 to 100% Time : 0 to 3 Production : 0 to 1000 Plan (Graph 1) : D10 Actual (Graph 2) : D11

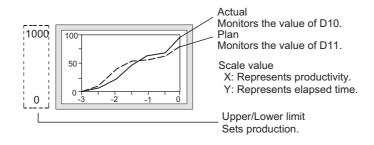

ХЩ

Basic tab

Set the number of graphs, upper/lower limit, number of points and figure.

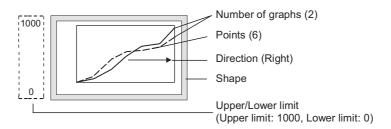

# Remark

Displaying the value exceeding upper/lower limit

When the monitor device value exceeds upper/lower limit, it will be displayed as new upper/lower limit on the graph.

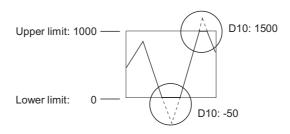

2 Device/Scale tab Set the device to be monitored, line attribute and scale.

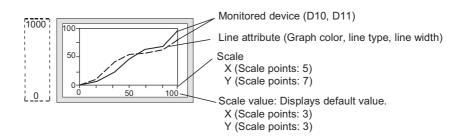

3 Extended tab (in the case of GOT-A900 series)
Change the numeric value used as scale.

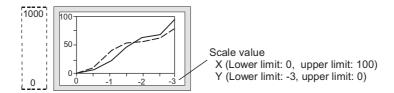

4 Trigger tab (in the case of GOT-A900 series)/other tab (in the case of GOT-F900 series)
Set the timing of collecting data.

The default timing of collecting data is set in 1 second (1000ms) cycle.

### 2 Store memory

The trend graph collects data only when the screen including the graph is displayed. When switching to other screen, the collected data will be cleared.

Make sure to check [Store Memory] to collect data even after switching to other screen.

The status of device value is usually monitored and stored in the internal memory of GOT. Set [Store Memory] on basic tab.

Example: Monitored device: D10, D11

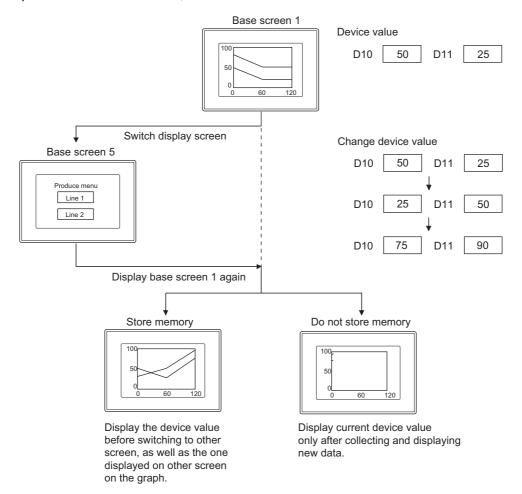

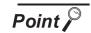

Timing of erasing the display stored in memory

The data stored in memory will be erased according to the following timing.

- · When the condition for clearing trigger is enabled
- · When GOT is reset or power supply is OFF.
- · Download of project
- · Display of build-in memory information
- Execution of utility setup and message display switching (display language switching)

- 10.3.2 Arrangement and settings
  - 1 Carry out either of the following operations.
    - Click on [Trend Graph].
    - Select [Object] → [Graph] → [Trend Graph] from the menu.
  - 2 Click on the position where the trend graph is to be located to complete the arrangement.

    (After arrangement, release the arrangement mode by right-clicking the mouse or using ESC key.)
  - 3 Double click on the arranged trend graph to display the setting dialog box. Make the settings with reference to the following explanation.

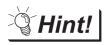

Easier setting method

Using the property sheet enables direct on-screen object setting.

GT Designer2 Version 
Operating Manual

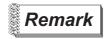

Method of adjusting objects in which figure frame is set Adjust the display position of object and the shape after enabling [Edit Touch Area/Frame Region].

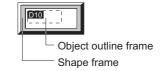

5.3.3 Object size change

#### 10.3.3 Setting items

This dialog box is common to the settings for displaying the three types of graphs (line/trend/bar graph). This section provides the explanation about setting trend graph.

#### 1 Basic tab

Set the graph type (line/trend/bar graph), number of graphs, upper/lower limit and object shape.

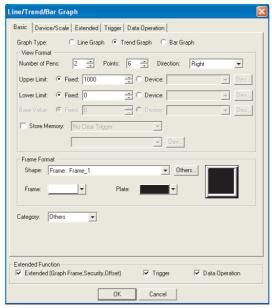

(Example: In the case of GOT-A900 series)

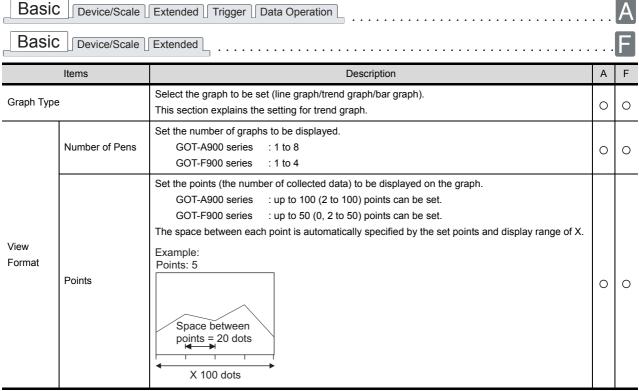

(Continued to next page)

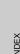

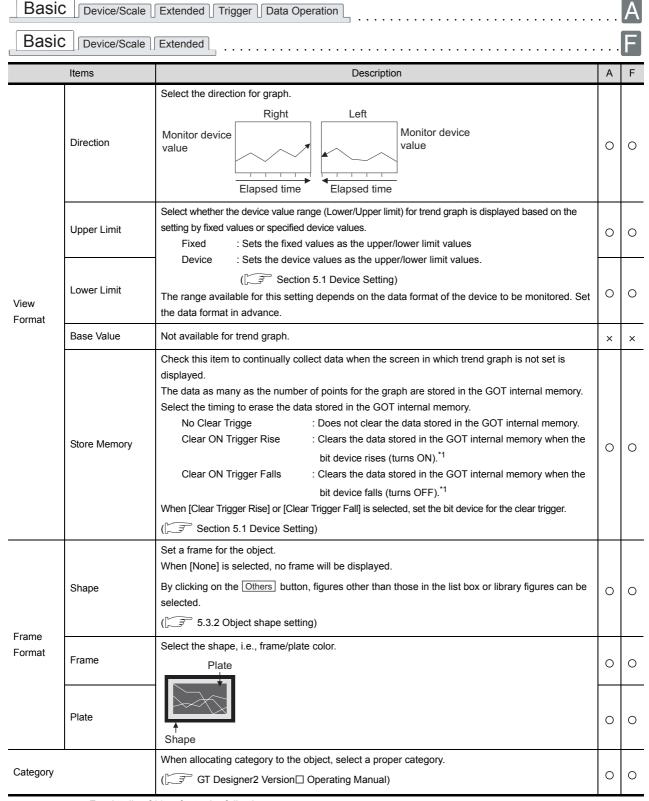

For details of \*1, refer to the following.

#### \*1 Timing for recognizing clear trigger

The timing of recognizing clear trigger in GOT is same as that set on [Trigger Type] (trigger tab). When [Sampling], [ON Sampling], [OFF Sampling] is set in [Trigger Type], the device ON/OFF status set for clear trigger must be retained longer that the cycle set in [Trigger Type].

Example of data retention for a period longer than that specified for "Trigger Type"

Clear trigger :Set the timing to "Rise" and the device to "M10".

Trigger type :Set "Sampling (3 s)."

Touch switch :Set the device to "M10", and the action to "bit momentary" and "OFF Delay (4 s)."

The "sampling (3 s)" trigger type condition is met during the time from pressing the touch switch until the clear trigger (M10) is turned off by the OFF delay (4 s), and the graph is deleted.

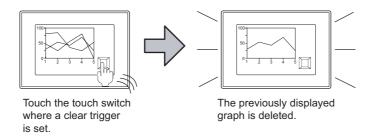

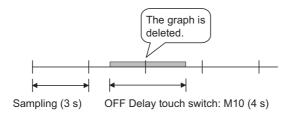

# 10 - 35

#### 2 Device/Scale tab

Set the display attribute (graph color/width/type/scale) of graph and monitor device.

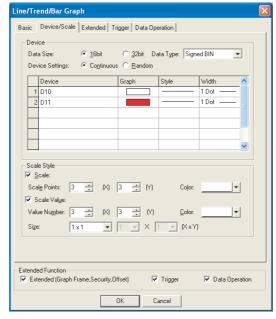

(Example: In the case of GOT-A900 series)

| Basic Device/Scale Extended Trigger Data Operation |                           |                                                                                                    |   |   |  |  |  |  |
|----------------------------------------------------|---------------------------|----------------------------------------------------------------------------------------------------|---|---|--|--|--|--|
| Basic Device/Scale Extended                        |                           |                                                                                                    |   |   |  |  |  |  |
|                                                    | Items                     | Description                                                                                                    | Α | F |  |  |  |  |
|                                                    | Data Size                 | Select the [Data Size] (16 bit/32 bit) of the word device.                                                                                                    | 0 | 0 |  |  |  |  |
| Device                                             | Data Type                 | Select the data type of the word device to be monitored.  In the case of GOT-A900 series Signed BIN: Treats word device value as a signed binary value. Unsigned BIN: Treats word device value as an unsigned binary value. BCD: Treats word device value as BCD (binary decimal) value. Real: Treats word device value as floating point type real number. (Only when selecting [32bit] for [Data Size].)  In the case of GOT-F900 series Signed BIN: Treats word device value as a signed binary value. Unsigned BIN: Treats word device value as an unsigned binary value. | 0 | 0 |  |  |  |  |
|                                                    | Device Settings           | When displaying more than two graphs, select the method of setting the device to be monitored in each graph.  Continue : The device to be monitored in the first graph will be set as the head device.  The devices will be consecutively assigned to the second and later graph.  Random : One device to be monitored is set for each graph.                                                                                                    | 0 | × |  |  |  |  |
|                                                    | Display Attribute<br>View | Set the graph attributes.  Click on each item of the list in [Device] to display the setting dialog box.  Then, make the settings as follows:  Device : Enter the word device name here, or click on the Dev button and select a word device from the given options to set the word device for monitoring.  (Fig. Section 5.1 Device Setting)  Graph : Select the graph color.  Style : Select the graph style.  Width : Select the graph width (1 to 7 dots).                                                                                                    | 0 | 0 |  |  |  |  |

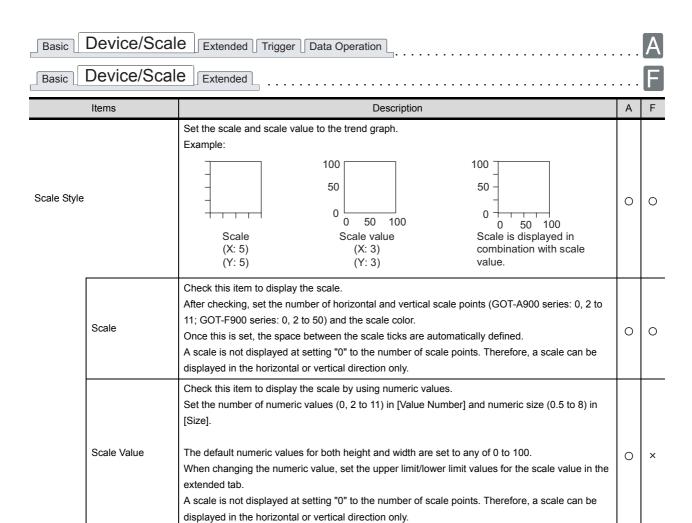

## 3 Extended tab (for GOT-A900 series only)

Set the security and offset and the upper/lower limit of scale value. Check Extended Function at the bottom of dialog box to display this tab.

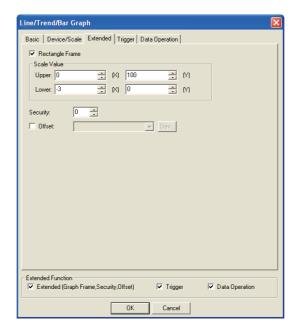

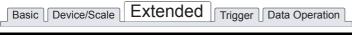

|                                                                                                    | Items | Description                                                                                                    | А | F |
|----------------------------------------------------------------------------------------------------|-------|----------------------------------------------------------------------------------------------------|---|---|
| Rectangle Frame                                                                                                    |       | Check this item to display the frame, i.e., shape for the graph.  Rectangle frame                                                                                                    | 0 | × |
|                                                                                                    | Upper | Before changing a scale value, set the upper/lower limit values.  Set the scale value for height (Y axis) and width (X axis).  Example: Change the upper limit of the scale value on Y  Upper * 100 Changed                                                                               | 0 | × |
| Scale<br>Value                                                                                                    | Lower | automatically  250  Lower → 0  0  50  100  Change scale value on Y  Upper: "100" → "500"                                                                                                    | 0 | × |
| When using the security function, set the security level (1 to 15).  Security  When not using the function, set it to "0".  ([] 3 Section 5.8 Security Function) |       | 0                                                                                                    | × |   |
| Offset                                                                                                    |       | Check this item when executing monitor by switching between multiple devices.  ([ ] Section 5.7 Offset Function)  After checking, set the offset device.  ([ ] Section 5.1 Device Setting)  Data length is fixed to 16 bits.  This setting cannot be set with "Store Memory" (Basic tab). | 0 | × |

## 4 Other tabs (for GOT-F900 series only)

Check Extended Function at the bottom of dialog box to display this tab.

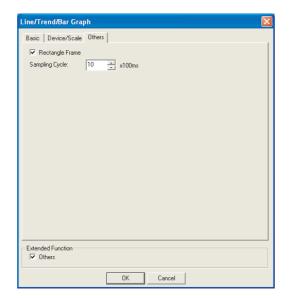

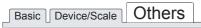

| Items           | Description                                                                                |   | F |
|-----------------|--------------------------------------------------------------------------------------------|---|---|
| Rectangle Frame | Check this item to display the frame, i.e., shape for the graph.  Rectangle frame          | × | 0 |
| Sampling Cycle  | Read the monitor device data for each setting sampling from PLC CPU and then display them. | × | 0 |

5 Trigger tab (for GOT-A900 series only)

Set conditions for displaying the object, i.e., trigger.

Setting on this tab is displayed by checking the corresponding extended function at the bottom of the dialog box.

For the details of trigger, refer to the following.

Section 5.5 Trigger Setting

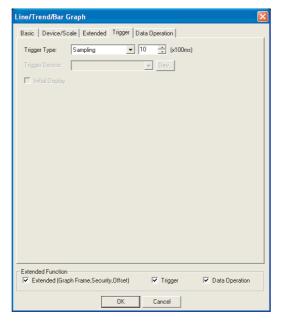

| Basic Device/Scale Extended | Trigger | Data Operation |
|-----------------------------|---------|----------------|
|-----------------------------|---------|----------------|

| Items                      | Description                                                                                                    |   | F |
|----------------------------|----------------------------------------------------------------------------------------------------|---|---|
| Trigger Type <sup>*1</sup> | Select the trigger for displaying the object.  Set sampling (0.1 to 3600 seconds) with 100ms as unit when selecting [Sampling] [ON Sampling]  [OFF Sampling].  • Rise  • Fall  • Sampling  • ON Sampling  • OFF Sampling | 0 | × |
| Trigger Device             | Specify the device used for the trigger.                                                                                                    |   | × |
| Initial Display            | When [Rise] or [Fall] is selected in [Trigger Type], check this item if the object needs to be displayed only at the initial time after screen switching even though the trigger is not satisfied.                       |   | × |

For details of \*1, refer to the following.

#### \* 1 Causes and measures when the graph display is not updated in the set sampling cycle.

#### (1) Setting of Sampling

When data cannot be collected or graph display cannot be updated in the set sampling cycle, the trend graph will be displayed with the value different from actual one.

To display the trend graph correctly, check whether the trend graph is displayed based on the actual device value, and make adjustment to prolong setting sampling.

#### (2) Updated timing at setting "ON Sampling" or "OFF Sampling"

When "ON Sampling" or "OFF Sampling" is set, there are cases the graph is not updated in the set sampling cycle.

The causes for this problem and the measures to be taken are explained below.

#### (a) Causes

The status of the device is checked at the each sampling cycle set in the "Trigger Type". When the device condition is not satisfied at checking, the display is not updated.

(When setting both "Trigger Type" to "On Sampling" and sampling cycle to one second)

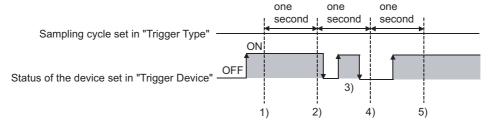

At the timing of 1), the trend graph is updated.

At the timing of 2), the trend graph is updated.

At the timing of 3), the trend graph is not updated because is unmatchable to Sampling.

At the timing of 4), the trend graph is not updated because is unmatchable to the device condition.

At the timing of 5), the trend graph is updated.

#### (b) Measures

The sampling cycle set using the "Trigger Type" is not depending on the status of the device. (The sampling cycle is not changed even if turning on or off the device.)

To start the sampling using the device, set as follows.

1 Set "Rise" or "Fall" using "Trigger Type".

Program so that turn on or off the device at the timing to update the display using the sequence program. (3) Updated timing when setting the either following sampling, "Sampling", "ON Sampling" or "OFF Sampling"

If store memory is used when [Sampling], [ON Sampling] or [OFF Sampling] is set, the graph update timing will differ from the set sampling cycle.

- (a) Without setting store memory
  - Counting the sampling is started and reset at the following timing.
  - At trend graph displaying (displaying by screen switching or security level change etc.)
  - · At station No. switching
  - · At security level change
- (b) With setting store memory

Counting the sampling is started and reset at the following timing.

- At starting GOT
- · At project download
- At build-in memory information displaying
- At execution of utility setup and message display switching (display language switching)

## 6 Data operation (for GOT-A900 series only)

Operational expression is set on this tab when monitoring the device by computing the device values. Setting on this tab is displayed by checking the corresponding extended function at the bottom of the dialog box.

For the details of data operation, refer to the following.

Section 5.6 Data Operation Function

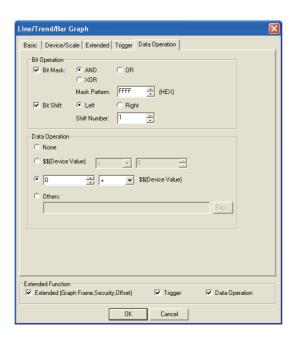

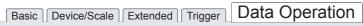

| Items            |           | Description                                                                                                    | Α | F |
|------------------|-----------|----------------------------------------------------------------------------------------------------|---|---|
| Bit<br>Operation | Bit Mask  | Check this item to enable the bit mask operation.  After checking, select the mask operation type, and set the pattern value to be masked in hexadecimal in [Mask Pattern].  AND :Carries out logical AND.  OR :Carries out logical OR.  XOR :Carries out exclusive logic OR. | 0 | × |
|                  | Bit Shift | Check this item to enable bit shift operation.  Select the shift direction and set the number of bits to shift in [Shift Number].  Left :Left shift  Right :Right shift                                                                                                    | 0 | × |
| Data Operation   |           | Select an operational expression format for data operation.                                                                                                    | 0 | × |

### 10.3.4 Precautions

This section provides the precautions when using the trend graph function.

## 1 Precautions for drawing

- (1) Maximum number of trend graph objects that can be set for one screen
  - GOT-A900 series: up to 24GOT-F900 series: up to 1
- (2) When using store memory

  For the trend graph with store memory set, up to 16 objects can be set on the whole project.
- (3) Precautions in using the F920GOT-K

  The trend graph function is not provided in the F920GOT-K.

# 10.4 Line Graph

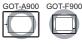

This function enables multiple word device data to be collected in batch and displayed in a line graph.

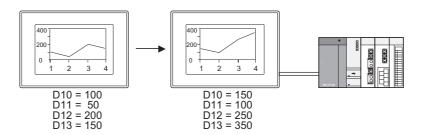

#### Example:

#### Compare the data with the ones previously collected. (Display the locus)

Set on Extended tab.

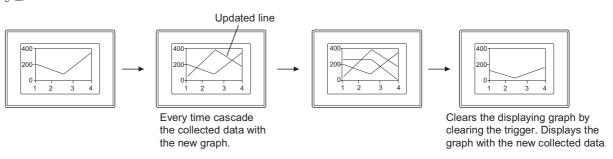

## 10.4.1 Required knowledge for line graph setting

Method for line graph setting

Set the basic function of the line graph on the following tabs, 1 to 3.

: D13

: D14

The following line graph example explains the general procedure for the line graph setting.

Example: Line graph for displaying production quantity of multi production line.

Achievement ratio: 0 to 100%

Production quantity: 0 to 6000

Actual quantity (line 1): D10

(line 2) : D11

(line 3) : D12

(line 4)

(line 5)

Production quantity (D10 to 14) of each production line(1 to 5).

Scale value Vertical: Indicates the completion ratio. Horizontal: Indicates the No. of the production line whose production quantity is monitored.

Upper /lower limit

Set the production quantity.

Basic tab

Set the number of graphs, the upper and lower limit values, the number of points and the shape.

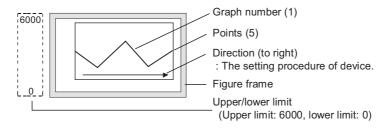

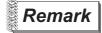

Display of values beyond the upper/lower limit.

When a value of the monitored device exceeds the upper or lower limit, it is displayed numerically on the graph.

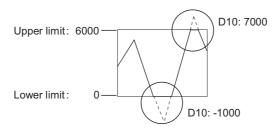

### Device/Scale tab

Set the monitored devices and the scale.

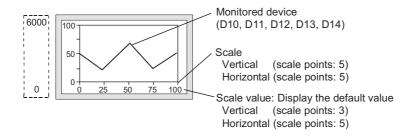

## 3 Extended tab

Scale values can be changed on this tab.

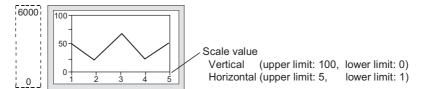

### 10.4.2 Arrangement and settings

- Carry out either of the following operations.
  - Click on [Line Graph].
  - Select [Object] → [Graph] → [Line Graph] from the menu.
- Click on the position where the line graph is to be located to complete the arrangement. (After arrangement, release the arrangement mode by right-clicking the mouse or using ESC key.)
- 3 Double click on the arranged line graph to display the setting dialog box. Make the settings with reference to the following explanation.

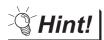

Easier setting method

Using the property sheet enables direct on-screen object setting.

GT Designer2 Version ☐ Operating Manual

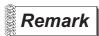

Method of adjusting objects in which figure frame is set Adjust the display position of object and the shape after enabling [Edit Touch Area/Frame Region].

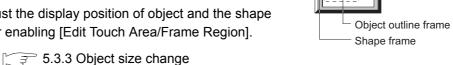

#### 10.4.3 Setting items

This dialog box is common to the settings for displaying the three types of graphs (line/trend/bar). This section provides the explanation about setting a line graph.

### 1 Basic tab

Set the graph type (line/trend/bar graph), number of graphs, upper and lower limit and object shape.

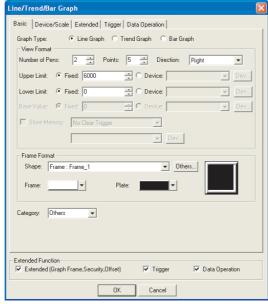

(Example: In the case of GOT-A900 series)

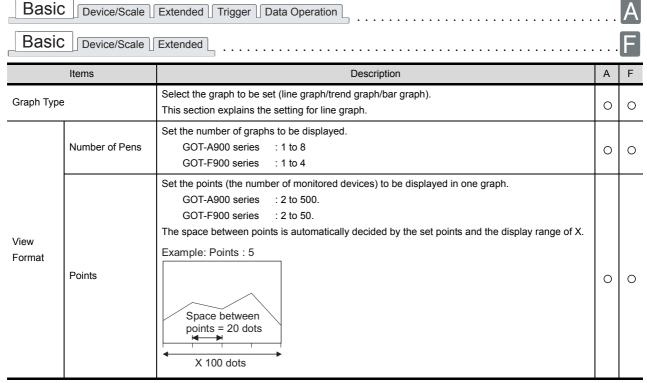

(Continued to next page)

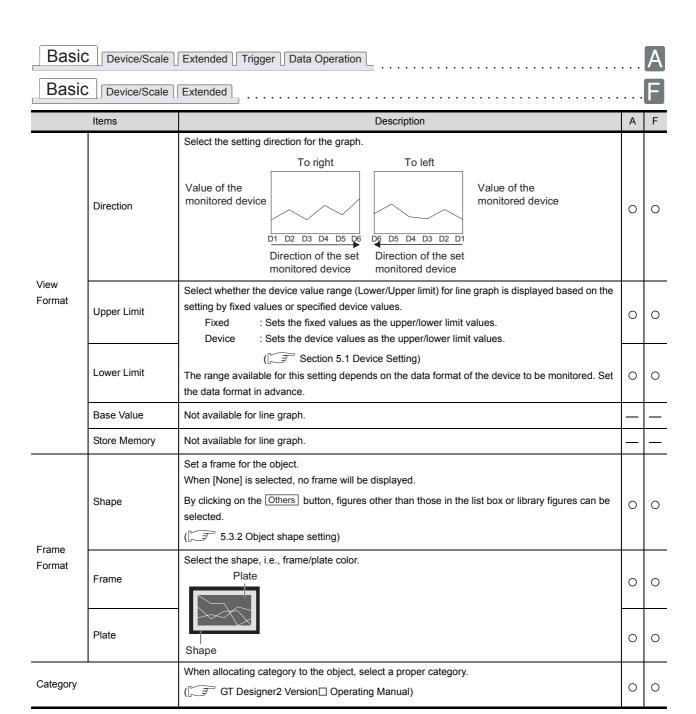

#### 2 Device/Scale tab

Set the display attribute (graph color/width/type, scale) and devices to be monitored.

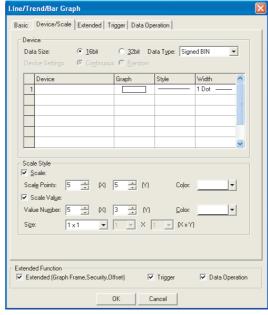

(Example: In the case GOT-A900 series)

| Basic Device/Scale Extended Trigger Data Operation |                           |                                                                                                    |        |   |  |  |  |
|----------------------------------------------------|---------------------------|----------------------------------------------------------------------------------------------------|--------|---|--|--|--|
| Basic Device/Scale Extended                        |                           |                                                                                                    |        |   |  |  |  |
|                                                    | Items                     | Description                                                                                                    | А      | F |  |  |  |
|                                                    | Data Size                 | Select the [Data Size] (16 bit/32 bit) of the word device.                                                                                                    | 0      | 0 |  |  |  |
| Device                                             | Data Type                 | Select the data type of the word device to be monitored.  In the case of GOT-A900 series  Signed BIN: Treats word device value as a signed binary value.  Unsigned BIN: Treats word device value as an unsigned binary value.  BCD: Treats word device value as BCD (binary decimal) value  Real: Treats word device value as floating point type real number.  (Only when selecting [32bit] for [Data Size].)  In the case of GOT-F900 series  Signed BIN: Treats word device value as a signed binary value.  Unsigned BIN: Treats word device value as an unsigned binary value. | 0      | 0 |  |  |  |
|                                                    | Device Settings           | Not available for line graph.                                                                                                    |        | _ |  |  |  |
|                                                    | Display Attribute<br>View | Set the graph attributes.  Click on each item of the list in [Device] to display the setting dialog box.  Then, make the settings as follows:  Device : Click on the Dev button and set a word device to be monitored.  Graph : Select the graph color.  Style : Select the graph style.  Width : Select the graph width (GOT-A900 series only).                                                                                                    | ı.*1 O | 0 |  |  |  |

(Continued to next page)

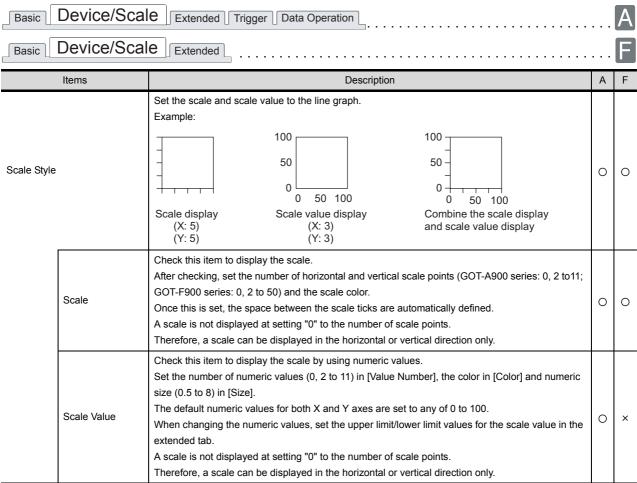

For details of \*1, refer to the following.

#### \*1 Edit device dialog box

Set the devices to be monitored in the Edit Device dialog box.

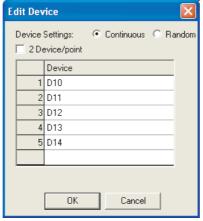

(Example: In the case of GOT-A900 series)

| Items                                                                                                    | Description                                                                                                    |   |   |
|----------------------------------------------------------------------------------------------------|----------------------------------------------------------------------------------------------------|---|---|
| Device Settings                                                                                                    | Select the setting method in [Device List] described below.  Continue : The device to be monitored at the first point in the graph will be set as the head device, and any other device will be consecutively assigned to the second and later points.  Random : Devices to be monitored are set at random. |   | × |
| 2 Device/point                                                                                                    | Check this item to display a point using 2 devices.  Display 2 devices by one point.  1 device/point 2 devices/point                                                                                                    | 0 | × |
| Click on the desired item in the list to set the monitor device by direct input or clicking on the  Device List  Dev button.  (Section 5.1 Device Setting) |                                                                                                    | 0 | 0 |

#### 3 Extended tab

Set the security, offset, graph display method (locus, not-displayed value setting) and upper and lower limit scale values.

Check Extended Function at the bottom of dialog box to display this tab.

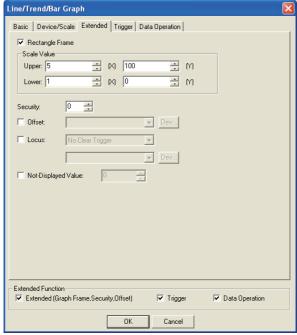

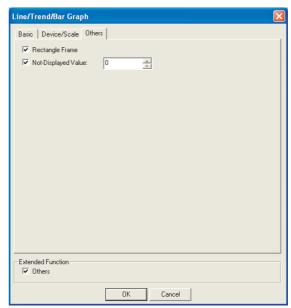

(Example : when setting GOT-A900 series)

(Example : when setting GOT-F900 series)

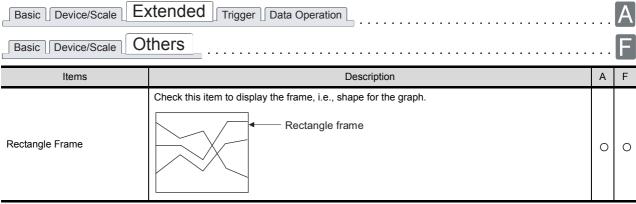

(Continued to next page)

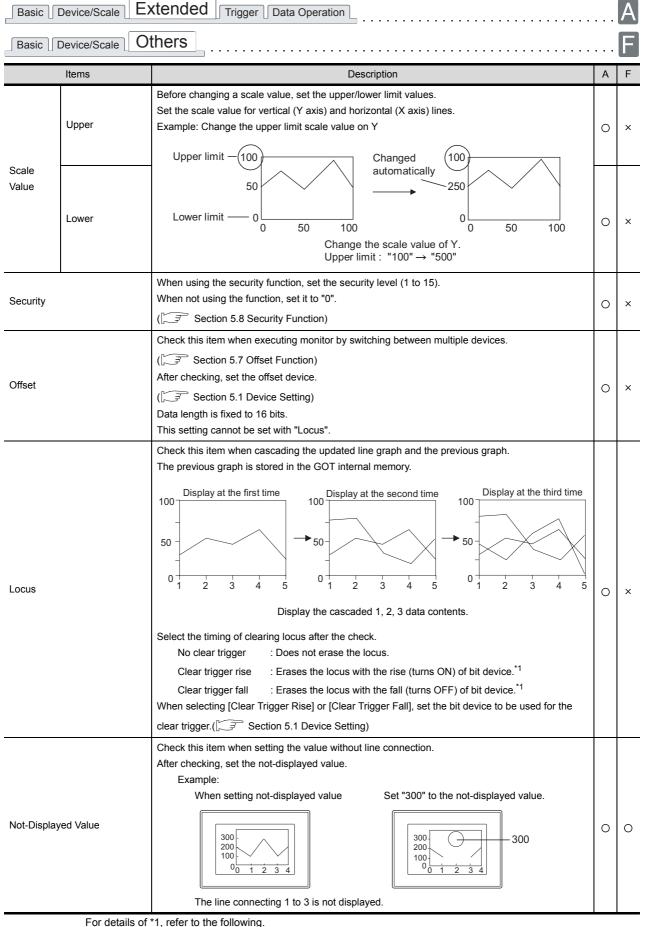

#### \*1 Clear ON trigger recognition timing

The timing when the GOT recognizes a clear ON trigger is the same as the timing set in "Trigger Type" (Trigger tab).

When "Sampling", "ON sampling" or "OFF sampling" has been set in "Trigger Type", hold the ON/OFF status of the device set to clear trigger at the sampling set in "Trigger Type" or longer.

# 4 Trigger tab (GOT-A900 series only)

Set conditions for displaying the object, i.e., trigger.

Setting on this tab is displayed by checking the corresponding extended function at the bottom of the dialog box.

For the details of trigger, refer to the following.

Section 5.5 Trigger Setting

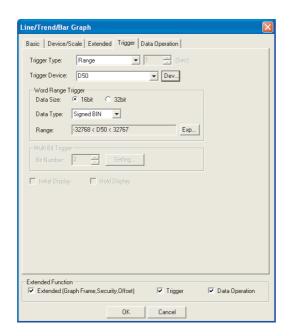

| Basic Device/Scale Ex | tended Trigger | Data Operation |
|-----------------------|----------------|----------------|
| Itams                 |                | ı              |

|                                                                                                    | Items Description                                                                                                    |                                                                                                    | Α | F |
|----------------------------------------------------------------------------------------------------|----------------------------------------------------------------------------------------------------|----------------------------------------------------------------------------------------------------|---|---|
| Trigger Ty                                                                                                    | pe                                                                                                    | Select the trigger for displaying the object.  When [Sampling] is selected, set the cycle (1 to 3600 seconds) in 1-second unit.  Ordinary ON OFF Rise Fall Sampling Range Multi bit trigger  The trigger is displayed as follows, when [Locus] is set on the Extended tab.  When [Sampling], [ON Sampling] or [OFF sampling] is selected, set the sampling cycle (1 to 3600 seconds) by second.*1  Rise Fall Sampling ON sampling ON sampling | 0 | × |
| Trigger De                                                                                                    | evice                                                                                                    | Specify the device used for the trigger.                                                                                                    | 0 | × |
| Word Ran                                                                                                    | rd Range Trigger When [Range] is selected in [Trigger Type], set the following items.                                                                                                    |                                                                                                    | 0 | × |
|                                                                                                    | Data Size                                                                                                    | Select the [Data Size] (16 bit/32 bit) of the word device.                                                                                                    | 0 | × |
|                                                                                                    | Data Type                                                                                                    | Select the data type of word device (Signed BIN/Unsigned BIN/Real).  Real can be set only if [32bit] is selected in [Data Size].                                                                                                    | 0 | × |
|                                                                                                    | Range                                                                                                    | Click on the Range button and set conditional expression for the word device range.                                                                                                    | 0 | × |
| Multi Bit<br>Trigger                                                                                                    | Bit Number                                                                                                    | When [Bit Trigger] is selected in [Trigger Type], set the number of bit devices (2 to 8) to be used for the trigger.  After setting, click on the Setting button and set the bit devices and their triggers.                                                                                                    |   | × |
| Initial Disp                                                                                                    | When [Rise] or [Fall] is selected in [Trigger Type], check this item if the object needs to be displayed only at the initial time after screen switching even though the trigger is not satisfied. |                                                                                                    | 0 | × |
| When [ON] or [OFF] is selected in [Trigger Type], check this item if the object displet held even though the trigger is not satisfied.  If not checked, the object will be deleted when the trigger is not satisfied.  This setting cannot be set with "Locus". |                                                                                                    | If not checked, the object will be deleted when the trigger is not satisfied.                                                                                                    | 0 | × |

For details of \*1, refer to the following.

#### \*1 Causes and measures when the graph display is not updated in the set sampling cycle.

(1) Updated timing at setting "ON Sampling" or "OFF sampling"

When "ON sampling" or "OFF sampling" is set, there are cases the graph is not updated in the set sampling cycle.

The causes for this problem and the measures to be taken are explained below.

#### (a) Causes

The status of the device is checked at the each sampling cycle set in the "Trigger Type". When the device condition is not satisfied at checking, the display is not updated.

(When setting both "Trigger Type" to "On Sampling" and sampling cycle to one second)

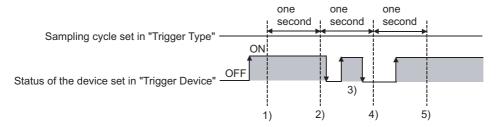

At the timing of 1), the line graph is updated.

At the timing of 2), the line graph is updated.

At the timing of 3), the line graph is not updated because is unmatchable to Sampling. At the timing of 4), the line graph is not updated because is unmatchable to the device condition.

At the timing of 5), the line graph is updated.

#### (b) Measures

The sampling cycle set using the "Trigger Type" is not depending on the status of the device. (The sampling cycle is not changed even if turning on or off the device.)

To start the sampling using the device, set as follows.

- Set "Rise" or "Fall" using "Trigger Type".
- Program so that turn on or off the device at the timing to update the display using the sequence program.
- (2) Updated timing when setting the either following sampling cycle, "Sampling", "ON Sampling" or "OFF Sampling"

If locus display is used when "Sampling", "ON Sampling" or "OFF Sampling" is set, the graph update timing will differ from the set sampling cycle.

#### (a) Without setting locus

Counting the sampling cycle is started and reset at the following timing.

- At line graph displaying (displaying by screen switching or security level change etc.)
- · At security level change

#### (b) With setting locus

Counting the sampling cycle is started and reset at the following timing.

- · At starting GOT
- · At project download
- · At build-in memory information displaying
- At execution of utility setup and message display switching (display language switching)

5 Data operation tab (GOT-A900 series only)

Operational expression is set on this tab when monitoring the device by computing the device values. Setting on this tab is displayed by checking the corresponding extended function at the bottom of the dialog box.

For the details of data operation, refer to the following.

Section 5.6 Data Operation Function

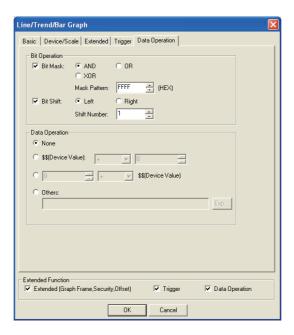

# Basic Device/Scale Extended Trigger Data Operation

|                  | Items                                                                      | Description                                                                                                    | Description A F |   |
|------------------|----------------------------------------------------------------------------|----------------------------------------------------------------------------------------------------|-----------------|---|
| Bit<br>Operation | Bit Mask                                                                   | Check this item to enable the bit mask operation.  After checking, select the mask operation type, and set the pattern value to be masked in hexadecimal in [Mask Pattern].  AND :Carries out logical AND.  OR :Carries out logical OR.  XOR :Carries out exclusive logic OR. | 0               | × |
|                  | Bit Shift                                                                  | Check this item to enable bit shift operation.  Select the shift direction and set the number of bits to shift in [Shift Number].  Left :Left shift  Right :Right shift                                                                                                    | 0               | × |
| Data Opera       | Data Operation Select an operational expression format for data operation. |                                                                                                    | 0               | × |

This section provides the precautions when using line graph function.

### 1 Precautions for drawing

(1) The maximum number of line graph objects that can be set for one screen.

GOT-A900 series: 32GOT-F900 series: 1

### 2 Precautions for the line graph which locus has been set.

- (1) Only one object can be set for the whole project. When the base screen arranged with line graph is multi-displayed in other base screen with the Set overlay screen function, only the first line graph can be displayed and the second and later will not be displayed.
- (2) The setting is available for the base screen only.
- (3) When setting the line graph size, do not exceed the max. size of the overlap window. Line graph will not be displayed in the area exceeding the max size of the overlap window. Refer to the following for the max. size of the overlap window.

- (4) The Overlap Window 2 and the test window ( Section 13.2 Test Function) cannot be displayed on the base screen arranged with line graph.
- (5) The offset function and the station number switching function are not available.
- (6) Pay attention to the following when a line graph is overlaid on a shape.
  - (a) The BMP file pasted to the screen cannot exceed the line graph frame.Otherwise, the area that is not overlapped in the line graph frame will not be displayed.

#### Example:

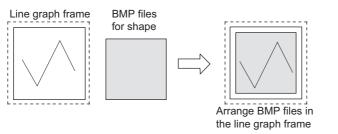

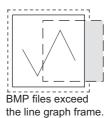

- (b) When using shapes filled with color, arrange the frame of the shape (the boundary line of paint area) within the line graph frame. Otherwise, the shape will not be painted normally.
- (c) Since the shape set in the overlay screen is not displayed, it must be directly placed over and as the background for the line graph.
- (d) Do not use the superimpose window because shapes within the superimpose window will not be displayed as background.

#### Example:

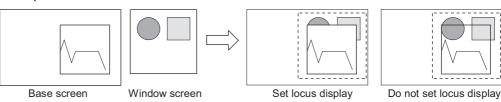

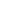

# 10.5 Bar Graph

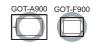

This section explains the function for collecting word device data and displaying them as a bar graph.

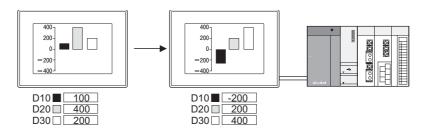

#### Example

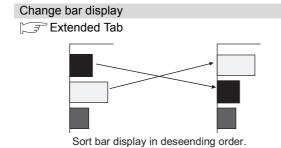

Bar display can be sorted in ascending/descending order based on the device values

# 10.5.1 Required knowledge for bar graph setting

Set the basic function of the bar graph on the following tab, 1 to 3. The following example explains the general procedures for setting a bar graph.

Example: Bar graph displaying production quantity of multiple lines

Achievement ratio : 0 to 100%

Production quantity : 0 to 6000

Actual quantity (Line 1) : D10

(Line 2) : D11

(Line 3) : D12

(Line 4) : D13

(Line 5) : D14

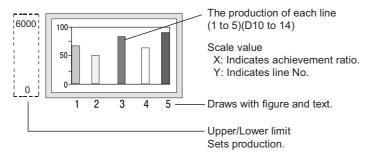

### Basic tab

Set the number of graphs, figure frame (object shape), base value and upper and lower limit values.

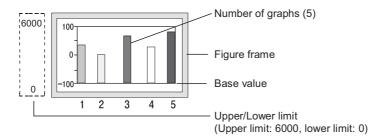

# Remark

Display of values beyond the upper/lower limit

When a monitor device value exceeds the upper/lower limit, it will be displayed numerically on the graph.

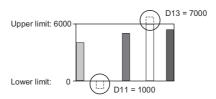

#### 2 Device/Scale tab

Set monitor device, graph color, scale and scale value.

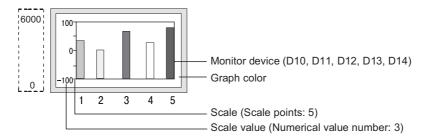

# 3 Extended tab

Scale values can be changed on this tab.

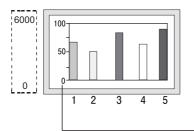

Scale value (Upper limit: 100, lower limit: 0)

### 10.5.2 Arrangement and settings

- 1 Carry out either of the following operations.
  - Click on La [Bar Graph].
  - Select [Object] → [Graph] → [Bar Graph] from the menu.
- 2 Click on the position where the bar graph is to be located to complete the arrangement.

  (After arrangement, release the arrangement mode by right-clicking the mouse or use ESC key.)
- 3 Double click on the arranged bar graph to display the setting dialog box. Make the settings with reference to the following explanation.

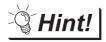

Easier setting method

Using the property sheet enables direct on-screen object setting.

GT Designer2 Version ☐ Operating Manual

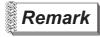

Method of adjusting objects in which figure frame is set Adjust the display position of object and the shape after enabling [Edit Touch Area/Frame Region].

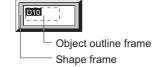

Section 5.3.3 Object size change

### 10.5.3 Setting items

This dialog box is used in common among three types of graph (line/trend/bar graph). This section provides the explanations of setting of bar graph.

#### 1 Basic tab

Set the graph type (line/trend/bar graph), number of graphs, upper limit/lower limit/base value and object shape, i.e., frame.

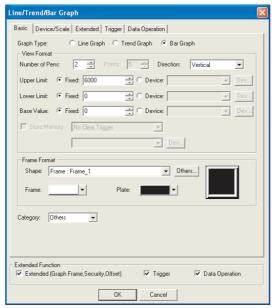

(Example: In the case of GOT-A900 series)

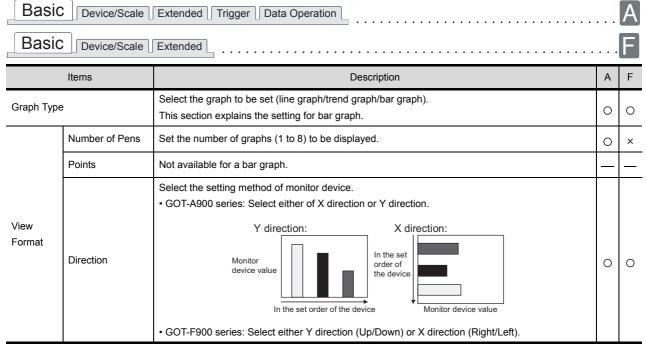

(Continued to next page)

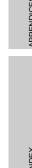

| Basic          | Basic Device/Scale Extended Trigger Data Operation                                                             |                                                                                                    |   |   |  |  |
|----------------|----------------------------------------------------------------------------------------------------|----------------------------------------------------------------------------------------------------|---|---|--|--|
| Basic          | Basic Device/Scale Extended                                                                                    |                                                                                                    |   |   |  |  |
|                | Items                                                                                                    | Description                                                                                                    | Α | F |  |  |
|                | Upper Limit                                                                                                    | Select whether the device value range (Base value, Lower/Upper limit) for the bar graph is displayed based on the setting by fixed values or specified device values.  Fixed: Sets the fixed values as the upper limit/lower limit/base values |   |   |  |  |
| View<br>Format | Lower Limit                                                                                                    | Device : Sets the device values as the upper limit/lower limit/base values.  (                                                                                                    | 0 | 0 |  |  |
| Format         | Base Value                                                                                                    | The range available for this setting depends on the data format of the device to be monitored. Set the data format in advance (on the Device/Scale tab).                                                                                       |   |   |  |  |
|                | Store Memory                                                                                                   | Not available for bar graph.                                                                                                    | _ |   |  |  |
| Frame          | Shape                                                                                                    | Set a frame for the object.  When [None] is selected, no frame will be displayed.  By clicking on the Others button, figures other than those in the list box or library figures can be selected.  (Section 5.3.2 Object shape setting)        | 0 | 0 |  |  |
| Format         | Frame                                                                                                    | Select the shape, i.e., frame/plate color.                                                                                                    | 0 | 0 |  |  |
|                | Plate                                                                                                    | Frame                                                                                                    | 0 | 0 |  |  |
| Category       | When allocating category to the object, select a proper category.  (☐F GT Designer2 Version☐ Operating Manual) |                                                                                                    | 0 | 0 |  |  |

#### 2 Device/Scale tab

Set graph display attribute (graph color/scale) and monitor device.

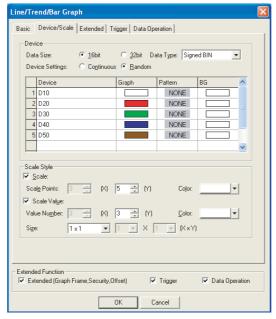

(Example: When setting in GOT-A900 series)

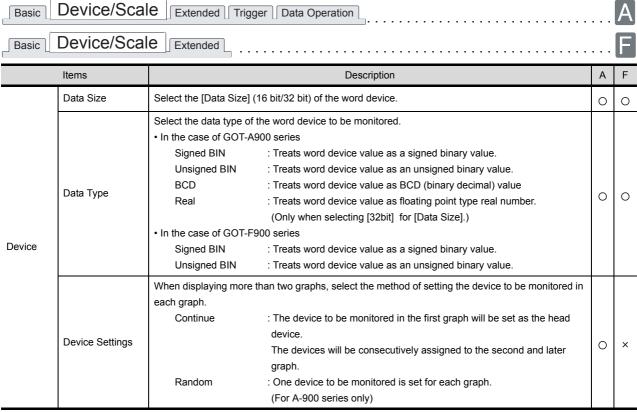

(Continued to next page)

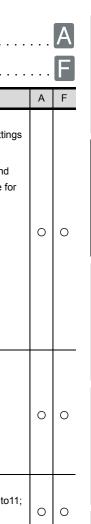

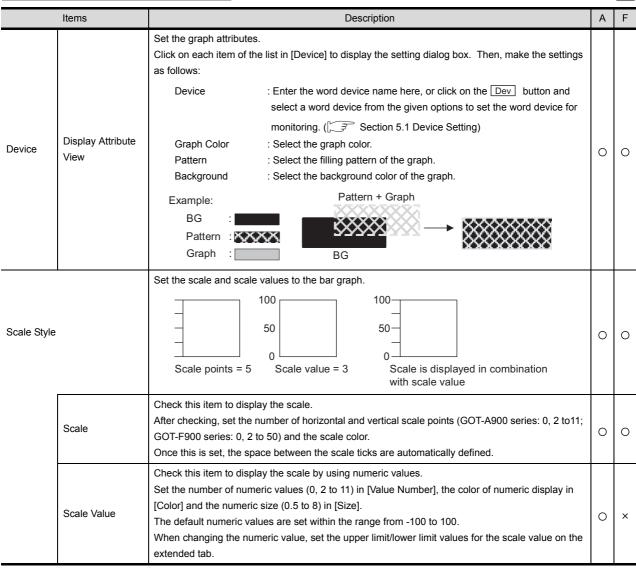

Device/Scale Extended Trigger Data Operation

Device/Scale\_\_\_Extended

Basic

Basic

#### 3 Extended tab

Set the security level, offset and upper/lower limit of the scale values. Check Extended Function at the bottom of the dialog box to display this tab.

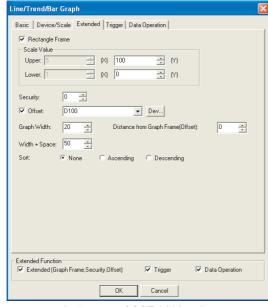

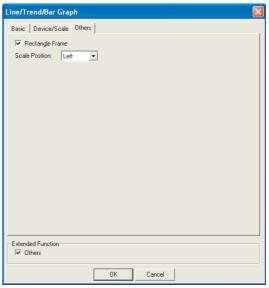

In the case of GOT-A900 series

In the case of GOT-F900 series

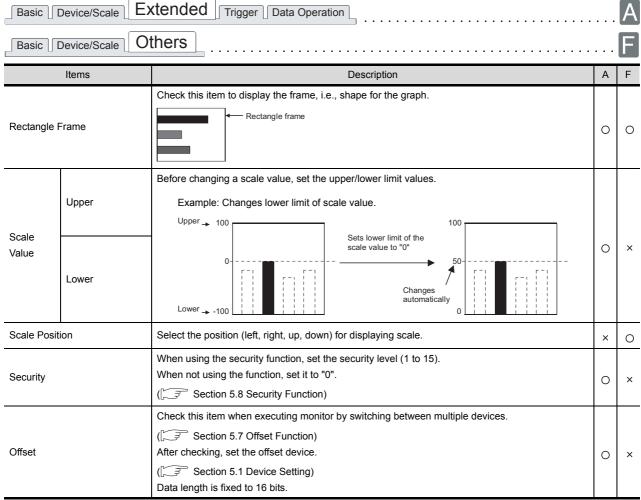

(Continued to next page)

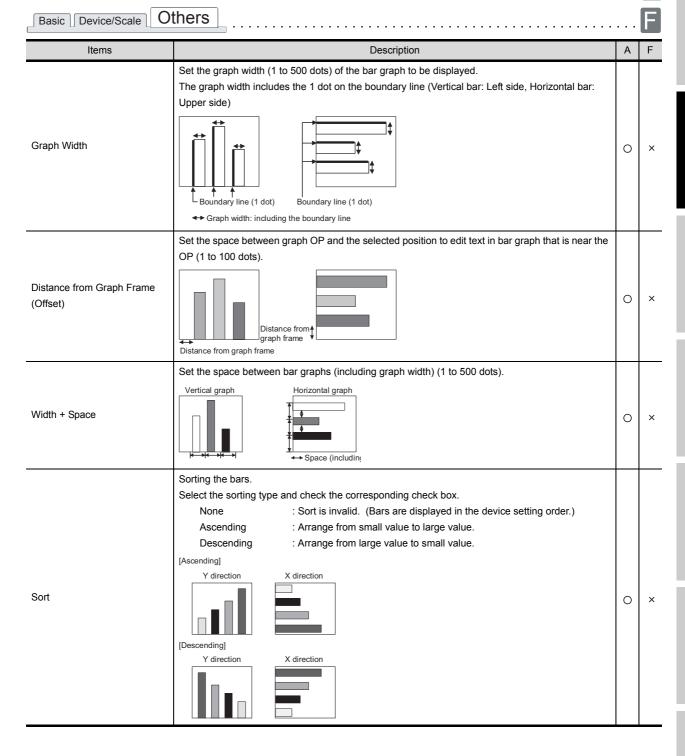

Extended Trigger Data Operation

Basic Device/Scale

# 4 Trigger tab (GOT-A900 series only)

Set conditions for displaying the object, i.e., trigger.

Setting on this tab is displayed by checking the corresponding extended function at the bottom of the dialog box.

For the details of trigger, refer to the following.

Section 5.5 Trigger Setting

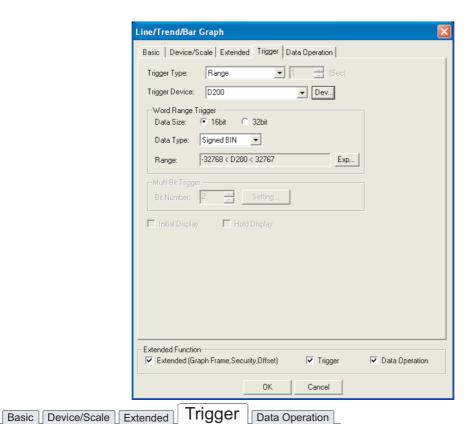

Description F Items Α Select the trigger for displaying the object. When [Sampling] is selected, set the cycle (1 to 3600 seconds) in 1-second unit. Trigger Type 0 • OFF Ordinary • ON • Rise Fall Sampling Range • Bit Trigger Trigger Device Specify the device used for the trigger. 0 × Word Range Trigger When [Range] is selected in [Trigger Type], set the following items. 0 × Data Size Select the [Data Size] (16 bit/32 bit) of the word device. 0 × Select the data type of the word device (Signed BIN/Unsigned BIN/Real). Date Type 0 × Real can be set only if [32bit] is selected in [Data Size]. Range Click on the Range button and set conditional expression for the word device range. 0 × When [Bit Trigger] is selected in [Trigger Type], set the number of bit devices (2 to 8) to be used for Multi Bit Bit Number the triggers. 0 × Trigger After setting, click on the Setting button and set the bit devices and their triggers. When [Rise] or [Fall] is selected in [Trigger Type], check this item if the object needs to be Initial Display 0 displayed only at the initial time after screen switching even though the trigger is not satisfied. When [ON] or [OFF] is selected in [Trigger Type], check this item if the object display needs to be Hold Display held even though the trigger is not satisfied. × 0 If not checked, the object will be deleted when the trigger is not satisfied.

# 5 Data operation tab (GOT-A900 series only)

Operational expression is set on this tab when monitoring the device by computing the device values. Setting on this tab is displayed by checking the corresponding extended function at the bottom of the dialog box.

For the details of data operation, refer to the following.

Section 5.6 Data Operation Function

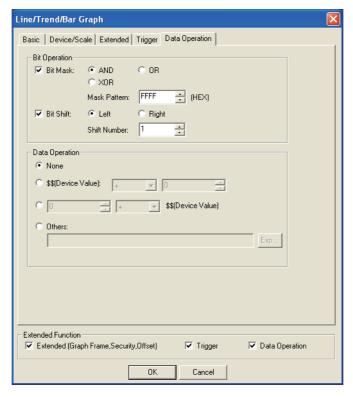

#### **Data Operation** Basic Device/Scale Extended Trigger

| Items Description                                                          |           | Description                                                                                                   | Α                                                                       | F |   |
|----------------------------------------------------------------------------|-----------|----------------------------------------------------------------------------------------------------|-------------------------------------------------------------------------|---|---|
| Bit<br>Operation                                                           | Bit Mask  | hexadecimal in [Mask Pattern]  AND :Carries out le  OR :Carries out le                                        | k operation type, and set the pattern value to be masked in ogical AND. | 0 | × |
|                                                                            | Bit Shift | Check this item to enable bit s<br>Select the shift direction and s<br>Left :Left shift<br>Right :Right shift | hift operation. et the number of bits to shift in [Shift Number].       | 0 | × |
| Data Operation Select an operational expression format for data operation. |           | 0                                                                                                    | ×                                                                       |   |   |

### 10.5.4 Precautions

This section provides the precautions when using the bar graph function.

# 1 Precautions for drawing

(1) The maximum number of bar graph objects settable on one screen

GOT-A900 series: up to 256GOT-F900 series: up to 50

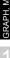

**PARTS** 

GOT-A900 GOT-F900

10.6 Statistics Graph

The statistics pie/bar graph shows the data ratio of multiple word devices to the total data value.

# Statistics pie graph

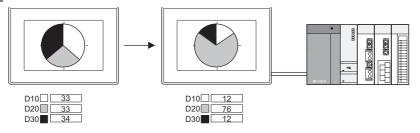

# Statistics bar graph

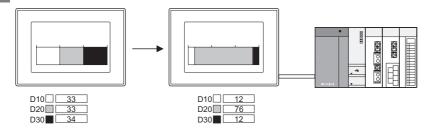

#### Application example

Displaying the graph with the data list on one screen

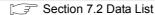

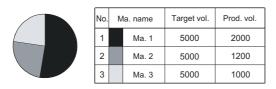

Device status can be displayed more effectively by including the line graph legend.

#### Sorting the corresponding graph sections according to device values

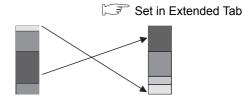

The sections are sorted in the ascending/descending order of device values.

### 10.6.1 Required knowledge for statistics graph setting

The following 1 to 2 tabs can be used for setting statistics graph basic function. The procedure for setting the statistics graph is shown as follows.

Example: Statistics pie graph displaying the production ratio by model

Type A: D10 Type B: D11 Type C: D12

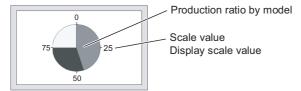

#### Basic tab

It is to set the graph type, division number (number of divided sections) and shape.

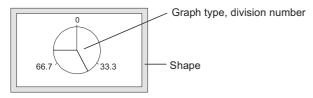

#### 2 Device/Scale tab

It is to set the monitor device, graph color, scale and scale value.

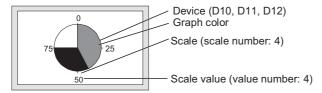

#### 10.6.2 Arrangement and settings

- 1 Carry out either of the following operations.

  - Select [Object] → [Graph] → [Statistics Pie Graph]/[Statistics Bar Graph] from the menu.
- 2 Click on the position where the statistics graph is to be located to complete the arrangement.

  (After arrangement, release the arrangement mode by right-clicking the mouse or using ESC key.)
- 3 Double click on the arranged statistics graph to display the setting dialog box. Make the settings with reference to the following explanation.

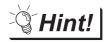

Easier setting method

Using the property sheet enables direct on-screen object setting.

GT Designer2 Version ☐ Operating Manual

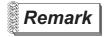

Method of adjusting objects in which figure frame is set Adjust the display position of object and the shape after enabling [Edit Touch Area/Frame Region].

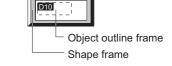

Section 5.3.3 Object size change

#### 1 Basic tab

It is to set the graph type (statistics bar graph, statistics pie graph), division number (number of divided sections) and shape.

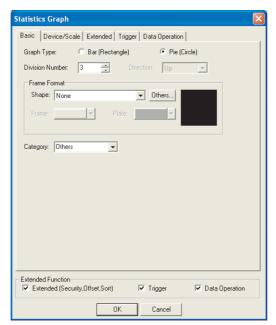

(Example: In the case of GOT-A900 series)

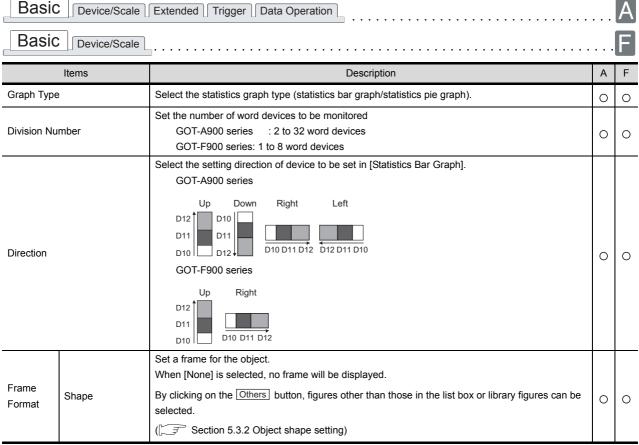

(Continued to next page)

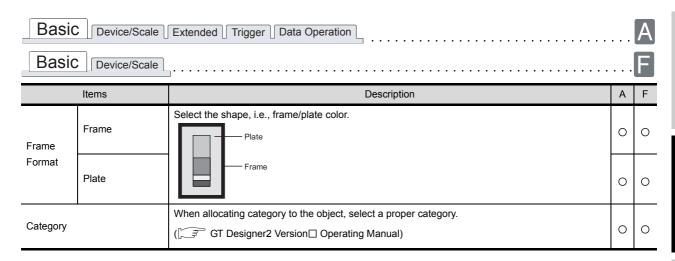

#### 2 Device/Scale tab

Basic

It is to set monitor device and graph display attribute (graph color, scale).

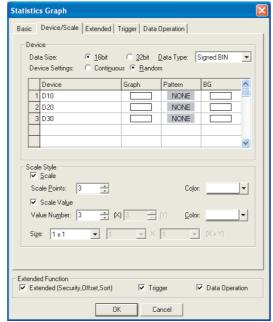

(Example: In the case of GOT-A900 series)

Device/Scale Extended Trigger Data Operation

| Basic Device/Scale F |           |                                                                              |                                                                                                    |   |   |  |  |
|----------------------|-----------|------------------------------------------------------------------------------|----------------------------------------------------------------------------------------------------|---|---|--|--|
|                      | Items     |                                                                              | Description                                                                                                    | Α | F |  |  |
|                      | Data Size | Select the [Data Size]                                                       | (16 bit/32 bit) of the word device.                                                                                                    | 0 | 0 |  |  |
| Device               | Data Type | Select the data type o In the case of GOT-A Signed BIN Unsigned BIN BCD Real | f the word device to be monitored.  4900 series  : Treats the word device value as a signed binary value.  : Treats the word device value as an unsigned binary value.  : Treats the word device value as a BCD (binary decimal) value.  : Treats the word device value as a floating point type real number.  (Only when selecting [32bit] for [Data Size].) | 0 | 0 |  |  |
|                      |           | • In the case of GOT-F90<br>Signed BIN<br>Unsigned BIN                       | 00 series  : Treats the word device value as a signed binary value.  : Treats the word device value as an unsigned binary value.                                                                                                    |   |   |  |  |

(Continued to next page)

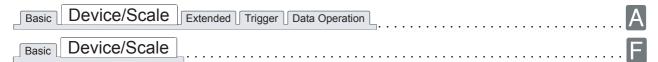

| Ite         | ems                       | Description                                                                                                    | Α | F |
|-------------|---------------------------|----------------------------------------------------------------------------------------------------|---|---|
|             | Device<br>Settings        | Select the method of setting the device to be monitored.  Continuous: Set the devices as many as the number of divided sections continuously.  Random: Set the devices as many as the number of divided sections randomly.                                                                                                    | 0 | × |
| Device      | Display<br>Attribute List | Set the graph attributes.  Click on each item of the list in [Device] to display the setting dialog box. Then, make the settings as follows:  Device  : Enter the word device name here, or click on the Dev button and select a word device from the given options to set the word device for monitoring. (Fig. Section 5.1 Device Setting)  Graph Color  Pattern  : Select the graph color.  Pattern  : Select the filling pattern of the graph. (for GOT-A900 series only)  BackGround  : Select the background color of the graph. (for GOT-A900 series only)  Pattern + Graph color  Example: BG  Pattern  Graph color:  BG color | 0 | 0 |
| Scale Style |                           | Set the scale and scale value of statistics graph.  Example:  75  25  75  50  Scale points: 8 Scale value: 4 Combined display of scale and scale value                                                                                                    | 0 | 0 |
|             | Scale                     | Check this item to display the scale.  After checking, set the number of scale points (GOT-A900 series: 2 to11, GOT-F900 series: 0, 2 to 50) and the scale color.  Once this is set, the space between each scale tick is automatically defined.                                                                                                    | 0 | 0 |
|             | Scale Value               | Check this item to display the scale numerically.  After checking, set the number of numeric values (2 to 11) in [Value Number], numeric color in [Color] and numeric size (0.5 to 8) in [Size].                                                                                                    | 0 | × |

# 3 Extended tab (For GOT-A900 series only)

Set the security, offset and the order displaying graphs (sort). Check the Extended Function at the bottom of dialog box to display this tab.

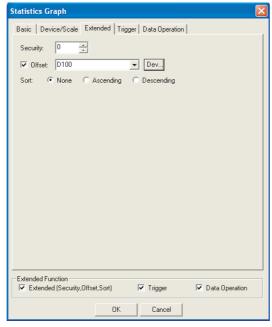

(Example: In the case of GOT-A900 series)

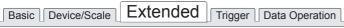

| Items    | Description                                                                                                    | Α | F |
|----------|----------------------------------------------------------------------------------------------------|---|---|
| Security | When using the security function, set the security level (1 to 15).  When not using the function, set it to "0".  ([ S Section 5.8 Security Function)                                                                                                    | 0 | × |
| Offset   | Check this item when executing monitor by switching between multiple devices.  (() F Section 5.7 Offset Function)  After checking, set the offset device.  (() F Section 5.1 Device Setting)  Data length is fixed to 16 bits.                                                                                                    | 0 | × |
| Sort     | Sorting the graph sections.  Select the sorting type and check the corresponding check box.  None : Sort is invalid. (Graph sections are displayed in the device setting order.)  Ascending : Arrange from small value to large value.  Descending: Arrange from large value to small value.  [Ascending]  Bar graph  Pie graph  [Descending]  Bar graph  Pie graph  Pie graph | 0 | × |

# 4 Trigger tab (For GOT-A900 series only)

Set conditions for displaying the object, i.e., trigger.

Setting on this tab is displayed by checking the corresponding extended function at the bottom of the dialog box.

For the details of trigger, refer to the following.

Section 5.5 Trigger Setting

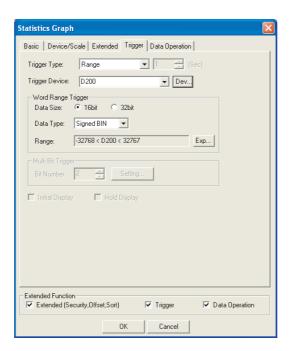

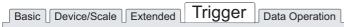

|                                                                                                    | Items                                                                                                    | Description                                                                                                    |     | F |
|----------------------------------------------------------------------------------------------------|----------------------------------------------------------------------------------------------------|----------------------------------------------------------------------------------------------------|-----|---|
| Trigger Ty                                                                                                    | pe                                                                                                    | Select trigger for displaying the object.  When [Sampling] is selected, set the cycle (1 to 3600 seconds) in 1-second unit.  Ordinary  ON  Fall  Sampling  Range  Bit Trigger                                |     | × |
| Trigger De                                                                                                    | evice                                                                                                    | Specify the device used for the trigger.                                                                                                    | 0   | × |
| Word Ran                                                                                                    | ge Trigger                                                                                                    | When [Range] is selected in [Trigger Type], set the following items.                                                                                                    | O × |   |
|                                                                                                    | Data Size                                                                                                    | Select the [Data Size] (16 bit/32 bit) of the word device.                                                                                                    |     | × |
|                                                                                                    | Data Type  Select the data type of word device (Signed BIN/Unsigned BIN/Real).  Real can be set only if [32bit] is selected in [Data Size].                                                                                      |                                                                                                    | 0   | × |
|                                                                                                    | Range                                                                                                    | Click on the Range button and set conditional expression for the word device range.                                                                                                    | 0   | × |
| Multi Bit<br>Trigger                                                                                                    | Bit Number                                                                                                    | When [Bit Trigger] is selected in [Trigger Type], set the number of bit devices (2 to 8) to be used for the trigger.  After setting, click on the Setting button and set the bit devices and their triggers. |     |   |
| Initial Display  When [Rise] or [Fall] is selected in [Trigger Type], check this item if the object needs to be displayed only at the initial time after screen switching even though the trigger is not satisfied. |                                                                                                    | 0                                                                                                    | ×   |   |
| Hold Disp                                                                                                    | When [ON] or [OFF] is selected in [Trigger Type], check this item if the object display needs to be held even though the trigger is not satisfied.  If not checked, the object will be deleted when the trigger is not satisfied |                                                                                                    | 0   | × |

# 5 Data operation tab (For GOT-A900 series only)

Operational expression is set on this tab when monitoring the device by computing the device values. Setting on this tab is displayed by checking the corresponding extended function at the bottom of the dialog box.

For the details of data operation, refer to the following.

Section 5.6 Data Operation Function

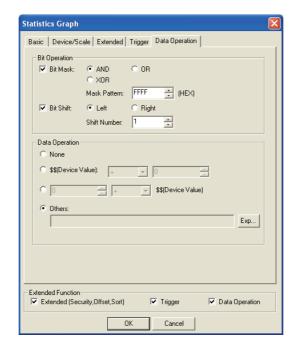

# Basic Device/Scale Extended Trigger Data Operation

| Items          |            | Description                                                                               | А | F |
|----------------|------------|-------------------------------------------------------------------------------------------|---|---|
|                |            | Check this item to enable the bit mask operation.                                         |   |   |
|                |            | After checking, select the mask operation type, and set the pattern value to be masked in |   |   |
|                | Bit Mask   | hexadecimal in [Mask Pattern].                                                            |   |   |
|                | DIL IVIASK | AND :Carries out logical AND.                                                             | 0 | × |
|                |            | OR :Carries out logical OR.                                                               |   |   |
| Bit Operation  |            | XOR :Carries out exclusive logic OR.                                                      |   |   |
|                |            | Check this item to enable bit shift operation.                                            |   |   |
|                | Bit Shift  | Select the shift direction and set the number of bits to shift in [Shift Number].         |   |   |
|                | DIL SIIIL  | Left :Left shift                                                                          | 0 | × |
|                |            | Right :Right shift                                                                        |   |   |
| Data Operation | 1          | Select an operational expression format for data operation.                               | 0 | × |

#### 10.6.4 Precautions

This section provides the precautions for using statistics graph function.

### 1 Precautions for drawing

(1) Maximum number of statistics graph objects settable on one screen

GOT-A900 series: 32GOT-F900 series: 1

(2) Precautions in using the F920GOT-K

The statistics graph function is not provided in the F920GOT-K.

#### 2 Precautions for use

(1) For statistic graph, the absolute value is displayed when monitor device value is a negative number.

Example: When D101 is "-30"

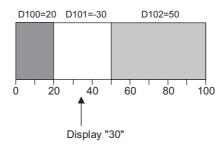

(2) Filling circle graph with graph color When one device value of a circle graph is extremely smaller than the entire graph, the graph may not be filled with the graph color correctly.

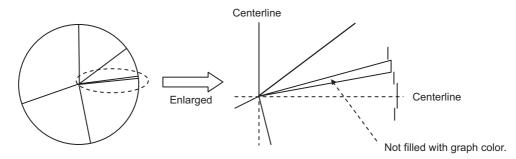

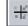

# 10.7 Scatter Graph

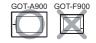

By taking the values of 2 word devices as X and Y coordinates, a corresponding point is displayed on the graph.

# 1 Sample

Two word device values are collected, and then displayed as a point on the graph.

This graph is updated to the new one with the previously displayed point(s) remained. (Locus)

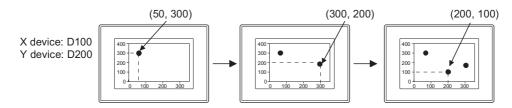

#### 2 Batch

Multiple data of 2 word device values are collected together and displayed as corresponding points. When refreshing the data, the previously displayed point(s) can be either kept or erased depending on the setting selection.

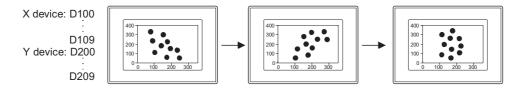

#### 10.7.1 Required knowledge for scatter graph setting

# 1 Setting method of scatter graph

Set basic function of the scatter graph on the following tabs 1 to 5. The following example explains the general setting procedure.

Example: A scatter graph to display power consumption and temperature during line operation

Digital output range for temperature : 0 to 600

Digital output range for power consumption : 0 to 10000

Power consumption variation range : 0 to 5000W

Temperature variation range : -10 to 50°C

Conversion value (Digital output value of temperature) : D100

Conversion value (Digital output value of power consumption): D200

Monitor conversion value
X: D100 (temperature digital output value)
Y: D200 (power consumption digital output value)
Display attribute
Switch according to operation mode.
Operation mode A: 
Operation mode B: 
Scale value
Vertical : Indicates power consumption
Horizontal: Indicates temperature

Upper limit/lower limit
X: Indicates temperature digital output range
Y: Indicates power consumption digital output range

### Basic tab

Set the graph type, upper/lower limit values and object shapes.

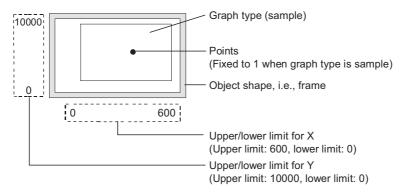

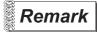

Display of values beyond the upper/lower limit

When a value of the monitored device exceeds the upper or lower limit, it will be displayed numerically on the graph.

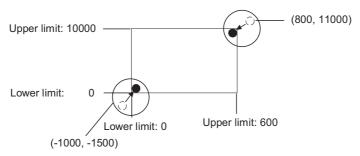

2 Device/Scale tab

Set the monitor devices, scale, and scale values.

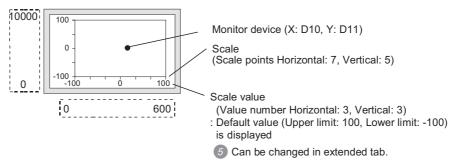

3 Attribute tab

Set the type (point/line) of graph display attribute.

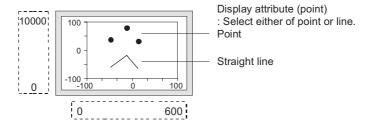

4 Trigger tab

Set the graph display method.

• Switch display attribute : Make setting on this to change the display attribute set in 3 according

to the condition of a specified switching device.

• Data collection timing : Set the sampling of data to 600 seconds in this case.

The default value is set to 1 second.

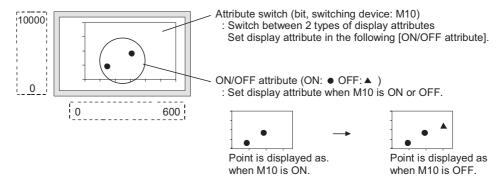

5 Extended tab

Change the scale values.

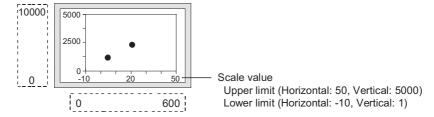

### 2 Store memory

Check the store memory before collecting data after the screen has been switched to another. Be sure to save device values into the internal memory of GOT.

The contents stored in the memory will be erased in the case of GOT reset or power OFF.

The setting for Store Memory is made on the Extended tab.

When no setting is made for Store Memory, the scatter graph executes data collection only when displaying the screen with the graph arranged. If switched to other screen, the collected data will be cleared.

Example: Screen switching operation

Graph type [Sample], X-device: D100, Y-device: D101

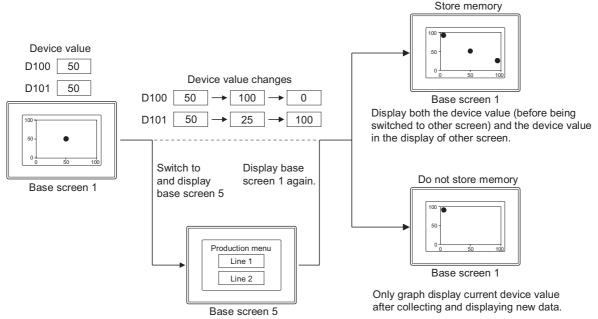

- (1) The maximum sampling results which can be stored in the memory
  Up to 2000 points displayed in scatter graph can be saved in the internal memory.
  The following shows the upper limit for each graph type of the scatter graph (sample, batch).
  - Sample · · · · · 2000 times

For the case that the number of displayed points exceed 2000, make setting for [Operation at frequency over time] on the Extended tab.

- Interrupt . . . . . . . . Interrupts data collection
- Initialize and continue . . . Clears the internal memory, erase the scatter graph display and collects data again.

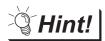

Displaying an error message when the sampling number reaches the maximum An error message can be displayed when the storage sampling number has reached the maximum.

( Section 8.1 User Alarm Display)

- (2) Conditions for when the stored memory data is erased
  - (a) When the clear trigger condition is satisfied
  - (b) When the number of sampling data available for storage in memory exceeds the maximum
  - (c) (Only when setting [Operation at frequency over time] to [Initialize and continue])
  - (d) When GOT is reset or power supply is turned OFF
  - (e) Download of project
  - (f) Display of build-in memory information
  - (g) Execution of utility setup and message display switching (display language switching)

# 3 Accumulate/Average

The accumulation frequency and the average/maximum/minimum of the data collected in the scatter graph can be written to devices.

Example: X-device: D100, Y-device: D200

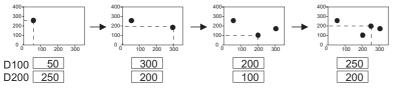

| Coi | ntents to be written   | Value that has been written |
|-----|------------------------|-----------------------------|
|     | Accumulation Frequency | 4                           |
|     | Average Value          | 200                         |
| X   | Maximum                | 300                         |
|     | Minimum                | 50                          |
|     | Average Value          | 187                         |
| Υ   | Maximum                | 250                         |
|     | Minimum                | 100                         |

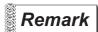

- (1) Average value
  - (a) The fractions below the decimal point of the average value are rounded off. If the data type (set on the Device/Scale tab) of the monitor device is real, however, fractions below the decimal point will be written.
  - (b) Since the average value is calculated on the basis of the average values of every sampling, it is probable to have an error.
- (2) Maximum and minimum values

When the value of the monitor device exceeds the upper or lower limit of the scatter graph, the upper or lower limit value will be written as the maximum or minimum accordingly.

- (1) Upper limit of sampling number available for accumulation frequency/average value

  The upper limit of the sampling number that can be counted as accumulation frequency/average
  value varies according to the data type (set on the Device/Scale tab) of the monitor device.

  [Data Type of Monitor Device]
  - Unsigned BIN, Signed BIN, Real, BCD (32 bit): 65535
  - BCD (16 bit) : 9999

When the accumulation frequency exceeds the upper limit, please set the operation in [Operation at frequency over time] of the extended tab.

- Interrupt . . . . . . . . Interrupts the sampling of data.
- Initialize and continue. . . . . Initializes the value of the accumulation frequency, and then recollects data.

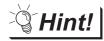

Displaying an error message when the accumulation frequency value exceeds the upper limit

When the accumulation frequency value exceeds the upper limit, an error message can be displayed in the alarm list (system alarm).

( Section 8.1 User Alarm Display)

- (2) Initialization timing of accumulation frequency/average value/maximum/minimum Value "0" is written to the accumulation frequency/average value/maximum/minimum in the following timing.
  - (a) When the conditions for the clear trigger (set in the Trigger tab) are satisfied
  - (b) When the accumulation frequency value exceeds the upper limit (Only when setting [Operation at frequency over time] to [Initialize and continue])
  - (c) When switching the screen
    - When switching the screen (base screen, window screen) with scatter graph arranged
      When switching the screen with scatter graph arranged to other screens, the current
      accumulation frequency/average value will be held. However, when the screen is switched
      back to the previous screen, the data will be initialized.
    - When switching the base screen
       The scatter graph arranged in superimpose window will be initialized when the base screen is switched over.
  - (d) When the security level is changed
  - (e) When the station number is changed

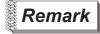

Executing "the accumulation frequency/average value write" and the "store memory" simultaneously

If the "accumulation frequency/average value" and "store memory" are used simultaneously, the data of accumulation frequency/average value will still be collected even when the screen is switched to others.

However, accumulation frequency/average value can be written until the time that the sampling number for store memory reaches the maximum.

Refer to the following for the maximum sampling number of store memory.

This section 2 Store memory

### 10.7.2 Arrangement and settings

- Carry out either of the following operations.

  - Select [Object] → [Graph] → [Scatter Graph] from the menu.
- Click on the position where the scatter graph is to be located to complete the arrangement. (After arrangement, release the arrangement mode by right-clicking the mouse or using ESC key.)
- 3 Double click on the arranged scatter graph to display the setting dialog box. Make the settings with reference to the following explanation.

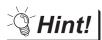

Easier setting method

Using the property sheet enables direct on-screen object setting.

GT Designer2 Version 
Operating Manual

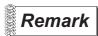

Method of adjusting objects in which figure frame is set Adjust the display position of object and the shape after enabling [Edit Touch Area/Frame Region].

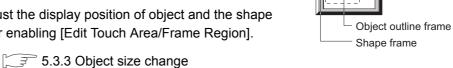

D10

# 10.7.3 Setting items

# 1 Basic tab

Set the graph type, upper limit/lower limit and shape.

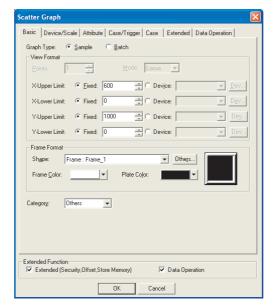

# Basic Device/Scale Attribute Case/Trigger Case Extended Data Operation

|                 | Items                                                            | Description                                                                                                    | Α | F |
|-----------------|------------------------------------------------------------------|----------------------------------------------------------------------------------------------------|---|---|
| Graph Typ       | e                                                                | Select the graph type (sample/batch).                                                                                                    | 0 | × |
|                 | Points                                                           | Set the points (2 to 500) to be displayed in the graph of [Batch].                                                                                                    | 0 | × |
|                 | Mode                                                             | Select how to update the graph display of [Batch].  Replacement : Only displays the graph of the latest data.  Locus : Displays the latest data with the previous displayed graph overlapped.                                                                                                    | 0 | × |
| View<br>Format  | X: Upper Limit/<br>Lower Limit<br>Y: Upper Limit/<br>Lower Limit | Select whether to set the range (upper limit/lower limit of X/Y) of device displayed in scatter graph in fixed value or in the value of the specified device.  Fixed: Set a fixed value to the upper limit/lower limit.  Device: Set a device value as the upper limit /lower limit.  (Set a device value as the upper limit /lower limit.  The range of the upper limit/lower limit that can be set depends on the data type of the monitor device.  Set the data type (set in the Device/Scale tab) in advance. | 0 | × |
|                 | Shape                                                            | Set a frame for the object.  When [None] is selected, no frame will be displayed.  By clicking on the Others button, figures other than those in the list box or library figures can be selected.  ( 5.3.2 Object shape setting)                                                                                                    | 0 | × |
| Frame<br>Format | Frame Color                                                      | Select the shape, i.e., frame/plate color.  Plate color                                                                                                    | 0 | × |
|                 | Plate Color                                                      | Frame color                                                                                                    | 0 | × |
| Category        | _                                                                | When allocating category to the object, select a proper category.  (☐ GT Designer2 Version☐ Operating Manual)                                                                                                    | 0 | × |

# 2 Device/Scale tab

Set the devices to be monitored and the scale displayed in the graph.

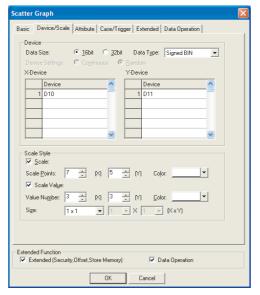

Basic Device/Scale Attribute Case/Trigger Case Extended Data Operation

|             | Items                 | Description                                                                                                    | Α | F |
|-------------|-----------------------|----------------------------------------------------------------------------------------------------|---|---|
|             | Data Size             | Select the [Data Size] (16 bit/32 bit) of the word device.                                                                                                    | 0 | × |
| Device      | Data Type             | Select the data type of the word device to be monitored.  Signed BIN : Treats word device value as a signed binary value.  Unsigned BIN : Treats word device value as an unsigned binary value.  Real : Treats word device value as floating point type real number.  BCD : Treats word device value as BCD (binary decimal) value.  (Only when selecting [32bit] for [Data Size].)                      | 0 | × |
|             | Device Settings       | Select the setting method for monitoring devices when [Batch] is used.  Continue : The device to be monitored at the first point in the graph will be set as the head device.  Random : Devices to be monitored are set at random.                                                                                                    | 0 | × |
|             | X-Device/<br>Y-Device | Input the device directly for each of X and Y axes, or click on the ▼ button to set the monitor word device. ( Section 5.1 Device Setting)                                                                                                    | 0 | × |
| Scale Style |                       | Set the scale and scale values for the scatter graph.  Example:  100 50 0 50 0 0 50 0 0 50 0 0 Combine the scale display (X:5, Y:5) (X:3, Y:3)  Set the scale graph.  100 50 0 0 0 0 0 0 Combine the scale display and scale value display                                                                                                    | 0 | × |
|             | Scale                 | Check this item to display the scale.  After checking, set the number of scale points (i.e. tick marks) (2 to11) and the scale color.  Once this is set, the space between each scale tick is automatically defined.                                                                                                    | 0 | × |
|             | Scale Value           | Check this item to display the scale by using numeric values.  Set the number of numeric values (2 to 11) in [Value Number], the color in [Color] and numeric size (0.5 to 8) in [Size].  The default numeric values for both X and Y axes are set within the range from -100 to 100.  When changing the numeric values, set the upper limit/lower limit values for the scale value in the extended tab. | 0 | × |

### 3 Attribute tab

Set the display attribute (type of point/line) of scatter graph.

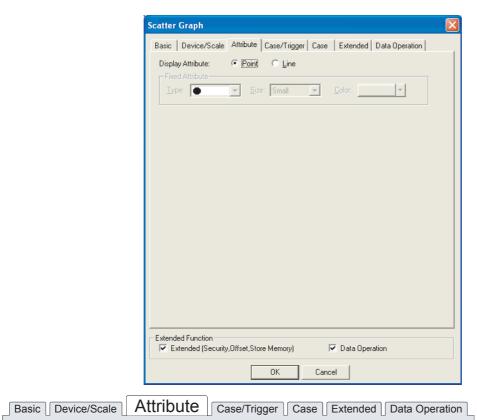

| Iter              | ms  | Description                                                                                                    | Α | F |
|-------------------|-----|----------------------------------------------------------------------------------------------------|---|---|
| Display Attribute | е   | Select the display attribute (point/line) of scatter graph.                                                                                                    | 0 | × |
| Fixed Attribute   |     | Set display attribute for the case that [Fixed] is selected for [Attribute Switching] on the Trigger tab.                                                                                                    | 0 | × |
| Тур               | pe  | Select the type of the point/line that indicates coordinate position.  Type of point:  Type of line:  Type of line:  When the line is set to a type other than the solid line, it may not be displayed properly if it is positioned close to other point/line. | 0 | × |
| Siz               | ze  | Select the size of the point (large, medium, small)/line (1 to 7).                                                                                                    | 0 | × |
| Col               | lor | Select the display color of the point/line.                                                                                                    | 0 | × |

# 4 Case/Trigger tab

Basic Device/Scale Attribute

Set the display attribute switching of scatter graph, updating of graph display and timing of erasure.

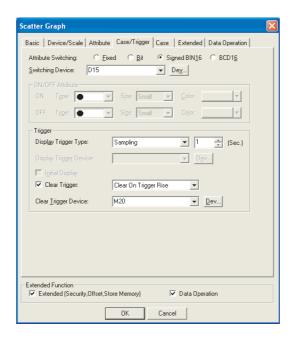

Case/Trigger

D10 = 1

displayed as .

Set the device for display switching.

( Section 5.1 Device Setting)

Points are

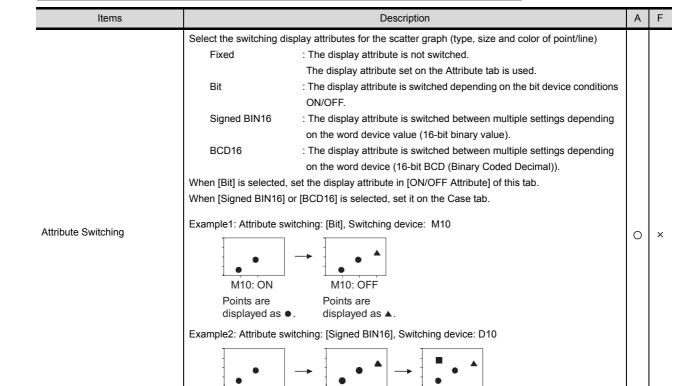

D10 = 10

displayed as ▲.

Points are

D10 < 100

displayed as ■

Points are

Case Extended Data Operation

(Continued to next page)

0

Switching Device

| Basic Device/Scale Attr | ibute Case/Trigger Case Extended Data Operation                        |
|-------------------------|------------------------------------------------------------------------|
| Items                   | Description                                                            |
| ONIOTE Attalkanta       | Out the displacement in the College of the displacement in the desired |

|                  | Items                                 | Description                                                                                                    | Α | F |
|------------------|---------------------------------------|----------------------------------------------------------------------------------------------------|---|---|
| ON/OFF Attribute |                                       | Set the display attribute for ON/OFF statuses of the display-switching bit device.                                                                                                    | 0 | × |
|                  | Туре                                  | Select the type of the point/line that indicates coordinate position.  Type of point:  Type of line:  Type of line:  When the line is set to a type other than the solid line, it may not be displayed properly if it is positioned close to other point/line.                                                                                                    | 0 | × |
|                  | Size                                  | Select the size of the point (large, medium, small) /line (1 to 7).                                                                                                    | 0 | × |
|                  | Color                                 | Select the display color of the point/line.                                                                                                    | 0 | × |
|                  | Display Trigger<br>Type <sup>*1</sup> | Select the trigger for displaying the object.  When [Sampling] is selected, set the cycle (1 to 3600 seconds) in 1-second unit.  (Fig. Section 5.5 Trigger Setting)  Sampling Fall OFF sampling ON sampling                                                                                                    | 0 | × |
|                  | Display Trigger<br>Device             | Specify the device used for the trigger.                                                                                                    | 0 | × |
|                  | Initial Display                       | When [Rise] or [Fall] is selected in [Trigger Type], check this item if the object needs to be displayed only at the initial time after screen switching even though the trigger is not satisfied.                                                                                                    | 0 | × |
| Trigger          | Clear Trigger*2                       | Check this item to set the trigger for erasing the display of graphs.  After checking, select the timing of erasing graph display.  Rise : Erases the graph at rise (turns ON) of bit device.  Fall : Erases the graph at fall (turns OFF) of bit device.  The clear trigger will clear graph display stored in memory and the accumulation frequency/ average value. | 0 | × |
|                  | Clear Trigger<br>Device               | Assigning a device to function as a clear trigger.  ([ Section 5.1 Device Setting)  When the trigger type is set to [Sampling], [ON Sampling] or [OFF Sampling], make sure to hold the clear trigger device status for more than the sampling cycle set in [Trigger Type].                                                                                            | 0 | × |

For details of \*1, \*2, refer to the following.

#### \*1 Causes and measures when the graph display is not updated in the set sampling cycle.

(1) Updated timing at setting "ON Sampling" or "OFF sampling"

When "ON Sampling" or "OFF Sampling" is set, there are cases the graph is not updated in the set sampling cycle.

The causes for this problem and the measures to be taken are explained below.

#### (a) Causes

The status of the device is checked at the each sampling cycle set in the "Trigger Type". When the device condition is not satisfied at checking, the display is not updated.

(When setting both "Trigger Type" to "On Sampling" and sampling cycle to one second)

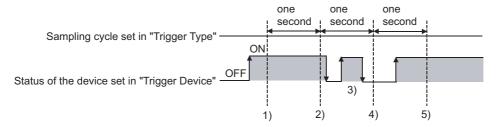

At the timing of 1), the scatter graph is updated.

At the timing of 2), the scatter graph is updated.

At the timing of 3), the scatter graph is not updated because is unmatchable to Sampling.

At the timing of 4), the scatter graph is not updated because is unmatchable to the device condition.

At the timing of 5), the scatter graph is updated.

#### (b) Measures

The sampling cycle set using the "Trigger Type" is not depending on the status of the device. (The sampling cycle is not changed even if turning on or off the device.)

To start the sampling using the device, set as follows.

- Set "Rise" or "Fall" using "Trigger Type".
- Program so that turn on or off the device at the timing to update the display using the sequence program.
- (2) Updated timing when setting the either following sampling cycle, "Sampling", "ON Sampling" or "OFF Sampling"

If store memory is used when "Sampling", "ON Sampling" or "OFF Sampling" is set, the graph update timing will differ from the set sampling cycle.

(a) Without setting store memory

Counting the sampling cycle is started and reset at the following timing.

- At scatter graph displaying (displaying by screen switching or security level change etc.)
- · At security level change
- (b) With setting store memory

Counting the sampling cycle is started and reset at the following timing.

- · At starting GOT
- · At project download
- · At build-in memory information displaying
- At execution of utility setup and message display switching (display language switching)

The timing when the GOT recognizes a clear ON trigger is the same as the timing set in "Trigger Type" (Trigger tab).

When "Sampling", "ON sampling" or "OFF sampling" has been set in "Trigger Type", hold the ON/OFF status of the device set to clear trigger at the sampling set in "Trigger Type" or longer.

Example of holding the display for the sampling period set by [Display Trigger Type] or longer

Clear Trigger : Set rise timing and M10 for the device

Display Trigger Type: Set to sampling (3 s)

Touch Switch : Set M10 for the device, bit momentary for Action and 4 s for OFF Delay

The condition of [Display Trigger Type]: Sampling (3 s) is met after pressing touch switch until the clear trigger (M10) turns off by the OFF Delay (4 s), and the graph is erased.

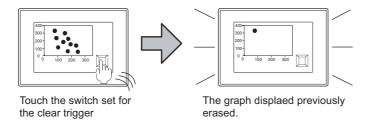

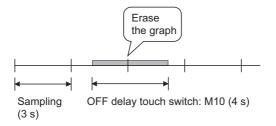

### 5 Case tab

Set the attributes according to the state of device state condition.

This tab will be displayed only when [Attribute Switching] of the Trigger tab is set to [Signed BIN16] or [BCD16].

Refer to the following for details of state.

Section 5.4 State Setting

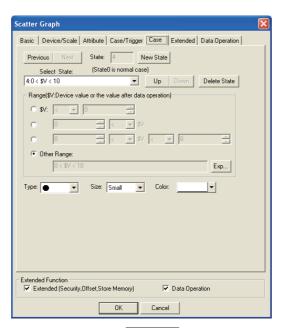

Basic Device/Scale Attribute Case/Trigger Case Extended Data Operation

|         | Items         | Description                                                                                                    | Α | F |
|---------|---------------|----------------------------------------------------------------------------------------------------|---|---|
| State*1 |               | Make the setting for display conditions and object display for each state.  Up to 64 states can be set (including the normal case).  (State No. 0 indicates the normal case)                                                                                   | 0 | × |
|         | New State     | Creates a new state.                                                                                                    | 0 | × |
|         | Delete State  | Deletes a specified state.                                                                                                    | 0 | × |
|         | Previous/Next | Switches the currently editing state to the previous or next state.                                                                                                    | 0 | × |
|         | Up/Down       | Changes the priority of the current state.                                                                                                    | 0 | × |
|         | Select State  | Displays the list of preset states. Selecting any state from the list can make it active on the tab.                                                                                                    | 0 | × |
|         | Range         | Set the range of word device values for display change using a conditional expression.                                                                                                    | 0 | × |
|         | Туре          | Select the type of the point/line that indicates coordinate position.  Type of point:  Type of line:  Type of line:  When the line is set to a type other than the solid line, it may not be displayed properly if it is positioned close to other point/line. | 0 | × |
|         | Size          | Select the size of the point (large, medium, small) /line (1 to 7).                                                                                                    | 0 | × |
|         | Color         | Select the display color of the point/line.                                                                                                    | 0 | × |

For details of \*1, refer to the following.

### \*1 State

- (1) Display for condition other than those set on the Case tab
  When the state is in condition other than those set on the Case tab, it is displayed with the display
  attribute set on the Basic tab.
- (2) Display when conditions are overlapped When conditions are overlapped, a state with smaller No. has priority.

Example: Graph type: Sample, Switching device: D10

| Operation priority  |
|---------------------|
| for setting overlap |
| condition.          |
| High                |
| -                   |

підіі

Low

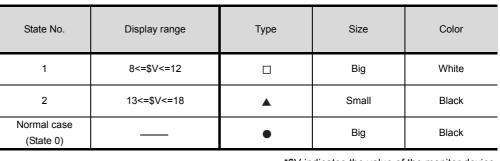

\*\$V indicates the value of the monitor device.

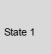

When the value of the switching device is between 8 and 12 (8<=\$V<=12), it will appear as big white quadrangle (  $\square$  ).

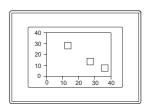

State 2

When the value of the switching device is between 13 and 18, it will appear as small black triangle (  $\blacktriangle$  ).

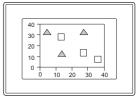

Normal case (State 0) When other conditions except for the conditions of state 1 to 3 happen, it will appear as big black circle ( lacktriangle ).

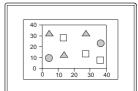

## 6 Extended tab

This tab allows the following attributes to be set:

Scale values, security, offset, and the write of collection data's accumulation data.

When the Extended Function at the bottom of the dialog box is checked, the tab is displayed.

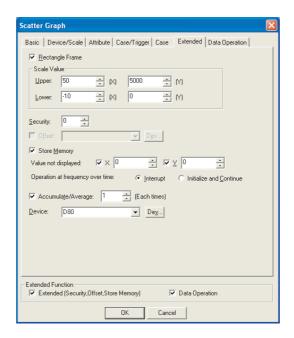

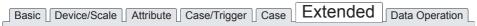

|                 | Items | Description                                                                                                    | Α | F |
|-----------------|-------|----------------------------------------------------------------------------------------------------|---|---|
| Rectangle Frame |       | Check this item to display the frame, i.e., shape for the graph.  Graph frame                                                                                                    | 0 | × |
| Scale<br>Value  | Upper | When changing a scale value, set the upper/lower limit values.  Set the scale value for vertical (Y axis) and/or horizontal (X axis) line.  Example: Change the upper limit scale value on Y  Upper limit → 100                                      | 0 | × |
|                 | Lower | Lower limit   Change the scale value of the horizontal axis Upper limit: "100" to "200" -100 50 200  Lower limit Upper limit  Changed automatically                                                                                                  | 0 | × |
| Security        |       | When using the security function, set the security level (1 to 15).  When not using the function, set it to "0".  (Section 5.8 Security Function)                                                                                                    | 0 | × |
| Offset          |       | Check this item when executing monitor by switching between multiple devices.  ( Section 5.7 Offset Function)  After checking, set the offset device.  ( Section 5.1 Device Setting)  This setting cannot be set with "Store Memory" (Extended tab). | 0 | × |

| Basic Device/Scale Attr          | ibute Case/Trigger Case Extended Data Operation                                                                                                    |   |   |
|----------------------------------|----------------------------------------------------------------------------------------------------|---|---|
| Items                            | Description                                                                                                    | Α | F |
| Store Memory                     | Check this item to enable data collection during display of the screen without a scatter graph.  Data of the points displayed in the graph are stored in the internal memory of GOT.                                                                                                    | 0 | × |
| Value not displayed              | Check this item when setting the not-displayed value for X and/or Y of the scatter graph.  Example: [0] is set as not-displayed value for X and Y  Not-displayed value (0, 400) (50, 0)  Graph of [Point]  Graph of [Line]                                                                                                    | 0 | × |
| Operation at frequency over time | Select the operation when the following functions exceed the maximum sampling number.  • Store memory : When exceeding the maximum display points (2000 points).  • Accumulation frequency : When accumulation frequency exceeds 65535/average value/maximum/minimum (9999).  Interrupt : Interrupts the data collection, and does not update the graph display.  Initialize and Continue : After erasing the graph display and initializing the memory and accumulation frequency/average value/maximum/ minimum, continues data collection.                               | 0 | × |
| Accumulate/Average               | Check this item when the accumulation frequency/average value/maximum/minimum of collected data needs to be written into devices.  Not-displayed value set in the scatter graph display is not included.  Set the writing interval of the accumulation frequency/average value/maximum/minimum into device by specifying the number of update times.  While the accumulation frequency/average value/maximum/minimum is written, the display of objects will be delayed, if the interval of the store memory and trigger is short. In this case, set a long Write interval. | 0 | × |
| Device                           | Set the head bit device to which the accumulation frequency/average value is written.  According to the data size (16bit/32bit) of the monitor device, the device range varies as follows.  Example: The device that has been set: n  Write contents  When setting 16 bit (using 14 word)  Accumulation frequency  n  n,  n+1  Average value  n+1  n+2,  n+3  X  Maximum  n+2  n+4,  n+5  Minimum  n+3  n+6,  n+7  Average value  n+4  n+8,  n+9  Y  Maximum  n+5  n+10,  n+11  Minimum  n+6  n+12,  n+13                                                                   | 0 | × |

## 7 Data operation tab

Operational expression is set on this tab when monitoring the device by computing the device values. Setting on this tab is displayed by checking the corresponding extended function at the bottom of the dialog box.

For the details of data operation, refer to the following.

Section 5.6 Data Operation Function

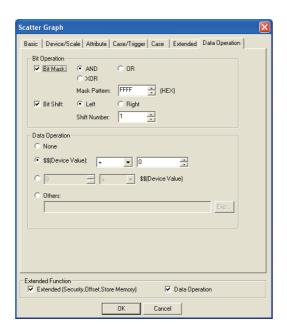

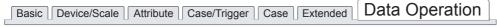

|                  | Items     | Description                                                                                                    | Α | F |
|------------------|-----------|----------------------------------------------------------------------------------------------------|---|---|
| Bit<br>Operation | Bit Mask  | Check this item to enable the bit mask operation.  After checking, select the mask operation type, and set the pattern value to be masked in hexadecimal in [Mask Pattern].  AND :Carries out logical AND.  OR :Carries out logical OR.  XOR :Carries out exclusive logic OR. | 0 | × |
|                  | Bit Shift | Check this item to enable bit shift operation.  Select the shift direction and set the number of bits to shift in [Shift Number].  Left :Left shift  Right :Right shift                                                                                                    | 0 | × |
| Data Opera       | tion      | Select an operational expression format for data operation.                                                                                                    | 0 | × |

10.7.4 Precautions

This section provides the precautions for using the scatter graph function.

# 1 Precautions for drawing

- (1) The maximum number of scatter graph objects settable on one screen GOT-A900 series: 24
- (2) When using store memory
  For the scatter graph with [Store Memory] set, up to 16 graph objects can be set in a whole project.
- (3) Precautions when displaying superimpose window Set the superimpose window not to overlap with a scatter graph. The scatter graph area where the superimpose window is overlapped is not displayed. Setting [Store Memory] enables full display of the scatter graph in such a case.

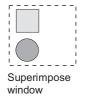

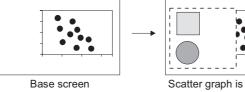

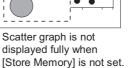

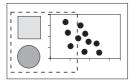

The area overlapping with superimpose window is also displayed when [Store Memory] is set.

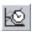

# 10.8 Sampling

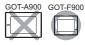

It is the function to collect PLC word device value according to clock function built-in GOT in a certain cycle or when the bit device turns ON/OFF.

The sampling results can be displayed in list or graph format on GOT.

They can be read to GT Designer2 and then stored into FD, or edited on PC as text data.

They can be printed using the printer that is connected to GOT.

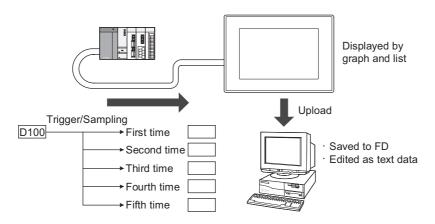

# 10.8.1 Settings

- Select [Common] → [Sampling] from the menu.
- 2 As the setting dialog box is displayed, make the settings with reference to the following explanation.

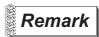

When setting in the project workspace

The setting dialog box will be displayed by double clicking on Sampling in the project workspace.

10.8.2 Setting items

Set the sampling function.

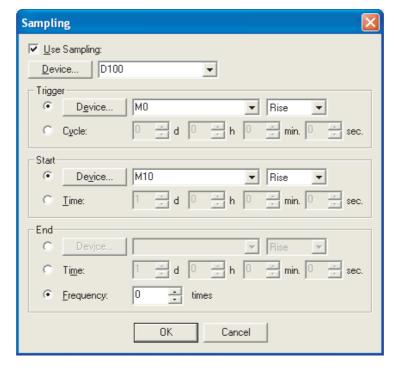

| Items        | Description                                                                                                    | А | F |
|--------------|----------------------------------------------------------------------------------------------------|---|---|
| Use sampling | Check this item to use sampling function.                                                                                                    | × | 0 |
| Device       | Set the device to be monitored.  ( Section 5.1 Device Setting)                                                                                                    | × | 0 |
| Trigger      | The specified device data are collected when the trigger is satisfied.  Device : Data are collected when the specified bit device rises (ON)/falls (OFF).  Cycle : Data are collected at the specified interval. | × | 0 |
| Start/End    | Set the timing to start or end sampling.  Data is collected if the end trigger is not satisfied.                                                                                                    | × | 0 |
| Device       | Start : Starts sampling when the specified bit device rises (ON)/falls (OFF).  End : Ends sampling when the specified bit device rises (ON)/falls (OFF).                                                         | × | 0 |
| Time         | Start : Set the time to start sampling. End : Set the time to end sampling.                                                                                                    | × | 0 |
| Frequency    | End : Ends sampling after getting the data as specified times.                                                                                                    | × | 0 |

#### 10.8.3 Precautions

This section provides the precautions for using sampling function.

Maximum number of sampling function objects
Only one object can be set for each project.

### 2 Sampling operation

(1) Even when the trigger is satisfied, sampling cannot be done if the start trigger has not been satisfied.

Also, sampling cannot be done after the end trigger is satisfied.

- (2) To restart sampling, make sure to clear the sampling data in GOT system menu.
- (3) Up to 2000 sampling results are stored even when other than [Frequency] is set as end trigger. When sampling is performed more than 2000 times, the stored data will be cleared from the oldest one.
- (4) Starting sampling requires maximum 500ms after the trigger is satisfied Therefore, sampling may not be performed normally if the time interval between triggers has been set to short.

### 3 Precautions about hardware

 Incompatible GOT Sampling function is not supported by F920GOT-K, F930GOT and F930GOT-K.

# 11. TRIGGER → ACTIONS

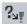

# 11.1 Status Observation Function

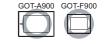

This function enables operations such as turning a device ON/OFF, writing a value and outputting a sound when the specified conditions are satisfied.

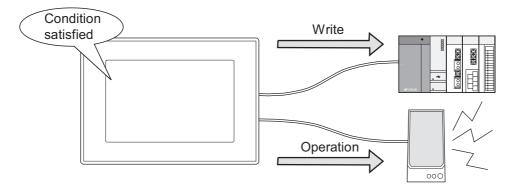

## 1 Settable conditions

Up to 2 settings are available for the following conditions.

- · Bit device ON/OFF
- The range specification of word device values (GOT-A900 series only)

# 2 Write or other operations allowed when conditions are satisfied

- · Turning ON a bit device when the condition is satisfied
- Turning ON/OFF a bit device
- · Reversing a bit device status
- · Writing a value into a word device
- Outputting sounds through the external speaker (GOT-A900 series only)

# 3 Types of status observation functions

The status observation functions can be set with the following two types of monitoring methods

- Status observation common to the entire project
   As the specified condition is satisfied, devices are always monitored.
- Status monitor for each screen
   As the specified condition is satisfied, devices are monitored only when GOT displays the corresponding screen

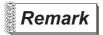

About the sounds output through status observation.

Sounds to be output through status monitor needs to be registered at first.

Section 12.5 Sound

# 11.1.1 Settings

- Select [Common] → [Status Observation] from the menu.
- 2 The setting dialog box will appear. Make the settings with reference to the following explanation.

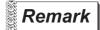

When making the setting on the project work space

The setting dialog box can be displayed by double-clicking on Status Observation on the project work space.

10

# 11.1.2 Setting items

Project tab .....Setting the status observation function common to the entire project Screen tab .....Setting the status observation function for each screen

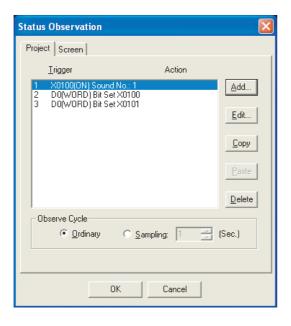

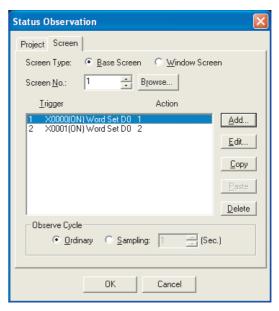

|                                      | Items                 | Description                                                                                                    | Α | F |
|--------------------------------------|-----------------------|----------------------------------------------------------------------------------------------------|---|---|
| Screen Type<br>(for Screen tab only) |                       | Select a screen for setting the status observation function.  Then select a screen No.  Base Screen :Select this when setting the status observation function on a base screen.  Window Screen :Select this when setting the status observation on a window screen.                                                                                                    | 0 | × |
| Screen No.<br>(for Screen            | tab only)             | Set the screen No. where the status observation function is set.  Click on the Browse button to confirm the screen image.                                                                                                    | 0 | 0 |
| List of Statu<br>Function da         | us Observation<br>ata | Displays status observation function data (Trigger/Action)                                                                                                    | 0 | 0 |
|                                      | Add                   | Adds new status observation function data.  GOT-A900 series :Setting of up to 512 data is available GOT-F900 series :Setting of up to 40 data is available Click on this button, and a dialog box for setting trigger/action appears.  ([] This section [] [Trigger/Action] dialog box) In GOT-A900 series, the device NW No. and station No. set in trigger must be set as the same when setting plural status observation function data. | 0 | 0 |
|                                      | Edit                  | Changes the selected status observation function data.  Click on the button, and a dialog box for setting trigger/ action appears.  ([] This section 1 [Trigger/Action] dialog box)                                                                                                    | 0 | 0 |
|                                      | Сору                  | Copies the selected status observation function data.                                                                                                    | 0 | 0 |
|                                      | Paste                 | Pastes the copied status observation function data to the end of the list.                                                                                                    | 0 | 0 |
|                                      | Delete                | Deletes the selected status observation function data.                                                                                                    | 0 | 0 |

| Items         |                                                 | Description                                                                |   |   |
|---------------|-------------------------------------------------|----------------------------------------------------------------------------|---|---|
|               | Select the observation                          | on cycle for the status observation function.                              |   |   |
|               | Ordinary (In the                                | case of GOT-A900 series):                                                  |   |   |
|               |                                                 | The status of the device set from the Trigger tab is monitored when        |   |   |
|               |                                                 | END processing is completed of the sequence program scan time/link         |   |   |
| Observe Cycle |                                                 | scan time.                                                                 | 0 | 0 |
|               | Ordinary (In the case of GOT-F900 series case): |                                                                            |   |   |
|               |                                                 | Monitors the trigger device status every 200ms to 300ms.                   |   |   |
|               | Sampling                                        | :The status of the device set from the Trigger tab is monitored at the set |   |   |
|               |                                                 | sampling cycle (1 to 60 s).                                                |   |   |

### (1) Trigger tab

1 [Trigger/Action] dialog box

Set the trigger to execute the status observation function.

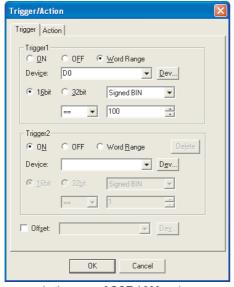

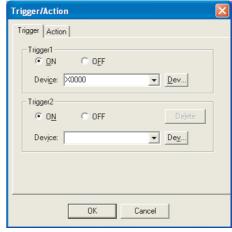

In the case of GOT-A900 series

In the case of GOT-F900 series

|                   | Items           | Description              |                                                                              | Α | F |
|-------------------|-----------------|--------------------------|------------------------------------------------------------------------------|---|---|
|                   |                 | Set the trigger to exe   | cute the status observation function.                                        |   |   |
| Trigger1/Trigger2 |                 | Up to 2 triggers can b   | pe set. (Setting 1 trigger only is allowed)                                  |   |   |
|                   |                 | In the case of 2 trigge  | ers, when both of triggers are satisfied, the status observation function is |   |   |
|                   |                 | executed.                |                                                                              |   |   |
|                   |                 | ON                       | :Operation is executed when bit device turns ON.                             |   |   |
|                   |                 | OFF                      | :Operation is executed when bit device turns OFF.                            | 0 |   |
| 33* 33*           |                 | Word range               | :Operation is executed when the word device value is within the set          |   |   |
|                   |                 |                          | range (GOT-A900 series only).                                                |   |   |
|                   |                 | After setting the trigge | er, assign the device that is used as a trigger.                             |   |   |
|                   |                 | ( Section 5.1 D          | Device Setting)                                                              |   |   |
|                   |                 | In the case of a word    | device, set the data size, data type and specified range of values.          |   |   |
|                   | Data Size       | After checking, set th   | e offset device.                                                             | 0 | ; |
|                   |                 | Select the data type of  | of the word device to be monitored.                                          |   | Ī |
|                   |                 | Signed BIN               | :Treats the word device value as a signed binary value.                      |   |   |
|                   | Data Type       | Unsigned BIN             | :Treats the word device value as an unsigned binary value.                   | 0 |   |
| Data Type         | Data Type       | BCD                      | :Treats the word device value as a BCD value.                                |   | ' |
|                   |                 | Real                     | :Treats the word device value as floating point type real number.            |   |   |
|                   |                 |                          | (Only when selecting [32bit] for [Data Size].)                               |   |   |
|                   |                 | Set the word device v    | value range for trigger conditions.                                          |   |   |
|                   | Specified Range | To the word device va    | alue, set the [operator] in the left, and the [fixed value] in the right.    |   |   |
|                   | of Word Device  | Example: [<],            | [100]Executes operation when the word device value is less than 100.         | 0 |   |
|                   | Value           | [==]                     | , [100]Executes operation when the word device value is equal to 100.        |   |   |
|                   |                 | [! =]                    | , [100]Executes operation when the word device value is not equal to 100.    |   |   |

| Trigger               |                                                                                 |                                                                                                    |   |   |  |  |
|-----------------------|---------------------------------------------------------------------------------|----------------------------------------------------------------------------------------------------|---|---|--|--|
| Items                 |                                                                                 | Description                                                                                                    | Α | F |  |  |
|                       | Delete<br>(Only for Trigger2)                                                   | Deletes the set data of Trigger2.                                                                                                    | 0 | 0 |  |  |
| Trigger1/<br>Trigger2 | Offset (Only allowed in setting of status observation function for each screen) | Check this item when executing monitor by switching between multiple devices.  (Fig. Section 5.7 Offset Function)  After checking, set the offset device.  (Fig. Section 5.1 Device Setting)  Data size is fixed as 16 bits. | 0 | 0 |  |  |

SCRIPT FUNCTION

(2) Action tab Setting the action data for the status observation function

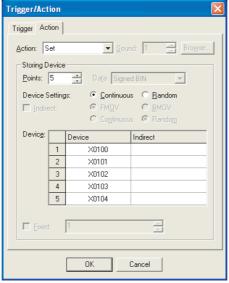

(Example: In the case of GOT-A900 series)

| Trigger    | Action |                                                                                                    | A | F |
|------------|--------|----------------------------------------------------------------------------------------------------|---|---|
| Items      |        | Description                                                                                                    | А | F |
| Action     |        | Type of action settings for the status observation function.  Momentary :Momentary triggers the bit device ON for an instance.  SET :The bit device is turned ON  RST :The bit device is turned OFF  ALT :The current bit device status is inverted (OFF ←→ ON).  Data SET (16bit) :Writes a value into the word device (16bit).  Data SET (32bit) :Writes a value into the word device (32bit).  Sound :Outputs sounds. (GOT-A900 series only)  Set the file No. of output sounds.  Sound :Brows | O | 0 |
| Storing De | vice   | Section 12.5 Sound)  Set the target device that will result from the action type when the status observation fu trigger is satisfied.                                                                                                    |   | 0 |
|            | Points | Set the number of action devices (Points) when the trigger is satisfied.  The maximum points of devices depend on the setting of [Action].  Momentary, SET, RST, ALT : 40 points  DataSET(16bit) : 20 points.  DataSET(32bit) : 10 points.                                                                                                    | 0 | × |
|            | Data   | Select the data type in which data are written into devices when [DataSET (16bit/32bit)]  [Action].  Signed BIN :Treats the word device value as a signed binary value.  Unsigned BIN :Treats the word device value as an unsigned binary value.  BCD :Treats the word device value as a BCD value.  (GOT-A900 series only)  Real :Treats the word device value as a floating point type real num  (GOT-A900 series only)                                                                         | 0 | 0 |

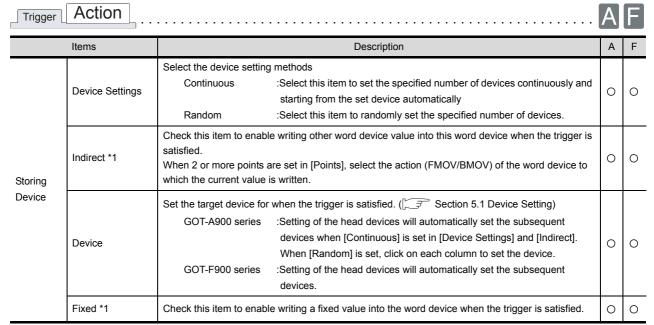

For details of \*1, refer to the following.

#### \* 1 Fixed and Indirect

If [Fixed] and [Indirect] are set, the fixed value or other word device value can be written into the preset device.

Both of the [Fixed] and [Indirect] settings can be set concurrently.

(1) Fixed

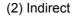

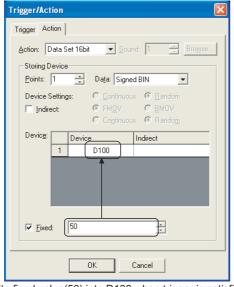

Write fixed value(50) into D100 when trigger is satisfied.

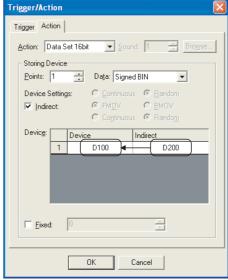

Write value of D200 into D100 when trigger is satisfied.

#### (3)Fixed + Indirect

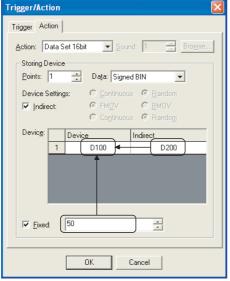

Write value of D200 + fixed (50) into D100 when trigger is satisfied.

When 2 or more setting device points are set under the indirect setting (as shown in above (2), (3)), select the write action to the device. (When [Fixed] is set, the fixed value is added to the written value.)

FMOV: When the trigger is satisfied, writes the current value of the word device specified in [Indirect] to the set device.

BMOV: When the trigger is satisfied, writes the current values of multiple word devices specified in [Indirect] to the set device.

#### (1) FMOV

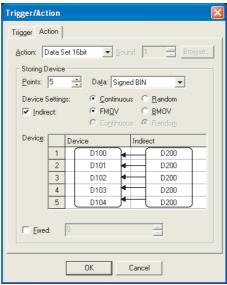

When trigger is satisfied, writes D200 value into D100 to D104.

#### (2) BMOV

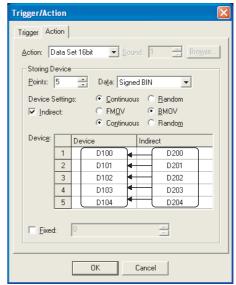

When trigger is satisfied, writes values of D200 to D204 into D100 to D104 respectively.

#### 11.1.3 Precautions

This section provides the precautions for using status observation function.

# 1 Precautions for drawing

(1) The maximum number of status observation function data that is settable for the whole project

GOT-A900 series : 512GOT-F900 series : 40

(2) The maximum number of status observation function data that is settable for one screen.

GOT-A900 series : 512GOT-F900 series : 40

(3) The maximum number of write action data

Momentary, RST, SET, ALT: 40
 DataSET (16bit) : 20
 DataSET (32bit) : 10

#### (4) Precautions for setting

When data size exceeds 64k bytes, the status observation function setting becomes disabled. In this case, [Data size exceeds restriction] message is displayed at the end of the setting. Change the settings to make the data size less than 64k bytes.

(5) When the setting of the observe cycle is not correct, (e.g. incomplete data collection owing to timing delay)

And the object with the offset function specified is set on the screen, trigger device monitored in the status observation function will be delayed.

If this happens, the observe cycle setting may not function normally owing to data collection omission resulting form timing delay.

Set the observe cycle to [Ordinary] to execute normal data collection.

#### (6) Trigger device

The status of the device executing the status observation function (trigger device) must be held for the time of the status observation cycle or longer.

#### (7) When outputting sound

Refer to the precautions for the sound function when outputting sound.

Section 12.5 Sound

- (8) Influence on GOT response time (specific for GOT-F900 series) When many points are set (applicable to the following conditions) and/or multiple status observation functions are activated, GOT response time may be prolonged.
  - (a) When a bit device write with only one condition, especially [Momentary] is set, and when the number of the write points or the set triggers for the momentary action are too many.
  - (b) When many triggers are satisfied and multiple writings are frequently being executed. (Especially when the watch cycle is set to [Ordinary] or the cycle interval is short.)

#### Influence on GOT

- (a) Influence on the parts and functions operated in fixed cycle
   Periodically operating functions may not be operated as set.

   For example, the Observe cycle (status observation), sampling function, alarm history, list function, current time and trend graph function may be affected.
- (b) Influence on screen data transfer [Errors in main unit processing] message may appear in the drawing software when the screen is automatically switched to the PC transfer screen to execute the screen data transfer. In this case, switch to the [PC transfer] screen through key operation to enable the screen data transfer.
- (c) Influence on monitor, screen switch and key operationFor the screen switch, monitor and key operation, the operation may be delayed as well.
- (9) Influence to 2-port interface function (specific for GOT-F900 series) A communication error may occur on a peripheral device when the ladder monitor, device batch or monitor registration, etc. is executed on the peripheral device.

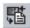

# 11.2 Recipe Function

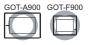

This function enables reading/writing of a value from/to the specified device according to the operation status of the device.

## 1 Writing to device (without Memory card)

The values set with GT Dsigner2 are saved in the built-in Memory (user area) of GOT and then written to the PLC CPU according to the operation status of the device.

Conditions required for production can be set or changed easily.

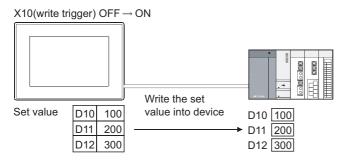

# 2 Read from/Write to device (with Memory card)

The values read from the PLC CPU device are saved on a Memory card as a CSV file. (For GOT-F900 series, they are saved in GOT.)

The saved CSV file is useful for project management and production management, because it can be edited on a computer.

Data of Memory card (e.g. dada edited on a computer) can also be written into the PLC.

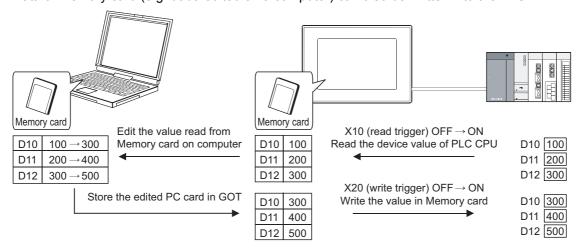

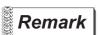

CSV file saved on Memory card (specific for GOT-A900 series)

Every time the recipe is set, the CSV file will be created inside the Memory card.

| Recipe name        | File name (can be randomly changed) |
|--------------------|-------------------------------------|
| Recipe operation 1 | RECIP001.CSV                        |
| Recipe operation 2 | RECIP002.CSV                        |
| Recipe operation 3 | RECIP003.CSV                        |

### Example:

#### Change the quantity of used materials according to the products

Make setting in the recipe setting dialog box

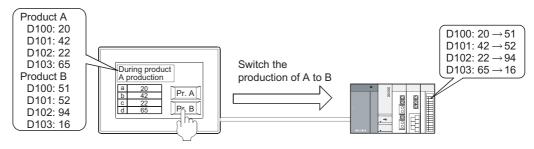

# 11.2.1 Settings

- Select [Common] → [Recipe] from the menu.
- 2 As the setting dialog box will appear, make the settings with reference to the following explanation.

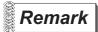

When making the setting on the project work space

The setting dialog box can be displayed by double-clicking on Recipe in the project work space.

# 11.2.2 Setting items

Set the operation details of each recipe function.

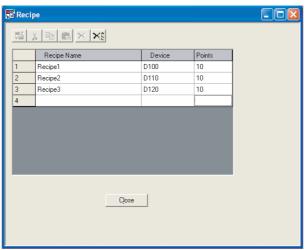

In the case of GOT-A900 series

| Items                        | Description                          |                                                                                                    |     |     |
|------------------------------|--------------------------------------|----------------------------------------------------------------------------------------------------|-----|-----|
| Items  Recipe operation View | If plural recipe functions the left. | Description  reset recipe function data.  are set, a recipe function data can be selected by clicking on the No. on  on data can be edited using the following icons.  :Edits the operation details of the selected recipe function data  ( This section Recipe setting)  :Cuts the selected recipe function data | A O | F 0 |
|                              | (Copy)                               | :Copies the selected recipe function data                                                                                                    |     |     |
|                              | (Paste)                              | :Pastes the cut/copied recipe function data in the end of the view display                                                                                                    |     |     |
|                              | (Delete)                             | :Deletes the selected recipe function data :Deletes all the set recipe functions data                                                                                                    |     |     |

# Set the operation details of the recipe function.

Recipe setting

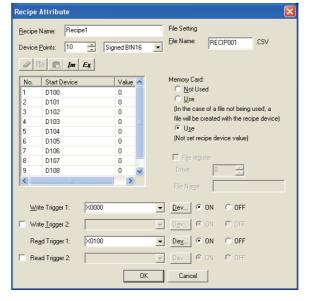

|             | Items Description A |                                                                                                    |   | F |
|-------------|---------------------|----------------------------------------------------------------------------------------------------|---|---|
| Recipe name |                     | Set a recipe name. Up to 32 characters can be entered.                                                                                                    | 0 | 0 |
| Points      |                     | Set data type and points of the device to be read and written when executing the recipe function.                                                                                                    | 0 | 0 |
|             | Device Points       | Set the points of device to be read and written.  Set the specified number of devices consecutively starting from the head device.  The points that can be set depend on the data types of devices as follows:  GOT-A900 series:  16bit (signed/unsigned) : Up to 8192 points *1  32bit (signed/unsigned) : Up to 4096 points *1  GOT-F900 series: | 0 | 0 |
|             |                     | 16bit (signed/unsigned) : Up to 4000 points *1                                                                                                    |   |   |
|             | Data type           | Select the data type of the devices.  GOT-A900 series:  Signed BIN16: Process the word device value of 16bit in signed way Unsigned BIN16: Process the word device value of 16bit in unsigned way Signed BIN32: Process the word device value of 32bit in signed way Unsigned BIN32: Process the word device value of 32bit in unsigned way        | 0 | 0 |
|             |                     | GOT-F900 series : Signed BIN16 : Process the word device value of 16bit in signed way Unsigned BIN16 : Process the word device value of 16bit in unsigned way                                                                                                    |   |   |

| (Import)*2: Reads the setting of the recipe that was edited in a CSV file into GT Designer2.  (Export)*2: Saves the setting of the recipe that was set by GT Designer2 as a CSV file.  Device List  The devices that are read/written when the recipe function is executed are displayed in a list.  Start Device  Set the head device of the devices that are read/written when the recipe function is executed.  Value  Input the device value to be written to the PLC when the condition is satisfied.  Set a device that will execute data write and its trigger condition (ON/OFF) for the recipe function.  (I) Section 5.1 Device Setting)  Check this item to enable data write when both of two conditions are satisfied.  Set the device and its trigger conditions (ON/OFF)  Write Trigger2  With Write Trigger 1 and 2 set, data write is executed only when the both device conditions are satisfied.  Set a device and its trigger conditions (ON/OFF) that will execute data read for the recipe function.                                                                                                    | Items          |                  | Description                                                                                           | Α | F |
|----------------------------------------------------------------------------------------------------|----------------|------------------|----------------------------------------------------------------------------------------------------|---|---|
| Recipe Edit buttons  (Paste): Pastes the cut/copied column (s) of the selected number (s) to the end of the list.  (Paste): Pastes the cut/copied column (s) of the selected number (s) to the end of the list.  (Export)*2: Reads the setting of the recipe that was edited in a CSV file into GT Designer2.  (Export)*2: Saves the setting of the recipe that was set by GT Designer2 as a CSV file.  Device List  The devices that are read/written when the recipe function is executed are displayed in a list.  Start Device  Set the head device of the devices that are read/written when the recipe function is executed.  Value  Input the device value to be written to the PLC when the condition is satisfied.  Set a device that will execute data write and its trigger condition (ON/OFF) for the recipe function.  (Figure 1)  Check this item to enable data write when both of two conditions are satisfied.  Set the device and its trigger conditions (ON/OFF)  Write Trigger 2  With Write Trigger 1 and 2 set, data write is executed only when the both device conditions are satisfied.  Set a device and its trigger conditions (ON/OFF) that will execute data read for the recipe function.  (Figure 2)  Section 5.1 Device Setting)  Check this item to enable data read when both of two conditions are satisfied. Set the device and |                |                  | (Erase) : Erases the column (s) of the selected number (s).                                           |   |   |
| (Import)*2: Reads the setting of the recipe that was edited in a CSV file into GT Designer2.  (Export)*2: Saves the setting of the recipe that was set by GT Designer2 as a CSV file.  Device List  The devices that are read/written when the recipe function is executed are displayed in a list.  Start Device  Set the head device of the devices that are read/written when the recipe function is executed.  Value  Input the device value to be written to the PLC when the condition is satisfied.  Set a device that will execute data write and its trigger condition (ON/OFF) for the recipe function.  (I) Section 5.1 Device Setting)  Check this item to enable data write when both of two conditions are satisfied.  Set the device and its trigger conditions (ON/OFF)  Write Trigger2  With Write Trigger 1 and 2 set, data write is executed only when the both device conditions are satisfied.  Set a device and its trigger conditions (ON/OFF) that will execute data read for the recipe function.  (I) Section 5.1 Device Setting)  Check this item to enable data read when both of two conditions are satisfied. Set the device and                                                                                                    |                |                  | (Copy) : Copies the column (s) of the selected number (s).                                            |   |   |
| Device List  The devices that are read/written when the recipe function is executed are displayed in a list.  Start Device  Set the head device of the devices that are read/written when the recipe function is executed.  Value  Input the device value to be written to the PLC when the condition is satisfied.  Write Trigger1  Check this item to enable data write and its trigger condition (ON/OFF) for the recipe function.  Set a device and its trigger conditions (ON/OFF)  Write Trigger2  Check this item to enable data write when both of two conditions are satisfied.  Set a device and its trigger conditions (ON/OFF)  Write Trigger1  Set a device and its trigger conditions (ON/OFF)  Write Trigger2  Check this item to enable data write is executed only when the both device conditions are satisfied.  Set a device and its trigger conditions (ON/OFF) that will execute data read for the recipe function.  (Set a device and its trigger conditions (ON/OFF) that will execute data read for the recipe function.  Set a device and its trigger conditions (ON/OFF) that will execute data read for the recipe function.  Check this item to enable data read when both of two conditions are satisfied. Set the device and                                                                                                    | Recipe Edit    | buttons          | (Paste) : Pastes the cut/copied column (s) of the selected number (s) to the end of the list.         | 0 | 0 |
| Device List  The devices that are read/written when the recipe function is executed are displayed in a list.  Start Device  Set the head device of the devices that are read/written when the recipe function is executed.  Value  Input the device value to be written to the PLC when the condition is satisfied.  Set a device that will execute data write and its trigger condition (ON/OFF) for the recipe function.  (I) Section 5.1 Device Setting)  Check this item to enable data write when both of two conditions are satisfied.  Set the device and its trigger conditions (ON/OFF)  Write Trigger2  (I) Section 5.1 Device Setting)  With Write Trigger 1 and 2 set, data write is executed only when the both device conditions are satisfied.  Set a device and its trigger conditions (ON/OFF) that will execute data read for the recipe function.  (I) Section 5.1 Device Setting)  Check this item to enable data read when both of two conditions are satisfied. Set the device and                                                                                                    |                |                  | [Im] (Import)*2: Reads the setting of the recipe that was edited in a CSV file into GT Designer2.     |   |   |
| Start Device Set the head device of the devices that are read/written when the recipe function is executed.  Value Input the device value to be written to the PLC when the condition is satisfied.  Set a device that will execute data write and its trigger condition (ON/OFF) for the recipe function.  (I) Section 5.1 Device Setting)  Check this item to enable data write when both of two conditions are satisfied.  Set the device and its trigger conditions (ON/OFF)  Write Trigger2  With Write Trigger 1 and 2 set, data write is executed only when the both device conditions are satisfied.  Set a device and its trigger conditions (ON/OFF) that will execute data read for the recipe function.  (I) Section 5.1 Device Setting)  Check this item to enable data read when both of two conditions are satisfied. Set the device and                                                                                                    |                |                  | (Export)*2: Saves the setting of the recipe that was set by GT Designer2 as a CSV file.               |   |   |
| Value  Input the device value to be written to the PLC when the condition is satisfied.  Set a device that will execute data write and its trigger condition (ON/OFF) for the recipe function.  (Set a device that will execute data write and its trigger condition (ON/OFF) for the recipe function.  (Check this item to enable data write when both of two conditions are satisfied.  Set the device and its trigger conditions (ON/OFF)  Write Trigger2  With Write Trigger 1 and 2 set, data write is executed only when the both device conditions are satisfied.  Set a device and its trigger conditions (ON/OFF) that will execute data read for the recipe function.  (Set a device and its trigger conditions (ON/OFF) that will execute data read for the recipe function.  (Check this item to enable data read when both of two conditions are satisfied. Set the device and                                                                                                    | Device List    |                  | The devices that are read/written when the recipe function is executed are displayed in a list.       | 0 | 0 |
| Set a device that will execute data write and its trigger condition (ON/OFF) for the recipe function.  (Set a device that will execute data write and its trigger condition (ON/OFF) for the recipe function.  (Check this item to enable data write when both of two conditions are satisfied.  Set the device and its trigger conditions (ON/OFF)  Write Trigger2  With Write Trigger 1 and 2 set, data write is executed only when the both device conditions are satisfied.  Set a device and its trigger conditions (ON/OFF) that will execute data read for the recipe function.  (Set a device and its trigger conditions (ON/OFF) that will execute data read for the recipe function.  Check this item to enable data read when both of two conditions are satisfied. Set the device and                                                                                                    |                | Start Device     | Set the head device of the devices that are read/written when the recipe function is executed.        | 0 | 0 |
| Write Trigger1  Check this item to enable data write when both of two conditions are satisfied.  Set the device and its trigger conditions (ON/OFF)  Write Trigger2  With Write Trigger 1 and 2 set, data write is executed only when the both device conditions are satisfied.  Set a device and its trigger conditions (ON/OFF) that will execute data read for the recipe function.  (Set a device and its trigger conditions (ON/OFF) that will execute data read for the recipe function.  Check this item to enable data read when both of two conditions are satisfied. Set the device and                                                                                                    |                | Value            | Input the device value to be written to the PLC when the condition is satisfied.                      | 0 | 0 |
| Check this item to enable data write when both of two conditions are satisfied.  Set the device and its trigger conditions (ON/OFF)  Write Trigger2  With Write Trigger 1 and 2 set, data write is executed only when the both device conditions are satisfied.  Set a device and its trigger conditions (ON/OFF) that will execute data read for the recipe function.  (Set a device and its trigger conditions (ON/OFF) that will execute data read for the recipe function.  Check this item to enable data read when both of two conditions are satisfied. Set the device and                                                                                                    | \Mrito Trigge  | nr1              | Set a device that will execute data write and its trigger condition (ON/OFF) for the recipe function. |   |   |
| Set the device and its trigger conditions (ON/OFF)  Write Trigger2  With Write Trigger 1 and 2 set, data write is executed only when the both device conditions are satisfied.  Set a device and its trigger conditions (ON/OFF) that will execute data read for the recipe function.  (Set a device and its trigger conditions (ON/OFF) that will execute data read for the recipe function.  Check this item to enable data read when both of two conditions are satisfied. Set the device and                                                                                                    | write rrigge   | <del>2</del> 1 1 | ( Section 5.1 Device Setting)                                                                         | 0 | 0 |
| Write Trigger2  With Write Trigger 1 and 2 set, data write is executed only when the both device conditions are satisfied.  Set a device and its trigger conditions (ON/OFF) that will execute data read for the recipe function.  (Fig. Section 5.1 Device Setting)  Check this item to enable data read when both of two conditions are satisfied. Set the device and                                                                                                    |                |                  |                                                                                                    |   |   |
| With Write Trigger 1 and 2 set, data write is executed only when the both device conditions are satisfied.  Set a device and its trigger conditions (ON/OFF) that will execute data read for the recipe function.  (Set a device and its trigger conditions (ON/OFF) that will execute data read for the recipe function.  Check this item to enable data read when both of two conditions are satisfied. Set the device and                                                                                                    | Maita Taina    | 0                |                                                                                                    |   |   |
| satisfied.  Set a device and its trigger conditions (ON/OFF) that will execute data read for the recipe function.  (IFF Section 5.1 Device Setting)  Check this item to enable data read when both of two conditions are satisfied. Set the device and                                                                                                    | vvrite i rigge | erz              |                                                                                                    | 0 | × |
| Read Trigger1 (Section 5.1 Device Setting) Check this item to enable data read when both of two conditions are satisfied. Set the device and                                                                                                    |                |                  |                                                                                                    |   |   |
| Check this item to enable data read when both of two conditions are satisfied. Set the device and                                                                                                    |                |                  | Set a device and its trigger conditions (ON/OFF) that will execute data read for the recipe function. |   |   |
|                                                                                                    | Read Trigger1  |                  | ( Section 5.1 Device Setting)                                                                         | 0 | 0 |
| its trigger conditions (ON/OFF).                                                                                                    |                |                  |                                                                                                    |   |   |
| Read Trigger2 (Section 5.1 Device Setting)                                                                                                    | Read Trigger2  |                  |                                                                                                    |   |   |
| Read Trigger2 ((L=# Section 5.1 Device Setting)  With Read Trigger 1 and 2 set, data read is executed only when the both device conditions are                                                                                                    |                |                  |                                                                                                    |   | × |
| satisfied.                                                                                                    |                |                  |                                                                                                    |   |   |
| Set the file name saved in PC card when using a PC card.                                                                                                    | -              |                  |                                                                                                    |   |   |
| File Setting (Up to 8 alpha-numerical characters can be used.)  The default is set to "RECIP*.CSV". (*: No. of recipe setting)                                                                                                    | File Setting   |                  |                                                                                                    | 0 | × |

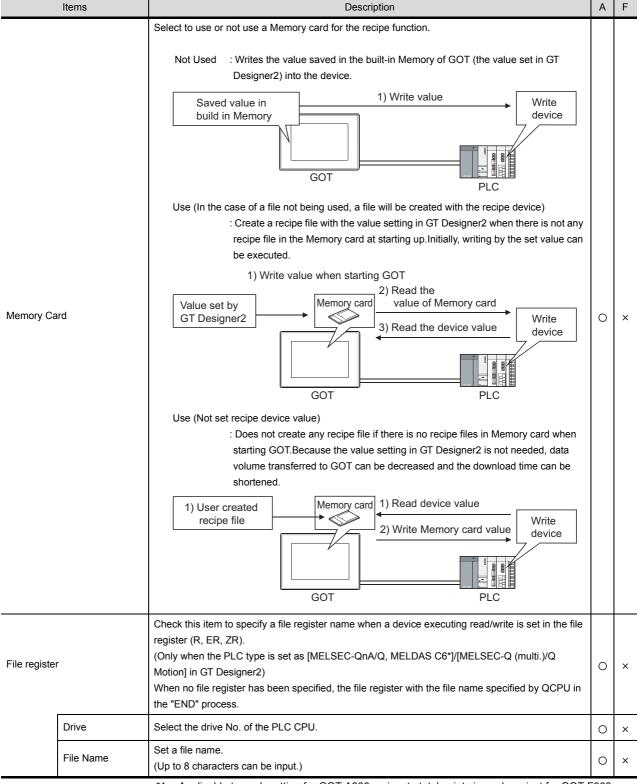

Items

For details of \*2, refer to the following.

<sup>\*1:</sup> Applicable to each setting for GOT-A900 series, to total points in each project for GOT-F900

#### \*2 Import/Export

The exported CSV file can be edited using such as the spreadsheet software. The CSV file, after editing, can be imported to and opended by GT Designer2.

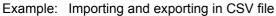

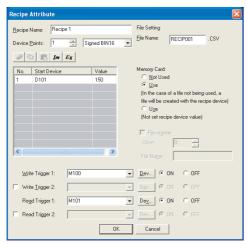

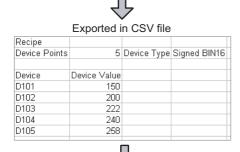

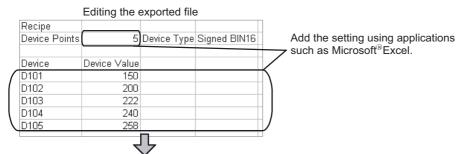

Importing to GT Designer2

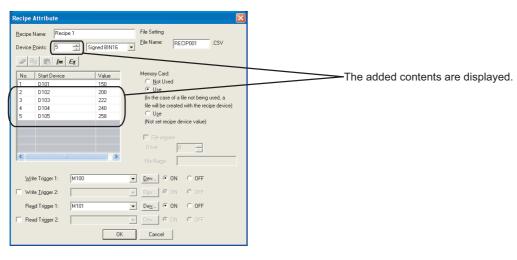

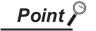

### (1) Setting items of Memory card

Available operation of the recipe function depends on the selected item. Select the item corresponding to a desired operation of the recipe function.

<Operation of recipe function according to the selected items>

| 0       | : , | Appl | icab | le | × | : | N/  |
|---------|-----|------|------|----|---|---|-----|
| $\circ$ | : , | Appı | icab | ıe | × | : | IN/ |

|             | Items                                                                                     | Recipe function operation to be used |           |            |  |
|-------------|-------------------------------------------------------------------------------------------|--------------------------------------|-----------|------------|--|
|             | itenis                                                                                    | Write only                           | Read only | Read/Write |  |
|             | Not used                                                                                  | 0                                    | ×         | ×          |  |
| Memory card | Use (In the case of a file not being used, a file will be created with the recipe device) | O *2                                 | △ *1 *2   | O *2       |  |
|             | Use<br>(Not set recipe device value)                                                      | ○ *3                                 | ○ *3      | ○ *3       |  |

<sup>\*1:</sup> It is advisable to select "Use (not set recipe device value)" when executing read operation only.

(After initially reading the PLC CPU device, reuse the recipe file created in Memory card in GOT.)

### (2) Memory card check when using recipe function

GOT executes the following operation according to the status of the Memory card.

- (a) When recipe file is not valid or corrupted
  A system alarm "351:Recipe file error. Confirm content of recipe file." occurs
  and recipe operation is stopped.
- (b) When no Memory card is installed in the GOT A system alarm "352:Recipe file make error. Reboot GOT after inserting memory card." occurs.

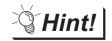

Precautions when executing recipe function

recipe function is executed.

- (1) Many read/write devices are set
  - Other processing such as monitoring of other object function or key input will not be executed until the completion of the recipe function.
  - <How to check the execution of the recipe function>

It is possible to check whether or not the recipe function is executed by setting the lamp, which monitors the recipe processing signal (system signal 2), on the GOT screen.

Section 3.5 System Information Setting

#### System signal 2

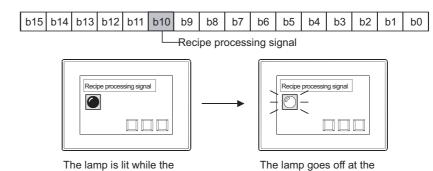

<sup>\*2:</sup> Since value setting is necessary, GOT memory capacity for the set values is required.

<sup>\*3:</sup> It is necessary for the user to create a recipe file.

### 11.2.3 Precautions

This section provides the precautions for using the recipe function.

## 1 Precautions for drawing

(1) Setting number of recipes in a project

GOT-A900 series : 256 pcs.GOT-F900 series : 256 pcs.

(2) The maximum number of write action data

GOT-A900 series: 8192 points (Data type of device: 16bit) \*1

4096 points (Data type of device: 32bit) \*1

GOT-F900 series: 4000 points (Data type of device: 16bit) \*1

\*1 is applicable to each setting for GOT-A900 series, to total points in each project for GOT-F900 series.

### 2 Precautions for OS

(1) Extended function OS (specific for GOT-A900 series)

Be sure to install the extended function OS (recipe) to GOT when using the recipe function. Be sure to install the extended function OS (CSV) to GOT when using the CSV format file.

### 3 Precautions for hardware

(1) GOT operating restrictions

Read operation is not available for the A95\* handy GOT as it does not accept the Memory card.

(2) Required optional devices and GOT

The following are needed when using the recipe function.

| GOT                       |                           | Required accessories                                                                          |
|---------------------------|---------------------------|-----------------------------------------------------------------------------------------------|
| A985GOT, A97*GOT, A960GOT |                           | Memory board                                                                                  |
| A956WGOT                  |                           | Memory board                                                                                  |
|                           | When using<br>Memory card | SRAM type: Memory card interface module Compact flash PC card: NO additional devices required |
| A95 <sup>*</sup> GOT      |                           | GOT of memory extension type (A95*GOT-*BD-M3)                                                 |
|                           | When using<br>Memory card | SRAM type: Memory card interface module<br>Compact flash PC card: N/A                         |

### 4 Precautions for use

(1) CSV file saved in Memory card

Only one CSV file can be stored in Memory card for one recipe function.

For the CSV file data, only the read data are saved and historical data are not saved.

(Old data will be overwritten.)

When historical data are necessary, save data in the computer every time the recipe function is executed.

The maximum number of recipe files (including other object files) that can be set in a Memory card differs with memory capacity as follows:

(2) Number of recipe files that can be saved in Memory card (When using A985GOT/A97\*GOT/

| Memory card memory capacity                                      | Number of files |
|------------------------------------------------------------------|-----------------|
| 1M, 2M                                                           | 128             |
| 4M                                                               | 256             |
| 16M (A9GTMEM-10MF*1), 32M (A9GTMEM-20MF*1), 64M (A9GTMEM-40MF*1) | 512             |

<sup>\*1</sup> Memory capacity differs according to the hardware versions of flash PC card.

The memory can be checked on the rated plate of flash card.

#### (3) File data size

A960GOT/A956WGOT/A95\*GOT)

Refer to the following for the data size stored into a memory card when the recipe function is used.

Section 2.3 Specifications of Available Object Functions

# 11.3 Time Action Function

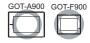

This function performs any of the following actions 1 to 4 when the set day of week/time of day is reached.

The operation initialization of the GOT-A900 series is determined by the PLC CPU clock settings (day-of-theweek and time).

When the GOT is connected to a network, the initialization is determined by the data and time in master station or control station.

The operation initialization for the GOT-F900 series (except F920GOT-K) is determined by its own internal clock settings.

1 Turns bit device ON/OFF.

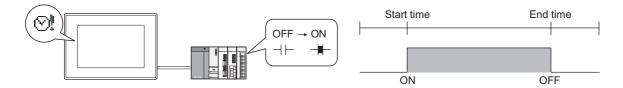

2 Writes value to word device. (specific for GOT-A900 series)

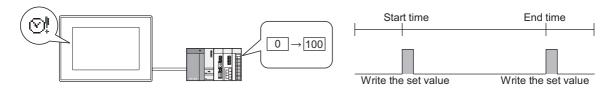

3 Outputs sound. (An external speaker is required) (specific for GOT-A900 series)

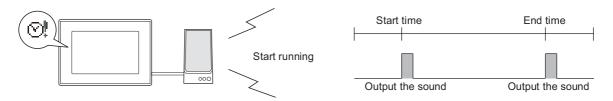

Sends various data such as alarm history data/recipe file/screen image by email (specific GT SoftGOT2)

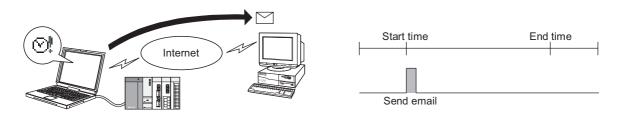

#### Example:

Play sound1 on Monday morning and sound2 on Friday evening

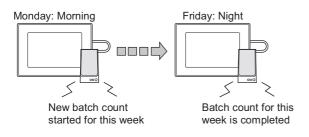

Send alarm history data by email every evening

Set on the Time tab and Action tab

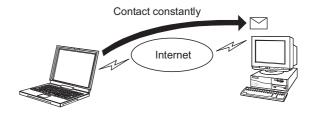

### 11.3.1 Settings

- Select [Common] → [Time Action] from the menu.
- 2 As the setting dialog box will appear, make the settings with reference to the following explanation.

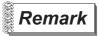

When making the setting on the project work space

The setting dialog box can be displayed by double-clicking on in the project work space.

Set the action, start time and end time for the time action.

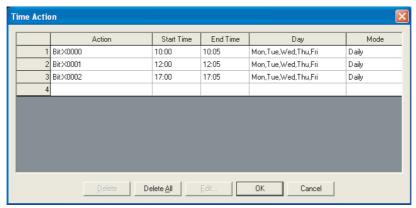

In the case of GOT-A900 series

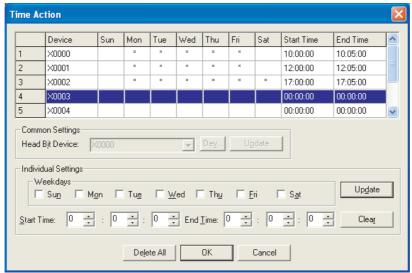

In the case of GOT-F900 series

|                 | Items                                                                                                    | Description                                                                                                    | Α | F |
|-----------------|----------------------------------------------------------------------------------------------------|----------------------------------------------------------------------------------------------------|---|---|
| Delete          | Time action setting will be deleted by clicking on the Delete button after selecting the time action to be deleted on the list. |                                                                                                    | 0 | × |
| Delete All      |                                                                                                    | All the time action settings will be deleted by clicking the Delete All button.                                                                                                    | 0 | 0 |
| Edit *1         |                                                                                                    | Time action setting is available by clicking on the Edit button after clicking (selecting) the No. of the row to be set/edited on the list.                                                                                                    | 0 | × |
| Common Settings |                                                                                                    | Set the head device (occupying 8 points) to be turned ON/OFF in the time action function.  Clicking on the Device button to set the head bit device.  Clicking on the Update button register the common settings.                                                                                                    | × | 0 |
| Individual      |                                                                                                    | Set the day-of-the-week and time when the time action function is selected.  Setting the start time and end time to different days (exceeding 24 hours) is not allowed.  Clicking on the Update button to register the settings.  Clicking on the Clear button to delete the settings of the currently selected row (channel). | × | 0 |
| Settings        | Weekdays                                                                                                    | Select the days from Sunday through Saturday to be set.                                                                                                    | × | 0 |
|                 | Start Time                                                                                                    | The bit device is turned ON corresponding to the selected No. at the set time.                                                                                                    | × | 0 |
|                 | End Time                                                                                                    | The bit device is turned OFF corresponding to the selected No. at the set time.                                                                                                    | × | 0 |

For details of \*1, refer to the following.

#### \*1 Edit settings (GOT-A900 series only)

#### ■ Time tab

Set the day-of the-week and time when the time action function is to be used.

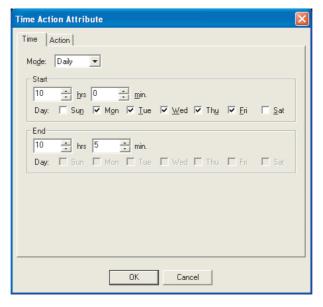

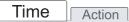

| Items     |                                      | Description                                                                                                    |   | F |
|-----------|--------------------------------------|----------------------------------------------------------------------------------------------------|---|---|
| Mode      | Set the mode ty<br>VDaily<br>Through | ype for the time action function. :Time action is executed only on the specified day-of-the-week/time. :Time action is executed continuously for the specified number of days.                                                                                                    | 0 | × |
| Start/End | Select the day-<br>Start<br>End      | of-the-week and time when the time action function starts/ends.  :Set the day/time when the time action starts.  When the mode is set as [Daily], multiple days can be set.  :Set the day/time when the time action ends.  Only when the mode is set as [Through], the day-of-the-week setting is available. | 0 | × |

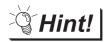

Setting the same time action twice a week

When Through is set, a single action only can be executed once in a week. To set a single action executed twice a week by Through, please set the time function with different start/end time twice (

Mode of Time tab: set in Day).

- Turn M0 ON in AM of Monday, and turn M0 OFF in PM of Tuesday (Set this in time action1)
- · No action on Wednesday
- Turn M0 ON in AM of Thursday, and turn M0 OFF in PM of Friday (Set this in time action2)

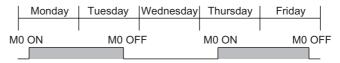

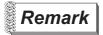

When actual day-of-the-week does not match the date controlled by PLC CPU

Even if the day-of-the-week data of the PLC CPU is incorrect, GOT will calculate the correct day of the week from the date data of the PLC CPU and execute the time action function on the day.

#### ■ Action tab

Set the condition trigger executing the time action function.

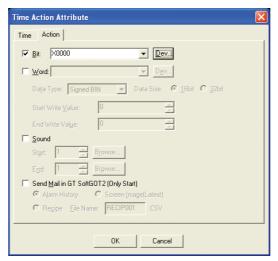

## Time Action

|                                          | Items             | Description                                                                                                    | Α | F |
|------------------------------------------|-------------------|----------------------------------------------------------------------------------------------------|---|---|
| Bit                                      |                   | Check this item to turn bit device ON/OFF at the start/end time. Set the bit device to be turned ON/OFF.                                                                                                    | 0 | × |
| Word                                     |                   | Check this item to write the specified value to word device. Set the word device to which the value is written.                                                                                                    | 0 | × |
|                                          | Data Type         | Select the data type of the word device for value write.  Signed BIN : Treats word device value as a signed binary value.  Unsigned BIN : Treats word device value as an unsigned binary value.  BCD : Treats word device value as BCD (binary decimal) value.  Real : Treats word device value as floating point type real number.  (Only when selecting [32bit] for [Data Size].) | 0 | × |
|                                          | Data Size         | Select the [Data Size] (16 bit/32 bit) of the word device.                                                                                                    | 0 | × |
|                                          | Start Write Value | Set the value to be written to the specified word device at the start time.                                                                                                    | 0 | × |
|                                          | End Write Value   | Set the value to be written to the specified word device the at end time.                                                                                                    | 0 | × |
| Sound                                    |                   | Check this item to output sound at the start/end time.  Click on the Browse button to select the sound to be played from the list.  ([ ] Section 12.5 Sound)                                                                                                    | 0 | × |
|                                          | Start             | Set the sound No. of the sound file to be played at the start time                                                                                                    | 0 | × |
|                                          | End               | Set the sound No. of the sound file to be played at the end time                                                                                                    | 0 | × |
| Send Mail in GT SoftGOT2<br>(Only Start) |                   | Check this item to send the following data by e-mail at the start time.  Select the contents to be sent by e-mail.  One type of data can be sent for each time action.  Alarm history : Sends alarm history data (CSV file).  Recipe : Sends recipe data (CSV file).  Screen image : Sends screen image (BMP file).  Refer to the following manual for the details of send data.    | 0 | × |

#### 11.3.3 Precautions

This section provides the precautions for using the time action function.

### 1 Precautions for drawing

(1) Number of points settable for the time action function

GOT-A900 series : 32 GOT-F900 series : 8

(2) Precautions for multiple time action function settings
Do not set different time actions to the same day-of-the-week and time. Otherwise GOT may work abnormally.

#### 2 Precautions about hardware

(1) System configuration not applicable for the time action function

The time action function is not applicable if there are no time data in the connected PLC CPU. As GT SoftGOT2 and GOT-F900 series (except F920GOT-K) do not use the time data of PLC CPU, the time action function can be used even if there are no time data in the connected PLC CPU.

Section 2.4.2 PLC CPU with clock function (GOT-A900 series only)

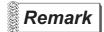

Communication board with built-in clock function (specific for GOT-A900 series)

If the communication board (A9GT-RS2T) with built-in clock function is installed in GOT-A900 (except A95\*GOT/A956WGOT), the time action function can be executed when PC is connected.

(The clock function of the communication board is not available in the case of computer link connection (including connection with the PLC made by other company))

(2) Mail sending The mail sending in the time action function is applicable for GT SoftGOT2 only.

## 3 Precautions for use

(1) During operation of time action function

Time action function may be affected if the clock setting on the PLC CPU or the preset device status is changed.

Attention must be paid to change the clock setting and the set device status.

Example1: When the set bit device (M0) is turned ON before the time action is executed The action is not executed at the time set by the time action function

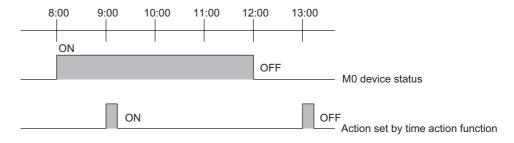

#### Example2: When the time of PLC CPU is changed

The action is executed at the next start time.

It will not be executed if the change is made after the start/end action time.

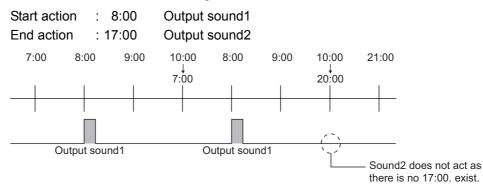

#### (2) When outputting sound

Refer to the precautions for the sound function when outputting sound.

Section 12.5 Sound

#### (3) Time action of GOT-F900 series

[SET] (sets) the specified bit device when the time of the clock built in GOT-F900 series comes to the preset start time.

It [RST] (resets) the specified bit device if it comes to the preset end time.

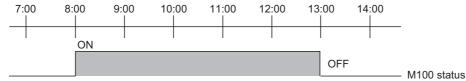

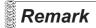

Action lasting more than one day (24 hours)

Assign ON action of the device to time action No.1 and OFF action to No.2 by programming with sequence program combining No.1 and No.2 (totally 2 points) time actions.

Example: Turn ON at 09:00 on Monday and OFF at 17:00 on Friday

- For No.1 (M100), check only Monday. Set the start time to 09:00 and the end time to 09:01.
- For No.2 (M101), check only Friday. Set the start time to 17:00 and the end time to 17:01
- Program by sequence program so that the device to be turn ON will be SET (set) by M100 and RST(reset) by M101.
- (4) When the screen data of the software DU-WIN is read Comments on time action set by the software DU-WIN are deleted.

# 12. EXTERNAL INPUT/OUTPUT

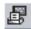

#### 12.1 Report Function

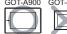

It is the function that collects and prints the data of production management and status. Following information can be printed with this function.

- · Word device value
- · Comment corresponding to the device status

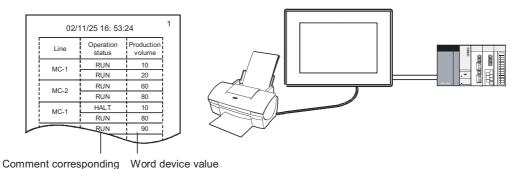

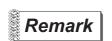

to device status

Comment to be printed

The comment must be registered in advance

Section 4.1 Comment Registration

Select the timing for printing the collected data from the following two options.

### 1 Real/Cont

The data are printed as soon as they are collected.

It is selectable whether to print on the changed (next) page or not.

## 2 Log/Page

Data collection timing and print timing can be specified. This function collects and prints data at the specified timing.

The collected data are stored in memory card. The stored data will be printed based on the change page setting at the specified timing.

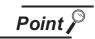

When using Log/Page

Memory card is required for using [Log/Page].

## 3 [Real/Cont] and [Log/Page]

Following shows the comparison between operations of [Real/Cont] and [Log/Page] settings.

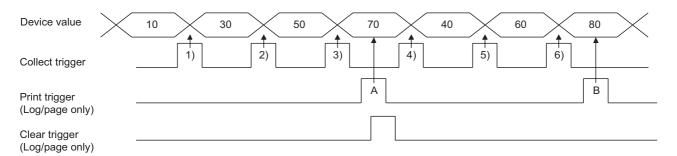

#### Real/Cont

Data are printed at each collect trigger.

Change page: Never

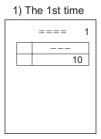

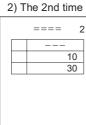

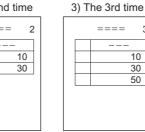

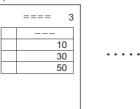

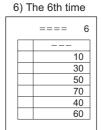

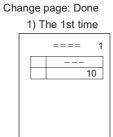

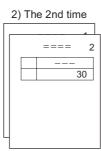

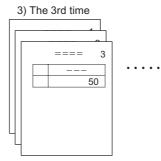

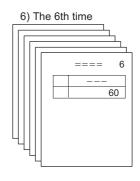

#### Log/Page

Data stored in memory card are printed at each print trigger.

Those data are deleted at each delete trigger.

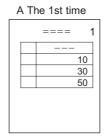

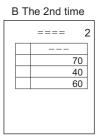

Print the remained data after clearing the collected data with clear trigger.

### 12.1.1 Arrangement and settings

### 1 Print format

Create the print format on the report screen. Up to 8 formats (8 screens) can be registered. This section provides the general procedure for print format setting.

1 Create report screen ( Section 12.1.2 Report screen creation (screen property)) Create a report screen and make the report function settings on that screen.

|                  | Screen property dialog box setting                                               | Real/Cont | Log/Page |
|------------------|----------------------------------------------------------------------------------|-----------|----------|
| Basic tab        | Screen No., title etc.                                                           | 0         | 0        |
| Type/Trigger tab | Report style (Real/Cont/Log/Page) Collect trigger, Print trigger, Page No., Time | 0         | 0        |
| Logging tab      | Method of storing data to memory card, Print operation, Delete trigger           | -         | 0        |

○ : Required - : Not required

2 Set print range ( Section 12.1.3 Setting common to each report (report setting))
Set on the report setting dialog box the number of lines and columns, margin, according to the printable area of the printer to be used.

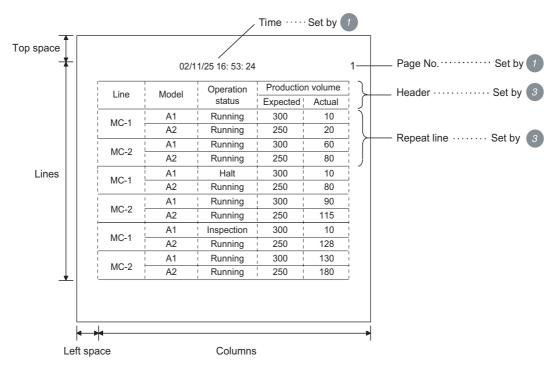

3 Set print layout ( Section 12.1.4 Print layout setting)
Open the created report screen to set the print layout.

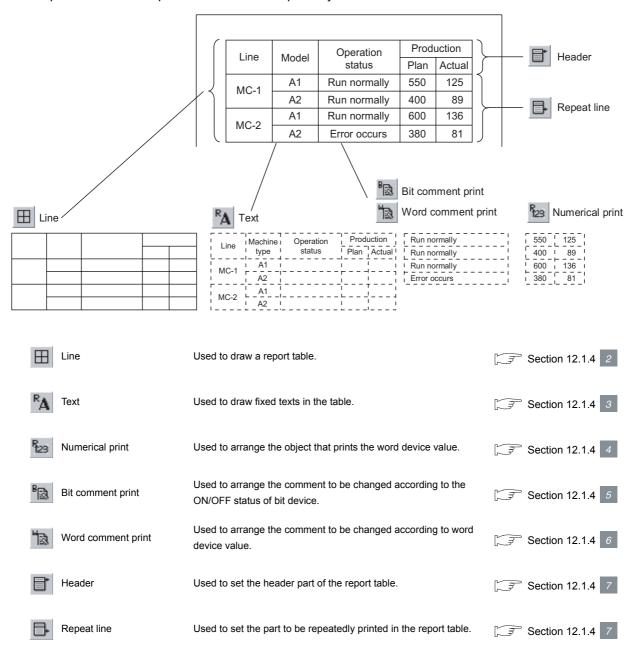

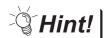

Edit of created report screen

As the base screen, the created report screen can be copied and deleted for each screen.

Refer to the following manual for screen editing operation.

GT Designer2 Version ☐ Operating Manual

### 12.1.2 Report screen creation (screen property)

This section explains how to create a report screen.

- Select [Screen] → [New Screen] → [Report Screen] from the menu.
- 2 As the setting dialog box will appear, make the settings with reference to the following explanation.
- 3 Click on OK button to display the set report screen.
- 1 Basic tab

Set the screen No. and screen name.

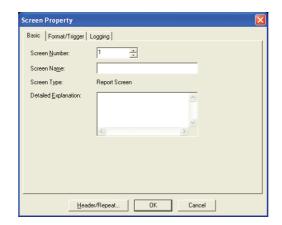

## Basic Format/Trigger Logging

| Items                | Description                                                                                                    |   | F |
|----------------------|----------------------------------------------------------------------------------------------------|---|---|
| Screen Number        | Select the report screen No.                                                                                               |   | × |
| Screen Name          | Enter the title of report screen as necessary. Up to 32 characters can be entered.                                         | 0 | × |
| Detailed Explanation | etailed Explanation  Enter the explanation of the newly created report as necessary.  Up to 512 characters can be entered. |   | × |
| Header/Repeat        | Set the header and repeat lines.  ( Section 12.1.4 7 Set header/repeat line)                                               | 0 | × |

### 2 Format/Trigger tab

Select the report style (Real/Cont and Log/Page) to set collect trigger and print trigger.

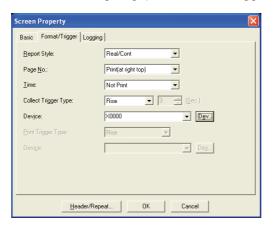

# Basic Format/Trigger Logging

| Items                   | Description                                                                                                    | Α | F |  |
|-------------------------|----------------------------------------------------------------------------------------------------|---|---|--|
| Report Style            | Select the report style (Real/Cont and Log/Page).                                                                                                    | 0 | × |  |
| Page No.                | elect whether to print page No. (upper right) on the paper.                                                                                                    |   |   |  |
| Time *1                 | Select whether to print time (at upper center/upper left/upper right).  Time is displayed using the format of yy(year)/mm(month)/dd(day)/hh(hour): mm(minute): sec(second).  02/11/24 17:38:04 (fixed 17 digits)  Space                                                                                                    | 0 | × |  |
| Collect Trigger Type *2 | Select the timing to collect data.  Rise : Collect when the bit device turns ON.  Fall : Collect when the bit device turns OFF.  Sampling : Collect at a fixed interval and store the data into memory card.  Then, set the data sampling (data collecting) interval (3 to 3600 s).  This setting is available only when report style is set as [Log/Page].  Set the bit device to be collect trigger when [Rise] or [Fall] is selected. | 0 | × |  |
| Print Trigger Type *2   | Select the timing to print the data stored in memory card.  This setting is available only when report style is set as [Log/Page].  Rise : Print when the bit device turns ON.  Fall : Print when the bit device turns OFF.  Then, set the bit device to be print trigger.  ([] Section 5.1 Device Setting)                                                                                                    | 0 | × |  |
| Header/Repeat           | Set the header and repeat lines.  ( Section 12.1.4 7 Set header/repeat line)                                                                                                    | 0 | × |  |

#### \*1 Time printing

Time printing may be unavailable according to the connection method or the PLC CPU.

Section 2.4 Clock Function

#### \*2 Devices to be set as collect trigger or print trigger

Make sure to set different devices as collect trigger or print trigger for each report screen.

### 3 Logging tab

Make the setting of report style [Log/Page] (method of storing data to memory card, print action).

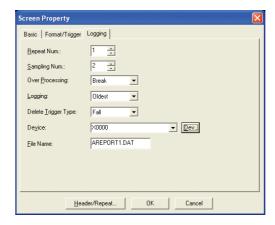

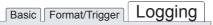

| Items           | Description                                                                                                    | Α | F |
|-----------------|----------------------------------------------------------------------------------------------------|---|---|
|                 | Set the number of times (0 to 499) for repeated printing.  Repeat line can be set in report screen. (Section 12.1.4 Print layout setting)  When printing all the data stored in memory card, set the number, that is the result of subtracting 1 from [Sampling Num.], to [Repeat Num.].  Example: when the settings are [Sampling Num.: 3] and [Repeat Num.: 2] |   |   |
| Repeat Num.     | Collect data  Print result  Production list  Line 1                                                                                                    | 0 | × |
| Sampling Num.   | Set the number of times (1 to 500) to collect data.  Make settings according to capacity of the memory card.  ([ Section 2.3 Specifications of Available Object Functions)                                                                                                    |   | × |
| Over Processing | Select the processing method when sampling data was executed more than the number of times set in [Sampling Num.].  Overwrite : Continue the sampling and overwrite the data in the order collected (sampled).  Break : Interrupt the data sampling.  When restarting data sampling, clear all the data stored in memory card by clear trigger.                  | 0 | × |
| Logging         | Select the order of printing the data stored in memory card.  Oldest : Print from the oldest data.  Latest : Print from the latest data.                                                                                                    | 0 | × |

(Continued to next page)

| Items               | Description                                                                      | Α | F  |
|---------------------|----------------------------------------------------------------------------------|---|----|
|                     | Select the timing to delete all the data stored in memory card.                  |   |    |
|                     | Rise : Delete when bit device turns ON.                                          |   |    |
|                     | Fall : Delete when bit device turns OFF.                                         |   |    |
| Delete Trigger Type | Power ON : Delete when GOT starts.                                               | 0 | ×  |
|                     | Print : Delete after printing.                                                   |   |    |
|                     | Set the bit device as clear trigger when [Rise] or [Fall] is selected.           |   |    |
|                     | ( Section 5.1 Device Setting)                                                    |   |    |
|                     | Enter the file name of collected data to be stored in memory card.               |   |    |
| File Name           | Files can be created on each report screen.                                      |   | ., |
| rile Name           | Name the file using alphabets (upper case) and/or numerals (0 to 9).             | 0 | ×  |
|                     | Example: AREPORT.DAT [Name (up to 8 characters). Extension (up to 3 characters)] |   |    |
|                     | Set the header and repeat lines.                                                 |   |    |
| Header/Repeat       | Section 12.1.4 7 Set header/repeat line)                                         | 0 | ×  |

### 12.1.3 Setting common to each report (report setting)

Set the common information of report function.

The setting items are common to all the report screens.

- Select [Common] → [Report Settings] from the menu.
- 2 As the setting dialog box will appear, make the settings with reference to the following explanation.
- 3 Click on OK button to complete the setting of report function.

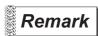

When making the setting on the project work space

The setting dialog box can be displayed by double-clicking on Freport in the project workspace.

### 1 Common tab

Set the trigger watch cycle; abort trigger type and action for changing page during printing.

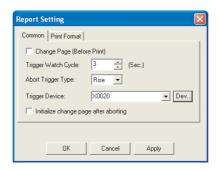

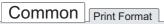

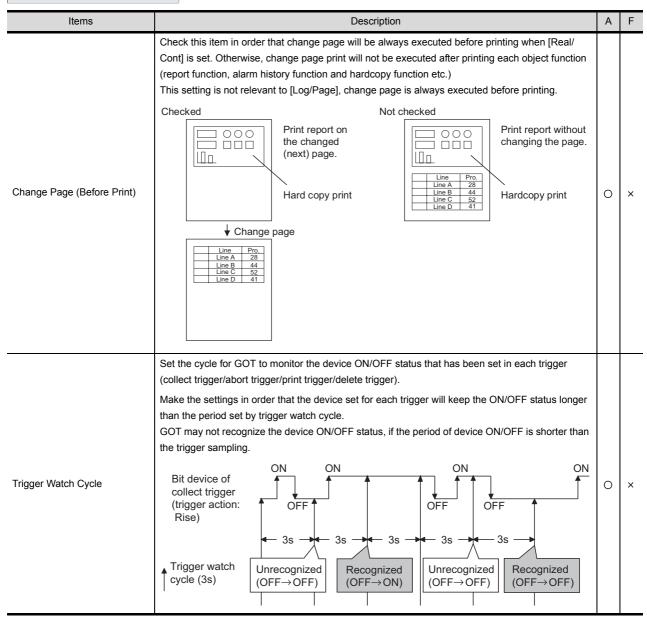

(Continued to next page)

# Common Print Format

| Items                                    | Description                                                                                                    | Α | F |
|------------------------------------------|----------------------------------------------------------------------------------------------------|---|---|
| Abort Trigger Type                       | Select the method of interrupting the printing operation.  Rise : Interrupt printing when the set device turns ON.  Fall : Interrupt printing when the set device turns OFF.  None : Abort trigger is not set.  After selecting, set the device to be trigger.  ( Section 5.1 Device Setting)                                                                                                    | 0 | × |
| Initialize change page after aborting *1 | Check this item to clear the print lines counted by GOT.  Check this item to restart printing from the changed (next) page after printing operation is interrupted once.  It is unnecessary to check this item to continue printing from the interrupted position.  This setting is invalid if the following setting is made.  • When [Change Page (Before Print)] in report setting dialog box is checked  (Section 12.1.2 Report screen creation (screen property))  • When report style [Log/Page] in the screen property dialog box is checked | 0 | × |

For details of \*1, refer to the following.

\*1 Initialize change page after aborting (Effective example when report print is interrupted)

When printing operation is interrupted once, and then printing is started from the changed (next) page, the print line shift can be avoided by checking [Initialize change page after aborting] in advance.

Example: Operation example after interrupting report print

Number of first print lines : 2 Repeated frequency : Twice

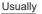

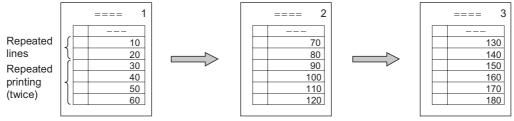

Change page after printing repeated lines twice (repeated lines: 6).

#### Checked

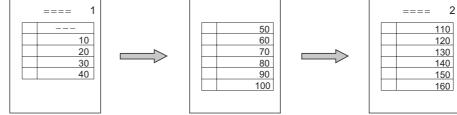

Abort trigger occurs after printing repeated lines once.

After page change, print the repeated lines twice, and then change page.

#### Not checked

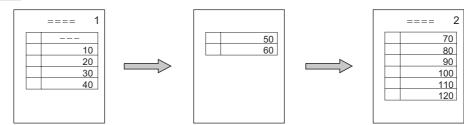

Abort trigger occurs after printing repeated lines once.

If two lines are printed after page change, GOT judges that repeated lines are printed twice, and then changes page.

### 2 Print Format tab

Set print format (number of lines and columns, top margin, left margin), according to the printable area of the printer.

This setting defines the size of created report screen.

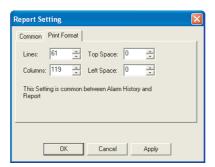

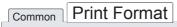

| Items                                  | Description                                                                                                    | Α | F |
|----------------------------------------|----------------------------------------------------------------------------------------------------|---|---|
| Lines/Columns/Top Space/<br>Left Space | Set the number of lines (1 to 127) and columns (1 to 255), and the space for the top (the number of lines) and the left (the number of characters) of the printout.    Top   Space | 0 | × |

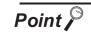

#### Print format setting

Refer to the following for the methods to calculate the width (number of columns + maximum set value of left margin) and length (Number of lines + maximum set value of top margin) based on the printable area of the printer.

Section 3.6 Print Format Setting

12.1.4 Print layout setting

Arrange figures and objects to be printed on the created report screen.

## 1 Before creating report screen

Arrange figures and objects on report screen based on grid.

Grid : Displayed in the fixed unit of 16 dots (vertical) x 8 dots (horizontal).

Space between figures/objects: Arranged in the unit of 16 dots (vertical) and 8 dots (horizontal).

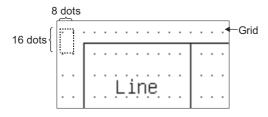

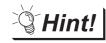

(1) Grid display

Set the grid color as black when the grid is indistinct.

Grid color can be changed on the [View] tab in [Preferences] dialog box (Select [Project]  $\rightarrow$  [Preferences] from the menu).

(2) Arrange the figures and objects to be printed By using toolbar, report screen can be created more efficiently.

Report function toolbar can be displayed in [Toolbars] of [Preferences] dialog box (Select [Project] → [Preferences] from the menu).

## 2 Draw lines and quadrangle

- (1) Drawing method
  - Carry out either of the following operations.
    - Click on 

      ☐ [Line]
    - Select [Shape] → [Line] from the menu.
  - ② Drag from the starting point (1)) to the end point (2)) of line/quadrangle, release the left key on mouse, and line/ quadrangle will be displayed.

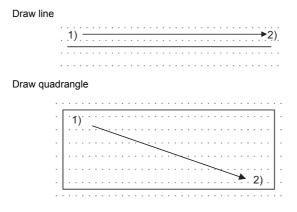

Draw by dragging from starting point vertically/horizontally.

Draw by dragging from starting point sideways.

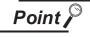

Arranging the line/quadrangle

Make sure not arrange text and line/quadrangle in order they will overlap.

- (2) Precautions
  - (a) Line attributes cannot be changed. (Style: Full line, Width; 1 dot, Color: Black)
  - (b) Vertical line will be printed as broken line.

### 3 Text arrangement

- (1) Arrangement method
  - 1 Carry out either of the following operations.
    - Click on (Text)
    - Select [Shape] → [Text] from the menu.
  - 2 Click on the position to arrange text.
  - 3 As [Text] dialog box will appear, enter text there.

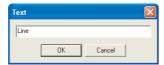

- 4 Click on OK button, and the entered text will be arranged in the screen.
- (2) Precautions
  - (a) Page change cannot be done for text arranged on report screen.
  - (b) Text attributes (style, text color, etc.) cannot be changed.
  - (c) Character is displayed in the unit of  $16 \times 8$  dots.

(d) Up to 255 characters can be printed. (When [Columns] is set to the maximum value)

## 4 Numerical print arrangement

- (1) Arrangement method
  - 1 Carry out either of the following operations
    - Click on the [23] [Numerical Print]
    - Select [Object] → [Numerical Print] from the menu
  - 2 Click on the position to arrange numerical print object.
  - 3 Double click on the arranged numerical print object to display [Numerical Print] dialog box. Make settings with the reference to the following explanation.
- (2) Numerical print dialog box
  - (a) Basic tab
    Set the print format and the device for printing value.

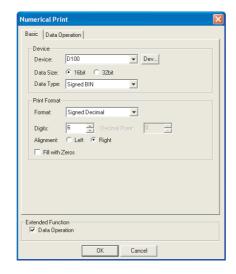

## Basic Data Operation

| Items  |           |                                                                                                    | Description                                                                                                    | А | F |
|--------|-----------|----------------------------------------------------------------------------------------------------|----------------------------------------------------------------------------------------------------|---|---|
|        | Device    | Set the word device for (Section 5.1 Decision 5.1 Decisio | r printing device value.<br>evice Setting)                                                                                                    | 0 | × |
|        | Data Size | Select the data size (1                                                                                                    | 6 bits/32 bits) of the word device for printing.                                                                                                    | 0 | × |
| Device | Data Type | Select the data type of<br>Signed BIN<br>Unsigned BIN<br>Real                                                                                                    | device.  : Treats word device value as a signed binary value.  : Treats word device value as an unsigned binary value.  : Treats word device value as a real.  (Only when [Data Size] selection is [32 bit].) | 0 | × |

(Continued to next page)

# Basic Data Operation

| Items        |                 | Description                                                                                                    | Α | F |
|--------------|-----------------|----------------------------------------------------------------------------------------------------|---|---|
| Print Format | Format          | Select the print format of word device for printing.  Signed Decimal : Print the value in signed decimal.  Unsigned Decimal : Print the value in unsigned decimal.  Real : Print the value in floating point type real.  Binary : Print the value in binary.  Hexadecimal : Print the value in hexadecimal.                       | 0 | × |
|              | Digits          | Set the number of digits for numeric value to be printed.  The following are the number of digits that can be set in [Form].  Real : 1 to 32 digits (minus ( — ), decimal point and decimal part are included)  Hexadecimal : 1 to 8 digits  Binary : 1 to 32 digits  Unsigned Decimal : 1 to 13 digits (minus ( — ) is included) | 0 | × |
|              | Decimal Point   | When REAL is selected in [Print Format], set the number of digits (1 to 32) for the decimal part.                                                                                                    | 0 | × |
|              | Alignment       | Select how to align objects within the print area.  Left Alignment : Align to the left of the print area.  Right Alignment : Align to the right of the print area.                                                                                                    | 0 | × |
|              | Fill with Zeros | When [Right Alignment] is selected in [Alignment] and displaying zeros on the left to the numeric value is needed, check this item.  Example (In the case of five digits)  [                                                                                                    | 0 | × |

#### (b) Data Operation tab

Operational expression is set on this tab when monitoring the device by operating the device values.

Setting on this tab is displayed by checking the corresponding extended function at the bottom of the dialog box.

For the details of data operation, refer to the following.

Section 5.6 Data Operation Function

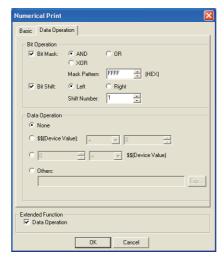

# Basic Data Operation

| Items          |           | Description                                                                                                    |   | F |
|----------------|-----------|----------------------------------------------------------------------------------------------------|---|---|
| Bit Operation  | Bit Mask  | Check this item to enable the bit mask operation.  After checking, select the mask operation type, and set the pattern value to be masked in hexadecimal in [Mask Pattern].  AND :Carries out logical AND.  OR :Carries out logical OR.  XOR :Carries out exclusive logic OR. | 0 | × |
|                | Bit Shift | Check this item to enable bit shift operation.  Select the shift direction and set the number of bits to shift in [Shift Number].  Left :Left shift  Right :Right shift                                                                                                    | 0 | × |
| Data Operation |           | Select an operational expression format for data operation.                                                                                                    | 0 | × |

### 5 Bit comment print arrangement

- (1) Arrangement method
  - Carry out either of the following operations
    - Click on [Bit Comment Print]
    - Select the [Object] → [Comment Print] → [Bit Comment Print] from the menu.
  - 2 Click on the position to arrange the comment print object.
  - 3 Double click on the arranged comment print object.
  - 4 As the setting dialog box will appear, make the settings with reference to the following explanation.
- (2) Bit Comment Print dialog box
  Set the print format and the device for printing comment.

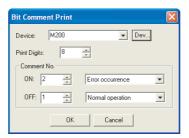

| Items              |  | Description                                                                                                    |   | F |
|--------------------|--|----------------------------------------------------------------------------------------------------|---|---|
| Device             |  | Set the bit device for printing comments  ([] Section 5.1 Device Setting)                                                                                                    | 0 | × |
| Print Digits       |  | Set the number of digits for the comment to be printed Up to 255 digits can be set.                                                                                                    |   | × |
| Comment No. ON/OFF |  | Set the comment No. (0 to 32767) to be printed when the bit turns ON/OFF.  The comment will not be printed when setting comment No. to 0.  (To print comment only when the bit turns ON, set the comment No. when the bit turns OFF to 0) | 0 | × |

#### (3) Precautions

- (a) Only the first line of multi-line comment is printed.
- (b) The text attribute (style, text color etc.) cannot be changed.
- (c) Character is displayed in the size of 16 dots  $\times$  8 dots.

$$\underbrace{\frac{1}{1}}_{8 \text{ dots}}$$
 16 dots

(d) Up to 255 characters can be printed. (When [Columns] is set to the maximum value)

- 6 Word comment print arrangement
  - (1) Arrangement method
    - 1 Carry out either of the following operations
      - Click on [Word Comment Print]
      - Select the [Object]  $\rightarrow$  [Comment Print]  $\rightarrow$  [Word Comment Print] from the menu.
    - Click on the position to arrange the comment print object.
    - 3 Double click on the arranged comment print object.
    - 4 As the setting dialog box will appear, make the settings with reference to the following explanation.
  - (2) Word Comment Print dialog box
    - (a) Basic tab
      Set the print format of comment and the device to print comment.

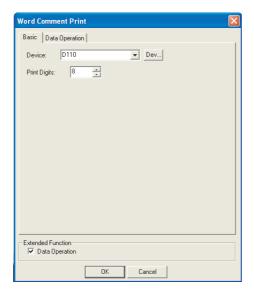

## Basic Data Operation

| Items                                                                                                    | Description |   | F |
|----------------------------------------------------------------------------------------------------|-------------|---|---|
| Set the word device for printing comment.  Device Print the comment of which No. corresponding to the set word device value.  ([ |             | 0 | × |
| Print Digits  Set the number of digits for the comment to be printed  Up to 255 digits can be set.                               |             | 0 | × |

#### (b) Data Operation tab

The setting items of data operation tab are the same as numerical print. Refer to the following for the details of the setting items.

Numerical print arrangement

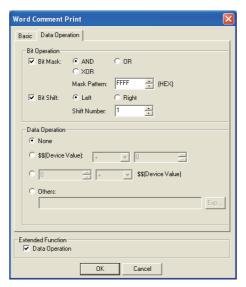

#### (3) Precautions

- (a) Only the first line of multi-line comment is printed.
- (b) The text attribute (style, text color etc.) cannot be changed.
- (c) Character is displayed in the size 16 dots  $\times$  8 dots.

$$\underbrace{\frac{1}{8 \text{ dots}}}^{1}$$
 16 dots

(d) Up to 255 characters can be printed. (When [Columns] is set to the maximum value)

## 7 Set header/repeat line

Set print range (header/repeat line) on the report screen.

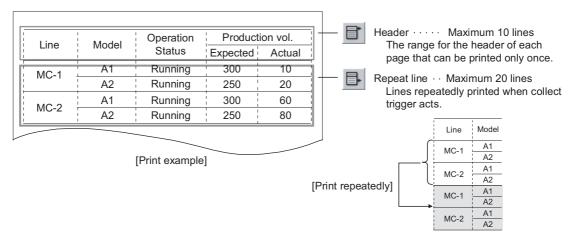

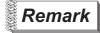

#### Printable area

Number of Lines : Up to 30 lines can be printed/collected for 1 timing.

Number of Columns : Columns as many as the number set in the "Columns" of

print format can be printed.

Section 12.1.3 Setting common to each report (report setting)

### (1) Setting method

- 1 Carry out either of the following operations.
  - Click on the 🖒 [Selection: Report Line] on the tool bar
  - Select [Edit] → [Object of Selection] → [Report Line] from the menu.
- ② Drag and select the area specified for the header and repeat line on the report screen.

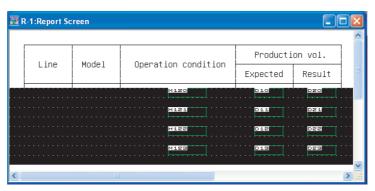

- 3 Carry out either of the following operations.
  - When setting the header: Click on the [ [Header] on the tool bar
  - When setting the repeat line: Click on the [Repeat Lines] on the tool bar
- 4 The selected range for header and repeat line will be set.

  The header area is shown by cyan frame, and repeat line area is shown by yellow frame.

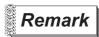

Set the header/repeat line on the dialog box.

Header/repeat line can be set on the dialog box too.

Select the [Screen]  $\rightarrow$  [Header/Repeat] to display the setting dialog box. Make the settings with reference to the following explanation.

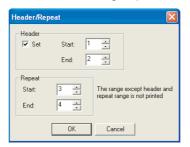

| Items  |     | Description                                                                                                    | Α | F |
|--------|-----|----------------------------------------------------------------------------------------------------|---|---|
| Header | Set | Check this item to set the header in the report screen. Uncheck it to cancel the header. Set the start line and end line. Up to 10 lines can be set as the header in the range of 1 to 30 lines (for whole screen). | 0 | × |
| Repeat |     | Set the start line and end line of the repeat lines.  Up to 20 lines can be set as the repeat lines in the range of 1 to 30 lines (for whole screen).                                                               | 0 | × |

#### (2) Precautions

(a) Numerical print and comment print objects cannot be set within header.

This section provides the precautions for using report function.

### 1 Precautions for drawing

12.1.5 Precautions

- (1) Maximum number of the report screens that can be set for 1 project 8 screens
- (2) Maximum number of numerical print and comment print objects on report screen 256

### 2 Precautions for OS

(1) Extended function OS

Make sure to install the extended function OS in GOT when using report function.

### 3 Precautions for hardware

- (1) Incompatible GOT
  - (a) A95\* handy GOT is incompatible.
  - (b) [Log/Page] setting is not available because A95\* handy GOT is not compatible with the printer and PC card.
- (2) Required extended devices and GOT Following devices or GOT are required when using report function.

| GOT                           | Required devices                                                    |  |
|-------------------------------|---------------------------------------------------------------------|--|
| A985GOT(-V), A97*GOT, A960GOT | None                                                                |  |
| A956WGOT                      | Printer interface module                                            |  |
| A95*GOT                       | Memory expansion type GOT (A95*GOT-*BD-M3) Printer interface module |  |

### 4 Precautions for use

(1) When the print trigger of other object/other report screen occurs during report print. After a report print is competed once, the other object/other report screen will be printed. However, if the same print trigger occurs before the report print, that was executed when the former report trigger occurred, is completed, the latter print trigger will be handled as invalid.

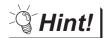

Check the report function operation

The printing status by report function and the printed report screen can be checked using the system information.

Controlling the relevant signals by PLC CPU prevents the overlap of print trigger occurrence timing.

Section 3.5 System Information Setting

- (1) Report function-relevant signals of system information
  - (a) Report output signal (system signal2(b8))

ON: Report function is printing

OFF: Printing by report function is completed or interrupted

(b) Currently Printed Report Screen (write device)

Write the report screen No. being printed to PLC CPU.

After printing, the written report screen No. is kept until the next report screen will be printed, instead of being cleared.

(2) Operation of the system information function when printing the report screen.

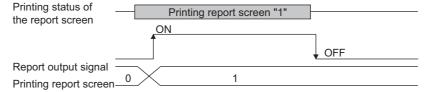

(2) When data collection timing is overlapped (Log/Page only)

After a data collection is competed once, the data of other report screen, that was delayed because its collection timing overlapped with the completed one, will be collected.

However, when the same collect trigger occurs before the data collection, that was executed when the former collect trigger occurred, is completed, the latter collect trigger will be handled as invalid.

(3) Delete trigger

Execution of the delete trigger deletes the contents of the report file but does not delete the report file.

To delete the report file, do so using a personal computer or format the memory card.

(4) The number of collected data stored in memory card (A985GOT/A97\*GOT/A960GOT/A956WGOT/A95\*GOT)

The maximum number of object files (including other object files) that can be set in a memory card differs with the memory capacity as follows:

| Memory card memory capacity                                                                          | Number of files |
|----------------------------------------------------------------------------------------------------|-----------------|
| 1M, 2M                                                                                               | 128             |
| 4M                                                                                                   | 256             |
| 16M(A9GTMEM-10MF <sup>*1</sup> ), 32M(A9GTMEM-20MF <sup>*1</sup> ), 48M(A9GTMEM-40MF <sup>*1</sup> ) | 512             |

<sup>\*1</sup> Memory capacity differs according to the hardware versions of flash PC card.

The memory can be checked on the rated plate of flash card.

ACTIONS

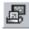

# 12.2 Hard Copy

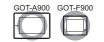

This function is used to save the currently displayed GOT monitor screen to memory card in BMP/JPG file format or print it out with a printer.

This function can be executed by bit device's ON/OFF or touching the touch switch (extension: Hard copy). The BMP/JPEG files saved in memory card can be used for various documents on the computer. (Specific for GOT-A900 series)

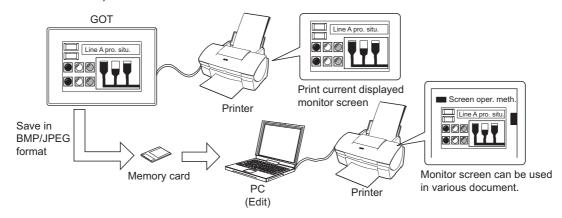

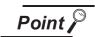

GOT status during execution of hard copy function

When the hard copy function is executed, GOT will interrupt the monitor screen display for approx. 5 seconds or less.

Also, print time will be displayed because more priority is given to the monitor screen display. (In the case of bus connection, print delay time will be much longer.)

App.4 Printing Time of Hard Copy Function (Reference Value)

The hard copy function is executed as shown below.

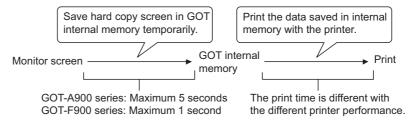

## 12.2.1 Settings

- Select [Common] → [Hard Copy] from the menu.
- 2 The setting dialog box will appear. Make the settings with reference to the following explanation.

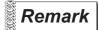

When making the setting on the project work space

The setting dialog box can be displayed by double-clicking on F Hard Copy on the project work space.

### 12.2.2 Setting items

Set the output target and the style of the hard copy.

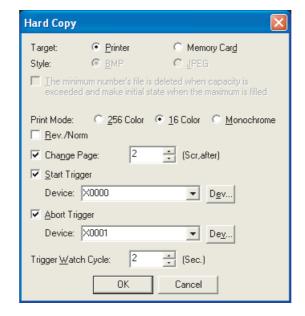

| Items                                                                           | Description                                                                                                    |                                                                                            | Α                                                                                                | F |   |
|---------------------------------------------------------------------------------|----------------------------------------------------------------------------------------------------|--------------------------------------------------------------------------------------------|--------------------------------------------------------------------------------------------------|---|---|
| Target*1                                                                        | Select the output targe                                                                                                    | et (Printer/Memory card)                                                                   |                                                                                                  | 0 | × |
| Style                                                                           | Select the format (BMP/JPEG) of the saved file when [Memory card] is selected in [Target]. ([JPEG] is not available for GOT-A960 series.)                                                                                                    |                                                                                            |                                                                                                  | 0 | × |
| The minimum number of file is                                                   | Select the processing method for the case in which memory card capacity is insufficient or the of the maximum file number (9999) exists.  Not checked : New monitor screen will not be saved in memory card when memory card capacity is insufficient or the more than the max. number files (9999) exists.  Checked : Execute the following operation according to the memory card status. |                                                                                            | in memory card when memory card nthe max. number files (9999) exists.                            |   |   |
| The minimum number's file is deleted when capacity is exceeded and make initial | File number in the memory card                                                                                                    | With spare capacity in the memory card                                                     | No spare capacity in the memory card                                                             | 0 | × |
| state when the maximum is filled *2                                             | When file No.<br>9999 does not<br>exist.                                                                                                    | Creates the file with he number next to the exiting largest file number in the memory card | Deletes the file of the smallest No. and creates a file with the number next to the largest one. |   |   |
|                                                                                 | When file No.<br>9999 exists.                                                                                                    | -                                                                                          | card and create a new No.1 file. nfirmed in the system information                               |   |   |
| Print Mode *3                                                                   | Select the print color (                                                                                                    | 256 colors/16 colors/monochrome)                                                           |                                                                                                  | 0 | × |
| Rev./Norm *3                                                                    | Check this item to reve                                                                                                    | erse and print monochrome area of                                                          | f the monitor screen.                                                                            | 0 | 0 |
| Change Page                                                                     | Check this item to move to the next page after the monitor screen is printed out.  Set the number of printing screens before changing the page.                                                                                                    |                                                                                            |                                                                                                  | 0 | 0 |
| Start Trigger                                                                   | Set the device to start the hard copy.                                                                                                    |                                                                                            |                                                                                                  | 0 | 0 |
| Abort Trigger                                                                   | Set the device to interrupt print.                                                                                                    |                                                                                            |                                                                                                  | 0 | 0 |
| Trigger Watch Cycle                                                             | Set the watch cycle of start trigger and abort trigger in the unit of second within a range from 2 to 60 seconds.  The bit device, used as a start or abort trigger, must stay ON or OFF longer than the Trigger Watch Cycle.                                                                                                    |                                                                                            |                                                                                                  | 0 | 0 |

For details of \*1 to \*3, refer to the following.

#### \*1 Target

Files will be automatically created under the following file names when BMP/JPEG files are output to memory card.

The BMP/JPEG files saved in the memory card can be retrieved with image processing software for computers.

| The number of screens | File name     |                |  |
|-----------------------|---------------|----------------|--|
| saved in PC card      | In BMP format | In JPEG format |  |
| Screen 1              | SNAP0001.BMP  | SNAP0001.JPG   |  |
| Screen 2              | SNAP0002.BMP  | SNAP0002.JPG   |  |
| Screen 3              | SNAP0003.BMP  | SNAP0003.JPG   |  |
| :                     | :             | :              |  |
| Screen 9999           | SNAP9999.BMP  | SNAP9999.JPG   |  |

# \*2 The minimum No.'s file is deleted when capacity is exceeded and make initial state when the maximum is filled.

When this item has been checked, whether the number of file saved in memory card is close to the upper limit or not can be checked by the following bit device status of the system information function. (Specific for GOT-A900 series)

Hard copy sub-signal (system signal2 "b12")
 The file number of screen data (file No.) is ON from 9900 to 9999.

Section 3.5 System Information Setting

#### \*3 Print Mode and Rev./Norm

The [Print Mode]/[Rev./Norm] setting can be online-changed by the following bit device status of the system information function. (Specific for GOT-A900 series)

Hard copy setting enable signal (system signal 1 "b10")

The output setting of hard copy can be changed by turning ON this signal in the system information. Turn ON this signal before executing the hard copy function.

In this case, it must be turned ON earlier than the time (about 300ms) of identifying the GOT internal processing.

• Hard copy black-white print signal (system signal 1"b11")

ON : Changes hard copy print mode into [Monochrome]

OFF : Changes hard copy print mode into [Color (256 colors/16 colors)]

Hard copy black-white inversion signal (system signal 1 "b12")

ON : Reverses and outputs the monochrome area of monitor screen.

OFF : Keeps the original monochrome display of monitor screen and outputs as it is.

Section 3.5 System Information Setting

#### 12.2.3 Precautions

This section provides the precautions for using the hard copy function.

# 1 Precautions for drawing

- (1) Number of settable points for the hard copy function Only one hard function is available for one project.
- (2) Start/Interrupt setting of the hard copy

When using a touch switch to turn ON the device used for start trigger/abort trigger, the device must be kept ON for five seconds or more.

When a touch switch (bit momentary) is used, make the delay setting (OFF delay) for the touch switch so that it will stay ON longer than the Trigger Watch Cycle.

## 2 Precautions for OS

(1) Extended function OS

Install the extended function OS (ESC printer/PLC printer/Chinese (Big5/GB) printer) in GOT when using hard copy function. (It is not required when using GT SoftGOT2, GOT-F900 series)

## 3 Precautions for hardware

(1) GOT inapplicable for this function F920GOT-K, A950 handy GOT and F940 handy GOT are not applicable.

### 4 Precautions for use

(1) Bit devices of start trigger and abort trigger The bit device, used as a start or abort trigger, set in Trigger Watch Cycle must stay ON or OFF longer than the Trigger Watch Cycle.

- (2) 256-color print
  - (a) Only the GOT (A985GOT, A975GOT, A956GOT) with 256 color monitor display (TFT type) is capable of printing with 256 colors.

The 256-color type A95\*GOT will choose the 16 nearest colors for printing.

- (b) Memory card is required for the 256-color print (470K free space required). Memory card is not required for the print other than the 256-color print.
- (3) Printer

The print of monitor screen cannot be executed when the hard copy starts with the printer power OFF.

Ensure that the printer is powered ON.

Otherwise, a system alarm will occur (340 (A printer error occurs or the power supply is OFF)). (Starts printing when the printer turns ON.)

- (4) Timing of hard copy execution
  - (a) While the hard copy function (saving or printing the monitor screen into GOT internal memory or saving it to memory card) is being executed, another hard copy function cannot be activated.

Execute the next hard copy after printing the previous one or saving it to memory card. The completion of the operation can be confirmed in the system information (system signal2)

Section 3.5 System Information Setting

- (b) The hard copy function may not be started if the GOT screen is being operated.In such a case, execute the hard copy function again after the GOT screen operation.
- (5) Video window, RGB screen
  - (a) The image displayed in the video window is printed in 256 colors RGB screen cannot be printed.
  - (b) When GOT is in the screen save condition, the video image cannot be hard-copied correctly. Confirm that GOT is not in the screen save condition before hard-copying the monitor screen displaying video image.
- (6) When using GOT-F900 series
  - (a) Only the user-created screen (the screen displayed in the screen mode) is available for hard copy.

The system screen (in the HPP mode, alarm mode, sampling mode, other mode) cannot be printed.

(b) GOT-F900 series are capable of monochrome print only.

Other display colors are printed as follows:

Black, red, blue, green : Black White, purple, yellow, cyan : White

(In the case of 256-color display, colors similar to each of the above 8 colors are printed as white or black)

(7) The number of files that can be saved in memory card (A985GOT/A97\*GOT/A956WGOT/A95\*GOT)

The maximum number of object files (including other object files) that can be set in a memory card differs with the memory capacity as follows:

| Memory capacity of PC card                                                                           | File number |
|----------------------------------------------------------------------------------------------------|-------------|
| 1M, 2M                                                                                               | 128         |
| 4M                                                                                                   | 256         |
| 16M(A9GTMEM-10MF <sup>*1</sup> ), 32M(A9GTMEM-20MF <sup>*1</sup> ), 48M(A9GTMEM-40MF <sup>*1</sup> ) | 512         |

<sup>\*1</sup> Memory capacity differs according to the hardware versions of flash PC card. It can be checked on the rated plate of flash card.

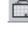

# 12.3 Operation Panel

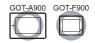

### 1 In the case of GOT-A900 series

The operation panel is connected to GOT externally, and then various kinds of input (touch input, numerical input, screen switching, etc.) are operated from the operation panel.

The operation panel can be used with the external I/O interface module installed to GOT.

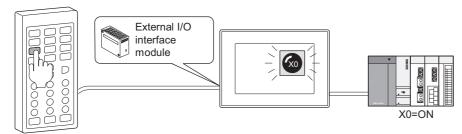

Input key to set X0 as ON.

switches (F1 to F6).

## 2 In the case of GOT-F900 series

(1) The function switches of GOT F920GOT-K, F930GOT-K with keyboard can be set.

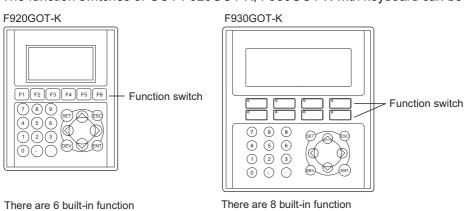

(2) The function switches of electronic operation terminal ET-900 series can be set.

switches with LED (green) (F1 to F8).

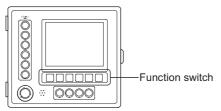

There are 6 function switches with LED (green/red) (F0 to F5).

### 12.3.1 Required knowledge for operation panel setting

## 1 Available operation panels

(1) In the case of GOT-A900 series

Refer to the following manuals for the operation panels that can be used.

GOT-A900 Series User's Manual (Connection System Manual).

(2) In the case of GOT-F900 series

In GOT-F900 series, function switches of F920GOT-K, F930GOT-K, or ET-900 are set through the operation panel.

Refer to the following manuals for the details.

GOT-F900 Series HARDWARE MANUAL (Connection)

### 2 Description about settings of keys on the operation panel

To the operation panel keys, actions and key codes can be set.

#### (1) Action

More than one setting as shown below can be assigned to one key on the operation panel.

| GOT-A900 series            |   |     | GOT-F900 series       |   |    | Precedence for multiple settings |
|----------------------------|---|-----|-----------------------|---|----|----------------------------------|
| Momentary *1               | : | 20  | Momentary *1          | : | 50 | High                             |
| Set                        | : | 20  | Set                   | : | 50 |                                  |
| Reset                      | : | 20  | Reset                 | : | 50 |                                  |
| Alternate                  | : | 20  | Alternate             | : | 50 |                                  |
| Word set                   | : | 20  | Word set              | : | 50 |                                  |
| Base screen switching *1   | : | 1   | Base screen switching | : | 1  |                                  |
| Window screen switching *1 | : | 1   | Recipe transfer       | : | 50 | <b>↓</b>                         |
| (Overlap window1)          |   |     | Data change           | : | 50 |                                  |
| Window screen switching *1 | : | 1   |                       |   |    |                                  |
| (Overlap window2)          |   |     |                       |   |    |                                  |
| Window screen switching *1 | : | 1   |                       |   |    |                                  |
| (Superimpose)              |   |     |                       |   |    |                                  |
| Station number switch      | : | 1   |                       |   |    | Low                              |
| Total                      | : | 105 | Total                 | : | 50 |                                  |

<sup>\*1</sup> If the momentary function and the window switch function are set to one operation panel key, switching the screen is not available while the key is being pressed.

After the operation panel key is released (bit OFF output), the screens will be switched.

(2) Key code (specific for GOT-A900 series)

The key code can be set for each object.

- The key codes for alphanumeric input (numerical input, ASCII input)
- The key codes for object functions (the numerical input, ASCII input, data list, alarm list, alarm history functions)

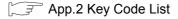

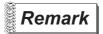

When the above (1) Action and (2) Key code are set at the same time

(1) Available key codes

The following are the key codes that can be set together with action setting.

- "FFFFH (no key code)"
- "000DH (write execution key)"
- (2) Precedence for operation

The key codes take precedence over to the action settings.

(3) In the case of GOT-F900 series

The key code setting is not available for GOT-F900 series.

# 12.3.2 Settings

- Select [Common] → [Operation Panel] in the menu.
- 2 The Setting dialog box will appear. Make the settings reference to the following explanation.

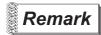

When making the setting on the project workspace

The setting dialog box can be displayed by double-clicking on in the project workspace.

# 12.3.3 Setting items

The actions and key code can be set to operation panel keys.

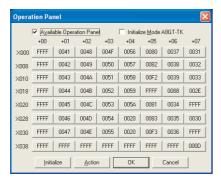

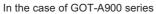

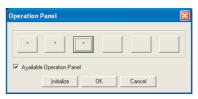

In the case of GOT-F900 series

| Items                      | Description                                                                                                    |   |   |  |  |  |  |  |  |  |
|----------------------------|----------------------------------------------------------------------------------------------------|---|---|--|--|--|--|--|--|--|
| Action/Key code setting *1 | Set actions which are executed at ON and key codes to the input signals.  When an input signal button is clicked, the action/key code setting dialog box will be displayed. Set the action, trigger and key code.  [Arrangements of the input signal buttons]  The following shows the arrangement of input signal buttons used in GT Designer2.  The key codes for the operation panel produced by Kanaden are preset in the initial state.  When using the ten-key panel of the A8GT-TK type, check [Initialize Mode A8GT-TK], and initialize the state, to change it to the one suitable for the A8GT-TK ten-key panel.  Make the setting referring to the user-created arrangement of input signals. *2, *3  +00 +01 +02 +03 +04 +05 +06 +07  X000 X0 X1 X2 X3 X4 X5 X6 X7  X008 X8 X9 XA XB XC XD XE XF  X010 X10 X11 X12 X13 X14 X15 X16 X17  X018 X18 X19 X1A X1B X1C X1D X1E X1F  X020 X20 X21 X22 X23 X24 X25 X25 X27  X028 X28 X29 X2A X2B X2C X2D X2E X2F  X030 X30 X31 X32 X33 X34 X35 X36 X37  X038 X38 X39 X3A X3B X3C X3D X3E X3F  Displays the input signals of ET-900 series (F920GOT-K, F930GOT-K) function switches and the actions set to each operation panel key.  Click on the input signal button, the action/key code setting dialog box will be displayed. Set the action and trigger in this dialog box.  After the setting, *** will be displayed on the key.  F920GOT-K F1 F2 F3 F4 F5 F6 — — —  F930GOT-K F1 F2 F3 F4 F5 F6 F7 F8 —  ET-900 F0 F1 F2 F3 F4 F5 F6 F7 F8 — | × | × |  |  |  |  |  |  |  |
| Initialize *2              | GOT-A900 series  : Initializes the action/key code setting of the operation panel to be suitable for the key arrangement/input signal of kanaden operation panel.  GOT-F900 series  : Deletes all of the actions of the operation panel for initialization.                                                                                                    | 0 | 0 |  |  |  |  |  |  |  |
| Action                     | Clicking this to switch the display on the input signal button between the action and key code.                                                                                                    |   |   |  |  |  |  |  |  |  |
| Key code                   | When displaying key code : Displays the key code set to the key. 0042  When displaying action : Display "*" on the key to which an action is set. *                                                                                                    | 0 | × |  |  |  |  |  |  |  |
| Available Operation Panel  | Check this item to make the setting of the currently editing operation panel available.  After setting the function of the operation panel, make sure to check this box.                                                                                                    | 0 | × |  |  |  |  |  |  |  |
| Initialize Mode A8GT-TK *3 | Check this item when initializing the setting of operation panel according to the key arrangement of A8GT-TK ten-key panel. After checking this box, click on the initialize button.                                                                                                    | 0 | × |  |  |  |  |  |  |  |

For details of \*1 to \*3, refer to the following.

### \*1 Settings of operation panel key

Set the action and trigger for the operation panel key.

(1) Action tab
Set the action data (action, key code) of each operation panel key.

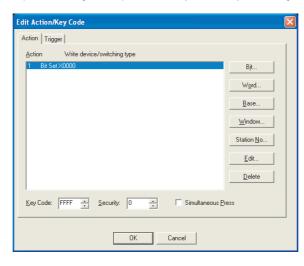

(Example: In the case of GOT-A900 series)

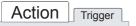

|           | Items       | Description                                                                                                    | Α | F |
|-----------|-------------|----------------------------------------------------------------------------------------------------|---|---|
| Action    |             | Set the action to be set to the operation panel key.  The set action data are displayed in the list.  The setting method and action contents of each action (bit, word, etc.) are the same as the touch switch.  ([] Section 6.2 Touch Switch) | 0 | 0 |
|           | Bit         | Set the ON/OFF action of the bit device.                                                                                                    | 0 | 0 |
|           | Word        | Set the value change of the word device.                                                                                                    | 0 | 0 |
|           | Base        | Click on this to set the base screen switch to an operation panel key.                                                                                                    | 0 | 0 |
|           | Window      | Click on this to set the window screen switch to an operation panel key.                                                                                                    | 0 | × |
|           | Station No. | Click on this to set the station No. switch to an operation panel key.  ([Switch Type] of the station No. switch function of the touch switch cannot be set.)                                                                                  | 0 | × |
|           | Edit        | Edits the set action data.                                                                                                    | 0 | 0 |
|           | Delete      | Deletes the set action.                                                                                                    | 0 | 0 |
| Key Code  | •           | Set the key code to be set to the operation panel key. (Fig. App.2 Key Code List)                                                                                                    | 0 | × |
| Security  |             | When using the security function, set the security level (1 to 15).  When not using the function, set it to "0".  ( Section 5.8 Security Function)                                                                                             | 0 | × |
| Simultane | ous Press   | Check this item to disable other operation panel key while an operation panel key is pressed.                                                                                                    | 0 | × |

### (2) Trigger tab

Set the action trigger for the operation panel key.

Check the Extended Function at the bottom of the dialog box to display this tab.

Refer to the following for the details of trigger.

Section 5.5 Trigger Setting

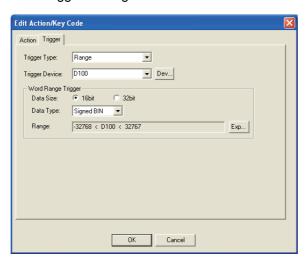

# Action Trigger

|              | Items     | Description                                                                                                    |   |   |  |  |  |  |
|--------------|-----------|----------------------------------------------------------------------------------------------------|---|---|--|--|--|--|
| Trigger Type | ,         | Select the trigger to activate the operation panel key.  • Ordinary  • ON  • OFF  • Range (specific for GOT-A900 series) |   |   |  |  |  |  |
| Trigger Dev  | rice      | Specify the device used for the trigger.                                                                                 |   |   |  |  |  |  |
| Word Rang    | e Trigger | When [Range] is selected in [Trigger Type], set the following items                                                      |   |   |  |  |  |  |
|              | Data Size | Select the [Data Size] (16 bit/32 bit) of the word device.                                                               |   |   |  |  |  |  |
|              | Data Type | Select the data type (signed BIN/unsigned BIN/Real) of word device                                                       |   |   |  |  |  |  |
|              | Range     | Click on the Range button to set conditional expression for the word device range.                                       | 0 | × |  |  |  |  |

#### \*2 Initialize (GOT-A900 series only)

Initializes the set data of the operation panel to be suitable for the key arrangement of the Kanaden operation panel.

The arrangement of input signal

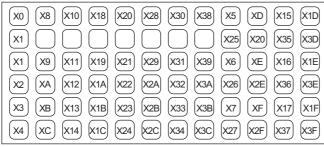

Key arrangement

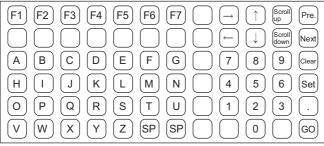

### \*3 Initialize mode A8GT-TK (GOT-A900 series only)

Initialize the set data of the operation panel to be suitable for the key arrangement of the A8GT-TK ten-key operation panel.

Arrangement of input signal

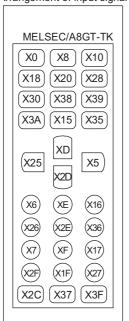

Key arrangement

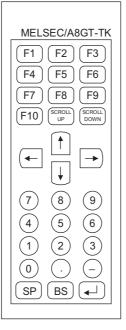

#### 12.3.4 Precautions

This section provides the precautions for using the operation panel function.

## 1 Precautions for drawing

(1) The maximum number of the operation panel function settable for the whole project

GOT-A900 series : 1GOT-F900 series : 1

### 2 Precautions for OS

Extended function OS (specific for GOT-A900 series)
 When the operation panel function is used, install the extended function OS to GOT.

### 3 Precautions for hardware

Required optional device (specific for GOT-A900 series)
 The following devices are needed when using the operation panel function.

|                       | GOT used            |          | Required device               |
|-----------------------|---------------------|----------|-------------------------------|
| A985GOT,<br>A956WGOT, | A97*GOT,<br>A95*GOT | A960GOT, | External I/O interface module |

(2) GOT with key pad/function keys (specific for GOT-F900 series) The key pad/function keys are provided for F920GOT-K (key pad), F930GOT-K (key pad) and ET-900 (function key).

### 4 Precautions for use

- (1) The operation panel function cannot be applied to: The utility, system monitor function, ladder monitor function, special function module monitor function, list editor function, motion monitor function, servo amplifier monitor function.
- (2) Action of operation panel function
  - (a) Each key executes the set operation with no relation with GOT screen display.
  - (b) When a touch switch on the GOT screen and a key on the operation panel are pressed simultaneously, both instructions are valid. In this case, the operation detected first will be executed first.

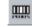

# 12.4 Bar Code Function

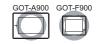

This function is to connect the bar code reader to GOT and write the data read by the bar code reader into PLC CPU.

Bar code reader is connected to the RS-232C interface at the bottom of GOT which is generally used for download of the monitor screen data.

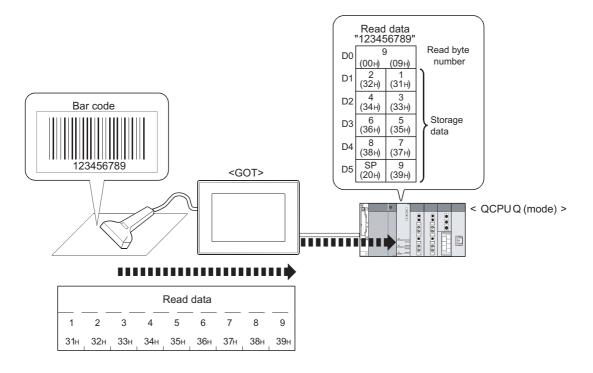

# 12.4.1 Arrangement and settings

The following explains the required setting and function for using bar code function.

# 1 Data storage and device points read by bar code reader

- Device that data can be stored
   The data can be stored into word device.
   Word of bit device cannot be specified.
- (2) Max. No. of device pointsMax. 32 points can be set.(The data read by bar code reader can be stored in max. 31 points of device.)
- (3) Data stored in the device
  Data read by the bar code reader is written into PLC CPU devices as ASCII data.

  Example: When the read data is "123456789"

(a) When the number of read data is less than the set device points Setting (Storage device: D0, Data points: 8)

| Write device | Stored data | ASCII data |
|--------------|-------------|------------|
| D0           | 0009н       | -          |
| D1           | 3231н       | 21         |
| D2           | 3433н       | 43         |
| D3           | 3635н       | 65         |
| D4           | 3837н       | 87         |
| D5           | 2039н       | _9         |
| D6           | 2020н       | LL         |
| D7           | 2020н       |            |

- · · Writes the bytes that have been read
- • Writes the read data in the order of increasing bytes
- •• When byte number of the read data is odd, the space (20H) is written to higher byte of the last data.

  Also, 20H is written to the device exceed the read data.

  The set device points of data are written.

- □.....Space
- (b) When the number of the read data is more than the set device points Setting (Storage device: D0, Data points: 4)

| Write device | Stored data | ASCII data |
|--------------|-------------|------------|
| D0           | 0009н       | -          |
| D1           | 3231н       | 21         |
| D2           | 3433н       | 43         |
| D3           | 3635н       | 65         |
|              |             |            |

- · · Writes the bytes that have been read
- · · Writes the read data in order of increasing bytes
- • Discard the data beyond the set device points

# 12.4.2 Settings

- 1 Select [Common] → [Bar Code] from the menu.
- 2 As the setting dialog box will appear, make settings with reference to the following explanations.

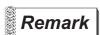

When making the setting in the project workspace

The setting dialog box can be displayed by double-clicking on <u>IIII</u> Bar Code in the project workspace.

12.4.3 Setting items of bar code function

Set the device in which the data read by the bar code reader is stored.

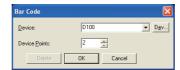

| Items         | Description                                                                                                    | Α | F |
|---------------|----------------------------------------------------------------------------------------------------|---|---|
| Device        | Set the head device of those used for storing the data read by the bar code reader.  (Fig. Section 5.1 Device Setting) | 0 | 0 |
| Device Points | Set the points of device used for storing the read data (2 to 32)                                                      | 0 | 0 |
| Delete        | Click the Delete button to delete the settings.                                                                        | 0 | 0 |

#### 12.4.4 Precautions

This section provides the precautions for using bar code function.

## 1 Precautions for drawing

- Number of settable bar code function
   Only one bar code function can be set for each project.
- (2) Usage of bar code function based on GOT connection type GOT-A900 series:

The bar code function is applicable for any connection type of GOT.

However, the bar code function is not available when the transparent function or the servo amplifier monitor function is used.

GOT-F900 series:

The bar code function is available when the built-in RS-232C interface is not used.

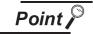

Precedence of bar code function, servo amplifier monitor function and transparent function

Only one of the bar code function, servo amplifier monitor function and transparent function can be used.

The precedence is as follows:

| High                                    | ← Precedence →                                                                | Low                  |
|-----------------------------------------|-------------------------------------------------------------------------------|----------------------|
| Bar code function                       | Servo amplifier monitor function                                              | Transparent function |
| Bar code setting in monitor screen data | Extended function OS for servo amplifier monitor function is installed in GOT | No data item         |

For example, the servo amplifier monitor function cannot be used even though the extended function OS for the servo amplifier monitor function is installed in GOT, when the bar code setting has been made in the monitor screen data downloaded to GOT.

#### (3) Bar code that can be read

GOT is not available to two-dimensional code.

For the code that can be read, refer to the following technical news.

List of valid devices applicable for GOT900 series

(4) System information setting

If the following system signals are ON, the data read by the bar code reader is not written to PLC CPU.

#### (a) GOT-A900 series

#### System signal 1

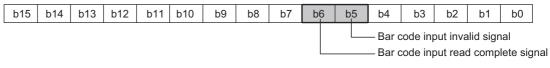

#### System signal 2

| _ |     |     |     |     |     |     |    |    |    |    |    |         |         |          |    |    |
|---|-----|-----|-----|-----|-----|-----|----|----|----|----|----|---------|---------|----------|----|----|
|   | b15 | b14 | b13 | b12 | b11 | b10 | b9 | b8 | b7 | b6 | b5 | b4      | b3      | b2       | b1 | b0 |
|   |     |     |     |     |     |     |    |    |    |    |    | -Bar co | de inpu | ut signa | ıl |    |

#### (b) GOT-F900 series

#### System signal 1

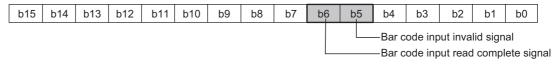

### System signal 2

| b15 | b14 | b13 | b12 | b11 | b10 | b9 | b8 | b7 | b6 | b5 | b4      | b3     | b2       | b1  | b0 |
|-----|-----|-----|-----|-----|-----|----|----|----|----|----|---------|--------|----------|-----|----|
|     |     |     |     |     |     |    |    |    |    |    | – Bar d | ode in | out sigr | nal |    |

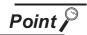

Timing of input signal and input read complete signal

(1) Bar code input signal (system signal2.b6) When the data read by the bar code reader are stored in the specified device, this signal is turned ON.

To turn it OFF, turn the bar code input read complete signal ON.

(2) Bar code input read complete signal (system signal1.b6) Turning ON this signal turns OFF the bar code input signal. This signal is to be turned OFF by users.

<Relation between bar code input and signals>

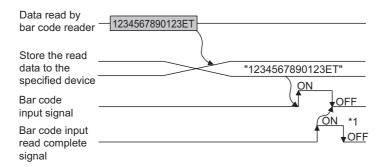

<sup>\*1</sup> Turn the bar code input signal and the bar code input complete signal OFF after reading bar codes. Otherwise, the bar code reader will not read data next time.

<Sequence program example (for QCPU)>

It is advisable to create a sequence program so that the bar code input read complete signal will turn OFF when the bar code input signal is turned OFF.

#### GT Designer2 setting

- System signal 1 D10 Device D100
- System signal 2 D12
   Device points 20

#### Signal for using in sequence program

- Bar code input read complete signal M106
- Bar code input signal M126
- After Run, OFF for 1 scan only SM403

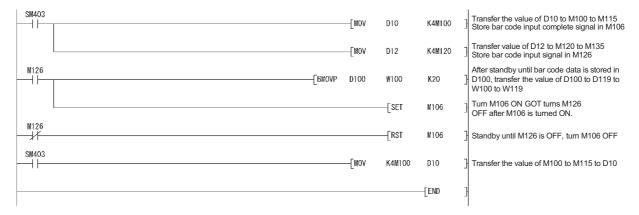

# 2 Precautions for OS

Extended function OS (specific for GOT-A900 series)
 To use the bar code function, install the extended function OS (bar code) in GOT.

## 3 Precautions for hardware

- (1) GOT that can not use the bar code function The bar code function is not available for the GT SoftGOT2, A950 handy GOT, F920GOT-K and F940 handy GOT.
- (2) System configuration

Refer to the following manuals for the system configuration for using the bar code reader.

GOT-A900 Series User's Manual (Connection System Manual)

GOT-F900 Series Hardware Manual (Connection)

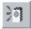

# 12.5 Sound

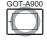

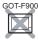

This section explains the function to output sound from the speaker connected to GOT. Sound output is available for the following functions

- · Touch switch function
- · Status observation function
- · Time action function

For using the sound output function with the GOT, register sound files on the GOT with the settings in this section.

#### Example:

If the set conditions are satisfied, sounds are output.

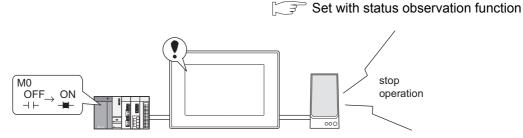

If the set conditions are enabled, (M0 changes from OFF to ON), output the specified sound file.

# 12.5.1 Settings

- Select [Common] → [Sound Files] from the menu.
- 2 As the setting dialog box will appear, make the settings with reference to the following explanation.

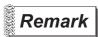

When making the settings in the project workplace

The setting dialog box can be displayed by double-clicking on [37] in the project workspace.

# 12.5.2 Setting items

Register sound files to be output with the GOT.

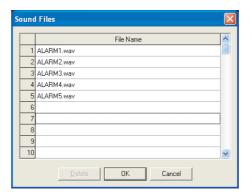

| Items       | Description                                                                                               |   |   |
|-------------|----------------------------------------------------------------------------------------------------|---|---|
| Sound Files | Click on the column of file names to select a sound file to be output.  Up to 100 sound files can be set. | 0 | × |
| Delete      | Deletes the selected sound file.                                                                          | 0 | × |

#### 12.5.3 Precautions

This section provides the precautions for using the sound function.

## 1 Precautions for drawing

- (1) The number of sound function data that can be set Up to 100 sound function data can be set for one project.
- (2) When executing sound output with touch switch

  Make the settings in the auxiliary setting to play WAV sound files by touching the touch switch.

Section 4.5 Auxiliary Settings

#### (3) Sound files:

- (a) The sound files data that can be played in GOT are limited within 8 seconds. Extra sound part exceeding the limit of 8 seconds will be cut.
- (b) Any change in data of WAV files that have been set as sound files will not be updated.To update the change in data, reset it again as WAV sound file in the sound function setting.
- (c) Sound files available for GOT are in the audio format of "8.000KHz, 16 bits, and mono"; while most of sound files are generally created in different format.

  Therefore, in order to use the general sound files for GOT, it is necessary to convert the audio format to "8.000KHz, 16-bit and mono" with general sound editing software such as the sound recorder in Windows® 98.

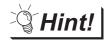

Sound files conversion method with Window® 98 sound recorder

- In Windows<sup>®</sup>, select [Start] → [Program] → [Accessory] → [Entertainment]
   → [Sound Recorder] to start the sound recorder. (If there is no Sound Recorder, add it from Windows<sup>®</sup> 98 Add/Remove Programs)
- ② Select [File] → [Open], and then select the sound file to be converted.
- Select [File] → [Property], and then click on [Convert Now].
- 4 In the [Sound Selection] dialog box, set the attribute to [8.000KHz, 16-bit, and mono] in the list box.
- 5 Save (Save or Save as) the converted file.

TRIGGER → ACTIONS

2 Precautions for OS

(1) Extended function OS Make sure that the extended function OS (sound) is installed in GOT when using the sound function. (The installation is not required when using GT SoftGOT2)

# 3 Precautions for hardware

(1) Unusable GOT

The sound function is not available for A95\*GOT and A956WGOT.

(2) Required optional devices

The following device is required when using the sound output function

| GOT          |          |         | Required device |
|--------------|----------|---------|-----------------|
| A985GOT(-V), | A97*GOT, | A960GOT | Memory board    |

(3) Other devices

The external speaker is required for sound output.

# 12.6 Video

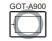

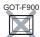

This section explains the function that displays the image taken by video camera on the video window. As the video window operates independently of other screens, base screen can be switched while the video window is opened.

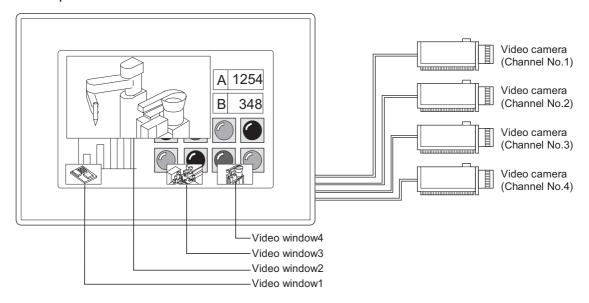

#### <Difference between full mode and clip mode>

| Items                          | Full mode                           | Clip mode                                         |
|--------------------------------|-------------------------------------|---------------------------------------------------|
| Overview                       | Display the total image             | Display a part of the image in its original size. |
| Video window resolution (dots) | 720 × 480 or 640 × 480              | 64 × 64 to 720 × 480                              |
| Display size change            | 100%, 50%, 25% of the original size | Unchangeable (fixed at 100%)                      |
| Number of screens              | 4                                   | 1 (video window only)                             |

SCRIPT FUNCTION

# 1 Method of displaying video window

Video window is displayed when 1 to 4 is stored into the video window channel No. device. Video window is closed when 0 is stored into the video window channel No. device. (There is no close button on video window)

Example: When the image of channel No.1 is displayed on video window1.

#### <GT Designer2 setting>

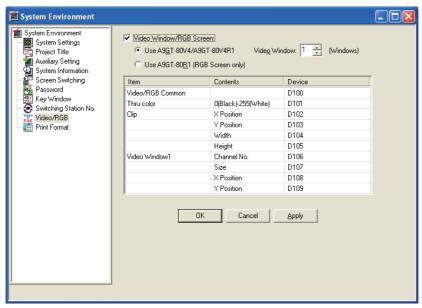

#### <Operation>

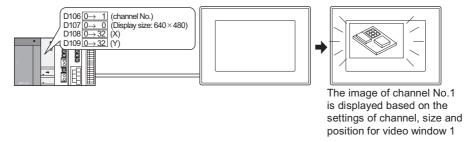

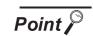

The size and position of video window

The size and position of video window can be controlled based on the device (video window device, video window X/Y device) value.

### 2 Position of video window

Video window can be arranged on the base screen and overlap window1.

The position of video window can be specified within the following range.

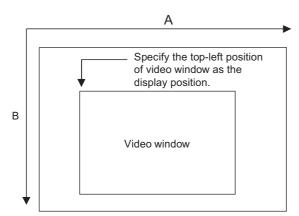

| Range           | A [Dot]  | B [Dot]  |
|-----------------|----------|----------|
| Base screen     | 0 to 736 | 0 to 528 |
| Overlap window1 | 0 to 784 | 0 to 464 |

# Point P

#### Display of video screen

(1) Setting of display position

Set the display position with the multiple of 16 (dot).

Even if display position is not set with the multiple of 16 (dot), the screen will be displayed automatically with the multiple of 16.

- (2) Video window on base screen
  - Even if video window is displayed out of the base screen, it will be arranged to fit to the base screen automatically.
- (3) Video window on window screen
  - If video window is displayed out of the overlap window1, the video image cannot be displayed.
- (4) Order of laying video screen

Video window can be displayed over or under overlap window (1, 2) or test window according to the video/RGB common device settings.

(Section 12.6.2 Setting items of video)

However, the followings will be displayed over video window.

- Floating alarm
- Key window
- Comment window
- Confirmation or similar message displayed on GOT

# 3 Method of moving video window

There are no move buttons in video window.

To move video window, change the device value set in display position (X-coordinate, Y-coordinate). If overlap window is touched to move while multiple windows are being moved frequently, the overlap window may not be moved.

In this case, make sure to move the overlap window by device, or move it after the video window is moved.

# 4 Arranging video window on overlap window

- (1) Video window can be arranged on overlap window1 only.
- (2) The windows displayed over the overlap window1 will appear over the video window. For the display order of windows, refer to the following.

Section 2.1.3 Whole screen specifications

- (3) When video window is arranged on overlap window1, the video window will automatically execute transparent processing. (Refer to a for transparent processing.)

  Pictures or objects on the overlap window may be displayed visible in the background of video window.
- (4) When video window is displayed, if arrangement setting (base screen/overlap window1) is changed, the video window may be closed temporally and it will be opened at the specified position (base screen/overlap window1).
- (5) The size of a video window placed over an overlap window is not changed even when the video window is touched.

To change the size of a video window, change the value of the device that has been set for window size change.

( Section 12.6.2 Setting items of video)

### 5 Full mode

In full mode, the image taken by video camera will be displayed on GOT as it is.

When full mode is applied, up to 4 screens can be displayed simultaneously on a video window.

The image can be switched to other one on one video screen by switching the channel No.

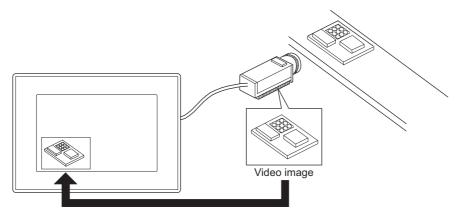

Image taken by camera is displayed as it is.

(1) Resolution (number of valid pixels) and display size In full mode, image can be displayed in  $720 \times 480$  dots or  $640 \times 480$  dots. And the size of each image can be changed in 3 levels (100%, 50% and 25%).

| Display size | Resolution of 720 × 480 dots | Resolution of 640 × 480 dots |
|--------------|------------------------------|------------------------------|
| 100%         | 720 × 480 dots               | 640 × 480 dots               |
| 50%          | 360 × 240 dots 320 × 240 do  |                              |
| 25%          | 180 × 120 dots               | 160 × 120 dots               |

<sup>\*1</sup> The resolution is based on the same setting as channel.

(2) Change display size

The video window size can be changed by the following methods.

(a) Change by touching video window(Size change by touching can be disabled by turning [Video/RGB Common] device b4 ON.(Refer to Section 12.6.2 2)

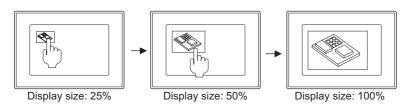

When video window display size is changed by touching, the window will change as follows.

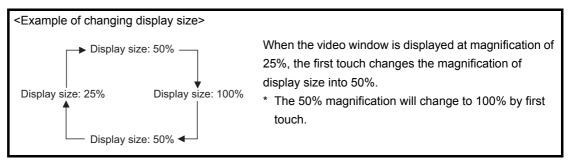

(b) Change by writing value to the display size device

(The magnification will differ according to the written value ••• 0: 100% 1: 50% 2: 25%)

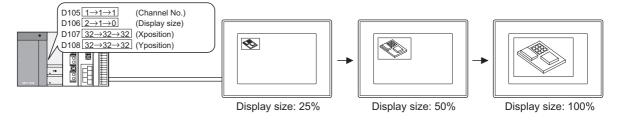

- (3) Display of multiple video windows
  - (a) The most lately displayed video window is located in the front.
  - (b) The video window, of which display position or size is changed, will be located in the front.
  - (c) As for overlapped video windows, the hidden one will be brought to the front by touching. If transparent processing is executed, video windows do not operate as above.
  - (d) If it is intended to display the image of the same channel on multiple video windows, it will be displayed on the currently specified video window only.Other video windows will be displayed in blue.

(4) Invalid area of the touch switch around video window

According to the size of displayed video window, the following areas are invalid for touch switches.

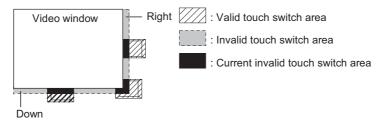

| Display size | Resolution 720 × 480 dots                                     | Resolution 640 × 480 dots                     |
|--------------|---------------------------------------------------------------|-----------------------------------------------|
| 100%         | 720 × 480 dots<br>(No invalid area)                           | $640 \times 480$ dots (No invalid area)       |
| 50%          | 360 × 240 dots<br>(Invalid area Right: 8 dots)                | 320 × 240 dots<br>(No invalid area)           |
| 25%          | 180 × 120 dots<br>(Invalid area Right: 12 dots, Down: 8 dots) | 160 × 120 dots<br>(Invalid area Down: 8 dots) |

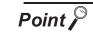

#### Precautions for full mode

- 1. When returning the display size to the video window display size by touch operation, the display position will be returned to the video window display position.
- 2. If the resolution of a video image is higher than the resolution of a video window, a part of the image is not displayed in the video window.
  - The image display position can be adjusted by changing the setting for the video display setting items of the utility.
- 3.If the resolution of a video window displayed on the GOT is higher than that of the video image, in the window area where the video image is not displayed, bright points or indefinite colors are displayed.

For the method of selecting video window resolution, refer to Section 12.6.2.

# 6 Clip mode

This mode is used to specify one part (clip area) of the image taken by video camera to display it in actual size on GOT.

With this mode, the image can be displayed in actual size on the reduced display area of video window. It is applicable for video window 1; inapplicable for video window 2 to 4.

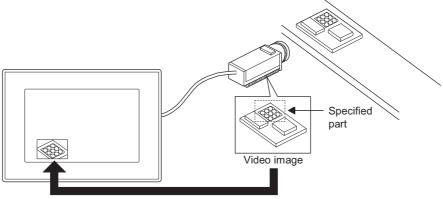

The specified part of video image can be displayed in actual size.

### (1) Select clip area

When setting the clip area, specify the top-left position to be displayed on the video image, and Y (64 to 720 dots) and X (64 to 480 dots) size.

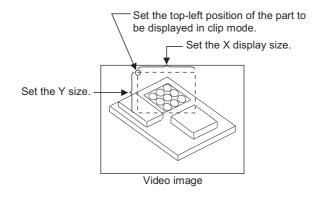

# Point P

Operations of video window 2 to 4 in clip mode

- (1) Switched from "Full mode" to "Clip mode" If full mode is switched to clip mode while video windows 2 to 4 are all opened, these windows will be erased forcibly.
- (2) Switched from "Clip mode" to "Full mode"

  If clip mode is switched to full mode, video windows 2 to 4 will be displayed based on the set channel No., display position and display size.

# 7 Still image

The video image displayed in full mode and clip mode can be switched to still image. When displaying multiple video windows in full mode, all the windows are switched to still image.

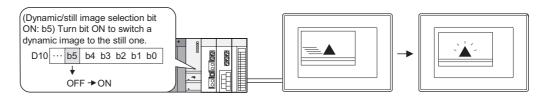

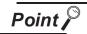

#### Precautions for using still image

(1) Invalid operations for still image

The following operations are invalid for still image.

To validate the operations, switch to animated image at first.

- Change of video window channel Size change
- Change of display position
- · Erase of video window
- Video window display
- (2) Video window on overlap window

Make sure not to move the overlap window, when the video window image arranged on the overlap window is set to still image.

Otherwise, the video image will not be displayed.

(3) When GOT is powered ON

When still image (when animated/still image selection bit is ON) is used, make sure not to power the GOT ON.

If powered ON, the video image will not be displayed.

# 8 Transparent processing

Specify the thru color to display the objects and shapes under the video window. There are two processing methods: [Other Color Transparent] and [Specified Color Transparent]. When multiple video windows are displayed, all the windows execute transparent processing.

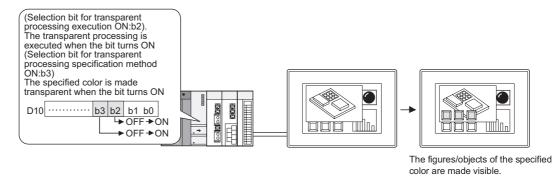

#### Example:

| Selection bit for Thru color specification method: b3 | Thru color | Display                                                                    |
|-------------------------------------------------------|------------|----------------------------------------------------------------------------|
| OFF (make other color transparent)                    | 0 (Black)  | The shape and object of color other than black are visible on video window |
| ON (make the specified color transparent)             | 0 (Black)  | Black shape and object are visible on video window                         |

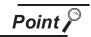

When video window is arranged on overlap window

When video window is arranged on overlap window, even if the transparent processing selecting bit (b2) is OFF, the transparent processing will be executed automatically.

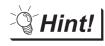

Touch switch and numerical/ASCII input under the video window

By executing the transparent processing, touch switch and numerical/ASCII input function under the video window will be usable.

# 9 Application example of video window

The following are examples of using video window.

(1) Switching channel by touch switch
The channel on overlap window1 is switched whenever the touch switch is touched.

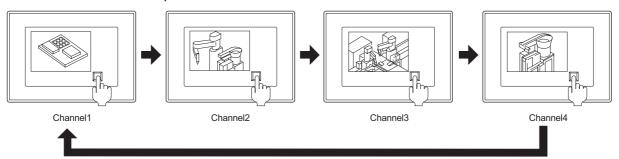

| Device | Setting                              | Device | Setting                                                                          | Device | Setting           |
|--------|--------------------------------------|--------|----------------------------------------------------------------------------------|--------|-------------------|
| D100   | Set video input signal (NTSC or PAL) | D106   | $1 \rightarrow 2 \rightarrow 3 \rightarrow 4 \rightarrow 1$ Repeat (Channel No.) | D108   | 32 (X-coordinate) |
|        | (IVIOO OI I'AL)                      | D107   | 0 (size)                                                                         | D109   | 32 (Y-coordinate) |

- (2) Enlarging screen as necessary
  - (a) Display the windows in small size at the bottom of screen usually, and enlarge them as necessary. (The size can be changed by sequence program or touch switch)

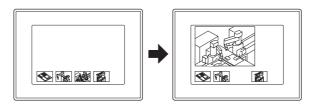

| Device | Setting                | Device | Setting            | Device | Setting                 |
|--------|------------------------|--------|--------------------|--------|-------------------------|
|        |                        | D106   | 1 (Channel No.)    | D114   | 3 (Channel No.)         |
|        |                        | D107   | 2 (Size)           | D115   | 2 → 0 (Size)            |
|        |                        | D108   | 32 (X-coordinate)  | D116   | 384 → 32 (X-coordinate) |
| D100   | Set video input signal | D109   | 480 (Y-coordinate) | D117   | 480 → 0 (Y-coordinate)  |
|        | (NTSC or PAL)          | D110   | 2 (Channel No.)    | D118   | 4 (Channel No.)         |
|        |                        | D111   | 2 (Size)           | D119   | 2 (Size)                |
|        |                        | D112   | 208 (X-coordinate) | D120   | 560 (X-coordinate)      |
|        |                        | D113   | 480 (Y-coordinate) | D121   | 480 (Y-coordinate)      |

(b) Display windows in small size at the bottom of screen, and enlarge them in order as necessary. (The size can be enlarged by touch switch or script)

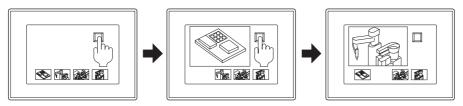

| Device | Setting                | Device | Setting                       | Device | Setting            |
|--------|------------------------|--------|-------------------------------|--------|--------------------|
|        |                        | D106   | 1 (Channel No.)               | D114   | 3 (Channel No.)    |
|        |                        | D107   | 2→ 0→ 2 (Size)                | D115   | 2 (Size)           |
|        |                        | D108   | 32 → 32 → 32 (X-coordinate)   | D116   | 384 (X-coordinate) |
| D100   | Set video input signal | D109   | 480 → 0 → 480 (Y-coordinate)  | D117   | 480 (Y-coordinate) |
| D100   | (NTSC or PAL)          | D110   | 2 (Channel No.)               | D118   | 4 (Channel No.)    |
|        |                        | D111   | 2→ 2→ 0 (Size)                | D119   | 2 (Size)           |
|        |                        | D112   | 208 → 208 → 32 (X-coordinate) | D120   | 560 (X-coordinate) |
|        |                        | D113   | 480 → 480 → 0 (Y-coordinate)  | D121   | 480 (Y-coordinate) |

Create the script that repeats the following operations whenever the touch switch is touched.

- 1) Window1 Small → Big
- Window2 Big → Small
   Window2 Small → Big
- 3) Window3 Big → Small
  - Window3 Small → Big
    - (c) Display only one part of video image at the bottom of screen usually, and display the whole video image as necessary. (The full mode and clip mode can be switched by sequence program or touch switch)

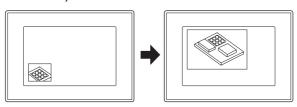

| Device | Setting                                             | Device                 | Setting                | Device          | Setting                 |
|--------|-----------------------------------------------------|------------------------|------------------------|-----------------|-------------------------|
|        | D101                                                | 70 (Clip X-coordinate) | D105                   | 1 (Channel No.) |                         |
| D400   | D100 Full mode/Clip mode selection D100.b0 ON → OFF | D102                   | 50 (Clip Y-coordinate) | D106            | 0 (Size)                |
| טווט   |                                                     | D103                   | 256 (Clip width)       | D107            | 32 (X-coordinate)       |
|        |                                                     | D104                   | 256 (Clip height)      | D108            | 400 → 32 (Y-coordinate) |

(3) Changing display target part of video image
Display the specified part of video image at the bottom of screen usually, and change the display
target part as necessary. (The X/Y-coordinate used in clip mode can be changed by sequence
program or touch)

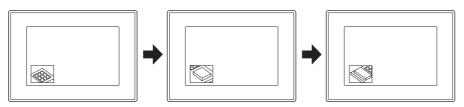

| Device | Setting             | Device | Setting                             | Device | Setting            |
|--------|---------------------|--------|-------------------------------------|--------|--------------------|
|        | 00 Select clip mode | D101   | 70 → 90 → 80<br>(Clip X-coordinate) | D105   | 1 (Channel No.)    |
| D100   |                     | D102   | 50 → 60 → 20<br>(Clip Y-coordinate) | D106   | 0 (Size)           |
|        |                     | D103   | 256 (Clip width)                    | D107   | 112 (X-coordinate) |
|        |                     | D104   | 256 (Clip height)                   | D108   | 112 (Y-coordinate) |

# 12.6.1 Settings

- 1 Select [Common] → [System Environment] from the menu.
- 2 Select [Video/RGB] on the system environment dialog box.
- 3 As the setting dialog box is displayed, make the setting according to the following explanation.

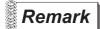

Setting in project workplace

Double click on [System Environment] to display the system environment dialog box. And then, double click on Video/RGB.

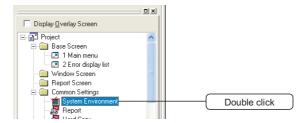

# 12.6.2 Setting items of video

Set the device used for video. This dialog box is common to Video/RGB.

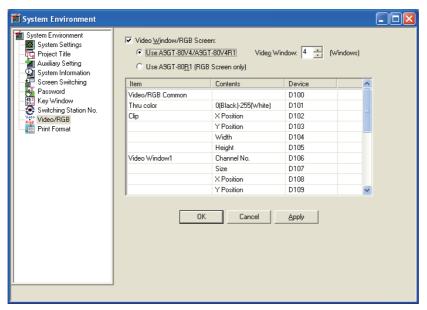

| Items                   | Description                                                                                                    | Α | F |
|-------------------------|----------------------------------------------------------------------------------------------------|---|---|
| Video Window/RGB Screen | Check this item to use video window or RGB screen.  In the case of A9GT-80V4/ A9GT-80V4R1:  Check this item to use video window only or use both video window and RGB screen.  Then, set the number of video windows to be video-displayed.  In the case of A9GT-80R1 (specific for RGB screen)  Check this item to use RGB screen.                                                                                               | 0 | × |
| Video/RGB               | Set the device that displays video window/RGB screen.  If video/RGB common device is set, the devices will be set in the following items automatically.  (When [Use A9GT-80R1 (RGB Screen Only)] is selected, only video/RGB common device is set)  The value of the device used for displaying video/RGB screen is handled as 16-bit binary value.  For the details about Video/RGB setting list, refer to 1 and 2 in this item. | 0 | × |

SCRIPT FUNCTION

# 1 Device setting items of GT Designer2

Following table explains the device setting items in video/RGB setting list.

| Items               | Description             | Settings                                                           |
|---------------------|-------------------------|--------------------------------------------------------------------|
| *1                  |                         | This device is to control video window and RGB screen operation.   |
| Video/RGB Common *1 |                         | (Refer to 2 for details of the device)                             |
| Thru Color          | 0 (Black) - 255 (White) | Specify color when executing transparent processing.               |
|                     | X position              | Specify the X-coordinate to display video image in clip mode       |
| Clip                | Y position              | Specify the Y-coordinate to display video image in clip mode       |
| Clip                | Width                   | Specify the width of clip image                                    |
|                     | Height                  | Specify the height of clip image                                   |
|                     | Channel No.             | Specify the channel No. to be displayed in video window1. (0 to 4) |
|                     | Size *3                 | Specify the size of video window.                                  |
| Video Window1 *2    | Size                    | (0: 100% display, 1: 50% display, 2: 25% display)                  |
|                     | X position              | Specify the X-coordinate to be displayed on video window           |
|                     | Y position              | Specify the Y-coordinate to be displayed on video window           |

- \*1 When displaying RGB screen, the settings other than [Video/RGB Common] device are not required.
- \*2 Set video window 2 to 4 for multiple video windows setting. (The settings are the same as video window1.)
- \*3 When the display size is changed by touching video window, the set device value will not be changed.

## 2 Setting items of [Video/RGB Common] device

The following information will be stored in the device specified in [Video/RGB Common]. Control the operation of video window/RGB screen by turning each bit device ON/OFF. The settings for video window are common to video window 1 to 4.

| Bit position | Description                                                                 |           | Bit status                                                                                                    | Remarks                                                                                                    |
|--------------|-----------------------------------------------------------------------------|-----------|----------------------------------------------------------------------------------------------------|----------------------------------------------------------------------------------------------------|
| b0           | Full/Clip mode selection                                                    |           | : Select clip mode<br>: Select full mode                                                                                           | Valid when displaying video window<br>Changeable when video window is<br>displayed                                                   |
| b1           | Video window arrangement screen selection                                   | ON<br>OFF | : Select overlap window1<br>: Select base screen                                                                                   | Execute transparent processing automatically when b1 turns ON                                                                        |
| b2           | Transparent processing selection                                            | ON<br>OFF | : Execute transparent processing : Do not execute transparent processing                                                           | Section 12.6 8 Transparent                                                                                                    |
| b3           | Thru color specifying method selection                                      | ON<br>OFF | : Make specified color transparent<br>: Make other color transparent                                                               | processing                                                                                                    |
| b4           | Select whether to change/keep<br>display size when touching<br>video window | ON<br>OFF | : Do not change size<br>: Change size                                                                                              | Valid when opening video window<br>Changeable when video window is<br>displayed                                                      |
| b5           | Animated/still image selection *1                                           | ON<br>OFF | : Still image<br>: Animated image                                                                                                  | Section 12.6 7 Still image                                                                                                    |
| b6           | Display priority selection of video windows                                 | ON<br>OFF | Display video window in front of overlap window and test window     Display video window behind the overlap window and test window | Valid when video window is opened<br>Changeable when video window is<br>displayed                                                    |
| b7           | Disabled                                                                    |           |                                                                                                    |                                                                                                    |
| b8           | Video input signal (type) selection                                         | ON<br>OFF | : Input by PAL<br>: Input by NTSC                                                                                                  | Valid when opening video window is displayed for the first time after GOT power is turned ON Unchangeable after the above operation  |
| b9           | Video image resolution selection                                            | ON<br>OFF | : Select 720 × 480 dots<br>: Select 640 × 480 dots                                                                                 | Valid when video window is displayed for<br>the first time after GOT power is turned<br>ON<br>Unchangeable after the above operation |
| b10 to b14   | Disabled                                                                    |           |                                                                                                    |                                                                                                    |
| b15          | Display/hide RGB screen                                                     |           | : Display RGB screen<br>: Display GOT monitor screen                                                                               | Section 12.7 RGB                                                                                                    |

<sup>\*1</sup> When it is ON with other bits, the operations of other bits will not be reflected. (b5 has a higher priority than other bits)

Switch to the RGB screen after all the functions are completed.

When the screens of utility, system monitor function, ladder monitor function, special function module monitor function, network monitor function and list editor function are displayed on GOT, they cannot be switched to the RGB screen even if the bit turns ON.

#### 12.6.3 Precautions

This section provides the precautions for using video function.

## Precautions for drawing

- The number of video function objects that can be set.
   Only one object can be set for one project.
- (2) Precautions for setting
  - (a) Objects cannot be arranged on video window
  - (b) When using multiple video cameras, make the same video signal (NTSC/PAL) setting for them.

If the video signal is different from that specified in GOT, the video image may not be displayed correctly.

Example:

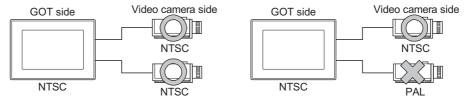

#### 2 Precautions for hardware

(1) Required extended device

To use video function, the following device is required.

| GOT       | Required device                                                |
|-----------|----------------------------------------------------------------|
| A985GOT-V | Video input interface module Video/RGB hybrid interface module |

# 3 Precautions for use

- (1) Display video image
  - (a) If cable is disconnected or camera is powered OFF and video signal is not input to the specified channel, video image cannot be displayed.
  - (b) The width of the video image is 1.1 x longer compared to the actual image.

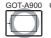

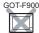

This function is used to display PC screen on GOT. When using RGB screen, select SVGA ( $800 \times 600$  dots) or VGA ( $640 \times 480$  dots)

# 1 Method of displaying RGB screen

RGB screen is switched to/from GOT monitor screen on PC according to the ON/OFF status of RGB screen display/hide selection bit (the bit device within word device).

(GOT monitor screen and RGB screen cannot be displayed simultaneously.)

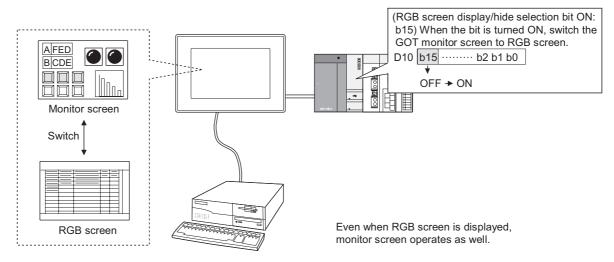

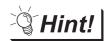

(1) Method of switching the RGB screen to the monitor screen The monitor screen can be called by touching RGB screen. Select the valid touch area within the GOT utility. Refer to the following manual for GOT utility

# GOT-A900 Series Operating Manual (Extended • Option Functions Manual)

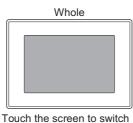

to the monitor screen.

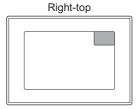

Only touching the right-top of the screen enables switching to the monitor screen.

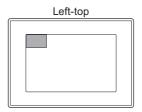

Only touching the left-top of the screen enables switching to the monitor screen.

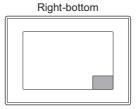

Only touching the right-bottom of the screen enables switching to the monitor screen.

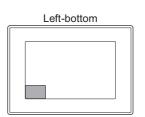

Only touching the left-bottom of the screen enables switching to the monitor screen.

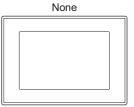

Touching the screen switches to the monitor screen.

(2) Precautions for switching to GOT monitor screen by touching RGB screen When switching to GOT monitor screen by touching RGB screen, the selection bit status of RGB screen display/hide will not turned OFF.

This keeps the selection bit of RGB screen display/hide ON, and RGB screen cannot be called.

Therefore, when switching to GOT monitor screen by touching RGB screen, make sure to turn OFF the selection bit of RGB screen display/hide.

Using the script function enables the selection bit status of RGB screen display/ hide to turn OFF, when the RGB screen is switched to the GOT monitor screen by touching the screen.

The following shows the setting of the above mentioned script function.

| Setting items                   | Setting data                                                                     |                                                                                |  |
|---------------------------------|----------------------------------------------------------------------------------|--------------------------------------------------------------------------------|--|
| Screen switching device setting | Video/RGB common device: D100 (RGB screen display/hide selection bit: D100. b15) |                                                                                |  |
| System information setting      | Write device: set 15 devices starting from D33                                   |                                                                                |  |
|                                 | Type : Project script                                                            |                                                                                |  |
|                                 | Trigger : Ordinary                                                               |                                                                                |  |
|                                 | Data type: 16-bit signed BIN                                                     |                                                                                |  |
|                                 | Script description:                                                              |                                                                                |  |
|                                 | if(([b:D100.b15]==ON)                                                            | //If the selection bit of RGB screen display/hide is ON                        |  |
|                                 | &&[w:D35]==-1)){                                                                 | //And the base screen No. storage area of system information is -1(RGB screen) |  |
| Script function setting         | [b:TMP0000.b0]=ON;                                                               | //Turn ON the flag displayed on RGB screen.                                    |  |
|                                 | }                                                                                |                                                                                |  |
|                                 | else{                                                                            |                                                                                |  |
|                                 | if([b:TMP0000.b0]==ON){                                                          | //When switching the RGB screen to the monitor screen                          |  |
|                                 | [b:D100.b15] = OFF;                                                              | //Turn OFF the selection bit of RGB screen display/hide                        |  |
|                                 | [b:TMP0000.b0] = OFF;                                                            | //Turn OFF the flag displayed on RGB screen                                    |  |
|                                 | }                                                                                |                                                                                |  |
|                                 | }                                                                                |                                                                                |  |

### 2 The screen save of RGB screen

When RGB screen is displayed, GOT screen save function will operate after energy saving function of PC monitor.

While energy saving function of PC monitor is not active, screen save function is disabled even if it has been set for GOT.

Execute RGB screen save is executed as follows.

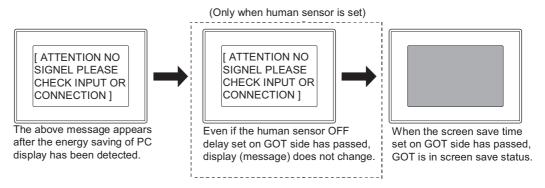

#### <Relation between PC status and validity of GOT screen save>

| PC status                                       | Validity of GOT screen save                      |  |
|-------------------------------------------------|--------------------------------------------------|--|
| PC screen                                       | Invalid                                          |  |
| Screen save action                              | (It is still PC screen)                          |  |
| Energy saving function operation of the display | Valid                                            |  |
| Energy saving function operation of the display | (PC screen→Above message→GOT screen save status) |  |

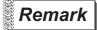

- (1) Screen save operation during monitoring Screen save function operates when GOT monitor screen is displayed. Energy saving function of PC display is not relevant. For the details of GOT screen save function, refer to GOT-A900 series Operating Manual (Extended • Option Functions Manual).
- (2) No RGB signal is input to GOT When no RGB signal is input to GOT due to cable disconnection or other accident, the same screen as the energy saving PC display appears on the GOT display

# 3 VGA Display

When using VGA ( $640 \times 480$  dots) for display, since the resolution is different from that of A985GOT-V ( $800 \times 600$  dots), the margin parts will be displayed in black.

- Select [Common] → [System Environment] from the menu.
- 2 Select [Video/RGB] from the tree on the system environment dialog box.
- 3 As the setting dialog box is displayed, make the setting according to the following explanation.

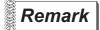

Setting in object workplace

Double click on System Environment to display the system environment dialog box. And then, double click on [Video/RGB].

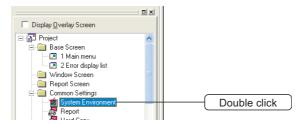

12.7 RGB

## 12.7.2 Setting items of RGB

Set the devices used for RGB display. This dialog box is common to Video/RGB. Refer to the following for video settings.

Section 12.6.2 Setting items of video

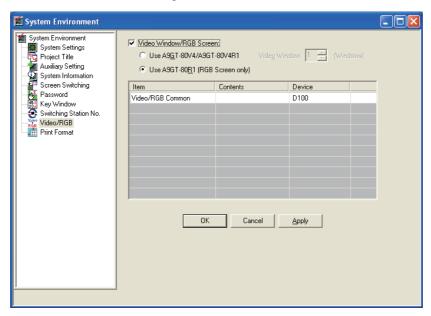

| Items                   | Description                                                                                                    | Α | F |
|-------------------------|----------------------------------------------------------------------------------------------------|---|---|
| Video Window/RGB Screen | Check this item to use video window or RGB screen.  In the case of A9GT-80V4/ A9GT-80V4R1:  Check this item to use video window only or use both video window and RGB screen.  Then, set the number of video windows to be video-displayed.  In the case of A9GT-80R1 (for RGB screen only)  Check this item to use RGB screen.                                                                                                    | 0 | × |
| Video/RGB Setting View  | Set the devices used for displaying video/RGB screen.  The value of the device used for displaying video/RGB screen is handled as 16-bit binary value.  The followings are stored in the devices that are specified in [Video/RGB Common].  Turn ON/OFF bit device to control RGB screen operation.  b15  b14 to b0  Enabled/disabled in video window  Select the display/hide of RGB screen ON: Display RGB screen OFF: Display GOT monitor screen  *1 When each screen of utility, system monitor function, ladder monitor function, special function module monitor function, network monitor function or list editor function is displayed in GOT, it cannot be switched to the RGB screen even if the bit is turned ON.  Switch to the RGB screen after all the functions are completed | 0 | × |

#### 12.7.3 Precautions

This section provides the precautions for using RGB function.

# 1 Precautions for drawing

(1) The number of RGB function objects that can be set. Only one object can be set for each project.

### 2 Precautions for hardware

Required extended device
 To use RGB function, the following device is required.

| GOT       | Required devices                                              |
|-----------|---------------------------------------------------------------|
| A985GOT-V | RGB input interface module  Video/RGB hybrid interface module |

## 3 Precautions for use

(1) Offline display

GOT screen is displayed offline (when downloading monitor screen data from GT Designer2) If bit for RGB control is ON when GOT goes from offline to online, the RGB screen will appear after monitor screen is displayed once.

<Example of screen during download>

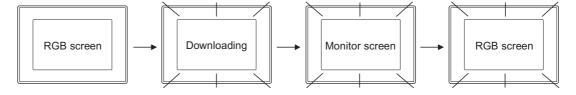

- (2) Object function when RGB screen is displayed All the objects will operate even when RGB screen is displayed.
- (3) Hard copy function when RGB screen is displayed Even though the hard copy function is used when RGB screen is displayed, printing RGB screen or storing BMP file to memory card is disabled. (When hard copy is executed, the message, ATTENTION NO SIGNAL PLEASE CHECK INPUT OR CONNECTION will be hard-copied.)

# 13. OTHERS

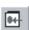

# 13.1 Set Overlay Screen Function

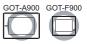

Other base screens or window screens can be called on the base screen and displayed as a single screen by using this function.

Setting the same objects onto multiple screens can save memory capacity.

<When not using the set overlay screen function> Set four touch switches. (2 on production status screen1 and 2 on production status screen2)

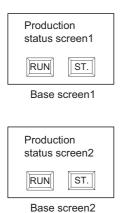

<When using set overlay screen function>

Set two touch switches. (2 on the set overlay screen)Touch switch setting is not required for production status screen1 and 2 because these touch switches have already been registered on the called screen.

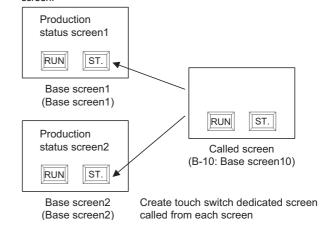

# 1 Multiple called screens can be displayed

Multiple called screens can be displayed on one basic screen.

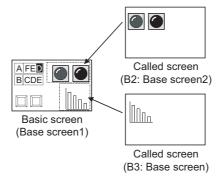

Up to the 16th nesting can be called (specific for GOT-A900 series)
As up to the 16th nesting can be set, screen setting with high flexibility can be realized.

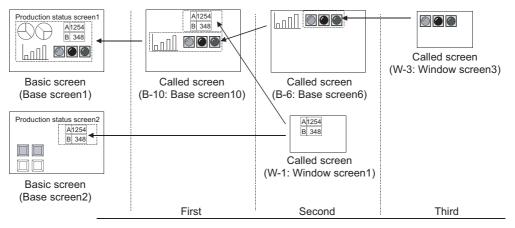

# 13.1.1 Arrangement and settings

- Activate the basic screen.
- Select [Object] → [Set Overlay Screen] from the menu.
- 3 In the Set Overlay Screen dialog box, select the screens to call up and click on the [OK] button. (Click on the Image button to display the Screen Image List dialog box.)

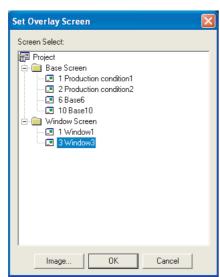

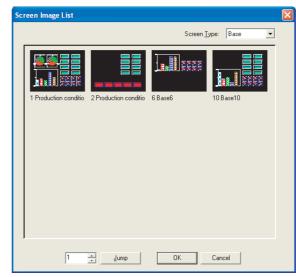

Set Overlay List

Screen Image List

4 Arrange the called screen on the basic screen. (It will be arranged in the front for GOT-F900 series.)

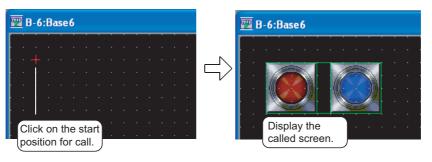

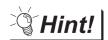

#### (1) Editing of called screens

By double-clicking a called screen placed on the basic screen, the called screen can be opened to be edited.

#### (2) Easy setting method

The screen calling setting can also be made by dragging from the workspace or the Screen Image List window.

For details of the workspace or the Screen Image List window, refer to the following manual.

GT Designer2 Version&drsquare Basic Operation/Data Transfer Manual

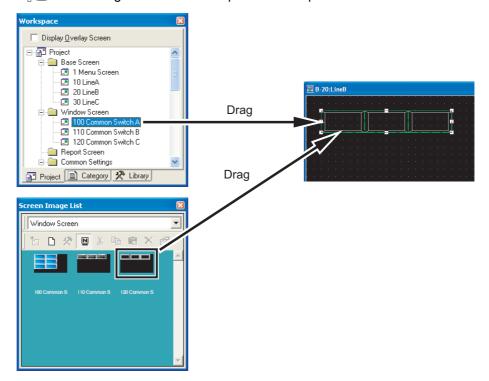

## 13.1.2 Check of the settings

The setting details of the call function can be checked in the project work space.

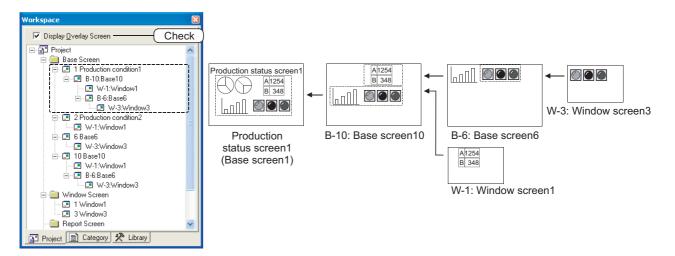

| Items                  | Description                                                                                                    | А | F |
|------------------------|----------------------------------------------------------------------------------------------------|---|---|
| Display Overlay Screen | Check this item to display the setting of the display overlay screen.  When this is set, the called screen names will be displayed in a tree structure.  Click on + or - to display or hide the called screen of the lower level.  Right click on the called screen name to display the right-click menu*1.  When the screen name is enclosed with "<>", the display overlay screen is set as a functional loop; therefore any screens after this point will not be called. | 0 | × |
|                        | 1) Screen calling  Base Screen  1 Base1  W-1:Window1  Base Screen  1 base screen  2) Screen calling                                                                                                    |   |   |

For details of \*1, refer to the following.

#### \*1 Right-click menu

The following table explains the menu items displayed when right clicking the called screen name.

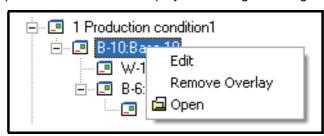

| Items          | Description                                                                                    |   | F |
|----------------|------------------------------------------------------------------------------------------------|---|---|
| Edit           | The setting of display overlay screen can be changed in the Display Overlay Screen dialog box. | 0 | 0 |
| Remove Overlay | Deletes the setting of the Display Overlay Screen.                                             |   | 0 |
| Open           | Opens the screen.                                                                              |   | 0 |

#### 13.1.3 Precautions

This section provides the precautions for using the set overlay screen function.

## 1 Precautions for drawing

(1) Screen that can be called

GOT-A900 series: Base screen, window screen

GOT-F900 series: Base screen

(2) Maximum number of called screens (The number of screens that can be called and displayed on

the basic screen)

GOT-A900 series: 2047 screens GOT-F900 series: 5 screens

(3) Maximum nesting number (nesting of further call to the called screen)

GOT-A900 series: 16 (Not including the basic screen)

GOT-F900 series: Nesting is not available.

(4) Edit of called screen

(a) The called screen cannot be edited on the basic screen. Edit must be done on the called screen.

(b) Once the called screen is edited, it will be reflected to all of the basic screens where the edited screen is called.

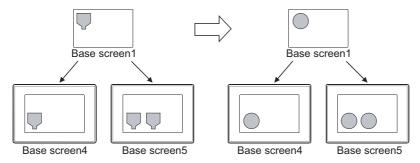

# (5) When cascading shapes and objects GOT-A900 series

Screen

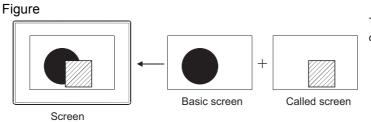

The figure of called screen is displayed in the front.

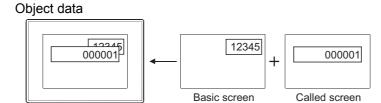

Among the objects of basic screen and called screen, the one whose value is changed will be displayed in the front.

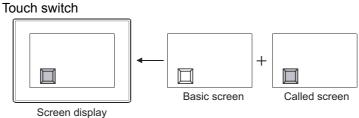

Initially, the touch switch corresponding to the latest screen will be displayed in the front. After, the screen where touch switch trigger has changed will be displayed.

The touch switches on the called screen has different validity of display and action according to the number of called screens and their overlapping state.

(Even if the touch switch is displayed in the front, it may not function properly.)

This section (9) Touch switch operation

#### Screen background

The background color of the called screen will be displayed in the front.

When the background color and the basic screen shape color are overlapped, the shape will not be displayed.

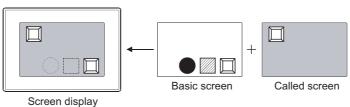

The shape of basic screen will not be displayed

#### GOT-F900 series

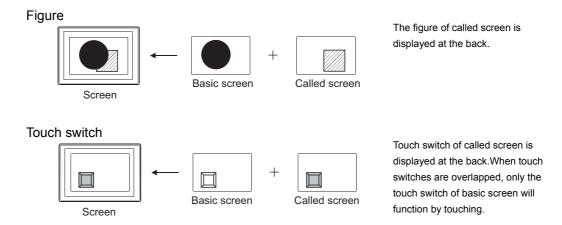

- (6) When exclusive objects (which only one setting is allowed per each screen) are overlapped Do not cascade such objects created by the data list function and the alarm history function. Otherwise, the set numbers of objects are displayed, however, they cannot be displayed correctly because of the function restrictions.
- (7) Display/hide called screen according to the security level and nesting of called screen (GOT-A900 series only)

The security level set in each called screen is valid.

The precautions for security setting in each called screen are as follows.

- (a) The called screen will not be displayed when the security level of the called screen is higher than that of the password input on the basic screen.
- (b) The screen display using the nesting structure cannot be called from the screen with security settings enabled.
- (c) The status observation function and the script function set to the called screen that is not displayed cannot be executed.

Example: Called screens that can be displayed by password of security level2

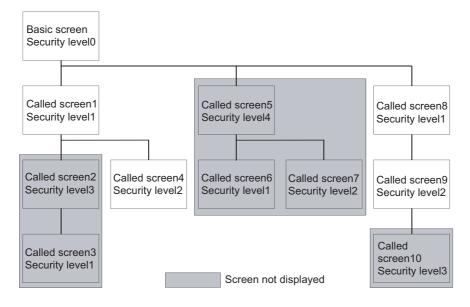

- (8) Displaying order for calling multiple screens (specific for GOT-A900 series) When multiple called screens have been set on one screen, they are displayed in the order of setting in GT Designer2 or called screen nesting.
  - Since the current screen is displayed on the previous screen, the screen with the lowest order will be displayed in the front most.
  - · Precedence for display priority
    - 1. When multiple called screens are set, they are displayed in the order set in GT Designer2.
    - 2. For called screens that have been nested, the screen with deeper nesting will be displayed in the front most.
    - 3. If the above conditions 1 and 2 are both applied, priority is given to the nested called screen.

#### Example: When setting multiple called screens including nested called screens (1) to 11): Display order)

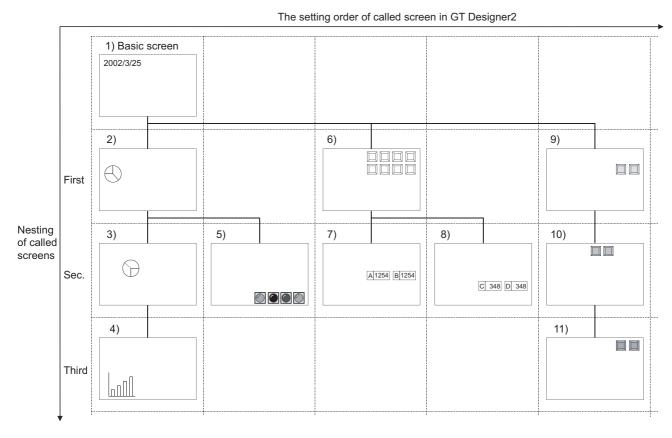

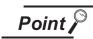

- (1) Security function, status observation function and script function of called screen The security function, status observation function and script function set for each called screen are processed in the same order as the called screen display.
- (2) Check methods of nesting and setting order Nesting can be checked in the project workspace.

Section 13.1.2 Check of the settings

The set order can be checked in the data view. (Data are displayed in the order of setting in the data view.)

Refer to the following manual for the data view.

GT Designer2 Version 
☐ Operating Manual

#### (9) Touch switch operation

When screens are called up to the same screen, operable touch switches are those set on called screen 1 to 99. (The touch switches set on called screen later than 100\*1 are not available.) Note that, when touch switches are overlapped, up to touch switches on the sixth screen from the basic screen will function.

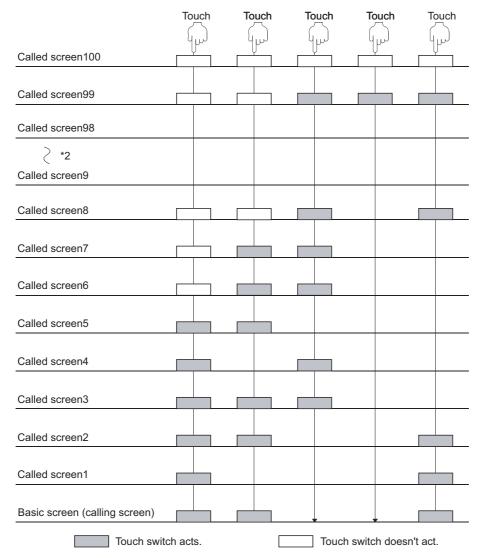

<sup>\*1:</sup> The called screen number of GOT-F900 series is 1 to 5.

- When touch switches of different called screens are overlapping one another, the upper most touch switch will be executed.
  - Therefore, touching it in short time may not be enough to activate all of them.
  - (Make an appropriate setting such as lamp display so that a lamp will light up when the touch switch on the bottom is activated.)
- If the simultaneous press keys are overlapping one another, then they will not be functioning, even if the upper most key is touched.

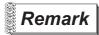

Touch switch overlapping

Multiple actions can be set for one touch switch even if the set overlay function is not used.

Section 6.2 Touch Switch

<sup>\*2:</sup> Indicates no overlapping of touch switches are observed in the called screens 9 to 98.

# 13.2 Test Function

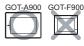

This section explains the test function that displays test window on monitor screen and changes device value.

This function is applicable for maintenance and inspection using monitor screen, providing the following functions.

Test function provides following operations.

- Bit device ON/OFF
- Change the set value of timer/counter
- · Change the current value of word device
- · Change the current value of buffer memory

Arrange touch switch (special function switch) to set the test function.

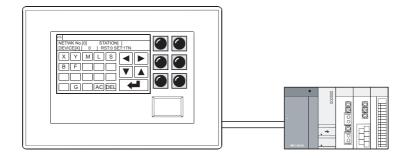

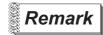

Test except when the monitor screen is displayed

The test window can be displayed to change the device value, as well when the ladder monitor function, system monitor function or special function module monitor function is used.

Refer to the following manuals for the test methods of various functions.

GOT-A900 series Operating Manual (Extended • Option Functions Manual)

# 1 Method of operating test window

This section explains how to operate the test window.

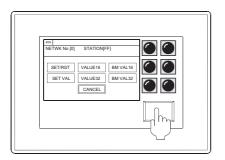

Touch the touch switch to display the test window.

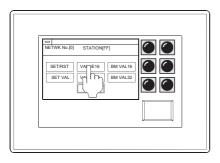

2 Select the device type to be changed

• SET/RST : Set/reset the bitdevice.

• Current value 16/Current value 32 : Change the currentvalue of

word device.

Set value
 : Change the set value of T.C.
 BIN Value 16/BIN Value 32
 : Change the currentvalue of

buffermemory.

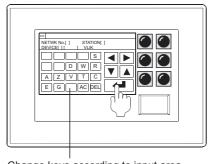

Change keys according to input area.

3 Specify the network No., device and value of the device of which value is to be changed.

◀, ► Change the input area by keys.

• In the case of data link system

Network No. : 0

Station No. : FF (host), 0 (master station)

1 to 64 (local station)

• In the case of network system

Network No. : 0 (self loop), 1 to 255 (specified loop)
Station No. : FF (host), 0 (control station),

1 to 64 (normal station)

4 Define the value change by the definition key

## 13.2.1 Arrangement and settings

Refer to the following section for arrangement and settings of the touch switch.

Section 6.2.1 Arrangement and settings

# 13.2.2 Setting items

Refer to the following section for setting items of the touch switch.

Section 6.2.4 Setting items of special function switch

#### 13.2.3 Precautions

This section provides the precautions for using test function. Refer to the following section for the precautions other than described in this section.

Section 6.2.12 Precautions

# 1 Precautions for drawing

- (1) When setting line graph
  When locus type line graph has been set on base screen, the test window cannot be displayed.
- (2) Windows that cannot be displayed on the same screen

  The test window and overlap window 2 cannot be displayed on the same screen.

### 2 Precautions for hardware

(1) Inapplicable GOT The test function cannot be used in GT SoftGOT2, A95\*GOT, A956WGOT, A950 Handy GOT and GOT-F900 series.

## 3 Precautions for use

PLC CPU control
 Executing test function may affect the control of PLC CPU.

 Make sure to fully confirm the security before executing the test function.

# 14. SCRIPT FUNCTION

## 14.1 Overview

This chapter explains the script functions applicable to the GOT-A900 series.

The script functions are designed to control the GOT display with the GOT's original programs (hereafter abbreviated to "script").

Controlling the GOT display with the GOT side script drastically reduces the load on the system side (e.g. PLC CPU, microcomputer) display.

In addition, the specifications, GT Designer2 settings, program example and troubleshooting of the script functions are explained in this chapter.

#### 14.1.1 Features

## 1 Ease of system maintenance

As the necessary programs can be created and assigned to GOT with the script functions in advance, the system side handles only machine control programs, facilitating system maintenance.

## 2 Various screen controls by GOT alone

Using the script functions enables the following operations that could not be achieved by GOT alone.

- (1) Various object functions are available
  - (a) A single lamp represents multiple bit device statuses.
  - (b) A specific part is displayed if any of multiple bit devices is ON, and is erased if they are all OFF.
  - (c) At the same time as a numeric value is input, a part indicating "Already input" is pasted to the place adjacent to the input value display frame.
  - (d) A single touch switch can make multiple operations corresponding to multiple statuses.
  - (e) At the same time as the alarm list (system alarm) function detects an error, the corresponding troubleshooting screen appears automatically.
- (2) Processing of complicated arithmetic
  - (a) A polynomial operation can be more simply represented on a single line as compared with ladder program.

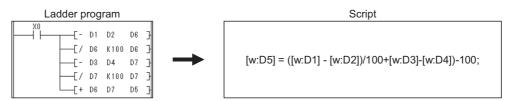

(b) Not only four fundamental operations but also various application arithmetic functions, such as trigonometric and exponential functions, can be used optionally.

#### (3) Expanded applicable fields

- (a) The date is calculated by entering the start date (month, day and year) and the duration (number of days) after that date.
  - What is the date 345 days after May 20, 2000? → April 30, 2001
- (b) The day of the week is calculated by entering the corresponding date (month, day and year). Which day of the week falls on February 21, 1961? → Tuesday

## 3 Easy programming language

Script can be created with entry-level programming knowledge, as it is C language-like program.

4 Compatibility with commercially-available programming editors

Commercially-available text editors (e.g. Microsoft® Windows® -standard memo pad, Wordpad) are applicable for programming to improve program productivity.

5 Execution condition selectable for each script

Any of various conditions (any time, periodic, bit OFF to ON/ON to OFF, during bit ON/OFF, periodic during bit ON/OFF) can be selected as a trigger to execute each script, which enables script execution scheduling.

## 6 Fully useful debugging functions

Since a script is C language-like program, the general C language compiler or debugger (e.g.

Microsoft® Visual C++) can be used for its simulation by making slight corrections. This is effective for debugging a complicated script that includes many control statements.

The system monitor function is useful for hardware debugging using GOT.

The test and device monitor functions are available to check conditional branching in a script. By monitoring the GOT special registers (GS), error information and a script in execution can be easily confirmed.

7 Check the validity of the syntax for the created scripts

The validity of the syntax for the created scripts can be checked using GT Designer2 before executing on GOT, which increases the programming efficiency.

8 The script language created on Digital package is convertible

It is possible to convert the script language (D script/global D script) created on Digital package "GP-PRO/PBIII for Windows 95 (Ver. 3.0)" in order to operate it on GOT.

# Remark

(1) Execution condition setting and syntax validity check
Make "execution condition setting" and "syntax validity check" on GT Designer2 at the time of monitor screen creation.

Section 14.4 GT Designer2 Settings

For details, refer to the following.

(2) Converting script language created on Digital package Convert the script language created on Digital package using GT Converter. Refer to the following for details of convertible data and conversion method.

GT Converter2 Version ☐ Operating Manual

#### 14.1.2 Precautions for Use

This section provides the precautions required for using script function.

## 1 Applicable range of the script functions

Since script functions are designed to control the GOT display, do not use them for machine control that requires the severe timing for execution.

When changing the data within PLC from GOT, create an interlock circuit in a sequence program to ensure that the whole system will operate safely.

#### 2 Stop of the script processing

Any of the following cases disables the corresponding script to be processed, resulting in an error.

- · A numerator is divided by a denominator of 0
- A monitor device value cannot be handled as BCD when "16-bit BCD" or "32-bit BCD" is selected as a script data format.

Example: [D0]=[D1]: Current value of D1 is "0x991A"

• An operation result is outside the BCD range when "16-bit BCD" or "32-bit BCD" is selected as a script data format.

Example: 16-bit: Other than 0 to 9999

32-bit: Other than 0 to 99999999

 As the write target device of the while statement, a temporary work (TMP) is not used but the PLC CPU device or GOT internal device (GD) is used.

For details, refer to the following.

· Applicable data range

Section 14.2.3 Applicable data and representation methods

· Details of while statement

Section 14.2.2 Control structure

· Corrective actions to be taken when script processing has stopped

Section 14.7 Troubleshooting

# 3 Differences in processing result between data formats

Note that any of the following cases will result in an unintended processing.

- When other than "16-bit BCD" and "32-bit BCD" has been selected as script data format, the constant is described that is outside the selected format range.
- When "16-bit unsigned BIN" or "32-bit unsigned BIN" has been selected as the script data format, the negative constant is described.
- When other than "real number" has been selected as script data format, the constant with a decimal point is described.

For details on data format, refer to the following.

Section 14.2.3 Applicable data and representation methods

# 4 Instructions for monitor device description

Some PLC CPU includes the monitor devices of which Nos. have to be described in the specific number of digits.

Failure to observe this instruction may cause a malfunction.

For details on describing method, refer to the following.

Section 14.2.3 Applicable data and representation methods

# 5 Instructions for assignment delay

The script function writes the operation result to the PLC CPU at the end of one script.

Therefore, performing assignment processing as "Example 1" causes a write delay.

Describe a script as "Example 2" and "Example 3" to reduce the frequency of communications with the PLC CPU and avoid influence on monitor processing.

Example 1: Assignment processing using PLC CPU devices

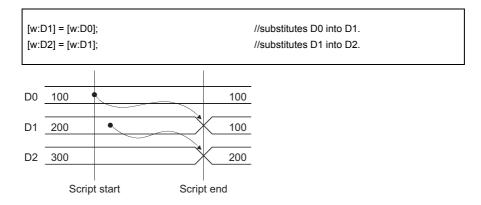

In this script, the D0 value is not reflected on D2 immediately, causing a write delay.

This status persists until this script is processed.

Note that using the GOT internal devices (GD, GB) as the assignment devices will give the same result.

Example 2: Assignment processing using temporary works

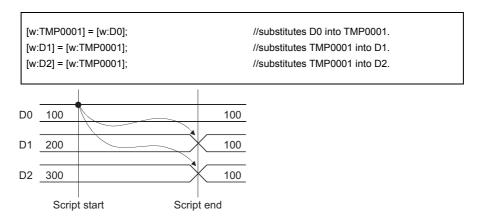

Using the temporary works designed for script functions prevents a write delay. For details on temporary works, refer to the following.

Section 14.2.3 Applicable data and representation methods

#### Example 3: Assignment processing using GOT internal devices (GD, GB)

| [w:GD1] = [w:D0]; | //substitutes D0 into GD1. |
|-------------------|----------------------------|
| [w:D1] = [w:GD1]; | //substitutes GD1 into D1. |
| [w:D2] = [w:GD1]; | //substitutes GD1 into D2. |
|                   |                            |

Using GOT internal devices (GD, GB) enables the same processing timing as temporary works and prevents a write delay.

When using the GOT internal devices to prevent an assignment delay, cancel the GOT internal device assignment delay in the script setting of GT Designer2.

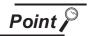

When GOT internal device is used.

When GOT internal device (GD, GB) assignment delay is cancelled, a link scan will be made on each line including the GOT internal device (GD, GB).

Note that the monitor processing of the GOT may delay when GOT internal devices (GD, GB) are used in many places.

# 6 Precautions for converting script language created using Digital package

The LS devices described within the script language that is created using Digital package are designed to be free from an assignment delay.

Therefore, when Digital-based script language including LS devices as shown in "Example 1" in (5) is converted, this may result in different operation on GOT.

As shown in "Example 2" in (5), use temporary works in Digital-based script language including LS devices to prevent an assignment delay.

14

# 14.2 Specifications

This section explains the specifications of the script functions.

## 14.2.1 Type

Script functions can be classified into following types.

# 1 Project script function

This type of script operates for the whole project created using GT Designer2.

The project script function is always executable during online processing of GOT.

A script is executed when its preset execution condition is satisfied.

Up to 256 scripts can be set for one project.

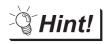

Project script application

As operating for the whole project, a project script is useful for the following case: Example: At the same time when the alarm list (system alarm) function detects an error, the troubleshooting screen is displayed automatically.

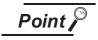

Precautions for setting project script

The project script monitor devices are always operating.

Therefore, note that increasing the number of monitor points will make the monitor screen slower to appear.

# 2 Screen script function

This type of script operates for each screen created on GT Designer2.

The screen script function is executable only while the corresponding screen appears during online processing of GOT.

A script is executed when its preset execution condition is satisfied.

These scripts can be set on base screens/window screens (superimpose window, overlap window 1, overlap window 2).

Screens called by the screen calling function will also be the targets of script processing.

However, screens shown by the part display function will not be the target of script processing.

Up to 256 scripts can be set for one screen (including the screen called by the screen calling function).

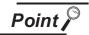

Precautions for setting screen script

Note that increasing the number of screen script monitor device points will make the monitor screen slower to appear.

## 14.2.2 Control structure

This section explains the control structure of the script functions.

The following commands (control statements, operators, functions, etc.) are used to program scripts. Nesting is allowed in if, while and switch statements.

A return statement is used to end a script.

| Item                 | Command                            |                     | Description                                                                                                    |
|----------------------|------------------------------------|---------------------|----------------------------------------------------------------------------------------------------|
|                      |                                    | [Statement example] | if (conditional expression) {set of expressions}                                                                                                    |
|                      | if                                 | [Function]          | Exercises judgment control. Evaluates the (conditional expression), and if its result is true (other than 0), executes the {set of expressions}.                                                                                                    |
|                      |                                    | [Point]             | An if statement is the most basic judgment control, which is used to perform specific processing for a given value or to change a program sequence.                                                                                                    |
|                      |                                    | [Statement example] | if (conditional expression) {set of expressions 1} else {set of expressions 2}                                                                                                    |
|                      | if to else                         | [Function]          | Exercises judgment control. Evaluates the (conditional expression), and if its result is true (other than 0), executes the {set of expressions 1}, or if false (0), executes the {set of expressions 2}.                                                                                                    |
|                      |                                    | [Point]             | An if statement is the most basic judgment control, which is used to perform specific processing for a given value or to change a program sequence.                                                                                                    |
|                      |                                    | [Statement example] | while (continuous conditional expression) {set of expressions}                                                                                                    |
|                      |                                    | [Function]          | Evaluates the (continuous conditional expression), and if its result is true (other than 0), repeats execution of the {set of expressions}.                                                                                                    |
|                      |                                    |                     | If the "continuous conditional expression" is false (0), escapes from the while statement without execution.                                                                                                    |
|                      | while                              | [Point]             | A while statement is used to perform given processing for up to a specific purpose.  (For example, waiting for touch key input)  Making the continuous conditional expression always true (other than 0) results in an infinite loop.  A toward would be the write toward to the                                                                                                    |
|                      |                                    | [Statement example] | A temporary work must be used as the write target device.  switch (term)                                                                                                    |
| Control<br>statement |                                    | [catomork oxample]  | {     case constant : set of expressions;break;     case constant : set of expressions;break;     default : set of expressions; }                                                                                                    |
|                      | switch<br>case<br>default<br>break | [Function]          | Creates a control statement using four reserved words of switch, case, break and default. In either of the following cases, executes the "sets of expressions" following the case and default statements.  • The (term) value matches the "constant"  • It does not match the case statement and there is a default statement In either of the following cases, escapes from {} of switch without execution.  • There is a break statement within a script  • There are no case statements including the "constants" corresponding to the (term) and no default statement.  Note that there may be no break and default statements in the control statement. |
|                      |                                    | [Point]             | The switch statement is used when a given variable value requires different processings to be performed.                                                                                                    |
|                      |                                    | [Statement example] | return;                                                                                                    |
|                      | return                             | [Function]          | Ends a script.                                                                                                    |
|                      |                                    | [Point]             | A single script can have multiple returns.                                                                                                    |
|                      |                                    | [Statement example] | ;                                                                                                    |
|                      | ;                                  | [Function]          | Represents the end of a single statement.                                                                                                    |
|                      |                                    |                     | This symbol is necessary at the end of a single statement.                                                                                                    |

(Continued to next page)

| Item       | Comman     | d          |                     | Description                                                                                                    |
|------------|------------|------------|---------------------|----------------------------------------------------------------------------------------------------|
|            |            |            | [Statement example] | if ((relational operation expression) && (relational operation expression)) {}                                                     |
|            |            | &&         | [Function]          | If two (relational operation expressions) are both true, resulting in 1; if either is false resulting in 0. (Logical AND operator) |
|            |            |            | [Statement example] | if ((relational operation expression)    (relational operation expression)) {}                                                     |
|            | Logical    | II         | [Function]          | If either of relational operation expressions is true, resulting in 1; if both are false, resulting in 0.                          |
|            |            |            | [Ctatament avamme]  | (Logical OR operator)                                                                                                    |
|            |            |            | [Statement example] | if (!(relational operation expression)) {}                                                                                         |
|            |            |            | [Function]          | If the relational operation expression is 0, resulting in 1; otherwise, resulting in 0. (Logical NOT operator)                     |
|            |            |            | [Statement example] | <term 1=""> &lt; <term 2=""></term></term>                                                                                         |
|            |            | <          | [Function]          | <term 1=""> is less than <term 2="">. (Left inequality operator)</term></term>                                                     |
|            |            |            | [Statement example] | <term 1=""> &lt;= <term 2=""></term></term>                                                                                        |
|            |            | <=         | [Function]          | <term 1=""> is less than or equal to <term 2="">.</term></term>                                                                    |
|            |            |            |                     | (Equivalence left inequality operator)                                                                                             |
|            |            |            | [Statement example] | <term 1=""> &gt; <term 2=""></term></term>                                                                                         |
|            | D 1 ()     | >          | [Function]          | <term 1=""> is greater than <term 2="">. (Right inequality operator)</term></term>                                                 |
|            | Relational |            | [Statement example] | <term 1=""> &gt;= <term 2=""></term></term>                                                                                        |
|            |            | >=         | [Function]          | <term 1=""> is greater than or equal to <term 2="">.</term></term>                                                                 |
|            |            |            |                     | (Equivalence right inequality operator)                                                                                            |
|            |            | !=         | [Statement example] | <term 1=""> != <term 2=""></term></term>                                                                                           |
| Operator   |            |            | [Function]          | <term 1=""> is not equal to <term 2="">. (Non-equivalence operator)</term></term>                                                  |
| o po. a.o. |            | ==         | [Statement example] | <term 1=""> == <term 2=""></term></term>                                                                                           |
|            |            |            | [Function]          | <term 1=""> is equal to <term 2="">. (Equivalence operator)</term></term>                                                          |
|            | +          | +          | [Statement example] | <term> + <factor></factor></term>                                                                                                  |
|            |            |            | [Function]          | Adds <factor> to <term>. (Addition operator)</term></factor>                                                                       |
|            |            |            | [Statement example] | <term> — <factor></factor></term>                                                                                                  |
|            |            | _          | [Function]          | Subtracts <factor> from <term>. (Subtraction operator)</term></factor>                                                             |
|            |            | _          | [Statement example] | <term> * <factor></factor></term>                                                                                                  |
|            |            | *          | [Function]          | Multiplies <term> by <factor>. (Multiplication operator)</factor></term>                                                           |
|            | Arithmetic |            | [Statement example] | <term> / <factor></factor></term>                                                                                                  |
|            |            | /          | [Function]          | Divides <term> by <factor>. (Division operator)</factor></term>                                                                    |
|            |            |            | [Point]             | If <factor> is 0, script operation stops.</factor>                                                                                 |
|            |            |            | [Statement example] | <term> % <factor></factor></term>                                                                                                  |
|            |            | %          | [Function]          | Finds a remainder derived from division of <term> by <factor>. (Remainder operator)</factor></term>                                |
|            |            |            | [Point]             | If <factor> is 0, script operation stops.</factor>                                                                                 |
|            |            |            | [Statement example] | <term> &amp; <factor></factor></term>                                                                                              |
|            | Bit device | &          | [Function]          | Finds the logical product (AND) of <term> and <factor>. (Bit accumulation operator)</factor></term>                                |
|            |            | Bit device | [Statement example] | <term>   <factor></factor></term>                                                                                                  |
|            |            | I          | [Function]          | Finds the logical add (OR) of <term> and <factor>.  (Bit addition operator)</factor></term>                                        |

| Item     | Commar                            | nd   | Description         |                                                                                                    |  |
|----------|-----------------------------------|------|---------------------|----------------------------------------------------------------------------------------------------|--|
|          |                                   |      | [Statement example] | ~ <bit></bit>                                                                                                    |  |
|          |                                   | ~    | [Function]          | Negates (inverts) <bit>. (Complement operator)</bit>                                                                                                    |  |
|          |                                   |      | [Statement example] | <term> ^ <factor></factor></term>                                                                                                    |  |
|          | Bit device                        | ^    | [Function]          | Finds the exclusive logical add (XOR) of <term> and <factor>.  (Bit difference operator)</factor></term>                                                                                                    |  |
|          |                                   | <<   | [Statement example] | <term> &lt;&lt; <factor></factor></term>                                                                                                    |  |
|          |                                   |      | [Function]          | Shifts <term> to the left by <factor>. (Left shift operator)</factor></term>                                                                                                    |  |
|          |                                   | >>   | [Statement example] | <term> &gt;&gt; <factor></factor></term>                                                                                                    |  |
|          |                                   |      | [Function]          | Shifts <term> to the right by <factor>. (Right shift operator)</factor></term>                                                                                                    |  |
|          | Assignment                        | =    | [Statement example] | <device> = <term></term></device>                                                                                                    |  |
|          | Assignment                        |      | [Function]          | Stores <term> into <device>. (Assignment operator)</device></term>                                                                                                    |  |
| Operator |                                   | set  | [Statement example] | set ( <bit device="">)</bit>                                                                                                    |  |
|          |                                   | 301  | [Function]          | SETs<br>bit device>.                                                                                                    |  |
|          | Device                            | rst  | [Statement example] | rst ( <bit device="">)</bit>                                                                                                    |  |
|          | operation                         | 130  | [Function]          | RSTs<br>bit device>.                                                                                                    |  |
|          |                                   | alt  | [Statement example] | alt ( <bit device="">)</bit>                                                                                                    |  |
|          |                                   | ait  | [Function]          | Inverts<br>bit device>.                                                                                                    |  |
|          |                                   |      | [Statement example] | bmov ( <word 1="" device="">, <word 2="" device="">, <integer>)</integer></word></word>                                                                                                    |  |
|          | Continuous<br>device<br>operation | bmov | [Function]          | Batch-transfers the number of devices specified at <integer>, starting from <word 1="" device="">, to the number of devices specified at <integer>, starting from <word 2="" device="">.</word></integer></word></integer> |  |
|          |                                   | fmov | [Statement example] | fmov ( <word 1="" device="">, <word 2="" device="">, <integer>)</integer></word></word>                                                                                                    |  |
|          |                                   |      | [Function]          | Transfers <word 1="" device=""> to the number of devices specified at <integer>, starting from <word 2="" device="">.</word></integer></word>                                                                              |  |
|          |                                   |      | [Statement example] | sin ( <word constant="" device="" or="">)</word>                                                                                                    |  |
|          | Application arithmetic operation  | sin  | [Function]          | Calculates the sine of the specified <word constant="" device="" or="">. (Sine) <word constant="" device="" or="">: To be set in radian units.</word></word>                                                               |  |
|          |                                   | cos  | [Statement example] | cos ( <word constant="" device="" or="">)</word>                                                                                                    |  |
|          |                                   |      | [Function]          | Calculates the cosine of the specified <word constant="" device="" or="">. (Cosine) <word constant="" device="" or="">: To be set in radian units.</word></word>                                                           |  |
|          |                                   | tan  | [Statement example] | tan ( <word constant="" device="" or="">)</word>                                                                                                    |  |
|          |                                   |      | [Function]          | Calculates the tangent of the specified <word constant="" device="" or="">. (Tangent) <word constant="" device="" or="">: To be set in radian units.</word></word>                                                         |  |
|          |                                   | asin | [Statement example] | asin ( <word constant="" device="" or="">)</word>                                                                                                    |  |
| Function |                                   |      | [Function]          | Calculates the arcsine of <word constant="" device="" or="">. (Arcsine) <word constant="" device="" or="">: To be set in radian units.</word></word>                                                                       |  |
|          |                                   | acos | [Statement example] | acos ( <word constant="" device="" or="">)</word>                                                                                                    |  |
|          |                                   |      | [Function]          | Calculates the arccosine of <word constant="" device="" or="">. (Arccosine) <word constant="" device="" or="">: To be set in radian units.</word></word>                                                                   |  |
|          |                                   | atan | [Statement example] | atan ( <word constant="" device="" or="">)</word>                                                                                                    |  |
|          |                                   |      | [Function]          | Calculates the arctangent of <word constant="" device="" or="">. (Arctangent) <word constant="" device="" or="">: To be set in radian units.</word></word>                                                                 |  |
|          |                                   | abs  | [Statement example] | abs ( <word constant="" device="" or="">)</word>                                                                                                    |  |
|          |                                   |      | [Function]          | Calculates the absolute value of <word constant="" device="" or="">.  (Absolute value)</word>                                                                                                    |  |

(Continued to next page)

|          |                           | 1     | [Statement example] | log ( <word constant="" device="" or="">)</word>                                                                         |  |  |
|----------|---------------------------|-------|---------------------|----------------------------------------------------------------------------------------------------|--|--|
|          |                           | log   | [Function]          | Calculates the power (base e) of <word constant="" device="" or="">. (Natural logarithm)</word>                          |  |  |
|          |                           |       | [Statement example] | log10 ( <word constant="" device="" or="">)</word>                                                                       |  |  |
|          |                           | log10 | [Function]          | Calculates the logarithm (base 10) of <word constant="" device="" or="">.</word>                                         |  |  |
|          |                           |       |                     | (Common logarithm)                                                                                                    |  |  |
| Function | Application arithmetic    | ехр   | [Statement example] | exp ( <word constant="" device="" or="">)</word>                                                                         |  |  |
| Tunction | operation                 |       | [Function]          | Calculates the power (base e) of <word constant="" device="" or="">. (Exponent)</word>                                   |  |  |
|          |                           |       | [Statement example] | 1dexp ( <word 1="" constant="" device="" or="">, <word 2="" constant="" device="" or="">)</word></word>                  |  |  |
|          | ,                         | 1dexp | [Function]          | Multiplies <word 1="" constant="" device="" or=""> by 2 to the power of <word 2="" device="" or<="" td=""></word></word> |  |  |
|          |                           |       |                     | constant 2> . (Exponential product)                                                                                      |  |  |
|          |                           | sgrt  | [Statement example] | sqrt ( <word constant="" device="" or="">)</word>                                                                        |  |  |
|          |                           | Sqrt  | [Function]          | Calculates the square root of <word constant="" device="" or="">. (Square root)</word>                                   |  |  |
|          | Constant                  |       | [Statement example] | Constant                                                                                                    |  |  |
|          |                           |       | [Function]          | Represents a constant (decimal/hexadecimal/BCD/real number).                                                             |  |  |
|          |                           |       |                     | Refer to the following for details of constants.                                                                         |  |  |
|          |                           |       |                     | Section 14.2.3 Applicable data and representation methods                                                                |  |  |
| Others   |                           |       | [Statement example] | [Device type: device No.]                                                                                                |  |  |
| Others   | Device and temporary work |       | [Function]          | Represents a PLC CPU device, GOT internal device or temporary work.                                                      |  |  |
|          |                           |       |                     | Refer to the following for details of the devices and temporary works.                                                   |  |  |
|          |                           |       |                     | Section 14.2.3 Applicable data and representation methods                                                                |  |  |
|          | Comment                   | //    | [Statement example] | // (comment)                                                                                                    |  |  |
|          | Comment                   | "     | [Function]          | A comment for a script can be described in (comment).                                                                    |  |  |
|          |                           |       |                     |                                                                                                    |  |  |
|          |                           |       |                     |                                                                                                    |  |  |
|          |                           |       |                     |                                                                                                    |  |  |

Description

Item

Command

## 14.2.3 Applicable data and representation methods

## 1 Script data formats

Any of the following seven different data formats can be selected for the script functions.

Note that the selected data format is fixed for each script.

Select the data format using GT Designer2 when the monitor screen is created.

• 16-bit, signed BIN

16-bit, unsigned BIN

• 32-bit, signed BIN

• 32-bit, unsigned BIN

• 16-bit BCD

• 32-bit BCD

• 32-bit real number

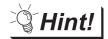

To operate different types of data

Device value of integral number can be calculated as real number by using integral number ↔ real number conversion function for each script.

☐ This section 8 Integer ↔ Real number conversion function.

## 2 Applicable constants and representation methods

The following four different constants are applicable for the script functions.

| Constant           | Representation Method |  |
|--------------------|-----------------------|--|
| Decimal number     | 124                   |  |
| Hexadecimal number | 0xFF12, 0x14AC67F1    |  |
| Real number        | 32.124, 3.2124e + 10  |  |
| BCD                | 344                   |  |

Note that the data format of each script determines the applicable constants and data ranges as shown below.

| Data Format          | Usable Constant    | Applicable Data Range             |
|----------------------|--------------------|-----------------------------------|
| 46 hit pigmed DINI   | Decimal number     | -32768 to 32767                   |
| 16-bit, signed BIN   | Hexadecimal number | 0 to FFFF                         |
| 16 hit ungigned DIN  | Decimal number     | 0 to 65535                        |
| 16-bit, unsigned BIN | Hexadecimal number | 0 to FFFF                         |
| 22 hit pigned DIN    | Decimal number     | -2147483648 to 2147483647         |
| 32-bit, signed BIN   | Hexadecimal number | 0 to FFFFFFF                      |
| 22 hit unsigned DIN  | Decimal number     | 0 to 4294967295                   |
| 32-bit, unsigned BIN | Hexadecimal number | 0 to FFFFFFF                      |
| 16-bit BCD           | BCD                | 0 to 9999                         |
| 10-DIL BCD           | Hexadecimal number | 0 to 270F                         |
| 22 hit DCD           | BCD                | 0 to 9999999                      |
| 32-bit BCD           | Hexadecimal number | 0 to 5F5E0FF                      |
|                      | Real number        | Signed 13-digit notation          |
| 32-bit real number   | Real Humber        | (decimal fraction format only) *1 |
|                      | Hexadecimal number | 0 to FFFFFFF                      |

<sup>\*1</sup> The real number can be accurate to the millionth place. The ten-millionth and later digits are invalid. For examples of display of a number having ten-millionth and later digits, refer to the following.

Section 5.2 Numeric Data that can be Handled with GOT

# 3 Applicable devices and representation methods

The devices available for the script functions are the same as those of the other monitor functions. The following table shows the device representations by device type; a station No.-specified device is represented differently from others.

| Device Type                   | Statement Example                         | Representation Example |
|-------------------------------|-------------------------------------------|------------------------|
| Word device                   | [w: device No. *2]                        | [w: D100]              |
| Bit device                    | [b: device No. *2]                        | [b: X100]              |
| Specified bit of word device  | [b: device No.*2. bit position]           | [b: D100.01]           |
| Specified word of bit device  | [w: device No. *2]                        | [w: X100]              |
| Station Nospecified device *1 | [Network Nostation No.: w: device No. *2] | [0-FF: w: D100]        |

<sup>\*1</sup> When the QCPU, QnACPU or ACPU is used, omitting the network No. and station No. monitors the devices of the host station (0-FF).

<sup>\*2</sup> Depending on the PLC CPU device monitored, the device No. must be described in the following number of digits.

| PLC CPU       | Device Name           | Number of Described<br>Digits (Digits) |               | Representation               | Remarks                                                                                              |  |
|---------------|-----------------------|----------------------------------------|---------------|------------------------------|----------------------------------------------------------------------------------------------------|--|
| PLG GFU       | Device Name           | Word<br>specified                      | Bit specified | Example                      | Remarks                                                                                              |  |
| OMRON PLC     |                       | -                                      | 2             | [b:2303]                     | As the channel + relay format is used, the relay part is described in 2 digits.                      |  |
| OMRON PLC     | LR, AR, HR, WR        | -                                      | 2             | [b: HR207]                   |                                                                                                    |  |
| Allen-Bradley | В                     | 6                                      | 7             | [w: B000003]<br>[b: MB02343] | The file No. is described in 3 digits, the element No. in 3 digits, and the bit position in 1 digit. |  |
| PLC           | N, TP, TA, CP, CA     | 6                                      | -             | [w: N007255]                 | The file No. is described in 2 digits, and                                                           |  |
|               | TT, TN, CU, CD,<br>CN | -                                      | 6             | [b: TT004255]                | The file No. is described in 3 digits, and the element No. in 3 digits.                              |  |
| SIEMENS PLC   | D                     | _                                      | 9             | [w: D000100000]              | The data block (DB) is described in 4 digits, and the data word (DW) in 5 digits.                    |  |

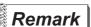

Devices that can be monitored on the GOT

Devices that can be monitored on the GOT depend on the monitor target PLC CPU.

Section 2.6 Supported Devices

## 4 Applicable temporary works and representation methods

For temporary device area, 1024 points of from TMP0 to TMP1023 are applicable.

One variable is handled as 32 bits, and stores 0 at power-on of the GOT.

Since the temporary device area is a global variable, it can be browsed or updated from any script when multiple scripts are created.

The temporary work representation changes with the specified device type as indicated below.

| Device Type | Statement Example                    | Representation Example |
|-------------|--------------------------------------|------------------------|
| Word device | [w: temporary work No.]              | [w:TMP0001]            |
| Bit device  | [b: temporary work No. bit position] | [b:TMP1023.01]         |

Temporary works are used in the following cases.

Example 1: Prevention of a write delay in assignment processing of the PLC CPU ( Section 14.1.2 Precautions for Use)

Example 2: Write target device of while statement ( Section 14.2.2 Control structure)

Example 3: Variable for operation

When assigning a D0 + 1 value to D1 and assigning a D1 + 1 value to D2

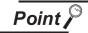

#### Temporary work

The temporary work is a 32-bit global variable.

Note that a correct value cannot be read in either of the following cases.

 A value is read in the script of which data format is different from that of the script used to write the value to the temporary work.

Example: Script A (data format: 16-bit unsigned)

[w: TMP0000] = 0x1234;

Script B (data format: 32-bit unsigned)

[w: GD0000] = [w: TMP0000];

• A value is read in the script represented (as word device/bit device) differently from the script used to write the value to the temporary work.

Example: Script C (data format: 16-bit unsigned)

[w: TMP0000] = 0x3;

if([b: TMP0000.b0] == ON) {• • •

Make sure to write and read a value to and from one temporary work in the same data format and representation.

# 5 Representing bit device (system define)

Bit devices can be represented as indicated below.

(1) When performing relational operation of bit device A device value, which is normally represented as "1" or "0", can also be represented as "ON" or "OFF".

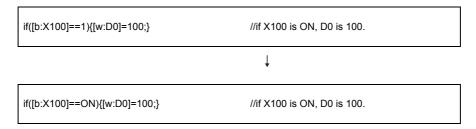

(2) When performing assignment processing of bit device A bit device, which is normally represented by assigning "1" or "0", can be also represented by assigning "ON" or "OFF".

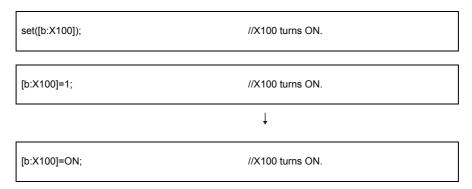

# 6 Replacing devices and constants (user define)

A device or constant used in a script can be replaced with any character string. Make user define setting with the script symbol of GT Designer2. For details of the setting method, refer to the following.

Example: When replacing "b:X100" with "LS1\_ERROR" using GT Designer2

### 7 Device offset

The device offset can be specified.

This specification is allowed only in screen script.

#### (1) Format

Example: When D200 is 5, store 48 in D105.

```
[ w:D100[ w:D200] ] = 48;

Offset device

Base device
```

#### (2) Applicable device

(a) Base device

The PLC CPU device, GOT internal device, gateway device, and temporary work can be specified.

Only word device is applicable. (Word specification by bit device is not applicable)

(b) Offset device

The PLC CPU device, GOT internal device, gateway device, and temporary work can be specified.

Only word device is applicable. (Word specification by bit device is applicable \*1)

\*1 Please set device as the multiple of 16.

#### (3) Example

Switch the parameter according to operation mode.

D10 : for switching operation mode
 D100 to D900 : for storing parameter value

• GD500 : base device • TMP100 : offset device

(a) Script 1 (specify parameter value)

```
[w:GD500]=10;  //parameter value of operation mode1
[w:GD501]=11;
[w:GD502]=12;
:
[w:GD600]=20;  //parameter value of operation mode2
[w:GD601]=21;
[w:GD602]=22;
:
[w:GD700]=30;  //parameter value of operation mode3
[w:GD701]=31;
[w:GD702]=32;
:
```

(b) Script 2 (offset value is determined by the device value for switching operation mode)

(c) Script 3 (write parameter according to offset value)

bmov([w:GD500[w:TMP100]],[w:D100],10); //write the device value of (GD500+TEM100) to D100 to D109.

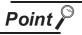

When script (b) and script (c) are executed simultaneously or in a single script.

The offset switching is delayed, causing the system to operate abnormally.

- (4) Precautions
  - (a) Install Standard Monitor OS (GT Desiner2 Version1 00A or later) in GOT before using.

    ([-10] will be stored in script error data (FF Section 14.7.2 Errors and corrective actions for script execution on GOT))
  - (b) When PLC CPU device is used as base device, even if offset device value is changed, the processing will be delayed, causing the system to operate abnormally. When offset cannot be performed normally, use temporary work or GOT internal device. When GOT internal device is used, check [Enable internal device (GD/GB) assignment delay].

### 8 Integer ↔ Real number conversion function

In script function, the data type is selected for each script. Once it is set, it cannot be changed (fixed). However, the integer device value can be calculated as real number by using integer ↔ real number conversion function.

#### (1) Conversion method

Integer ↔ real number conversion is executed by taking GOT internal device (GD) as conversion target.

Integer ↔ real number conversion can be executed by specifying the following devices.

Maximum 4096 devices can be converted once.

For details about GOT internal device, refer to the following.

Section 2.6.1 GOT internal devices

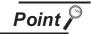

Device that can be the target of integer ↔ real number conversion

Integer ++ real number conversion can only be executed by GOT internal devices (GD). To convert the device value of PLC CPU, transmit the device value of PLC CPU to GOT internal device (GD) by script (bmov instruction).

#### (a) Read device

| Device | Function                               | Description                                                                                                    |  |
|--------|----------------------------------------|----------------------------------------------------------------------------------------------------|--|
| GS460  | Conversion start instruction           | Specify the conversion start and conversion method by each bit.  b0 : 16 bit unsigned BIN → 32 bit real number  b1 : 16 bit unsigned BIN → 32 bit real number  b2 to b3 : Disabled  b4 : 32 bit real number → 16 bit unsigned BIN  b5 : 32 bit real number → 16 bit singed BIN  b6 to b14 : Disabled  b15 : Execute conversion when it is turned ON. |  |
| GS461  | Number of conversion devices           | Number of devices                                                                                                    |  |
| GS462  | Conversion source head device No.      | Specify the head device No. of GOT internal device (GD) that stores the value before conversion.                                                                                                    |  |
| GS463  | Conversion destination head device No. | Specify the head device No. of GOT internal device (GD) that stores the value after conversion.                                                                                                    |  |
| GS464  | Storage error value                    | When error occurs, specify the device value to be stored in the conversion source levice. (Useful for error recognition)                                                                                                    |  |

#### (b) Write device

| Device | Function      | Description                                                                                                    |  |  |
|--------|---------------|----------------------------------------------------------------------------------------------------|--|--|
| GS260  | Status        | Store the conversion completion notification and error occurrence status into each bit.  When conversion start instruction (GS460.b15) is turned OFF (0), each bit becomes 0.  b0 to b13 : Disabled  b14 : It is turned ON when error occurs during conversion  processing by GOT. (Store error code in GS261)  b15 : It is turned ON when conversion is completed by GOT. |  |  |
| GS261  | Error code *1 | Store the error during conversion. Store 0 when the conversion is completed normally.                                                                                                    |  |  |

For details of \*1, refer to the following.

#### \*1 Error code

Error codes stored in GS261 and the error information are as follows:

| Error code                                   | Description                                             | Remark                                 |  |
|----------------------------------------------|---------------------------------------------------------|----------------------------------------|--|
| 1                                            | Conversion start instruction is not initialized         |                                        |  |
| 2                                            | Conversion start instruction is not set correctly.      |                                        |  |
| 3 Number of devices is set out of the range. |                                                         | Conversion processing is not executed. |  |
| 4                                            | Device is out of range.                                 | onesates.                              |  |
| 5                                            | Conversion source overlaps with conversion destination. |                                        |  |
| 6                                            | Not used                                                | _                                      |  |
| 7                                            | Conversion error (overflow, ect.)                       | Conversion processing continues.       |  |

#### (2) Example

Display the average value of the data (16 bit signed BIN) stored in PLC CPU device as real number on GOT.

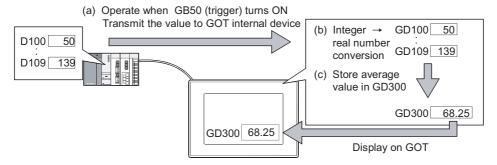

#### (a) Script 1 (conversion start processing)

Transmit the devices (D100 to D109) value of PLC CPU to GOT internal devices (GD100 to GD109) and execute integer → real number conversion.

After conversion is started, script 2 starts.

Data type: 16 bit signed BIN

Trigger: GB50 is ON

| bmov ([w: D100], [w: GD100], 1 | 0;                                         |
|--------------------------------|--------------------------------------------|
| [w: GS461]=10;                 | //Number of object devices to be converted |
| [w:GS462]=100;                 | //Conversion source head device No.        |
| [w: GS463]=200;                | //Conversion destination head device No.   |
| [w: GS460]=0X8002;             | //Conversion starts                        |
| set ([b: GB1001];              | //Script 2 starts                          |

(b) Script 2 (conversion completion monitor processing)

Wait the completion of integer → real number conversion.

If error does not occur after conversion is completed, clear the conversion start instruction device simultaneously when starting script 3.

•Data type: 16 bit singed BIN • Trigger: GB100 is ON

(c) Script 3 (Average calculating processing)

After converting to real number, calculate the average value of GOT internal device and store in GD300.

•Data type: 32 bit real number • Trigger: GB101 is ON

#### (3) Precautions

- (a) Turn the conversion start instruction (GS460) OFF after conversion completion. When the device is ON, the conversion cannot be executed even if conversion start instruction is executed.
- (b) During integer  $\rightarrow$  real number conversion, figures after the decimal point will be rounded off. (1.53  $\rightarrow$  1)

(When it is out of the real number range, error code will be displayed during operation and the conversion cannot be executed.)

### 14.2.4 Script execution

This section explains how to execute the script functions.

### 1 Execution conditions

When an execution condition is satisfied, the script function executes the corresponding script and writes the result to the PLC CPU.

Execution condition is set when the monitor screen is created using GT Designer2.

There are following execution conditions.

- Ordinary
- · Rise/Fall
- ON/OFF
- ON/OFF Sampling
- Sampling (1s increments)

#### 2 Execution unit

The script function executes scripts one by one.

If the execution conditions of multiple scripts are satisfied, they are not processed concurrently.

## 3 Execution sequence

The script functions are executed in the following order.

| Function executing<br>Order | Screen Setting Order | Screen Calling Function<br>Laying Order | Script Executing Order Set with GT Designer2 | Max.<br>Execution<br>Count | Execution<br>Sequence |
|-----------------------------|----------------------|-----------------------------------------|----------------------------------------------|----------------------------|-----------------------|
| Ducie et e eviet            |                      |                                         | Script A                                     |                            | 1)                    |
| Project script function     | _                    | _                                       | Script B                                     | 256                        |                       |
|                             |                      |                                         | :                                            |                            | *                     |
|                             |                      |                                         | Script A                                     |                            | 2)                    |
|                             |                      | Base                                    | Script B                                     |                            |                       |
|                             |                      |                                         | :                                            |                            |                       |
|                             |                      |                                         | Script A                                     |                            |                       |
|                             | D.                   | First called screen                     | Script B                                     | 050                        |                       |
|                             | Base                 |                                         | :                                            | 256                        | ↓                     |
|                             |                      | •                                       |                                              |                            |                       |
|                             |                      |                                         | Script A                                     |                            |                       |
|                             |                      | 16th called screen                      | Script B                                     |                            |                       |
|                             |                      |                                         | •                                            |                            |                       |
|                             | Superimpose window   | Superimpose window                      | Script A                                     |                            | 3)                    |
|                             |                      |                                         | Script B                                     |                            |                       |
|                             |                      |                                         | :                                            |                            |                       |
|                             |                      | First called screen                     | Script A                                     | 256                        |                       |
| Screen script               |                      |                                         | Script B                                     |                            |                       |
| function                    |                      |                                         | :                                            |                            |                       |
|                             |                      | :                                       |                                              |                            | •                     |
|                             |                      | *                                       | Script A                                     |                            |                       |
|                             |                      | 16th called screen                      | Script B                                     |                            |                       |
|                             |                      |                                         |                                              |                            |                       |
| -                           |                      |                                         | Script A                                     |                            | 4)                    |
|                             |                      | Overlap window 1                        | Script B                                     |                            | ,                     |
|                             |                      |                                         | :                                            |                            |                       |
|                             |                      |                                         | Script A                                     |                            |                       |
|                             |                      | First called screen                     | Script B                                     |                            |                       |
|                             | Overlap window 1     |                                         | :                                            | 256                        | 1                     |
|                             |                      | :                                       | •                                            |                            | *                     |
|                             |                      | •                                       | Script A                                     |                            |                       |
|                             |                      | 16th called screen                      | Script B                                     |                            |                       |
|                             |                      | Toth called screen                      | ·                                            |                            |                       |
|                             |                      |                                         | :                                            | ntinued to                 |                       |

(Continued to next page)

| Function executing<br>Order | Screen Setting Order | Screen Calling Function<br>Laying Order | Script Executing Order Set on GT<br>Designer2 | Max.<br>Execution<br>Count | Execution<br>Sequence |
|-----------------------------|----------------------|-----------------------------------------|-----------------------------------------------|----------------------------|-----------------------|
|                             |                      |                                         | Script A                                      |                            | 5)                    |
|                             | Overlap window 2     | Overlap window 2                        | Script B                                      |                            |                       |
|                             |                      |                                         | :                                             |                            |                       |
|                             |                      | First called screen                     | Script A                                      | 256                        |                       |
| Screen script               |                      |                                         | Script B                                      |                            |                       |
| function                    |                      |                                         | :                                             |                            | <b>↓</b>              |
|                             |                      | :                                       |                                               |                            |                       |
|                             |                      |                                         | Script A                                      |                            |                       |
|                             |                      | 16th called screen                      | Script B                                      |                            |                       |
|                             |                      |                                         |                                               |                            |                       |

## 4 Execution status

The following table describes the script statuses and the corresponding processings to be performed.

| Script Status         | Processing                                                                                                    |
|-----------------------|----------------------------------------------------------------------------------------------------|
| Waiting for turn      | <ul> <li>A script waits its processing turn in accordance with the execution sequence.</li> <li>When its turn has come, the script "waits for execution".</li> </ul>                                                                                                    |
| Waiting for execution | Processing changes depending on the execution condition status.  Enabled: The corresponding script is "executed".  Disabled: The corresponding script "waits for turn" and the next script "waits for execution".                                                                                                    |
| Execution             | <ul> <li>When the script ends, the processing result is written to the PLC CPU and the corresponding script "waits for turn".</li> <li>And, the next script "waits for execution".</li> <li>If an error occurs, the corresponding script "stops" and the next script "waits for execution".</li> <li>If a screen is changed when the screen script function is used, the scripts set on the corresponding screen are all "executed" and then the next script "waits for execution".</li> </ul> |
| Stop                  | The script is kept "stopped" until the error history is cleared.                                                                                                    |

## 14.3 Settings and Procedure for Execution

This section provides the settings and procedure for executing the script functions.

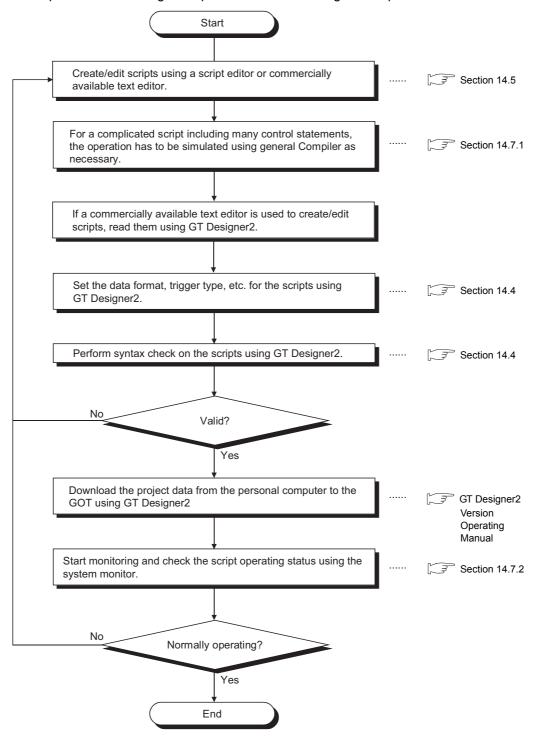

# 14.4 GT Designer2 Settings

## 14.4.1 Settings

- Select [Common] → [Script] from the menu.
- 2 The setting dialog box will appear. Make the settings with reference to the following explanation.

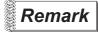

When making the setting on the project work space.

The setting dialog box can be displayed by double-clicking on Script on the project work space.

## 1 Project tab

Set the script function applicable for the whole projects.

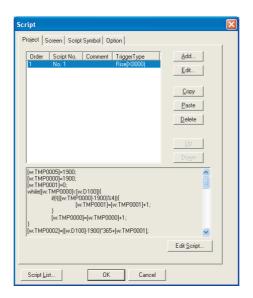

## Project Screen Script Symbol Option

| Items                | Description                                                                                                    | Α | F |
|----------------------|----------------------------------------------------------------------------------------------------|---|---|
| Script Function List | Display the set script functions in list format.  The script for the selected script function is shown below the function list.                                                                                                    | 0 | × |
| Add *1               | Adds a new script function.  Click on this item to display [Edit Script] dialog box.  The order of executing script functions will be set according to the order in which they are added.                                                    | 0 | × |
| Edit *1              | Edits the selected script function.                                                                                                    | 0 | × |
| Сору                 | Copies the selected script function.                                                                                                    | 0 | × |
| Paste                | Pastes the copied script function to the last line of the script function list.                                                                                                    | 0 | × |
| Delete               | Delete the selected script function                                                                                                    | 0 | × |
| Up                   | Changes the order of executing selected script functions.                                                                                                    |   | × |
| Down                 |                                                                                                    |   | × |
| Edit Script          | Used to edit the selected project script by the editor selected at [Select Script Editor] in the Option tab.  For details of the Option tab and script editor, refer to the following.  Option tab  Script Editor This section 1 Project tab | 0 | × |
| Script List          | Displays the registered script files in list format.  Script files can be added, registered and edited on the list.  ( This section 5 Script list)                                                                                           | 0 | × |

For details of \*1, refer to the following.

10

#### \*1 Script Edit

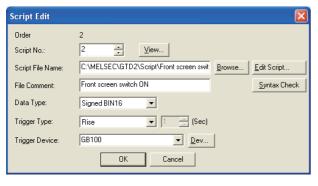

Script Edit Order ÷ <u>V</u>iew... Script No.: Script Name: Front screen switch ON Edit Script. Front screen switch ON File Comment: Syntax Check Signed BIN16 Data Type: Rise ▼ 1 \_\_\_\_ (Sec) Trigger Type: GB100 Trigger Device: <u>▼</u> <u>D</u>ev... ОΚ Cancel

(When [External File] is selected in the Option tab)

(When [Project Data] is selected in the Option tab)

| Items                                                           | Description                                                                                                    | Α | F        |
|-----------------------------------------------------------------|----------------------------------------------------------------------------------------------------|---|----------|
| Order                                                           | Display the order of the script function under editing.                                                                                                    | 0 | X        |
|                                                                 | Register the script No. for the current script which is being edited.                                                                                                    |   |          |
| Script No.                                                      | Click on the View button to confirm the registration No. of other script files.                                                                                                    |   | $\times$ |
|                                                                 | ( Script list)                                                                                                    |   |          |
| Script File Name                                                | Display the drive and folder that include the script file to be executed.                                                                                                    |   |          |
| (When [External File] is selected in the Option tab)            | If the script file is not registered, click on the Browse button to specify the script file to be executed.                                                                                                    | 0 | ×        |
| 0 : 111                                                         | Set the name of the script to be executed.                                                                                                    |   |          |
| Script Name (When [Project Data] is selected in the Option tab) | Click on the Import button and the script edited in a text file is read out to GT Designer2.  When importing the script file, the file name with the extension (".TXT") eliminated from the script file name is displayed at [Script Name].                                                                                                    | 0 | ×        |
| Edit Script                                                     | Used to edit the script selected by [Script File Name] or [Script Name] using the editor selected at [Select Script Editor] in the Option tab.  For details of the Option tab and script editor, refer to the following.                                                                                                    | 0 | ×        |
|                                                                 | Option tab This section 4 Option tab     Script editor This section 1 Project tab                                                                                                    |   |          |
| File Comment                                                    | Input the comment of the script function being edited.                                                                                                    | 0 | X        |
| Syntax Check                                                    | Checks the validity of the syntax for the script selected in [Script File Name].  The applicable device type and device range are also checked.  (Section 14.4.4 Message displayed during syntax check)                                                                                                    |   | ×        |
| Data Type                                                       | Select the data type of script to be executed.  Signed BIN 16/32 :Treats script data as 16/32 bits signed binary value.  Unsigned BIN 16/32 :Treats script data as 16/32 bits unsigned binary value.  BCD 16/32 :Treats script data as 16/32 bits BCD (binary coded decimal) value.  Real :Treats script data as floating decimal point real number. |   |          |
| Trigger Type                                                    | Select the trigger for operating the script.  When [Sampling], [ON Sampling] or [OFF Sampling] is selected, set the cycle (1 to 3600 seconds) in 1-second unit.*2  (Fig. Section 5.5 Trigger Setting)  Ordinary  ON  OFF  Rise  Fall  Sampling  ON Sampling  OFF Sampling                                                                            | 0 | ×        |
| Trigger Device                                                  | When [ON], [OFF], [Rise], [Fall], [ON Sampling] or [OFF Sampling] is selected, click on the  Device button to set the device to be used for the trigger.  (Section 5.1 Device Setting)                                                                                                    | 0 | ×        |

For details of \*2, refer to the following.

#### \*2 Update timing when the trigger type is set to [Sampling], [Cycle during ON] or [Cycle during OFF]

The sampling cycle counting is started when the trigger condition is satisfied.

When the trigger type is set to [Cycle during ON] and the sampling cycle is set to 10 seconds, for example, the script will be executed 10 seconds after the device set at [Trigger Device] turns on. (When the trigger device turns off after 10 seconds, the script will not be executed.)

When the trigger condition is not satisfied, counting of the sampling cycle will be reset.

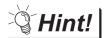

#### (1) Script file name

A file name of a script file (excluding extension ".TXT") must be within 32 characters independent of the character type (1-byte character or 2-byte character).

The file name is used for [Script Name] when converting the script data with [Project Data] selected in the Option tab.

If a specified file name is longer than 32 characters, the first 32 characters are taken for the file name and the rest are disregarded.

#### (2) [Script Name]

names.

Set a unique script name.

The script name set at [Script Name] is used as the script file name when converting the file with [External File] selected in the Option tab.

When the script name set for [Script Name] is already existed, set another script

(1) Script editor

The script editor is used for editing and importing/exporting scripts.

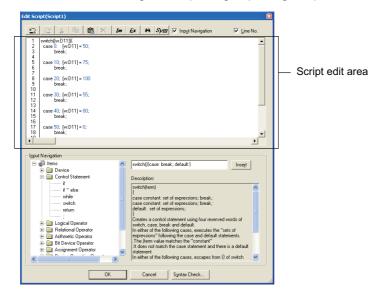

(When [Project Data] is selected in the Option tab)

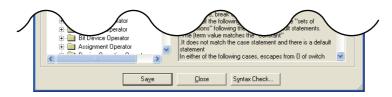

(When [External File] is selected in the Option tab)

| Items                                                      | Description              |                                                                                                    | Α | F        |
|------------------------------------------------------------|--------------------------|----------------------------------------------------------------------------------------------------|---|----------|
|                                                            | Scripts can be edited    | directly.                                                                                                    |   |          |
|                                                            | (Undo)                   | : Returns the script edit operation one step.                                                                                                    |   |          |
|                                                            | (Redo)                   | : Redoes returned operation.                                                                                                    |   |          |
|                                                            | (Cut)                    | : Cuts the selected character string.                                                                                                    |   |          |
|                                                            | (Copy)                   | : Copies the selected character string.                                                                                                    |   |          |
|                                                            | (Paste)                  | : Pastes the copied or cut character string.                                                                                                    |   |          |
|                                                            | (Delete)                 | : Deletes the selected character string.                                                                                                    |   |          |
| Script Edit Area                                           | [m (Import)              | : Reads out the script edited in a text file to GT Designer2. *1                                                                                           |   | ×        |
|                                                            | Ex (Export)              | : Saves the script edited by GT Designer2 in a text file. *1                                                                                               |   |          |
|                                                            | (Search)                 | : Displays the search dialog box.                                                                                                    |   |          |
|                                                            |                          | Input the search target texts and click the Find Next button after selecting the search direction (upward/downward), and the input texts are searched for. |   |          |
|                                                            | Sym (Symbol)             | : Set script symbols. *2                                                                                                    |   |          |
|                                                            | Input Navigation         | : Checking this item displays [Input Navigation] in the Edit Script dialog<br>box.                                                                         |   |          |
|                                                            | Line No.                 | : Checking this item displays the line numbers in the script.                                                                                              |   |          |
| Save (When [External File] is selected in the Option tab)  | Overwrites the script t  | file with the project script and save it.                                                                                                    | 0 | ×        |
| Close (When [External File] is selected in the Option tab) | Closes the script editor | or.                                                                                                    | 0 | ×        |
|                                                            |                          | tc. that are inserted to a script can be selected from the tree.                                                                                           |   |          |
| Input Navigation                                           |                          | used [Input Navigation] is shown below.                                                                                                    | 0 | ×        |
|                                                            |                          | 1 (1) (a) Use example of input navigation                                                                                                    |   | <u> </u> |
| Syntax Check                                               |                          | evice type and device range.                                                                                                    | 0 | ×        |
|                                                            | (L_3 Section 14.4.4      | Message displayed during syntax check)                                                                                                    |   |          |

For details of \*1, \*2, refer to the following.

14

#### \*1 Import / export

Even if a script is stored in the project data, the exported text file can be used for simulating the operation using a commercially-available general-purpose C compiler and editing the script using a commercially-available text editor.

The edited text file can be imported to GT Designer2 to be read.

Example: When editing the script data stored in the project data using a commercially-available text editor

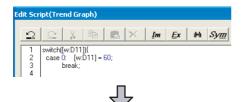

Exporting the data as a text file

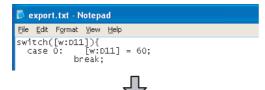

### Editing the exported file

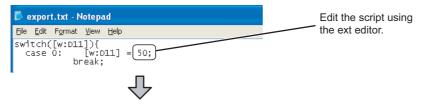

#### Importing the data to GT Designer2

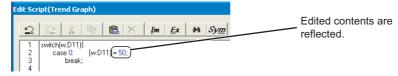

### \*2 Script symbols

A script can be described using a character string, instead of a device or fixed value.

This is possible by setting a device or fixed value to each character string in the Script Symbol window (Even when a character string is described in the script, the script operates on GOT.)

This setting is valid to project scripts and screen scripts.

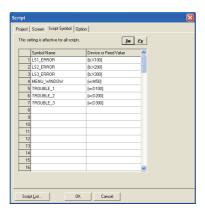

| Items                 | Description                                                                           |
|-----------------------|---------------------------------------------------------------------------------------|
| Symbol Name           |                                                                                       |
| Device or Fixed Value | Setting contents are the same as that made in the Script Symbol tab.                  |
| [Im (Import)          | For details of the setting, refer to the following.  This section 3 Script Symbol tab |
| Ex (Export)           |                                                                                       |

- (a) Use example of input navigation
   How the input navigation is used is explained below using an example of inserting an assignment statement of the temporary device area to a script.
- Select [Items] → [Other] → [Temporary device area] from the tree.
- 2 Edit the temporary device area number, assignment operator, etc. referring to [Description].
- 3 Click the Insert button, and the assignment statement in the temporary device area is inserted to the cursor position in the [Script edit area].

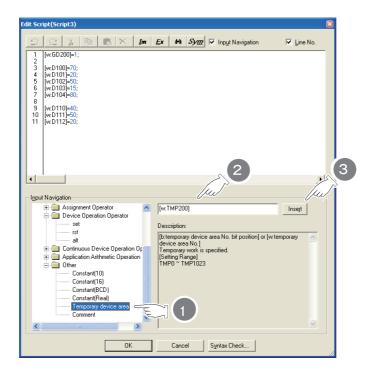

### 2 Screen tab

Set the script to be executed for each screen.

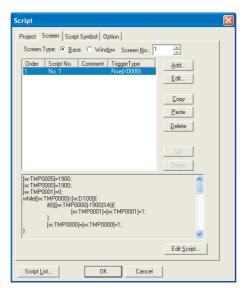

# Project Screen Script Symbol Option

| Items                | Description                                                                                                    | Α | F |
|----------------------|----------------------------------------------------------------------------------------------------|---|---|
| Screen Type          | Set the screen (Base/Window) on which the script function will operate and the screen No.                                                                                                    | 0 | × |
| Script Function List | Displays the set script functions in list format.  The script for the selected script function is shown below the function list.                                                                                                    | 0 | × |
| Add *1               | Adds a new script function.  Click on this item to display [Edit Script] dialog box.  The order of executing script functions will be set according to the order in which they are added.                                                                  | 0 | × |
| Edit *1              | Edits the selected script function.                                                                                                    | 0 | × |
| Сору                 | Copies the selected script function.                                                                                                    | 0 | × |
| Paste                | Pastes the copied script function to the last line of the script function list.                                                                                                    | 0 | × |
| Delete               | Deletes the selected script function.                                                                                                    | 0 | × |
| Up                   |                                                                                                    | 0 | × |
| Down                 | Changes the order of executing selected script functions.                                                                                                    | 0 | × |
| Edit Script          | Used to edit the selected screen script using the editor selected at [Select Script Editor] in the Option tab.  For details of the Option tab and script Editor, refer to the following.  Option tab  Option tab  Script editor This section 1 Project tab | 0 | × |
| Script List          | Displays the registered script files in list format.  Script files can be added, registered and edited on the list.  ([] This section 5 Script list)                                                                                                    | 0 | × |

For details of \*1, refer to the following.

This section 1 \*1 Script Edit

## 3 Script Symbol tab

A script can be described using the character string, instead of the device or fixed value. This method is available by setting a device or fixed value to each character string in this tab screen. (Even when a script file is described using character strings, the scrip operates on GOT.) This setting is made for all scripts.

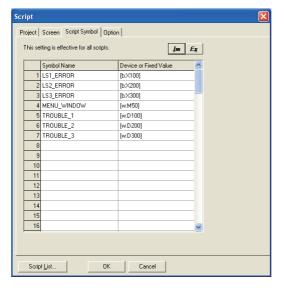

## Project Screen Script Symbol Option

| Items                 | Description                                                                                                    | А | F |
|-----------------------|----------------------------------------------------------------------------------------------------|---|---|
| Symbol Name           | Input the character string to be described in script files (Up to 32 characters).  Up to 100 words can be set.  "#" cannot be used.                       |   | × |
| Device or Fixed Value | Input the device or character string for the symbol name, i.e., character string (Up to 32 characters).  Up to 100 words can be set.                      |   | × |
| [m (Import)*1         | Reads the script symbol setting, edited in a CSV file/Unicode text file, to GT Designer2.                                                                 |   | × |
| Ex (Export)*1         | Saves the script symbol setting, made by GT Designer2, as a CSV file/Unicode text.                                                                        |   | × |
| Script List           | Displays the registered script files in list format.  Script files can be added, registered and edited on the list.  (Fig. 1) This section 5 Script list) | 0 | × |

For details of \*1 refer to the following.

### \*1 Import/Export

The exported CSV file/Unicode text file can be edited using such as the spreadsheet software. The CSV file/Unicode text file, after editing, can be imported to and opened by GT Designer2.

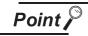

Editing exported files

When "0" is used as the first character of symbol names and device or field values, "0" can be deleted with application functions for editing files, including Microsoft® Excel.

Pay attention to the above for editing exported files.

### Example: Importing and exporting in CSV file

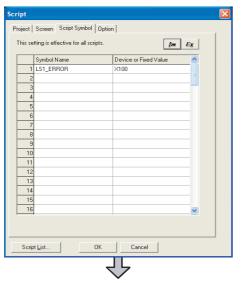

Exported in CSV file

| 1 | LS1_ERROR | X1 00 |   |
|---|-----------|-------|---|
|   |           |       |   |
|   |           |       |   |
|   |           |       |   |
|   |           |       |   |
|   |           |       |   |
|   |           |       | _ |
|   |           |       |   |

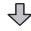

#### Editing the exported file

| 1 LS1_ERROR   | X1 00 |        |
|---------------|-------|--------|
| 2 LS2_ERROR   | X200  | $\neg$ |
| 3 LS3_ERROR   | X300  | 1      |
| 4 MENU_WINDOW | / M50 |        |
| 5 TROUBLE_1   | D1 00 |        |
| 6 TROUBLE_2   | D1 01 |        |
| 7 TROUBLE 3   | D1 02 |        |

Add the setting using applications such as Microsoft®Excel.

Importing to GT Designer2

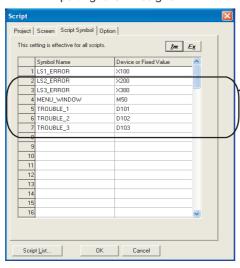

The added contents are displayed.

## 4 Option tab

Set the text editor for editing script file and the processing when internal device is used.

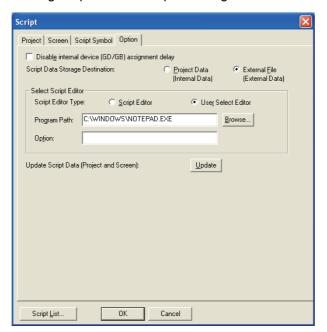

## Project Screen Script Symbol Option

| Ite                    | ems           |                           | Description                                                                     | Α       | F        |
|------------------------|---------------|---------------------------|---------------------------------------------------------------------------------|---------|----------|
|                        |               | Check this item to avoid  | substitution delay, which occurs when Project script or Screen script is        |         |          |
| Enable internal device |               | used, by using the GOT    | used, by using the GOT internal device (GD, GB).                                |         |          |
| (GD/GB) assig          |               | Refer to the following fo | r cautions about substitution delay.                                            | $\circ$ | $\times$ |
| , ,                    | ,             | ( Section 14.1.2          | 5 Instructions for assignment delay)                                            |         |          |
|                        |               | Select the area where the | ne script data of project scripts and screen scripts are stored.                |         |          |
|                        |               | Project Data              | : Stores the script data in the project data.                                   |         |          |
| 0 : 1 0 1 01           |               |                           | If the setting is changed from [External File] to [Project Data], the script    |         |          |
| Script Data Sto        | orage         |                           | data is converted from the script file to the project data. *1                  | 0       | $\times$ |
| Destination            |               | External File             | : Stores the script data in the script file.                                    |         |          |
|                        |               |                           | If the setting is changed from [Project Data] to [External File], the script    |         |          |
|                        |               |                           | data is converted from the project data to the script file. *2                  |         |          |
| Select Script E        | ditor         | Select and set the edito  | r used to edit project scripts and screen scripts.                              | 0       | X        |
|                        |               | Select the editor used to | edit project scripts and screen scripts.                                        |         |          |
|                        |               | Script Editor             | : Select this item to use the built-in script editor of GT Designer2 to edit    |         |          |
|                        | Script Editor |                           | project scripts and screen scripts.                                             |         |          |
|                        | Type          | User Select Editor        | : Select this item to use the text editor specified by the user to edit project | 0       | $\times$ |
|                        | Туре          |                           | scripts and screen scripts.                                                     |         |          |
|                        |               |                           | Selection of [User Select Editor] is possible only when [External File] is      |         |          |
|                        |               |                           | selected for [Script Data Storage Destination].                                 |         |          |
|                        | D 0 11        | When [User Select Edite   | or] is selected for [Script Editor Type], specify the file (such as Notepad     |         |          |
|                        | Program Path  | (NOTEPAD.EXE) or Wo       | ordPad (WORDPAD.EXE) of Windows® ) used to open the text editor.                | 0       | ×        |
|                        | Option        | Specify the options used  | d on the text editor when [User Select Editor] is selected for [Script Editor   |         | \        |
|                        | Option        | Type].                    |                                                                                 | 0       | X        |
| Update Script Data     |               | Undate the script data t  | nat is read by GT Designer2.                                                    | 0       | ×        |
| (Project and S         | creen)        | opadio ino compi data i   | iatio road by Cr Dodignore.                                                     |         |          |
|                        |               | Displays the registered   | script files in list format.                                                    |         |          |
| Script List            |               | Script files can be adde  | d, registered and edited on the list.                                           |         | ×        |
|                        |               | ( This section 5          | Script list)                                                                    |         |          |

For details of \*1, \*2, refer to the following.

14

#### \*1 Converting the script data from script file to project data

To convert the script data from script file to project data, follow the steps indicated below.

When the selection for [Script Data Storage Destination] is changed from [External File] to [Project Data], the dialog box as shown below is displayed.

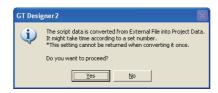

2 Click the Yes button and the script data is converted to the project data.

#### \*2 Converting the script data from project data to script file

To convert the script data from project data to script file, follow the steps indicated below.

1 When the selection for [Script Data Storage Destination] is changed from [Project Data] to [External File], the dialog box as shown below is displayed.

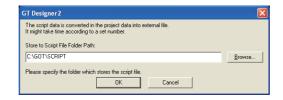

- 2 For [Store to Script File Folder Path], specify the folder where the script is saved.
- 3 Click the OK button, and the script data is converted to a script file.

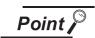

File name of the converted script file

When the script data in the project data is converted to a script file, the script file name before conversion is used as the file name of the script file (extension is ".TXT").

If the script name already exists, the dialog box as shown below is displayed.

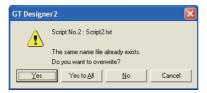

If the dialog box as above is displayed, click the No button and change the file name.

### 5 Script list

The registered script files to be executed are displayed in list format.

They can be added, registered and edited on this list.

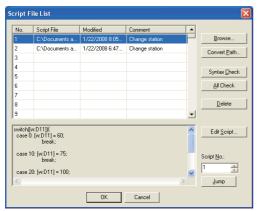

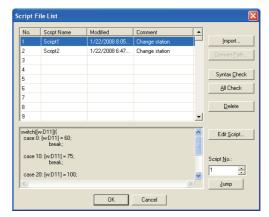

(When [External File] is selected in the Option tab)

(When [Project Data] is selected in the Option tab)

| Items                                                                              | Description                                                                                                    | Α | F |
|------------------------------------------------------------------------------------|----------------------------------------------------------------------------------------------------|---|---|
| Script File List                                                                   | Displays the registered scripts in a list (script file/script name *1, modified date and comment).  The script file specified in the [Script Edit] dialog box is reflected in this dialog box.  A comment can be directly input in the Comment column of the list.  The contents of the selected script are displayed in the area below the list. |   | × |
| Browse<br>(When [External File] is<br>selected in the Option tab)                  | Registers the selected script.                                                                                                    |   | × |
| Import (When [Project Data] is selected in the Option tab)                         | Reads out the script edited in a text file to GT Designer2.                                                                                                    | 0 | × |
| Convert Path *2<br>(When the selection in the<br>Externded tab is [External File]) | Changes the path name of the selected script file.  Click on Convert Path button to specify the path name to be changed.                                                                                                    |   | × |
| Syntax Check                                                                       | Checks the validity of the syntax for the selected script or all the registered script.  When an error occurs, the error line No. and its details are displayed.                                                                                                    | 0 | × |
| All Check                                                                          | The applicable device type and device range are also checked.  ( Section 14.4.4 Message displayed during syntax check)                                                                                                    | 0 | × |
| Delete                                                                             | Deletes the selected script file                                                                                                    | 0 | × |
| Edit Script                                                                        | Used to edit the selected script using the editor selected at [Select Script Editor] in the Option tab.  For details of the option tab and script editor, refer to the following.  Option tab  Script Editor This section  Project tab                                                                                                    |   | × |
| Jump                                                                               | Makes the script set in [Script No.] selectable.                                                                                                    | 0 | X |

When [External File] is selected in the Option tab, the path name is displayed. When [Project Data] is selected in the Option tab, the script name is displayed.

For details of \*2, refer to the following.

#### \*2 Convert File Path

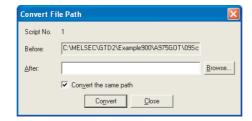

| Items                 | Description                                                                                              |  | F |
|-----------------------|----------------------------------------------------------------------------------------------------|--|---|
| Before                | Display the old path name of the script file.                                                            |  | × |
| After                 | Clicking on the Browse button to specify the path name of the script file after the conversion.          |  | × |
| Convert the same path | Check this item to convert all the files that have the same path name except for the file to be changed. |  | × |

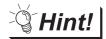

## Registered script path name

Register script file into the project data folder of GT Designer2. This will update the script path name automatically when the project data folder is moved to other drive/path, which eliminates the necessity to modify the path name.

#### 14.4.3 Precautions

This section provides the precautions for using script function.

### 1 Precautions for drawing

- (1) Number of script functions that can be set in one project/on one screen Up to 256 script functions can be set.
- (2) Number of script file that can be registered Up to 32767 script files can be registered.
- (3) When editing script file

GT Designer2 cannot be operated when editing the script file from the text editor by clicking on the Edit Script button from the setting dialog box.

Even if GT Designer2 seems to be in freeze status, it can be operated once the text editor is exited.

(4) Restoration of a script file

When the project for which [External File] has been set in the Option tab is opened, if the script file does not exist in the set path, GT Designer2 restores the script file.

In this case, set the folder where a script file should be restored at the dialog box as shown below.

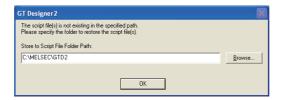

## 14.4.4 Message displayed during syntax check

The dialog box displayed during syntax check

The following dialog box will be displayed during syntax check. If there is an error in script, the error code will be displayed in the dialog box.

When the error code is displayed, refer to 2 Error code list for the troubleshooting.

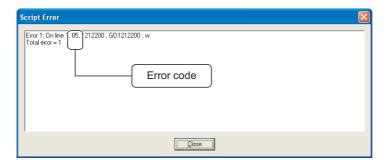

## 2 Error code list

The following list provides the error codes that may be displayed in the script error dialog box.

| Error code | Error occurrence causes                                                                  |  |  |  |
|------------|------------------------------------------------------------------------------------------|--|--|--|
| 0          | The configuration error of script                                                        |  |  |  |
| 1          | The address of device is not an even number                                              |  |  |  |
| 2          | Extended file register (ER) setting error (inter-block settings)                         |  |  |  |
| 3          | The bit device made word access.                                                         |  |  |  |
| 4          | Out of the range of device No. (displayed in HEX. number)                                |  |  |  |
| 5          | Out of the range of device No. (displayed in DEC. number)                                |  |  |  |
| 6          | Out of the range of device No. (displayed in OCT. number address)                        |  |  |  |
| 7          | The setting is not executed with the multiple of 16 when specifying the bit device word. |  |  |  |
| 8          | The setting is not within the range of 0 to 15 when specifying word device bit.          |  |  |  |
| 9          | The set device is out of the range or does not exist.                                    |  |  |  |
| 11         | Out of the range of device No.                                                           |  |  |  |
| 14         | Access to the device disabling bit accessibility by using bit.                           |  |  |  |
| 15         | Access to the device disabling word accessibility by using bit.                          |  |  |  |
| 16         | Octal device are set with odd number.                                                    |  |  |  |
| 17         | The setting is not executed with the multiple of 16 when specifying the bit device word. |  |  |  |
| 20         | The specified CPU does not exist.                                                        |  |  |  |
| 21         | The specified Word type does not exist.                                                  |  |  |  |
| 22         | A CPU not included with network settings has been specified.                             |  |  |  |
| 25         | No expression exit between {and}                                                         |  |  |  |
| 26         | The operator type of expressions table flow                                              |  |  |  |
| 27         | The control type table overflew.                                                         |  |  |  |
| 28         | The switch statement includes no "case".                                                 |  |  |  |
| 29         | "Default" exist although there is no switch statement.                                   |  |  |  |
| 30         | There are multiple "default" settings in switch statements.                              |  |  |  |
| 31         | There are too many switch "case" statements.                                             |  |  |  |
| 32         | There are too many "switch break" statements.                                            |  |  |  |
| 33         | Switch nest is deep.                                                                     |  |  |  |
| 34         | System memory is insufficient.                                                           |  |  |  |
| 35         | Parenthesis nest is deep                                                                 |  |  |  |
| 36         | Regarded as invalid statement.                                                           |  |  |  |
| 37         | No semicolon                                                                             |  |  |  |
| 38         | There are invalid characters.                                                            |  |  |  |
| 39         | File input is not specified.                                                             |  |  |  |
| 40         | The specified input file does not exist.                                                 |  |  |  |
| 41         | The nest of if/while is deep.                                                            |  |  |  |
| 45         | The CPU incompatible with multi-CPU is specified as multi-CPU.                           |  |  |  |
| 46         | The multi-specified station No. is incorrect.                                            |  |  |  |
| 47         | Network specification or station No. specification is incorrect.                         |  |  |  |
| 48         | Set network in GOT internal devices.                                                     |  |  |  |
| 101        | No closed parenthesis.                                                                   |  |  |  |
| 111        | The bit device is specified for the device with indirect specification.                  |  |  |  |

## 14.5 Program Examples

This section explains script program with examples.

### 14.5.1 Touch switches with interlock function

## 1 Operation

When the Ready and Run/Stop keys turn ON, the Running lamp is lit.

The system operation is controlled synchronously with the Running lamp.

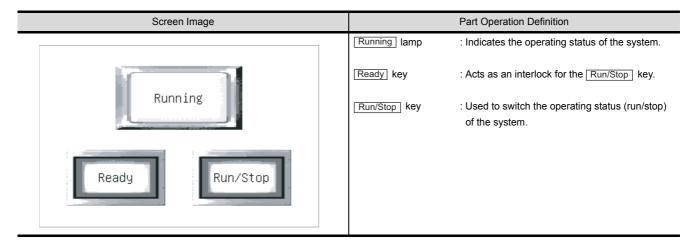

## 2 Monitor screen settings

| Part Name    | Object Type                    | Setting Item      | Setting                                     |
|--------------|--------------------------------|-------------------|---------------------------------------------|
| Ready key    | Touch key function (bit)       | Monitor device    | M0001                                       |
|              | rough key function (bit)       | Operation setting | Bit ALT                                     |
| Run/Stop key | Touch key function (bit)       | Monitor device    | M0002                                       |
|              | rough key function (bit)       | Operation setting | Bit ALT                                     |
| Running lamp | Lamp indication function (bit) | Monitor device    | M0003 (System operation controlling device) |

## 3 Program example

| Item         |                                                                                                    | Description |  |
|--------------|----------------------------------------------------------------------------------------------------|-------------|--|
| Data format  | 16-bit, signed BIN                                                                                                    |             |  |
| Trigger type | Ordinary                                                                                                    |             |  |
| Script       | <pre>if ([b: M0001]&amp;[b: M0002]==1){     set([b: M0003]);     //the running lamp is lit and the system starts operating. } else{     rst([b: M0003]);     //the running lamp turns off and the system is stopped. }</pre> |             |  |

## 14.5.2 Lamps which change the display attributes under multiple conditions

## 1 Operation

The operation of each line is controlled with a touch key and the control statuses of three lines are represented by one lamp.

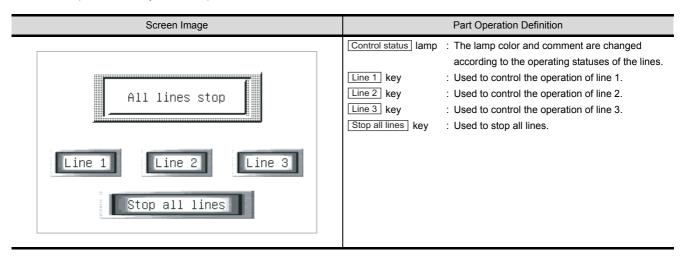

## 2 Monitor screen settings

| Part Name           | Object Type                  | Setting Item          | Setting                                                             |
|---------------------|------------------------------|-----------------------|---------------------------------------------------------------------|
|                     |                              | Monitor device        | D10                                                                 |
|                     |                              |                       | Display range : \$V==0 Lamp color: 182 Text : All lines stop        |
|                     |                              |                       | Display range : \$V==1 Lamp color: 3 Text : Line 1 running          |
|                     |                              |                       | Display range : \$V==2 Lamp color: 224 Text : Line 2 running        |
| Control status lamp | Lamp display function (word) | Display method (word) | Display range : \$V==3 Lamp color: 227 Text : Line 3 running        |
|                     |                              | Display method (word) | Display range : \$V==4 Lamp color: 28 Text : Lines 1, 2 running     |
|                     |                              |                       | Display range : \$V==5 Lamp color: 31 Text : Lines 1, 3 running     |
|                     |                              |                       | Display range : \$V==6 Lamp color: 252 Text : Lines 2, 3 running    |
|                     |                              |                       | Display range : \$V==7 Lamp color: 162 Text : Lines 1, 2, 3 running |
| Line 4 kov          | Touch key function (hit)     | Monitor device        | X1                                                                  |
| Line 1 key          | Touch key function (bit)     | Operation setting     | Bit ALT                                                             |
| li ollkav           | Touch key function (hit)     | Monitor device        | X2                                                                  |
| Line 2 key          | Touch key function (bit)     | Operation setting     | Bit ALT                                                             |
| li o kov            | Touch key function (bit)     | Monitor device        | Х3                                                                  |
| Line 3 key          | Touch key function (bit)     | Operation setting     | Bit ALT                                                             |
| O. III              | Touch key function (bit)     | Monitor device        | X0                                                                  |
| Stop all lines key  | Touch key function (bit)     | Operation setting     | Bit SET                                                             |

## 3 Program example

| Item         |                                                                                                 | Description                                                                                                    |
|--------------|-------------------------------------------------------------------------------------------------|----------------------------------------------------------------------------------------------------|
| Data format  | 16-bit, signed BIN                                                                              |                                                                                                    |
| Trigger type | Ordinary                                                                                        |                                                                                                    |
|              | if(([b:X1]==OFF)&&([b:X2]==OFF)&&([b:X3]==OFF)){     [w:D10]=0; }                               | //if line 1, 2 and 3 are all OFF //stores 0 into D10.                                                                |
|              | if(([b:X1]==ON)&&([b:X2]==OFF)&&([b:X3]==OFF)){     [w:D10]=1; }                                | //if line 1 is ON and line 2 and 3 are OFF. //stores 1 into D10                                                      |
|              | if(([b:X1]==OFF)&&([b:X2]==ON)&&([b:X3]==OFF)){     [w:D10]=2; }                                | //if line 2 is ON and line 1 and 3 are OFF. //stores 2 into D10                                                      |
|              | if(([b:X1]==OFF)&&([b:X2]==OFF)&&([b:X3]==ON)){     [w:D10]=3; }                                | //if line 3 is ON and line 1 and 2 are OFF. //stores 3 into D10                                                      |
| Script       | if(([b:X1]==ON)&&([b:X2]==ON)&&([b:X3]==OFF)){     [w:D10]=4; }                                 | //if line 1 and 2 are ON and line 3 is OFF. //stores 4 into D10                                                      |
|              | if(([b:X1]==ON)&&([b:X2]==OFF)&&([b:X3]==ON)){     [w:D10]=5; }                                 | //if line 1 and 3 are ON and line 2 is OFF. //stores 5 into D10                                                      |
|              | if(([b:X1]==OFF)&&([b:X2]==ON)&&([b:X3]==ON)){     [w:D10]=6; }                                 | //if line 2 and 3 are ON and line 1 is OFF. //stores 6 into D10                                                      |
|              | if(([b:X1]==ON)&&([b:X2]==ON)&&([b:X3]==ON)){     [w:D10]=7; }                                  | //if line 1, 2 and 3 are ON. //stores 7 into D10                                                                     |
|              | <pre>if ([b:X0]==ON){     rst([b:X1]);     rst([b:X2]);     rst([b:X3]);     rst([b:X0]);</pre> | //if all lines stop turns ON //turns OFF line 1. //turns OFF line 2. //turns OFF line 3. //turns OFF all lines stop. |
|              |                                                                                                 | manio or i an inter stop.                                                                                            |

## 14.5.3 Password input screen with time limit function

## 1 Operation

The password enter screen returns to the previous screen if a correct password is not entered within 10 seconds after it appeared.

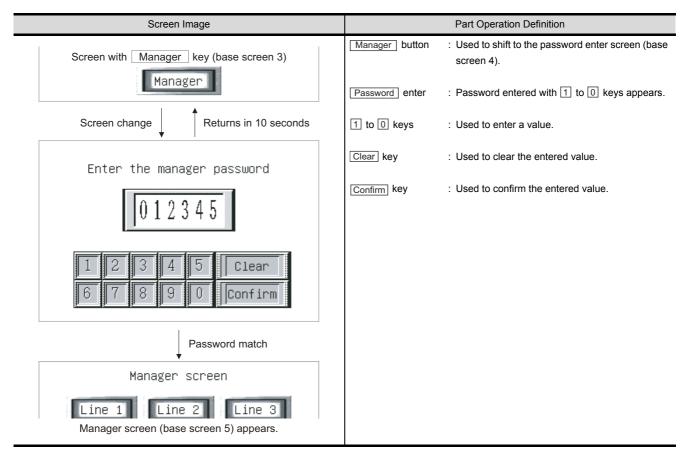

## 2 Monitor screen settings

| Part Name      | Object Type              | Setting Item      | Setting                    |
|----------------|--------------------------|-------------------|----------------------------|
| Manager button | Touch key function       | Operation setting | Switching to base screen 4 |
| Password enter | Numerical input function | Monitor device    | D10                        |
| 1 key          | Touch key function       | Operation setting | Key code [0031H]           |
| 2 key          | Touch key function       | Operation setting | Key code [0032н]           |
| 3 key          | Touch key function       | Operation setting | Key code [0033н]           |
| 4 key          | Touch key function       | Operation setting | Key code [0034H]           |
| 5 key          | Touch key function       | Operation setting | Key code [0035H]           |
| 6 key          | Touch key function       | Operation setting | Key code [0036н]           |
| 7 key          | Touch key function       | Operation setting | Key code [0037н]           |
| 8 key          | Touch key function       | Operation setting | Key code [0038н]           |

(Continued to next page)

| Part Name   | Object Type        | Setting Item      | Setting          |
|-------------|--------------------|-------------------|------------------|
| 9 key       | Touch key function | Operation setting | Key code [0039н] |
| 0 key       | Touch key function | Operation setting | Key code [0030н] |
| Clear key   | Touch key function | Operation setting | Key code [0088н] |
| Confirm key | Touch key function | Operation setting | Key code [000Dн] |

## 3 Program example

| Item         | Description  16-bit, signed BIN                                                                       |                                                                                                    |  |
|--------------|----------------------------------------------------------------------------------------------------|----------------------------------------------------------------------------------------------------|--|
| Data format  |                                                                                                    |                                                                                                    |  |
| Trigger type | Ordinary                                                                                              |                                                                                                    |  |
| Script       | if([b: GS1.01]==ON){     [w: TMP0001]=[w:GS7]; }  if([w: D10]==3238){     [w:D0]=5;     [w: D10]=0; } | //only when the password input screen has appeared //assigns GS7 to TMP0001.  //when the correct password is entered //switches to the manager screen (base screen 5).  //clears the password. |  |
|              | if([w: GS7]-[w: TMP0001]>=10){  [w: D0]=3; }                                                          | //if more than 10 seconds have elapsed after the password enter screen had appeared  //returns to the screen with manager button (base screen 3).                                              |  |

## Point P

About this program example.

This program example uses GOT special registers (GS).

The GOT special registers (GS) store the GOT's internal data, communication status, script error data and others.

A wide variety of operations can be achieved by correctly using the GOT special registers (GS) together with the script functions.

For details on GOT special registers (GS), refer to the following.

Section 2.6.1 GOT internal devices

# 14.6 Precautions for using BMOV

If using the script function BMOV instruction (many times) to read device values from the PLC CPU into the GOT internal devices, this may cause the performance of the GOT display refresh and screen change by use of the touch switch to slow down considerably.

This Section provides guidelines for using the GOT in order to improve the monitoring performance by reducing the number of times to communicate with the PLC CPU using the BMOV instruction.

## 1 Reducing the communication time when using BMOV instruction

With the script function, the GOT only reads<sup>\*2</sup> a batch of device values from the PLC CPU direct address<sup>\*1</sup>, regardless of script execution condition, or conditional 'if' or 'switch' statements. Also, when using the BMOV instruction to read devices from the PLC CPU, communication with the PLC CPU from the GOT is done one or more times for each instruction<sup>\*2</sup>, depending on the amount of data.

Therefore, in order to reduce the communication time, it is recommend to read a batch of values from the source devices into a TMP (Temporary work) area before transferring the data to the GOT internal devices.

- \*1 When device offset is specified, the offset device becomes the direct device address.
- \*2 The screen script function applies only to the currently displayed screen on the GOT.

The following counter measures should be taken into consideration.

(1) The batch of divided blocks are read from the PLC CPU to the GOT internal memory during one communication processing. The script is then customized as to split the batch of devices into separate blocks and transferred to the Temporary work and then to the GOT internal devices, such as GD.

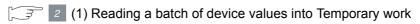

(2) The batch of divided blocks (for each 'if' and 'switch' statement) are read from the PLC CPU to the GOT internal memory during one communication processing.

The script is then customized as to split the batch of devices according to the 'if' and 'switch' statements and transferred to the Temporary work and then to the GOT internal devices, such as GD.

(3) When reading a batch of devices from the PLC CPU to the Temporary work, make sure the devices fall within the specified range, as shown in the table below.

If the number of words is greater than the specified reference, the number will be automatically divided and then transferred.

| Connected PLC CPU                | Number of words transferred by BMOV for each communication processing |  |
|----------------------------------|-----------------------------------------------------------------------|--|
| QCPU (bus connection only)       | 960 words                                                             |  |
| Motion controller CPU (Q mode)   | 960 Words                                                             |  |
| QCPU (other than bus connection) | 400 wards                                                             |  |
| QnACPU                           |                                                                       |  |
| Motion controller CPU (A mode)   | 480 words                                                             |  |
| MELDAS C6/C64                    |                                                                       |  |
| ACPU                             | C4 words                                                              |  |
| FXCPU                            | 64 words                                                              |  |

## 2 Script solution examples

(1) Reading a batch of device values into Temporary work This solution saves the communication time by reducing the communication between GOT internal memory and PLC CPU down to just once, where it took 3 times to do the same processing before. (When transferring from Temporary work to GOT internal devices (e.g., GD), the internal memory\*1 does not communicate with PLC CPU.)

\*1 System area used for communication processing. The user is not permitted access to this area.

#### [Normal process]

#### (a) Processing outline

Device values are transferred from R1000 to R1004, R1010 to R1014 and R1020 to R1024 into GD360 to GD364, GD370 to GD374 and GD380 to GD384, respectively.

(b) Script description

bmov([w:R1000],[w:GD360],5); bmov([w:R1010],[w:GD370],5); bmov([w:R1020],[w:GD380],5);

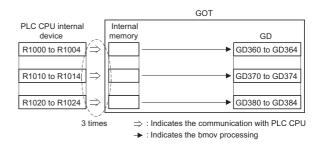

#### [Solution applied]

#### (a) Processing outline

Device values are transferred from R1000 to R1024 into TMP0 to TMP24 within GOT at once. Then they are transferred from TMP0 to TMP24 into GD360 to GD364, GD370 to GD374 and GD380 to GD384, respectively, as shown below.

(b) Script description

bmov([w:R1000],[w:TMP0],25); bmov([w:TMP0],[w:GD360],5); bmov([w:TMP10],[w:GD370],5); bmov([w:TMP20],[w:GD380],5);

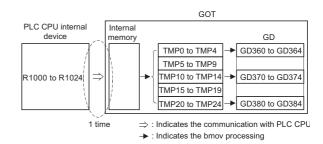

(2) Reading BMOV in a batch of steps within a script

This solution saves the communication time by reducing the communication between GOT internal memory and PLC CPU to just once, where it took 10 times to do the same processing before. (When reading internal devices within PLC CPU in 'if' or 'switch' statement, the internal memory communicates with PLC CPU regardless of the execution condition. When transferring from TMP to GOT internal devices (e.g., GD), the internal memory does not communicate with PLC CPU.)

#### [Normal process]

(a) Processing outline

Device values are transferred from R1000 to R1004, ... and R1900 to R1904 into GD360 to GD364 depending on the amount of data.

```
(b) Script description
                                                                                            GOT
                                                          PLC CPU internal
                                                                          Internal
     switch([w:D1000]){
                                                             device
                                                                                                         GD
                                                                          memory
                                                          R1000 to R1004
                                                                                                     GD360 to GD364
        case 1:bmov([w:R1000],[w:GD360],5);
                 break:
                                                          R1100 to R1104
        case 2:bmov([w:R1100],[w:GD360],5);
                                                         R1800 to R1804
                 break;
                                                       10 R1900 to R1904
        case 9:bmov([w:R1800],[w:GD360],5);
                                                                                ⇒ : Indicates the communication with PLC CPU
                                                                     10 times
                                                                                  : Indicates the bmov processing
                 break;
        case 10:bmov([w:R1900],[w:GD360],5);
                   break;
     }
     rst([b:GB1000]);
```

#### [Solution applied]

(a) Processing outline

A batch of device values is transferred from R1000 to R1904 into TMP0 to TMP904 within GOT once, and then it is transferred from TMP0 to TMP904 into GD360 to GD364 depending on the amount of data.

```
(b) Script description
                                                                                             GOT
                                                         PLC CPU internal
                                                                          Internal
     bmov([w:R1000],[w:TMP0],905);
                                                                                        TMP
                                                             device
                                                                          memory
                                                                                    TMP0 to TMP4
                                                                                                   GD360 to GD364
     switch([w:D1000]){
                                                                                   TMP5 to TMP99
        case 1:bmov([w:TMP0],[w:GD360],5);
                                                                                   TMP100 to TMP104
                                                                                                2
                 break;
                                                         R1000 to R1904
                                                                                   TMP800 to TMP804
        case 2:bmov([w:TMP100],[w:GD360],5);
                                                                                   TMP805 to TMP899
                 break:
                                                                                    TMP900 to TMP904
                                                                                 ⇒ : Indicates the communication with PLC CPU
                                                                       1 time
                                                                                 → : Indicates the bmov processing
        case 9:bmov([w:TMP800],[w:GD360],5);
                 break;
        case 10:bmov([w:TMP900],[w:GD360],5);
                   break;
     rst([b:GB1000]);
```

GD

## 14.7 Troubleshooting

The script function does not display an error message at the time of error.

It stops the script in error to prevent the other scripts and various monitor functions from stopping.

Therefore, each script must be debugged without fail by reference to the followings.

## 14.7.1 Simulation using general C language compiler or debugger

Since a script is C language-like program, the general C language compiler or debugger (e.g. Microsoft® Visual C++) can be used for its simulation by making slight corrections.

This is effective for debugging a complicated script that includes many control statements.

Observe the following procedure to perform simulation using the general C language compiler or debugger.

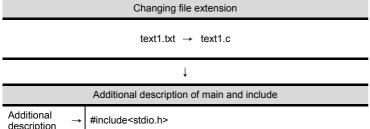

- 1 Change the script file (extension ".txt") created for the GOT into a C language source file (extension ".c").
- Additional description of main and include

  Additional description

  Additional description

  Additional description

  → #include<stdio.h>

  main(){

  [w:TMP0001]=0;

  while([w:TMP0000]<[w:D100]){

  if(!((w:TMP0000]-1900)%4)){

  [w:TMP0001]=[w:TMP0001]+1;

  .....(Omitted).....

  [w:TMP0010]=[w:TMP0002]+[w:TMP0003]

  +[w:TMP0004]-1;

  [w:D200] = [w:TMP0010]%7;

  }
- Open the C language source file with a commercially-available text editor and create a frame with "main(){}". Also, describe "#include<stdio.h>" at the beginning.

```
Changing device (variable) describing method
                 #include<stdio.h>
                 main(){
Description change
                   _wTMP0001__=0;
Description
                   while(_wTMP0000__<_wD100__){
change
Description
                         if(!((_wTMP0000__-1900)%4)){
change
Description change
                           _wTMP0001__=_wTMP0001__+1;
                          .....(Omitted).....
Description
                        _wTMP0010__=_wTMP0002__+_wTMP0003__
change
Description
                         + wTMP0004 -1;
Description change
                    _wD200__=_wTMP0010__%7;
```

(To the next page)

3 Change the device (variable) describing method from that for script function to that for C language.

Changing the variables into for C language based on the following definition enables smooth restoration to the GOT script.

Definition 1 "[w:"  $\rightarrow$  "\_w" Definition 2 "[b:"  $\rightarrow$  "\_b" Definition 3 "]"  $\rightarrow$  "\_ "

Using the batch replacement function of the commercially available text editor is convenient to make changes. (From the preceding page)

Variable definition (auto variable declaration) #include<stdio.h> Description void main(void){ change unsigned short \_wTMP0000\_\_; Addition unsigned short wTMP0001 ; Addition unsigned short wTMP0002 ; Addition unsigned short \_wD100\_\_; Addition .....(Omitted)..... \_wTMP0001\_\_=0; while(\_wTMP0000\_\_<\_wD100\_\_){ if(!((\_wTMP0000\_\_-1900)%4)){ \_wTMP0001\_\_=\_wTMP0001\_\_+1; .....(Omitted)..... \_wTMP0010\_\_=\_wTMP0002\_\_+\_wTMP0003\_\_ +\_wTMP0004\_\_-1; \_wD200\_\_ = \_wTMP0010\_\_%7;

# Execution of simulation | International Developer Studies Let | Let | Let | Let | Let | Let | Let | Let | Let | Let | Let | Let | Let | Let | Let | Let | Let | Let | Let | Let | Let | Let | Let | Let | Let | Let | Let | Let | Let | Let | Let | Let | Let | Let | Let | Let | Let | Let | Let | Let | Let | Let | Let | Let | Let | Let | Let | Let | Let | Let | Let | Let | Let | Let | Let | Let | Let | Let | Let | Let | Let | Let | Let | Let | Let | Let | Let | Let | Let | Let | Let | Let | Let | Let | Let | Let | Let | Let | Let | Let | Let | Let | Let | Let | Let | Let | Let | Let | Let | Let | Let | Let | Let | Let | Let | Let | Let | Let | Let | Let | Let | Let | Let | Let | Let | Let | Let | Let | Let | Let | Let | Let | Let | Let | Let | Let | Let | Let | Let | Let | Let | Let | Let | Let | Let | Let | Let | Let | Let | Let | Let | Let | Let | Let | Let | Let | Let | Let | Let | Let | Let | Let | Let | Let | Let | Let | Let | Let | Let | Let | Let | Let | Let | Let | Let | Let | Let | Let | Let | Let | Let | Let | Let | Let | Let | Let | Let | Let | Let | Let | Let | Let | Let | Let | Let | Let | Let | Let | Let | Let | Let | Let | Let | Let | Let | Let | Let | Let | Let | Let | Let | Let | Let | Let | Let | Let | Let | Let | Let | Let | Let | Let | Let | Let | Let | Let | Let | Let | Let | Let | Let | Let | Let | Let | Let | Let | Let | Let | Let | Let | Let | Let | Let | Let | Let | Let | Let | Let | Let | Let | Let | Let | Let | Let | Let | Let | Let | Let | Let | Let | Let | Let | Let | Let | Let | Let | Let | Let | Let | Let | Let | Let | Let | Let | Let | Let | Let | Let | Let | Let | Let | Let | Let | Let | Let | Let | Let | Let | Let | Let | Let | Let | Let | Let | Let | Let | Let | Let | Let | Let | Let | Let | Let | Let | Let | Let | Let | Let | Let | Let | Let | Let | Let | Let | Let | Let | Let | Let | Let | Let | Let | Let | Let | Let | Let | Let | Let | Let | Let | Let | Let | Let | Let | Let | Let | Let | Let | Let | Let | Let | Let | Let | Let | Let | Let | Let | Let | Let | Let | Let | Let | L

1

4 For C language, the variables must be defined prior to use.

As only one data format can be selected for one script, the variable types of the C language must be set all the same. Being conscious of the script data format, assign the variables as indicated below.

| Script Data Format        | Variable Type  |
|---------------------------|----------------|
| Signed BIN 16             | short          |
| Unsigned BIN 16           | unsigned short |
| Signed BIN 32             | long           |
| Unsigned BIN 32           | unsigned long  |
| Real number               | float          |
| BCD32/BCD16 <sup>*1</sup> |                |

<sup>\*1</sup> Selecting "32-bit BCD/16-bit BCD" as the script data format disables simulation with the general C language compiler or debugger.

Perform simulation with the general C language compiler or debugger.
(The example shown on the left uses Microsoft® Developer Studio.)
The step run, variable watch and other functions specific to debugger are usable.

On completion of debugging, execute the steps 1 to 4 in reverse order to restore the GOT script file.

### Point P

- (1) Selecting "32-bit BCD/16-bit BCD" as the script data format disables simulation with the general C language compiler or debugger.
- (2) As dedicated for the script functions, the set, rst, alt, bmov and fmov statements cannot be simulated with the general C language compiler or debugger. Use assignment of 1 or 0 instead of the set or rst statement.
- (3) When the system define (ON, OFF description) of the GOT is used unchanged, the define must be added to the C language source file.
- (4) The assignment delay does not occur during simulation with the general C language compiler or debugger, although it occurs when a script is executed on GOT. Therefore, take the possibility of assignment delay occurrence into consideration when performing simulation.
- (5) By applying the above, a new program created using C language can be used as a GOT script after being debugged.

#### Error checking method

The error data of the script functions is stored into the GOT special registers (GS). Check the stored data using the system monitor function and various object functions (numerical display, lam indication and others) of the GOT.

· Details of GOT special registers

Section 2.6.1 GOT internal devices

· Details of system monitor function

GOT-A900 Series Operating Manual (Extended • Option Functions Manual)

14.7.2 Errors and corrective actions for script execution on GOT

The following types are all items related to GOT special register (GS) script function.

| Address      | Item Name                             |                                                                                                    | Description                                                                                                    |  |  |  |  |
|--------------|---------------------------------------|----------------------------------------------------------------------------------------------------|----------------------------------------------------------------------------------------------------|--|--|--|--|
| GS14         | Script common information (read only) | Stores the data of error occurrence. GS14.00:Turns ON at error occurrence. GS14.07:Turns ON at BCD error occurrence. GS14.08:Turns ON at zero division error occurrence. GS14.12:Turns ON at communication error occurrence (including access to o of-range device).                                                              |                                                                                                    |  |  |  |  |
| GS15         | Script error pointer                  | The latest error code to GS47). The value at GS15 cy "-1" → "16" → "18"                                                                                                    | ates the area where the latest error code is stored. is stored in a 2-word area within the script error data (GS16 voles as shown below each time an error occurs.  → "20" → → "46" → "16" (cycles back to "16".) ween the GS15 value and the error code storing area are |  |  |  |  |
|              |                                       | GS15                                                                                                    | Area where the latest error code is stored                                                                                                    |  |  |  |  |
|              |                                       | 16                                                                                                    | GS16 to GS17                                                                                                    |  |  |  |  |
|              |                                       | 18                                                                                                    | GS18 to GS19                                                                                                    |  |  |  |  |
|              |                                       |                                                                                                    |                                                                                                    |  |  |  |  |
|              |                                       | 46                                                                                                    | GS46 to GS47                                                                                                    |  |  |  |  |
| GS16 to 47*1 | Script error data                     | Stores the script No. of error occurrence and the corresponding error codes in du order, starting from the higher addresses of the storage area.  When an error occurs, the script No. and error code are stored in 2-word unit as history.  Note that if 15 or more errors occur, the higher addresses are overwritten in order. |                                                                                                    |  |  |  |  |

(Continued to next page)

| Address    | Item Name                          | Description                                                                                                    |                    |                        |                        |  |  |
|------------|------------------------------------|----------------------------------------------------------------------------------------------------|--------------------|------------------------|------------------------|--|--|
| GS48       | Script execution pointer           | The pointer that indicates the area where the latest script execution number is stored.  The latest script execution number is stored in a 1-word area within the script execution numbers (GS49 to GS79).  The value at GS48 cycles as shown below each time a project script/screen scrip is executed.  "-1" → "49" → "50" → "51" → → "79" → "49" (cycles back to "49".)  The relationships between the GS48 value and the latest script execution number storing area are shown below. |                    |                        |                        |  |  |
|            |                                    | GS48<br>49                                                                                                    | Area where         | GS49                   | ution number is stored |  |  |
|            |                                    | 50                                                                                                    |                    | GS50                   |                        |  |  |
|            |                                    |                                                                                                    |                    |                        |                        |  |  |
|            |                                    | 79                                                                                                    |                    | GS79                   |                        |  |  |
| GS49 to 79 | Script execution number            | Stores the sci                                                                                                    | ript Nos. of the s | cripts executed as a h | istory.                |  |  |
| GS384      | Script common control (write only) | GS384.0 :Clears the script error data (GS16 to GS47) when turned ON. GS384.1 :Re-executes the script that has been suspended due to an error when turned ON.                                                                                                    |                    |                        |                        |  |  |
| GS385      | Script monitoring time             | Set the monitor time of one script in second unit.  If a script does not end the preset time after its start, script processing is stopper (Error code: 15)  The initial setting of "0" is processed as 10 seconds.  Setting Example  Monitor Time                                                                                                    |                    |                        |                        |  |  |
|            |                                    |                                                                                                    | 0 (default)        |                        | 10 seconds             |  |  |
|            |                                    |                                                                                                    | 1                  |                        | 1 seconds              |  |  |
|            |                                    |                                                                                                    | 10                 |                        | 10 seconds             |  |  |
|            |                                    |                                                                                                    | 11                 |                        | 11 seconds             |  |  |
| GS386      | Screen script initial operation    | Set whether initial operation will be performed or not when any of the following conditions is satisfied.  • The screen script function is used.  • The execution condition (trigger type) selected is "Rise/Fall".  • Switched to the screen including scripts.  • Security Switching  • Switching station No.  • Offset switching                                                                                                    |                    |                        |                        |  |  |
| 3333       |                                    | Setting<br>Example                                                                                                    | Trigger Type       | Bit Value of Trigger   | Initial Operation      |  |  |
|            |                                    | 0                                                                                                    | Rise<br>Fall       | ON<br>OFF              | Performed              |  |  |
|            |                                    | Other                                                                                                    | Rise               | ON                     | Notes 5                |  |  |
|            |                                    | than 0 Fall OFF                                                                                                    |                    | Not performed          |                        |  |  |

<sup>\*1</sup> According to the error, script No. may be "0". For the script function error, refer to the following.

Error code list ( This section 2 )

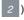

10

#### 2 Error code list

| Error Code       | Error Definition                                                                                                    | Corrective Action                                                                                                    |
|------------------|----------------------------------------------------------------------------------------------------|----------------------------------------------------------------------------------------------------|
| 1 <sup>*1</sup>  | Initialization of project script functions failed.                                                                              | Reduce the number of monitor device points for scripts. Reduce the number of times to execute the project script function.                                                                              |
| 2 <sup>*1</sup>  | Initialization of screen script functions (base) failed.                                                                        | Reduce the number of monitor device points for scripts and base screens.     Reduce the number of times to execute screen script function (base).                                                       |
| 3 <sup>*1</sup>  | Initialization of screen script functions (superimpose window) failed.                                                          | Reduce the number of monitor device points for scripts and superimpose screens. Reduce the number of times to execute the screen script function (superimpose window).                                  |
| 4*1              | Initialization of screen script functions (overlap window 1) failed.                                                            | <ul> <li>Reduce the number of monitor device points for scripts and overlap window screens 1.</li> <li>Reduce the number of times to execute the screen script function (overlap window 1) .</li> </ul> |
| 5 <sup>*1</sup>  | Initialization of screen script functions (overlap window 2) failed.                                                            | Reduce the number of monitor device points for scripts and overlap window screens 2. Reduce the number of times to execute the screen script function (overlap window 2).                               |
| 6                | The operation result is a value outside the usable data range specified by the data format of the script.                       | Check the processing of the device that was brought outside the data range of the corresponding script, and correct the script.                                                                         |
| 7 <sup>*1</sup>  | The number of times to execute scripts exceeded the limit. And some scripts were left unexecuted.                               | Change the number of times to execute scripts in one project to 256 or less. Change the number of times to execute scripts on one screen to 256 or less.                                                |
| 8                | When "16-bit BCD" or "32-bit BCD" was selected as the script data format, the monitor device value could not be handled as BCD. | Check whether the device to be monitored is correct.  Check the processing of the device which could not be handled as BCD, and correct the script and sequence program.                                |
| 9                | When "16-bit BCD" or "32-bit BCD" was selected as the script data format, the operation result was outside the BCD data range.  | Check the processing of the device that was brought outside the BCD data range.                                                                                                    |
| 10               | The numerator was divided by the denominator of 0.                                                                              | Check the factor that caused zero division in the corresponding script, and correct the script.                                                                                                    |
| 11 <sup>*1</sup> | Write to a device failed.                                                                                                    | Check the device description of the corresponding script.                                                                                                    |
| 12               | Reservation of an internal area for device write failed.                                                                        | Reduce the number of write device points in the corresponding script.                                                                                                    |
| 13               | The while statement includes the description of a device other than a temporary work.                                           | Replace the write device in the while statement with a temporary work.                                                                                                    |
| 14               | An expression was too complicated to process.                                                                                   | Simplify or divide the operation expression in the corresponding script.                                                                                                    |
| 15               | A script did not end within the script monitoring time.                                                                         | Check whether the corresponding script has gone into an endless loop.     Increase the value of script monitoring time (GS385).                                                                         |
| 16               | Access to GOT internal device failed, resulting in error (BCD conversion out of device range) occurrence.                       | Check the corresponding processing to GOT internal device and check the script and PLC program.     Check the object script description.                                                                |
| 10               | Access to gateway device failed.                                                                                                | Check whether Extended Function OS of gateway function is installed in GOT. Check the cable.                                                                                                    |

<sup>\*1</sup> Script No. "0" is stored to GOT special register (GS).

## **APPENDICES**

## App.1 Object Display Speed (Reference Value)

The display speeds (reference values: GOT-A900 series) of each object are as listed below. The actual display speeds depend on the number of objects set on a screen, the shape of a figure drawn, and the frequencies of transient transmission.

|                  |                               |                                          |                   |                     | Numerical<br>display | ASCII<br>display | Comment<br>display<br>(Bit) | User          | Parts<br>display<br>(Bit) | Lamp<br>display<br>(Bit)    | Trend<br>graph<br>display                 | Line graph<br>display | Level<br>display | Touch key<br>(Bit<br>momentary) |
|------------------|-------------------------------|------------------------------------------|-------------------|---------------------|----------------------|------------------|-----------------------------|---------------|---------------------------|-----------------------------|-------------------------------------------|-----------------------|------------------|---------------------------------|
|                  | Object name Setting condition |                                          |                   | 6 digits,<br>16 bit | 6 digits             | 10<br>characters |                             | 48×48<br>dots | 48×48<br>dots             | 240×120<br>dots,<br>8 lines | 240×120<br>dots,<br>8 lines,<br>10 points | 160×160<br>dots       |                  |                                 |
|                  |                               | Bus                                      | Consecu           | tive device         | 0.1                  | 0.15             | 0.15                        | 0.1           | 0.2                       | 0.2                         | 0.15                                      | 0.35                  | 0.1              | 0.15                            |
|                  |                               | connection                               |                   | m device            | 0.1                  | 0.15             | 0.15                        | 0.1           | 0.2                       | 0.2                         | 0.15                                      | 0.35                  | 0.1              | 0.15                            |
|                  |                               | CPU direct                               |                   | tial device         | 0.2                  | 0.2              | 0.25                        | 0.25          | 0.5                       | 0.25                        | 0.2                                       | 0.8                   | 0.2              | 0.2                             |
|                  |                               | connection                               |                   | m device            | 0.2                  | 0.2              | 0.35                        | 0.5           | 0.5                       | 0.3                         | 0.2                                       | 8.0                   | 0.2              | 0.2                             |
|                  |                               | Computerlink                             |                   | tial device         | 0.3                  | 0.3              | 0.3                         | 0.3           | 0.5                       | 0.3                         | 0.2                                       | 0.8                   | 0.2              | 0.3                             |
|                  |                               | connection                               | Rando             | m device            | 0.3                  | 0.3              | 0.4                         | 0.5           | 0.5                       | 0.4                         | 0.2                                       | 0.8                   | 0.2              | 0.3                             |
|                  |                               |                                          | Cyclic            | Sequential device   | 0.1                  | 0.1              | 0.25                        | 0.2           | 0.2                       | 0.2                         | 0.15                                      | 0.4                   | 0.1              | 0.15                            |
|                  |                               |                                          | Cyclic            | Random device       | 0.1                  | 0.1              | 0.25                        | 0.2           | 0.2                       | 0.2                         | 0.15                                      | 0.4                   | 0.1              | 0.15                            |
|                  |                               |                                          | Transient         | Sequential device   | 0.5                  | 0.5              | 0.6                         | 0.5           | 0.5                       | 0.6                         | 0.5                                       | 2.0                   | 0.4              | 0.4                             |
|                  | QnACPU                        |                                          |                   | Random<br>device    | 0.5                  | 0.5              | 0.6                         | 0.5           | 0.5                       | 0.6                         | 0.5                                       | 2.0                   | 0.4              | 0.4                             |
|                  | ACPU                          | CC-Link                                  | Sequential device |                     | 0.2                  | 0.2              | 0.2                         | 0.25          | 0.25                      | 0.3                         | 0.25                                      | 0.3                   | 0.2              | 0.25                            |
| Display<br>speed |                               | connection<br>(Remote<br>device station) | ote Random devid  |                     | 0.2                  | 0.2              | 0.2                         | 0.25          | 0.25                      | 0.3                         | 0.25                                      | 0.3                   | 0.2              | 0.25                            |
| (Unit : s)       |                               |                                          | Cyclic            | Sequential device   | 0.2                  | 0.2              | 0.2                         | 0.25          | 0.25                      | 0.3                         | 0.25                                      | 0.3                   | 0.2              | 0.25                            |
|                  |                               | CC-Link<br>connection<br>(Intelligent    | Cyclic            | Random device       | 0.2                  | 0.2              | 0.2                         | 0.25          | 0.25                      | 0.3                         | 0.25                                      | 0.3                   | 0.2              | 0.25                            |
|                  |                               | device<br>station)                       | Transient         | Sequential device   | 0.3                  | 0.3              | 0.4                         | 0.4           | 0.3                       | 0.35                        | 0.3                                       | 1.0                   | 0.4              | 0.4                             |
|                  |                               | otationy                                 | Transient         | Random device       | 0.3                  | 0.3              | 0.4                         | 0.4           | 0.3                       | 0.35                        | 0.3                                       | 1.0                   | 0.4              | 0.4                             |
|                  |                               | Ethernet                                 | Sequen            | tial device         | 0.2                  | 0.2              | 0.25                        | 0.25          | 0.25                      | 0.2                         | 0.2                                       | 0.5                   | 0.2              | 0.3                             |
|                  |                               | connection                               | Rando             | m device            | 0.2                  | 0.2              | 0.25                        | 0.5           | 0.25                      | 0.2                         | 0.2                                       | 0.5                   | 0.2              | 0.4                             |
|                  |                               | Bus                                      | Sequen            | tial device         | 0.1                  | 0.15             | 0.15                        | 0.1           | 0.2                       | 0.2                         | 0.15                                      | 0.35                  | 0.1              | 0.15                            |
|                  |                               | connection                               | Rando             | m device            | 0.1                  | 0.15             | 0.15                        | 0.1           | 0.2                       | 0.2                         | 0.15                                      | 0.35                  | 0.1              | 0.15                            |
|                  | QCPU                          | CPU direct                               | Sequen            | tial device         | 0.2                  | 0.2              | 0.25                        | 0.25          | 0.5                       | 0.25                        | 0.2                                       | 0.7                   | 0.2              | 0.2                             |
|                  | QOF U                         | connection                               | Rando             | m device            | 0.2                  | 0.2              | 0.35                        | 0.5           | 0.5                       | 0.3                         | 0.2                                       | 0.7                   | 0.2              | 0.2                             |
|                  |                               | Computerlink                             | Sequen            | tial device         | 0.3                  | 0.3              | 0.3                         | 0.3           | 0.5                       | 0.3                         | 0.2                                       | 0.7                   | 0.2              | 0.3                             |
|                  |                               | connection                               | Rando             | m device            | 0.3                  | 0.3              | 0.4                         | 0.5           | 0.5                       | 0.4                         | 0.2                                       | 0.7                   | 0.2              | 0.3                             |

(Continued to next page)

|            |                                    |                                                             |                                 |                     | Numerical<br>display | ASCII<br>display | Comment<br>display<br>(Bit) | User<br>alarm | Parts<br>display<br>(Bit) | Lamp<br>display<br>(Bit)    | Trend<br>graph<br>display                 | Line graph<br>display | Level<br>display | Touch key<br>(Bit<br>momentary) |
|------------|------------------------------------|-------------------------------------------------------------|---------------------------------|---------------------|----------------------|------------------|-----------------------------|---------------|---------------------------|-----------------------------|-------------------------------------------|-----------------------|------------------|---------------------------------|
|            | Object name Setting condition      |                                                             |                                 | 6 digits,<br>16 bit | 6 digits             | 10<br>characters |                             | 48×48<br>dots | 48×48<br>dots             | 240×120<br>dots,<br>8 lines | 240×120<br>dots,<br>8 lines,<br>10 points | 160×160<br>dots       | -                |                                 |
|            |                                    |                                                             | Cyclic                          | Sequential device   | 0.1                  | 0.1              | 0.25                        | 0.2           | 0.2                       | 0.2                         | 0.15                                      | 0.4                   | 0.1              | 0.15                            |
|            |                                    | MELSECNET                                                   | Cyclic                          | Random device       | 0.1                  | 0.1              | 0.25                        | 0.2           | 0.2                       | 0.2                         | 0.15                                      | 0.4                   | 0.1              | 0.15                            |
|            |                                    | connection                                                  | Transient                       | Sequential device   | 0.5                  | 0.5              | 0.6                         | 0.5           | 0.5                       | 0.6                         | 0.5                                       | 2.0                   | 0.4              | 0.4                             |
|            |                                    |                                                             | Transient                       | Random device       | 0.5                  | 0.5              | 0.6                         | 0.5           | 0.5                       | 0.6                         | 0.5                                       | 2.0                   | 0.4              | 0.4                             |
|            |                                    | CC-Link                                                     | Sequen                          | tial device         | 0.2                  | 0.2              | 0.2                         | 0.25          | 0.25                      | 0.3                         | 0.25                                      | 0.3                   | 0.2              | 0.25                            |
|            | QCPU                               | connection<br>(Remote<br>device station)                    |                                 | m device            | 0.2                  | 0.2              | 0.2                         | 0.25          | 0.25                      | 0.3                         | 0.25                                      | 0.3                   | 0.2              | 0.25                            |
|            |                                    |                                                             | Cyalia                          | Sequential device   | 0.2                  | 0.2              | 0.2                         | 0.25          | 0.25                      | 0.3                         | 0.25                                      | 0.3                   | 0.2              | 0.25                            |
|            |                                    | CC-Link<br>connection<br>(Intelligent<br>device<br>station) | ection                          | Random device       | 0.2                  | 0.2              | 0.2                         | 0.25          | 0.25                      | 0.3                         | 0.25                                      | 0.3                   | 0.2              | 0.25                            |
|            |                                    |                                                             | device                          | Sequential device   | 0.3                  | 0.3              | 0.4                         | 0.4           | 0.3                       | 0.35                        | 0.3                                       | 1.0                   | 0.4              | 0.4                             |
| Display    |                                    |                                                             |                                 | Random device       | 0.3                  | 0.3              | 0.4                         | 0.4           | 0.3                       | 0.35                        | 0.3                                       | 1.0                   | 0.4              | 0.4                             |
| speed      |                                    | Ethernet                                                    | Sequential device               |                     | 0.2                  | 0.2              | 0.25                        | 0.25          | 0.25                      | 0.2                         | 0.2                                       | 0.5                   | 0.2              | 0.3                             |
| (Unit : s) |                                    | connection                                                  | Random device                   |                     | 0.2                  | 0.2              | 0.25                        | 0.5           | 0.25                      | 0.2                         | 0.2                                       | 0.5                   | 0.2              | 0.4                             |
|            | FXCPU                              | CPU direct                                                  |                                 | Sequential device   |                      | 0.3              | 0.5                         | 0.5           | 1.0                       | 0.4                         | 0.5                                       | 1.0                   | 0.5              | 0.5                             |
|            |                                    | connection                                                  | Random device                   |                     | 0.3                  | 0.3              | 0.5                         | 0.5           | 1.0                       | 0.4                         | 0.5                                       | 1.20                  | 0.22             | 1.06                            |
|            |                                    | rammable                                                    | Sequential device               |                     | 0.20                 | 0.20             | 0.20                        | 0.50          | 0.30                      | 0.30                        | 0.25                                      | 0.60                  | 0.26             | 0.35                            |
|            |                                    | er by Omron                                                 | Random device Sequential device |                     | 0.20                 | 0.20             | 0.20                        | 0.50          | 0.35                      | 0.30                        | 0.30<br>0.27                              | 0.80                  | 0.27             | 0.35                            |
|            |                                    | rammable<br>r by Yasukawa                                   | ·                               | m device            | 1.09                 | 0.68             | 2.34                        | 10.40         | 2.42                      | 2.20                        | 0.53                                      | 5.72                  | 0.46             | 2.50                            |
|            | Programmable controller by Hitachi |                                                             |                                 | tial device         | 0.3                  | 0.3              | 0.5                         | 0.5           | 0.4                       | 0.4                         | 0.5                                       | 1.0                   | 0.5              | 0.5                             |
|            |                                    |                                                             | Sequer                          | tial device         | 0.3                  | 0.5              | 0.6                         | 0.5           | 0.7                       | 0.5                         | 0.5                                       | 1.0                   | 0.5              | 0.5                             |
|            |                                    |                                                             | Sequer                          | tial device         | 0.3                  | 0.3              | 0.4                         | 0.4           | 0.4                       | 0.4                         | 0.5                                       | 0.9                   | 0.4              | 0.4                             |
|            |                                    |                                                             | Sequer                          | tial device         | 0.3                  | 0.3              | 0.4                         | 0.7           | 0.4                       | 0.4                         | 0.5                                       | 1.2                   | 0.3              | 0.4                             |
|            |                                    |                                                             | Sequer                          | tial device         | 0.3                  | 0.3              | 0.3                         | 0.5           | 0.4                       | 0.4                         | 0.3                                       | 0.8                   | 0.3              | 0.3                             |
|            |                                    |                                                             | Sequer                          | tial device         | 0.3                  | 0.3              | 0.3                         | 0.8           | 0.4                       | 0.4                         | 0.4                                       | 0.8                   | 0.3              | 0.3                             |
|            |                                    |                                                             |                                 |                     |                      |                  |                             |               |                           |                             |                                           |                       |                  |                                 |

# App.2 Key Code List

#### (1) List of key code for numerical and ASCII input

| SP         0020H         ②         0040H         `         0060H         →         0080H¹¹¹           1         0021H         A         0041H         a         0061H         ←         0081h¹¹¹           ***         0022H         B         0042H         b         0062H         ↑         0082h           #**         0023H         C         0043H         c         0063H         ↓         0083H           \$         0024H         D         0044H         d         0064H         (Clear)         0088H           \$         0025H         E         0045H         e         0065H         0088H           \$         0026H         F         0046H         f         0066H         0066H           \$         0027H         G         0047H         g         0067H         0068H           \$         0028H         H         0048H         h         0068H         0068H           \$         002AH         J         004AH         j         006AH         0068H           \$         002CH         L         004CH         I         006CH         006CH           \$         O02DH         M         0                                                                                                    | Key | Key code (H) | Key | Key code (H) | Key | Key code (H) | Key      | Key code (H)        |
|----------------------------------------------------------------------------------------------------|-----|--------------|-----|--------------|-----|--------------|----------|---------------------|
| # 0022H B 0042H D 0062H ↑ 0082H  # 0023H C 0043H C 0063H ↓ 0083H  \$ 0024H D 0044H d 0064H (Clear) 0088H  % 0025H E 0045H e 0065H  & 0026H F 0046H ↑ 0066H  , 0027H G 0047H g 0067H  ( 0028H H 0048H h 0068H  ) 0029H I 0049H i 0069H  * 0026H K 0048H k 0068H  ) 0020H J 0040H j 0066H  - 0020H K 0048H k 0068H  . 002CH L 004CH I 006CH  - 002DH M 004DH m 006DH  . 002EH N 004EH n 006EH  / 002FH O 004FH o 006FH  0 0030H P 0050H p 0070H  1 0031H Q 0051H q 0071H  2 0032H R 0052H r 0072H  3 0033H S 0053H s 0073H  4 0034H T 0054H t 0075H  5 0035H U 0055H U 0075H  6 0036H V 0056H V 0076H  7 0037H W 0057H W 0077H  8 0038H X 0058H x 0078H  9 0039H Y 0059H y 0079H  : 003CH C 0050H p 0079H  : 003CH V 0056H V 0076H  9 0039H Y 0059H y 0079H  : 003CH X 005CH C 0078H  ; 003CH Z 005CH Z 0078H  ; 003CH X 005CH Z 0078H  ; 003CH X 005CH Z 0078H  ; 003CH X 005CH Z 0078H  ; 003CH X 005CH Z 007CH  ; 003CH X 005CH Z 007CH  ; 003CH X 005CH I 007CH  = 003DH ] 005DH } 007DH                                                                                                    | SP  | 0020н        | @   | 0040н        | `   | 0060н        | <b>→</b> | 0080н <sup>*1</sup> |
| # 0023H C 0043H C 0063H J 0083H \$ 0024H D 0044H d 0064H (Clear) 0088H  % 0025H E 0045H e 0065H  & 0026H F 0046H f 0066H  , 0026H F 0046H h 0066H  , 0027H G 0047H g 0067H  ( 0028H H 0048H h 0068H  ) 0029H I 0049H i 0069H  * 002AH J 004AH j 006AH  + 002BH K 004BH k 006BH  , 002CH L 004CH I 006CH  - 002DH M 004DH m 006DH  . 002EH N 004EH n 006EH  / 002FH O 004FH o 006FH  1 0031H Q 0051H q 0071H  2 0032H R 0052H r 0072H  3 0033H R 0052H r 0072H  3 0033H S 0053H s 0073H  4 0034H T 0056H V 0076H  5 0036H V 0056H V 0076H  6 0036H V 0057H W 0077H  8 0038H X 0059H y 0079H  : 003CH C 0059H y 0079H  3 0039H Y 0059H y 0079H  5 0036H V 0056H V 0076H  9 0039H X 0059H y 0079H  1 0037H W 0057H W 0077H  8 0038H X 0058H X 0078H  9 0039H Y 0059H y 0079H  ; 003CH C 005CH I 007CH  ; 003CH C 005CH I 007CH  ; 003CH I 005CH I 007CH  = 003DH J 005DH } 007DH  > 005CH I 007CH  = 003DH J 005DH } 007DH                                                                                                    | !   | 0021н        | Α   | 0041н        | а   | 0061н        | <b>←</b> | 0081H <sup>*1</sup> |
| \$ 0024H D 0044H d 0064H (Clear) 0088H  % 0025H E 0045H e 0065H  & 0026H F 0046H f 0066H  , 0027H G 0047H g 0067H  ( 0028H H 0048H h 0068H  ) 0029H I 0049H i 0069H  * 002AH J 004AH j 006AH  + 002BH K 004BH k 006BH  . 002CH L 004CH I 006CH  - 002DH M 004DH m 006DH  . 002EH N 004EH n 006EH  / 002FH O 004FH o 006FH  0 0030H P 0050H p 0070H  1 0031H Q 0051H q 0071H  2 0032H R 0052H r 0072H  3 0033H S 0053H S 0073H  4 0034H T 0054H t 0075H  5 0035H U 0055H U 0075H  6 0036H V 0056H V 0076H  9 0030H Y 0059H Y 0079H  1 0037H W 0057H W 0077H  8 0038H X 0058H X 0078H  9 0039H Y 0059H Y 0079H  : 003AH Z 005CH I 007CH  : 003BH ( 0070H  3 0039H X 0055H V 0076H  9 0039H Y 0059H Y 0079H  : 003AH Z 005CH I 007CH  : 003BH ( 0070H  : 003BH ( 0070H  : 003BH ( 0070H  - 0070H  -                    | 77  | 0022н        | В   | 0042н        | b   | 0062н        | 1        | 0082н               |
| %         0025н         E         0045н         e         0065н           &         0026н         F         0046н         f         0066н           ,         0027н         G         0047н         g         0067н           (         0028н         H         0048н         h         0068н           )         0029н         I         0049н         i         0069н           *         002Aн         J         004Aн         j         006Aн           +         002Bн         K         004Bн         k         006Bн           ,         002Cн         L         004Cн         I         006Cн           -         002Dн         M         004Dн         m         006Dн           ,         002Eн         N         004Eн         n         006Eн           /         002Fн         O         004Fн         o         006Fн           0         0030h         P         0050h         p         0070h           1         0031h         Q         0051h         q         0071h           2         0032h         R         0052h         r         0072h                                                                                                    | #   | 0023н        | С   | 0043н        | С   | 0063н        | <b>↓</b> | 0083н               |
| &       0026H       F       0046H       f       0066H         ,       0027H       G       0047H       g       0067H         (       0028H       H       0048H       h       0068H         )       0029H       I       0049H       i       0069H         *       002AH       J       004AH       j       006AH         +       002BH       K       004BH       k       006BH         ,       002CH       L       004CH       I       006CH         -       002DH       M       004DH       m       006EH         ,       002EH       N       004EH       n       006EH         ,       002FH       O       004FH       o       006FH         ,       0030H       P       0050H       p       0070H         1       0031H       Q       0051H       q       0071H         2       0032H       R       0052H       r       0072H         3       0033H       S       0053H       s       0073H         4       0034H       T       0054H       t       0076H         5       00                                                                                                    | \$  | 0024н        | D   | 0044н        | d   | 0064н        | (Clear)  | 0088н               |
| ,         0027H         G         0047H         g         0067H           (         0028H         H         0048H         h         0068H           )         0029H         I         0049H         i         0069H           *         002AH         J         004AH         j         006AH           +         002BH         K         004BH         k         006BH           ,         002CH         L         004CH         I         006CH           -         002DH         M         004DH         m         006DH           ,         002EH         N         004EH         n         006EH           ,         002EH         O         004FH         o         006FH           ,         002FH         O         004FH         o         006FH           ,         0030H         P         0050H         p         0070H           1         0031H         Q         0051H         q         0071H           2         0032H         R         0052H         r         0072H           3         0033H         S         0053H         s         0073H                                                                                                    | %   | 0025н        | Е   | 0045н        | е   | 0065н        |          |                     |
| ( 0028H H 0048H h 0068H ) 0029H I 0049H i 0069H<br>* 002AH J 004AH j 006AH<br>+ 002BH K 004BH k 006BH<br>. 002CH L 004CH I 006CH<br>- 002DH M 004DH m 006DH<br>. 002EH N 004EH n 006EH<br>/ 002FH O 004FH o 006FH<br>0 0030H P 0050H p 0070H<br>1 0031H Q 0051H q 0071H<br>2 0032H R 0052H r 0072H<br>3 0033H S 0053H s 0073H<br>4 0034H T 0054H t 0074H<br>5 0035H U 0055H u 0075H<br>6 0036H V 0056H v 0076H<br>7 0037H W 0057H w 0077H<br>8 0038H X 0058H x 0078H<br>9 0039H Y 0059H y 0079H<br>: 003AH Z 005AH z 007AH<br>; 003BH [ 005BH { 007CH } 007CH<br>= 003CH \ 005CH   005CH   007CH<br>= 003CH \ 005CH   005CH   007CH   007 |     | 0026н        | F   | 0046н        | f   | 0066н        |          |                     |
| ) 0029H I 0049H i 0069H  * 002AH J 004AH j 006AH  + 002BH K 004BH k 006BH  , 002CH L 004CH I 006CH  - 002DH M 004DH m 006DH  . 002EH N 004EH n 006EH  / 002FH O 004FH o 006FH  0 0030H P 0050H p 0070H  1 0031H Q 0051H q 0071H  2 0032H R 0052H r 0072H  3 0033H S 0053H s 0073H  4 0034H T 0054H t 0074H  5 0035H U 0055H u 0075H  6 0036H V 0056H v 0076H  7 0037H W 0057H w 0077H  8 0038H X 0058H x 0078H  9 0039H Y 0059H y 0079H  : 003AH Z 005AH z 007AH  ; 003BH [ 005BH { 007CH  - 007CH  - 003CH N 005CH I 007CH  - 003CH N 005CH I 007CH  - 003CH N 005CH I 007CH  - 003CH N 005CH I 007CH  - 003CH N 005CH I 007CH  - 003CH N 005CH   007CH  - 003CH N 005CH   007CH  - 003CH N 005CH   007CH  - 003CH N 005CH   007CH  - 003CH N 005CH   007CH                                                                                                    | ,   | 0027н        | G   | 0047н        | g   | 0067н        |          |                     |
| * 002AH J 004AH j 006AH  + 002BH K 004BH k 006BH  . 002CH L 004CH I 006CH  - 002DH M 004DH m 006DH  . 002EH N 004EH n 006EH  / 002FH O 004FH o 006FH  0 0030H P 0050H p 0070H  1 0031H Q 0051H q 0071H  2 0032H R 0052H r 0072H  3 0033H S 0053H s 0073H  4 0034H T 0054H t 0074H  5 0035H U 0055H u 0075H  6 0036H V 0056H v 0076H  7 0037H W 0057H w 0077H  8 0038H X 0058H x 0078H  9 0039H Y 0059H y 0079H  : 003AH Z 005AH z 007AH  : 003BH [ 005BH { 007BH  - 007CH  - 003CH   005CH   007CH  - 003CH   005CH   007CH  - 003CH   005CH   007CH  - 003CH   005CH   007CH  - 003CH   005CH   007CH  - 003CH   005CH   007CH  - 003CH   005CH   007CH  - 003CH   005CH   007CH  - 003CH   005CH   007CH  - 003CH   005CH   007CH  - 003CH   005CH   007CH                                                                                                    | (   | 0028н        | Н   | 0048н        | h   | 0068н        |          |                     |
| + 002BH K 004BH k 006BH  . 002CH L 004CH I 006CH  - 002DH M 004DH m 006DH  . 002EH N 004EH n 006EH  / 002FH O 004FH o 006FH  0 0030H P 0050H p 0070H  1 0031H Q 0051H q 0071H  2 0032H R 0052H r 0072H  3 0033H S 0053H s 0073H  4 0034H T 0056H t 0074H  5 0035H U 0055H u 0075H  6 0036H V 0056H v 0076H  7 0037H W 0057H w 0077H  8 0038H X 0058H x 0078H  9 0039H Y 0059H y 0079H  : 003AH Z 005AH z 007AH  : 003BH [ 005BH { 007BH }  : 003BH [ 005BH { 007BH }  : 003CH   005CH   007CH    = 003DH ] 005DH } 007DH  > 007CH                                                                                                    | )   | 0029н        | I   | 0049н        | i   | 0069н        |          |                     |
| .         002CH         L         004CH         I         006CH           -         002DH         M         004DH         m         006DH           .         002EH         N         004EH         n         006EH           /         002FH         O         004FH         o         006FH           0         0030H         P         0050H         p         0070H           1         0031H         Q         0051H         q         0071H           2         0032H         R         0052H         r         0072H           3         0033H         S         0053H         s         0073H           4         0034H         T         0054H         t         0074H           5         0035H         U         0055H         u         0075H           6         0036H         V         0056H         v         0076H           7         0037H         W         0057H         w         007H           8         0038H         X         0058H         X         0078H           9         0039H         Y         005H         y         007H                                                                                                    | *   | 002Ан        | J   | 004Ан        | j   | 006Ан        |          |                     |
| - 002DH M 004DH m 006DH . 002EH N 004EH n 006EH . 002FH O 004FH o 006FH 0 0030H P 0050H p 0070H 1 0031H Q 0051H q 0071H 2 0032H R 0052H r 0072H 3 0033H S 0053H s 0073H 4 0034H T 0054H t 0074H 5 0036H V 0056H v 0076H 7 0037H W 0057H w 0077H 8 0036H X 0058H x 0078H 9 0039H Y 0059H y 0079H : 003AH Z 005AH z 007AH : 003BH [ 005BH { 007CH                                                                                                    | +   | 002Вн        | K   | 004Вн        | k   | 006Вн        |          |                     |
| .         002EH         N         004EH         n         006EH           /         002FH         O         004FH         O         006FH           0         0030H         P         0050H         p         0070H           1         0031H         Q         0051H         q         0071H           2         0032H         R         0052H         r         0072H           3         0033H         S         0053H         s         0073H           4         0034H         T         0054H         t         0074H           5         0035H         U         0055H         u         0075H           6         0036H         V         0056H         V         0076H           7         0037H         W         0057H         w         0077H           8         0038H         X         0058H         X         0078H           9         0039H         Y         0059H         y         0079H           :         003AH         Z         005AH         Z         007AH            003BH         [         005BH         {         007BH                                                                                                    | ,   | 002Сн        | L   | 004Сн        | I   | 006Сн        |          |                     |
| /       002FH       O       004FH       O       006FH         0       0030H       P       0050H       p       0070H         1       0031H       Q       0051H       q       0071H         2       0032H       R       0052H       r       0072H         3       0033H       S       0053H       s       0073H         4       0034H       T       0054H       t       0074H         5       0035H       U       0055H       u       0075H         6       0036H       V       005H       v       0076H         7       0037H       W       0057H       w       0077H         8       0038H       X       0058H       x       0078H         9       0039H       Y       0059H       y       007H         1       003CH       \       005CH       I       007CH         2       003DH       I       005DH       >       007EH                                                                                                    | -   | 002Dн        | М   | 004Dн        | m   | 006Dн        |          |                     |
| 0         0030H         P         0050H         p         0070H           1         0031H         Q         0051H         q         0071H           2         0032H         R         0052H         r         0072H           3         0033H         S         0053H         s         0073H           4         0034H         T         0054H         t         0074H           5         0035H         U         0055H         u         0075H           6         0036H         V         0056H         v         0076H           7         0037H         W         0057H         w         0077H           8         0038H         X         0058H         x         0078H           9         0039H         Y         0059H         y         0079H           :         003AH         Z         005AH         Z         007AH           ;         003BH         [         005BH         {         007CH           >         003CH         ^         005CH                   007CH           >         003EH         ^         005EH         ~         007EH                                                                                                    |     | 002Ен        | N   | 004Ен        | n   | 006Ен        |          |                     |
| 1 0031H Q 0051H q 0071H  2 0032H R 0052H r 0072H  3 0033H S 0053H s 0073H  4 0034H T 0054H t 0074H  5 0035H U 0055H u 0075H  6 0036H V 0056H v 0076H  7 0037H W 0057H w 0077H  8 0038H X 0058H x 0078H  9 0039H Y 0059H y 0079H  : 003AH Z 005AH z 007AH  ; 003BH [ 005BH { 007BH  < 003CH \ 005CH   005CH   007CH  = 003DH ] 005DH } 007DH  > 005EH ~ 005EH ~ 007EH                                                                                                    | 1   | 002Fн        | 0   | 004Fн        | 0   | 006Fн        |          |                     |
| 2       0032H       R       0052H       r       0072H         3       0033H       S       0053H       S       0073H         4       0034H       T       0054H       t       0074H         5       0035H       U       0055H       u       0075H         6       0036H       V       0056H       V       0076H         7       0037H       W       0057H       W       0077H         8       0038H       X       0058H       X       0078H         9       0039H       Y       0059H       y       0079H         :       003AH       Z       005AH       z       007AH          003CH       \       005CH               007CH         >       003CH       ^       005DH       >       007DH         >       003EH       ^       005EH       ~       007EH                                                                                                    | 0   | 0030н        | Р   | 0050н        | р   | 0070н        |          |                     |
| 3 0033H S 0053H S 0073H  4 0034H T 0054H t 0074H  5 0035H U 0055H U 0075H  6 0036H V 0056H V 0076H  7 0037H W 0057H W 0077H  8 0038H X 0058H X 0078H  9 0039H Y 0059H y 0079H  : 003AH Z 005AH Z 007AH  ; 003BH [ 005BH { 007BH  < 003CH \ 005CH   007CH  = 003DH ] 005DH } 007DH  > 007EH                                                                                                    | 1   | 0031н        | Q   | 0051н        | q   | 0071н        |          |                     |
| 4 0034H T 0054H t 0074H  5 0035H U 0055H U 0075H  6 0036H V 0056H V 0076H  7 0037H W 0057H W 0077H  8 0038H X 0058H X 0078H  9 0039H Y 0059H y 0079H  : 003AH Z 005AH z 007AH  ; 003BH [ 005BH { 007BH  < 003CH \ 005CH   007CH  = 003DH ] 005DH } 007DH  > 005EH ~ 007EH                                                                                                    | 2   | 0032н        | R   | 0052н        | r   | 0072н        |          |                     |
| 5       0035H       U       0055H       u       0075H         6       0036H       V       0056H       V       0076H         7       0037H       W       0057H       W       0077H         8       0038H       X       0058H       X       0078H         9       0039H       Y       0059H       Y       0079H         :       003AH       Z       005AH       Z       007AH         ;       003BH       [       005BH       {       007BH          003CH       \       005CH               007CH         >       003EH       ^       005EH       ~       007EH                                                                                                    | 3   | 0033н        | S   | 0053н        | s   | 0073н        |          |                     |
| 6 0036H V 0056H V 0076H  7 0037H W 0057H W 0077H  8 0038H X 0058H X 0078H  9 0039H Y 0059H y 0079H  : 003AH Z 005AH z 007AH  ; 003BH [ 005BH { 007BH }  < 003CH \ 005CH   007CH    = 003DH ] 005DH } 007DH  > 003EH ^ 005EH ~ 007EH                                                                                                    | 4   | 0034н        | Т   | 0054н        | t   | 0074н        |          |                     |
| 7       0037H       W       0057H       W       0077H         8       0038H       X       0058H       X       0078H         9       0039H       Y       0059H       Y       0079H         :       003AH       Z       005AH       z       007AH         ;       003BH       [       005BH       {       007BH          003CH       \       005CH               007CH         =       003DH       ]       005DH       >       007EH                                                                                                    | 5   | 0035н        | U   | 0055н        | u   | 0075н        |          |                     |
| 8       0038H       X       0058H       X       0078H         9       0039H       Y       0059H       y       0079H         :       003AH       Z       005AH       z       007AH         ;       003BH       [       005BH       {       007BH          003CH       \       005CH               007CH         =       003DH       ]       005DH       >       007DH         >       003EH       ^       005EH       ~       007EH                                                                                                    | 6   | 0036н        | V   | 0056н        | ٧   | 0076н        |          |                     |
| 9 0039H Y 0059H y 0079H  : 003AH Z 005AH z 007AH  ; 003BH [ 005BH { 007BH }  < 003CH \ 005CH   007CH    = 003DH ] 005DH } 007DH  > 003EH ^ 005EH ~ 007EH                                                                                                    | 7   | 0037н        | W   | 0057н        | W   | 0077н        |          |                     |
| :     003AH     Z     005AH     z     007AH       ;     003BH     [     005BH     {     007BH        003CH     \     005CH           007CH       =     003DH     ]     005DH     }     007DH       >     003EH     ^     005EH     ~     007EH                                                                                                    | 8   | 0038н        | Х   | 0058н        | х   | 0078н        |          |                     |
| ; 003BH [ 005BH { 007BH } < 003CH \ 005CH   007CH   007CH   007DH                                                                                                    | 9   | 0039н        | Υ   | 0059н        | у   | 0079н        |          |                     |
| <pre></pre>                                                                                                    | :   | 003Ан        | Z   | 005Ан        | Z   | 007Ан        |          |                     |
| = 003DH ] 005DH } 007DH<br>> 003EH ^ 005EH ~ 007EH                                                                                                    | ;   | 003Вн        | [   | 005Вн        | {   | 007Вн        |          |                     |
| > 003EH ^ 005EH ~ 007EH                                                                                                    | <   | 003Сн        | \   | 005Сн        | I   | 007Сн        |          |                     |
| y document of the content of the content of the con                    | =   | 003Dн        | ]   | 005Dн        | }   | 007Dн        |          |                     |
| ? 003FH _ 005FH   007FH                                                                                                    | >   | 003Ен        | ۸   | 005Ен        | ~   | 007Ен        |          |                     |
|                                                                                                    | ?   | 003Fн        | _   | 005Fн        | I   | 007Fн        |          |                     |

<sup>\*1:</sup> Cannot be set when the GOT-F900 series is used.

#### (2) List of key code for objects

#### (a) Key code for numerical input

| Key code <sup>(H)</sup> | Application                                                                             |
|-------------------------|-----------------------------------------------------------------------------------------|
| 0008н*                  | Deletes the least signification digit and shifts the entire digits to the right by one. |
| 000Dн                   | Write to the destination device (Execute)/Move the cursor                               |
| 001Вн*                  | Delete cursor                                                                           |
| 002Dн                   | "_"                                                                                     |
| 002Ен                   | " "                                                                                     |
| 0030н to 0046н          | Input value                                                                             |

<sup>\*</sup> Cannot be set when the GOT-F900 series is used.

#### (b) Key code for ASCII input

| Key code <sup>(H)</sup> | Application                                                                                 |
|-------------------------|---------------------------------------------------------------------------------------------|
| 0008н*                  | Deletes the first character and shifts the entire characters to the right by one character. |
| 000Dн                   | Write to the destination device (Execute)/Move the cursor                                   |
| 001B <sub>H</sub> *     | Delete cursor                                                                               |
| ASCII code              | Input characters                                                                            |

<sup>\*</sup> Cannot be set when the GOT-F900 series is used.

#### (c) Key code for data list display function

| Key code <sup>(H)</sup> | Application             |
|-------------------------|-------------------------|
| 00F2н*                  | Scroll up by one line   |
| 00F3н*                  | Scroll down by one line |

<sup>\*</sup> Cannot be set when the GOT-F900 series is used.

#### (d) Key code for alarm list display function

| Key code <sup>(H)</sup> | Application                                                    |
|-------------------------|----------------------------------------------------------------|
| 00F2н*                  | Scroll up by one line                                          |
| 00F3н*                  | Scroll down by one line                                        |
| FFB0 <sub>H</sub>       | Show cursor                                                    |
| FFB1 <sub>H</sub>       | Hide cursor                                                    |
| FFB2H                   | Move cursor upward (Insert page break when cursor is hidden)   |
| FFB3 <sub>H</sub>       | Move cursor downward (Insert page break when cursor is hidden) |
| FFB8 <sub>H</sub>       | Display detail information                                     |
| FFBC <sub>H</sub> *     | Display ladder                                                 |

<sup>\*</sup> Cannot be set when the GOT-F900 series is used.

#### (e) Key code for alarm history function

| Key code <sup>(H)</sup> | Application                                                                                                    |
|-------------------------|----------------------------------------------------------------------------------------------------|
| FFB0 <sub>H</sub>       | Show cursor                                                                                                    |
| FFB1 <sub>H</sub>       | Hide cursor                                                                                                    |
| FFB2 <sub>H</sub>       | Move cursor upward (Insert page break when cursor is hidden)                                                   |
| FFB3H                   | Move cursor downward (Insert page break when cursor is hidden)                                                 |
| FFB4 <sub>H</sub> *     | Display date/time of selected data                                                                             |
| FFB5 <sub>H</sub> *     | Display date/time of all data                                                                                  |
| FFB6H                   | Clear the selected alarm data                                                                                  |
| FFB7 <sub>H</sub>       | Clear all alarm data                                                                                           |
| FFB8 <sub>H</sub>       | Display detail information                                                                                     |
| FFB9 <sub>H</sub> *     | Reset designated device                                                                                        |
| FFBВн                   | When using GOT-A900 series: Save alarm contents to PC card When using GOT-F900 series: Reset designated device |
| FFBC <sub>H</sub> *     | Display ladder                                                                                                 |

Cannot be set when the GOT-F900 series is used FFB6 and FFB7 are supported by GOT-F900 series OS version 3.0 or higher.

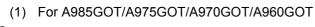

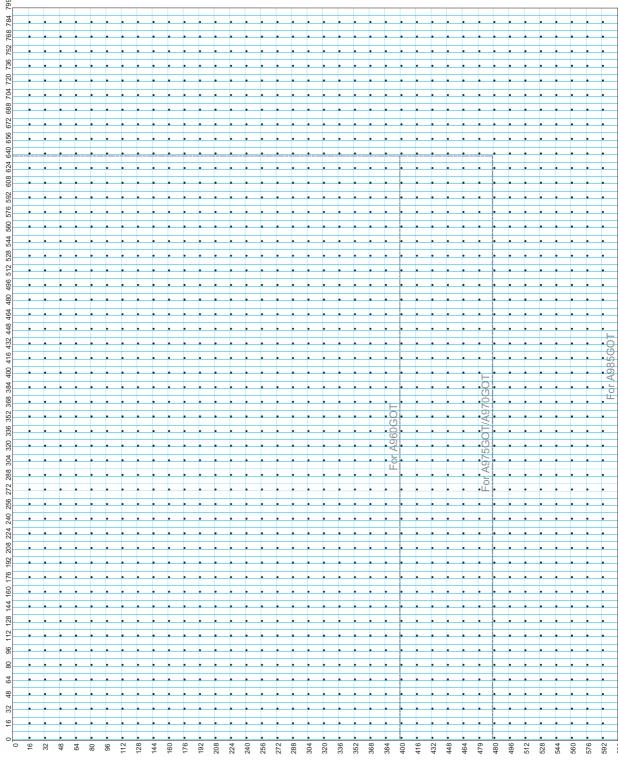

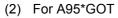

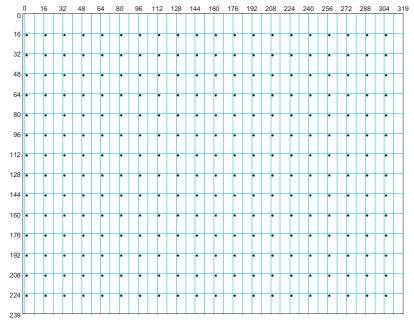

#### (3) For A956WGOT

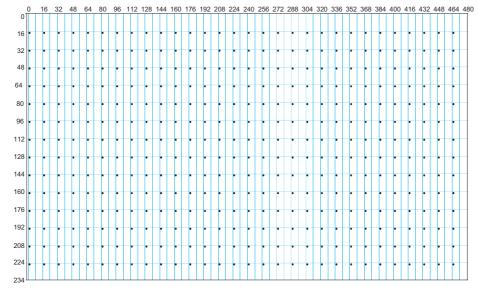

App.3 Drawing Sheet

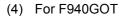

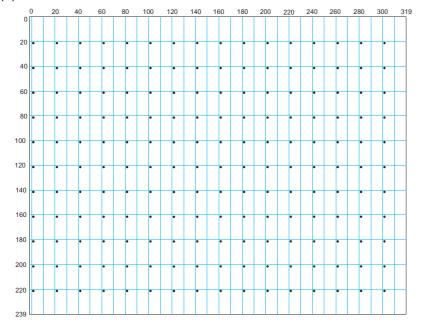

#### (5) For F930GOT

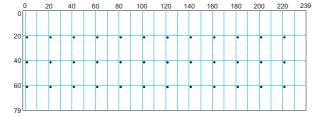

#### (6) For F920GOT

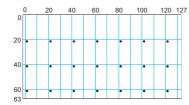

<sup>\*</sup> There is no touch switch.

# App.4 Printing Time of Hard Copy Function (Reference Value)

During printing, it is recommended that a monitor screen with fewer object functions is displayed. When a screen with object functions (e.g. value display function) which are changed very fast is displayed on the GOT, the GOT gives priority to display of object functions. Therefore, the printouts take longer. The following table shows the print out time (reference value) using the hard copy function while the monitor screen with value display function for 50 points is displayed.

|                     |                                         |                                                  | Type of printer to be used*1                           |                                    |
|---------------------|-----------------------------------------|--------------------------------------------------|--------------------------------------------------------|------------------------------------|
| GOT main<br>unit    | Connection                              | Printer applicable for ESC/P command (16 colors) | Printer applicable for ESC/P command (black and white) | Printer applicable for PCL command |
|                     | CPU direct connection                   | 1min40s                                          | 40.9s                                                  | 31.3s                              |
|                     | Bus connection                          | 1min39s                                          | 40.9s                                                  | 30.9s                              |
| A985GOT             | Computer link                           | 1min39s                                          | 39.1s                                                  | 30.6s                              |
|                     | MELSECNET connection (data link system) | 1min42s                                          | 42.4s                                                  | 32.2s                              |
|                     | MELSECNET connection (network system)   | 1min37s                                          | 40.1s                                                  | 33.5s                              |
|                     | CPU direct connection                   | 1min08s                                          | 33.4s                                                  | 27.9s                              |
|                     | Bus connection                          | 1min09s                                          | 31.0s                                                  | 27.0s                              |
| A975GOT             | Computer link                           | 1min07s                                          | 33.4s                                                  | 26.7s                              |
|                     | MELSECNET connection (data link system) | 1min09s                                          | 31.1s                                                  | 28.2s                              |
|                     | MELSECNET connection (network system)   | 1min09s                                          | 31.5s                                                  | 28.0s                              |
|                     | CPU direct connection                   | 1min10s                                          | 32.3s                                                  | 27.1s                              |
| A970GOT             | Bus connection                          | 1min08s                                          | 30.4s                                                  | 28.1s                              |
|                     | Computer link                           | 1min07s                                          | 33.1s                                                  | 26.8s                              |
|                     | MELSECNET connection (data link system) | 1min08s                                          | 30.4s                                                  | 28.1s                              |
|                     | MELSECNET connection (network system)   | 1min08s                                          | 33.5s                                                  | 28.0s                              |
|                     | CPU direct connection                   | 30.5s                                            | 20.3s                                                  | 22.9s                              |
|                     | Bus connection                          | 30.3s                                            | 21.2s                                                  | 23.0s                              |
| A95*GOT<br>-SBA/SBD | Computer link                           | 30.7s                                            | 21.5s                                                  | 22.8s                              |
| -357/355            | MELSECNET connection (data link system) | 31.5s                                            | 19.5s                                                  | 22.5s                              |
|                     | MELSECNET connection (network system)   | 33.6s                                            | 19.3s                                                  | 23.0s                              |
|                     | CPU direct connection                   | 19.3s                                            | 20.6s                                                  | 23.7s                              |
|                     | Bus connection                          | 20.9s                                            | 20.9s                                                  | 23.2s                              |
| A95*GOT-<br>LBA/LBD | Computer link                           | 19.1s                                            | 20.2s                                                  | 23.1s                              |
|                     | MELSECNET connection (data link system) | 22.1s                                            | 21.9s                                                  | 22.6s                              |
|                     | MELSECNET connection (network system)   | 21.6s                                            | 19.8s                                                  | 23.0s                              |
|                     | CPU direct connection                   | 37.2s                                            | 22.8s                                                  | 22.7s                              |
|                     | Bus connection                          | 36.0s                                            | 23.1s                                                  | 22.5s                              |
| A956WGOT            | Computer link                           | 36.9s                                            | 23.1s                                                  | 22.8s                              |
|                     | MELSECNET connection (data link system) | 35.7s                                            | 23.1s                                                  | 23.1s                              |
|                     | MELSECNET connection (network system)   | 36.7s                                            | 23.1s                                                  | 22.5s                              |

<sup>\*1</sup> Either of the following printers was used to measure printing time.

<sup>•</sup> ESC/P command-ready printer: Canon BJC-600J

<sup>•</sup> PCL command-ready printer: HEWLETT PACKARD Laser Jet6L

## App.5 Synthesized Colors Available for XOR

The following table indicates the colors and corresponding numbers available when using the parts display function XOR drawing mode.

(1) GOT having 256 display colors When using the XOR for any colors other than the following, preview them in the preview of GT Designer2.

| Black   Black   Black   Black   Blue   Red   Purple   Green   Cyan   227   28   31   252   255   255   252   1   160   162   20   22   180   182   199                                                                                                    |        | Black 0 | Blue<br>3 | Red<br>224 | Purple<br>227 | Green<br>28 | Cyan<br>31 | Yellow<br>252 | White 255 | Dark<br>blue<br>2 | Dark<br>red<br>160 | Dark<br>purple<br>162 | Dark<br>green<br>20 | Dark<br>cyan<br>22 | Dark<br>yellow<br>180 | Dark<br>white<br>182 | Dark<br>black<br>109 |
|----------------------------------------------------------------------------------------------------|--------|---------|-----------|------------|---------------|-------------|------------|---------------|-----------|-------------------|--------------------|-----------------------|---------------------|--------------------|-----------------------|----------------------|----------------------|
| Red   Red   Purple   Black   Blue   September   September   Sept |        |         |           |            |               |             |            |               |           | blue              | red                | purple                | green               | cyan               | ,                     | white                |                      |
| Red   Red   Purple   Black   Blue   Yellow   White   Green   Cyan   — — — — — — — — — — — — — — — — — —                                                                                                    |        |         |           | •          |               |             |            |               |           |                   |                    |                       |                     |                    |                       |                      | —<br>110             |
| Purple   Purple   Purple   Red   Blue   Black   White   Yellow   Cyan   Green   — — — — — — — — — — — — — — — — — —                                                                                                    | Red    | Red     | Purple    | Black      | Blue          | Yellow      | White      | Green         |           | _                 |                    |                       |                     | _                  | _                     |                      |                      |
| Caren   Green   Cyan   Yellow   White   Cyan   Cyan   Cy | 224    | 224     | 227       | 0          | 3             | 252         | 255        | 28            | 31        | 226               | 64                 | 66                    | 244                 | 246                | 84                    | 86                   | 141                  |
| Green   Green   Cyan   Yellow   White   Black   Blue   Red   Purple                                                                                                    | Purple | Purple  | Red       | Blue       | Black         | White       | Yellow     | Cyan          | Green     | _                 |                    | _                     |                     | _                  | _                     |                      | _                    |
| 28         28         31         252         255         0         3         224         227         30         188         190         8         10         168         170         113           Cyan         Cyan         Green         White         Yellow         Blue         Black         Purple         Red         —         —         —         —         —         —         —         —         —         —         —         —         —         —         —         —         —         —         —         —         —         —         —         —         —         —         —         —         —         —         —         —         —         —         —         —         —         —         —         —         —         —         —         —         —         —         —         —         —         —         —         —         —         —         —         —         —         —         —         —         —         —         —         —         —         —         —         —         —         —         —         —         —         —         —         —         —                                                                                                    | 227    | 227     | 224       | 3          | 0             | 255         | 252        | 31            | 28        | 225               | 67                 | 65                    | 247                 | 245                | 87                    | 85                   | 142                  |
| Cyan         Cyan         Green         White         Yellow         Blue         Black         Purple         Red         —         —         —         —         —         —         —         —         —         —         —         —         —         —         —         —         —         —         —         —         —         —         —         —         —         —         —         —         —         —         —         —         —         —         —         —         —         —         —         —         —         —         —         —         —         —         —         —         —         —         —         —         —         —         —         —         —         —         —         —         —         —         —         —         —         —         —         —         —         —         —         —         —         —         —         —         —         —         —         —         —         —         —         —         —         —         —         —         —         —         —         —         —         —         —         —                                                                                                    |        |         | ,         |            |               |             |            |               |           |                   |                    |                       |                     |                    |                       |                      |                      |
| 31   31   28   255   252   3   0   227   224   29   191   189   11   7   171   169   114     Yellow Yellow White Green Cyan Red Purple Black Blue                                                                                                    |        |         |           |            |               |             |            |               |           | 30                | 188                | 190                   | 8                   | 10                 | 168                   | 170                  | 113                  |
| Yellow   Yellow   White   Green   Cyan   Red   Purple   Black   Blue                                                                                                    | -      |         |           |            |               |             |            |               |           |                   |                    |                       |                     |                    |                       |                      |                      |
| 252   252   255   28   31   224   227   0   3   254   92   94   232   234   72   74   145                                                                                                    |        |         |           |            |               |             |            |               |           |                   |                    |                       |                     |                    |                       |                      | 114                  |
| White         White         Yellow         Cyan         Green         Purple         Red         Blue         Black         —         —         —         —         —         —         —         —         —         —         —         —         —         —         —         —         —         —         —         —         —         —         —         —         —         —         —         —         —         —         —         —         —         —         —         —         —         —         —         —         —         —         —         —         —         —         —         —         —         —         —         —         —         —         —         —         —         —         —         —         —         —         —         —         —         —         —         —         —         —         —         —         —         —         —         —         —         —         —         —         —         —         —         —         —         —         —         —         —         —         —         —         —         —         —         —                                                                                                    |        |         |           |            |               |             | •          |               |           |                   |                    |                       |                     |                    |                       |                      | 145                  |
| Dark   Dark    |        |         |           |            |               |             |            |               |           |                   |                    |                       |                     |                    |                       |                      |                      |
| Dark   Dark   Purple   Ted   Purple   Ted   Ted   Te |        |         |           | ,          |               | •           |            |               |           |                   |                    |                       |                     |                    |                       |                      | 146                  |
| Dark   Dark   Cyan   Green   White   Yellow   Ting   Dark   Dark   Dar | Dark   | Dark    |           |            |               |             |            |               |           |                   | Dark               | Dark                  | Dark                | Dark               | Dark                  | Dark                 |                      |
| Dark   Dark   red   red   red   163   64   67   188   191   92   95   95   162   160   22   20   182   180   182   180   160   160   160   163   64   67   188   191   92   95   95   162   162   180   182   20   22   205   205   205   205   205   205   205   205   205   205   205   205   205   205   205   205   205   205   205   205   205   205   205   205   205   205   205   205   205   205   205   205   205   205   205   205   205   205   205   205   205   205   205   205   205   205   205   205   205   205   205   205   205   205   205   205   205   205   205   205   205   205   205   205   205   205   205   205   205   205   205   205   205   205   205   205   205   205   205   205   205   205   205   205   205   205   205   205   205   205   205   205   205   205   205   205   205   205   205   205   205   205   205   205   205   205   205   205   205   205   205   205   205   205   205   205   205   205   205   205   205   205   205   205   205   205   205   205   205   205   205   205   205   205   205   205   205   205   205   205   205   205   205   205   205   205   205   205   205   205   205   205   205   205   205   205   205   205   205   205   205   205   205   205   205   205   205   205   205   205   205   205   205   205   205   205   205   205   205   205   205   205   205   205   205   205   205   205   205   205   205   205   205   205   205   205   205   205   205   205   205   205   205   205   205   205   205   205   205   205   205   205   205   205   205   205   205   205   205   205   205   205   205   205   205   205   205   205   205   205   205   205   205   205   205   205   205   205   205   205   205   205   205   205   205   205   205   205   205   205   205   205   205   205   205   205   205   205   205   205   205   205   205   205   205   205   205   205   205   205   205   205   205   205   205   205   205   205   205   205   205   205   205   205   205   205   205   205   205   205   205   205   205   205   205   205   205   205   205   205   205   205   205   205   205  | blue   | blue    |           |            |               |             |            |               |           |                   | purple             | red                   | cyan                | green              | white                 | yellow               |                      |
| red         red         163         64         67         188         191         92         95         purple<br>162         Black<br>0         blue<br>2         yellow<br>180         white<br>180         green<br>20         cyan<br>20         205           Dark<br>purple<br>162         Dark<br>162         Dark<br>162         Dark<br>162         Dark<br>163         Dark<br>164         Dark<br>165         Dark<br>160         Dark<br>160         Dark<br>160         Dark<br>160         Dark<br>2         Dark<br>160         Dark<br>2         Dark<br>160         Dark<br>2         Dark<br>2                                                                                                    | 2      | 2       | I         | 220        | 225           | 30          | 29         | 254           | 253       | U                 | 162                | 160                   | 22                  | 20                 | 182                   | 180                  | 1111                 |
| red         red         160         163         64         67         188         191         92         95         purple 162         0         blue 2         yellow 2         white 3         green 20         22         205           Dark purple purple purple 162         Dark purple purple 162         161         66         65         190         189         94         93         160         2         Dark blue blue blue white yellow white yellow white yellow 2         Dark blue 2         Dark white yellow white yellow white yellow 2         Dark blue 2         Dark blue                                                                                                    | Dark   | Dark    |           |            |               |             |            |               |           | Dark              | Black              | Dark                  | Dark                | Dark               | Dark                  | Dark                 |                      |
| The leaf variety of the leaf variety of the  |        |         |           | 64         |               |             | 191        |               |           | l · ·             |                    |                       | •                   |                    | _                     | -                    | 205                  |
| purple 162         purple 162         161         66         65         190         189         94         93         red 160         blue 2         Black 0 182         white 182         yellow 22         cyan 20         green 20         20         Dark 20         Dark 20                                                                                                    | 160    |         |           |            |               |             |            |               |           | 162               |                    | 2                     |                     |                    |                       |                      |                      |
| 162         161         66         65         190         189         94         93         160         2         0         182         180         22         20         207           Dark green green 20         20         23         244         247         8         11         232         235         22         180         182         Dark white yellow white plue yellow white plue yellow yellow white plue are green cyan cyan cyan 21         246         245         10         7         234         233         230         Dark plue yellow white plue yellow white plue yellow white yellow plue 2         Dark plue yellow plue yellow plue yellow white plue 2         Dark plue yellow plue yellow yellow plue yellow plue yello                                                                                                    |        |         |           |            |               |             |            |               |           |                   |                    | Black                 |                     |                    |                       |                      |                      |
| Dark green green 20         23         244         247         8         11         232         235         22         180         182         Dark white green 22         Dark blue 182         Dark blue 182         Dark purple 24         Dark purple 24 <td></td> <td></td> <td>161</td> <td>66</td> <td>65</td> <td>190</td> <td>189</td> <td>94</td> <td>93</td> <td></td> <td></td> <td>0</td> <td></td> <td>1</td> <td>-</td> <td>-</td> <td>207</td>                                                                                                    |        |         | 161       | 66         | 65            | 190         | 189        | 94            | 93        |                   |                    | 0                     |                     | 1                  | -                     | -                    | 207                  |
| green         green         23         244         247         8         11         232         235         cyan         yellow         white         Black         blue         red         purple         121           Dark         Dark         Dark         —         —         —         —         —         —         Dark         Dark         Dar                                                                                                    |        |         |           |            |               |             |            |               |           |                   |                    | Dark                  | 102                 |                    |                       |                      | _                    |
| 20     20     23     244     247     8     11     232     235     22     180     182     0     2     160     162     121       Dark cyan cyan 22     22     21     246     245     10     7     234     233     238     Dark Dark Dark Dark Dark Dark Dark Dark                                                                                                    |        |         |           |            |               |             | _          |               |           |                   |                    |                       | Black               |                    |                       |                      |                      |
| cyan         cyan <th< td=""><td>-</td><td>J</td><td>23</td><td>244</td><td>247</td><td>8</td><td>11</td><td>232</td><td>235</td><td></td><td>1</td><td></td><td>0</td><td></td><td></td><td></td><td>121</td></th<>                                                                                                    | -      | J       | 23        | 244        | 247           | 8           | 11         | 232           | 235       |                   | 1                  |                       | 0                   |                    |                       |                      | 121                  |
| cyan     cyan     cyan     22     21     246     245     10     7     234     233     green     white     yellow     blue 2     0     purple     red     162     160     123       Dark     Dark     Dark     Dark     Dark     Dark     Dark     Dark     Dark     Dark     Dark     Dark     Black     Dark                                                                                                    | Dark   | Dark    |           |            |               |             |            |               |           | Dark              | Dark               | Dark                  |                     | D                  | Dark                  | Dark                 |                      |
| 22     22       Dark     Dark         Dark     Dark         Dark     Dark       Dark     Dark       Dark     Dark       Dark     Dark       Dark     Dark       Black     Dark                                                                                                    | cyan   | cyan    |           | 246        | 245           |             | 7          | 224           |           | green             | white              | yellow                |                     |                    | purple                | red                  | 122                  |
| ┃                                                                                                    | 22     | 22      | 21        | 240        | 243           | 10          | 1          | 234           | 233       | 20                | 182                | 180                   | blue 2              | U                  | 162                   | 160                  | 123                  |
| vellow vellow vellow                                                                                                    | Dark   | Dark    |           |            |               |             |            |               |           | Dark              | Dark               | Dark                  | Dark                | Dark               | Black                 | Dark                 |                      |
|                                                                                                    | yellow | yellow  | 183       | 84         | 87            | 168         | 171        | 72            | 75        | white             | green              | cyan                  | red                 | purple             |                       | blue                 | 217                  |
| 180 180 180 20 22 160 162 2                                                                                                    |        |         |           |            |               |             |            |               |           |                   |                    |                       |                     |                    |                       | 2                    |                      |
| Dark Dark — — — — — — Dark Dark Dark Dark Dark Black —                                                                                                    |        |         |           | _          |               |             | _          |               |           |                   |                    |                       |                     |                    |                       | Black                |                      |
| white         white         white         181         86         85         170         169         74         73         yellow         cyan         green         purple         red         blue         0         219           182         182         181         86         85         170         169         74         73         180         22         20         162         160         2         0         219                                                                                                    |        |         | 181       | 86         | 85            | 170         | 169        | 74            | 73        | 1                 |                    | _                     |                     |                    |                       | 0                    | 219                  |
| 180   22   20   162   160   2                                                                                                    |        |         |           |            |               |             |            |               |           | 100               |                    | 20                    | 102                 | 100                |                       |                      |                      |
| black   black               Black                                                                                                    |        |         |           |            |               |             |            |               |           |                   |                    |                       |                     |                    |                       |                      | Black                |
| 109 109 110 141 142 113 114 145 146 111 205 207 121 123 217 219 0                                                                                                    |        |         | 110       | 141        | 142           | 113         | 114        | 145           | 146       | 111               | 205                | 207                   | 121                 | 123                | 217                   | 219                  | 0                    |

#### (2) GOT having 16 display colors

|                       | Black<br>0            | Blue<br>3             | Red<br>224            | Purple<br>227         | Green<br>28           | Cyan<br>31            | Yellow<br>252         | White<br>255          | Dark<br>blue<br>2     | Dark<br>red<br>160    | Dark<br>purple<br>162 | Dark<br>green<br>20   | Dark<br>cyan<br>22    | Dark<br>yellow<br>180 | Dark<br>white<br>182  | Dark<br>black<br>109  |
|-----------------------|-----------------------|-----------------------|-----------------------|-----------------------|-----------------------|-----------------------|-----------------------|-----------------------|-----------------------|-----------------------|-----------------------|-----------------------|-----------------------|-----------------------|-----------------------|-----------------------|
| Black<br>0            | Black<br>0            | Blue<br>3             | Red<br>224            | Purple<br>227         | Green<br>28           | Cyan<br>31            | Yellow<br>252         | White<br>255          | Dark<br>blue<br>2     | Dark<br>red<br>160    | Dark<br>purple<br>162 | Dark<br>green<br>20   | Dark<br>cyan<br>22    | Dark<br>yellow<br>180 | Dark<br>white<br>182  | Dark<br>black<br>109  |
| Blue<br>3             | Blue<br>3             | Black<br>0            | Dark<br>purple<br>162 | Dark<br>red<br>160    | Dark<br>cyan<br>22    | Dark<br>green<br>20   | Dark<br>white<br>182  | Dark<br>yellow<br>180 | Dark<br>black<br>109  | Purple<br>227         | Red<br>224            | Cyan<br>31            | Green<br>28           | White<br>255          | Yellow<br>252         | Dark<br>blue<br>2     |
| Red<br>224            | Red<br>224            | Dark<br>purple<br>162 | Black<br>0            | Dark<br>blue<br>2     | Dark<br>yellow<br>180 | Dark<br>white<br>182  | Dark<br>green<br>20   | Dark<br>cyan<br>22    | Purple<br>227         | Dark<br>black<br>109  | Blue<br>3             | Yellow<br>252         | White<br>255          | Green<br>28           | Cyan<br>31            | Dark<br>red<br>160    |
| Purple<br>227         | Purple<br>227         | Dark<br>red<br>160    | Dark<br>blue<br>2     | Black<br>0            | Dark<br>white<br>182  | Dark<br>yellow<br>180 | Dark<br>cyan<br>22    | Dark<br>green<br>20   | Red<br>224            | Blue<br>3             | Dark<br>black<br>109  | White<br>255          | Yellow<br>252         | Cyan<br>31            | Green<br>28           | Dark<br>purple<br>162 |
| Green<br>28           | Green<br>28           | Dark<br>cyan<br>22    | Dark<br>yellow<br>180 | Dark<br>white<br>182  | Black<br>0            | Dark<br>blue<br>2     | Dark<br>red<br>160    | Dark<br>purple<br>162 | Cyan<br>31            | Yellow<br>252         | White<br>255          | Dark<br>black<br>109  | Blue<br>3             | Red<br>224            | Purple<br>227         | Dark<br>green<br>20   |
| Cyan<br>31            | Cyan<br>31            | Dark<br>green<br>20   | Dark<br>white<br>182  | Dark<br>yellow<br>180 | Dark<br>blue<br>2     | Black<br>0            | Dark<br>purple<br>162 | Dark<br>red<br>160    | Green<br>28           | White<br>255          | Yellow<br>252         | Blue<br>3             | Dark<br>black<br>109  | Purple<br>227         | Red<br>224            | Dark<br>cyan<br>22    |
| Yellow<br>252         | Yellow<br>252         | Dark<br>white<br>182  | Dark<br>green<br>20   | Dark<br>cyan<br>22    | Dark<br>red<br>160    | Dark<br>purple<br>162 | Black<br>0            | Dark<br>blue<br>2     | White<br>255          | Green<br>28           | Cyan<br>31            | Red<br>224            | Purple<br>227         | Dark<br>black<br>109  | Blue<br>3             | Dark<br>yellow<br>180 |
| White 255             | White 255             | Dark<br>yellow<br>180 | Dark<br>cyan<br>22    | Dark<br>green<br>20   | Dark<br>purple<br>162 | Dark<br>red<br>160    | Dark<br>blue<br>2     | Black<br>0            | Yellow<br>252         | Cyan<br>31            | Green<br>28           | Purple<br>227         | Red<br>224            | Blue<br>3             | Dark<br>black<br>109  | Dark<br>white<br>182  |
| Dark<br>blue<br>2     | Dark<br>blue<br>2     | Dark<br>black<br>109  | Purple<br>227         | Red<br>224            | Cyan<br>31            | Green<br>28           | White<br>255          | Yellow<br>252         | Dark<br>blue<br>2     | Dark<br>red<br>160    | Dark<br>purple<br>162 | Dark<br>green<br>20   | Dark<br>cyan<br>22    | Dark<br>yellow<br>180 | Dark<br>white<br>182  | Blue<br>3             |
| Dark<br>red<br>160    | Dark<br>red<br>160    | Purple<br>227         | Dark<br>black<br>109  | Blue<br>3             | Yellow<br>252         | White<br>255          | Green<br>28           | Cyan<br>31            | Dark<br>purple<br>162 | Black<br>0            | Dark<br>blue<br>2     | Dark<br>yellow<br>180 | Dark<br>white<br>182  | Dark<br>green<br>20   | Dark<br>cyan<br>22    | Red<br>224            |
| Dark<br>purple<br>162 | Dark<br>purple<br>162 | Red<br>224            | Blue<br>3             | Dark<br>black<br>109  | White<br>255          | Yellow<br>252         | Cyan<br>31            | Green<br>28           | Dark<br>red<br>160    | Dark<br>blue<br>2     | Black<br>0            | Dark<br>white<br>182  | Dark<br>yellow<br>180 | Dark<br>cyan<br>22    | Dark<br>green<br>20   | Purple<br>227         |
| Dark<br>green<br>20   | Dark<br>green<br>20   | Cyan<br>31            | Yellow<br>252         | White<br>255          | Dark<br>black<br>109  | Blue<br>3             | Red<br>224            | Purple<br>227         | Dark<br>cyan<br>22    | Dark<br>yellow<br>180 | Dark<br>white<br>182  | Black<br>0            | Dark<br>blue<br>2     | Dark<br>red<br>160    | Dark<br>purple<br>162 | Green<br>28           |
| Dark<br>cyan<br>22    | Dark<br>cyan<br>22    | Green<br>28           | White<br>255          | Yellow<br>252         | Blue<br>3             | Dark<br>black<br>109  | Purple<br>227         | Red<br>224            | Dark<br>green<br>20   | Dark<br>white<br>182  | Dark<br>yellow<br>180 | Dark<br>blue<br>2     | Black<br>0            | Dark<br>purple<br>162 | Dark<br>red<br>160    | Cyan<br>31            |
| Dark<br>yellow<br>180 | Dark<br>yellow<br>180 | White<br>255          | Green<br>28           | Cyan<br>31            | Red<br>224            | Purple<br>227         | Dark<br>black<br>109  | Blue<br>3             | Dark<br>white<br>182  | Dark<br>green<br>20   | Dark<br>cyan<br>22    | Dark<br>red<br>160    | Dark<br>purple<br>162 | Black<br>0            | Dark<br>blue<br>2     | Yellow<br>252         |
| Dark<br>white<br>182  | Dark<br>white<br>182  | Yellow<br>252         | Cyan<br>31            | Green<br>28           | Purple<br>227         | Red<br>224            | Blue<br>3             | Dark<br>black<br>109  | Dark<br>yellow<br>180 | Dark<br>cyan<br>22    | Dark<br>green<br>20   | Dark<br>purple<br>162 | Dark<br>red<br>160    | Dark<br>blue<br>2     | Black<br>0            | White<br>255          |
| Dark<br>black<br>109  | Dark<br>black<br>109  | Dark<br>blue<br>2     | Dark<br>red<br>160    | Dark<br>purple<br>162 | Dark<br>green<br>20   | Dark<br>cyan<br>22    | Dark<br>yellow<br>180 | Dark<br>white<br>182  | Blue<br>3             | Red<br>224            | Purple<br>227         | Green<br>28           | Cyan<br>31            | Yellow<br>252         | White<br>255          | Black<br>0            |

#### (3) GOT having 8 display colors

|           | Black<br>0 | Blue<br>3 | Red<br>224 | Purple<br>227 | Green<br>28 | Cyan<br>31 | Yellow<br>252 | White 255 |
|-----------|------------|-----------|------------|---------------|-------------|------------|---------------|-----------|
| Black     | Black      | Blue      | Red        | Purple        | Green       | Cyan       | Yellow        | White 255 |
| 0         | 0          | 3         | 224        | 227           | 28          | 31         | 252           |           |
| Blue      | Blue       | Black     | Purple     | Red           | Cyan        | Green      | White         | Yellow    |
| 3         | 3          | 0         | 227        | 224           | 31          | 28         | 255           | 252       |
| Red       | Red        | Purple    | Black      | Blue          | Yellow      | White      | Green         | Cyan      |
| 224       | 224        | 227       | 0          | 3             | 252         | 255        | 28            | 31        |
| Purple    | Purple     | Red       | Blue       | Black         | White       | Yellow     | Cyan          | Green     |
| 227       | 227        | 224       | 3          | 0             | 255         | 252        | 31            | 28        |
| Green     | Green      | Cyan      | Yellow     | White         | Black       | Blue       | Red           | Purple    |
| 28        | 28         | 31        | 252        | 255           | 0           | 3          | 224           | 227       |
| Cyan      | Cyan       | Green     | White      | Yellow        | Blue        | Black      | Purple        | Red       |
| 31        | 31         | 28        | 255        | 252           | 3           | 0          | 227           | 224       |
| Yellow    | Yellow     | White     | Green      | Cyan          | Red         | Purple     | Black         | Blue      |
| 252       | 252        | 255       | 28         | 31            | 224         | 227        | 0             | 3         |
| White 255 | White      | Yellow    | Cyan       | Green         | Purple      | Red        | Blue          | Black     |
|           | 255        | 252       | 31         | 28            | 227         | 224        | 3             | 0         |

SCRIPT FUNCTION

# App.6 Comparison between GT Designer terms and GT Designer2 terms

The following terms are different between GT Designer and GT Designer2.

| GT Designer terms | GT Designer2 terms           | Remarks                                                                                                    |
|-------------------|------------------------------|----------------------------------------------------------------------------------------------------|
| Edit key group    | Edit touch area/frame region | The operation for editing the touch switch valid key area and changing the figure/frame size of the object with frame set. |
| Case              | State                        | Settings for change the object display attributes according to the device status (condition).                              |
| Parts library     | Library                      | Generic term for system libraries and user defined libraries.                                                              |
| Panel kit         | Template                     | Generic term for objects and figures registered in each library.                                                           |

# App.7 List of Functions Added by GT Designer2 Version Upgrade (For GOT900 Series)

The following describes the functions added by version upgrade of the GT Designer2 Version2.00A to 96A. For using the following functions, use GT Designer2 or OS of the corresponding version or later.

#### 1 Added GT Designer2 functions

| Item                                                   | Description                                                                                                    | Version of GT<br>Designer ☐ | Version of OS |
|--------------------------------------------------------|----------------------------------------------------------------------------------------------------|-----------------------------|---------------|
| Reading BMP image data                                 | Enables displaying BMP image data reduced to an available resolution on GT Designer2.                                                              | 2.77F                       | -             |
| Comment                                                | Copying comments in column unit on Comment, etc.                                                                                                   | 2.09K                       | -             |
|                                                        | Improved library structure and added import function                                                                                               | 2.09K                       | -             |
|                                                        | Improved library structure, expanded the maximum registration number of user libraries, and copying the figure data to the designated user library | 2.17T                       | _             |
| Library workspace                                      | Enables setting the background color of the figures in the Library Editor screen.                                                                  | 2.47Z                       | 1             |
|                                                        | Enables sorting the figure data by subject or function and displaying different-shaped figures in the same color in the image list.                | 2.58L                       | -             |
|                                                        | Real type data are added to the subject in the library.                                                                                            | 2.63R                       | -             |
| Copy OFF $\rightarrow$ ON<br>Copy ON $\rightarrow$ OFF | Copying only text is possible for lamp display, touch switches and comment display.                                                                | 2.17T                       | -             |
|                                                        | Alarm history and recipe function setting can be edited in CSV file format.                                                                        | 2.17T                       | -             |
| Import and Export                                      | Items that can be imported or exported with the alarm history are added. (Device No., comment No., and detail No.)                                 | 2.77F                       | -             |
| Print                                                  | Printing with header and footer is possible.                                                                                                    | 2.17T                       |               |
| Data View                                              | With grouped objects, setting change is possible for individual objects.                                                                           | 2.17T                       | -             |
| Screen Preview                                         | Security level changing and language switching can be confirmed in image.                                                                          | 2.17T                       | -             |
| Screen Preview                                         | Enables switching screens in the Screen Preview window.                                                                                            | 2.96A                       |               |
| Wizard                                                 | Wizard used for setting the GOT type and PLC type and also for communication setting when creating a new project.                                  | 2.17T                       |               |
| Screen capture                                         | Function for capturing the specified range and loading to GT Designer2                                                                             | 2.43V                       |               |
| Set Overlay Screen                                     | A screen can be called by dragging it.                                                                                                    | 2.43V                       |               |

| Item                                    | Description                                                                                                    | Version of GT<br>Designer□ | Version of OS |
|-----------------------------------------|----------------------------------------------------------------------------------------------------|----------------------------|---------------|
| Expansion / Reduction  Zoom  Guidelines | Supports expansion/reduction when multiple objects and shapes are selected.                                                                                                    | 2.47Z                      |               |
|                                         | Supports automatically zooming in and out objects and figures suitable for the screen size when the GOT type is changed to a GOT type with different resolution.                                                                                                    | 2.73B                      |               |
|                                         | Interval of magnification specification has been changed.  Holtons have been added. Zoom in/zoom out operations using the "Ctrl key" and "Mouse wheel" have been added.                                                                                                    | 2.47Z                      |               |
|                                         | Lines to align figures and objects are displayed when arranging a placed figure or object.                                                                                                    | 2.90U                      |               |
| Text list                               | Enables displaying the direct input texts in a list.                                                                                                    | 2.90U                      |               |
| Script function                         | <ul> <li>Enables storing the script data in the project data.</li> <li>Enables using the script editor for editing the scripts.</li> <li>Enables the user to specify the storage areas for script files when no script files exist in the specified project data file.</li> <li>Setting items are added in the Script dialog box. (Script data storage destination and script editor type)</li> </ul> | 2.77F                      |               |

#### 2 Functions not supported

Compared with GT Designer, GT Designer2 does not support the following functions.

| Functions          | Deleted contents                                                                                                    |
|--------------------|----------------------------------------------------------------------------------------------------|
| Object list        | Delete the function that enables displaying by list and editing each object type.                                                       |
| Set overlay screen | Delete the function that enables changing in batch the screen No. for setting overlay screen.                                           |
| Print              | <ul><li>(1) Outputs object information (details) to printer</li><li>(2) Outputs images of set devices only or object ID only.</li></ul> |

# INDEX

| [A]                                            | Buzzer one-shot output signal              | 3-35             |
|------------------------------------------------|--------------------------------------------|------------------|
| Alarm history display 8-31                     | Buzzer output signal                       | 3-35             |
| Before setting 8-33                            |                                            |                  |
| Cautions 8-64                                  | [C]                                        |                  |
| Description on touch switches 8-62             | Case App                                   | n-16             |
| Placement and setting 8-39                     | Centering                                  |                  |
| Setting items 8-41                             | Changing property of the registered parts  |                  |
| Basic tab 8-41                                 | Changing the registered comment's settings |                  |
| Frame tab 8-46                                 | Changing the registered parts settings     |                  |
| Device (Common) tab 8-47                       | Character size by magnification            |                  |
| Option (Common) tab 8-55                       | Clock display                              |                  |
| Print (Common) tab (GOT-A900 series only)      | Arrangement and settings                   |                  |
|                                                | Cautions                                   |                  |
| Extended tab                                   | Setting items                              |                  |
| ASCII display                                  | Basic tab                                  |                  |
| Arrangement and settings 7-47                  | Extended tab (GOT-A900 series only) 7      |                  |
| Before setting                                 | Clock function                             |                  |
| Cautions 7-55                                  |                                            |                  |
| Setting items                                  | Clock function for monitoring by GOT       |                  |
| Basic tab                                      | Comment display                            |                  |
| Extended tab (for GOT-A900 series only)        | Arrangement and settings                   |                  |
|                                                | Cautions                                   |                  |
|                                                | Setting items of bit comment               |                  |
| Trigger tab (for GOT-A900 series only) 7-52    | Basic tab                                  |                  |
| Other tabs (for GOT-F900 series only) 7-54     | Comment tab                                |                  |
| ASCII input                                    | Extended tab (GOT-A900 series only) 7      |                  |
| Arrangement and settings                       | Trigger tab (GOT-A900 series only) 7       |                  |
| Before setting                                 | Setting items of word comment              |                  |
| Setting items                                  | Basic tab 7                                |                  |
| Basic tab 7-48                                 | Comment tab                                |                  |
| Extended tab (for GOT-A900 series only)        | Extended tab (GOT-A900 series only) 7      |                  |
|                                                | Case tab (GOT-A900 series only)            |                  |
| Trigger tab (for GOT-A900 series only) 7-52    | Trigger tab (GOT-A900 series only) 7       |                  |
| Other tabs (for GOT-F900 series only) 7-54     | Data operation tab (GOT-A900 series only)  | )                |
| Automatic screen saver disable signal 3-44     |                                            | 7-82             |
| Auxiliary settings 4-45                        | Comment registration                       | 4-1              |
|                                                | Copying the registered comments 4          | <del>1</del> -10 |
| [B]                                            | Copying the registered parts               | 1-31             |
| Bar code function                              |                                            |                  |
| Cautions                                       | [D]                                        |                  |
| Setting items of bar code function             |                                            | 7 20             |
| Settings                                       | Data list                                  |                  |
| Bar graph                                      | Arrangement and settings                   |                  |
| Arrangement and settings                       | Cautions                                   |                  |
| Cautions                                       | Required knowledge for data list setting   |                  |
| Required knowledge for bar graph setting 10-59 | Setting items                              |                  |
|                                                | Basic tab                                  |                  |
| Setting items                                  | List tab                                   |                  |
| Basic tab                                      | Extended tab                               |                  |
| Device/scale tab                               | Case tab (GOT-A900 Series only)            |                  |
| Extended tab                                   | Trigger tab                                |                  |
| Trigger tab (GOT-A900 series only) 10-68       | Data operation function                    |                  |
| Data operation tab (GOT-A900 series only)      | Deleting the registered comments           |                  |
| 10-69                                          | Deleting the registered parts              |                  |
| Barcode input disable signal                   | Device Setting                             |                  |
| Barcode input read complete signal             | Device types for screen switching          |                  |
| Barcode input signal                           | Devices                                    |                  |
| Base screen specifications 2-2                 | Drawing sheetAp                            | op-6             |

9

**PARTS** 

10

GRAPH, METER

11

TRIGGER ACTIONS

EXTERNAL INPUT/OUTPU D

13

| [E]                                                | Setting items of exte                        |
|----------------------------------------------------|----------------------------------------------|
| Edit key group App-16                              | (for GOT-F900 serie                          |
| Edit touch area/frame region 5-26                  | Setting items of scre                        |
|                                                    | (for GOT-F900 serie                          |
| [F]                                                | Setting items of word<br>(for GOT-A900 serie |
| Figures 2-9                                        | Basic tab                                    |
| Figures and data capacity 2-9                      | Text tab                                     |
| Floating alarm 8-67                                | Extended tab                                 |
| Cautions 8-71                                      | Data operation t                             |
| Setting items of floating alarm 8-69               | Level                                        |
| Settings 8-68                                      | Arrangement and se                           |
| Forced screen saver enable signal 3-35             | Before setting                               |
|                                                    | Cautions                                     |
| [G]                                                | Setting items                                |
| GOT bit register2-42                               | Basic tab                                    |
| GOT data register2-42                              | Extended tab                                 |
| GOT error detection signal 3-36                    | Case tab                                     |
| GOT error reset signal 3-35                        | Trigger Tab                                  |
| GOT ready signal 3-36                              | Data operation t                             |
| GOT special register                               | Line graph                                   |
| GOT type 3-1                                       | Arrangement and se<br>Required knowledge     |
|                                                    | Setting items                                |
| [H]                                                | Basic tab                                    |
| Hard copy 12-25                                    | Device/scale tab                             |
| Cautions 12-29                                     | Extended tab                                 |
| Setting items                                      | Trigger tab (GO                              |
| Settings 12-26                                     | Data operation t                             |
| Hard copy black-white inversion signal             |                                              |
| Hard copy black-white print signal                 | Cautions                                     |
| Hard copy output signal 3-36                       |                                              |
| Hard copy setting enable signal                    | [N]                                          |
| How to create user-created key window 4-65         | Number of screens car                        |
| Human sensor detection signal                      | Number of screens car                        |
| Trainan concor dotoction digital                   | Numeric value error de                       |
| [1]                                                | Numeric value input re                       |
|                                                    | Numeric value input sig                      |
| Internal devices of GOT                            | Numerical display                            |
| 11/2                                               | Arrangement and se                           |
| [K]                                                | Setting items of num                         |
| Key code list App-3                                | Setting items of                             |
| Key code read complete signal 3-35                 | Extended tab                                 |
| Key input signal                                   | Case tab (GOT-                               |
| Key window                                         | Trigger tab (GO<br>Data operation t          |
| Key window output signal                           |                                              |
| Reys on default key willdow and display items 4-02 | Numerical input                              |
| ri 1                                               | Arrangement and se                           |
| [L]                                                | Cautions                                     |
| Lamp display 6-1                                   | Setting items of num                         |
| Arrangement and settings                           | Extended Tab                                 |
| Setting items of bit lamp area                     | Basic tab                                    |
| (for GOT-F900 series only)                         | Case tab (GOT-                               |
| Setting items of bit lamp                          | Trigger tab                                  |
| Basic tab                                          | Data operation t                             |
| Text tab 6-4                                       |                                              |
| Extended tab (GOT-A900 series only) 6-5            |                                              |
|                                                    |                                              |

| Setting items of external lamp            |       |
|-------------------------------------------|-------|
| (for GOT-F900 series only)                | 6-14  |
| Setting items of screen lamp              | 0.40  |
| (for GOT-F900 series only)                | 6-13  |
| Setting items of word lamp                | 6.6   |
| (for GOT-A900 series only)                |       |
| Basic tab                                 |       |
| Text tab Extended tab                     |       |
| Data operation tab                        |       |
|                                           | 10-14 |
|                                           | 10-14 |
|                                           | 10-15 |
| •                                         | 10-26 |
|                                           | 10-19 |
|                                           | 10-19 |
|                                           | 10-21 |
|                                           | 10-22 |
|                                           | 10-24 |
|                                           | 10-25 |
|                                           | 10-44 |
|                                           | 10-46 |
| Required knowledge for line graph setting | 10-44 |
| Setting items                             | 10-47 |
| Basic tab                                 | 10-47 |
| Device/scale tab                          | 10-49 |
|                                           | 10-52 |
| 37                                        | 10-54 |
| Data operation tab (GOT-A900 series only  |       |
|                                           | 10-57 |
| Cautions                                  | 10-58 |
|                                           |       |
| N]                                        |       |
| Number of screens can be registered       |       |
| Number of screens can be set              |       |
| Numeric value error detection signal      |       |
| Numeric value input read complete signal  |       |
| Numeric value input signal 3-36,          |       |
| Numerical display                         |       |
| Arrangement and settings                  | 7-3   |
| Setting items of numerical display        | 7-4   |
| Setting items of basic tab                |       |
| Extended tab                              |       |
| Case tab (GOT-A900 Series only)           |       |
| Trigger tab (GOT-A900 Series only)        |       |
| Data operation tab (GOT-A900 Series onl   |       |
| Numerical input                           |       |
| Numerical input                           |       |
| Arrangement and settings                  |       |
| Setting items of numerical input          |       |
| Extended Tab                              |       |
| Basic tab                                 |       |
| Case tab (GOT-A900 Series only)           |       |
| Trigger tab                               |       |
| Data operation tab (GOT-A900 Series onl   |       |
|                                           | • .   |

| [0]                                            | Extended tab (bit)                        |        |
|------------------------------------------------|-------------------------------------------|--------|
| Object arrangement 5-20                        | Trigger tab (bit)                         |        |
| Object display speed (reference value) App-1   | Setting items of fixed parts movement     | 9-57   |
| Object shape setting 5-22                      | Basic tab (fixed)                         | 9-57   |
| Object size change                             | Extended tab (fixed)                      | 9-61   |
| Object specifications                          | Trigger tab (fixed)                       | 9-61   |
| Objects                                        | Setting items of word parts movement      |        |
| Offset function                                | Basic tab (word)                          |        |
|                                                | Extended tab (word)                       |        |
| Operation panel                                | Case tab (word)                           |        |
| Cautions                                       | Trigger tab (word)                        |        |
| Required knowledge for operation panel setting | Data operation tab (word)                 |        |
|                                                | Setting of parts move route               | 0 00   |
| Setting items                                  | (common setting for each screen)          | 0.37   |
| Settings                                       | Parts registration                        |        |
| Overlap                                        | Password                                  |        |
| Overlap between figure and object 2-40         |                                           | 3-21   |
| Overlap between objects 2-40                   | PLC CPU with clock function               | 0.00   |
|                                                | (GOT-A900 series only)                    |        |
| [P]                                            | PLC Type                                  |        |
|                                                | Print Format                              |        |
| Panel kit                                      | Printer error detection signal            | 3-37   |
| Panelmeter                                     |                                           |        |
| Arrangement and settings                       | [R]                                       |        |
| Cautions                                       | Read device                               | 3_28   |
| Required knowledge for panelmeter setting 10-1 | Recipe function                           |        |
| Setting items 10-4                             | Cautions                                  |        |
| Basic tab 10-4                                 |                                           |        |
| Scale/Text tab (GOT-A900 series only) 10-6     | Setting items                             |        |
| Display/Scale tab (GOT-F900 series only)       | Settings                                  |        |
| 10-8                                           | Recipe processing signal                  |        |
| Extended tab (GOT-A900 series only) 10-9       | Report function                           |        |
| Case tab (GOT-A900 series only) 10-10          | Arrangement and settings                  |        |
| Data Operation tab (GOT-A900 series only)      | Cautions                                  |        |
|                                                | Print layout setting                      |        |
| Parts display 9-1                              | Report screen creation (screen property). |        |
| Arrangement and settings 9-7                   | Basic tab                                 |        |
| Cautions 9-26                                  | Format/Trigger tab                        |        |
| Setting items of bit parts display 9-8         | Logging tab                               | 12-7   |
| Basic tab 9-8                                  | Setting common to each report             |        |
| Extended tab (for GOT-A900 series only)        | (report setting)                          | 12-8   |
| 9-11                                           | Common tab                                |        |
| Trigger tab (for GOT-A900 series only) 9-12    | Print Format tab                          | 12-12  |
| 7,                                             | Report output signal                      |        |
| Setting items of fixed parts display 9-23      | RGB                                       |        |
| Basic tab                                      | Cautions                                  |        |
| Extended tab (for GOT-A900 series only)        | Setting items of RGB                      |        |
| 9-26                                           | Settings                                  |        |
| Setting items of word parts display 9-13       | Octarigo                                  | 12-7 1 |
| Basic tab 9-13                                 | 101                                       |        |
| Extended tab (for GOT-A900 series only)        | [S]                                       |        |
| 9-17                                           | Sampling                                  | 10-102 |
| Case tab (for GOT-A900 series only) 9-18       | Cautions                                  | 10-104 |
| Trigger tab (for GOT-A900 series only) 9-21    | Setting items                             | 10-103 |
| Data operation tab (for GOT-A900 series only)  | Settings                                  |        |
| 9-22                                           | Scatter graph                             |        |
| Parts library App-16                           | Arrangement and settings                  |        |
| Parts movement 9-28                            | Cautions                                  |        |
| Arrangement and setting 9-39                   | Required knowledge for scatter graph set  |        |
| Cautions 9-62                                  |                                           |        |
| Setting items of bit parts movement 9-40       | Setting items                             |        |
| Basic tab (bit)                                | Basic tab                                 |        |
| Davio (ab (bit)                                | Dasic (al)                                | 10-69  |

9

**PARTS** 

10

GRAPH, METER

11

TRIGGER ACTIONS

EXTERNAL INPUT/OUTPU D

13

| Device/Scale tab                        | 10-90   | Settings                                    | 11-23 |
|-----------------------------------------|---------|---------------------------------------------|-------|
| Attribute tab                           | 10-91   | Touch switch                                | 6-15  |
| Case/Trigger tab                        | 10-92   | Arrangement and settings                    | 6-18  |
| Case tab                                | 10-96   | Cautions                                    | 6-80  |
| Extended tab                            | 10-98   | Keyboard function                           | 6-78  |
| Data operation tab                      | 10-100  | Setting items of bit switch                 |       |
| Screen size                             | 2-2     | Basic tab                                   | 6-19  |
| Script functions                        | 14-1    | Text/lamp tab                               | 6-21  |
| Security function                       | 5-56    | Extended tab                                |       |
| Set overlay screen function             | 13-1    | (for GOT-A900 series only)                  | 6-24  |
| Arrangement and settings                | 13-2    | Action tab                                  | 6-27  |
| Cautions                                | 13-5    | Trigger tab                                 | 6-34  |
| Check of the settings                   | 13-4    | Setting items of change station No. switch. | 6-59  |
| Sound                                   | 12-46   | Basic tab                                   | 6-59  |
| Cautions                                | 12-48   | Text/lamp tab                               | 6-63  |
| Setting items                           | 12-47   | Extended tab                                | 6-63  |
| Settings                                | 12-46   | Action tab                                  | 6-64  |
| State Setting                           | 5-28    | Trigger tab                                 | 6-64  |
| Station No. switching device            | 3-14    | Setting items of data change switch         | 6-68  |
| Statistics graph                        | 10-71   | Basic tab                                   | 6-68  |
| Arrangement and settings                | 10-73   | Text/lamp tab                               | 6-69  |
| Cautions                                | 10-80   | Trigger tab                                 | 6-70  |
| Required knowledge for statistics graph | setting | Setting items of data set switch            | 6-36  |
|                                         | 10-72   | Basic tab                                   | 6-36  |
| Setting items                           | 10-74   | Text/lamp tab                               | 6-38  |
| Basic tab                               | 10-74   | Extended tab                                |       |
| Device/scale tab                        | 10-75   | (specific for GOT-A900 series)              | 6-38  |
| Extended tab                            |         | Extended tab                                |       |
| (For GOT-A900 series only)              | 10-77   | (for GOT-F900 series only)                  | 6-39  |
| Trigger tab                             |         | Action tab                                  | 6-40  |
| (For GOT-A900 series only)              | 10-78   | Trigger tab                                 |       |
| Data operation tab                      |         | Setting items of go to screen switch        |       |
| (For GOT-A900 series only)              | 10-79   | Basic tab                                   |       |
| Status observation function             |         | Text/lamp tab                               |       |
| Cautions                                | 11-10   | Extended tab                                |       |
| Setting items                           |         | (specific for GOT-A900 series)              | 6-57  |
| Trigger tab                             |         | Action tab                                  |       |
| Action tab                              |         | Trigger tab                                 |       |
| Settings                                |         | Setting items of key code switch            |       |
| Storing/reading a comment as file       |         | Basic tab                                   |       |
| Synthesized colors available for XOR    |         | Text/lamp tab                               |       |
| System alarm display                    |         | Extended tab                                |       |
| Before setting system alarm             |         | (specific for GOT-A900 series)              | 6-66  |
| Placement and settings                  |         | Action tab                                  |       |
| Precaution                              |         | Trigger tab                                 |       |
| Setting items                           |         | Setting items of multi action switch        |       |
| Basic tab                               |         | Basic tab                                   |       |
| Extended tab                            |         | Text/lamp tab                               |       |
| System information                      |         | Extended tab                                |       |
| System signal 1                         |         | (specific for GOT-A900 series)              | 6-75  |
| System signal 2                         |         | Indirect Text tab                           | • . • |
|                                         |         | (specific for GOT-A900 series)              | 6-76  |
| (T)                                     |         | Trigger tab                                 |       |
| П                                       |         | Setting items of recipe transfer switch     |       |
| Test function                           |         | Basic tab                                   |       |
| Arrangement and settings                |         | Text/lamp tab                               |       |
| Setting items                           |         | Trigger tab                                 |       |
| Time action function                    |         | Setting items of special function switch    |       |
| Cautions                                |         | Basic tab                                   |       |
| Setting items                           | 11-24   | Daoio (ab                                   | 0-41  |

|                                                                                                    | 6-43                                                                          |
|----------------------------------------------------------------------------------------------------|-------------------------------------------------------------------------------|
| Extended tab                                                                                                    |                                                                               |
| (for GOT-A900 series only)                                                                                                    | 6-44                                                                          |
| Trigger tab                                                                                                    |                                                                               |
| Trend graph                                                                                                    | 10-28                                                                         |
| Setting items                                                                                                    |                                                                               |
| Basic tab                                                                                                    |                                                                               |
| Device/scale tab                                                                                                    |                                                                               |
| Extended tab                                                                                                    |                                                                               |
| (for GOT-A900 series only)                                                                                                    | 10-37                                                                         |
| Other tabs                                                                                                    |                                                                               |
| (for GOT-F900 series only)                                                                                                    | 10-38                                                                         |
| Trigger tab                                                                                                    |                                                                               |
| (for GOT-A900 series only)                                                                                                    | 10-39                                                                         |
| Data operation                                                                                                    |                                                                               |
| (for GOT-A900 series only)                                                                                                    | 10-42                                                                         |
| Arrangement and settings                                                                                                    |                                                                               |
| Cautions                                                                                                    |                                                                               |
| Required knowledge for trend graph setting                                                                                                    |                                                                               |
| garaga ia a a a a a a a a a a a a a a a a a                                                                                                     |                                                                               |
| Trigger setting                                                                                                    |                                                                               |
| 990. 0049                                                                                                    | 0 00                                                                          |
| [U]                                                                                                    |                                                                               |
|                                                                                                    | 0.4                                                                           |
| User alarm display                                                                                                    | 8-1                                                                           |
| 5.6 (0)                                                                                                    |                                                                               |
| Before setting user alarm                                                                                                    | 8-2                                                                           |
| Placement and settings                                                                                                    | 8-2<br>8-9                                                                    |
| Placement and settings Precautions                                                                                                    | 8-2<br>8-9<br>8-20                                                            |
| Placement and settings Precautions Setting items                                                                                                    | 8-2<br>8-9<br>8-20<br>8-10                                                    |
| Placement and settings Precautions Setting items Basic tab                                                                                                    | 8-2<br>8-9<br>8-20<br>8-10<br>8-10                                            |
| Placement and settings Precautions Setting items Basic tab Device tab (GOT-A900 series only)                                                                                                    | 8-2<br>8-9<br>8-20<br>8-10<br>8-10<br>8-13                                    |
| Placement and settings Precautions Setting items Basic tab Device tab (GOT-A900 series only) Detailed tab (GOT-F900 series only)                                                                                                    | 8-2<br>8-9<br>8-20<br>8-10<br>8-13<br>8-15                                    |
| Placement and settings Precautions Setting items Basic tab Device tab (GOT-A900 series only) Detailed tab (GOT-F900 series only)                                                                                                    | 8-2<br>8-9<br>8-20<br>8-10<br>8-13<br>8-13<br>8-15                            |
| Placement and settings Precautions Setting items Basic tab Device tab (GOT-A900 series only) Detailed tab (GOT-F900 series only) Extended tab Trigger tab (GOT-A900 series only)                                                                                            | 8-2<br>8-9<br>8-10<br>8-10<br>8-13<br>8-15<br>8-15<br>8-16                    |
| Placement and settings Precautions Setting items Basic tab Device tab (GOT-A900 series only) Detailed tab (GOT-F900 series only)                                                                                                    | 8-2<br>8-9<br>8-10<br>8-10<br>8-13<br>8-15<br>8-15<br>8-16                    |
| Placement and settings Precautions Setting items Basic tab Device tab (GOT-A900 series only) Detailed tab (GOT-F900 series only) Extended tab Trigger tab (GOT-A900 series only)                                                                                            | 8-2<br>8-9<br>8-10<br>8-10<br>8-13<br>8-15<br>8-15<br>8-16                    |
| Placement and settings Precautions Setting items Basic tab Device tab (GOT-A900 series only) Detailed tab (GOT-F900 series only) Extended tab Trigger tab (GOT-A900 series only)                                                                                            | 8-2<br>8-9<br>8-10<br>8-10<br>8-13<br>8-15<br>8-15<br>8-16                    |
| Placement and settings Precautions Setting items Basic tab Device tab (GOT-A900 series only) Detailed tab (GOT-F900 series only) Extended tab Trigger tab (GOT-A900 series only) Touch switch for displaying user alarm                                                     | 8-2<br>8-9<br>8-10<br>8-10<br>8-13<br>8-15<br>8-16<br>8-18<br>8-19            |
| Placement and settings Precautions                                                                                                    | 8-2<br>8-9<br>8-10<br>8-10<br>8-13<br>8-15<br>8-16<br>8-18<br>12-50           |
| Placement and settings                                                                                                    | 8-2<br>8-9<br>8-10<br>8-10<br>8-13<br>8-15<br>8-16<br>8-18<br>12-50<br>12-67  |
| Placement and settings                                                                                                    | 8-2<br>8-9<br>8-10<br>8-13<br>8-13<br>8-15<br>8-16<br>8-19<br>8-19            |
| Placement and settings                                                                                                    | 8-2<br>8-9<br>8-10<br>8-13<br>8-15<br>8-15<br>8-16<br>12-50<br>12-67<br>12-64 |
| Placement and settings Precautions Setting items Basic tab Device tab (GOT-A900 series only) Detailed tab (GOT-F900 series only) Extended tab Trigger tab (GOT-A900 series only) Touch switch for displaying user alarm  [V] Video Cautions Setting items of video Settings | 8-2<br>8-9<br>8-10<br>8-13<br>8-15<br>8-15<br>8-16<br>12-50<br>12-67<br>12-64 |
| Placement and settings Precautions Setting items Basic tab Device tab (GOT-A900 series only) Detailed tab (GOT-F900 series only) Extended tab Trigger tab (GOT-A900 series only) Touch switch for displaying user alarm  [V] Video Cautions Setting items of video Settings | 8-2<br>8-9<br>8-10<br>8-13<br>8-15<br>8-16<br>8-19<br>12-67<br>12-64<br>12-63 |
| Placement and settings Precautions Setting items Basic tab Device tab (GOT-A900 series only) Detailed tab (GOT-F900 series only) Extended tab Trigger tab (GOT-A900 series only) Touch switch for displaying user alarm  [V] Video Cautions Setting items of video Settings | 8-2<br>8-9<br>8-10<br>8-13<br>8-15<br>8-16<br>8-19<br>12-50<br>12-67<br>12-63 |

| MEMO |  |  |   |
|------|--|--|---|
|      |  |  |   |
|      |  |  |   |
|      |  |  |   |
|      |  |  |   |
|      |  |  |   |
|      |  |  |   |
|      |  |  |   |
|      |  |  |   |
|      |  |  | , |
|      |  |  | , |
|      |  |  |   |
|      |  |  |   |
|      |  |  |   |
|      |  |  |   |
|      |  |  |   |
|      |  |  |   |

Microsoft, Windows, Windows NT, Windows Vista are registered trademarks of Microsoft Corporation in the United States and other countries.

Adobe and Adobe Reader are registered trademarks of Adobe Systems Incorporated.

Pentium and Celeron are a registered trademarks of Intel Corporation in the United States and other countries.

Ethernet is a trademark of Xerox Co., Ltd. in the United States.

MODBUS is a trademark of Schneider Electric SA.

Other company and product names herein are either trademarks or registered trademarks of their respective owners.

This product uses Arphic Mobile Font.

VS-FlexGrid8 LEADTOOLS(r) DLL for Win32

(c)ComponentOne LLC. All rights reserved Copyright (c) 1991-2003 LEAD Technologies, Inc.

# GT Designer2 Version2

#### Reference Manual

(For GOT900 Series)

| MODEL                       | SW2-GT900-R-E |
|-----------------------------|---------------|
| MODEL<br>CODE               | 1DM217        |
| SH(NA)-080522ENG-N(0903)MEE |               |

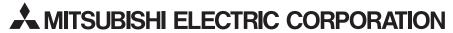

HEAD OFFICE : TOKYO BUILDING, 2-7-3 MARUNOUCHI, CHIYODA-KU, TOKYO 100-8310, JAPAN NAGOYA WORKS : 1-14 , YADA-MINAMI 5-CHOME , HIGASHI-KU, NAGOYA , JAPAN

When exported from Japan, this manual does not require application to the Ministry of Economy, Trade and Industry for service transaction permission.